User Manual

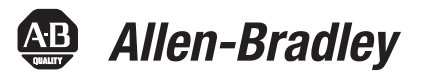

# **MicroLogix 1400 Programmable Controllers**

Catalog Numbers 1766-L32BWA, 1766-L32AWA, 1766-L32BXB, 1766-L32BWAA, 1766-L32AWAA, 1766-L32BXBA

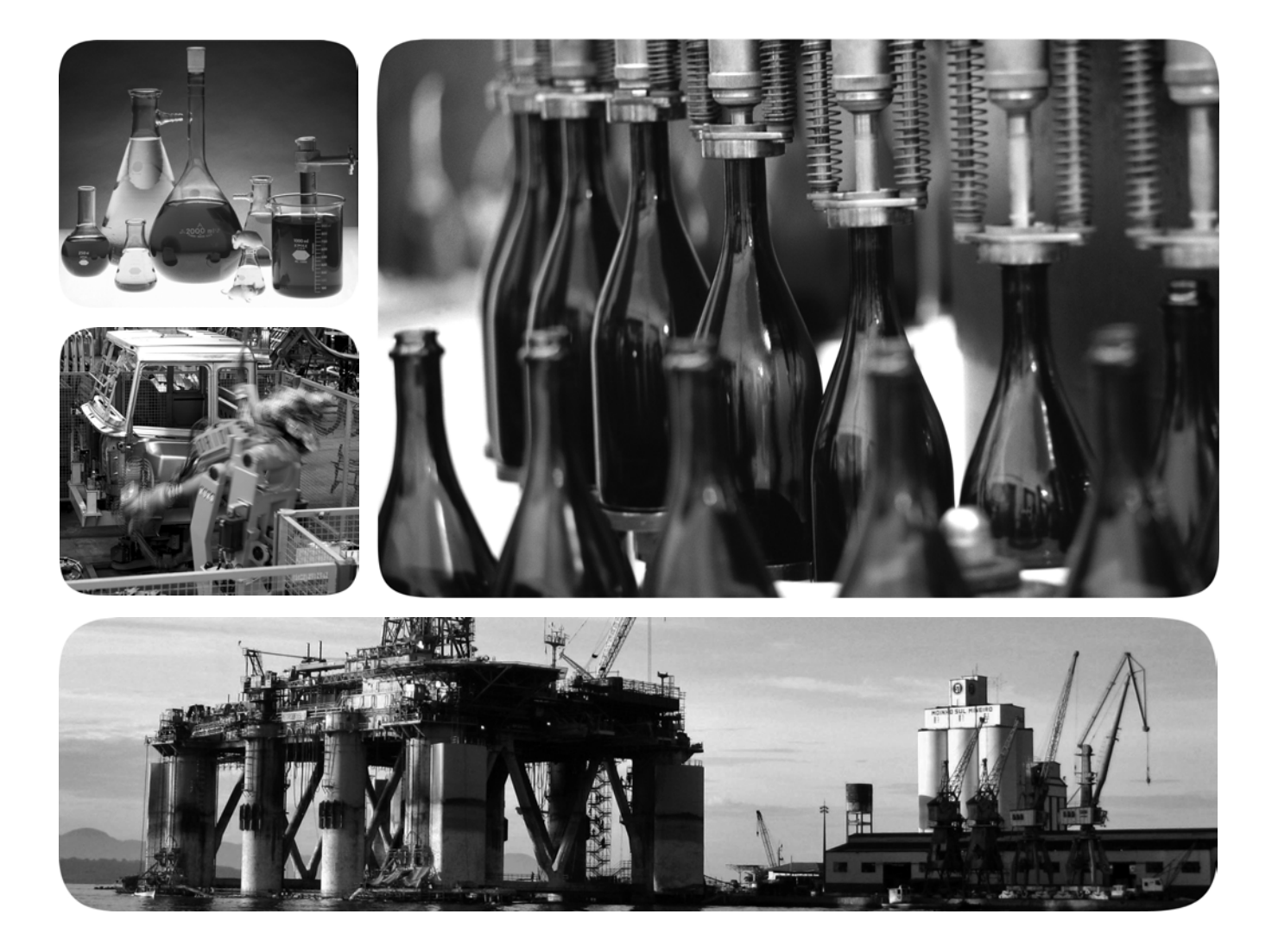

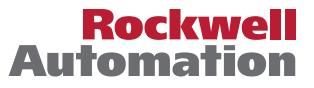

# **Important User Information**

Solid-state equipment has operational characteristics differing from those of electromechanical equipment. Safety Guidelines for the Application, Installation and Maintenance of Solid State Controls (publication [SGI-1.1](http://literature.rockwellautomation.com/idc/groups/literature/documents/in/sgi-in001_-en-p.pdf) available from your local Rockwell Automation sales office or online at [http://www.rockwellautomation.com/literature/\)](http://www.rockwellautomation.com/literature/) describes some important differences between solid-state equipment and hard-wired electromechanical devices. Because of this difference, and also because of the wide variety of uses for solid-state equipment, all persons responsible for applying this equipment must satisfy themselves that each intended application of this equipment is acceptable.

In no event will Rockwell Automation, Inc. be responsible or liable for indirect or consequential damages resulting from the use or application of this equipment.

The examples and diagrams in this manual are included solely for illustrative purposes. Because of the many variables and requirements associated with any particular installation, Rockwell Automation, Inc. cannot assume responsibility or liability for actual use based on the examples and diagrams.

No patent liability is assumed by Rockwell Automation, Inc. with respect to use of information, circuits, equipment, or software described in this manual.

Reproduction of the contents of this manual, in whole or in part, without written permission of Rockwell Automation, Inc., is prohibited.

Throughout this manual, when necessary, we use notes to make you aware of safety considerations.

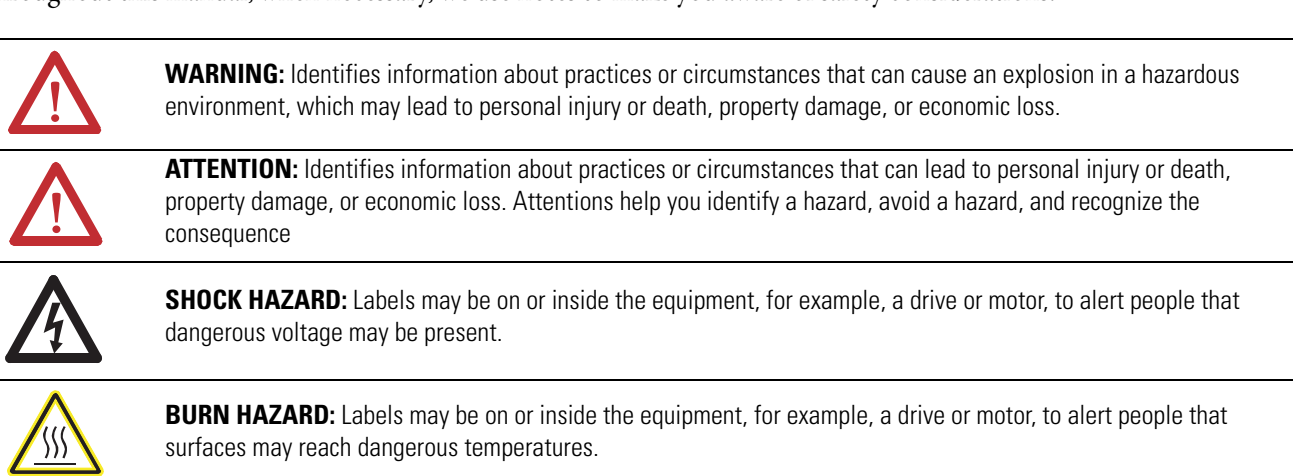

**IMPORTANT** Identifies information that is critical for successful application and understanding of the product.

Allen-Bradley, Rockwell Automation, MicroLogix, RSLinx, RSLogix 500 and TechConnect are trademarks of Rockwell Automation, Inc.

Trademarks not belonging to Rockwell Automation are property of their respective companies.

<span id="page-2-0"></span>To help you find new and updated information in this release of the manual, we have included change bars as shown to the right of this paragraph.

<span id="page-3-0"></span>**Firmware Revision History** Features are added to the controllers through firmware upgrades. See the latest release notes, [1766-RN001](http://literature.rockwellautomation.com/idc/groups/literature/documents/rn/1766-rn001_-en-e.pdf), to be sure that your controller's firmware is at the level you need. Firmware upgrades are not required, except to allow you access to the new features. You can only upgrade firmware within the same series of controller.

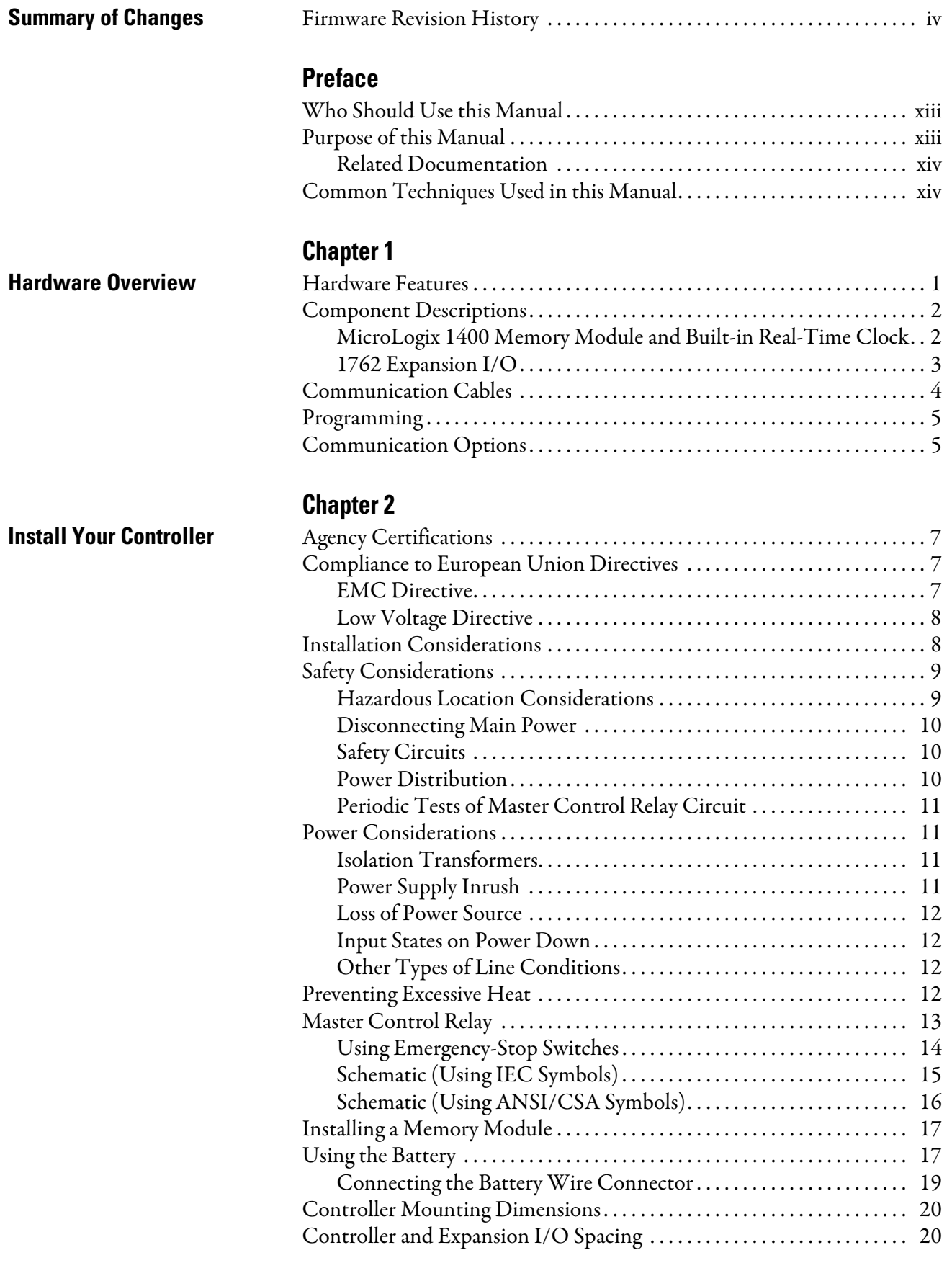

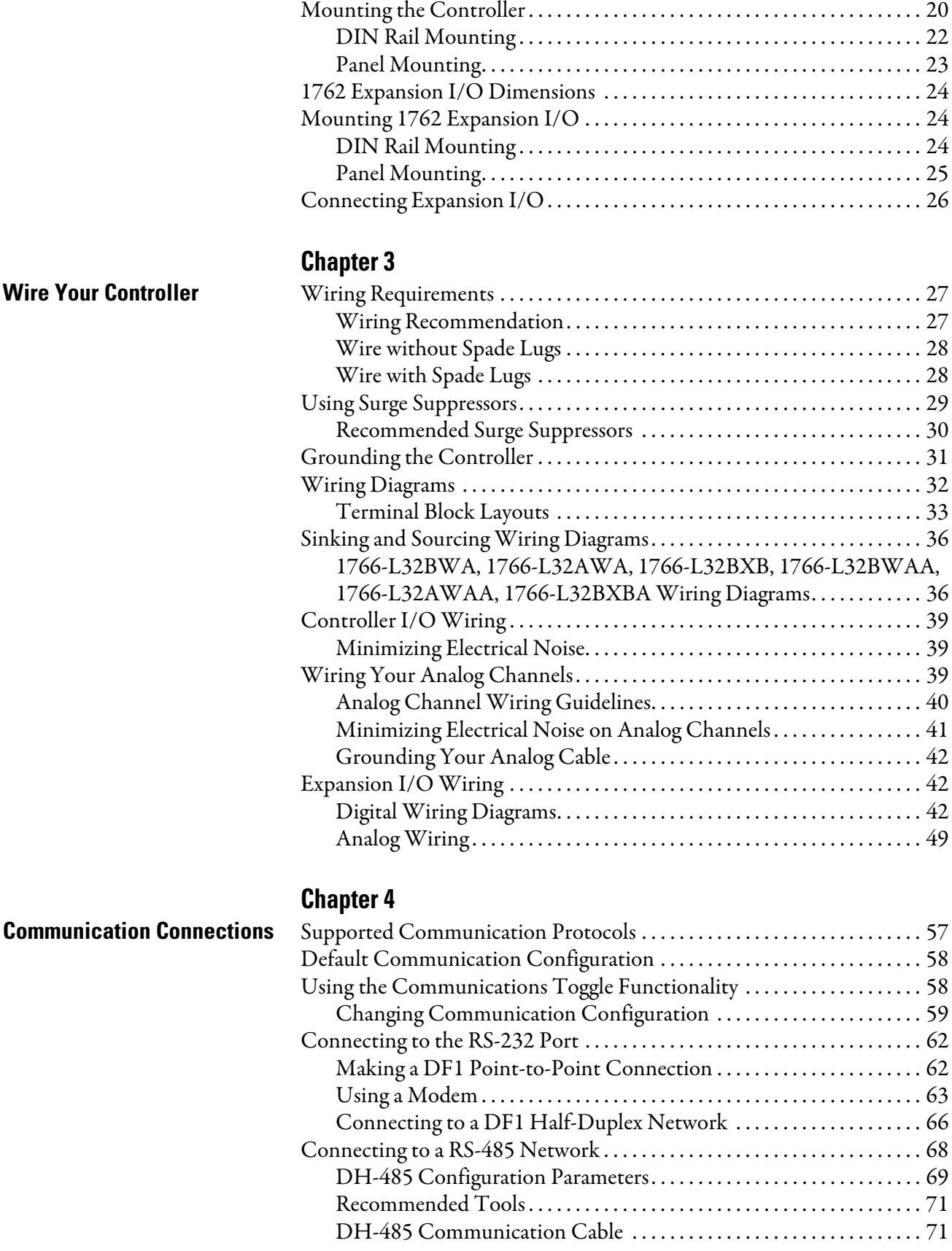

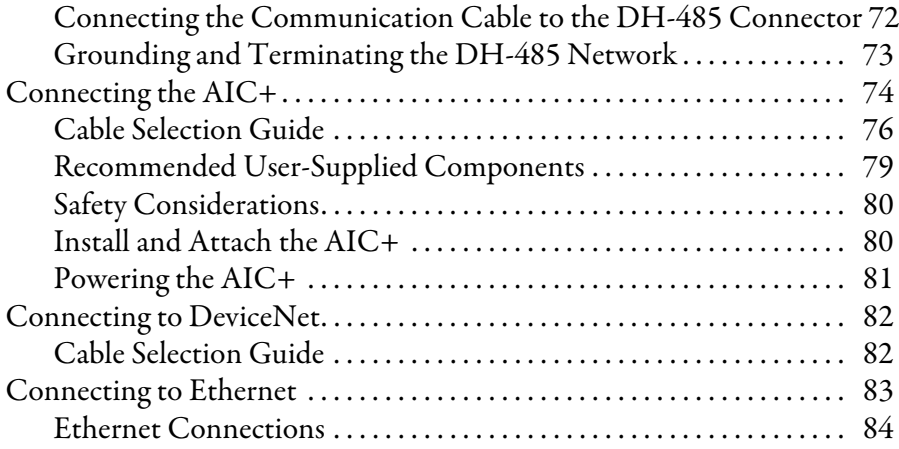

# **[Using the LCD](#page-98-1)**

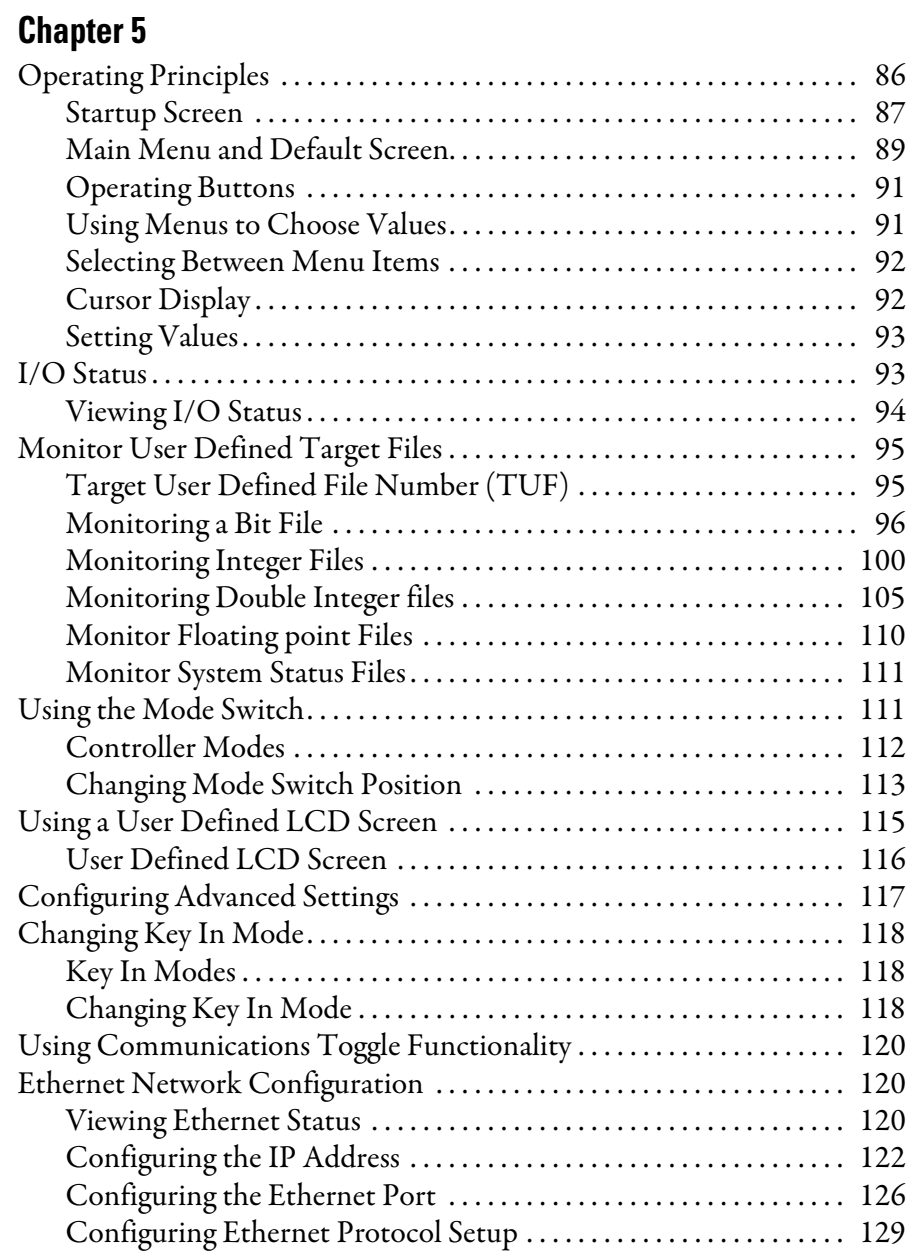

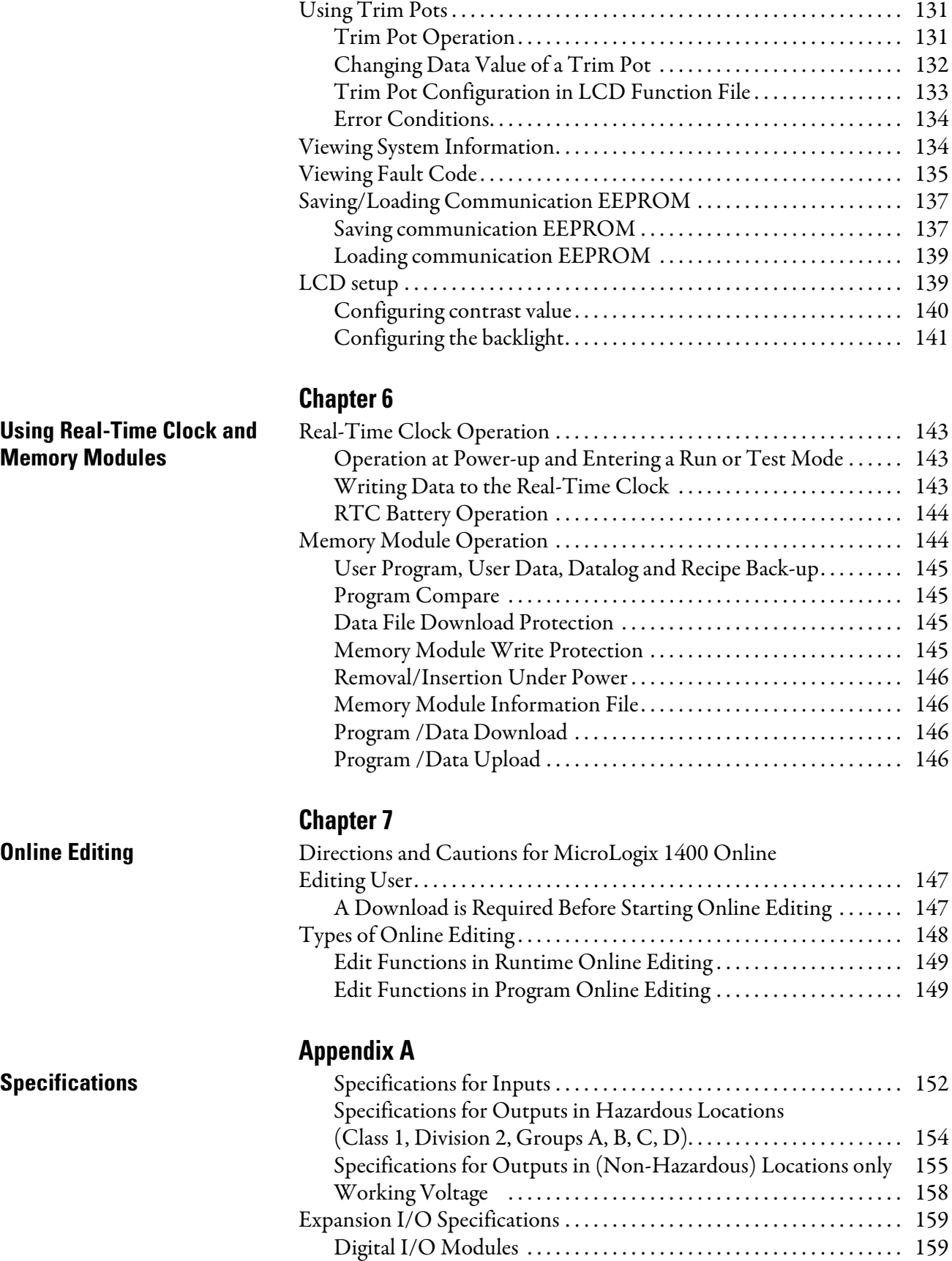

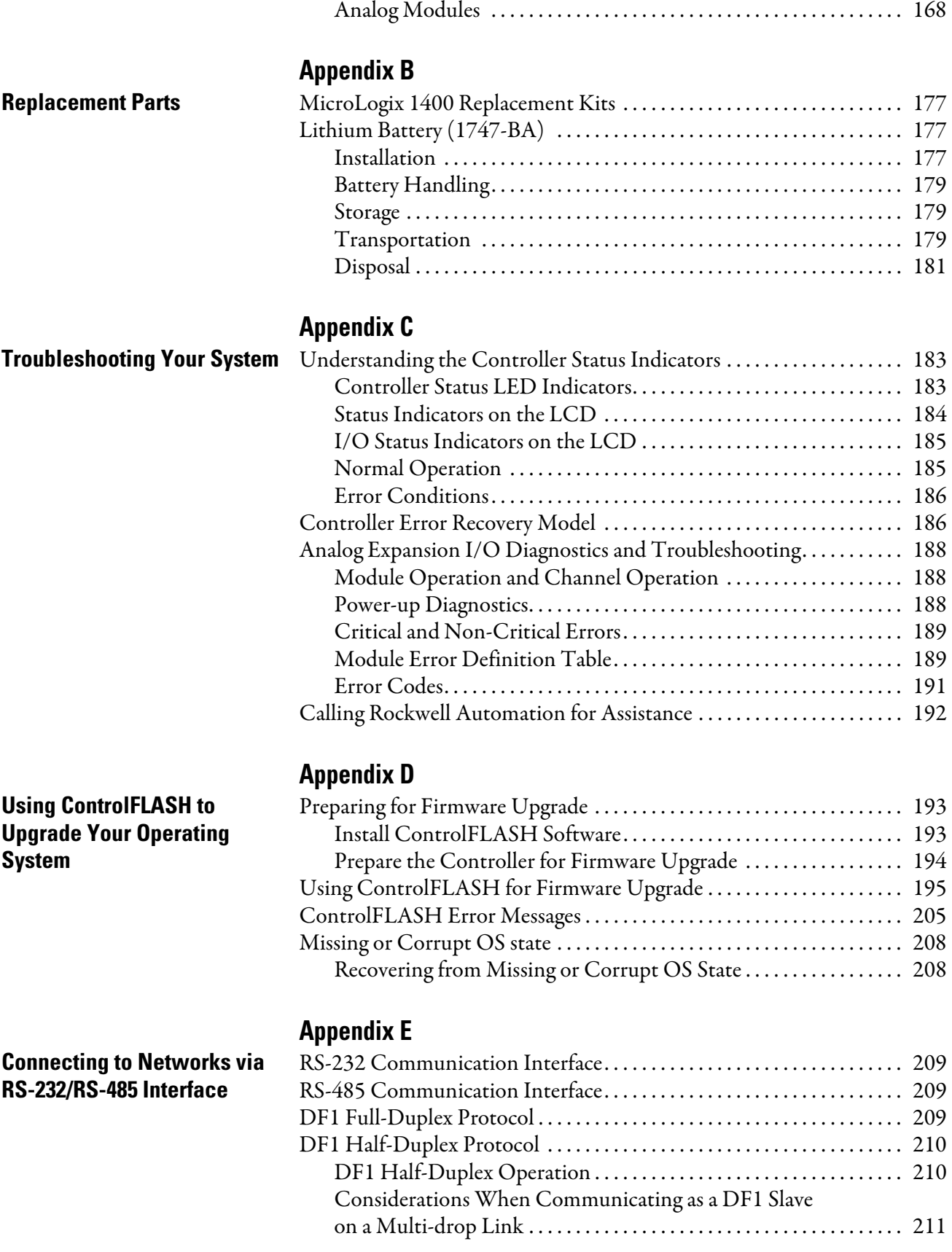

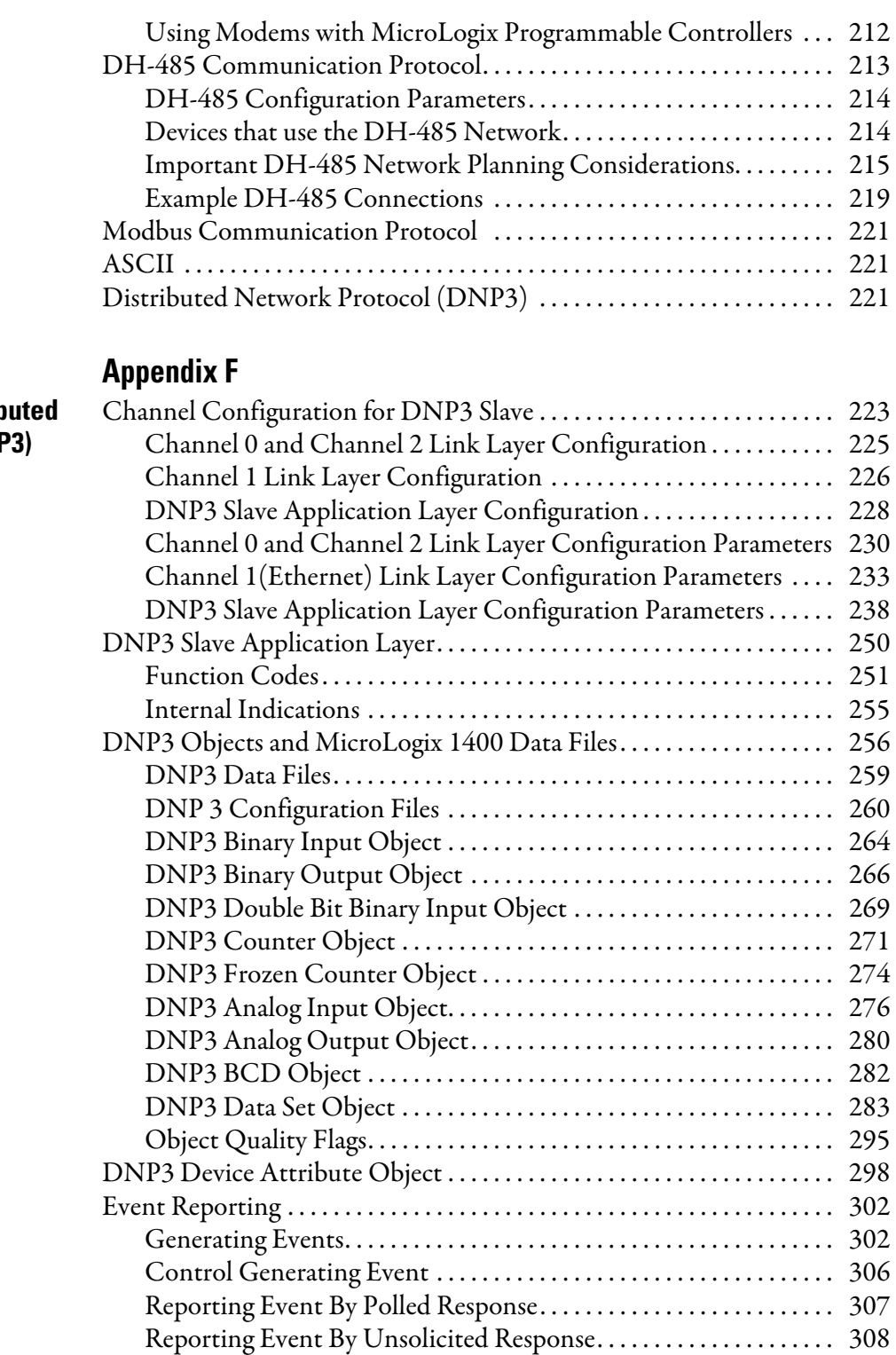

[Collision Avoidance . . . . . . . . . . . . . . . . . . . . . . . . . . . . . . . . . . . . . . . . . . . . 310](#page-323-0) [Time Synchronization. . . . . . . . . . . . . . . . . . . . . . . . . . . . . . . . . . . . . . . . . . . 311](#page-324-0) [Download a User Program via DNP3 Network. . . . . . . . . . . . . . . . . . . . 312](#page-325-0) [Default Directories and Files . . . . . . . . . . . . . . . . . . . . . . . . . . . . . . . . . 313](#page-326-0) [Generating \\*.IMG files using RSLogix 500/RSLogix Micro . . . . . 313](#page-326-1) [Rules for File Authentication. . . . . . . . . . . . . . . . . . . . . . . . . . . . . . . . . 315](#page-328-0)

**Micrologix 1400 Distrib Network Protocol (DNF**  [Rules for Downloading a User Program . . . . . . . . . . . . . . . . . . . . . . . 316](#page-329-0)

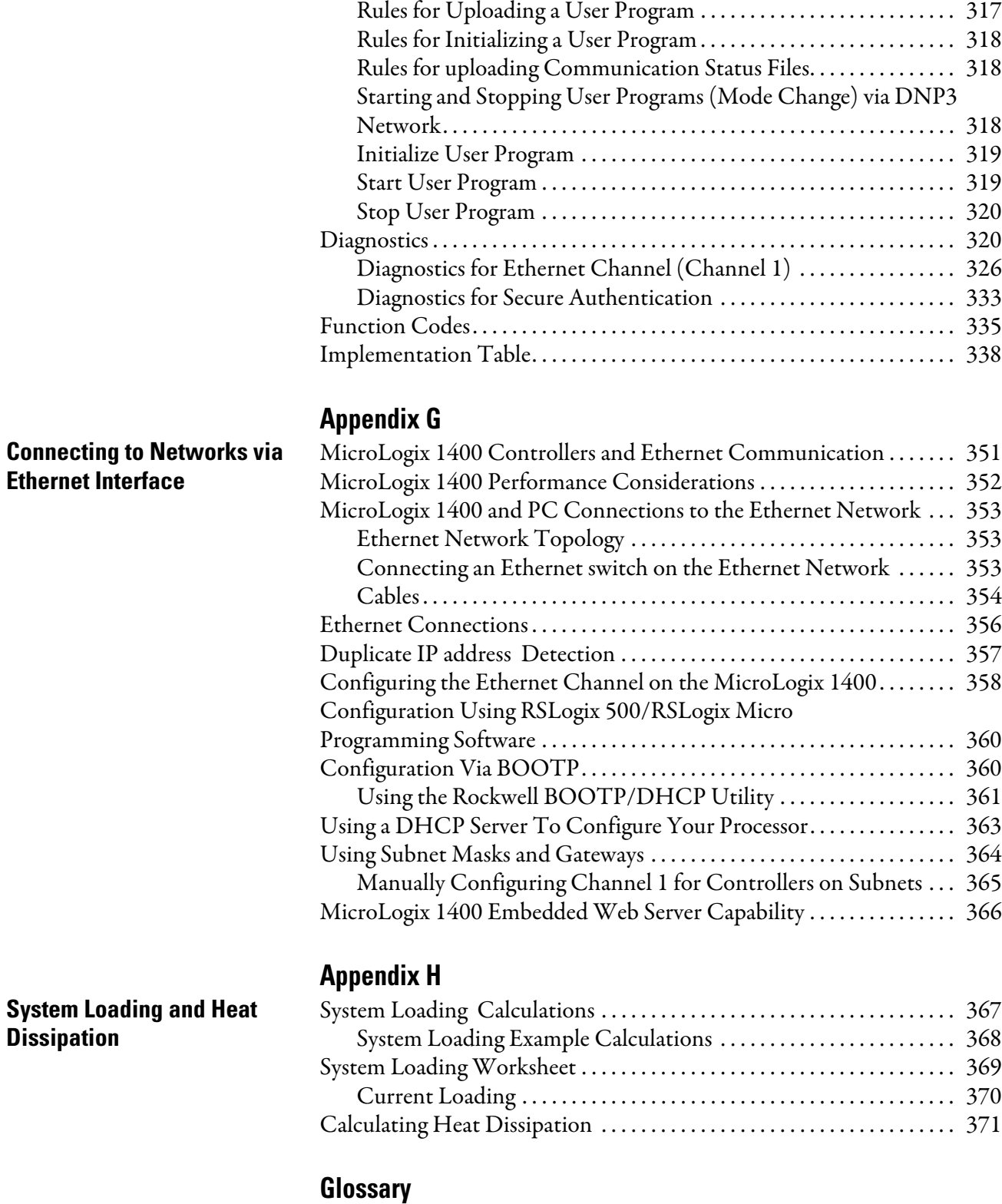

### **[Index](#page-394-0)**

**Notes:**

<span id="page-12-1"></span><span id="page-12-0"></span>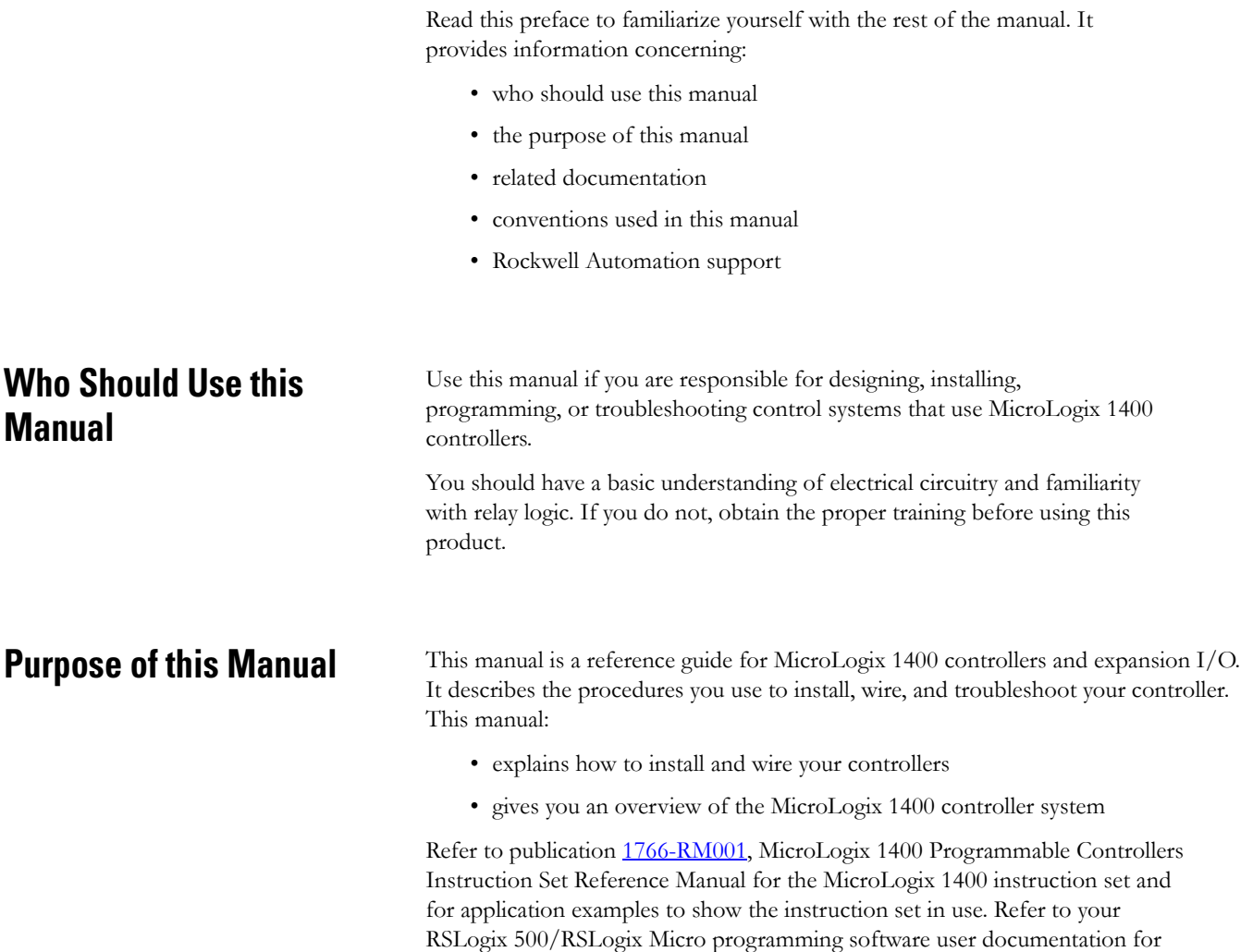

<span id="page-12-2"></span>more information on programming your MicroLogix 1400 controller.

### <span id="page-13-0"></span>**Related Documentation**

The following documents contain additional information concerning Rockwell Automation products. To obtain a copy, contact your local Rockwell Automation office or distributor.

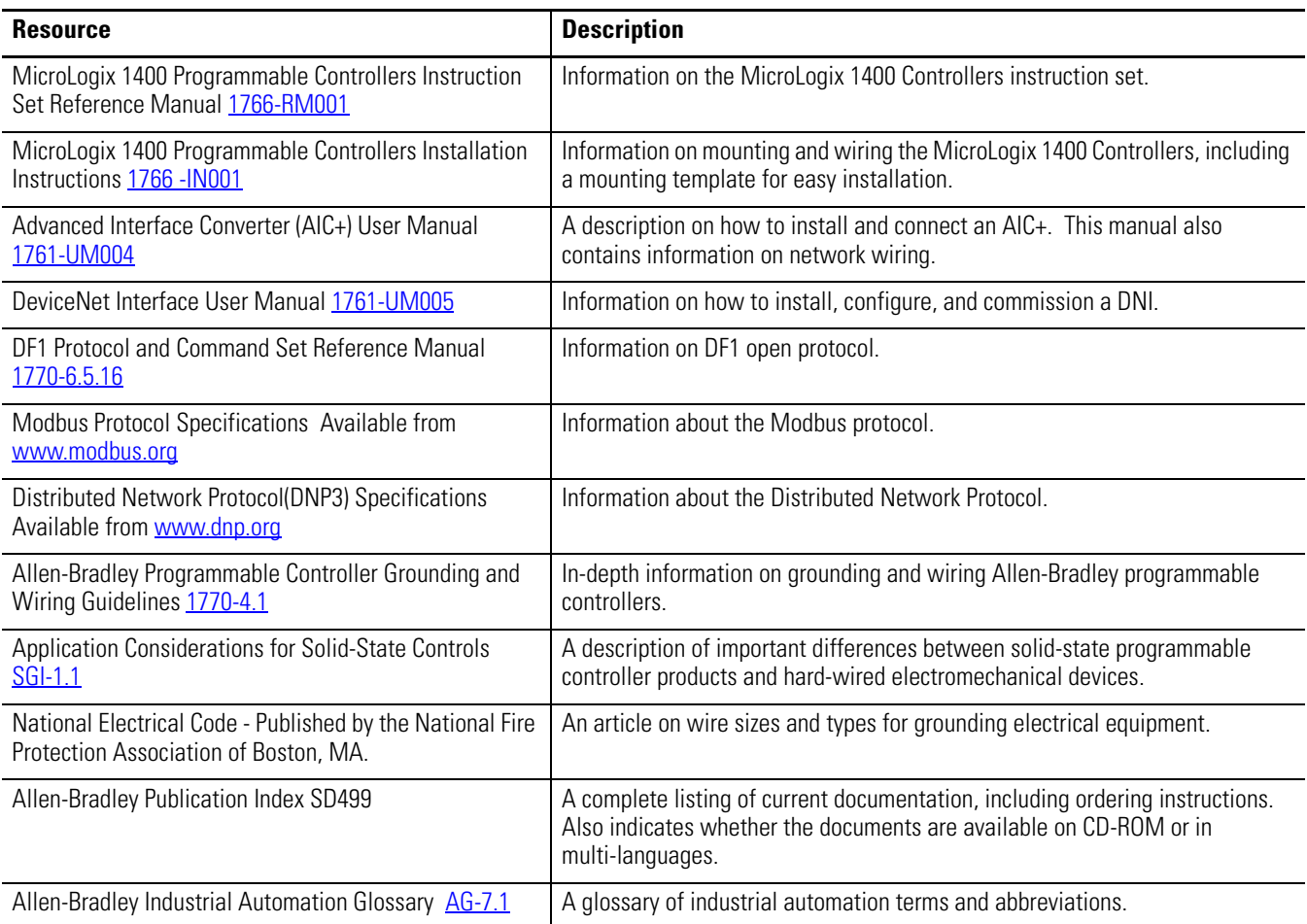

# <span id="page-13-1"></span>**Common Techniques Used in this Manual**

The following conventions are used throughout this manual:

- Bulleted lists such as this one provide information, not procedural steps.
- Numbered lists provide sequential steps or hierarchical information.
- *Italic* type is used for emphasis.

# <span id="page-14-1"></span>**Hardware Overview**

<span id="page-14-2"></span><span id="page-14-0"></span>**Hardware Features** The Bulletin 1766, MicroLogix 1400 programmable controller contains a power supply, input and output circuits, a processor, an isolated combination RS-232/485 communication port, an Ethernet port, and a non-isolated RS-232 communication port. Each controller supports 32 discrete I/O points(20 digital inputs, 12 discrete outputs) and 6 analog I/O points(4 analog inputs and 2 analog outputs : 1766-L32BWAA, -AWAA and -BXBA only).

The hardware features of the controller are shown below.

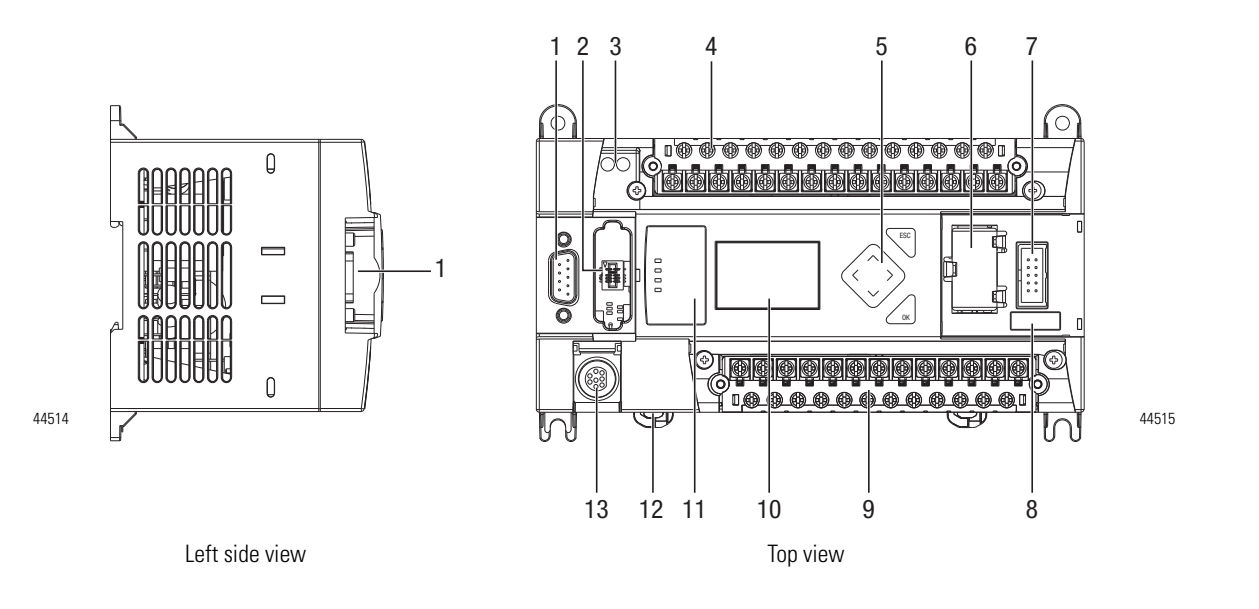

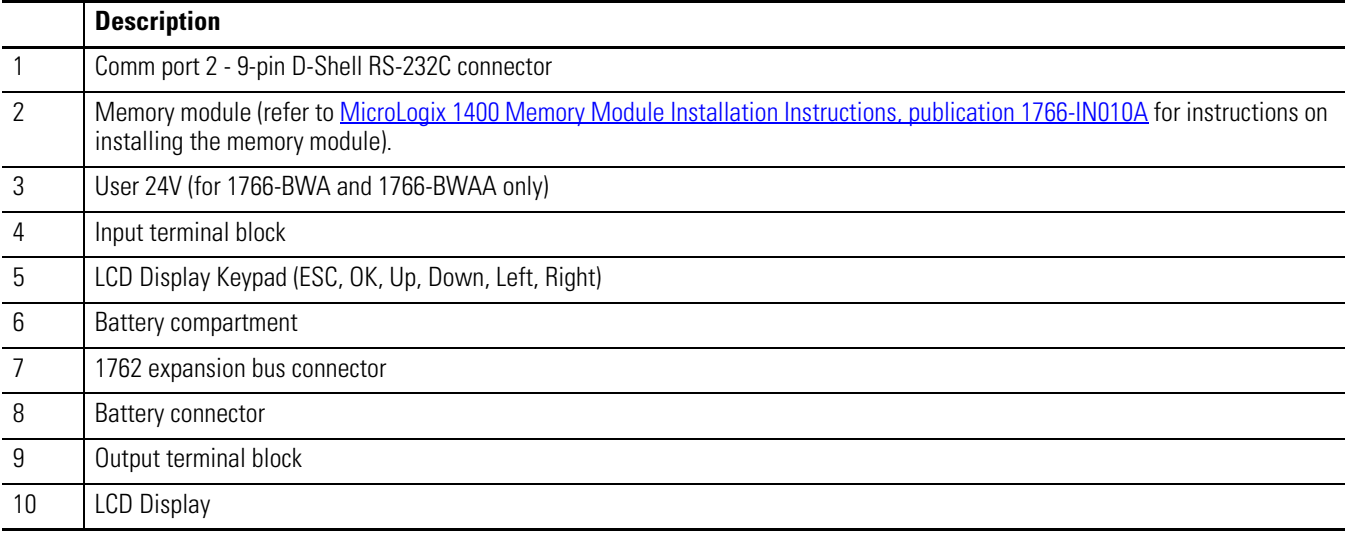

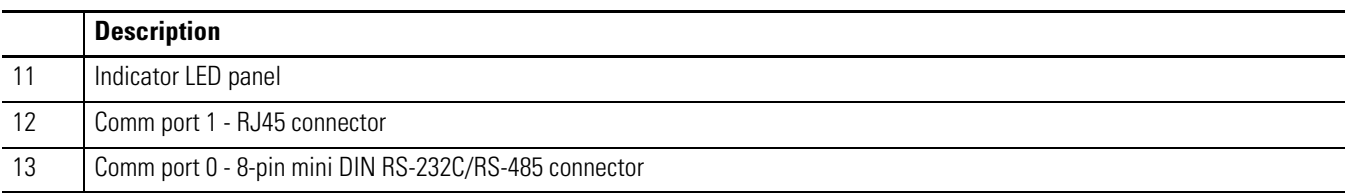

#### **Controller Input and Output Description**

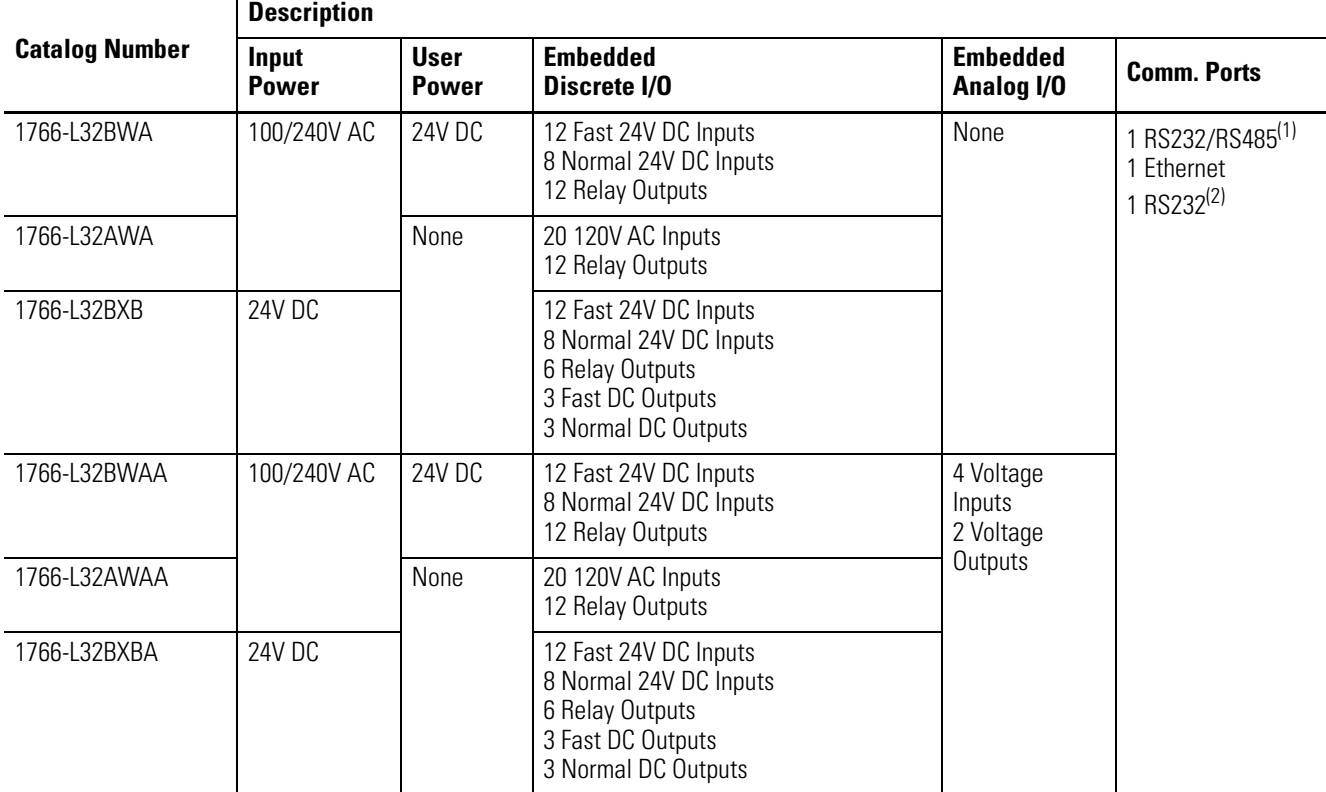

(1) Isolated RS-232/RS-485 combo port.

<span id="page-15-0"></span>(2) Non-isolated RS-232. Standard D-sub connector

## **Component Descriptions MicroLogix 1400 Memory Module and Built-in Real-Time Clock**

<span id="page-15-1"></span>The controller has a built-in real-time clock to provide a reference for applications that need time-based control.

The controller is shipped with a memory module port cover in place. You can order a memory module, 1766-MM1, as an accessory. The memory module provides optional backup of your user program and data, and is a means to transport your programs between controllers.

44536

The program and data in your MicroLogix 1400 is non-volatile and is stored when the power is lost to the controller. The memory module provides additional backup that can be stored separately. The memory module does not increase the available memory of the controller.

#### **1766-MM1 Memory Module**

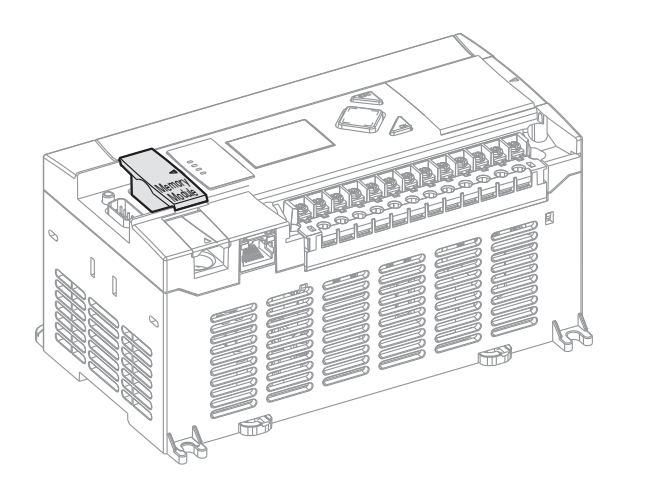

<span id="page-16-0"></span>**1762 Expansion I/O**

1762 expansion I/O can be connected to the MicroLogix 1400 controller, as shown below.

**TIP** A maximum of seven I/O modules, in *any* combination, can be connected to a controller. See [Appendix H](#page-380-3) to determine how much heat a certain combination generates.

#### **1762 Expansion I/O**

1762 Expansion I/O 1762 Expansion I/O Connected to MicroLogix 1400 Controller

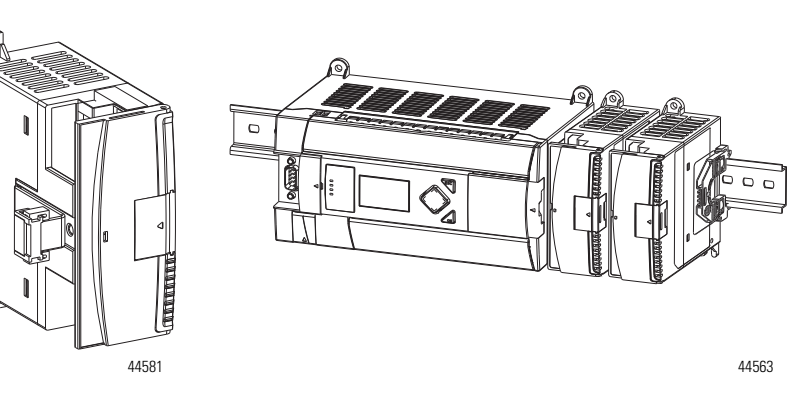

Publication 1766-UM001G-EN-P - May 2012

#### **Expansion I/O**

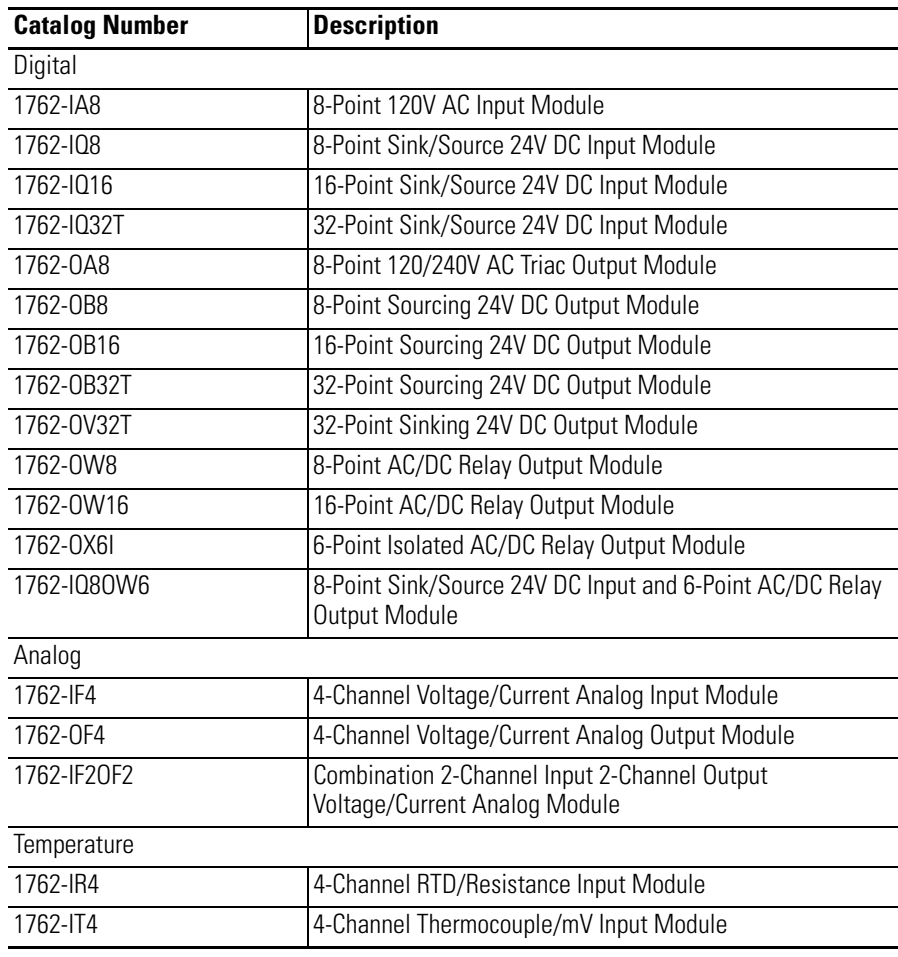

<span id="page-17-0"></span>**Communication Cables** Use only the following communication cables with the MicroLogix 1400 controllers. These cables are required for Class I Div. 2 applications.

- 1761-CBL-AM00 Series C or later
- 1761-CBL-AP00 Series C or later
- 1761-CBL-PM02 Series C or later
- 1761-CBL-HM02 Series C or later
- 2707-NC9 Series C or later
- 1763-NC01 Series A or later
- 1747-CP3 Series A or later

<span id="page-18-1"></span><span id="page-18-0"></span>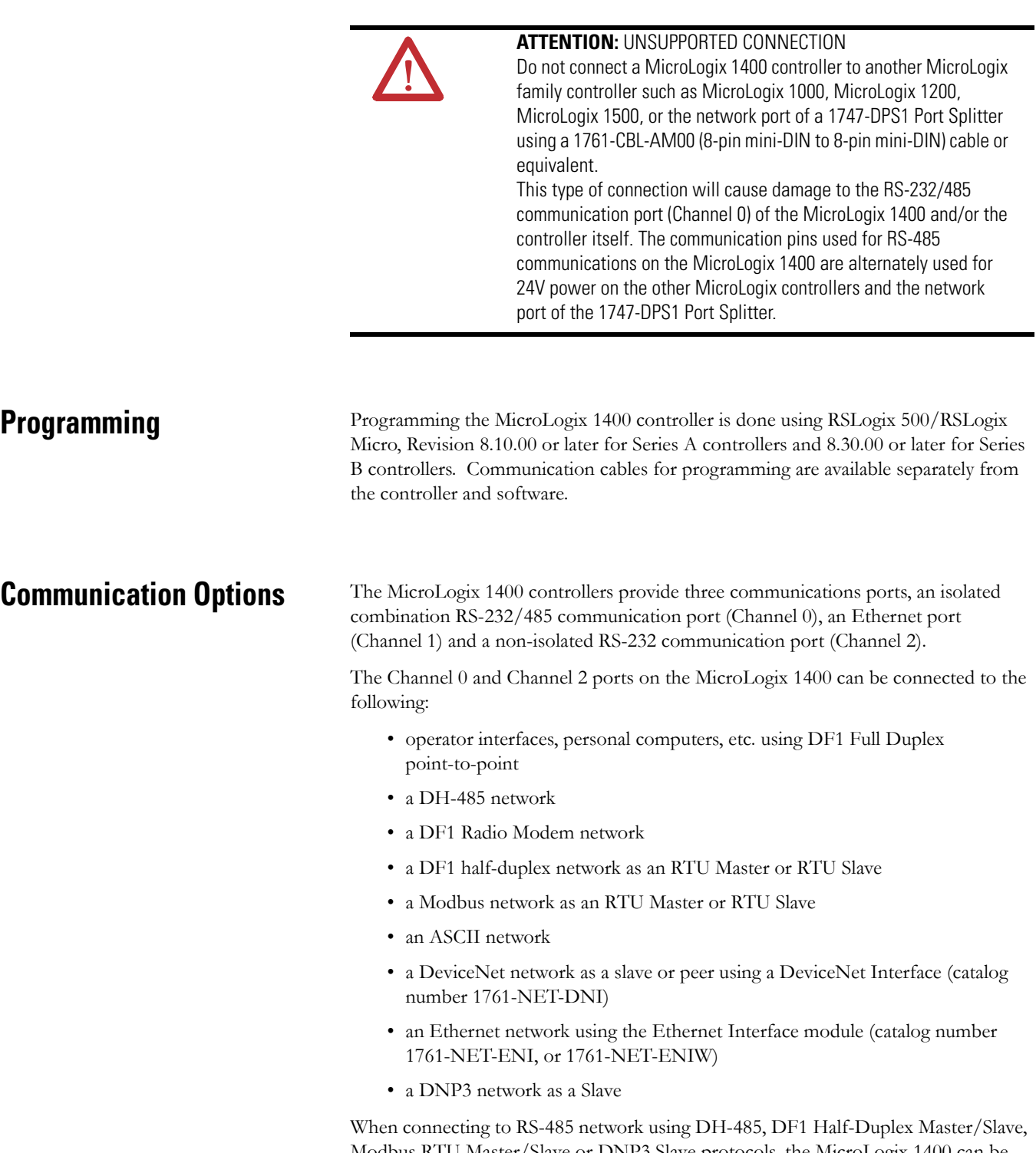

Modbus RTU Master/Slave or DNP3 Slave protocols, the MicroLogix 1400 can be connected directly via Channel 0 without an Advanced Interface Converter, catalog number 1761-NET-AIC. The Channel 0 combo port provides both RS-232 and RS-485 isolated connections. The appropriate electrical interface is selected through your choice of communication cable. The existing MicroLogix 1761 communication cables provide an interface to the RS-232 drivers. The 1763-NC01 cable provides an interface to the RS-485 drivers.

The controller may also be connected to serial devices, such as bar code readers, weigh scales, serial printers, and other intelligent devices, using ASCII. [See Default](#page-71-2)  [Communication Configuration on page 58](#page-71-2) for the configuration settings for Channel 0. MicroLogix 1400 can be connected directly to RS-485 network via channel 0, using ASCII.

The MicroLogix 1400 supports EtherNet/IP communication via the Ethernet communication Channel 1. In addition, either Modbus TCP or DNP3 over IP can be enabled for Channel 1. You can connect your controller to a local area network that provides communication between various devices at 10 Mbps or 100 Mbps. This port supports CIP explicit messaging (message exchange) only. The controller cannot be used for CIP implicit messaging (real-time I/O messaging). The controller also includes an embedded web server which allows viewing of not only module information, TCP/IP configuration, and diagnostic information, but also includes the data table memory map and data table monitor screen using a standard web browser.

See [Chapter 4](#page-70-3) for more information on connecting to the available communication options.

# <span id="page-20-1"></span><span id="page-20-0"></span>**Install Your Controller**

This chapter shows you how to install your controller. The only tools you require are a flat or Phillips head screwdriver and drill. Topics include:

- agency certifications
- compliance to European Union Directives
- installation considerations
- safety considerations
- power considerations
- preventing excessive heat
- master control relay
- installing a memory module
- using the battery
- controller mounting dimensions
- controller and expansion I/O spacing
- mounting the controller
- mounting 1762 expansion I/O
- connecting 1762 expansion I/O

- <span id="page-20-2"></span>Agency Certifications • UL Listed Industrial Control Equipment for use in Class I, Division 2, Hazardous Locations, Groups A, B, C, D
	- CE marked for all applicable directives
	- C-Tick marked for all applicable acts
	- C-UL Listed Industrial Control Equipment for use in Canada

# <span id="page-20-3"></span>**Compliance to European Union Directives**

This product has the CE mark and is approved for installation within the European Union and EEA regions. It has been designed and tested to meet the following directives.

## <span id="page-20-4"></span>**EMC Directive**

This product is tested to meet Council Directive 2004/108/EC Electromagnetic Compatibility (EMC) and the following standards, in whole or in part, documented in a technical construction file:

- EN 61131-2; Programmable Controllers (Clause 8, Zone A & B)
- EN 61131-2; Programmable Controllers (Clause 11)
- EN 61000-6-4 EMC - Part 6-4: Generic Standards - Emission Standard for Industrial Environments
- EN 61000-6-2 EMC - Part 6-2: Generic Standards - Immunity for Industrial Environments

This product is intended for use in an industrial environment.

#### <span id="page-21-0"></span>**Low Voltage Directive**

This product is tested to meet Council Directive 2006/95/ECLow Voltage, by applying the safety requirements of EN 61131-2 Programmable Controllers, Part 2 - Equipment Requirements and Tests.

For specific information required by EN 61131-2, see the appropriate sections in this publication, as well as the following Allen-Bradley publications:

- *Industrial Automation Wiring and Grounding Guidelines for Noise Immunity*, publication 1770-4.1
- *Guidelines for Handling Lithium Batteries*, publication AG-5.4
- *Automation Systems Catalog*, publication B115

<span id="page-21-1"></span>**Installation Considerations** Most applications require installation in an industrial enclosure (Pollution Degree 2<sup>(1)</sup>) to reduce the effects of electrical interference (Over Voltage Category  $\text{II}^{(2)}$ ) and environmental exposure. Locate your controller as far as possible from power lines, load lines, and other sources of electrical noise such as hard-contact switches, relays, and AC motor drives. For more information on proper grounding guidelines, see the *Industrial Automation Wiring and Grounding Guidelines* publication 1770-4.1.

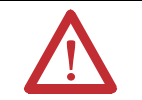

**ATTENTION:** Electrostatic discharge can damage semiconductor devices inside the controller. Do not touch the connector pins or other sensitive areas.

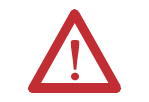

**ATTENTION:** Vertical mounting of the controller is not supported due to heat build-up considerations.

- (1) Pollution Degree 2 is an environment where normally only non-conductive pollution occurs except that occasionally temporary conductivity caused by condensation shall be expected.
- $(2)$  Overvoltage Category II is the load level section of the electrical distribution system. At this level, transient voltages are controlled and do not exceed the impulse voltage capability of the products insulation.

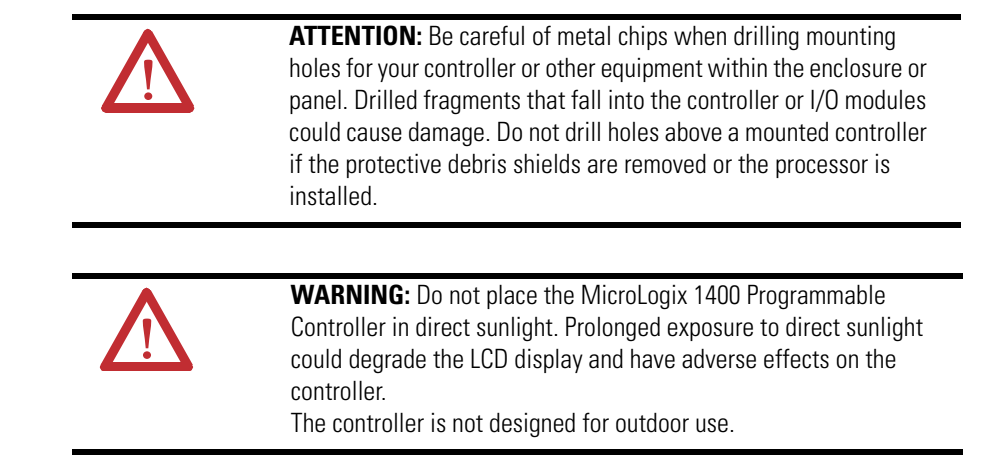

<span id="page-22-0"></span>**Safety Considerations** Safety considerations are an important element of proper system installation. Actively thinking about the safety of yourself and others, as well as the condition of your equipment, is of primary importance. We recommend reviewing the following safety considerations.

## <span id="page-22-1"></span>**Hazardous Location Considerations**

This equipment is suitable for use in Class I, Division 2, Groups A, B, C, D or non-hazardous locations only. The following WARNING statement applies to use in hazardous locations.

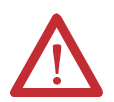

#### **WARNING:** EXPLOSION HAZARD

- Substitution of components may impair suitability for Class I, Division 2.
- Do not replace components or disconnect equipment unless power has been switched off.
- Do not connect or disconnect components unless power has been switched off.
- This product must be installed in an enclosure. All cables connected to the product must remain in the enclosure or be protected by conduit or other means.
- All wiring must comply with N.E.C. article 501-4(b).

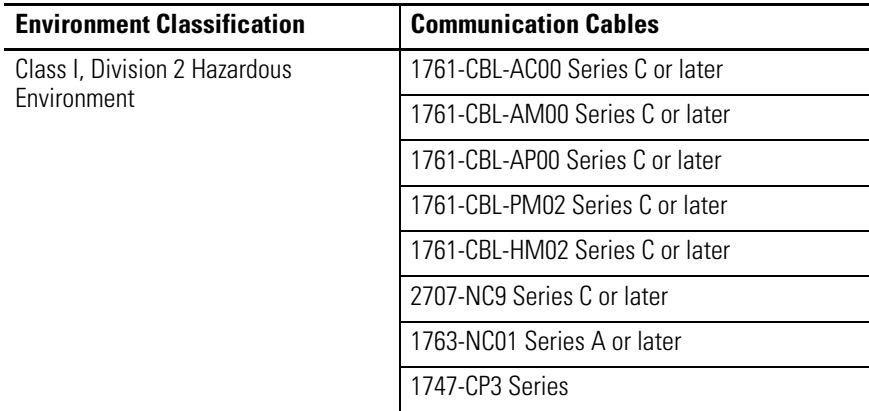

Use only the following communication cables in Class I, Division 2 hazardous locations.

### <span id="page-23-0"></span>**Disconnecting Main Power**

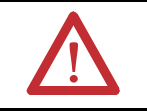

**WARNING:** Explosion Hazard Do not replace components, connect equipment, or disconnect equipment unless power has been switched off.

The main power disconnect switch should be located where operators and maintenance personnel have quick and easy access to it. In addition to disconnecting electrical power, all other sources of power (pneumatic and hydraulic) should be de-energized before working on a machine or process controlled by a controller.

### <span id="page-23-1"></span>**Safety Circuits**

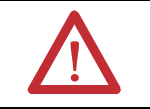

**WARNING:** Explosion Hazard Do not connect or disconnect connectors while circuit is live.

Circuits installed on the machine for safety reasons, like overtravel limit switches, stop push buttons, and interlocks, should always be hard-wired directly to the master control relay. These devices must be wired in series so that when any one device opens, the master control relay is de-energized, thereby removing power to the machine. Never alter these circuits to defeat their function. Serious injury or machine damage could result.

### <span id="page-23-2"></span>**Power Distribution**

There are some points about power distribution that you should know:

- The master control relay must be able to inhibit all machine motion by removing power to the machine I/O devices when the relay is de-energized. It is recommended that the controller remain powered even when the master control relay is de-energized.
- If you are using a DC power supply, interrupt the load side rather than the AC line power. This avoids the additional delay of power supply turn-off. The DC power supply should be powered directly from the fused secondary of the transformer. Power to the DC input and output circuits should be connected through a set of master control relay contacts.

### <span id="page-24-0"></span>**Periodic Tests of Master Control Relay Circuit**

Any part can fail, including the switches in a master control relay circuit. The failure of one of these switches would most likely cause an open circuit, which would be a safe power-off failure. However, if one of these switches shorts out, it no longer provides any safety protection. These switches should be tested periodically to assure they will stop machine motion when needed.

<span id="page-24-1"></span>**Power Considerations** The following explains power considerations for the micro controllers.

### <span id="page-24-2"></span>**Isolation Transformers**

You may want to use an isolation transformer in the AC line to the controller. This type of transformer provides isolation from your power distribution system to reduce the electrical noise that enters the controller and is often used as a step-down transformer to reduce line voltage. Any transformer used with the controller must have a sufficient power rating for its load. The power rating is expressed in volt-amperes (VA).

### <span id="page-24-3"></span>**Power Supply Inrush**

During power-up, the MicroLogix 1400 power supply allows a brief inrush current to charge internal capacitors. Many power lines and control transformers can supply inrush current for a brief time. If the power source cannot supply this inrush current, the source voltage may sag momentarily.

The only effect of limited inrush current and voltage sag on the MicroLogix 1400 is that the power supply capacitors charge more slowly. However, the effect of a voltage sag on other equipment should be considered. For example, a deep voltage sag may reset a computer connected to the same power source. The following considerations determine whether the power source must be required to supply high inrush current:

- The power-up sequence of devices in a system.
- The amount of the power source voltage sag if the inrush current cannot be supplied.
- The effect of voltage sag on other equipment in the system.

If the entire system is powered-up at the same time, a brief sag in the power source voltage typically will not affect any equipment.

### <span id="page-25-0"></span>**Loss of Power Source**

The power supply is designed to withstand brief power losses without affecting the operation of the system. The time the system is operational during power loss is called program scan hold-up time after loss of power. The duration of the power supply hold-up time depends on the type and state of the I/O, but is typically between 10 milliseconds and 3 seconds. When the duration of power loss reaches this limit, the power supply signals the processor that it can no longer provide adequate DC power to the system. This is referred to as a power supply shutdown. The processor then performs an orderly shutdown of the controller.

#### <span id="page-25-1"></span>**Input States on Power Down**

The power supply hold-up time as described above is generally longer than the turn-on and turn-off times of the inputs. Because of this, the input state change from "On" to "Off" that occurs when power is removed may be recorded by the processor before the power supply shuts down the system. Understanding this concept is important. The user program should be written to take this effect into account.

#### <span id="page-25-2"></span>**Other Types of Line Conditions**

Occasionally the power source to the system can be temporarily interrupted. It is also possible that the voltage level may drop substantially below the normal line voltage range for a period of time. Both of these conditions are considered to be a loss of power for the system.

<span id="page-25-3"></span>**Preventing Excessive Heat** For most applications, normal convective cooling keeps the controller within the specified operating range. Ensure that the specified temperature range is maintained. Proper spacing of components within an enclosure is usually sufficient for heat dissipation.

> In some applications, a substantial amount of heat is produced by other equipment inside or outside the enclosure. In this case, place blower fans inside the enclosure to assist in air circulation and to reduce "hot spots" near the controller.

Additional cooling provisions might be necessary when high ambient temperatures are encountered.

**TIP** Do not bring in unfiltered outside air. Place the controller in an enclosure to protect it from a corrosive atmosphere. Harmful contaminants or dirt could cause improper operation or damage to components. In extreme cases, you may need to use air conditioning to protect against heat build-up within the enclosure.

<span id="page-26-0"></span>**Master Control Relay** A hard-wired master control relay (MCR) provides a reliable means for emergency machine shutdown. Since the master control relay allows the placement of several emergency-stop switches in different locations, its installation is important from a safety standpoint. Overtravel limit switches or mushroom-head push buttons are wired in series so that when any of them opens, the master control relay is de-energized. This removes power to input and output device circuits. Refer to the figures on pages [15](#page-28-0) and [16](#page-29-0).

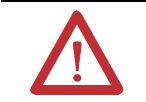

**ATTENTION:** Never alter these circuits to defeat their function since serious injury and/or machine damage could result.

**TIP** If you are using an external DC power supply, interrupt the DC output side rather than the AC line side of the supply to avoid the additional delay of power supply turn-off.

The AC line of the DC output power supply should be fused.

Connect a set of master control relays in series with the DC power supplying the input and output circuits.

Place the main power disconnect switch where operators and maintenance personnel have quick and easy access to it. If you mount a disconnect switch inside the controller enclosure, place the switch operating handle on the outside of the enclosure, so that you can disconnect power without opening the enclosure.

Whenever any of the emergency-stop switches are opened, power to input and output devices should be removed.

When you use the master control relay to remove power from the external I/O circuits, power continues to be provided to the controller's power supply so that diagnostic indicators on the processor can still be observed.

The master control relay is not a substitute for a disconnect to the controller. It is intended for any situation where the operator must quickly de-energize I/O devices only. When inspecting or installing terminal connections, replacing output fuses, or working on equipment within the enclosure, use the disconnect to shut off power to the rest of the system.

**TIP** Do not control the master control relay with the controller. Provide the operator with the safety of a direct connection between an emergency-stop switch and the master control relay.

## <span id="page-27-0"></span>**Using Emergency-Stop Switches**

When using emergency-stop switches, adhere to the following points:

- Do not program emergency-stop switches in the controller program. Any emergency-stop switch should turn off all machine power by turning off the master control relay.
- Observe all applicable local codes concerning the placement and labeling of emergency-stop switches.
- Install emergency-stop switches and the master control relay in your system. Make certain that relay contacts have a sufficient rating for your application. Emergency-stop switches must be easy to reach.
- In the following illustration, input and output circuits are shown with MCR protection. However, in most applications, only output circuits require MCR protection.

The following illustrations show the Master Control Relay wired in a grounded system.

**TIP** In most applications input circuits do not require MCR protection; however, if you need to remove power from all field devices, you must include MCR contacts in series with input power wiring.

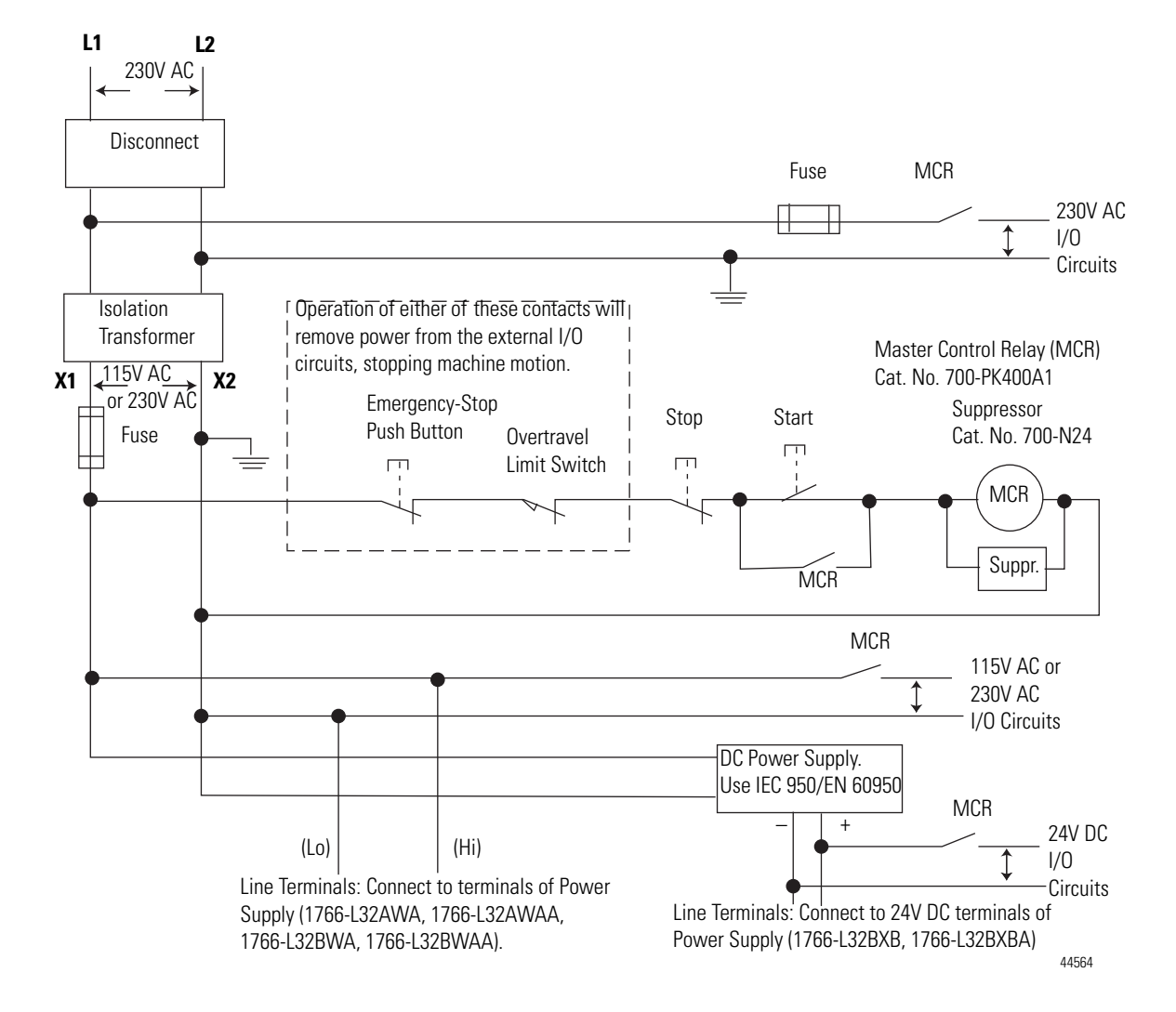

## <span id="page-28-0"></span>**Schematic (Using IEC Symbols)**

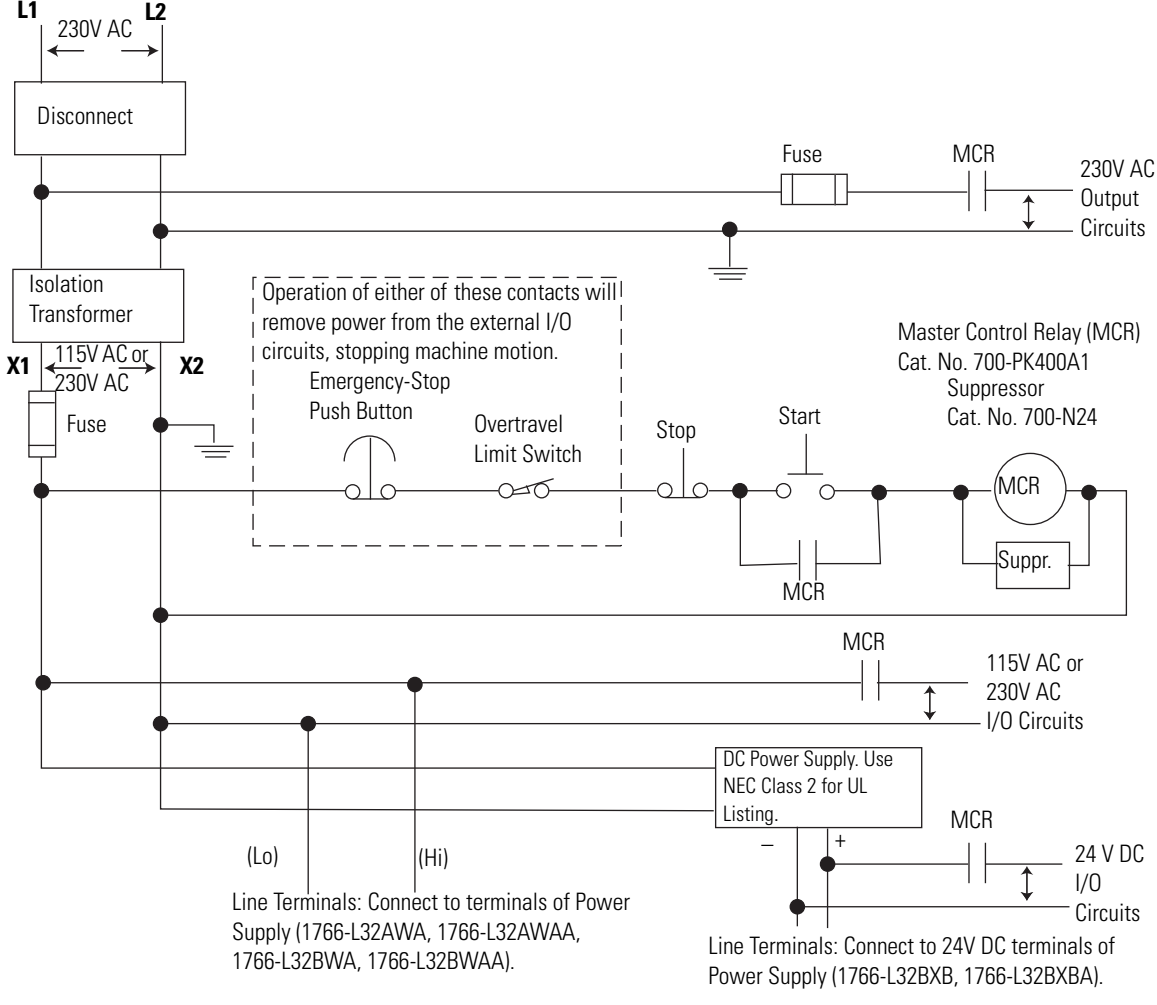

## <span id="page-29-0"></span>**Schematic (Using ANSI/CSA Symbols)**

44565

## <span id="page-30-0"></span>**Installing a Memory Module**

**1.** Remove the memory module port cover.

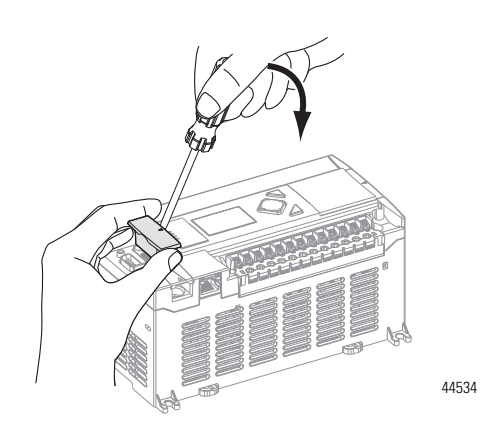

**2.** Align the connector on the memory module with the connector pins on the controller.

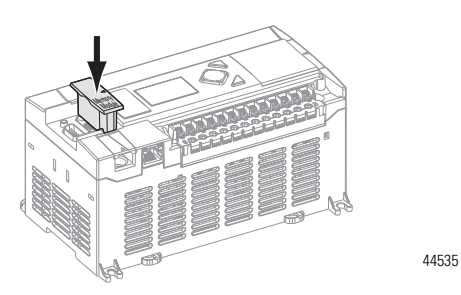

**3.** Firmly seat the memory module into the controller.

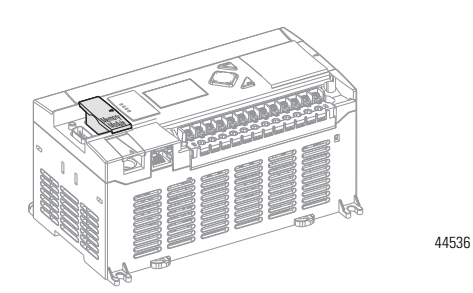

**4.** Use a screwdriver as in step 1 to remove the memory module in the future.

<span id="page-30-1"></span>**Using the Battery** The MicroLogix 1400 controller is equipped with a replaceable battery (catalog number 1747-BA). The Battery Low indicator on the LCD display of the controller shows the status of the replaceable battery. When the battery is low, the indicator is set

(displayed as a solid rectangle). This means that either the battery wire connector is disconnected, or the battery may fail within 2 weeks if it is connected.

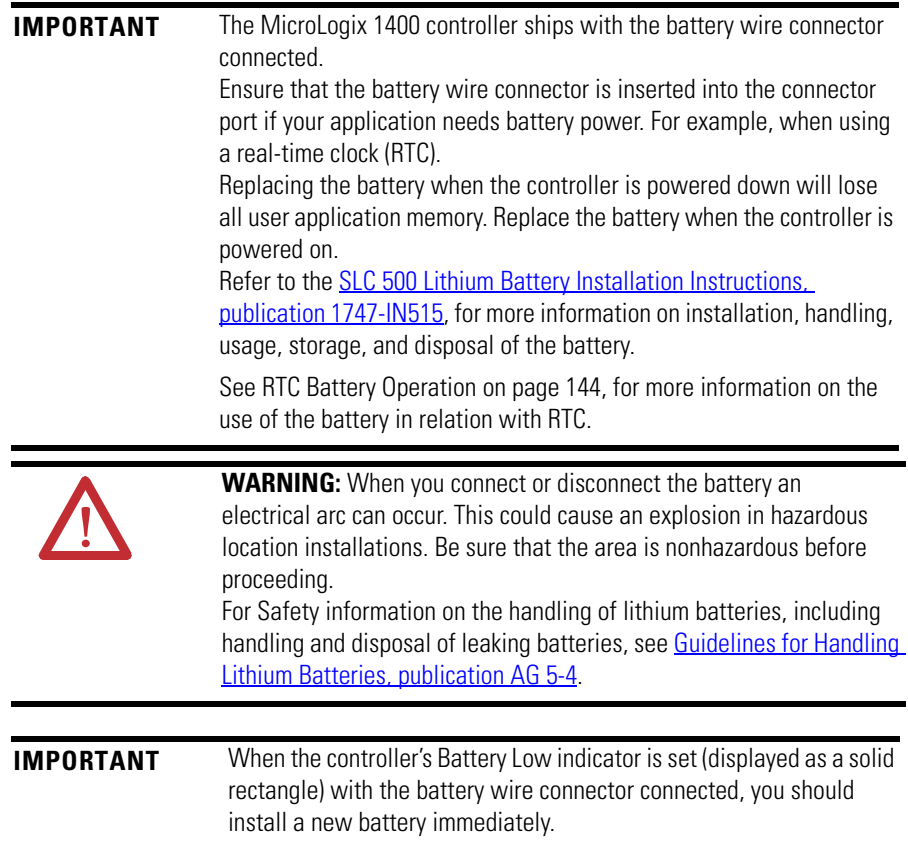

### <span id="page-32-0"></span>**Connecting the Battery Wire Connector**

Follow the procedure below to connect the battery wire connector to the battery connector.

- **1.** Insert the replaceable battery wire connector into the controller's battery connector.
- **2.** Secure the battery connector wires so that it does not block the 1762 expansion bus connector as shown below.

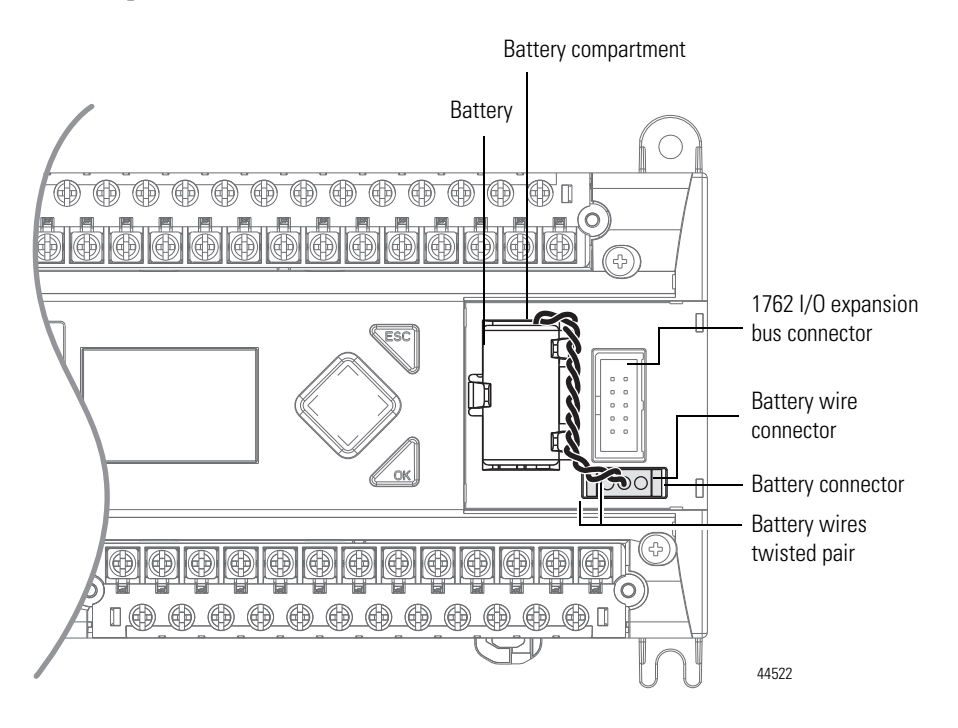

# <span id="page-33-0"></span>**Controller Mounting Dimensions**

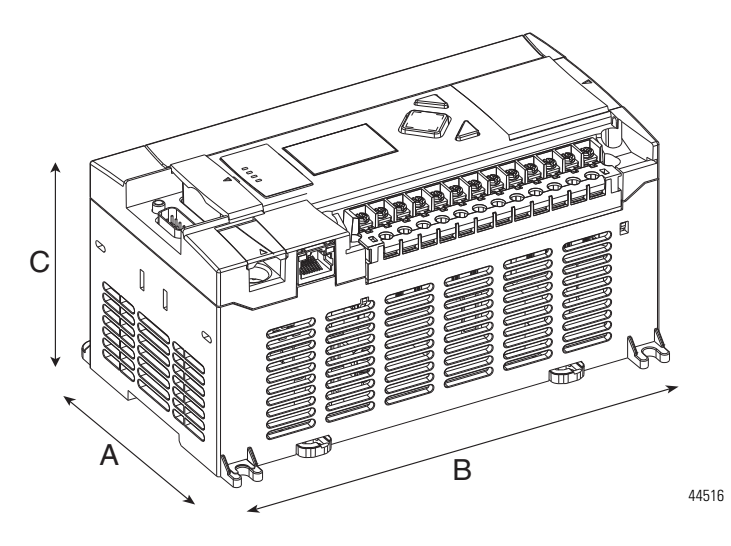

1766-L32BWA, 1766-L32AWA, 1766-L32BXB, 1766-L32BWAA, 1766-L32AWAA, 1766-L32BXBA

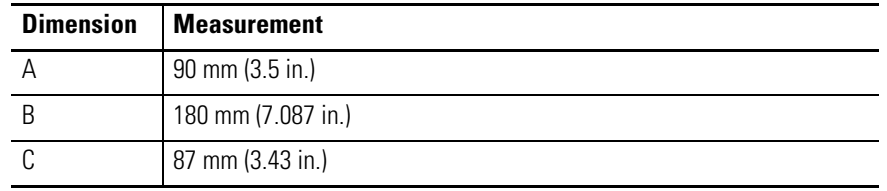

# <span id="page-33-1"></span>**Controller and Expansion I/O Spacing**

The controller mounts horizontally, with the expansion I/O extending to the right of the controller. Allow 50 mm (2 in.) of space on all sides of the controller system for adequate ventilation. Maintain spacing from enclosure walls, wireways, adjacent equipment, and so on, as shown below.

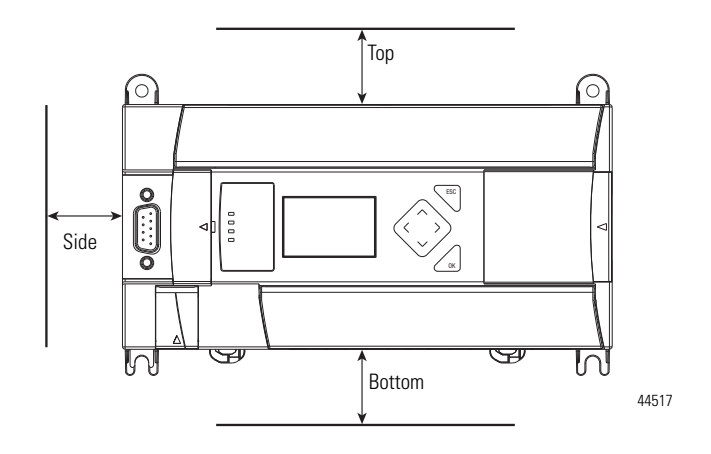

<span id="page-33-2"></span>**Mounting the Controller** MicroLogix 1400 controllers are suitable for use in an industrial environment when installed in accordance with these instructions. Specifically, this equipment is intended for use in clean, dry environments (Pollution degree  $2^{(1)}$ ) and to circuits not exceeding Over Voltage Category  $II^{(2)}$  (IEC 60664-1).<sup>(3)</sup>

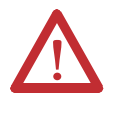

**ATTENTION:** Do not remove the protective debris shield until after the controller and all other equipment in the panel near the controller are mounted and wiring is complete. Once wiring is complete, remove protective debris shield. Failure to remove shield before operating can cause overheating.

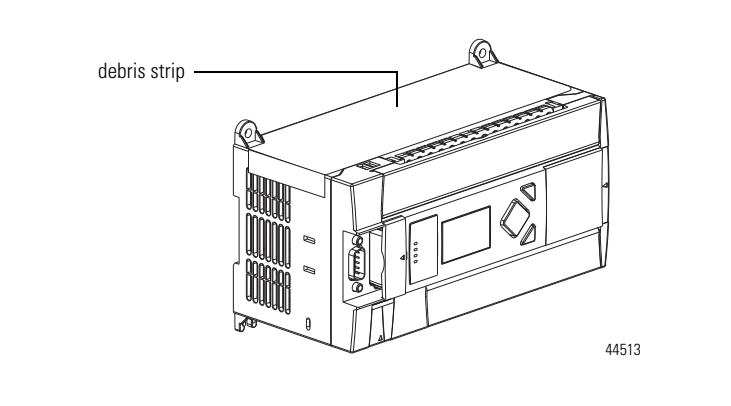

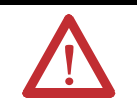

**ATTENTION:** Electrostatic discharge can damage semiconductor devices inside the controller. Do not touch the connector pins or other sensitive areas.

**TIP** For environments with greater vibration and shock concerns, use the panel mounting method described on page [23](#page-36-0), rather than DIN rail mounting.

- $(1)$  Pollution Degree 2 is an environment where, normally, only non-conductive pollution occurs except that occasionally a temporary conductivity caused by condensation shall be expected.
- $(2)$  Over Voltage Category II is the load level section of the electrical distribution system. At this level transient voltages are controlled and do not exceed the impulse voltage capability of the product's insulation.
- (3) Pollution Degree 2 and Over Voltage Category II are International Electrotechnical Commission (IEC) designations.

### <span id="page-35-0"></span>**DIN Rail Mounting**

The maximum extension of the latch is 14 mm (0.55 in.) in the open position. A flat-blade screwdriver is required for removal of the controller. The controller can be mounted to EN50022-35x7.5 or EN50022-35x15 DIN rails. DIN rail mounting dimensions are shown below.

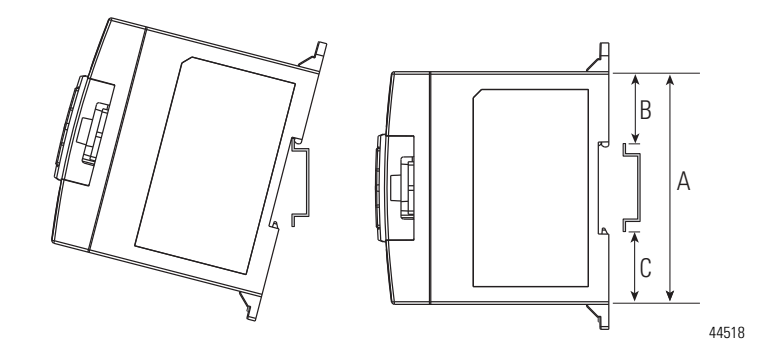

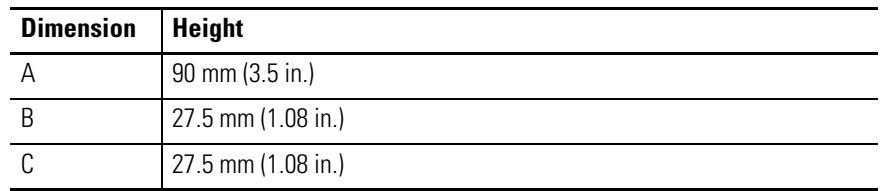

Follow this procedure to install your controller on the DIN rail.

- **1.** Mount your DIN rail. (Make sure that the placement of the controller on the DIN rail meets the recommended spacing requirements, se[e Controller and Expansion I/O Spacing on page 20.](#page-33-1) Refer to the mounting template inside the back cover of this document.)
- **2.** Close the DIN latch, if it is open.
- **3.** Hook the top slot over the DIN rail.
- **4.** While pressing the controller down against the top of the rail, snap the bottom of the controller into position.
- **5.** Leave the protective debris shield attached until you are finished wiring the controller and any other devices.

To remove your controller from the DIN rail:

- **1.** Place a flat-blade screwdriver in the DIN rail latch at the bottom of the controller.
- **2.** Holding the controller, pry downward on the latch until the latch locks in the open position.
- **3.** Repeat steps 1 and 2 for the second DIN rail latch.
**4.** Unhook the top of the DIN rail slot from the rail.

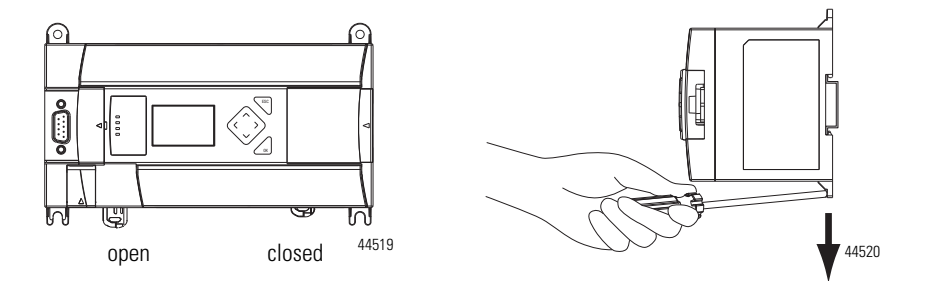

## **Panel Mounting**

Mount to panel using #8 or M4 screws. To install your controller using mounting screws:

- **1.** Remove the mounting template from inside the back cover of the *MicroLogix 1400 Programmable Controllers Installation Instructions*, publication 1766-IN001.
- **2.** Secure the template to the mounting surface. (Make sure your controller is spaced properly. Se[e Controller and Expansion I/O Spacing on page](#page-33-0)  [20](#page-33-0).)
- **3.** Drill holes through the template.
- **4.** Remove the mounting template.
- **5.** Mount the controller.
- **6.** Leave the protective debris shield in place until you are finished wiring the controller and any other devices.

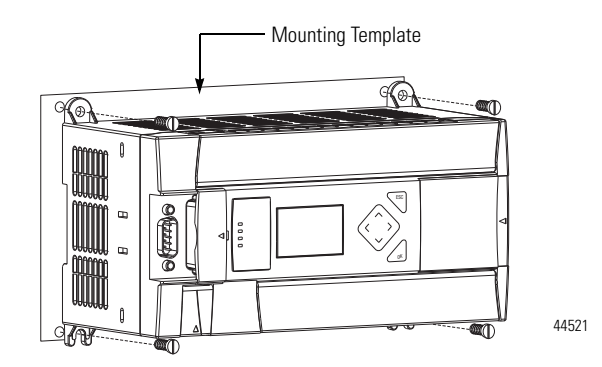

# **1762 Expansion I/O Dimensions**

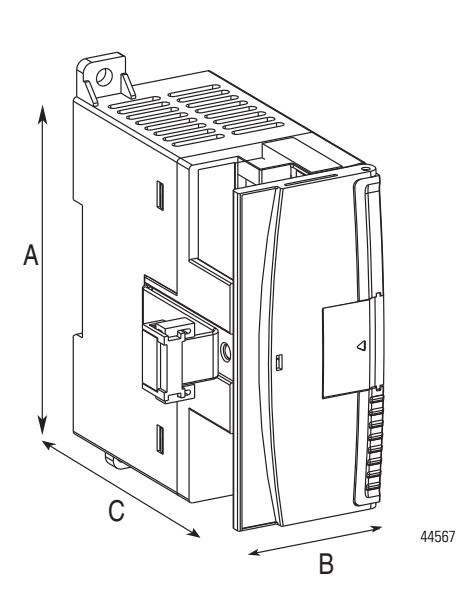

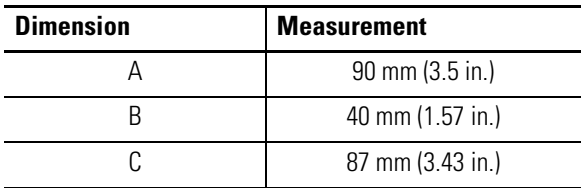

# **Mounting 1762 Expansion I/O**

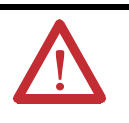

**ATTENTION:** During panel or DIN rail mounting of all devices, be sure that all debris such as metal chips and wire stands, is kept from falling into the module. Debris that falls into the module could cause damage when the module is under power.

## **DIN Rail Mounting**

The module can be mounted using the following DIN rails:

- 35 x 7.5 mm (EN 50 022 35 x 7.5), or
- 35 x 15 mm (EN 50 022 35 x 15).

Before mounting the module on a DIN rail, close the DIN rail latch. Press the DIN rail mounting area of the module against the DIN rail. The latch momentarily opens and locks into place.

Use DIN rail end anchors (Allen-Bradley part number 1492-EA35 or 1492-EAH35) for vibration or shock environments. The following illustration shows the location of the end anchors.

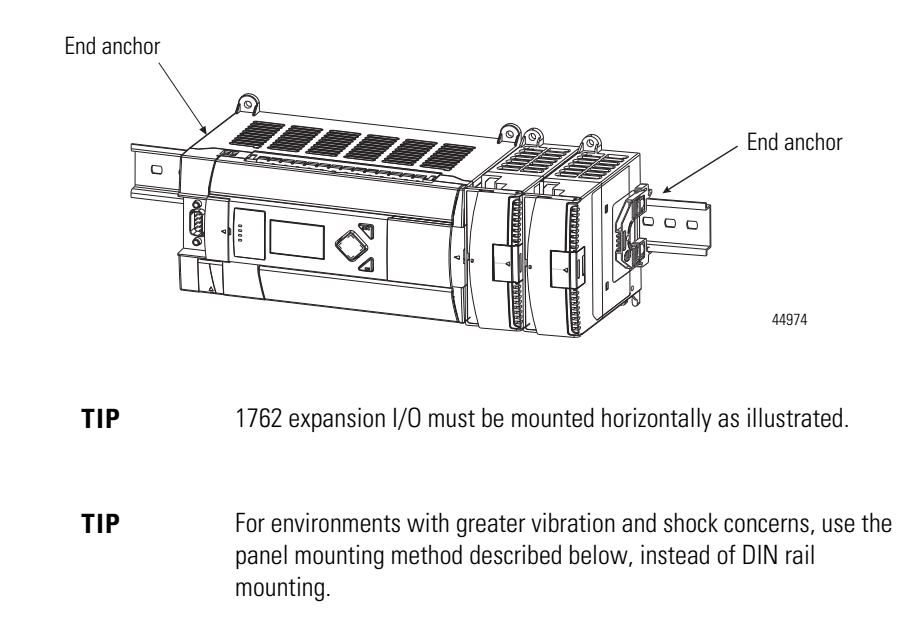

# **Panel Mounting**

Use the dimensional template shown below to mount the module. The preferred mounting method is to use two M4 or #8 panhead screws per module. Mounting screws are required on every module.

For more than 2 modules: (number of modules - 1) x 40 mm (1.59 in.)

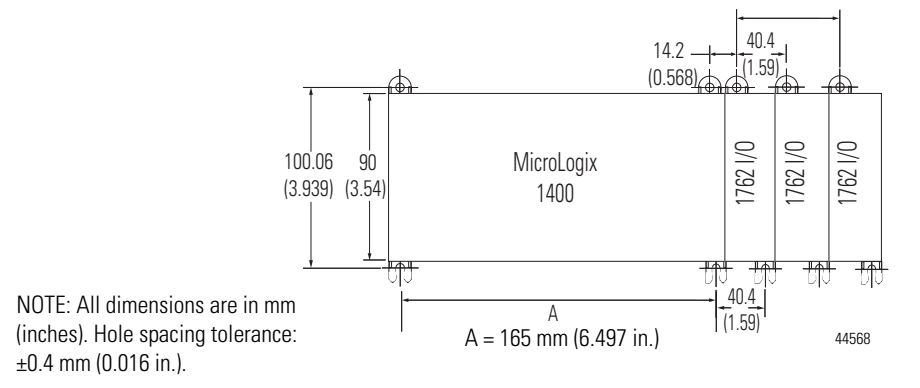

<span id="page-39-0"></span>**Connecting Expansion I/O** The expansion I/O module is attached to the controller or another I/O module by means of a flat ribbon cable *after* mounting, as shown below.

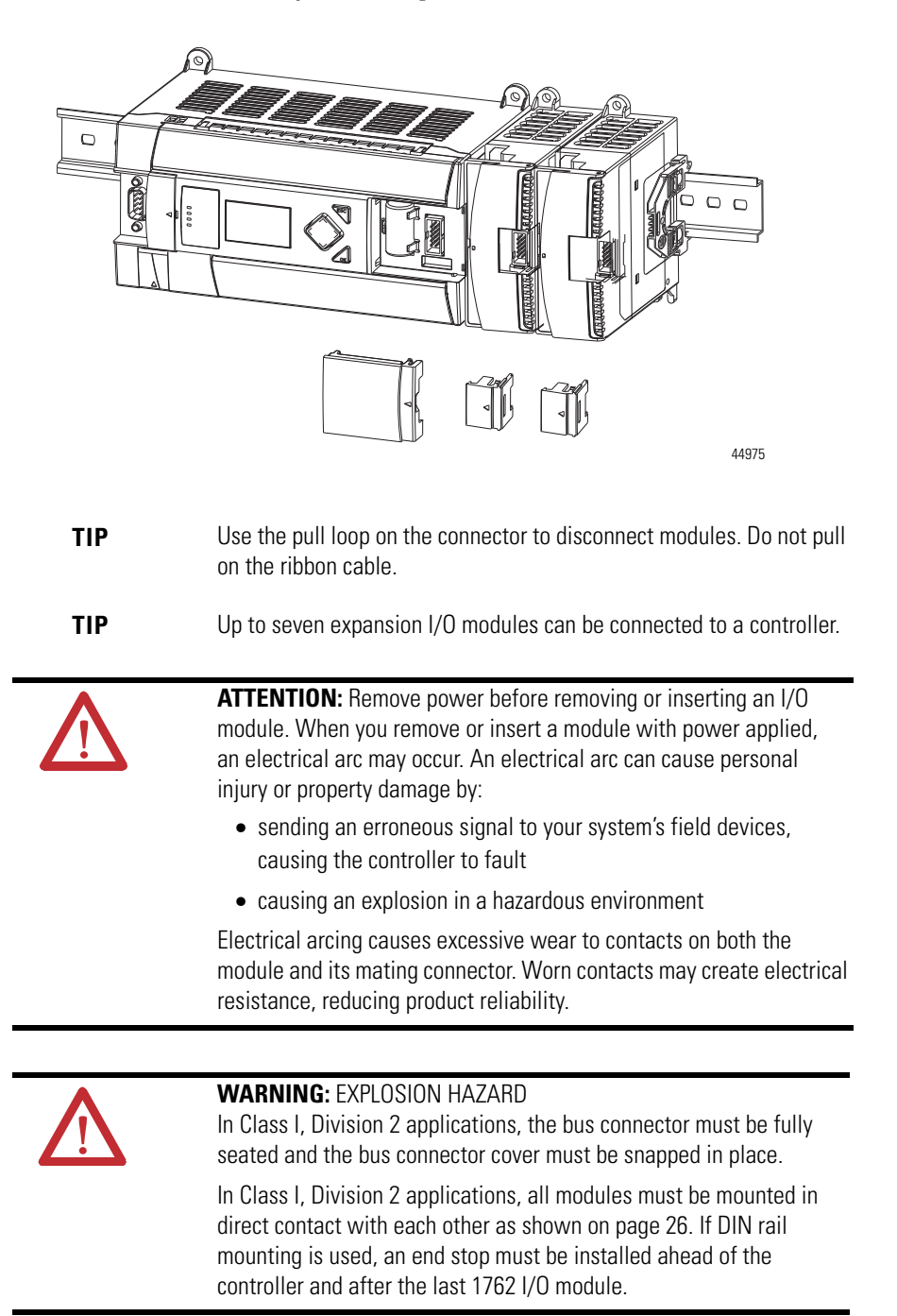

# **Wire Your Controller**

This chapter describes how to wire your controller and expansion I/O. Topics include:

- wire requirements
- using surge suppressors
- grounding the controller
- wiring diagrams
- sinking and sourcing wiring diagrams
- controller I/O wiring
- wiring your analog channels
- expansion I/O wiring

# **Wiring Requirements Wiring Recommendation**

**ATTENTION:** Before you install and wire any device, disconnect power to the controller system.

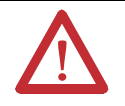

**ATTENTION:** Calculate the maximum possible current in each power and common wire. Observe all electrical codes dictating the maximum current allowable for each wire size. Current above the maximum ratings may cause wiring to overheat, which can cause damage.

*United States Only*: If the controller is installed within a potentially hazardous environment, all wiring must comply with the requirements stated in the National Electrical Code 501-10 (b).

- Allow for at least 50 mm. (2 in.) between I/O wiring ducts or terminal strips and the controller.
- Route incoming power to the controller by a path separate from the device wiring. Where paths must cross, their intersection should be perpendicular.

**TIP** Do not run signal or communications wiring and power wiring in the same conduit. Wires with different signal characteristics should be routed by separate paths.

- Separate wiring by signal type. Bundle wiring with similar electrical characteristics together.
- Separate input wiring from output wiring.
- Label wiring to all devices in the system. Use tape, shrink-tubing, or other dependable means for labeling purposes. In addition to labeling, use colored insulation to identify wiring based on signal characteristics. For example, you may use blue for DC wiring and red for AC wiring.

### **Wire Requirements**

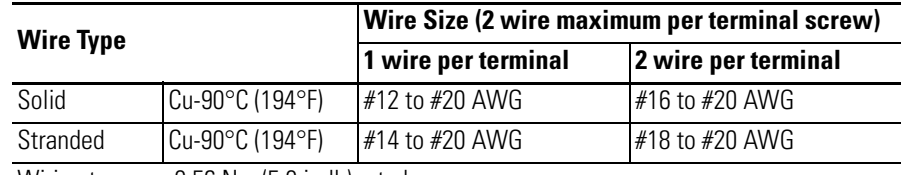

Wiring torque = 0.56 Nm (5.0 in-lb) rated

## **Wire without Spade Lugs**

When wiring without spade lugs, it is recommended to keep the finger-safe covers in place. Loosen the terminal screw and route the wires through the opening in the finger-safe cover. Tighten the terminal screw making sure the pressure plate secures the wire.

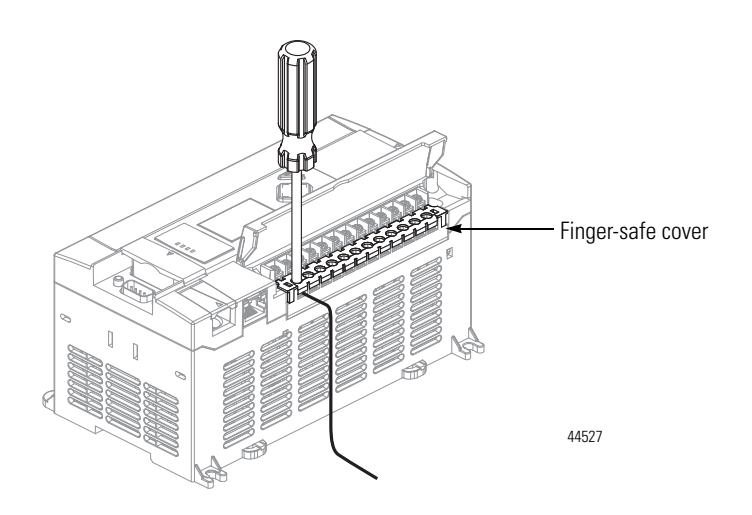

## **Wire with Spade Lugs**

The diameter of the terminal screw head is 5.5 mm (0.220 in.). The input and output terminals of the MicroLogix 1400 controller are designed for a 6.35 mm (0.25 in.) wide spade (standard for #6 screw for up to 14 AWG) or a 4 mm (metric #4) fork terminal.

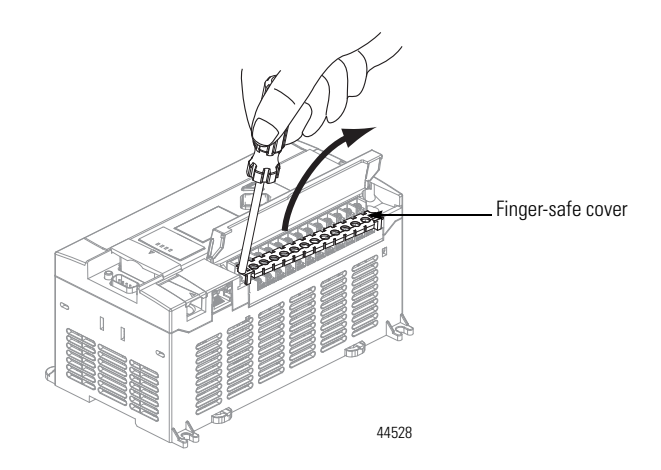

When using spade lugs, use a small, flat-blade screwdriver to pry the finger-safe cover from the terminal blocks as shown below. Then loosen the terminal screw.

**Using Surge Suppressors** Because of the potentially high current surges that occur when switching inductive load devices, such as motor starters and solenoids, the use of some type of surge suppression to protect and extend the operating life of the controllers output contacts is required. Switching inductive loads without surge suppression can *significantly* reduce the life expectancy of relay contacts. By adding a suppression device directly across the coil of an inductive device, you prolong the life of the output or relay contacts. You also reduce the effects of voltage transients and electrical noise from radiating into adjacent systems.

> The following diagram shows an output with a suppression device. We recommend that you locate the suppression device as close as possible to the load device.

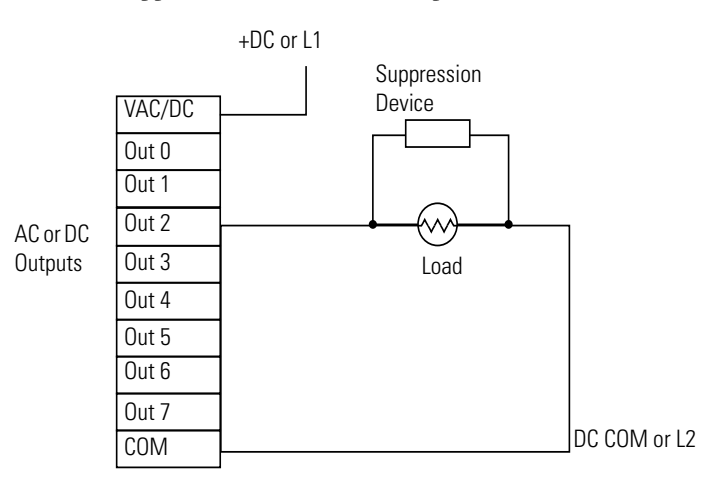

If the outputs are DC, we recommend that you use an 1N4004 diode for surge suppression, as shown below. For inductive DC load devices, a diode is suitable. A 1N4004 diode is acceptable for most applications. A surge suppressor can also be

used. [See](#page-43-0) for recommended suppressors. As shown below, these surge suppression circuits connect directly across the load device.

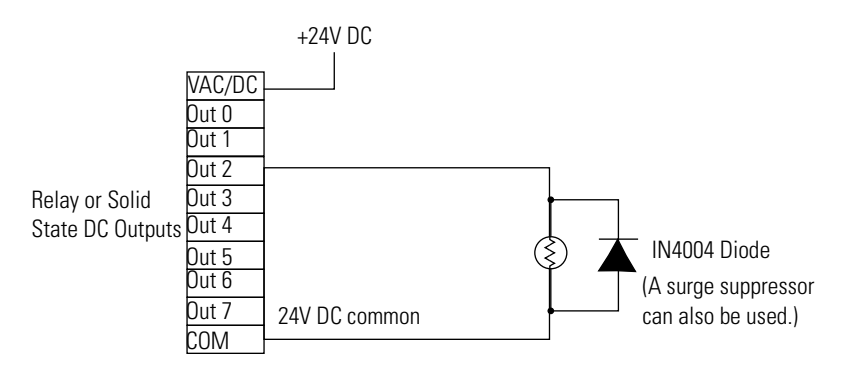

Suitable surge suppression methods for inductive AC load devices include a varistor, an RC network, or an Allen-Bradley surge suppressor, all shown below. These components must be appropriately rated to suppress the switching transient characteristic of the particular inductive device. See [Recommended Surge Suppressors](#page-43-1)  [on page 30](#page-43-1) for recommended suppressors.

Surge Suppression for Inductive AC Load Devices

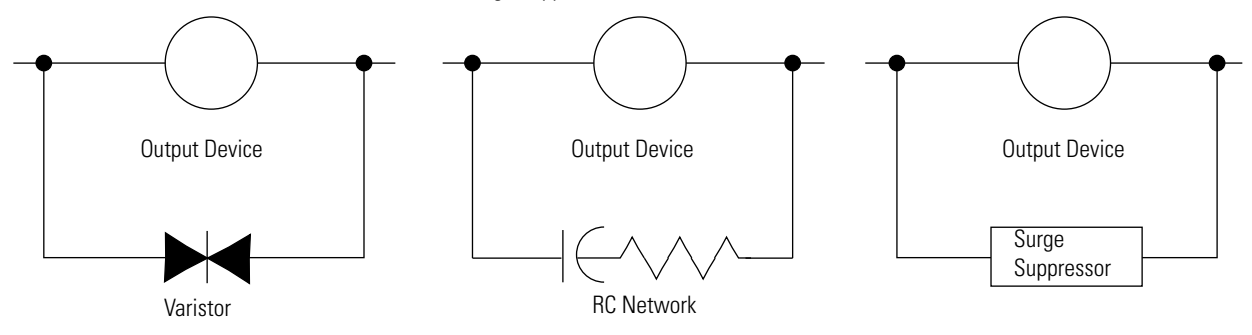

## <span id="page-43-1"></span>**Recommended Surge Suppressors**

Use the Allen-Bradley surge suppressors shown in the following table for use with relays, contactors, and starters.

<span id="page-43-0"></span>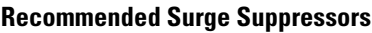

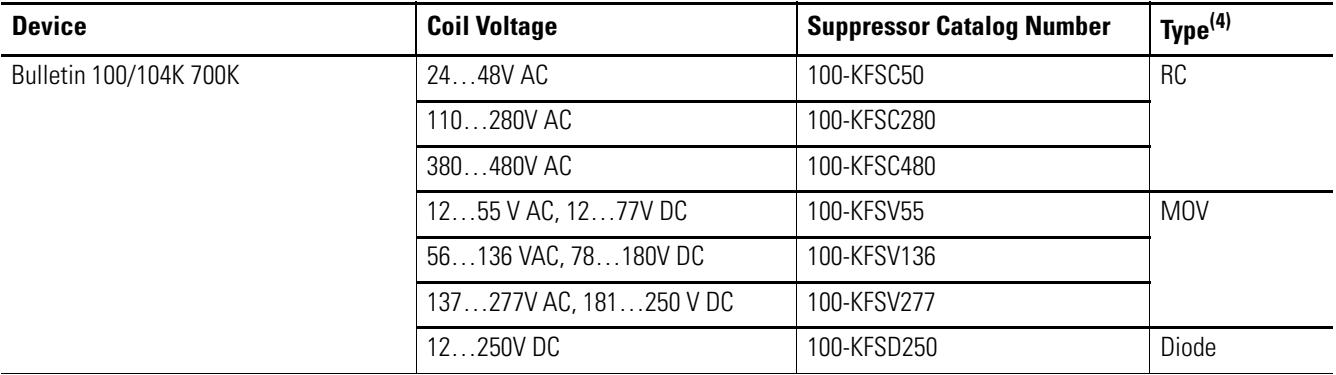

### **Recommended Surge Suppressors**

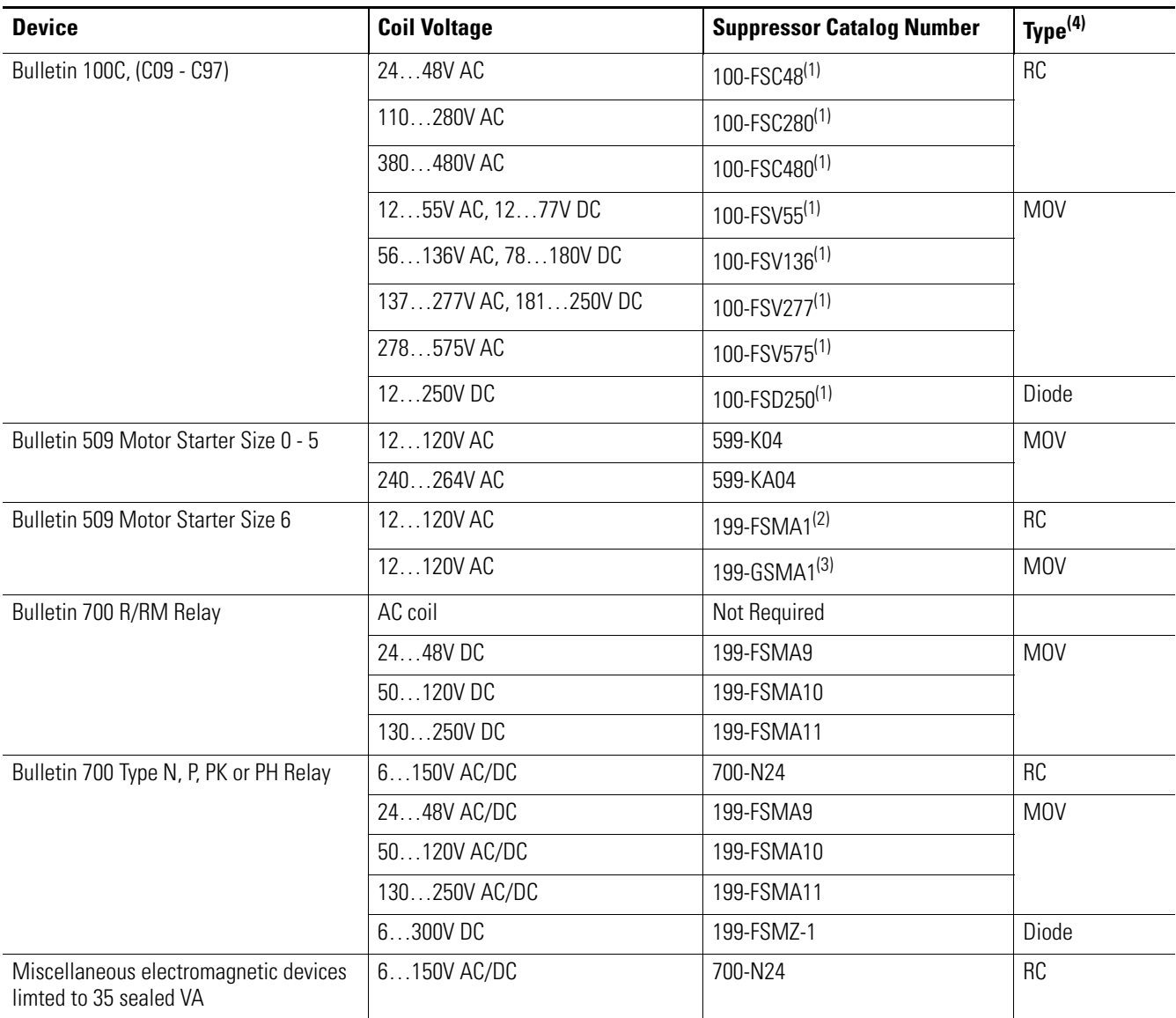

(1) Catalog numbers for screwless terminals include the string 'CR' after '100-'. For example: Cat. No. 100-FSC48 becomes Cat. No. 100-**CR**FSC48; Cat. No. 100-FSV55 becomes 100-**CR**FSV55; and so on.

(2) For use on the interposing relay.

(3) For use on the contactor or starter.

(4) RC Type not to be used with Triac outputs. Varistor is not recommended for use on the relay outputs.

**Grounding the Controller** In solid-state control systems, grounding and wire routing helps limit the effects of noise due to electromagnetic interference (EMI). Run the ground connection from the ground screw of the controller to the ground bus prior to connecting any devices. Use AWG #14 wire. For AC-powered controllers, this connection must be made for safety purposes.

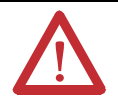

**ATTENTION:** All devices connected to the RS-232/485 communication port must be referenced to controller ground, or be floating (not referenced to a potential other than ground). Failure to follow this procedure may result in property damage or personal injury.

- For 1766-L32BWA and 1766-L32BWAA controllers, the COM of the sensor supply is also connected to chassis ground internally. The 24V DC sensor power source should not be used to power output circuits. It should only be used to power input devices.
- For 1766-L32BXB and 1766-L32BXBA controllers, the VDC NEUT or common terminal of the power supply is also connected to chassis ground internally.

This product is intended to be mounted to a well grounded mounting surface such as a metal panel. Refer to the *Industrial Automation Wiring and Grounding Guidelines,* publication [1770-4.1](http://literature.rockwellautomation.com/idc/groups/literature/documents/in/1770-in041_-en-p.pdf), for additional information. Additional grounding connections from the mounting tab or DIN rail, if used, are not required unless the mounting surface cannot be grounded.

**TIP** Use all four mounting positions for panel mounting installation.

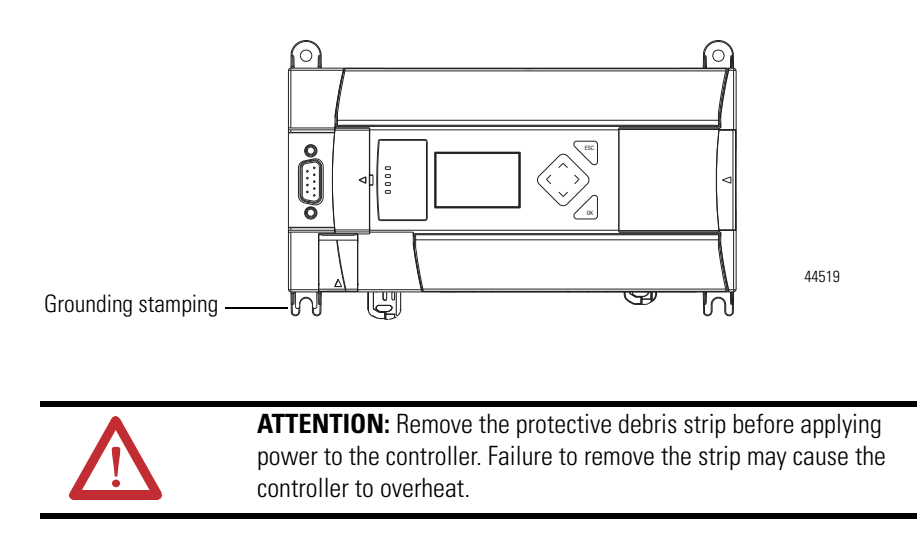

**Wiring Diagrams** The following illustrations show the wiring diagrams for the MicroLogix 1400 controllers. Controllers with DC inputs can be wired as either sinking or sourcing inputs. (Sinking and sourcing does not apply to AC inputs.) Refer to [Sinking and](#page-49-0)  [Sourcing Wiring Diagrams on page 36](#page-49-0).

> The controller terminal block layouts are shown below. The shading on the labels indicates how the terminals are grouped.

**TIP**

This  $\overline{\bigoplus}$  symbol denotes a protective earth ground terminal which provides a low impedance path between electrical circuits and earth for safety purposes and provides noise immunity improvement. This connection must be made for safety purposes on AC-powered controllers.

This  $\triangleq$  symbol denotes a functional earth ground terminal which provides a low impedance path between electrical circuits and earth for non-safety purposes, such as noise immunity improvement.

## **Terminal Block Layouts**

**ATTENTION:** When you connect or disconnect the Removable Terminal Block (RTB) with field side power applied, an electrical arc can occur. This could cause an explosion in hazardous location installations. Be sure that power is removed or the area is nonhazardous before proceeding.

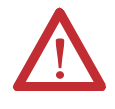

When used in a Class I, Division 2, hazardous location, this equipment must be mounted in a suitable enclosure. All wiring must be in accordance with Class I, Division 2 wiring methods of Article 501 of the National Electrical Code and/or in accordance with Section 18-1J2 of the Canadian Electrical Code, and in accordance with the authority having jurisdiction.

### **1766-L32BWA/L32BWAA**

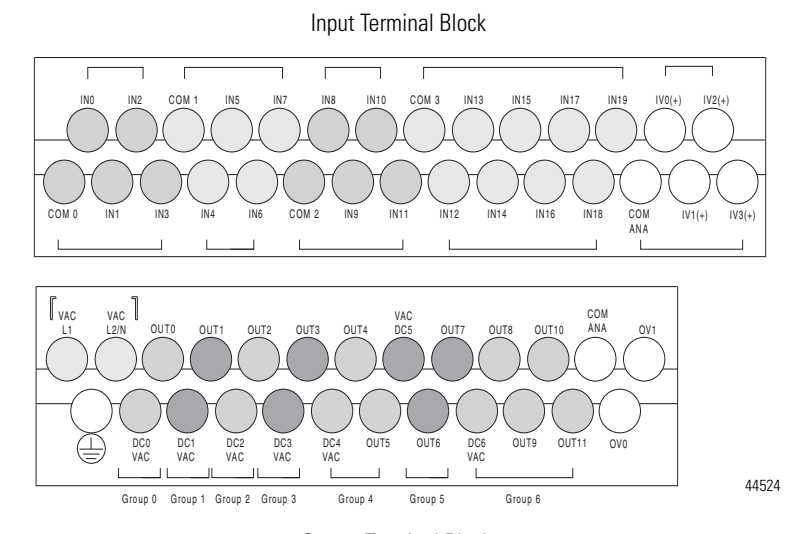

Output Terminal Block

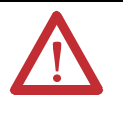

**ATTENTION:** The 24V DC sensor supply of the 1766-L32BWA and 1766-L32BWAA controllers should not be used to power output circuits. It should only be used to power input devices, for example, sensors and switches. See [Master Control Relay on page 13](#page-26-0) for information on MCR wiring in output circuits.

### **1766-L32AWA/L32AWAA**

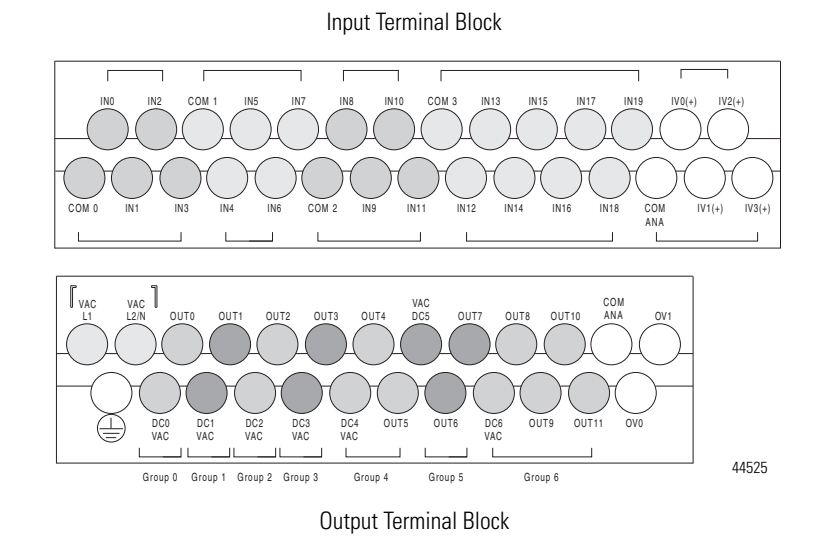

### **1766-L32BXB/L32BXBA**

Input Terminal Block

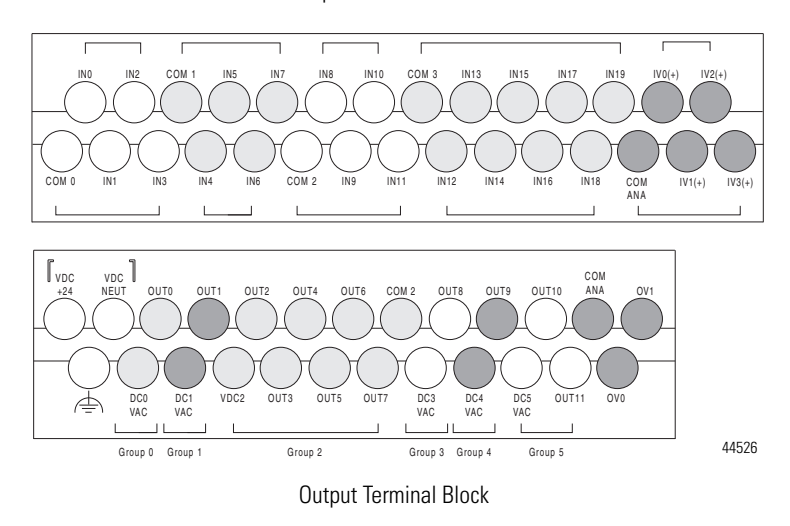

### **Wire Types and Sizes**

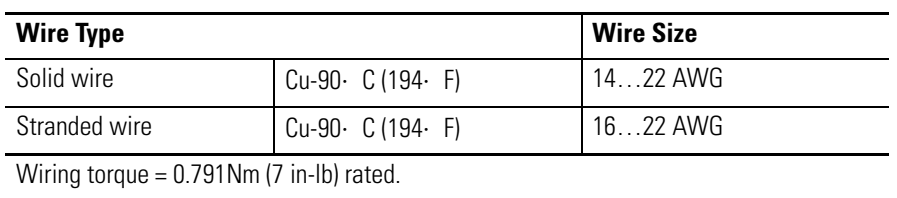

### **Output Terminal Grouping**

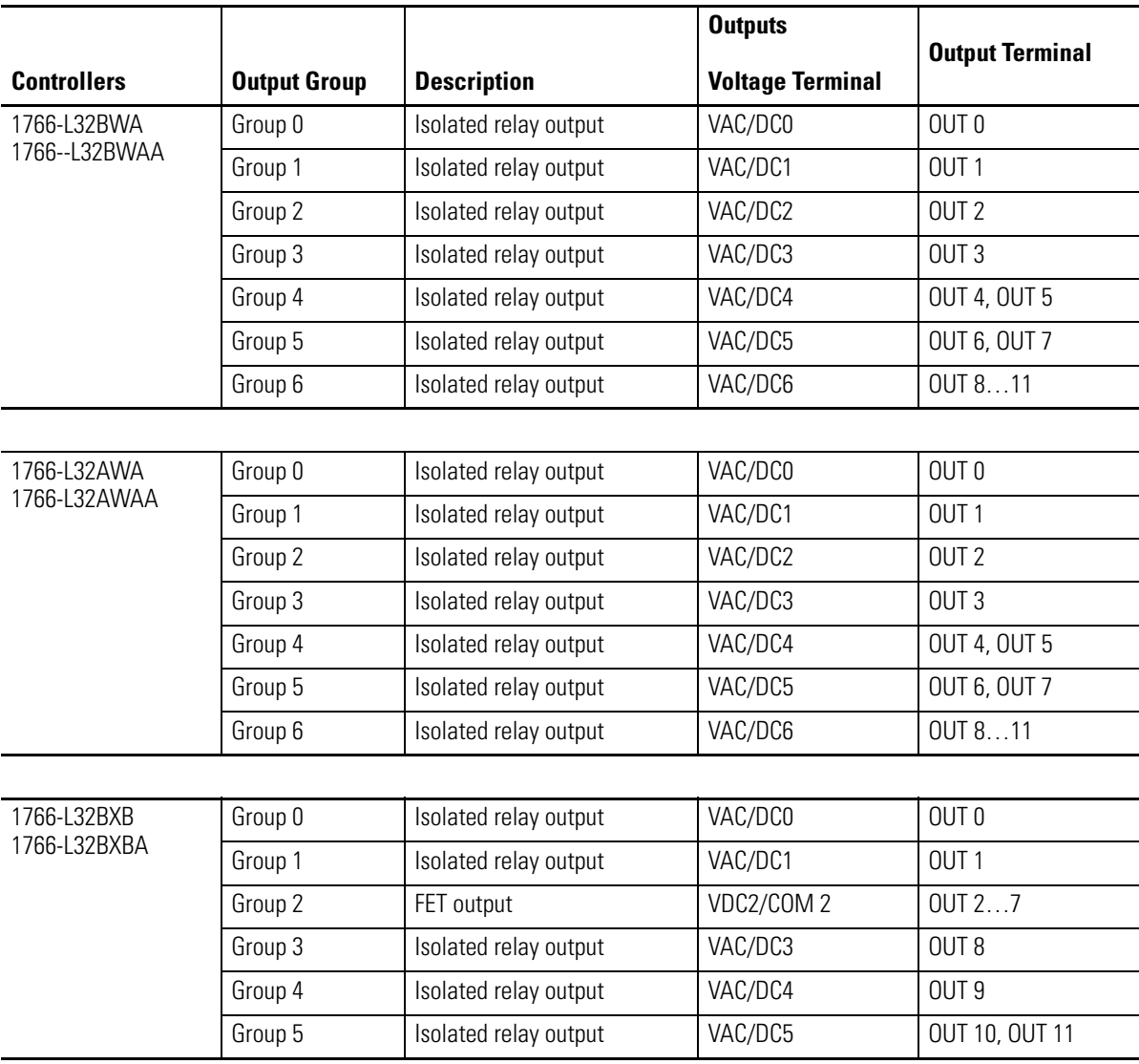

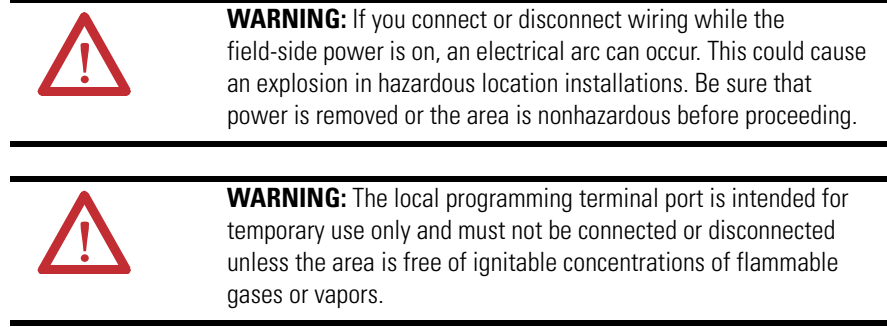

# <span id="page-49-0"></span>**Sinking and Sourcing Wiring Diagrams**

Any of the MicroLogix 1400 DC embedded input groups can be configured as sinking or sourcing depending on how the DC COM is wired on the group.

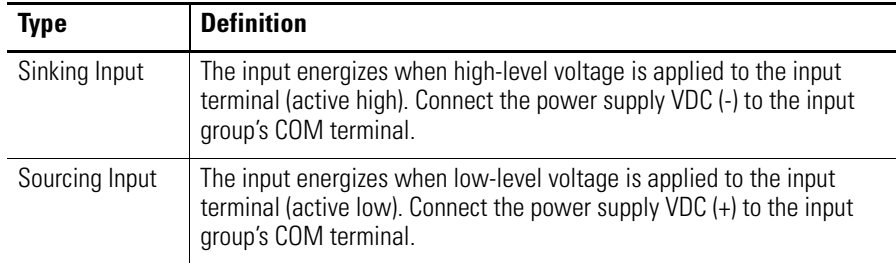

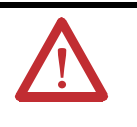

**ATTENTION:** The 24V DC sensor power source must not be used to power output circuits. It should only be used to power input devices (for example. sensors, switches). See [Master Control Relay](#page-26-0)  [on page 13](#page-26-0) for information on MCR wiring in output circuits.

# **1766-L32BWA, 1766-L32AWA, 1766-L32BXB, 1766-L32BWAA, 1766-L32AWAA, 1766-L32BXBA Wiring Diagrams**

**TIP** In the following diagrams, lower case alphabetic subscripts are appended to common-terminal connections to indicate that different power sources may be used for different isolated groups, if desired.

### **1766-L32AWA/L32AWAA Input Wiring Diagram (1)**

(1) "NOT USED" terminals are not intended for use as connection points.

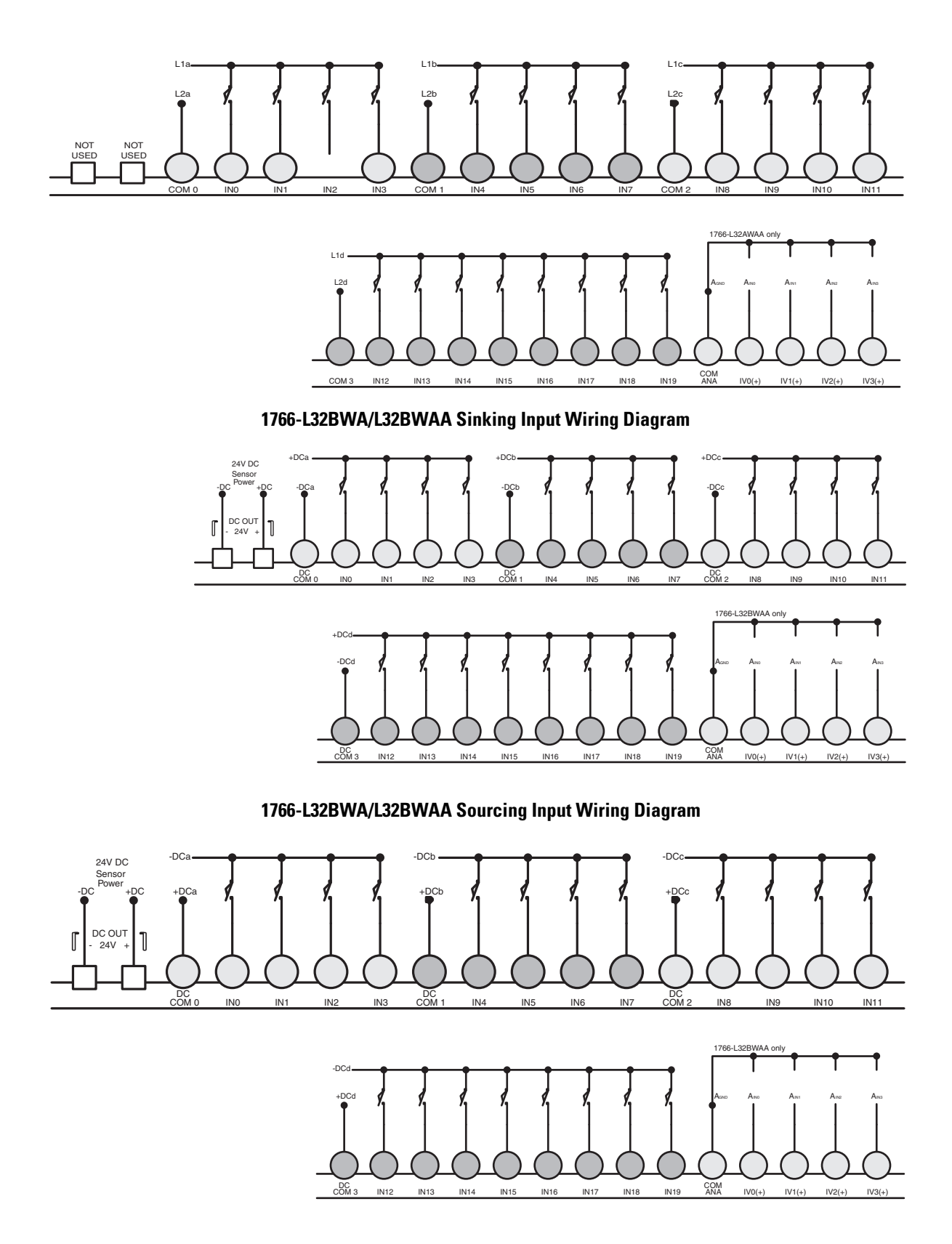

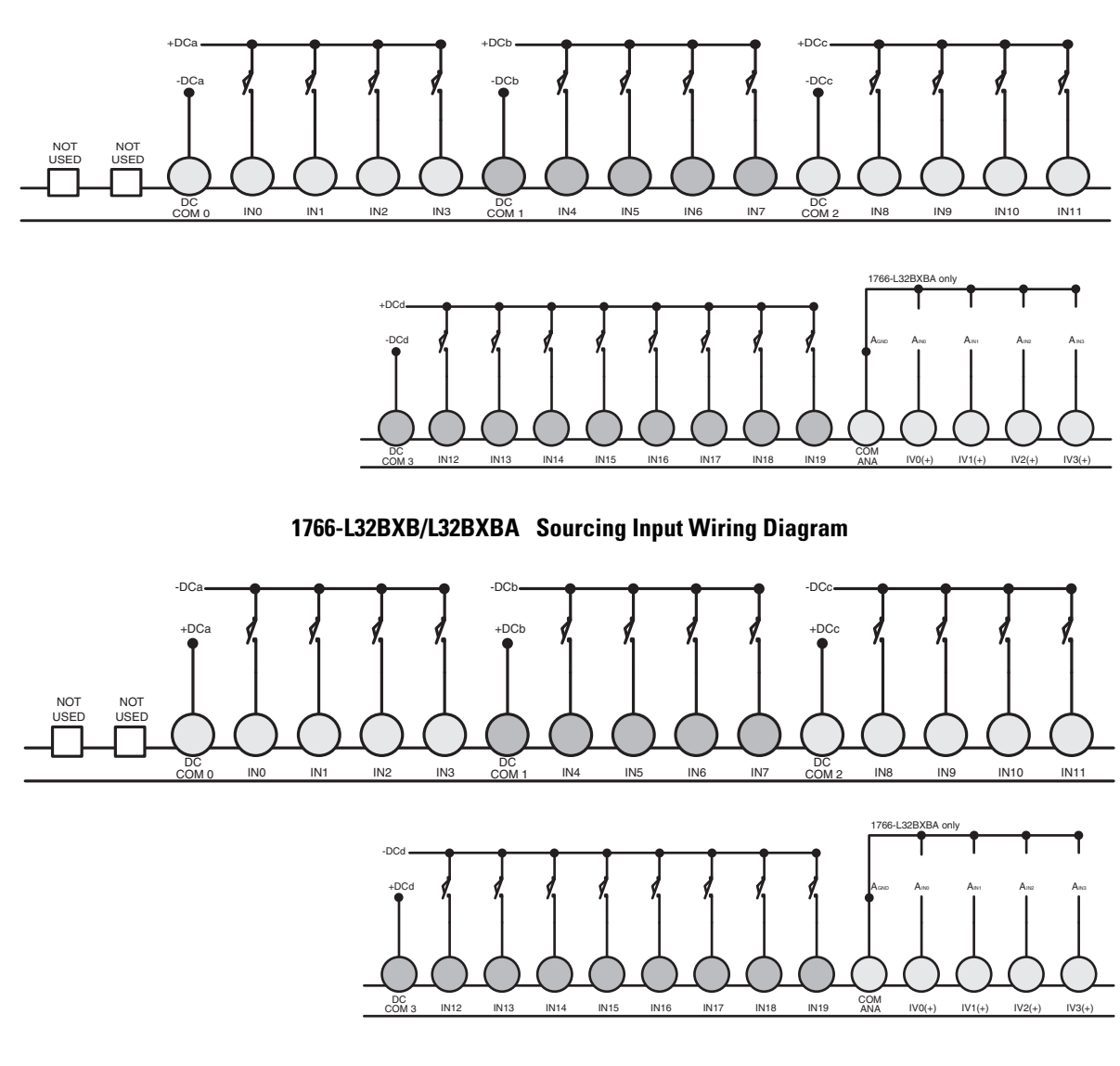

**1766-L32BXB/L32BXBA Sinking Input Wiring Diagram** 

**1766-L32AWA/L32AWAA and 1766-L32BWA/L32BWAA Output Wiring Diagram** 

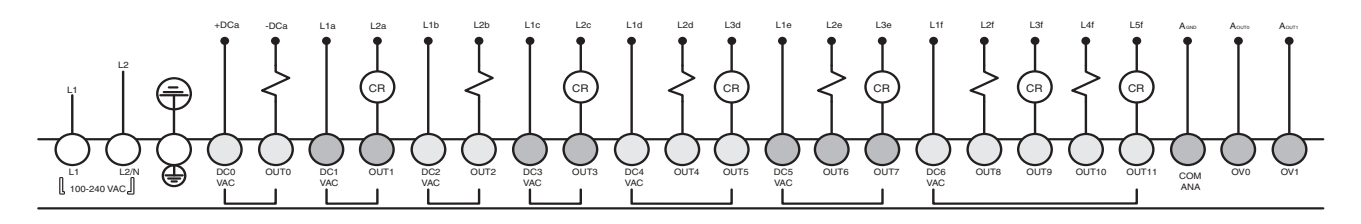

### **1766-L32BXB/L32BXBA Output Wiring Diagram**

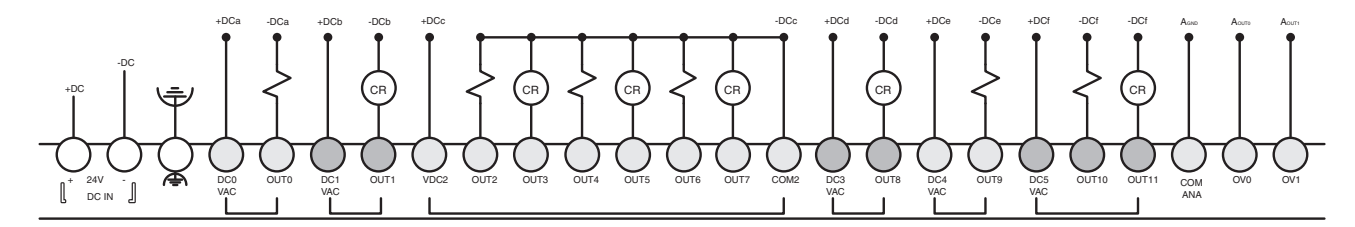

# **Controller I/O Wiring Minimizing Electrical Noise**

Because of the variety of applications and environments where controllers are installed and operating, it is impossible to ensure that all environmental noise will be removed by input filters. To help reduce the effects of environmental noise, install the MicroLogix 1400 system in a properly rated (for example, NEMA) enclosure. Make sure that the MicroLogix 1400 system is properly grounded.

A system may malfunction due to a change in the operating environment after a period of time. We recommend periodically checking system operation, particularly when new machinery or other noise sources are installed near the MicroLogix 1400 system.

# **Wiring Your Analog Channels**

Analog input circuits can monitor voltage signals and convert them to serial digital data.

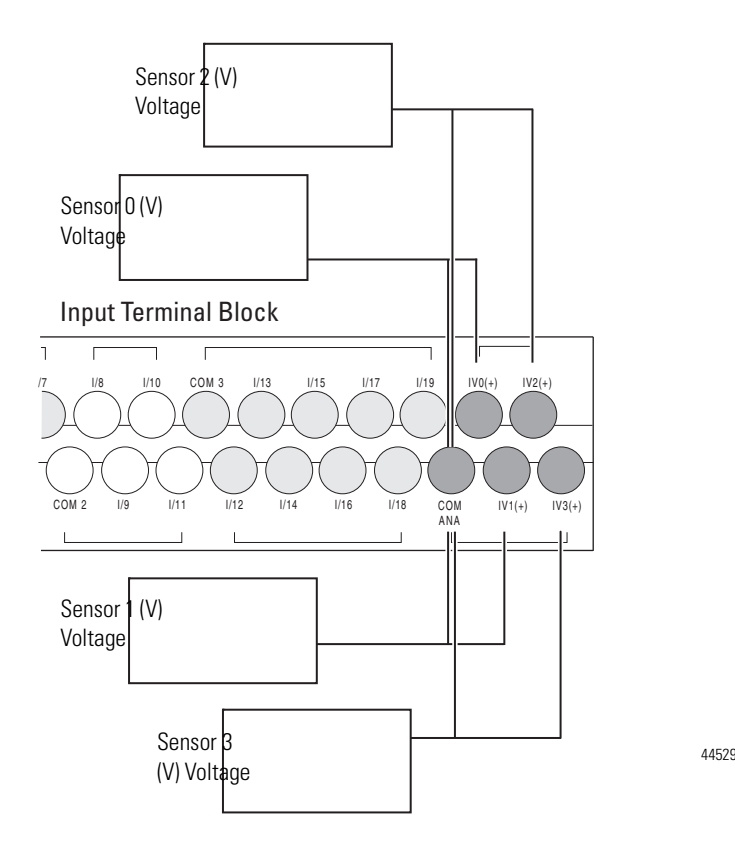

The controller does not provide loop power for analog inputs. Use a power supply that matches the transmitter specifications as shown.

The analog output can support a voltage function as shown in the following illustration.

### **Analog Output**

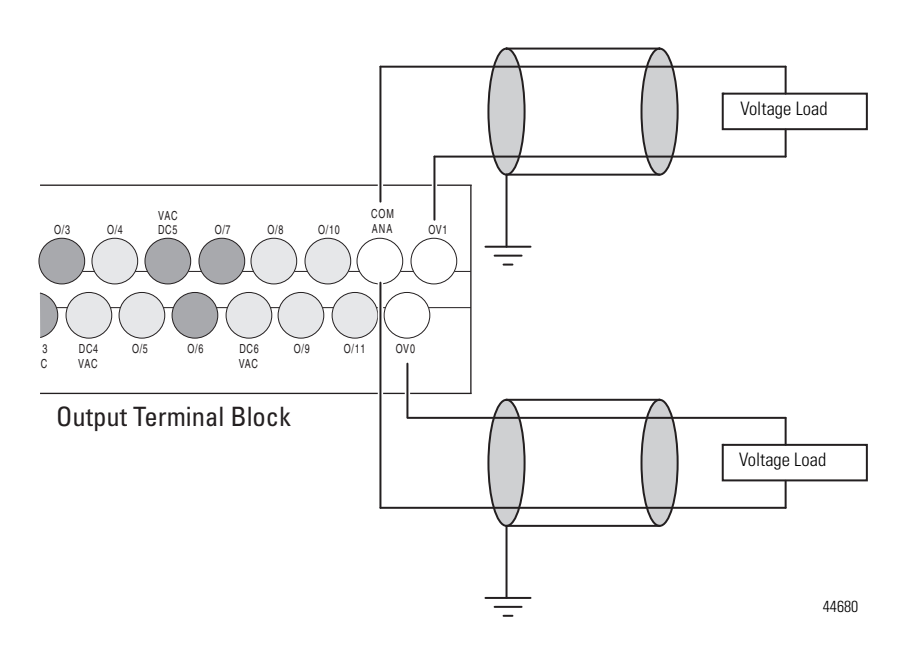

### **Analog Channel Wiring Guidelines**

Consider the following when wiring your analog channels:

- The analog common (COM) is connected to earth ground inside the module. These terminals are not electrically isolated from the system. They are connected to chassis ground.
- Analog channels are not isolated from each other.
- Use Belden 8761, or equivalent, shielded wire.
- Under normal conditions, the drain wire (shield) should be connected to the metal mounting panel (earth ground). Keep the shield connection to earth ground as short as possible.
- To ensure optimum accuracy for voltage type inputs, limit overall cable impedance by keeping all analog cables as short as possible. Locate the I/O system as close to your voltage type sensors or actuators as possible.
- The controller does not provide loop power for analog inputs. Use a power supply that matches the transmitter specifications as shown below.

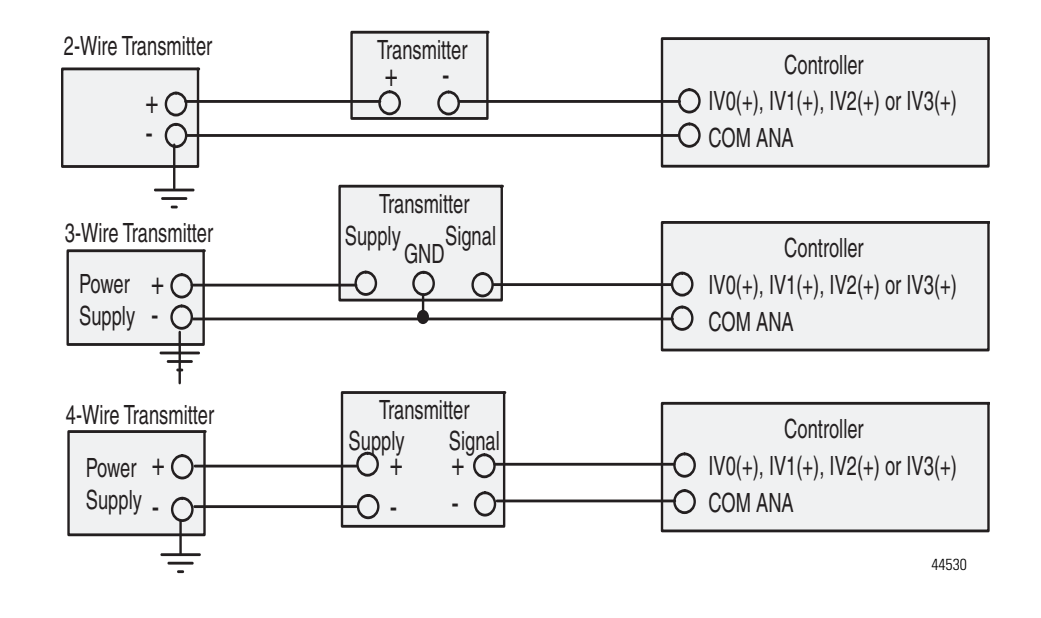

### **Analog Input Transmitter Specifications**

## **Minimizing Electrical Noise on Analog Channels**

Inputs on analog channels employ digital high-frequency filters that significantly reduce the effects of electrical noise on input signals. However, because of the variety of applications and environments where analog controllers are installed and operated, it is impossible to ensure that all environmental noise will be removed by the input filters.

Several specific steps can be taken to help reduce the effects of environmental noise on analog signals:

- install the MicroLogix 1400 system in a properly rated enclosure, for example, NEMA. Make sure that the MicroLogix 1400 system is properly grounded.
- use Belden cable #8761 for wiring the analog channels, making sure that the drain wire and foil shield are properly earth grounded.
- route the Belden cable separately from any AC wiring. Additional noise immunity can be obtained by routing the cables in grounded conduit.

## **Grounding Your Analog Cable**

Use shielded communication cable (Belden #8761). The Belden cable has two signal wires (black and clear), one drain wire, and a foil shield. The drain wire and foil shield must be grounded at one end of the cable.

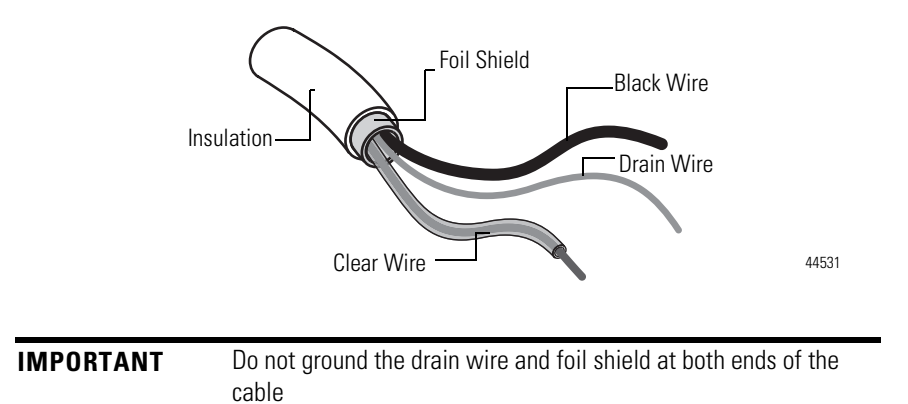

# **Expansion I/O Wiring Digital Wiring Diagrams**

The following illustrations show the digital expansion I/O wiring diagrams.

### **1762-IA8 Wiring Diagram**

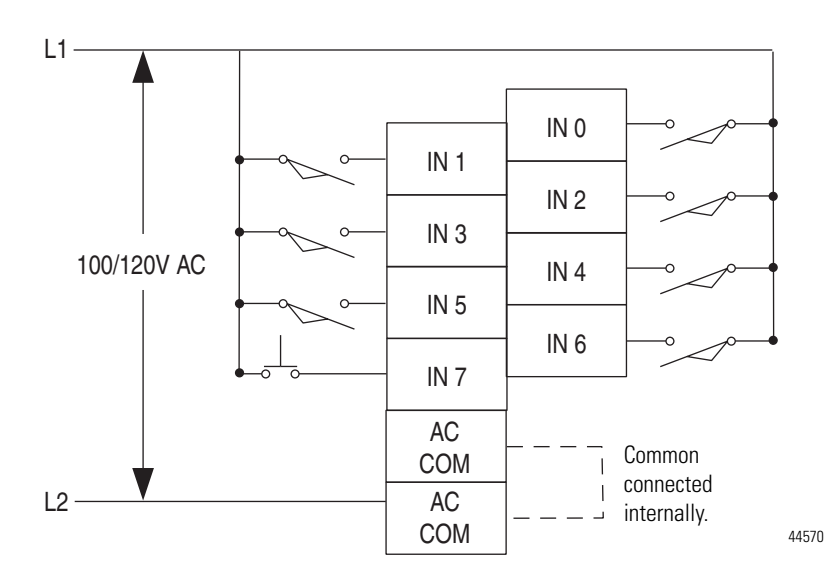

Publication 1766-UM001G-EN-P - May 2012

### **1762-IQ8 Wiring Diagram**

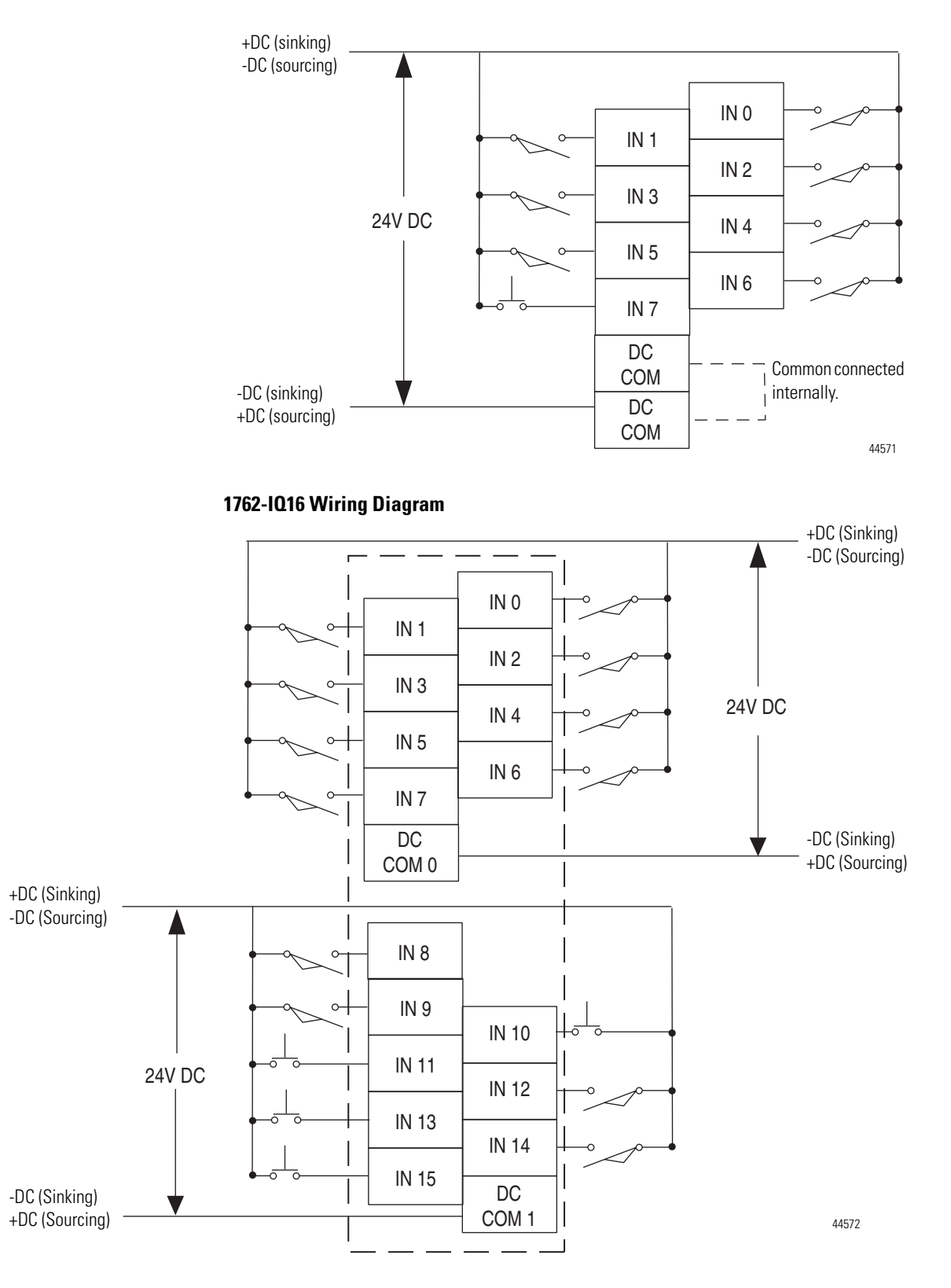

### **1762-IQ32T Wiring Diagram**

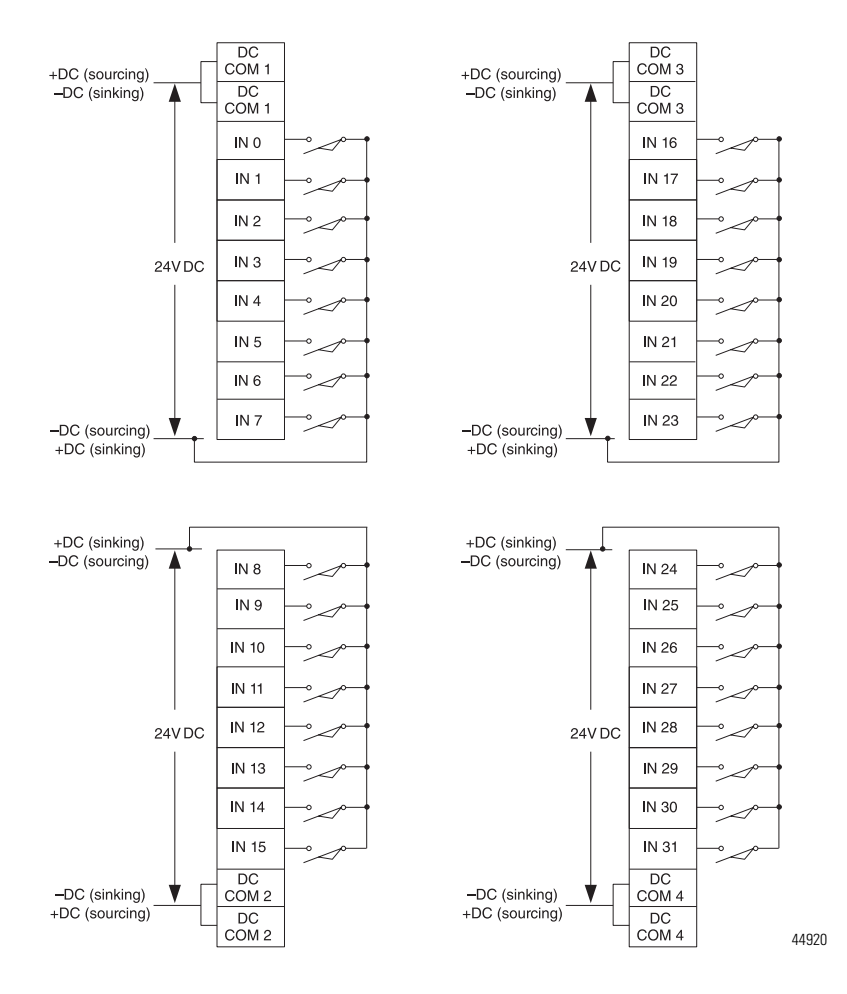

**1762-OA8 Wiring Diagram**

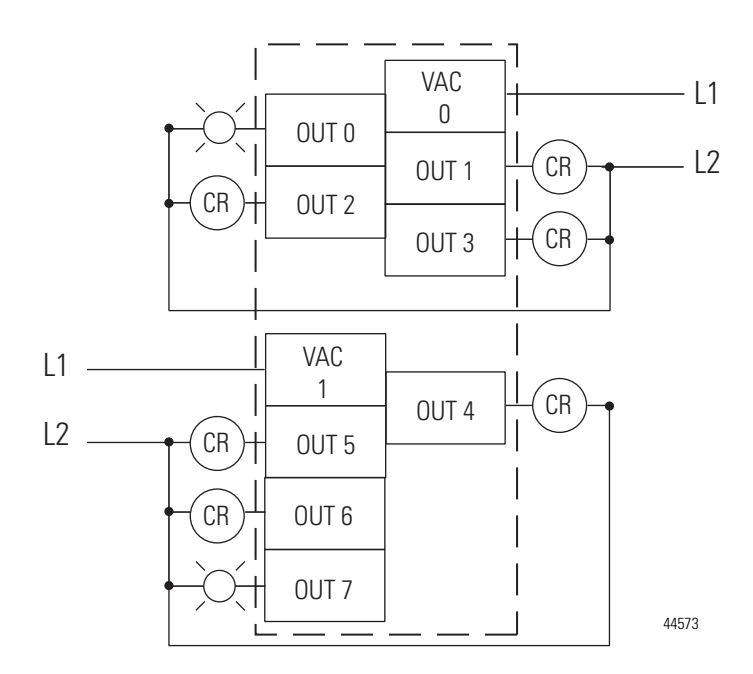

Publication 1766-UM001G-EN-P - May 2012

### **1762-OB8 Wiring Diagram**

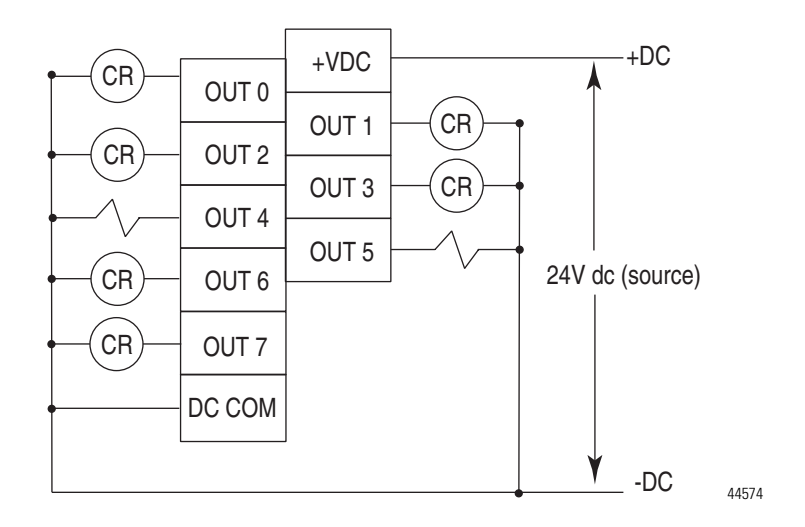

### **1762-OB16 Wiring Diagram**

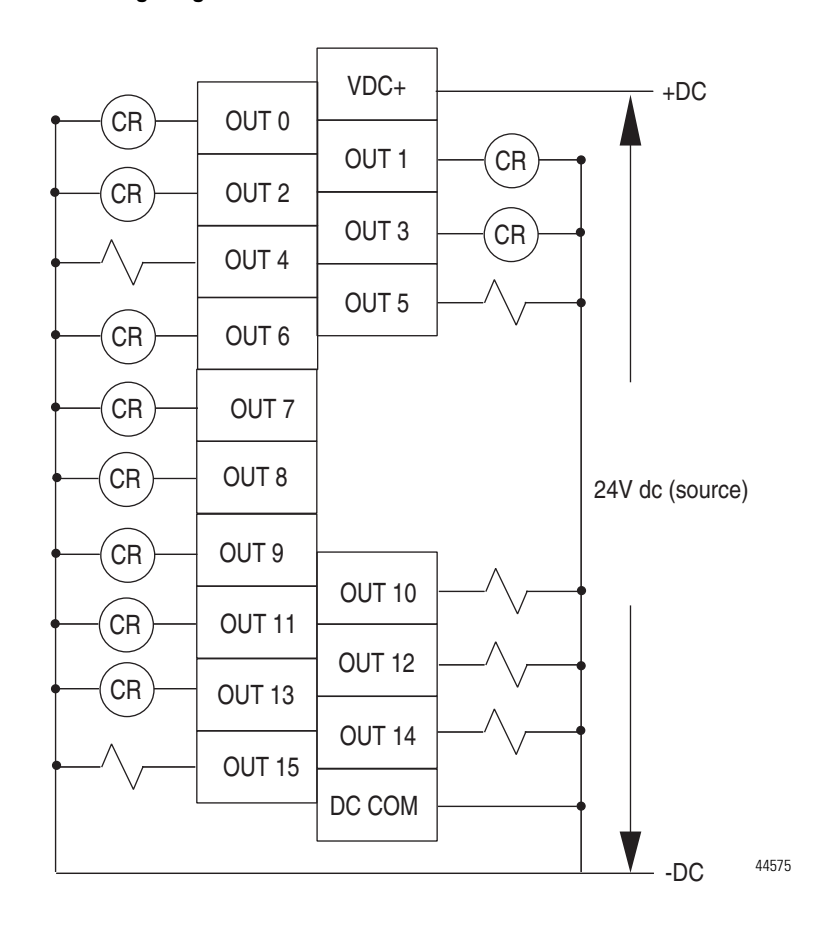

### **1762-OB32T Wiring Diagram**

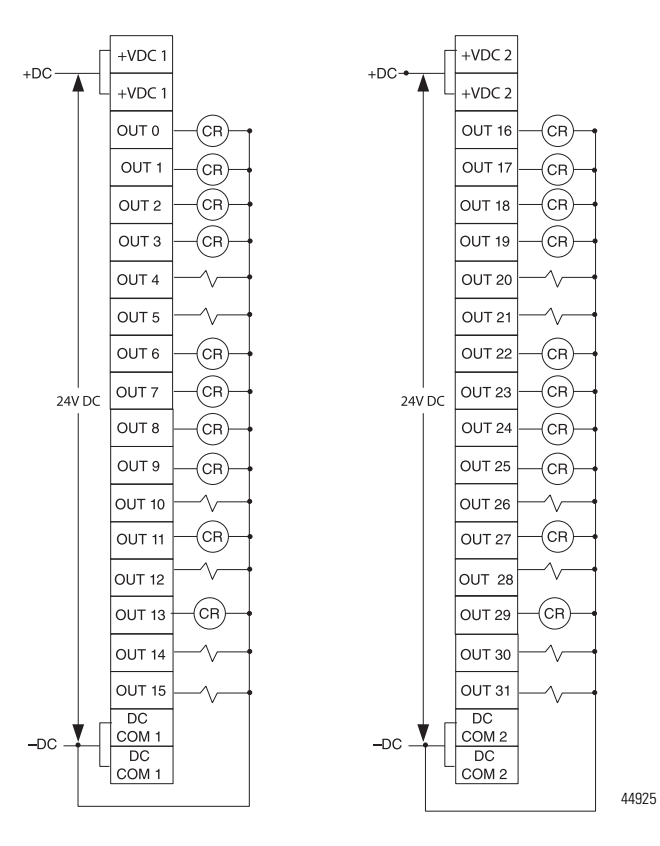

**1762-OV32T Wiring Diagram**

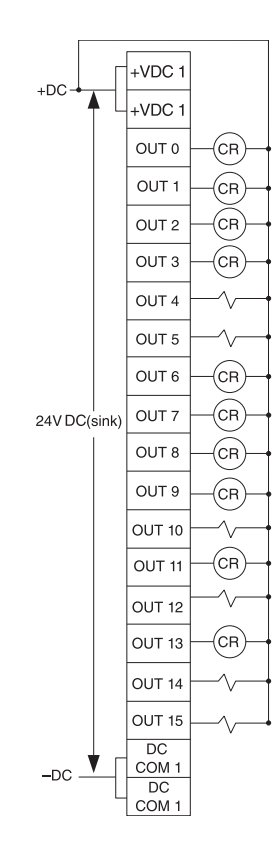

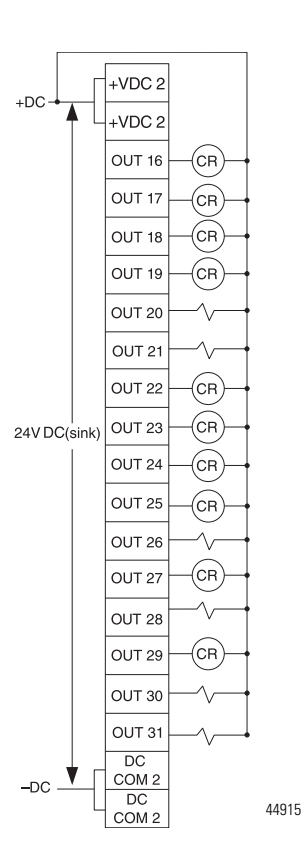

### **1762-OW8 Wiring Diagram**

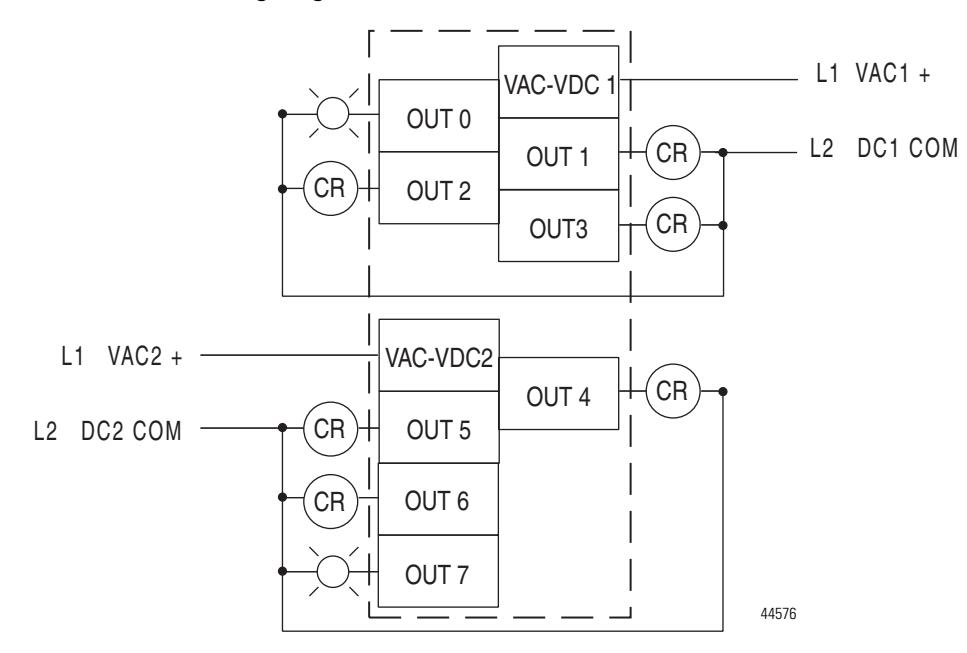

### **1762-OW16 Wiring Diagram**

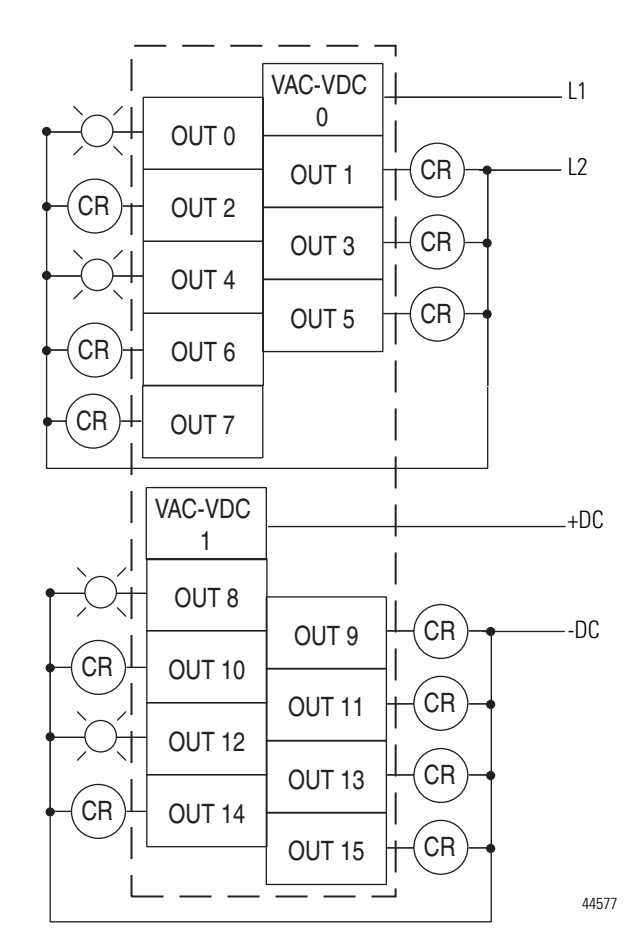

### **1762-OX6I Wiring Diagram**

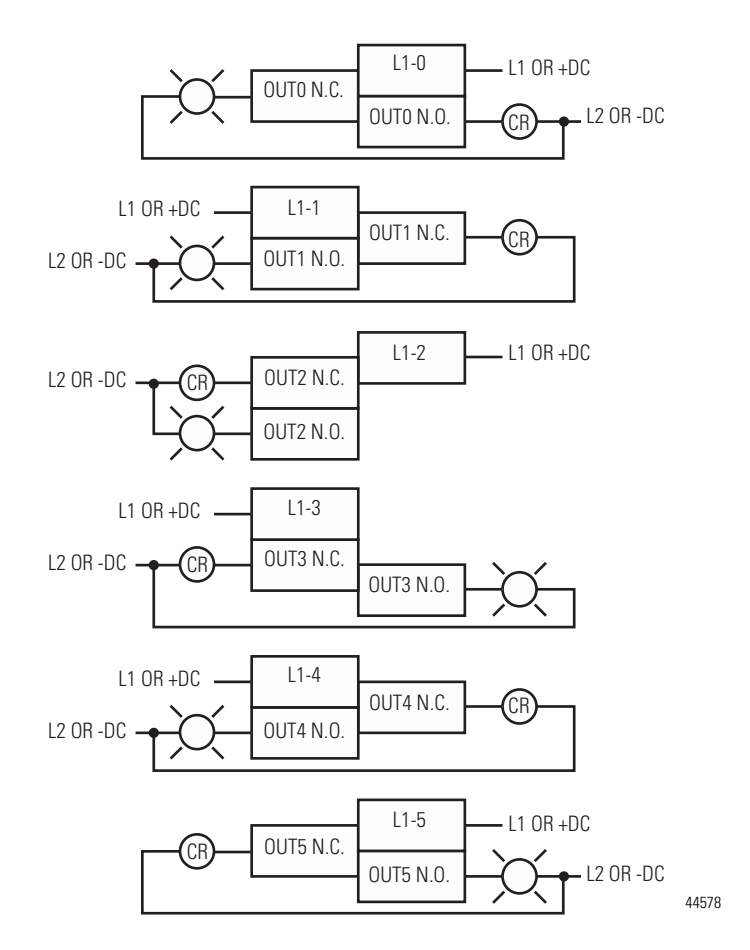

### **1762-IQ8OW6 Wiring Diagram**

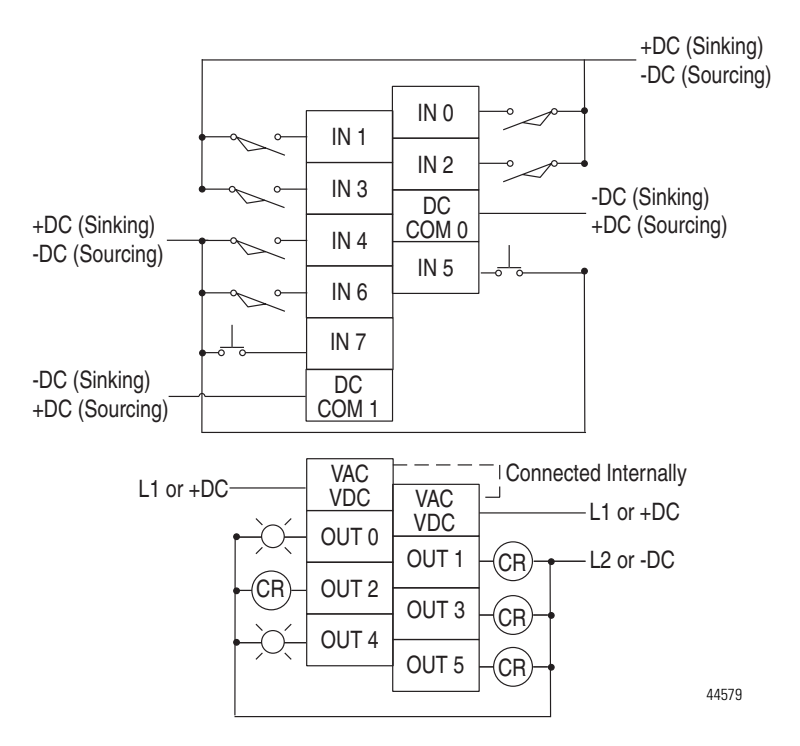

## **Analog Wiring**

Consider the following when wiring your analog modules:

- The analog common (COM) is not connected to earth ground inside the module. All terminals are electrically isolated from the system.
- Channels are not isolated from each other.
- Use Belden 8761, or equivalent, shielded wire.
- Under normal conditions, the drain wire (shield) should be connected to the metal mounting panel (earth ground). Keep the shield connection to earth ground as short as possible.
- To ensure optimum accuracy for voltage type inputs, limit overall cable impedance by keeping all analog cables as short as possible. Locate the I/O system as close to your voltage type sensors or actuators as possible.
- The module does not provide loop power for analog inputs. Use a power supply that matches the input transmitter specifications.

### *1762-IF2OF2 Input Type Selection*

Select the input type, current or voltage, using the switches located on the module's circuit board *and* the input type/range selection bits in the Configuration Data File. Refer to MicroLogix 1400 Programmable Controllers Instruction Set Reference Manual, publication  $1766-RM001$ . You can access the switches through the ventilation slots on the top of the module. Switch 1 controls channel 0; switch 2 controls channel 1. The factory default setting for both switch 1 and switch 2 is Current. Switch positions are shown below.

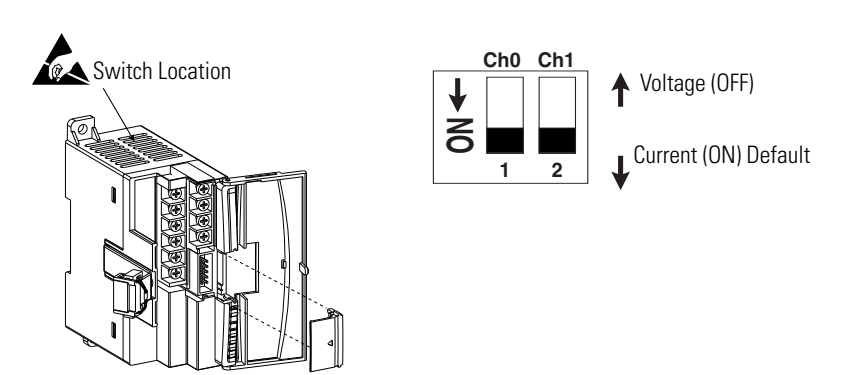

### *1762-IF2OF2 Output Type Selection*

The output type selection, current or voltage, is made by wiring to the appropriate terminals, Iout or Vout, *and* by the type/range selection bits in the Configuration Data File. Refer to MicroLogix 1400 Programmable Controllers Instruction Set Reference Manual, publication [1766-RM001.](http://literature.rockwellautomation.com/idc/groups/literature/documents/rm/1766-rm001_-en-p.pdf)

> **ATTENTION:** Analog outputs may fluctuate for less than a second when power is applied or removed. This characteristic is common to most analog outputs. While the majority of loads will not recognize this short signal, it is recommended that preventive measures be taken to ensure that connected equipment is not affected.

*1762-IF2OF2 Wiring*

The following illustration shows the 1762-IF2OF2 analog expansion I/O terminal block.

### **1762-IF2OF2 Terminal Block Layout**

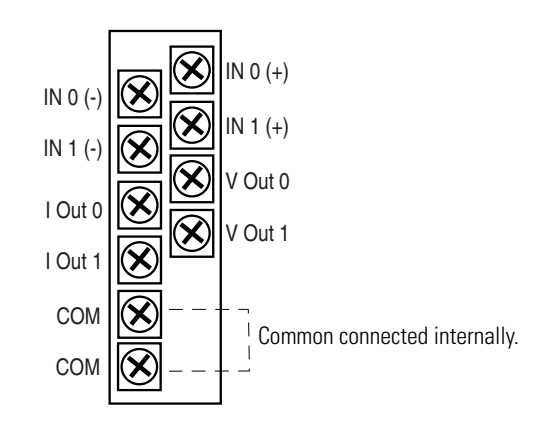

### **Differential Sensor Transmitter Types**

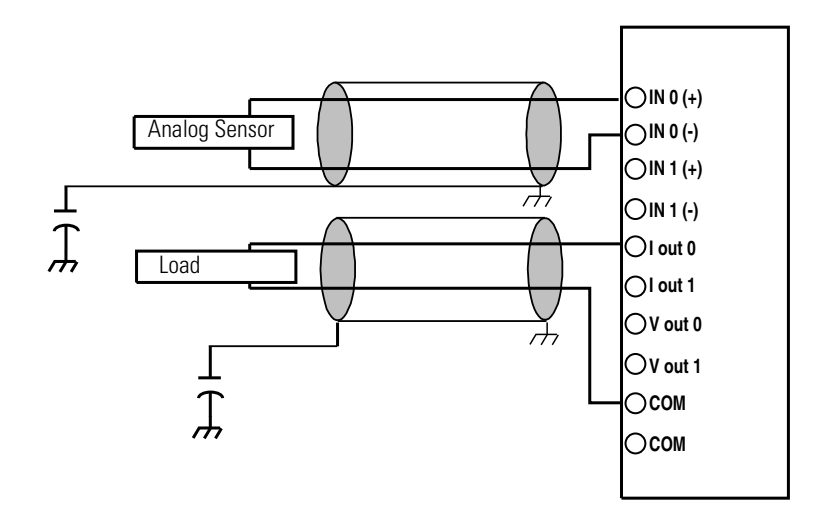

### **Single-ended Sensor/Transmitter Types**

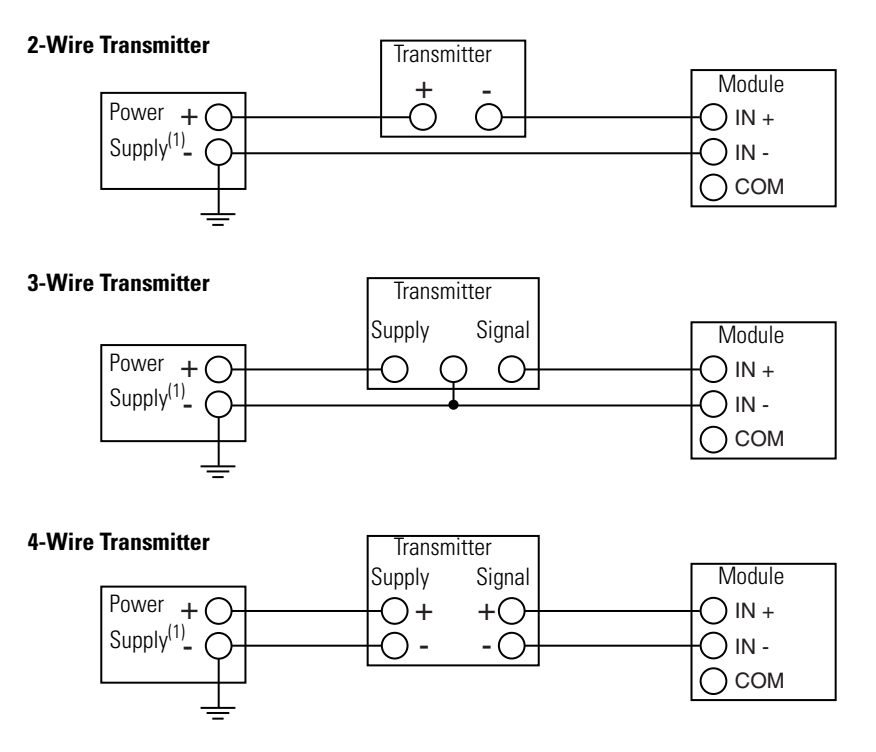

(1) All power supplies rated N.E.C. Class 2.

### *1762-IF4 Input Type Selection*

Select the input type, current or voltage, using the switches located on the module's circuit board *and* the input type/range selection bits in the Configuration Data File. Refer to *MicroLogix 1400 Programmable Controllers Instruction Set Reference Manual*, publication 1766-RM001. You can access the switches through the ventilation slots on the top of the module.

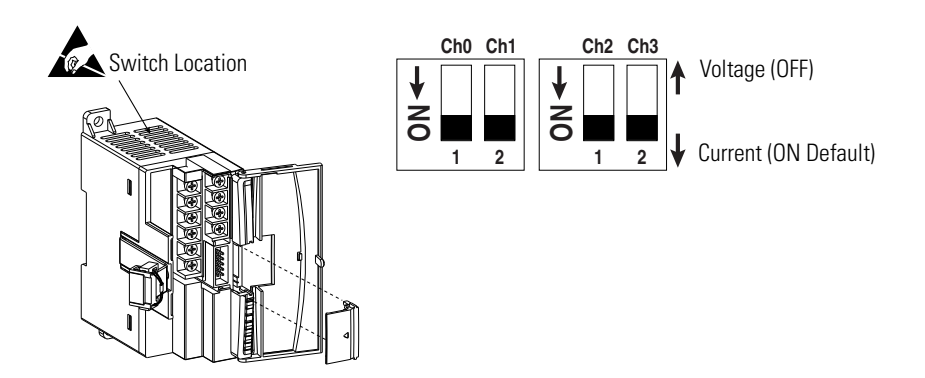

### **1762-IF4 Terminal Block Layout**

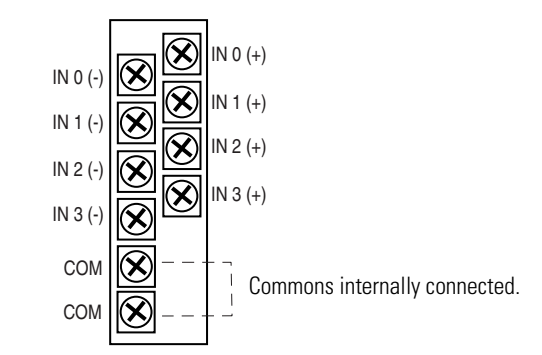

### **Differential Sensor Transmitter Types**

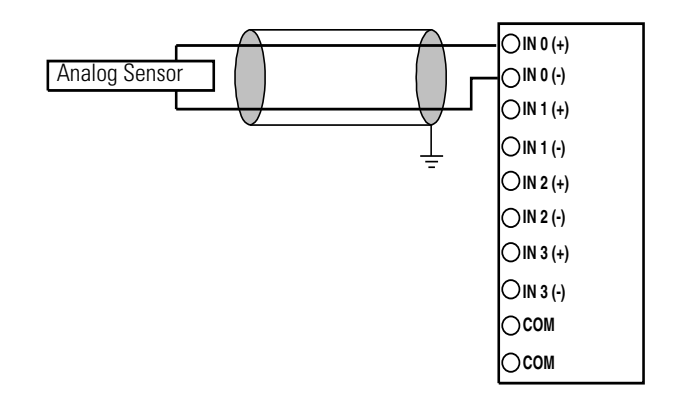

**TIP** Grounding the cable shield at the module end only usually provides sufficient noise immunity. However, for best cable shield performance, earth ground the shield at both ends, using a 0.01µF capacitor at one end to block AC power ground currents, if necessary.

### **Sensor/Transmitter Types**

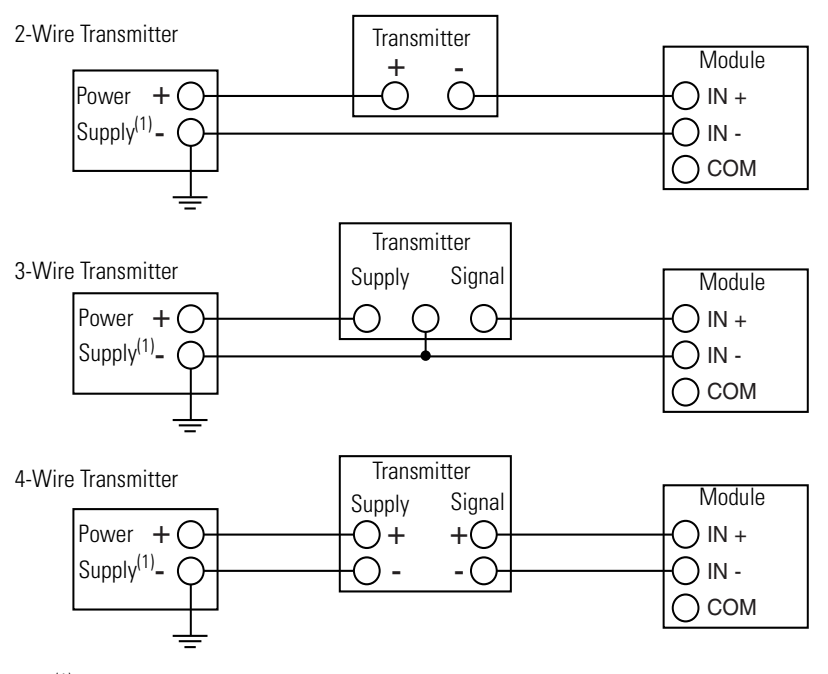

(1) All power supplies rated N.E.C. Class 2.

## *1762-OF4 Output Type Selection*

The output type selection, current or voltage, is made by wiring to the appropriate terminals, Iout or Vout, *and* by the type/range selection bits in the Configuration Data File.

### *1762-OF4 Terminal Block Layout*

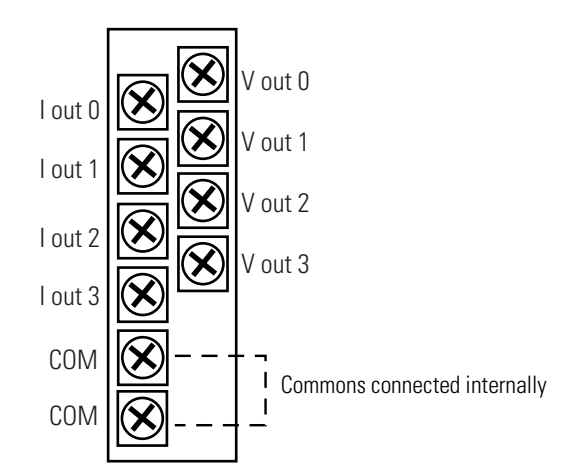

*1762-OF4 Wiring*

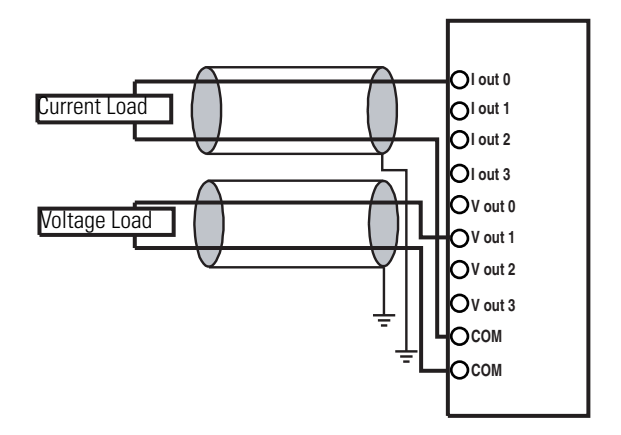

# **Notes:**

# **Communication Connections**

This chapter describes how to communicate with your control system. The method you use and cabling required to connect your controller depends on what type of system you are employing. This chapter also describes how the controller establishes communication with the appropriate network. Topics include:

- supported communication protocols
- default communication configurations
- using communications toggle functionality
- connecting to RS-232 port
- connecting to RS-485 network
- connecting to AIC+
- connecting to DeviceNet
- connecting to Ethernet

The MicroLogix 1400 controllers provide three communication channels, an isolated RS-232/485 communication port (Channel 0), an Ethernet port (Channel 1) and a non-isolated RS-232 communication port (Channel 2).

# **Supported Communication Protocols**

MicroLogix 1400 controllers support the following communication protocols from the primary RS-232/485 communication channel 0 and the RS-232 communication channel 2:

- DH-485
- DF1 Full-Duplex
- DF1 Half-Duplex Master and Slave
- DF1 Radio Modem
- Modbus RTU Master and Slave
- ASCII
- DNP3 Slave

The Ethernet communication channel, Channel 1, allows your controller to be connected to a local area network for various devices providing 10 Mbps/100 Mbps transfer rate. MicroLogix 1400 controllers support Ethernet/IP with CIP explicit messaging (message exchange), BOOTP/DHCP Client, HTTP Server, SMTP Client, DNS Client, SNMP Server, Socket Interface with CIP Generic messaging, Modbus TCP Client/Server and DNP3 over IP. MicroLogix 1400 controllers do not support Ethernet I/O master capability through CIP implicit messaging (real-time I/O messaging).

For more information on MicroLogix 1400 communications, refer to the MicroLogix 1400 Programmable Controllers Instruction Set Reference Manual, publication 1766-RM001.

# **Default Communication Configuration**

The MicroLogix 1400 communication Channel 0 has the following default communication configuration.

- **TIP** For Channel 0, the default configuration is present when:
	- The controller is powered-up for the first time.
	- The communications toggle functionality specifies default communications (specified using the LCD Display. The DCOMM indicator on the LCD Display is on, i.e., lit in solid rectangle).
	- An OS upgrade is completed.

See [Chapter 5](#page-98-0) for more information about using the LCD Display.

See [Appendix E](#page-222-0) for more information about communicating.

### **DF1 Full-Duplex Default Configuration Parameters**

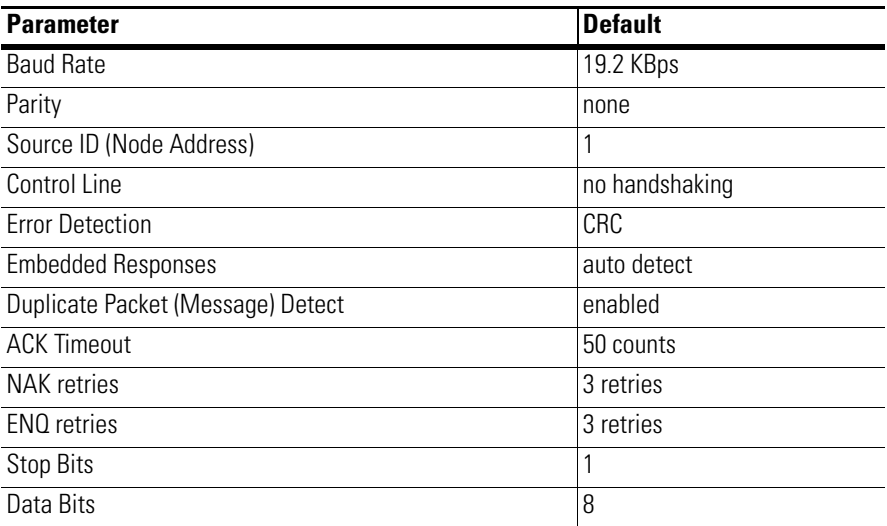

# **Using the Communications Toggle Functionality**

The Communications Toggle Functionality can be operated using the LCD display on the controller, as shown below.

Use the Communications Toggle Functionality to change from the user-defined communication configuration to the default communications mode and back on Channel 0. The Default Communications (DCOMM) indicator on the LCD display operates to show when the controller is in the default communications mode. Hold
down the OK key more than 5 seconds to toggle the communication mode on the Main Menu screen.

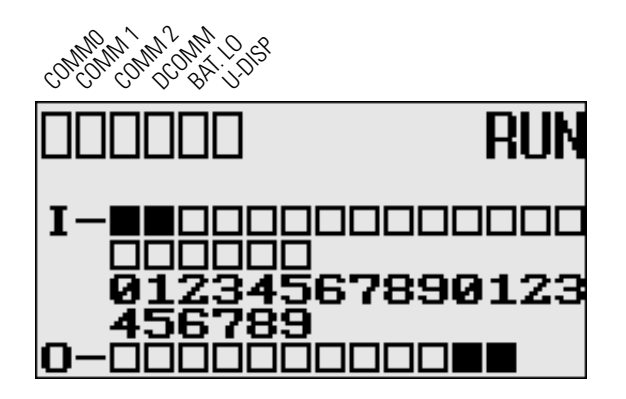

**TIP** The Communication Toggle Functionality only affects the communication configuration of Channel 0.

## **Changing Communication Configuration**

Follow the procedure below to change from the user-defined communication configuration to the default communications mode and back. In this example, we will start from the Main Menu screen of the LCD display, as shown below. If necessary, press ESC repeatedly until you return to the Main Menu screen.

**1.** On the Main Menu screen, select Advance Set by using the Up and Down keys on the LCD keypad. If the menu items shown in the figure below are not displayed on the Main Menu screen, you need to scroll down the screen by pressing the Down key.

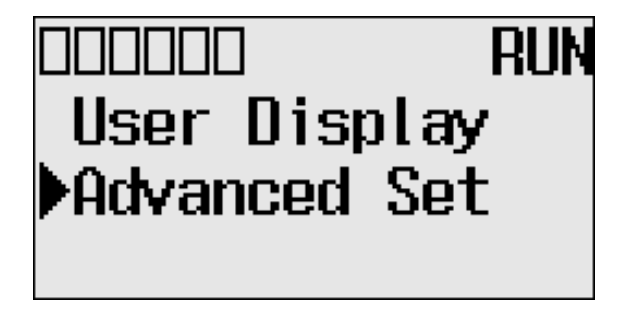

**2.** Press the OK key on the LCD keypad. The Advanced Settings Menu screen is displayed.

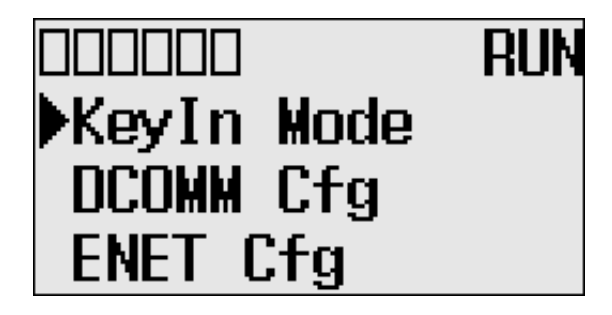

<span id="page-73-0"></span>**3.** Select DCOMM Cfg using the Up and Down keys, and then press the OK key.

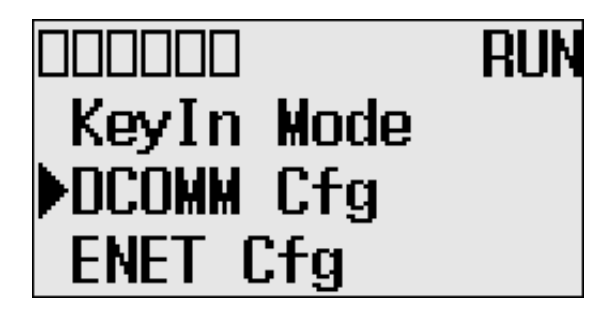

**4.** The DCOMM Configuration screen is displayed. In this example, the current status is Disable.

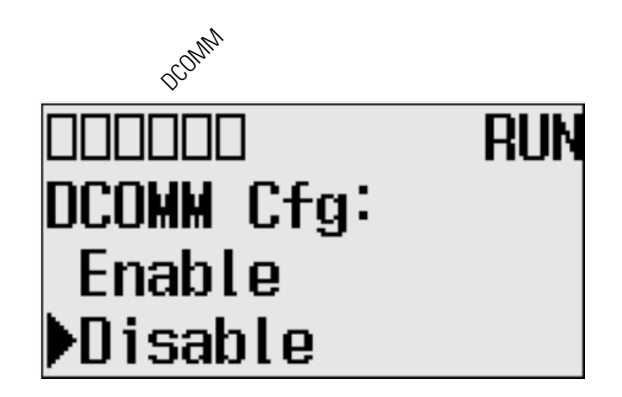

The DCOMM status indicator, which is the fourth of the six indicators at the top left of the LED display, is displayed as an empty rectangle. It means that the communication configuration is set to a user-defined communication mode at present.

**5.** Use the up arrow to change the indicator position so that it is pointing to Enable. Press the OK key to change to the default communication mode.

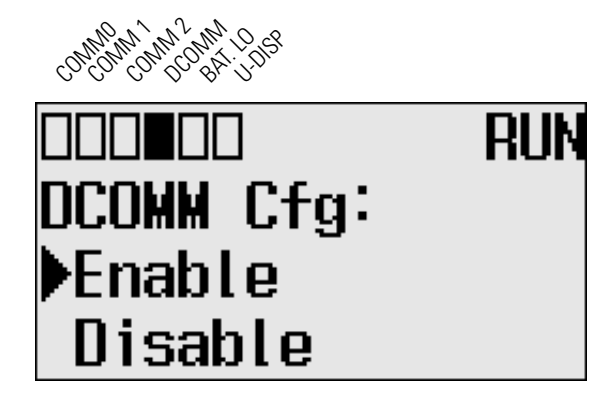

The DCOMM Mode Change Notification screen is displayed. It indicates that the communication configuration is changed to the default communication mode. The DCOMM status indicator is displayed in solid rectangle.

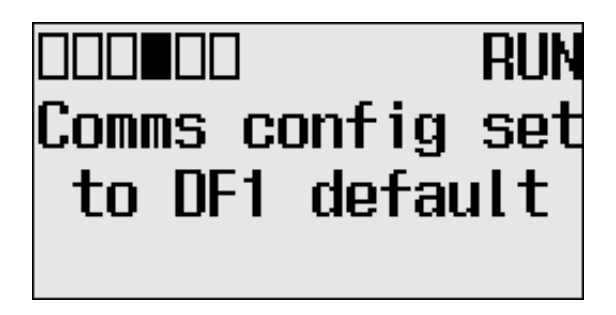

If you change to the user-defined configuration from the default configuration mode by selecting Disable and pressing the OK key, the DCOMM Mode Change Notification will be displayed.

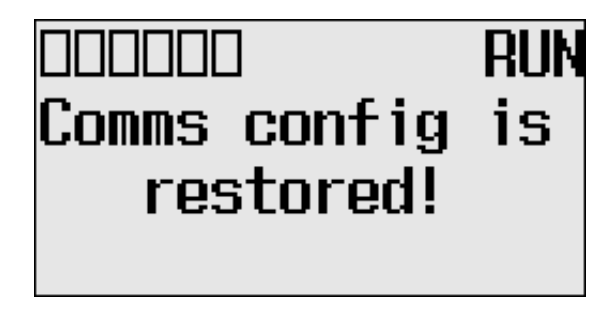

**6.** Press the ESC key to return to the Advanced Set Menu screen, as shown in [step 3](#page-73-0).

## **Connecting to the RS-232 Port**

There are two ways to connect the MicroLogix 1400 programmable controller to your personal computer using the DF1 protocol: using a point-to-point connection, or using a modem. Descriptions of these methods follow.

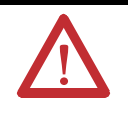

**ATTENTION:** All devices connected to the RS-232/485 communication port must be referenced to controller ground, or be floating (not referenced to a potential other than ground). Failure to follow this procedure may result in property damage or personal injury.

- For 1766-L32BWA controllers, the COM of the sensor supply is also connected to chassis ground internally. The 24V DC sensor power source should not be used to power output circuits. It should only be used to power input devices.
- For 1766-L32BXB controllers, the VDC NEUT or common terminal of the power supply is also connected to chassis ground internally.

#### **Available Communication Cables**

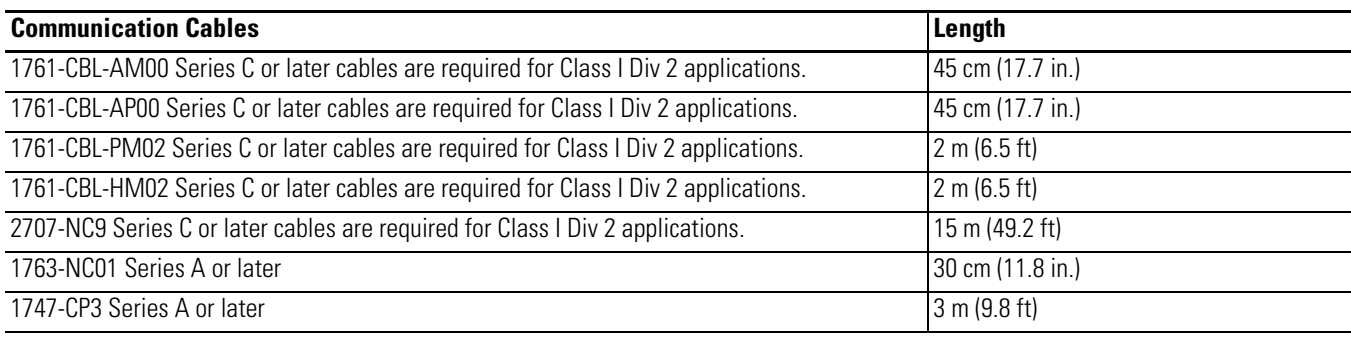

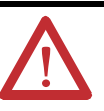

#### **ATTENTION: UNSUPPORTED CONNECTION**

Do not connect a MicroLogix 1400 controller to another MicroLogix family controller such as MicroLogix 1000, MicroLogix 1200, MicroLogix 1500, or to the 1747-DPS1 Network port using a 1761-CBL-AM00 (8-pin mini-DIN to 8-pin mini-DIN) cable or equivalent.

This type of connection will cause damage to the RS-232/485 communication port (Channel 0) of the MicroLogix 1400 and/or the controller itself. Communication pins used for RS-485 communications are alternately used for 24V power on the other MicroLogix controllers and the 1747-DPS1 network port .

## **Making a DF1 Point-to-Point Connection**

You can connect the MicroLogix 1400 programmable controller to your personal computer using a serial cable (1761-CBL-PM02) from your personal computer's serial port to the controller's Channel 0. The recommended protocol for this configuration is DF1 Full-Duplex.

You can connect a MicroLogix 1400 controller to your personal computer directly without using an external optical isolator, such as Advanced Interface Converter (AIC+), catalog number 1761-NET-AIC, as shown in the illustration below, because Channel 0 is isolated within the controller.

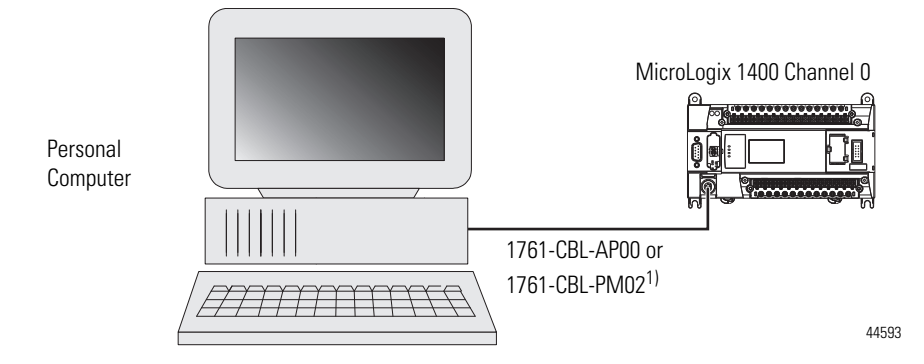

(1) Series C or later cables are required for Class I Div 2 applications.

### **Using a Modem**

You can use modems to connect a personal computer to one MicroLogix 1400 controller (using DF1 Full-Duplex protocol), to multiple controllers (using DF1 Half-Duplex protocol), or Modbus RTU Slave protocol via Channel 0, as shown in the following illustration. (See [Appendix E](#page-222-0) for information on types of modems you can use with the micro controllers.)

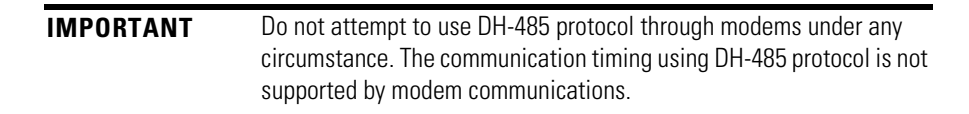

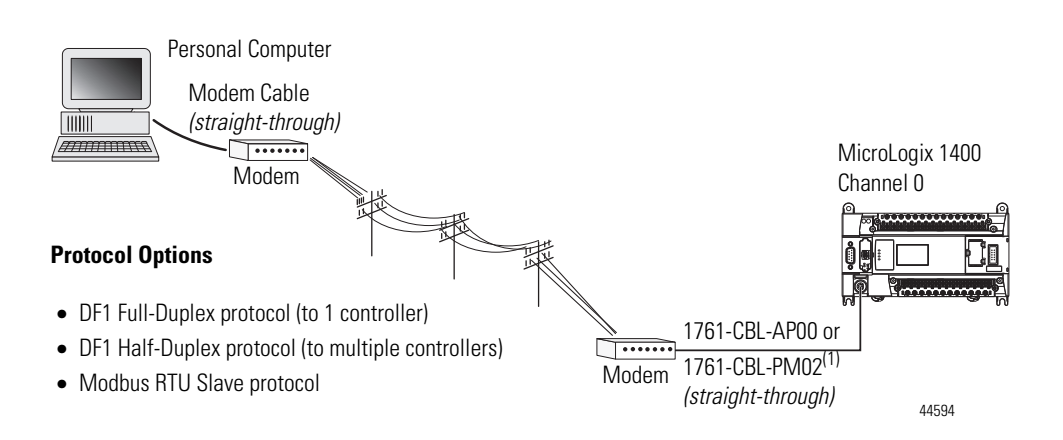

(1) Series C or later cables are required for Class I Div 2 applications.

You can connect a MicroLogix 1400 controller to your modem directly without using an external optical isolator, such as AIC+, catalog number 1761-NET-AIC, as shown in the illustration below, because Channel 0 is isolated within the controller.

### *MicroLogix 1400 Channel 0 to Modem Cable Pinout*

When connecting MicroLogix 1400 Channel 0 to a modem using an RS-232 cable, the maximum that the cable length may be extended is 15.24 m (50 ft).

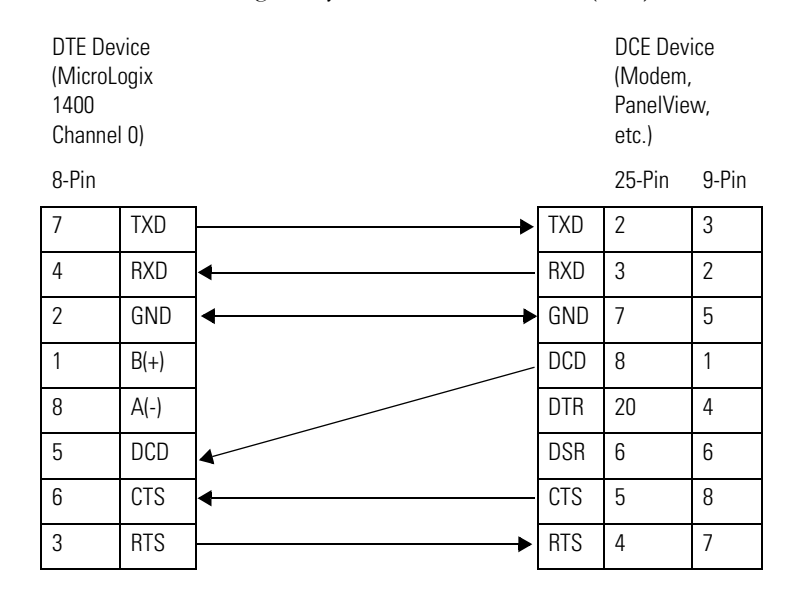

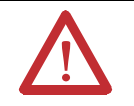

**ATTENTION:** Do not connect pins 1 and 8. This connection will cause damage to the RS-232/485 communication port (channel 0) of the MicroLogix 1400 and/or the controller itself.

#### *Constructing Your Own Modem Cable*

If you construct your own modem cable, the maximum cable length is 15.24 m (50 ft) with a 25-pin or 9-pin connector. Refer to the following typical pinout for constructing a *straight-through* cable:

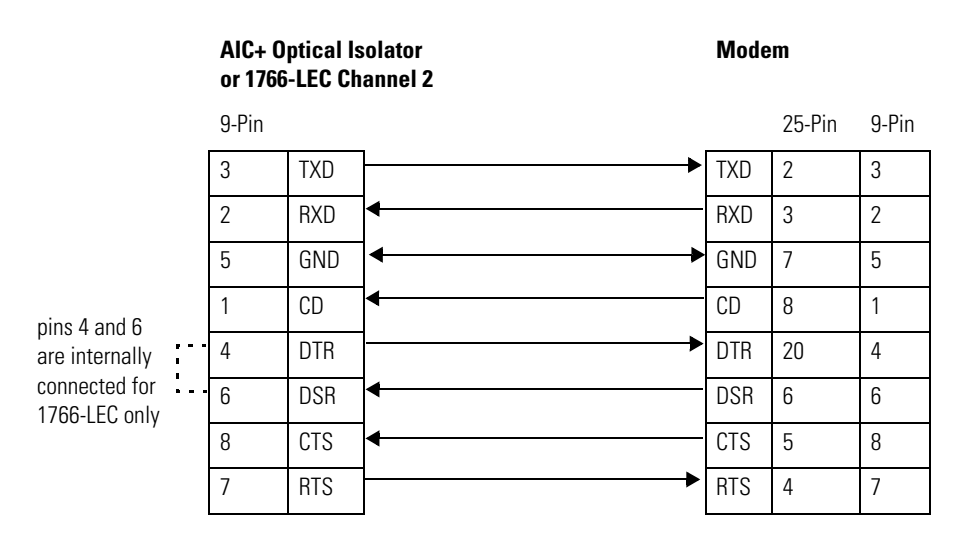

Publication 1766-UM001G-EN-P - May 2012

### *Constructing Your Own Null Modem Cable*

If you construct your own null modem cable, the maximum cable length is 15.24m (50 ft) with a 25-pin or 9-pin connector. Refer to the following typical pinout:

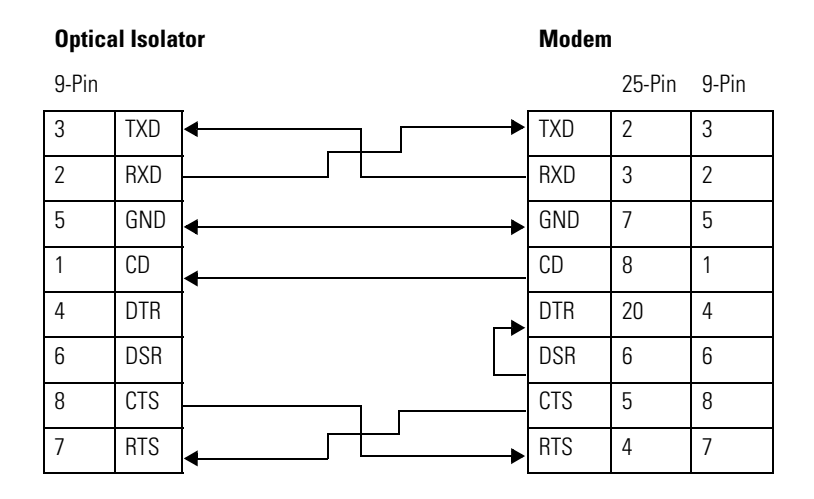

## **Connecting to a DF1 Half-Duplex Network**

When a communication port is configured for DF1 Half-Duplex Slave, available parameters include the following:

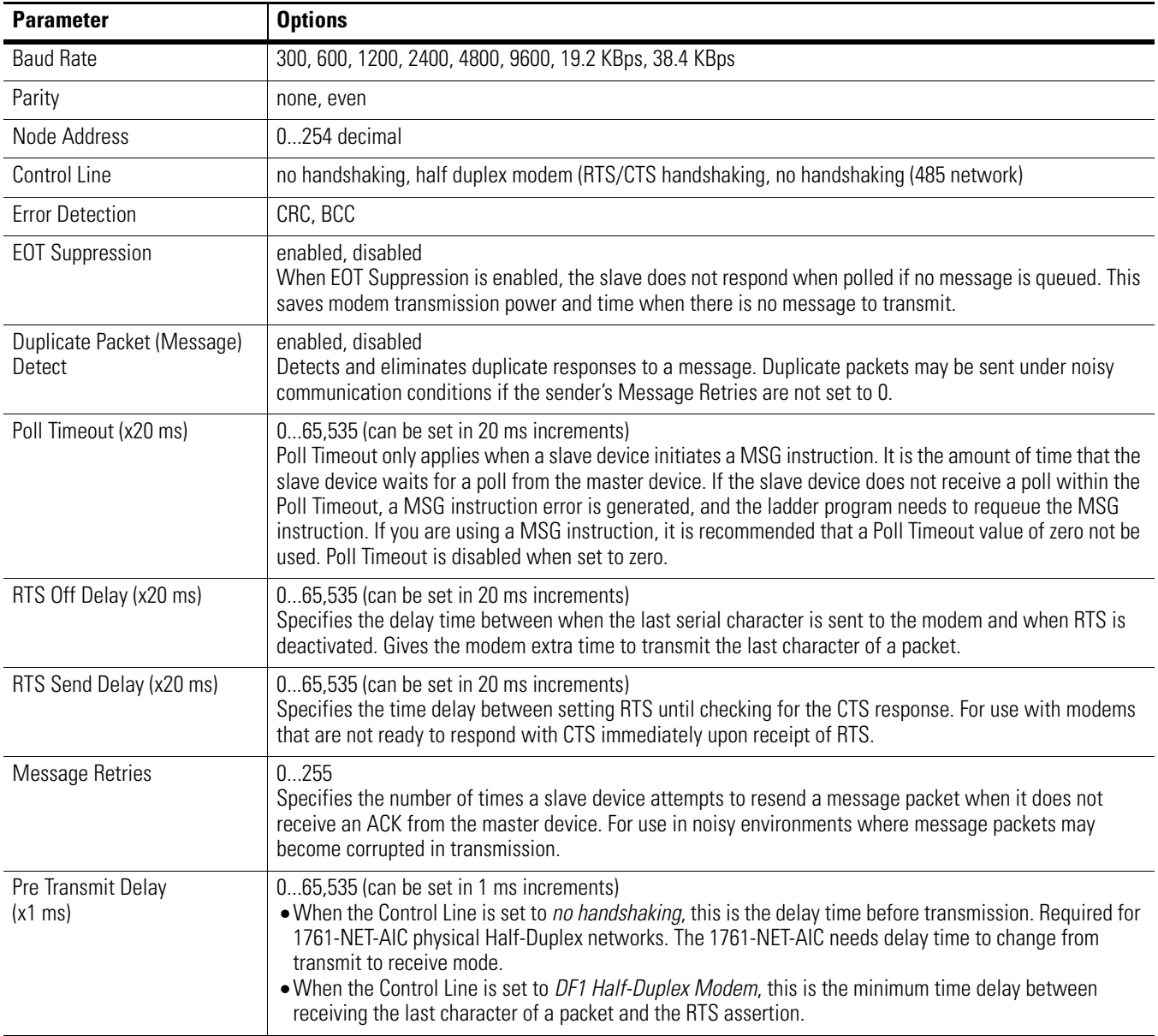

#### **DF1 Half-Duplex Configuration Parameters**

### *DF1 Half-Duplex Master-Slave Network*

Use the following diagram for DF1 Half-Duplex Master-Slave protocol without hardware handshaking.

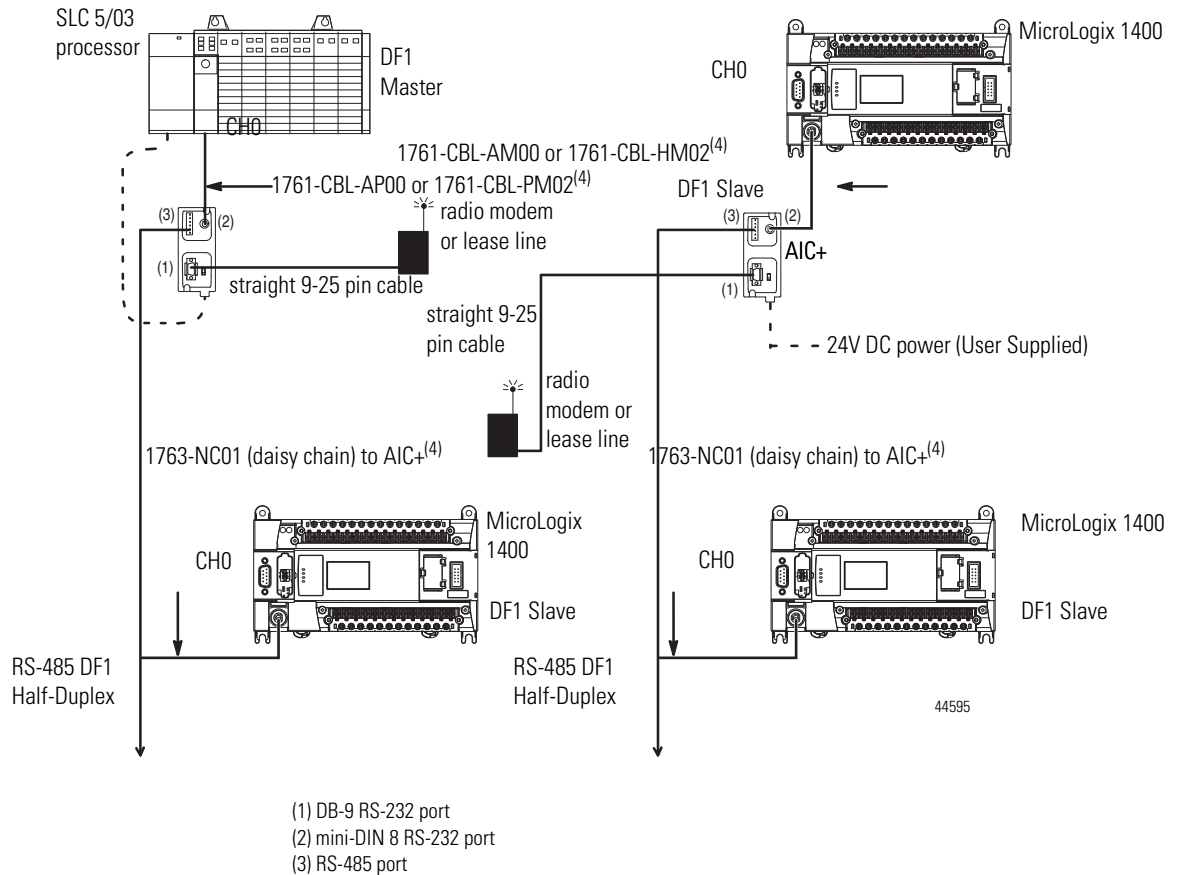

(4) Series C or later cables are required for Class I Div 2 applications.

## *DF1 Half-Duplex Network (Using PC and Modems)*

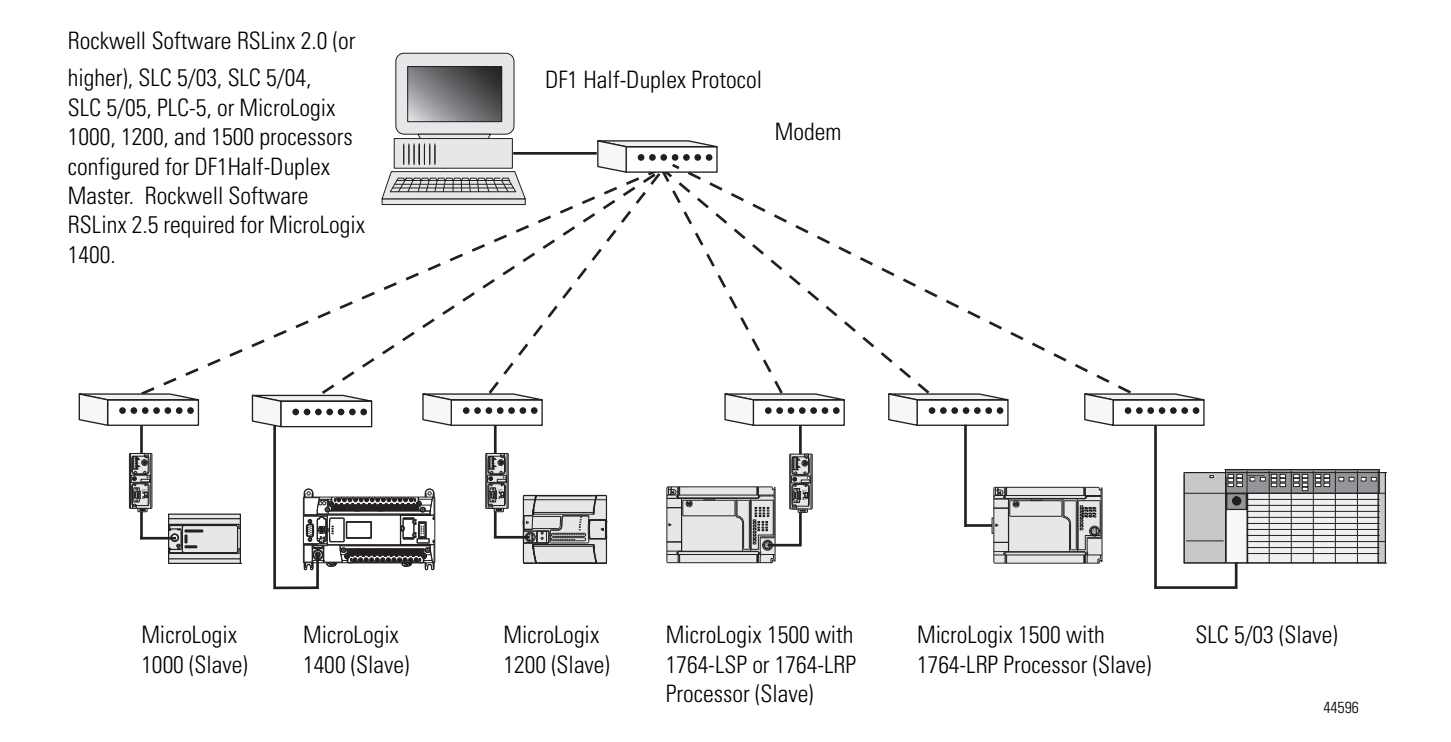

## **Connecting to a RS-485 Network**

The network diagrams on the next pages provide examples of how to connect MicroLogix 1400 controllers to the RS-485 network.

You can connect a MicroLogix 1400 controller to your RS-485 network directly without using an external optical isolator, such as Advanced Interface Converter (AIC+), catalog number 1761-NET-AIC, as shown in the illustrations below, because Channel 0 is isolated within the controller.

**TIP** Use a 1763-NC01 Series A or later (8-pin mini-DIN to 6-pin RS-485 connector) cable or equivalent to connect a MicroLogix 1400 controller to a RS-485 network.

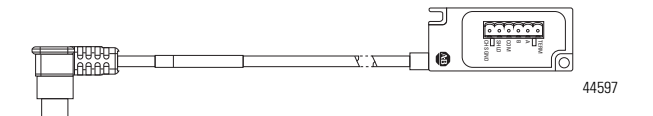

MicroLogix 1400 controllers support various protocols on the RS-485 network, including DH-485, DF1 Half-Duplex Master/Slave, Modbus RTU Master/Slave, ASCII and DNP3 Slave protocols. In this section, DH-485 protocol is used as an example. Any physical connection should be the same as other protocols.

## **DH-485 Configuration Parameters**

When MicroLogix communications are configured for DH-485, the following parameters can be changed:

#### **DH-485 Configuration Parameters**

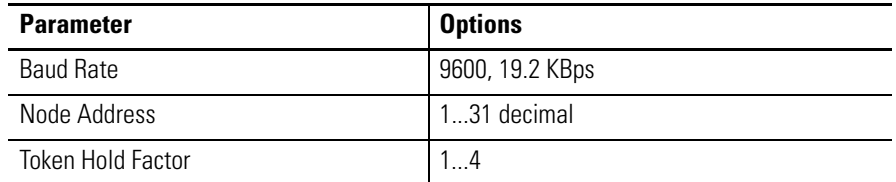

See [Software Considerations on page 217](#page-230-0) for tips on setting the parameters listed above.

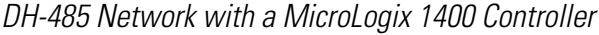

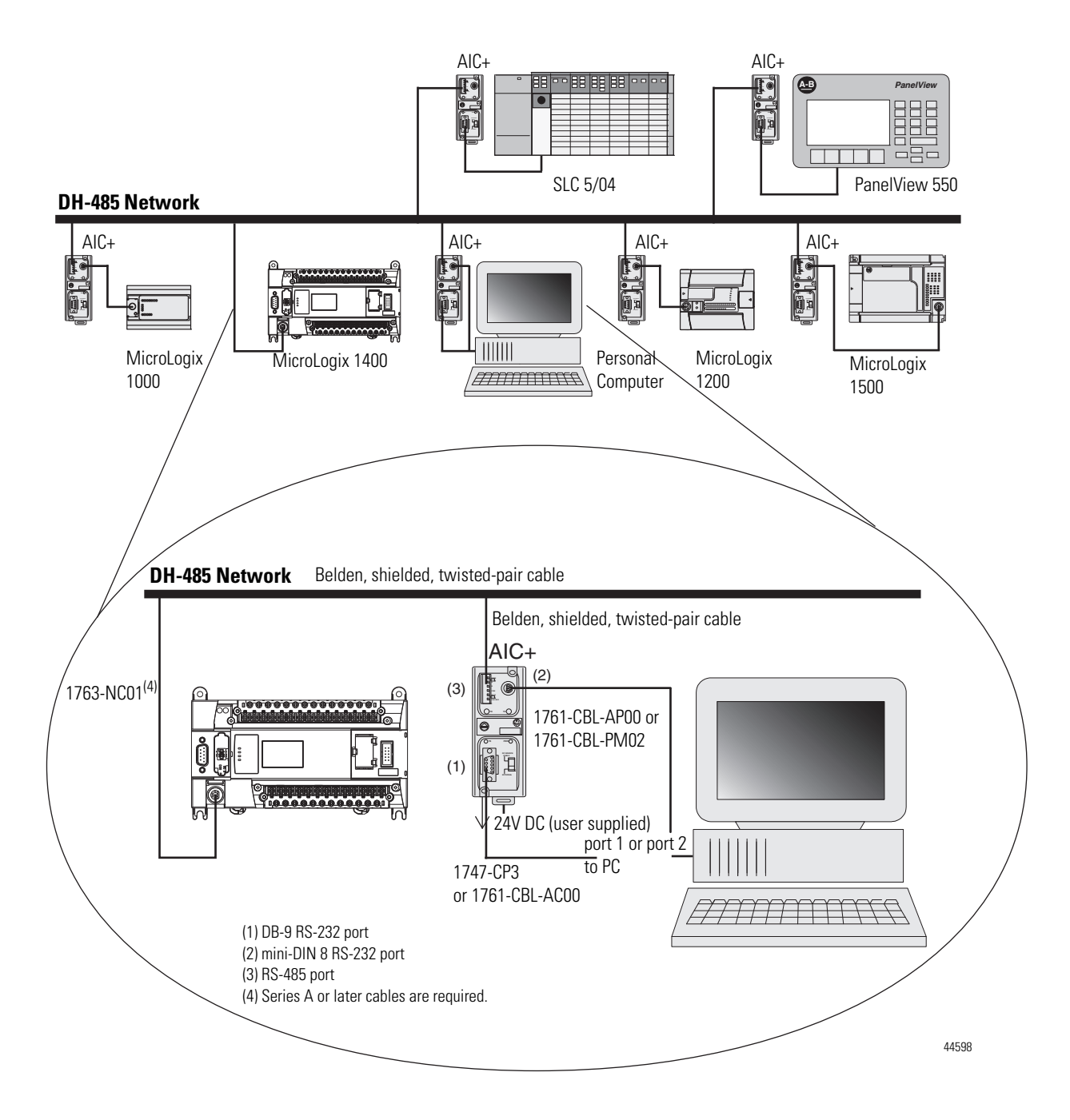

*DH-485 Network with a MicroLogix 1400 Controller*

### *Typical 3-Node Network (Channel 0 Connection)*

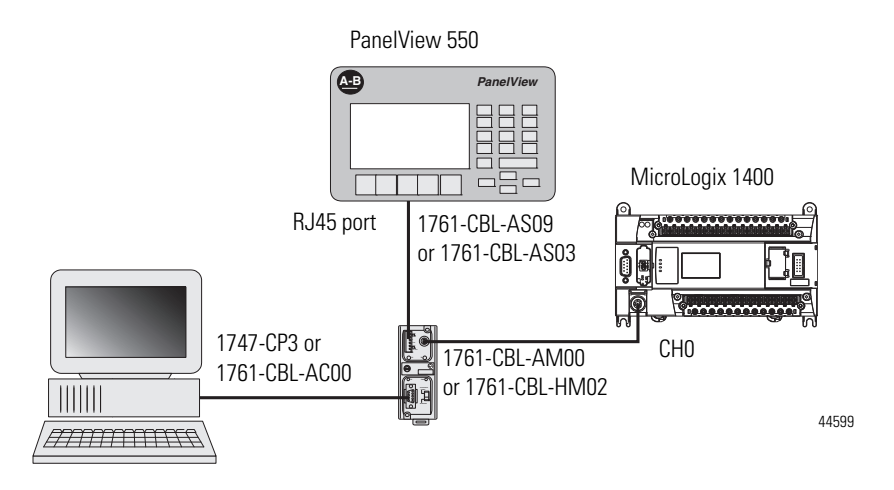

### **Recommended Tools**

To connect a DH-485 network to additional devices, you need tools to strip the shielded cable and to attach the cable to the AIC+ Advanced Interface Converter. We recommend the following equipment (or equivalent):

**Working with Cable for DH-485 Network**

| <b>Description</b>                 | <b>Part Number</b>              | <b>Manufacturer</b> |
|------------------------------------|---------------------------------|---------------------|
| <b>Shielded Twisted Pair Cable</b> | $\sharp 3106A$ or $\sharp 9842$ | Belden              |
| <b>Stripping Tool</b>              | Not Applicable                  | Not Applicable      |
| 1/8" Slotted Screwdriver           | Not Applicable                  | Not Applicable      |

## **DH-485 Communication Cable**

The suggested DH-485 communication cable is either Belden #3106A or #9842. The cable is jacketed and shielded with one or two twisted-wire pairs and a drain wire.

One pair provides a balanced signal line and one additional wire is used for a common reference line between all nodes on the network. The shield reduces the effect of electrostatic noise from the industrial environment on network communication.

The communication cable consists of a number of cable segments daisy-chained together. The total length of the cable segments cannot exceed 1219 m (4000 ft). However, two segments can be used to extend the DH-485 network to 2438 m (8000 ft). For additional information on connections using the AIC+, refer to the Advanced Interface Converter (AIC+) User Manual, publication 1761-6.4*.*

When cutting cable segments, make them long enough to route them from one AIC+ to the next, with sufficient slack to prevent strain on the connector. Allow enough extra cable to prevent chafing and kinking in the cable.

Use these instructions for wiring the Belden #3106A or #9842 cable. ([See Cable](#page-89-0)  [Selection Guide on page 76](#page-89-0) if you are using standard Allen-Bradley cables.)

## **Connecting the Communication Cable to the DH-485 Connector**

**TIP** A daisy-chained network is recommended. Do *not* make the incorrect connection shown below:

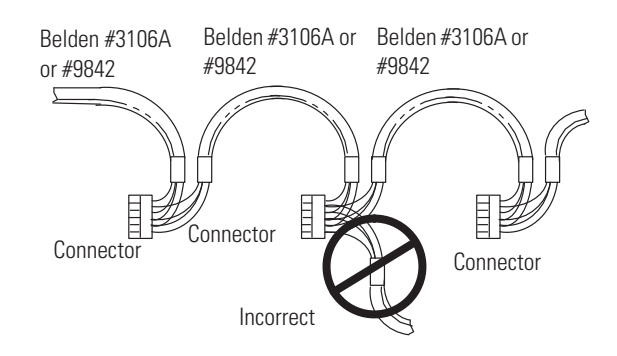

*Single Cable Connection*

When connecting a single cable to the DH-485 connector, use the following diagram.

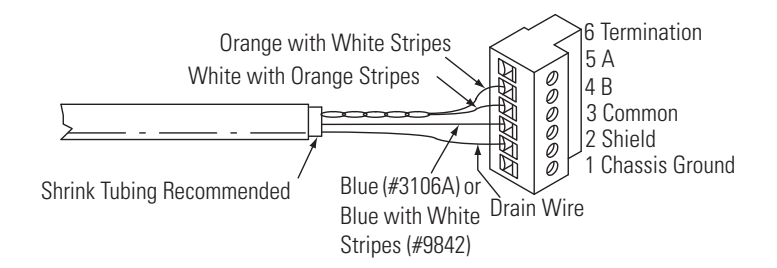

#### *Multiple Cable Connection*

When connecting multiple cables to the DH-485 connector, use the following diagram.

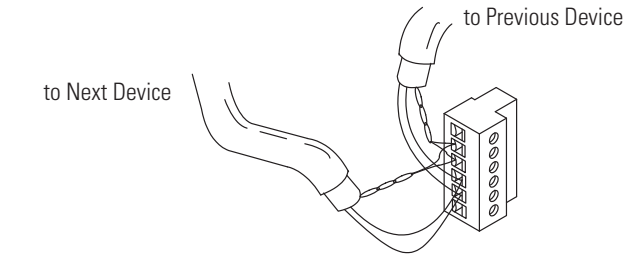

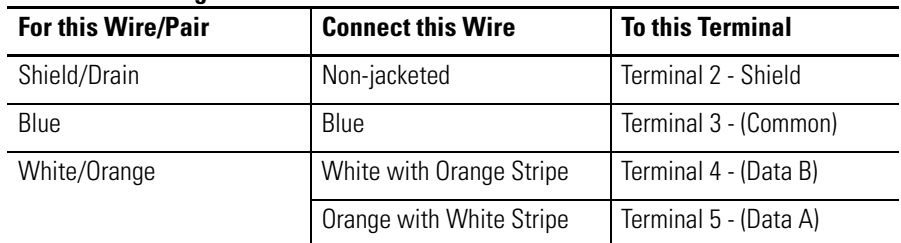

#### **Connections using Belden #3106A Cable**

#### **Connections using Belden #9842 Cable**

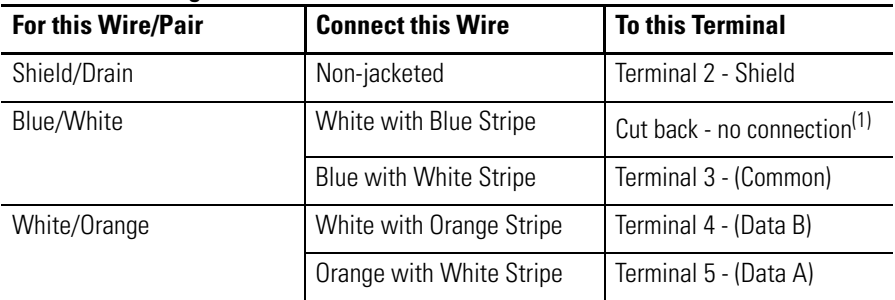

 $(1)$  To prevent confusion when installing the communication cable, cut back the white with blue stripe wire immediately after the insulation jacket is removed. This wire is not used by DH-485.

## **Grounding and Terminating the DH-485 Network**

Only one connector at the end of the link must have Terminals 1 and 2 jumpered together. This provides an earth ground connection for the shield of the communication cable.

Both ends of the network must have Terminals 5 and 6 jumpered together, as shown below. This connects the termination impedance (of 120 ohm) that is built into each AIC+ or the 1763-NC01 cable as required by the DH-485 specification.

#### *End-of-Line Termination*

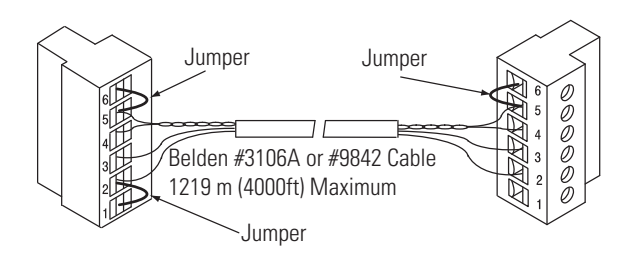

#### *MicroLogix 1400 Channel 0 to DH-485 Communication Cable Pinout*

When connecting MicroLogix 1400 Channel 0 to DH-485 communication cable pinout using an RS-232 cable, the maximum that the cable length may be extended is 15.24 m (50 ft). Refer to the following typical pinout:

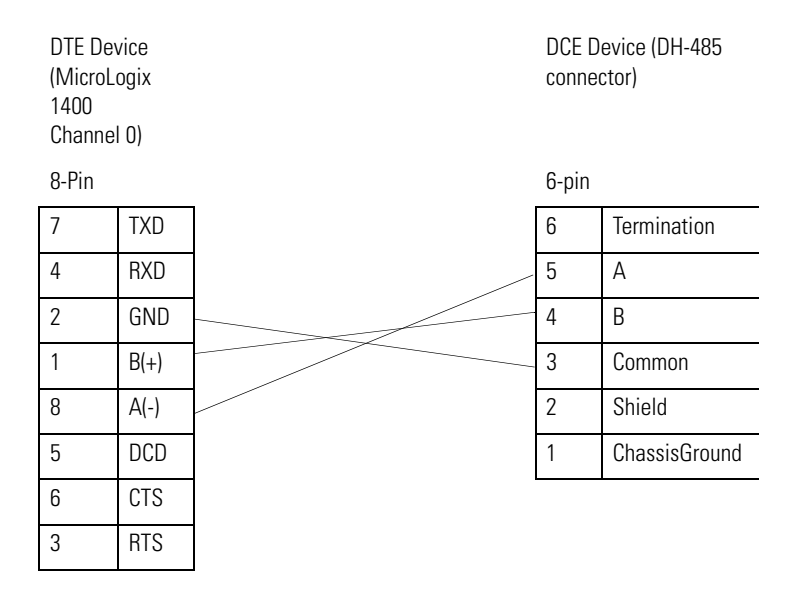

**Connecting the AIC+** You can connect a MicroLogix 1400 controller to a DH-485 network via Channel 0 directly without using an optical isolator, such as AIC+, catalog number 1761-NET-AIC, because Channel 0 is isolated. However, you need to use an AIC+ to connect your PC or other MicroLogix Family products, such as MicroLogix 1200, to a DH-485 network.

The following figure shows the external wiring connections and specifications of the AIC+.

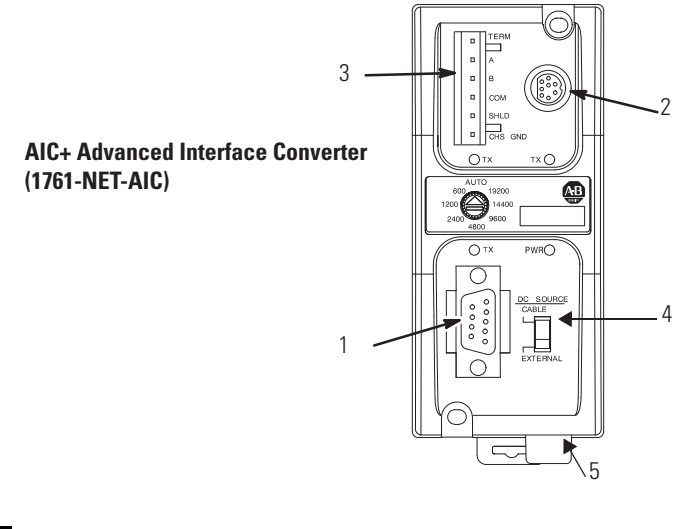

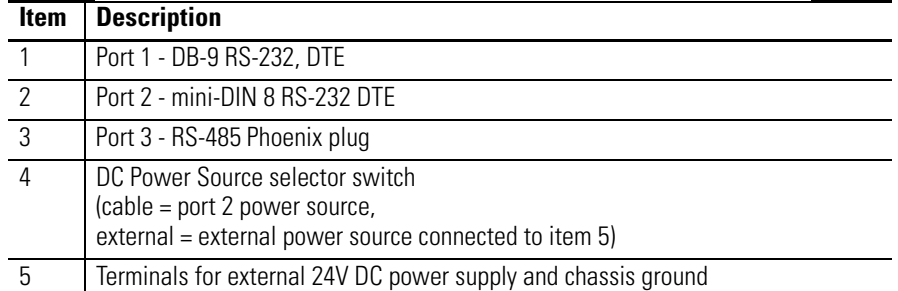

For additional information on connecting the AIC+, refer to the Advanced Interface Converter (AIC+) User Manual, publication  $1761$ -UM001.

## <span id="page-89-0"></span>**Cable Selection Guide**

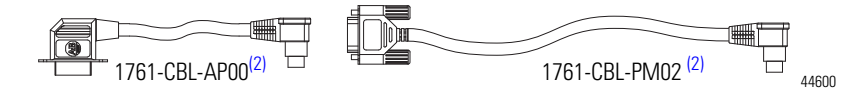

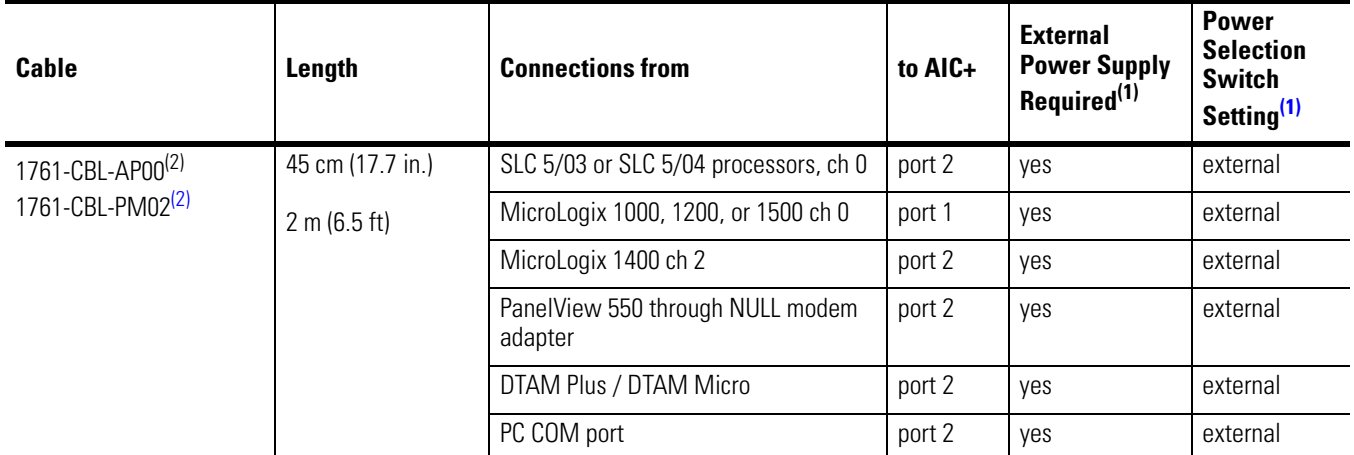

(1) External power supply required unless the AIC+ is powered by the device connected to port 2, then the selection switch should be set to *cable*.

(2) Series C or later cables are required.

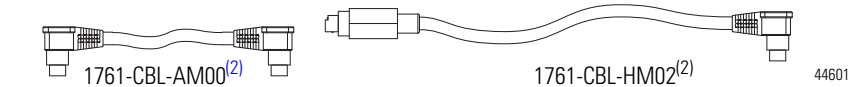

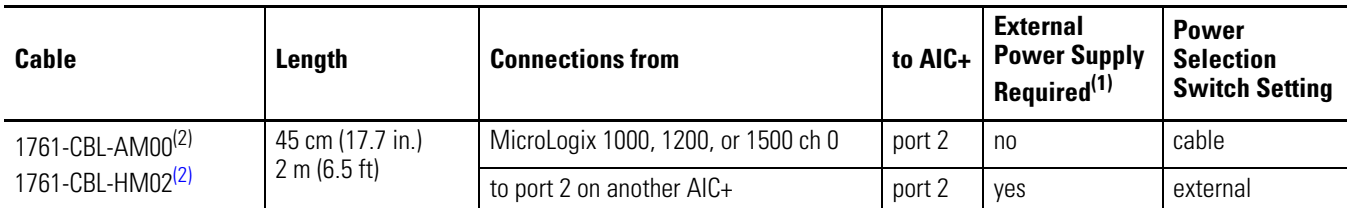

(1) External power supply required unless the AIC+ is powered by the device connected to port 2, then the selection switch should be set to *cable*.

(2) Series C or later cables are required.

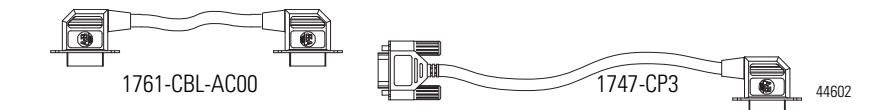

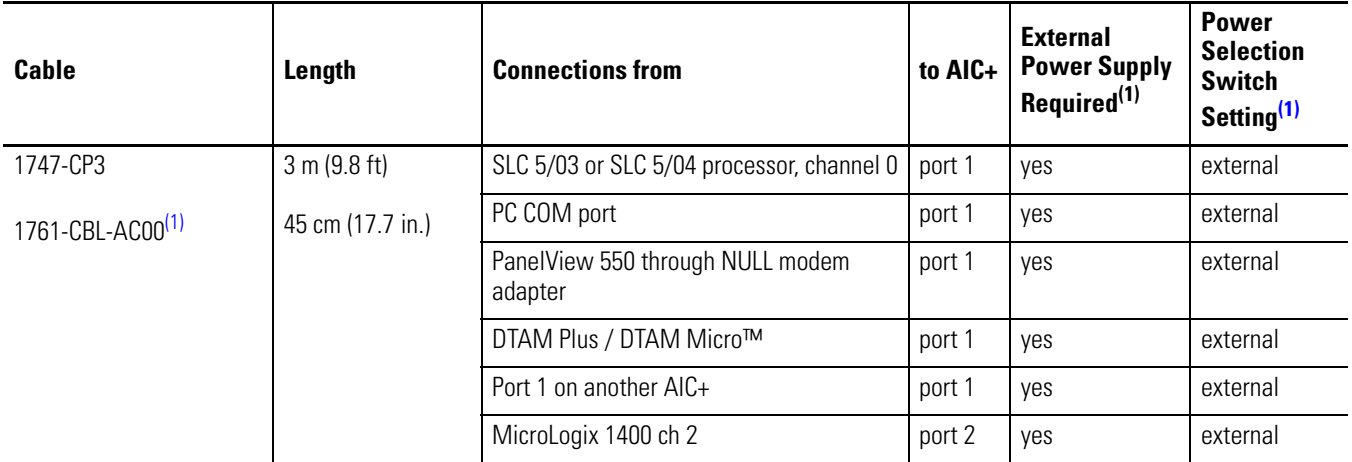

(1) External power supply required unless the AIC+ is powered by the device connected to port 2, then the selection switch should be set to *cable*.

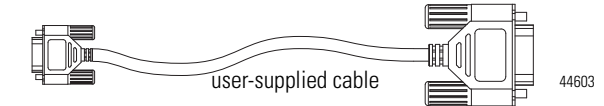

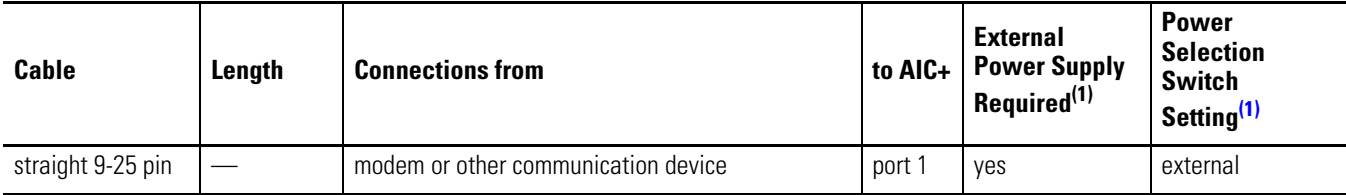

(1) External power supply required unless the AIC+ is powered by the device connected to port 2, then the selection switch should be set to *cable*.

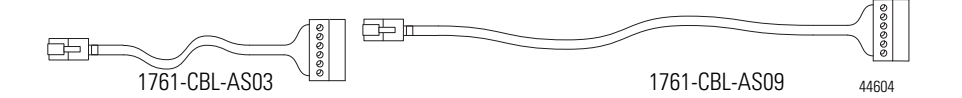

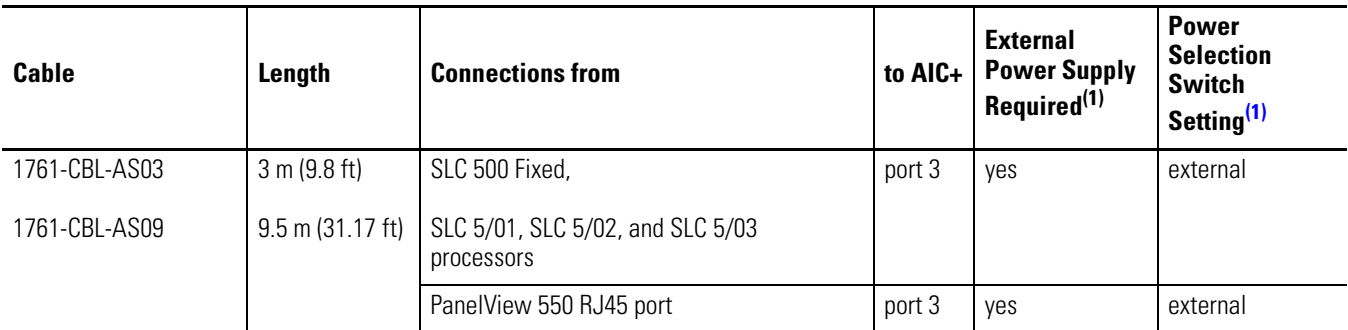

(1) External power supply required unless the AIC+ is powered by the device connected to port 2, then the selection switch should be set to *cable*.

*1761-CBL-PM02 Series C (or equivalent) Cable Wiring Diagram*

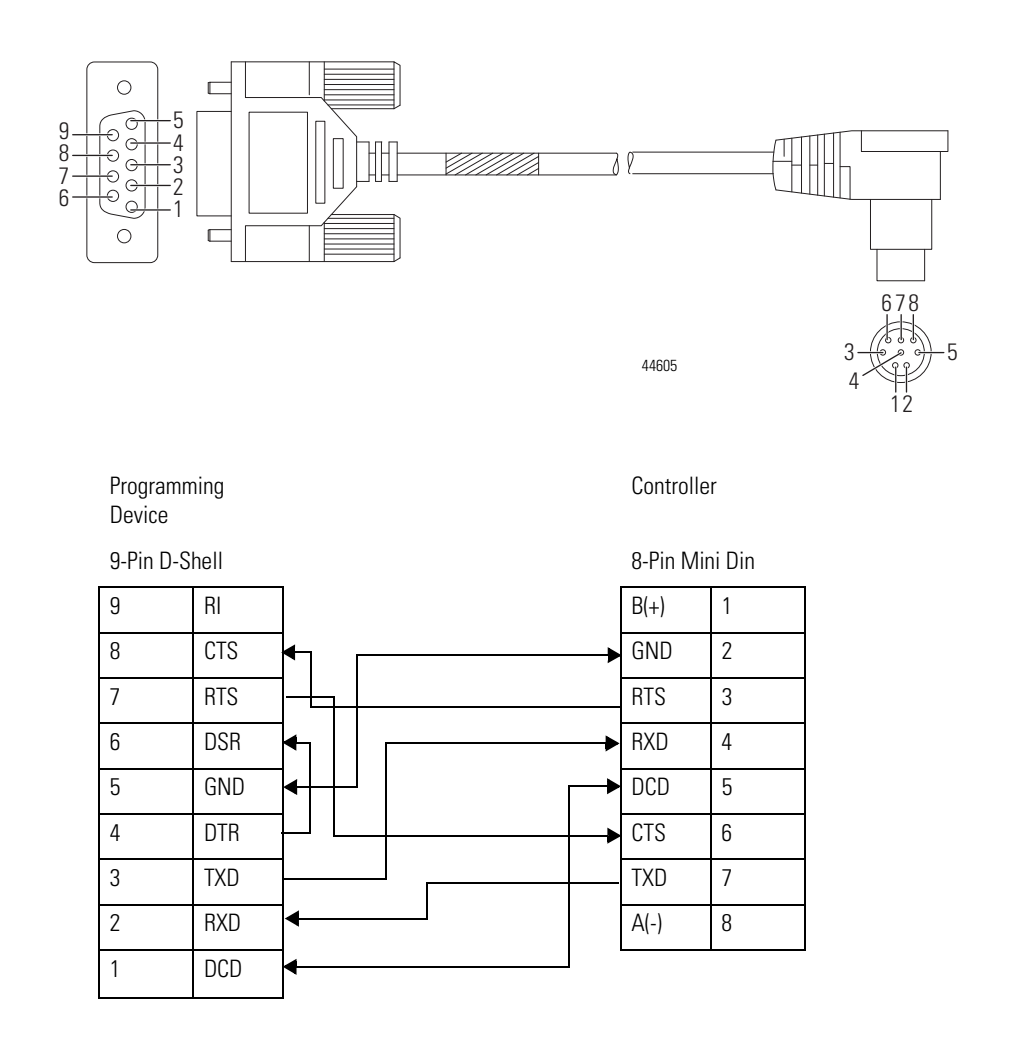

## **Recommended User-Supplied Components**

These components can be purchased from your local electronics supplier.

#### **User Supplied Components**

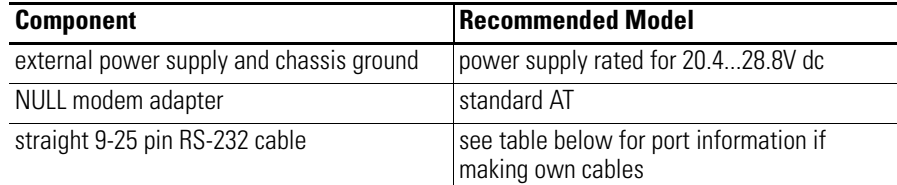

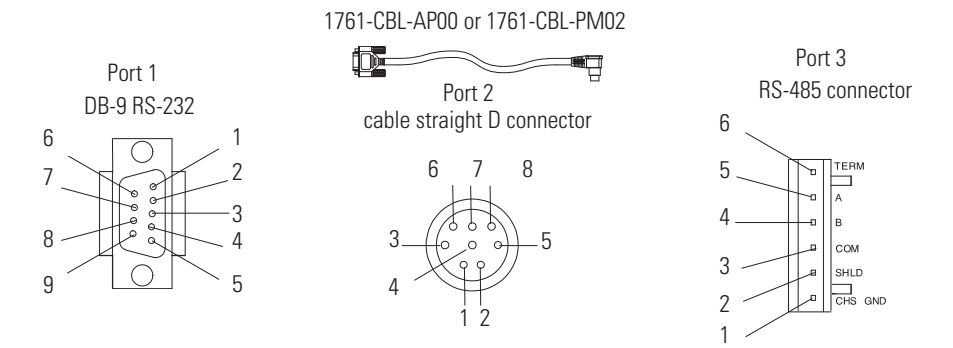

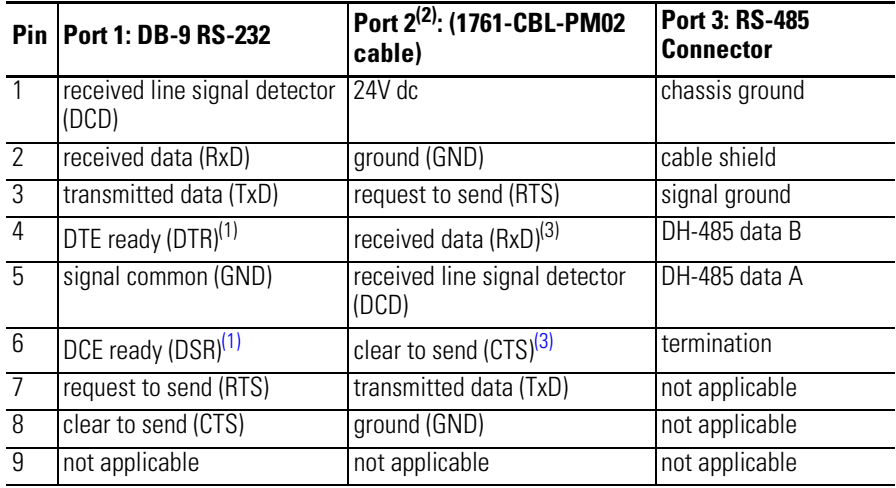

 $(1)$  On port 1, pin 4 is electronically jumpered to pin 6. Whenever the AIC+ is powered on, pin 4 will match the state of pin 6.

 $(2)$  An 8-pin mini DIN connector is used for making connections to port 2. This connector is not commercially available. If you are making a cable to connect to port 2, you must configure your cable to connect to the Allen-Bradley cable shown above.

(3) In the 1761-CBL-PM02 cable, pins 4 and 6 are jumpered together within the DB-9 connector.

## **Safety Considerations**

This equipment is suitable for use in Class I, Division 2, Groups A, B, C, D or non-hazardous locations only.

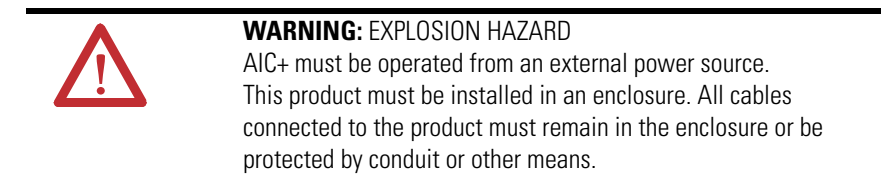

[See Safety Considerations on page 9](#page-22-0) for additional information.

## **Install and Attach the AIC+**

- **1.** Take care when installing the AIC+ in an enclosure so that the cable connecting the MicroLogix controller to the AIC+ does not interfere with the enclosure door.
- **2.** Carefully plug the terminal block into the RS-485 port on the AIC+ you are putting on the network. Allow enough cable slack to prevent stress on the plug.
- **3.** Provide strain relief for the Belden cable after it is wired to the terminal block. This guards against breakage of the Belden cable wires.

### **Powering the AIC+**

MicroLogix 1000, 1200, and 1500 programmable controllers support 24V DC communication power on Channel 0. When connected to the 8 pin mini-DIN connector on the 1761-NET-AIC, 1761-NET-ENI, and the 1761-NET-ENIW, these controllers provide the power for the interface converter modules. The MicroLogix 1400 does not provide 24V DC communication power through communication ports. Instead these pins are used to provide RS-485 communications directly. Any AIC+, ENI, or ENIW not connected to a MicroLogix 1000, 1200, or 1500 controller requires a 24V DC power supply.

If both the controller and external power are connected to the AIC+, the power selection switch determines what device powers the AIC+.

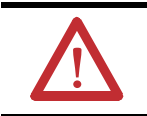

**ATTENTION:** If you use an external power supply, it must be 24V DC (-15%/+20%). Permanent damage results if a higher voltage supply is used.

Set the DC Power Source selector switch to EXTERNAL before connecting the power supply to the AIC+. The following illustration shows where to connect external power for the AIC+.

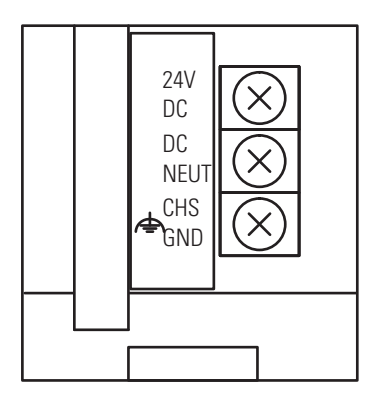

Bottom View

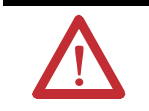

**ATTENTION:** Always connect the CHS GND (chassis ground) terminal to the nearest earth ground. This connection must be made whether or not an external 24V DC supply is used.

#### *Power Options*

Below are two options for powering the AIC+:

- Use the 24V DC user power supply built into the MicroLogix 1000, 1200, or 1500 controller. The AIC+ is powered through a hard-wired connection using a communication cable (1761-CBL-HM02, or equivalent) connected to port 2.
- Use an external DC power supply with the following specifications:
	- **–** operating voltage: 24V DC (-15%/+20%)
	- **–** output current: 150 mA minimum
	- **–** rated NEC Class 2

Make a hard-wired connection from the external supply to the screw terminals on the bottom of the AIC+.

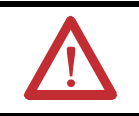

**ATTENTION:** If you use an external power supply, it must be 24V DC (-15%/+20%). Permanent damage results if miswired with the wrong power source.

**Connecting to DeviceNet** You can connect a MicroLogix 1400 as a slave to a DeviceNet network using the DeviceNet Interface (DNI), catalog number 1761-NET-DNI. For additional information on using the DNI, refer to the *DeviceNet Interface User Manual*, publication [1761-UM005](http://literature.rockwellautomation.com/idc/groups/literature/documents/um/1761-um005_-en-p.pdf). The following figure shows the external wiring connections of the DNI.

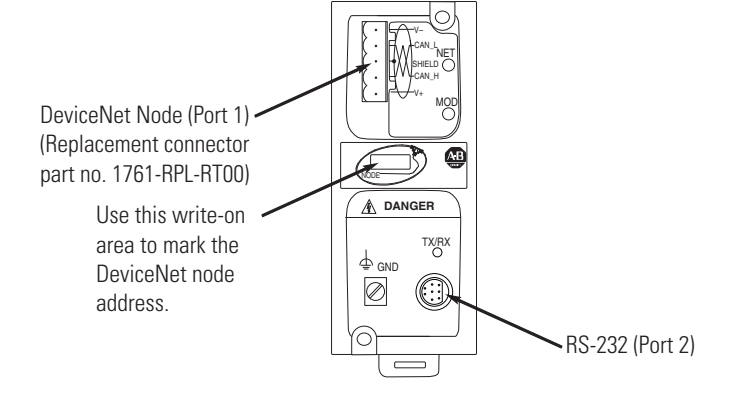

**Cable Selection Guide(1)**

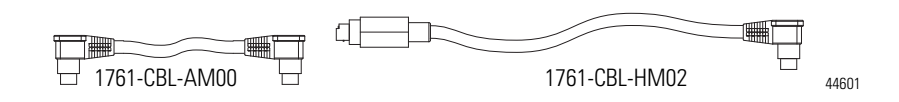

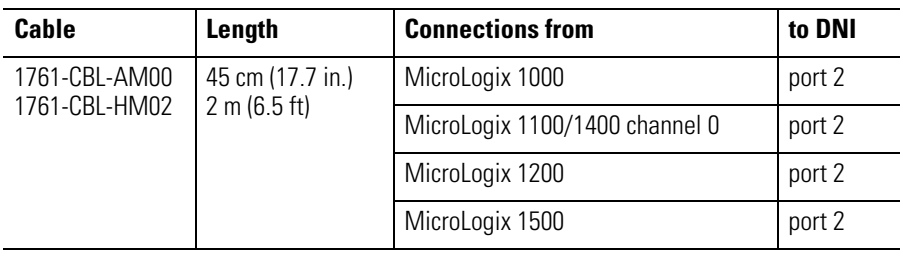

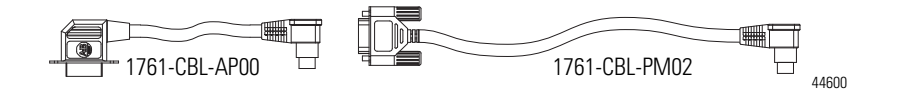

(1) Series C (or later) cables are required.

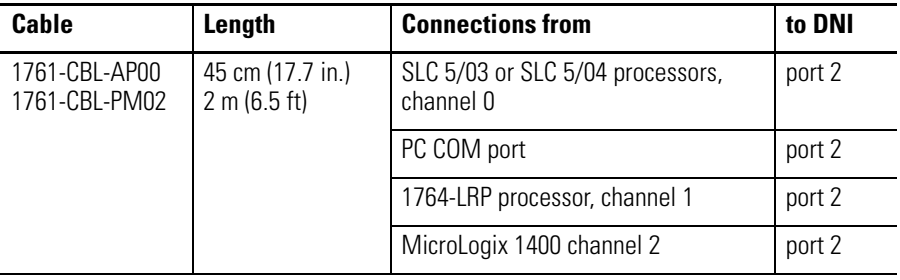

**Connecting to Ethernet** You can connect directly a MicroLogix 1400 to an Ethernet network via the Ethernet port (Channel 1). You do not need to use an Ethernet interface card, such as the Ethernet Interface (ENI) and (ENIW), catalog number 1761-NET-ENI and 1761-NET-ENIW, to connect your MicroLogix 1400 controller to an Ethernet network. For additional information on connecting to an Ethernet network, se[e Connecting to Networks via Ethernet Interface on page 351.](#page-364-0)

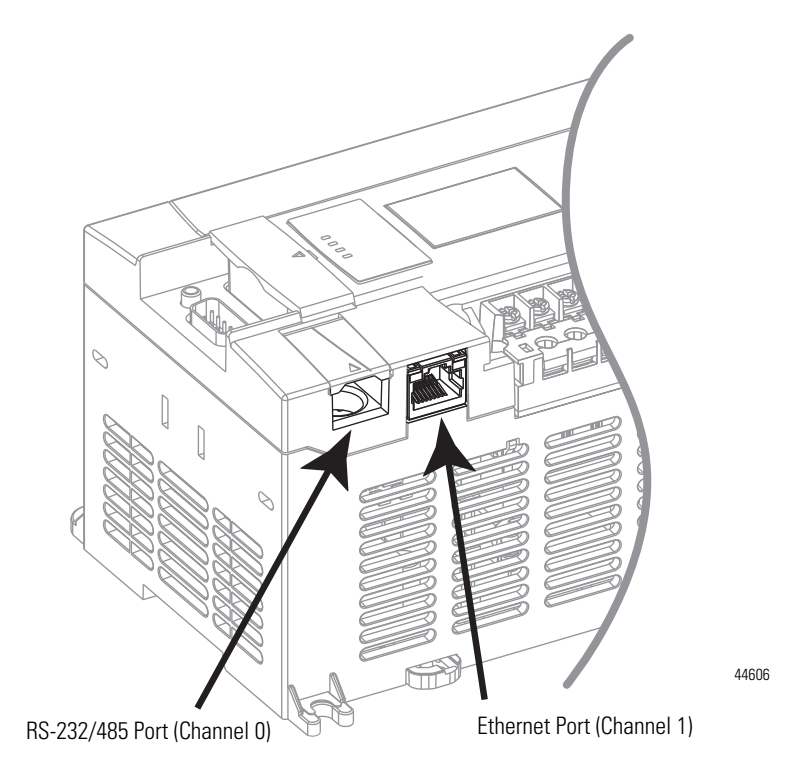

 $\blacksquare$ 

## **Ethernet Connections**

The Ethernet connector, Channel 1, is an RJ45, 10/100Base-T connector. The pin-out for the connector is shown below.

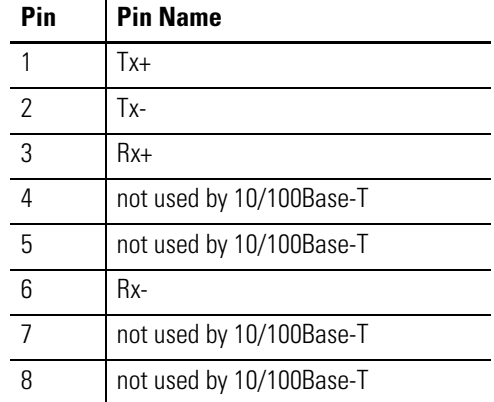

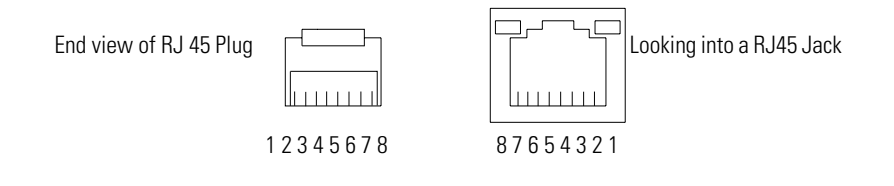

**TIP** For more information on using ethernet cables with MicroLogix 1400, se[e MicroLogix 1400 and PC Connections to the Ethernet Network on](#page-366-0)  [page 353.](#page-366-0)

# **Using the LCD**

This chapter describes how to use the LCD and keypad on the MicroLogix 1400 controller. Topics include:

- operating principles
- I/O status display
- monitoring user defined target files
- using the mode switch
- using a user defined LCD screen
- changing key in mode
- using communications toggle functionality
- configuring Ethernet port configuration
- using trim pots
- viewing system information
- viewing fault code
- using communication EEPROM
- configuring LCD Setup

The LCD and keypad are shown below.

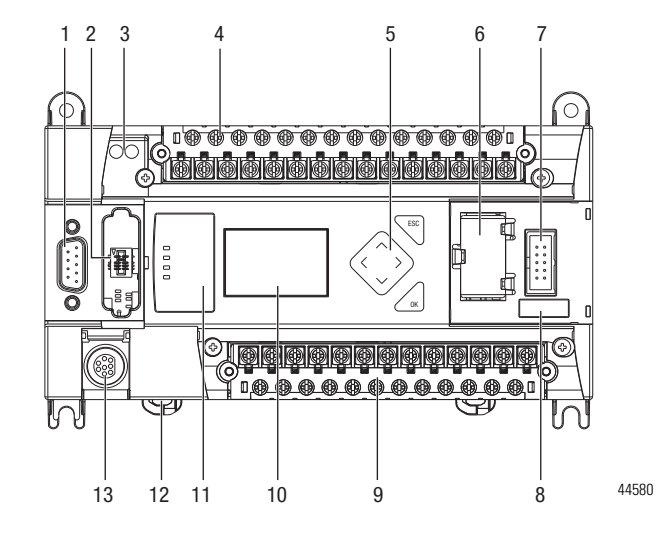

#### **LCD and Keypad**

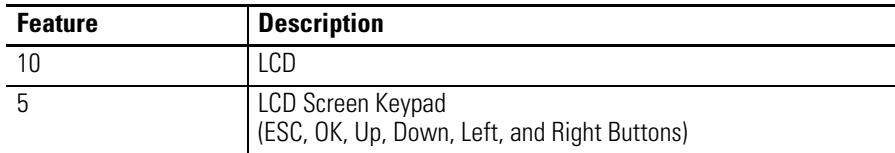

# **Operating Principles MicroLogix 1400 LCD Menu Structure Tree**

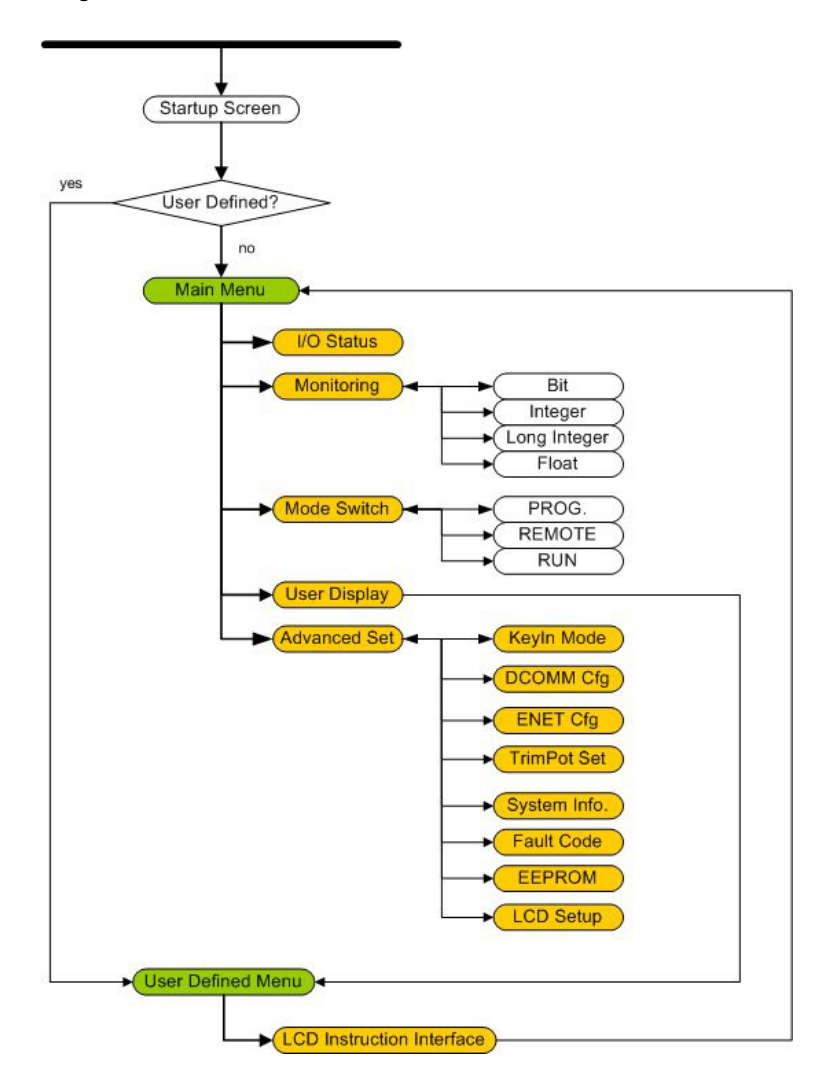

## **Startup Screen**

The Startup screen is displayed whenever the controller is powered up.

#### **LCD Default Startup Screen**

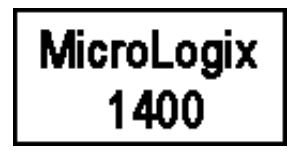

You can customize this Startup screen in your application program by defining a ASCII data file that contains the bitmap format image to display on the Startup screen and specifying the CBL element of the LCD Function File to the address of this ASCII file.

The screen shown below is an example of a customized Startup screen.

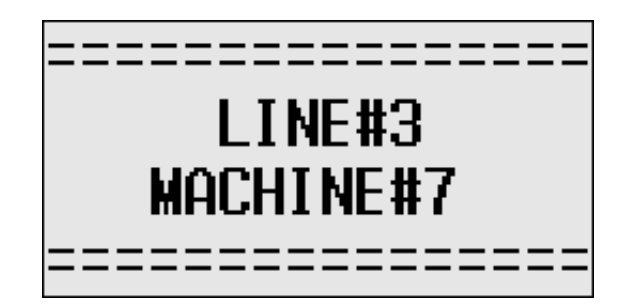

Your imported Bitmap file format should meet the following criteria:

- image resolution : 128 x 64 pixels (black/white image)
- image size : 1088 bytes
	- (consisting of image header  $= 62$  bytes
	- $+$  raw image data size  $= 1024$  bytes
	- + padding data : 2 bytes)

To load a customized boot logo image to your controller, the CBL (Customized Boot Logo ASCII File) element in the LCD Function File should be configured properly. If the CBL element is set to 0 (default) or if the indexed ASCII file does not exist, the embedded default logo will be displayed.

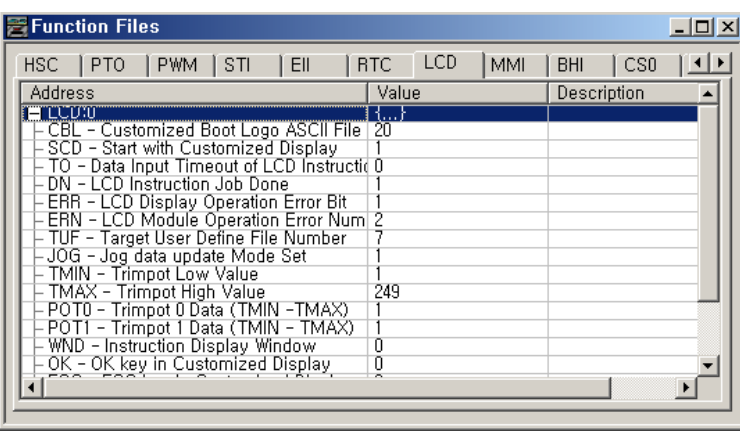

**TIP** Once a valid bitmap file is imported successfully, you should be able to see the data in ASCII data files.

> Make sure that the second element (file size) in the first ASCII data file is 0x0440 (1088 bytes) in hexadecimal value.

> After a power cycle, you should be able to see the customized boot logo on your LCD display.

[For more information on how to create and use a customized Startup screen, refer to](http://literature.rockwellautomation.com/idc/groups/literature/documents/rm/1766-rm001_-en-p.pdf)  the LCD Function File described in the MicroLogix 1400 Programmable Controllers [Instruction Set Reference Manual, publication 1766-RM001.](http://literature.rockwellautomation.com/idc/groups/literature/documents/rm/1766-rm001_-en-p.pdf)

After the default Startup screen or your customized Startup screen is displayed for 3 seconds, either the default screen (the I/O Status screen) is displayed by default, or a user defined screen is displayed if your application uses a custom default screen.

## **Main Menu and Default Screen**

The Main menu consists of five menu items: I/O Status, Monitoring, Mode Switch, User Display, and Advanced Set.

#### **LCD Main Menu**

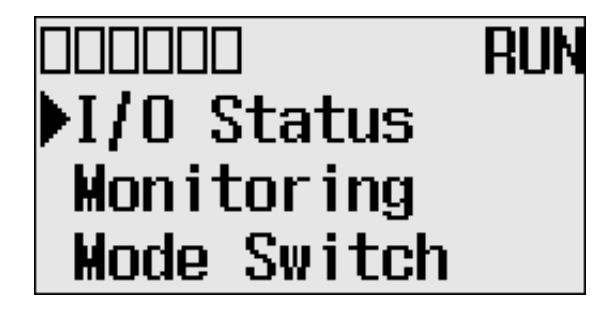

000000 **RUN** User Display Advanced Set

#### **Main Menu Items**

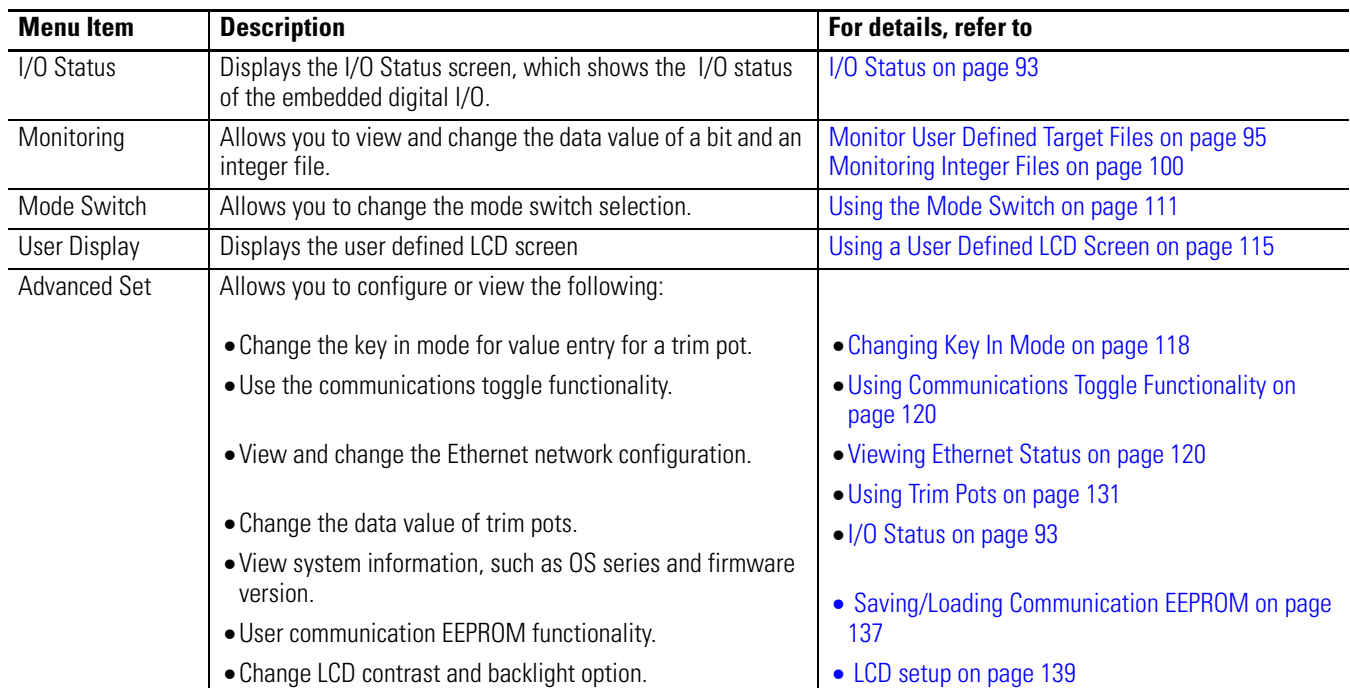

:

.

#### **LCD Default Screen - I/O Status Screen**

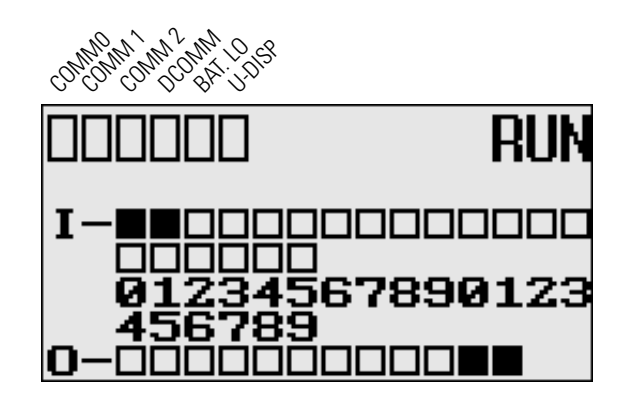

This is the default screen of the display, allowing you to monitor controller and I/O Status. For more information on the I/O Status screen, [see I/O Status on page 93.](#page-106-0)

## **Operating Buttons**

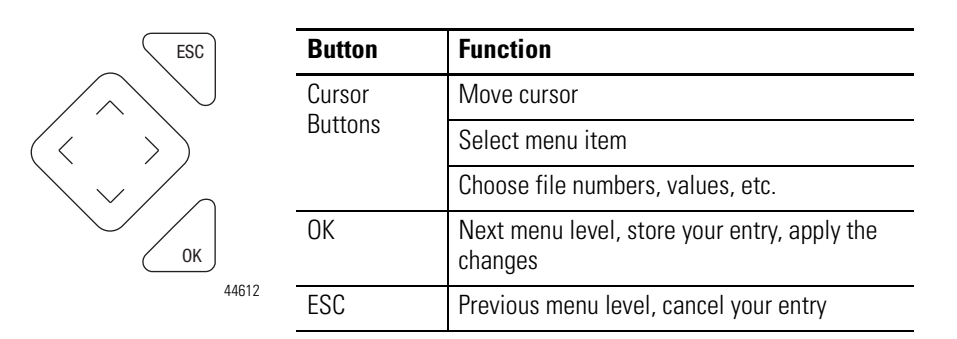

## **Using Menus to Choose Values**

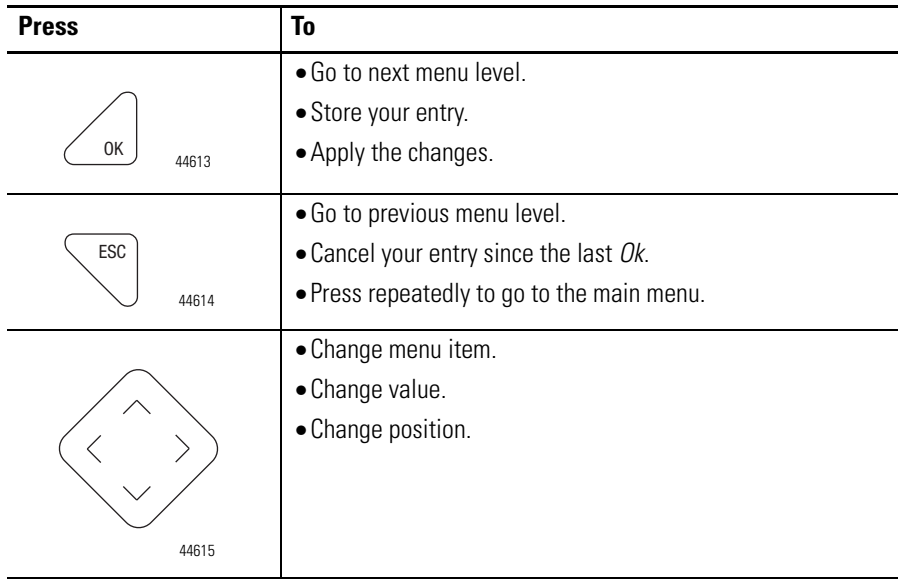

## **Selecting Between Menu Items**

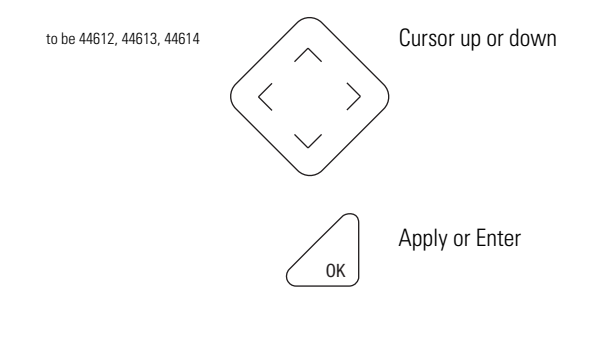

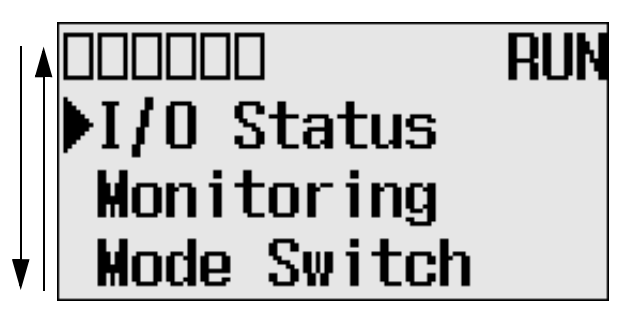

The symbol " $\blacktriangleright$ " is used as the cursor.

## **Cursor Display**

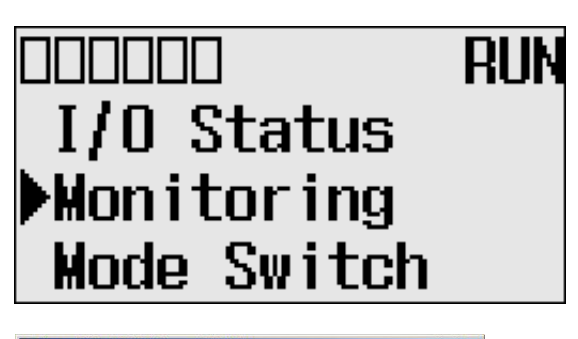

Data File B3 (bin) **BINARY**  $|D|$ Offset  $15, 14, 13, 12, 11, 10, 9, 8$  $65A$  $B3:0$  $B3:1$  $\overline{0}$  $\alpha$  $0<sub>0</sub>$  $\overline{0}$  $\overline{0}$  $\overline{0}$  $0<sub>0</sub>$  $\overline{0}$  $\overline{0}$  $\overline{0}$  $\overline{0}$  $\overline{0}$  $B3:2$  $\mathbf{0}$  $\mathbf{0}$  $\mathbf 0$  $\overline{a}$  $\overline{a}$  $\overline{a}$  $\overline{1}$  $\sim$  $\mathbf{0}$  $\mathbf{0}$ -n  $\mathbf{a}$  $\mathbf{0}$  $\overline{a}$ **B3:3**  $\mathbf{a}$  $\overline{0}$  $\overline{a}$  $\alpha$  $\overline{a}$  $\overline{a}$  $\overline{0}$  $\alpha$  $\overline{a}$  $\overline{a}$  $\sqrt{2}$  $\overline{a}$  $\sqrt{2}$ **B3:4**  $\overline{a}$  $\overline{a}$  $\overline{a}$  $\mathbf{a}$  $\overline{0}$  $\overline{0}$  $\overline{a}$  $\overline{a}$ B3:5  $\overline{0}$  $\mathbf{0}$  $\overline{0}$  $B3:6$ **B**3:7  $\overline{0}$  $B3:8$  $\Omega$  $\Omega$  $\Omega$  $\Omega$  $\Omega$  $\Omega$  $\Omega$  $\Omega$ **B3:9**  $\overline{p}$  $\mathbf{0}$  $\mathbf{a}$  $\overline{a}$  $\overline{a}$  $\overline{a}$  $\overline{a}$  $\overline{p}$  $\overline{1}$  $\overline{p}$  $\mathbf{a}$  $\overline{a}$  $\overline{a}$ B3:10  $\overline{0}$  $\overline{0}$  $\overline{0}$  $\overline{0}$  $\mathbf{0}$  $\overline{0}$  $\overline{0}$  $\overline{a}$  $\overline{a}$  $\overline{1}$ Radix: Binary **B3:0**  $\overline{\phantom{a}}$ Symbol: Desc: **IB3** Properties  $\underline{\mathsf{U}}$ sage  $He$ Ξ

There are two different cursor types:

Selection cursor (the symbol " $\blacktriangleright$ ") is displayed left to the selected item.

• Move cursor with the up/down arrows

Full block navigation is shown as a flashing block:

- Change position with left/right arrows
- Change values with up/down arrows

## **Setting Values**

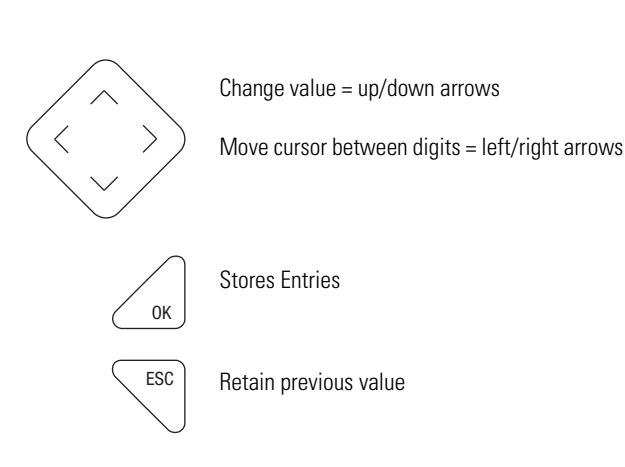

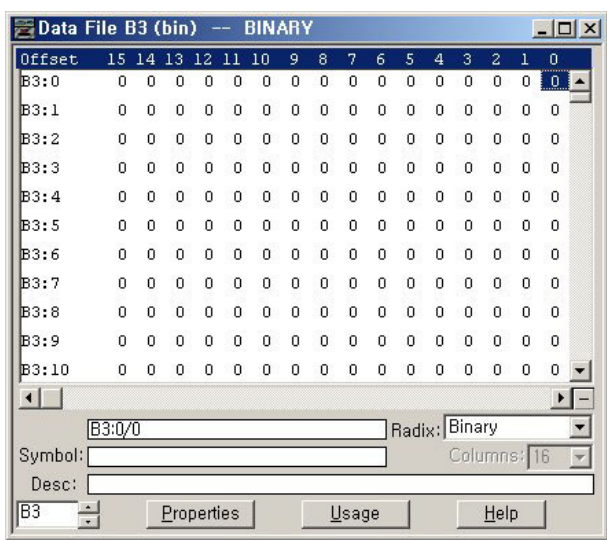

Left/right arrow moves the cursor between the digits of the value . Up/down arrow changes the value. Up arrow = increment Down arrow = decrement

<span id="page-106-0"></span>**I/O Status** The MicroLogix 1400 provides I/O status indicators on the LCD screen. You can view the status of inputs and outputs on the I/O Status screen on the LCD, as shown below. The I/O status indicators on this screen are updated every 100 ms to reflect the current I/O status in real time, regardless of controller scan time.

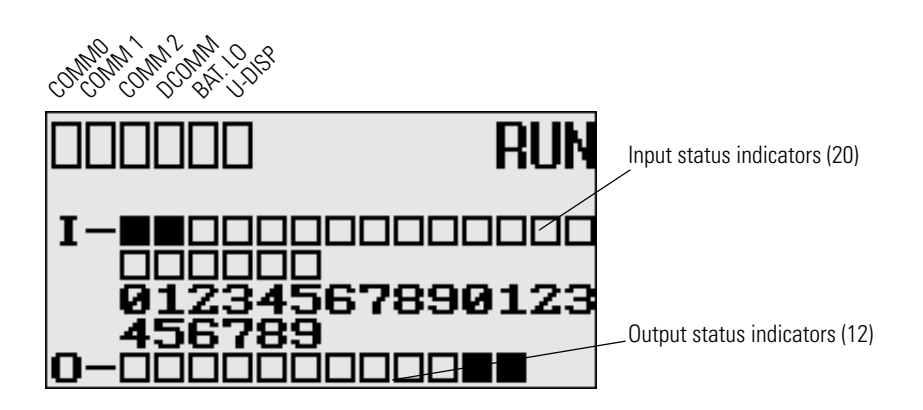

A solid rectangle is displayed when the input or output is energized. An empty rectangle is displayed when the input or output is not energized.

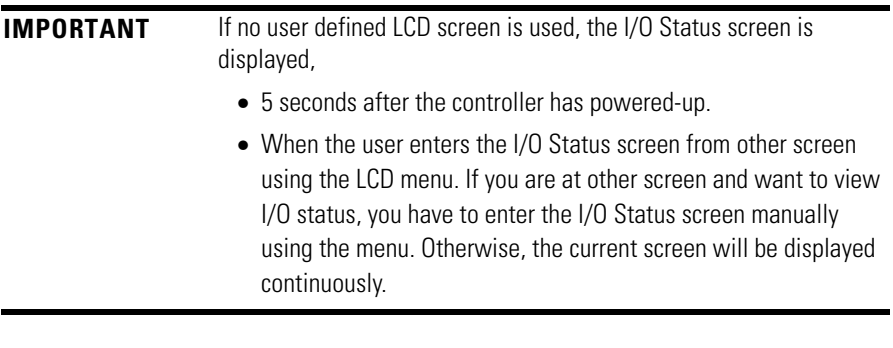

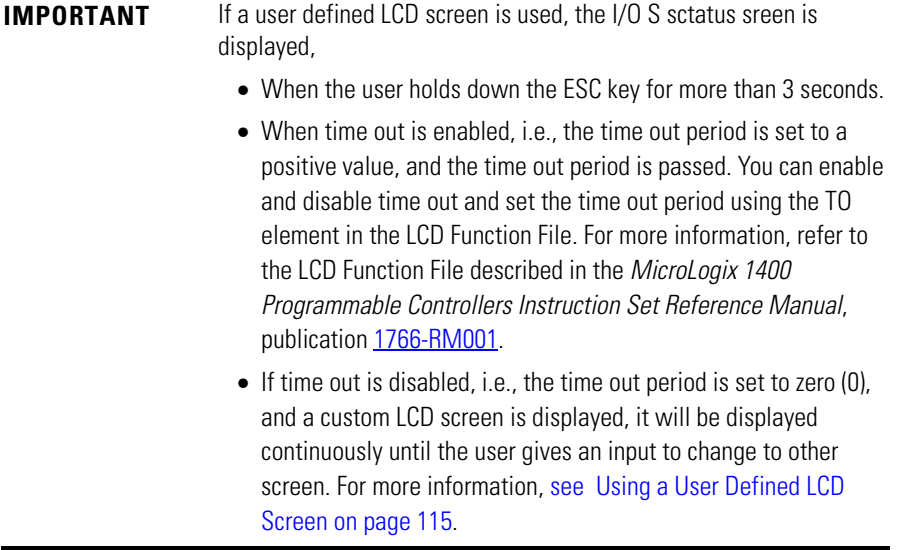

## **Viewing I/O Status**

Follow these steps to view the status of inputs and outputs on the LCD.

**1.** On the Main Menu screen, select I/O Status by using the Up and Down keys on the LCD keypad, as shown below.

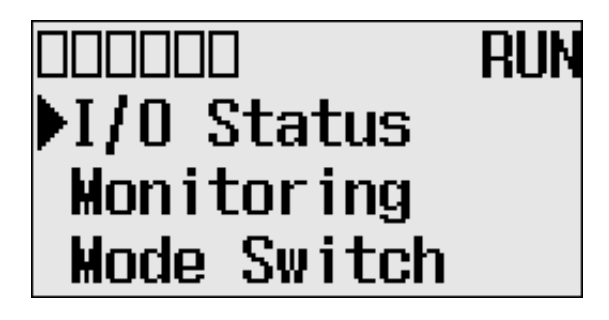
**2.** Then, press the OK key on the LCD keypad. The I/O Status screen is displayed, as shown below.

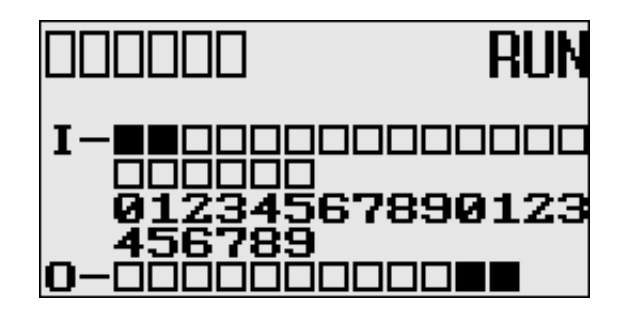

**3.** If you have finished viewing I/O status, press the ESC key to return to the Main Menu screen, as shown in [step 1](#page-107-0).

The LCD allows you to view and change the data values of 256 bits, words or double integers in a user defined file. You can access to this functionality via the Monitoring screen of the LCD.

To monitor the bit file on the LCD, you have to specify its file number in the Target User Defined File Number (TUF) element of the LCD Function File and download your application program to the controller. The TUF element can only be changed by a program download.

## **Target User Defined File Number (TUF)**

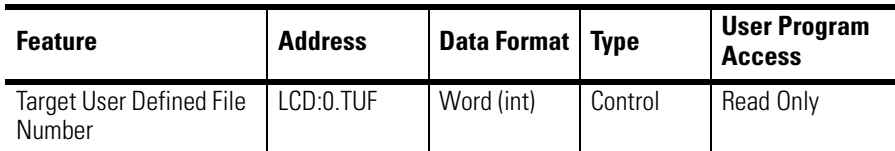

The value stored in the TUF element identifies the bit file with which the LCD will interface. Valid bit files are B3, and B10 through B255. When the LCD reads a valid bit file number, it can access up to 256 bits (0 to 255) on the LCD screen. The protection bit (LCD edit disable) in the data file properties of target bit file are used to define the read-only or read/write privileges for its file.

The file type that the LCD interfaces with is bit, integer, double integer or float file specified in the TUF element.

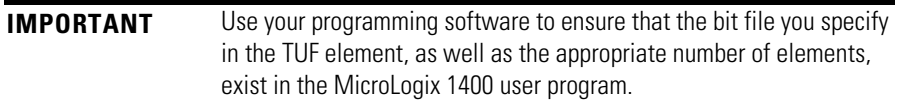

The data protection for a file depends on the LCD edit disable setting. When LCD Edit Disable is set (1: Checked) in file properties, the corresponding data file is considered read-only by and the "Protected!" message is displayed. When LCD Edit Disable is clear (0: Unchecked), the "UnProtected!" message is displayed and the corresponding data file is editable from the LCD keypad.

# **Monitor User Defined Target Files**

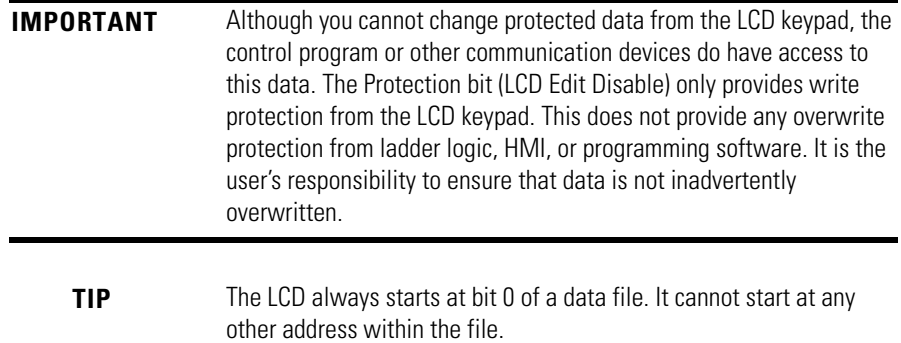

## **Monitoring a Bit File**

For explanations in this section, we assume the following in the application program:

• A bit file B3, which is 256 elements long  $(256 \text{ words} = 4096 \text{ bits})$ , is defined with the preset data, as shown in the screen capture below.

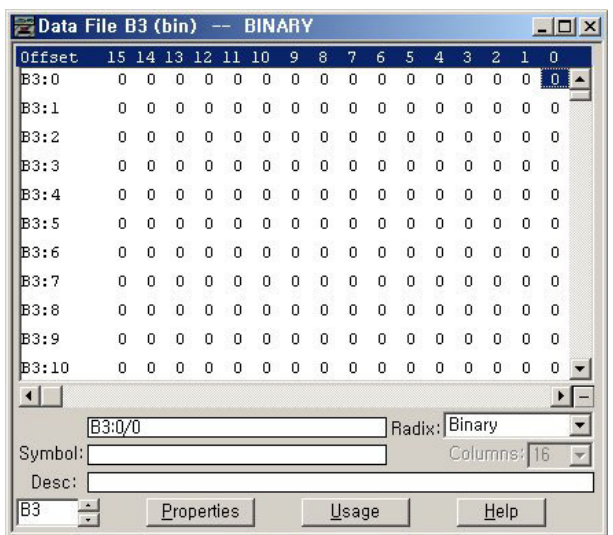

• LCD Edit Disable is set to unchecked(disable)

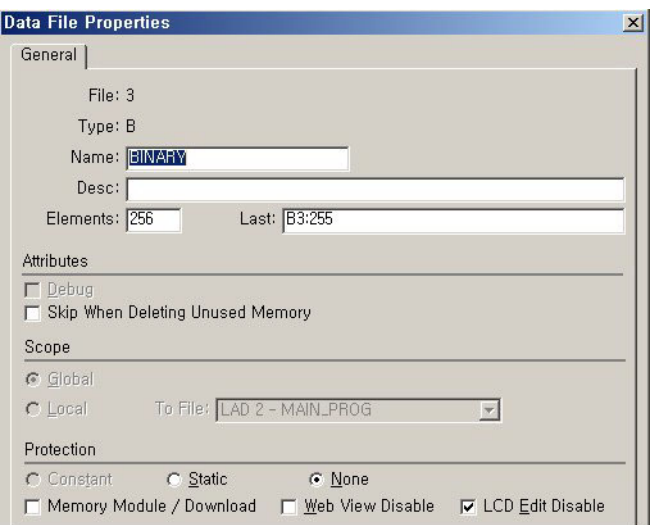

• The TUF element of the LCD Function File is set to 3 to specify the bit file B3 as the target bit file to monitor on the LCD, as shown in the screen capture below.

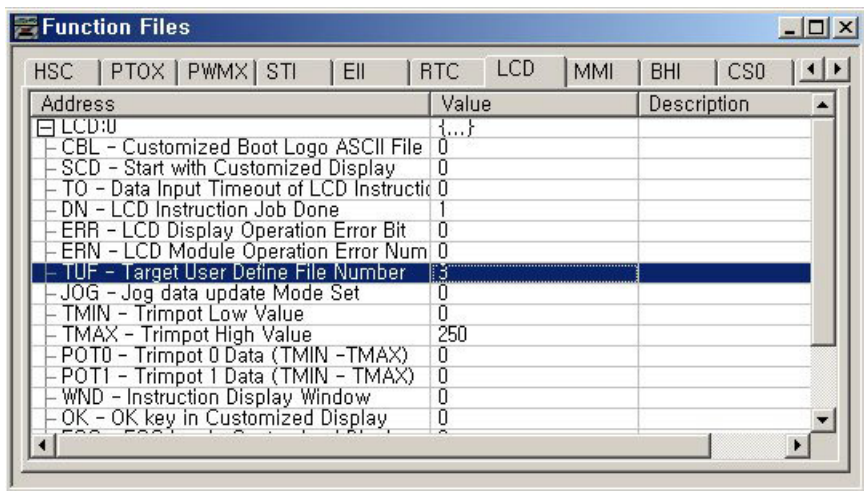

• The controller mode is set to REMOTE RUN.

Follow these steps to view and change the data values of the bit file B3.

**1.** On the Main Menu screen, select Monitoring by using the Up and Down keys on the LCD keypad.

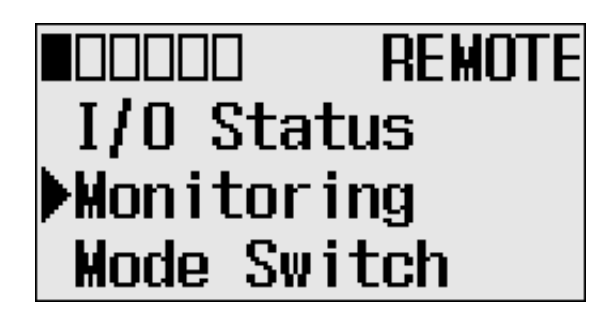

<span id="page-111-0"></span>**2.** Press the OK key on the LCD keypad. The File Number prompt is displayed.

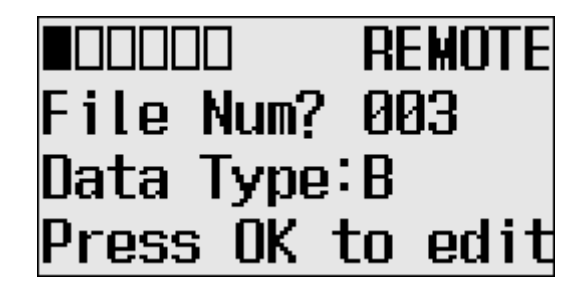

- **3.** If number 3 is selected, as shown in [step 2](#page-111-0), press the OK key. If not selected, press the Up or Down key to select it and then press the OK key.
- **4.** The current data value (ON) of the B3:0/0 bit is displayed, as shown below. Note that "0/0" is flashing, which means the cursor is at the target bit position.

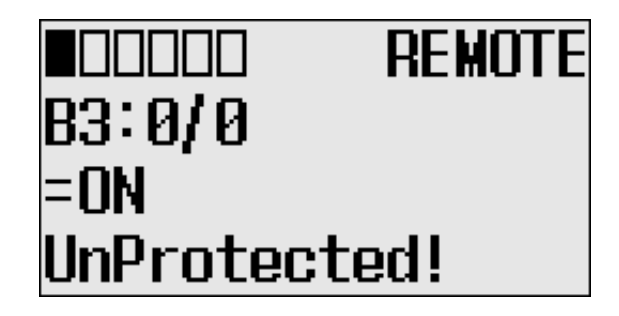

**5.** We will change the data value of the B3:0/0 bit to OFF (0). First, press OK to select the displayed address and move the cursor to the data value position. Then, "ON" will flash, which means the cursor is at the data value position.

- **6.** Press the Down key. Then, the data value will be represented as "OFF". Note that "OFF" is still flashing, which means the cursor is still at the data value position.
- **7.** Press OK to apply the changes. Then, the new value OFF (0) is applied. Note that the target bit, "0/0" in this example, is flashing. The cursor is moved automatically to the target bit position.

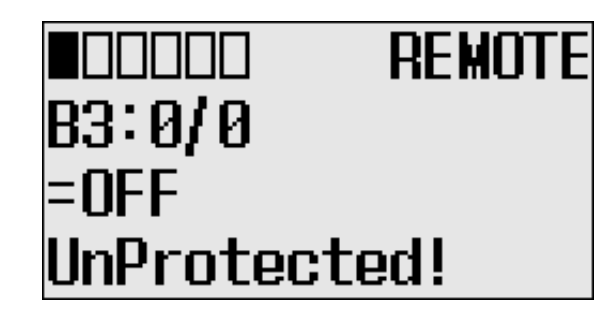

You can identify this change of data value is reflected to your RSLogix 500/RSLogix Micro programming software.

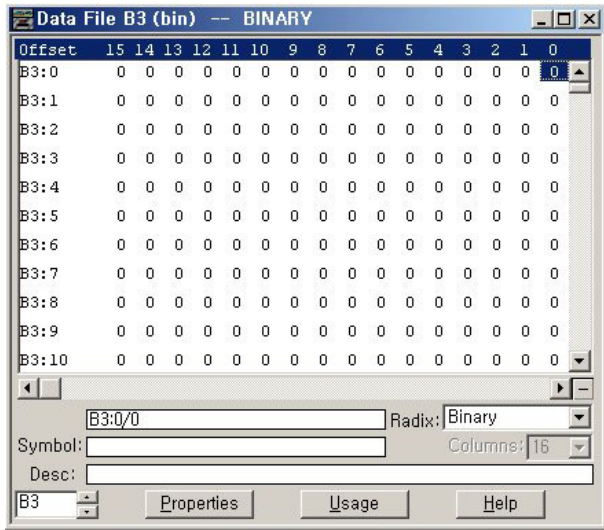

**TIP** When the cursor is at the data value position, press the Down key to change the data value of a bit from ON (1) to OFF (0). Press the Up key to change from OFF (0) to ON (1).

> After changing the data value of a target bit, press the OK key to apply the changes or press the ESC key to discard the changes.

**8.** Now, we will view an example of the data value of a protected property. If LCD Edit Disable is set to checked (enable), the "Protected!" message will be displayed and this data file cannot be edited from the LCD.

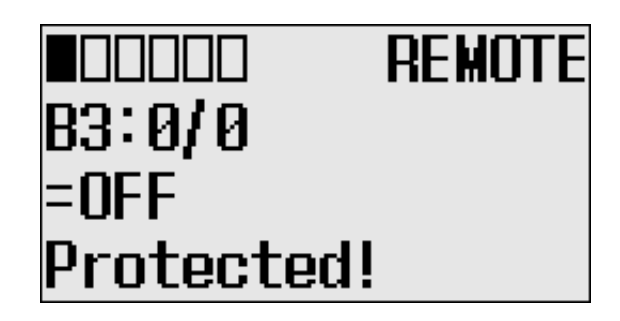

- **9.** Try to move the cursor to the data value position by pressing the OK key. Because the B3:0/0 bit is a protected bit, you will find that the cursor does not move to the data value position.
- **10.** Hold down the Up key until the target bit becomes "255/15", as shown below. The maximum range of bits you can monitor with the LCD is 256 words of specified target bit file.

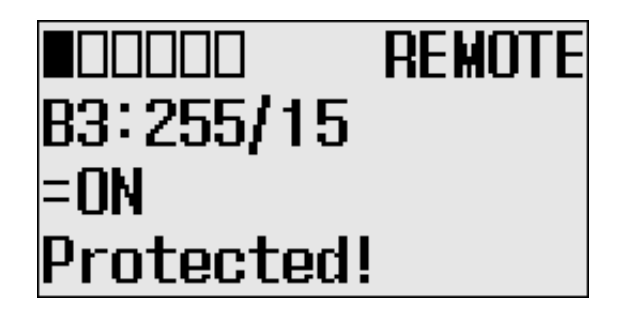

**11.** If you have finished monitoring the bit file, B3, press the ESC key to return to the Bit/Integer File Select screen, as shown in [step 2.](#page-111-0)

#### **Monitoring Integer Files**

The LCD allows you to view and change the data value of an integer file. You can access to this functionality via the Monitoring screen of the LCD.

To monitor an integer file on the LCD, you have to specify its file number in the Target User Defined File Number (TUF) element of the LCD Function File and download your application program to the controller. The TUF element can only be changed by a program download.

The value stored in the TUF element identifies the integer file with which the LCD will interface. Valid integer files are N7, and N10 through N255. When the LCD reads a valid integer file number, it can access up to 256 bits (0…255) on the LCD screen.

The protection bit (LCD edit disable) in the data file properties of the target integer file are used to define the read-only or read/write privileges for its file.

Valid file type include Bit, Integer, Double integer or Float, as specified in the TUF element.

**IMPORTANT** Use your programming software to ensure that the integer file you specify in the TUF element, as well as the appropriate number of elements, exists in the MicroLogix 1400 user program.

The example table below shows how the LCD uses the configuration information with integer file number 7 (LCD:0.TUF=7).

The data protection for its file depends on the setting for LCD Edit Disable. If LCD Edit Disable is set to 1 in file properties, the corresponding data file is considered read-only by the LCD and the "Protected!" message is displayed.

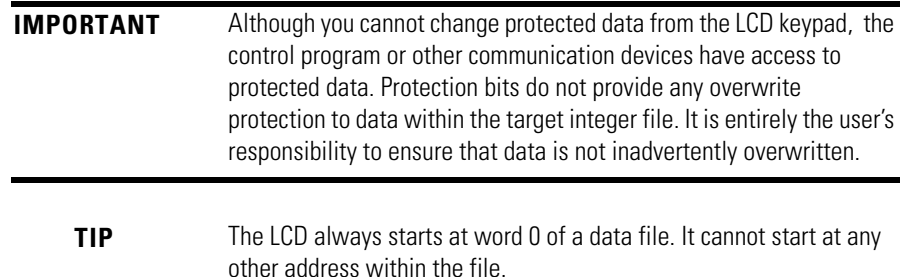

For explanations in this section, we assume the following in the application program:

• An integer file N7, which is 256 elements long (256 words), is defined with the preset data, as shown in the screen capture below.

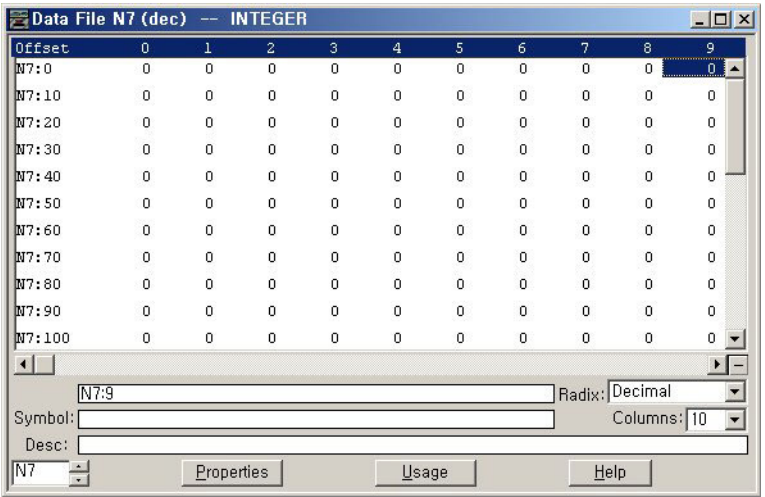

• The TUF element of the LCD Function File is set to 7 to specify the integer file N7 as the target integer file to monitor on the LCD, as shown in the screen capture below.

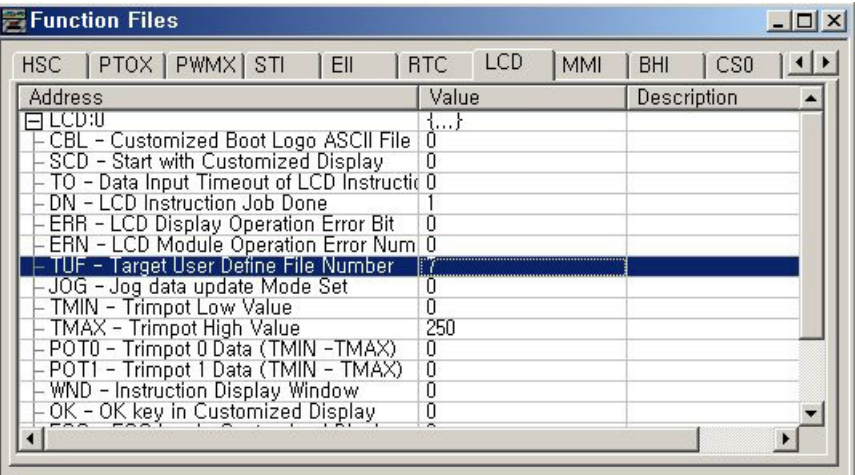

• The controller mode is set to REMOTE RUN.

Follow these steps to view and change the data values of the integer file N7.

**1.** On the Main Menu screen, select Monitoring by using the Up and Down keys on the LCD keypad.

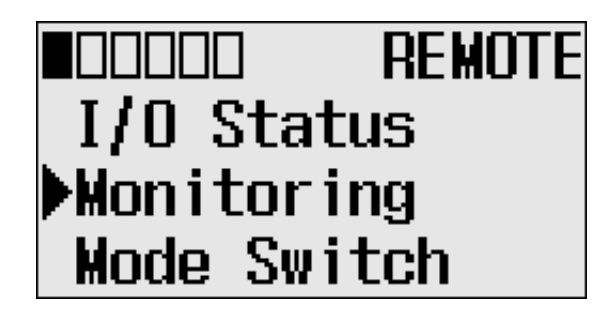

**2.** Press the OK key on the LCD keypad. The File Number prompt is displayed.

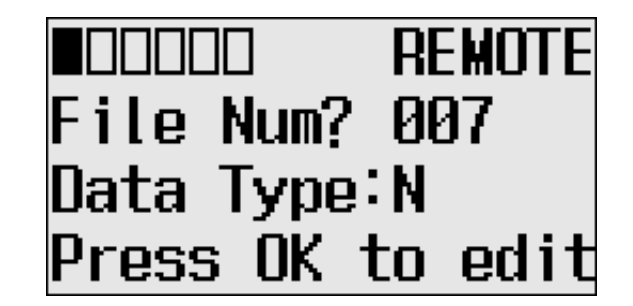

**3.** If Integer is selected, as shown in step 2, press the OK key. If not selected, press the Down key to select it and then press the OK key.

**4.** The current data value (ON) of the N7:0 word is displayed. Note that the target word "0", which is right next to "N7:", is flashing, which means the cursor is at the target word position.

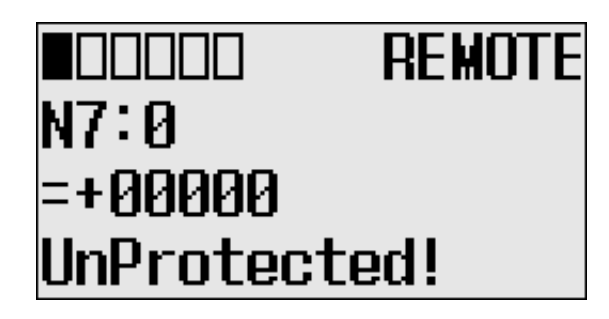

- **5.** We will change the data value of the N7:0 word to the negative decimal value -1300. First, press OK to move the cursor to the data value position. Then, the last digit of "+00000" will be flashing, which means the cursor is at the data value position.
- **6.** Press the Left key twice. Then, the cursor will position at the third digit. Press the Up key three times to change the third digit to 3.

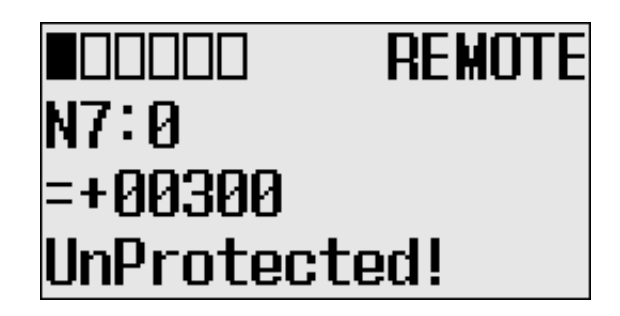

**7.** Press the Left key once. Then, press the Up key once. The second digit will change to "1". Note that "1" is still flashing, which means the cursor is still at the data value position.

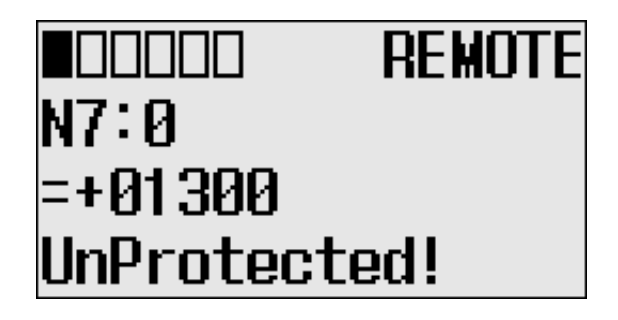

**8.** Press the Left key once. Then, press the Down key once. The sign digit will change to "-", as shown below. Note that "-" is still flashing, which means the cursor is still at the data value position.

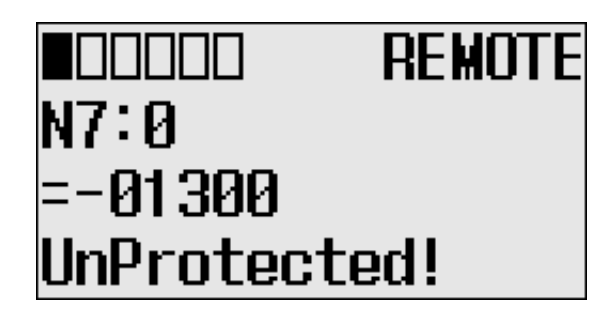

**9.** Press OK to apply the changes. Then, the new value -1300 is applied. Note that the target word "0", which is right next to "N7:", is flashing. The cursor is moved automatically to the target word position.

You can identify this change of data value is reflected to your RSLogix 500/RSLogix Micro programming software, as shown below.

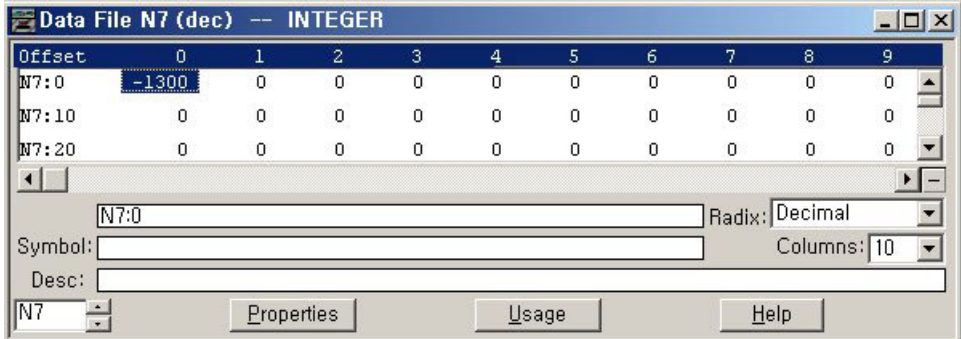

**TIP** After changing the data value of a target word, press the OK key to apply the changes or press the ESC key to discard the changes.

**10.** Now, we will view an example of the data value of a protected property. If LCD Edit Disable is set to checked (enable), the "Protected!" message will be displayed and this data file cannot be edited by the LCD.

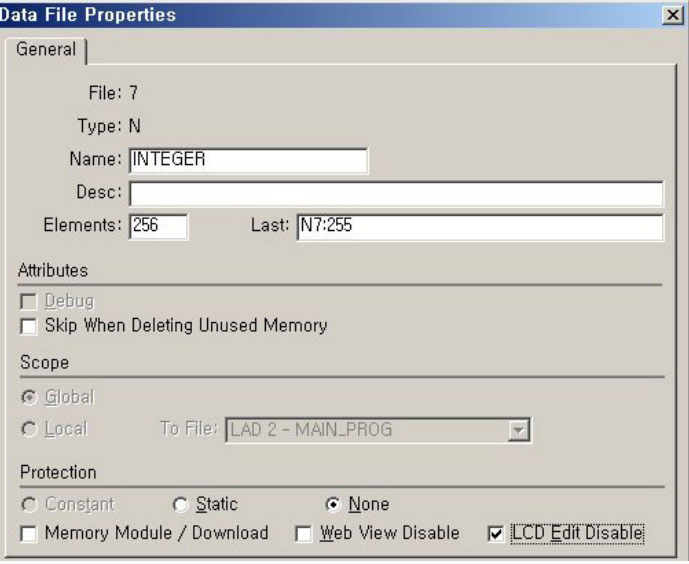

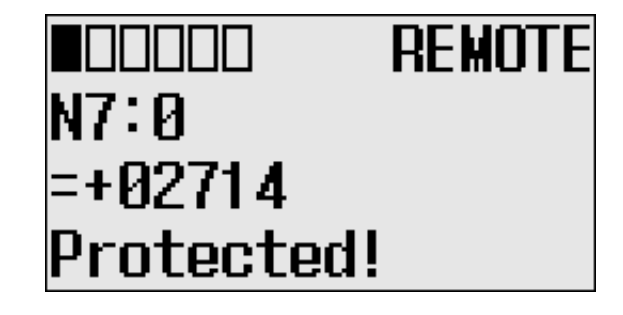

**11.** Try to move the cursor to the data value position by pressing the OK key. Because the N7:0 word is protected, you will find that the cursor even does not move to the data value position.

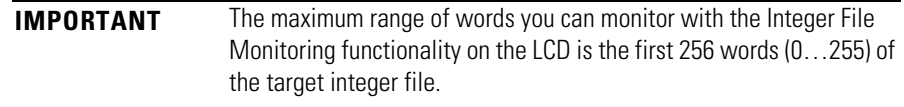

**12.** If you have finished monitoring the integer file N7, press the ESC key to return to the Main Menu screen, as shown in [step 2](#page-111-0).

#### <span id="page-118-0"></span>**Monitoring Double Integer files**

The LCD allows you to view and change the data value of a double integer file. You can access to this functionality via the Monitoring screen of the LCD.

To monitor a double integer file on the LCD, you have to specify its file number in the Target User Defined File Number (TUF) element of the LCD Function File and download your application program to the controller. The TUF element can only be changed by a program download.

The value stored in the TUF element identifies the double integer file with which the LCD will interface. Valid double integer files are L9, and L10 through L255. When the LCD reads a valid double integer file number, it can access up to 256 words (0 to 255) on the LCD screen. The protection bit (LCD edit disable) in the data file properties of target integer file are used to define the read-only or read/write privileges for its file.

Valid file type include Bit, Integer, Double integer or Float, as specified in the TUF element.

The data protection for its file depends on the setting for LCD Edit Disable. If LCD Edit Disable is set to 1 in file properties, the corresponding data file is considered read-only by the LCD and the "Protected!" message is displayed.

**IMPORTANT** Although you cannot change protected data from the LCD keypad, the control program or other communication devices do have access to this data. The Protection bit (LCD Edit Disable) only provides write protection from the LCD keypad. This does not provide any overwrite protection from ladder logic, HMI, or programming software. It is the user's responsibility to ensure that data is not inadvertently overwritten.

For explanations in this section, we assume the following in the application program:

• A bit file L9, which is 256 elements long (256 words), is defined with the preset data, as shown in the screen capture below.

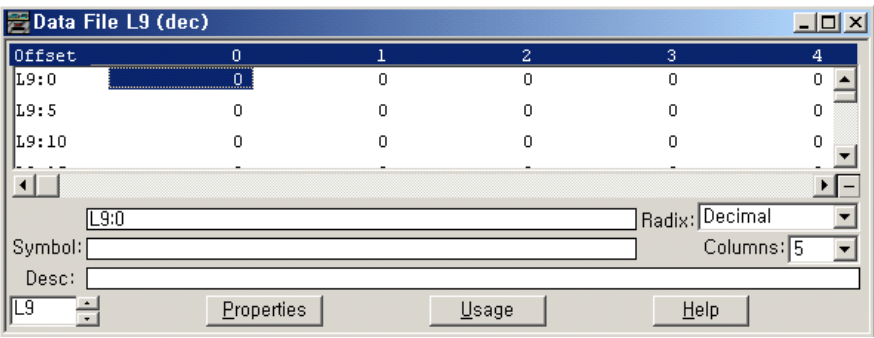

• LCD Edit Disable is set to unchecked(disable)

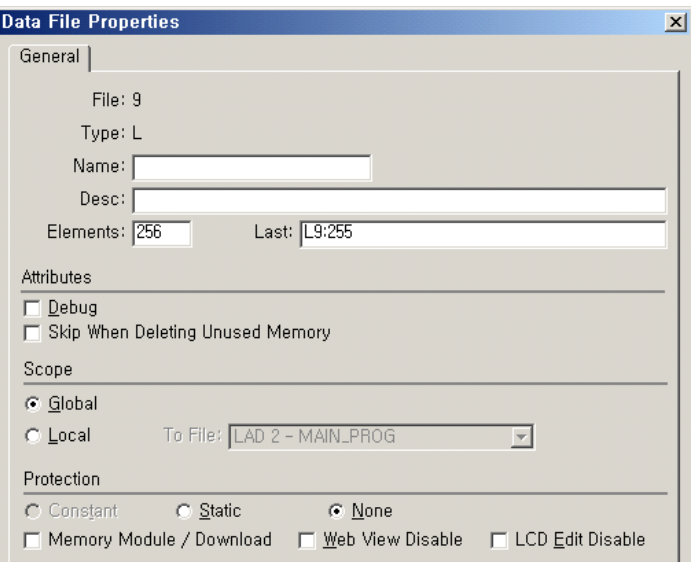

• The TUF element of the LCD Function File is set to 9 to specify the integer file L9 as the target file to monitor on the LCD, as shown in the screen capture below.

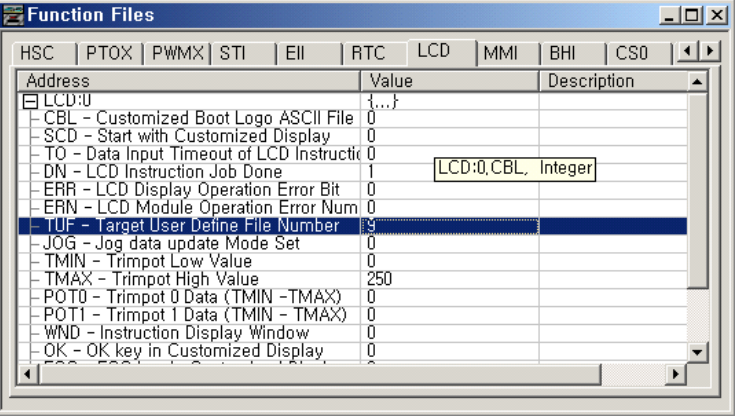

The controller mode is set to REMOTE RUN.

Follow these steps to view and change the data values of the double integer file L9.

**1.** On the Main Menu screen, select Monitoring by using the Up and Down keys on the LCD keypad.

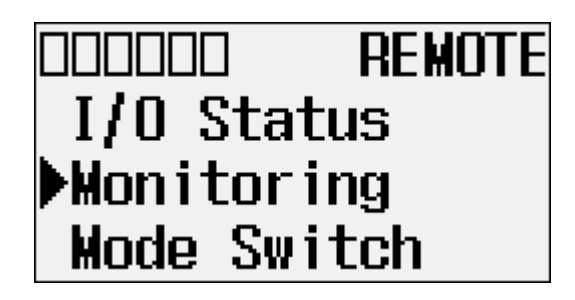

<span id="page-121-0"></span>**2.** Then, press the OK key on the LCD keypad. The File Number prompt is displayed.

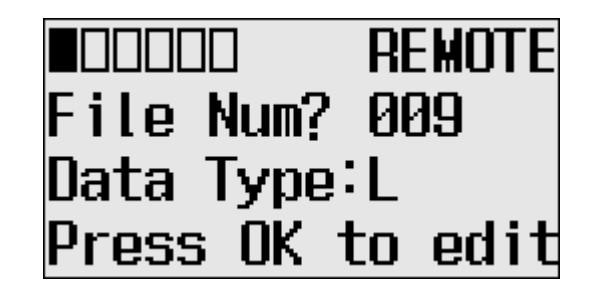

- **3.** If Integer is selected, as shown in [step 2,](#page-121-0) press the OK key. If not selected, press the Down key to select it and then press the OK key.
- **4.** The current data value (ON) of the L9:0 word is displayed. Note that the target word "0", which is at the right "L9:", is flashing, which means the cursor is at the target word position.

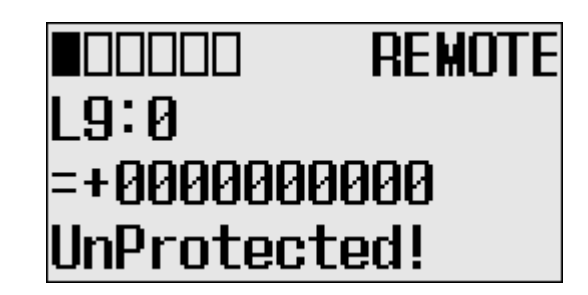

- **5.** We will change the data value of the L9:0 word to the negative decimal value -1300. First, press OK to move the cursor to the data value position. Then, the last digit of "+0000000000" will be flashing, which means the cursor is at the data value position.
- **6.** Press the Left key twice. Then, the cursor will position at the third digit. Press the Up key three times to change the third digit to 3.

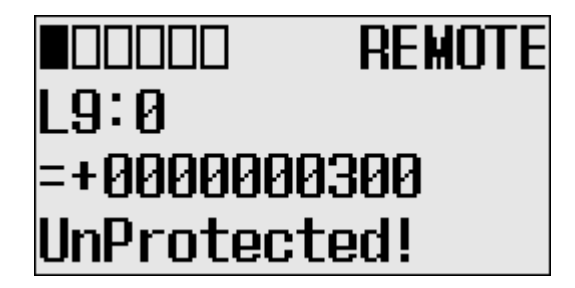

**7.** Press the Left key once. Then, press the Up key once. The second digit will change to "1". Note that "1" is still flashing, which means the cursor is still at the data value position.

**8.** Press the Left key once. Then, press the Down key once. The sign digit will change to "-", as shown below. Note that "-" is still flashing, which means the cursor is still at the data value position.

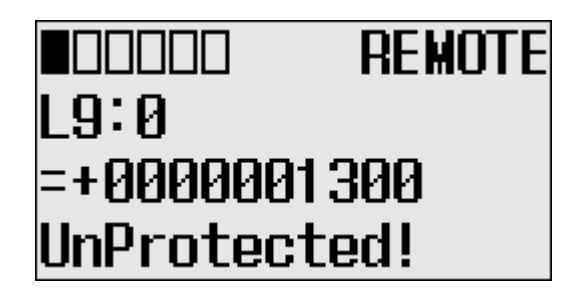

**9.** Press OK to apply the changes. The new value -1300 is applied. Note that the target word "0", which is to the right of "L9:", is flashing. The cursor is moved automatically to the target word position.

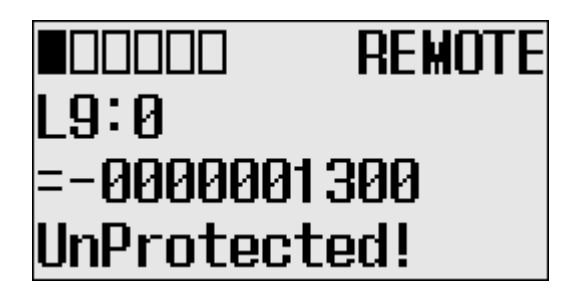

**10.** You can identify this change of data value is reflected to your RSLogix 500/RSLogix Micro programming software.

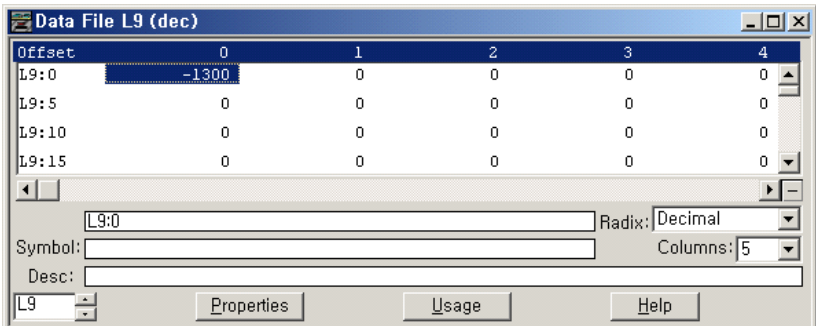

**TIP** After changing the data value of a target double word, press the OK key to apply the changes or press the ESC key to discard the changes. **11.** Now, we will view an example of the data value of a protected property. If LCD Edit Disable is set to checked (enable), the "Protected!" message will be displayed and this data file cannot be edited by the LCD.

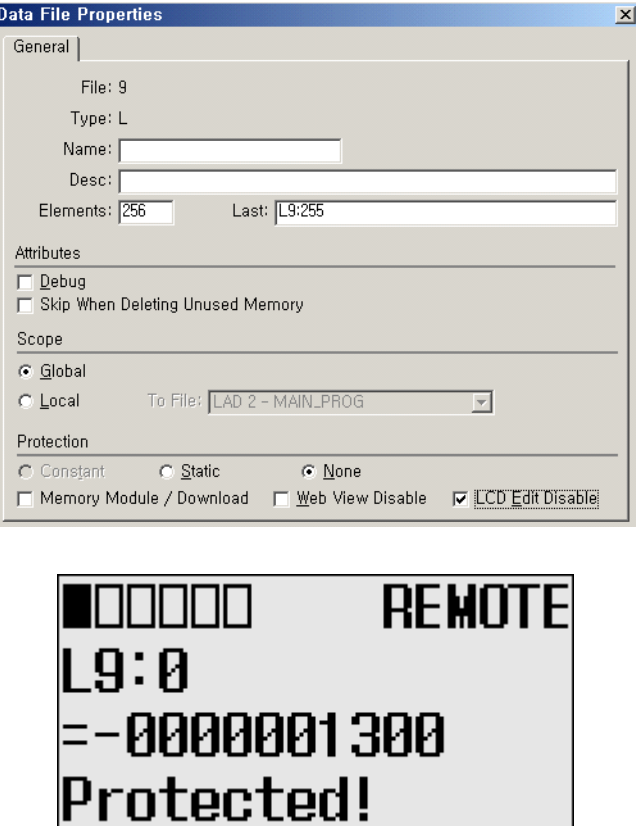

- **12.** Try to move the cursor to the data value position by pressing the OK key. Because this double integer file is protected, you will find that the cursor even does not move to the data value position.
- **13.** If you have finished monitoring the double integer file, L9, press the ESC key to return to the File Number question screen, as shown in [step](#page-121-0)  [2](#page-121-0).

#### **Monitor Floating point Files**

I

In this section, this assumption regarding the application program is made:

• The TUF element of the LCD Function File is set to 8. This specifies the floating point file F8 as the target file to monitor via the LCD.

Most of the steps outlined in this section are similar to those found in [Monitoring](#page-118-0)  [Double Integer files on page 105.](#page-118-0) However, you will not be able to edit floating point files from the LCD.

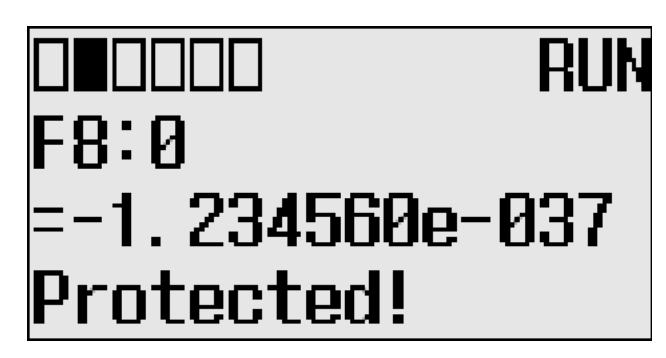

The Protected! message is displayed on the LCD for floating point files.

**TIP** MicroLogix 1400 Series A controllers display an "Unprotected!" message but you will not be able to edit the corresponding data file.

#### **Monitor System Status Files**

In this section, this assumption regarding the application program is made:

• The TUF element of the LCD Function File is set to 2. This specifies the system status file S2 as the target file to monitor via the LCD.

The format string on the third line is displayed as decimal, hexadecimal or binary for each word element, depending on what each elements means.

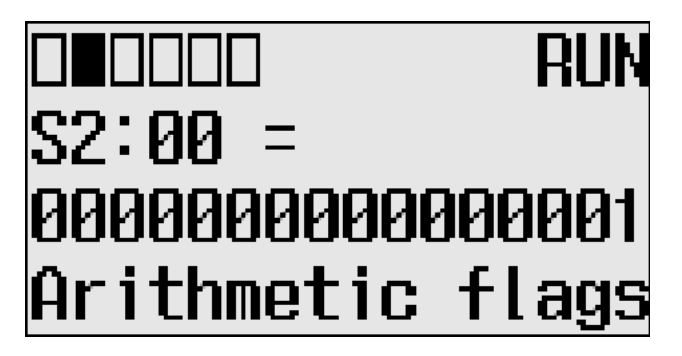

For more information, see the MicroLogix 1400 Programmable Controllers Instruction Set Reference Manual, publication [1766-RM001.](http://literature.rockwellautomation.com/idc/groups/literature/documents/rm/1763-rm001_-en-p.pdf)

**Using the Mode Switch** The MicroLogix 1400 provides the controller mode switch on the LCD. The possible positions of the mode switch are PROGRAM, REMOTE, and RUN. You can change mode switch position using the Mode Switch screen on the LCD, as shown below. In this example, the mode switch position is set to REMOTE.

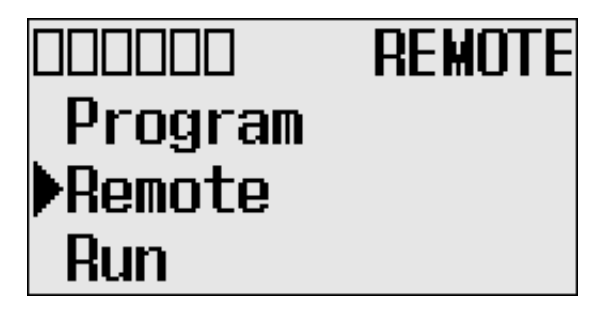

All the built-in LCD screens except the Boot Message screen display *the current mode switch position*, at their top right portion, as shown below. In this example, the mode switch position is set to RUN.

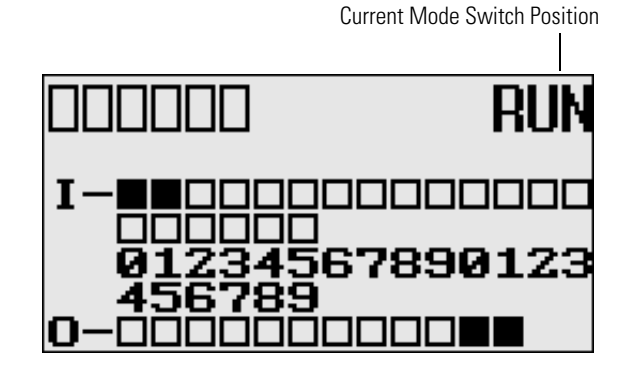

## **Controller Modes**

The table below shows the possible controller modes when the mode switch positions at PROGRAM, REMOTE, or RUN. For example, if the Mode Switch is at RUN and you want to test a control program with running it for a single scan, you have to first change mode switch position to REMOTE before you run the control program in the remote test single scan mode with your RSLogix 500/RSLogix Micro programming software.

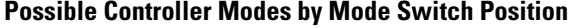

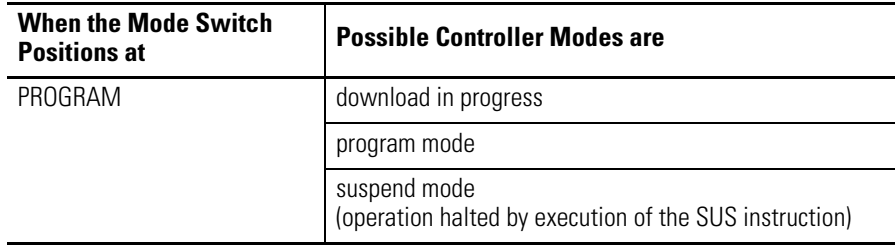

| <b>When the Mode Switch</b><br><b>Positions at</b> | <b>Possible Controller Modes are</b>                                          |
|----------------------------------------------------|-------------------------------------------------------------------------------|
| <b>REMOTE</b>                                      | remote download in progress                                                   |
|                                                    | remote program mode                                                           |
|                                                    | remote suspend mode<br>(operation halted by execution of the SUS instruction) |
|                                                    | remote run mode                                                               |
|                                                    | remote test continuous mode                                                   |
|                                                    | remote test single scan mode                                                  |
| <b>RUN</b>                                         | run mode                                                                      |

**Possible Controller Modes by Mode Switch Position**

## **Changing Mode Switch Position**

Mode Switch position can be changed at two different times using LCD keypad. One is when the controller is powered up, and the other is while the controller is powered on.

Mode Switch position can be set to either PROG or RUN when the controller is powered up. This allows the controller operation which is different from the previous mode, that is, any program under RUN before can be stopped or any new program can be run when the controller is powered up.

• How to forcibly set Mode Switch to RUN when the controller is powered up:

Press OK key for 5 seconds when the controller is powered up. The following LCD screen appears if it's successfully done.

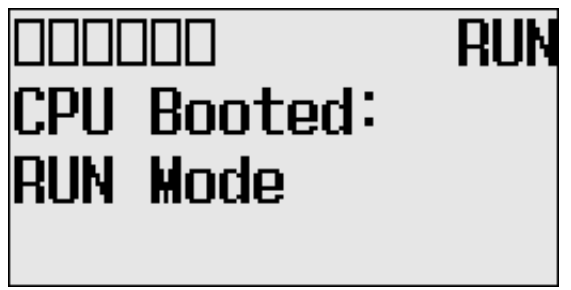

• How to forcibly set Mode Switch to PROG when the controller is powered up:

Press ESC key for 5 seconds when the controller is powered up. The following LCD screen appears if it's successfully done.

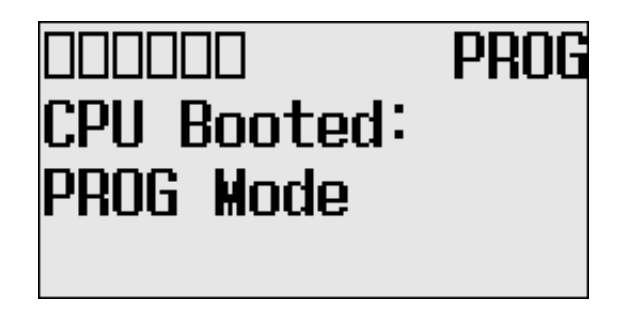

Note that I/O output status may be changed for some programs.

While the controller is powered on, follow these steps to change the position of the Mode Switch.

<span id="page-127-0"></span>**1.** On the Main Menu screen, select Mode Switch by using the Up and Down keys on the LCD keypad.

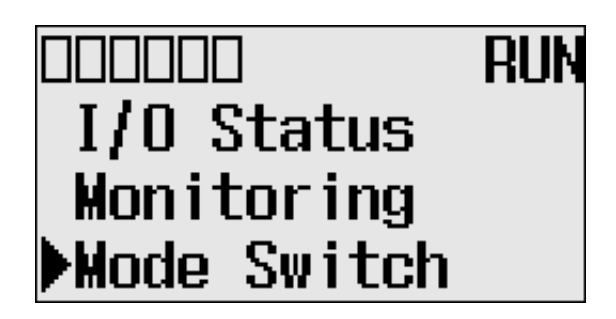

**2.** Then, press the OK key on the LCD keypad. The Mode Switch screen is displayed, as shown below.

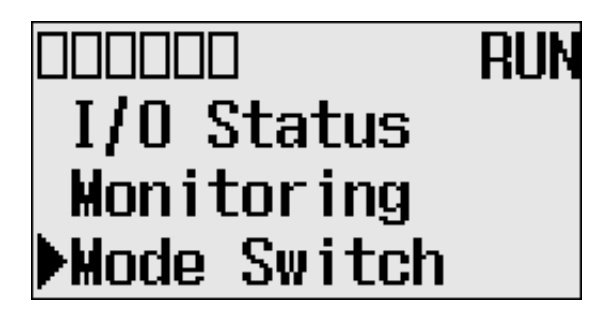

The arrow indicates current Mode Switch position.

**3.** When the Up or Down key is pressed, the mode indicated by the arrow starts to blink if the mode is different from the current mode of controller. Press OK key to set the controller to the mode indicated by the arrow.

**4.** If you have finished changing mode switch position, press the ESC key to return to the Main Menu screen, as shown in [step 1.](#page-127-0)

# **Using a User Defined LCD Screen**

The MicroLogix 1400 controller allows you to use user defined LCD screens instead of the default built-in screens.

To use a user defined screen, you need to create a group of appropriate instructions using the LCD instruction in your application program. For more information on how to create a user defined LCD screen, refer to the MicroLogix 1400 Programmable Controllers Instruction Set Reference Manual, publication [1766-RM001.](http://literature.rockwellautomation.com/idc/groups/literature/documents/rm/1763-rm001_-en-p.pdf)

By using the User Display menu item, you can change from the default built-in screens to a user defined screen and back on the LCD.

## **User Defined LCD Screen**

Follow these steps to display the user defined screen implemented in your application program.

**1.** On the Main Menu screen, select User Display by using the Up and Down keys on the LCD keypad, as shown below. If the menu items shown in the figure below are not displayed on the Main Menu screen, you need to scroll down the screen by pressing the Down key.

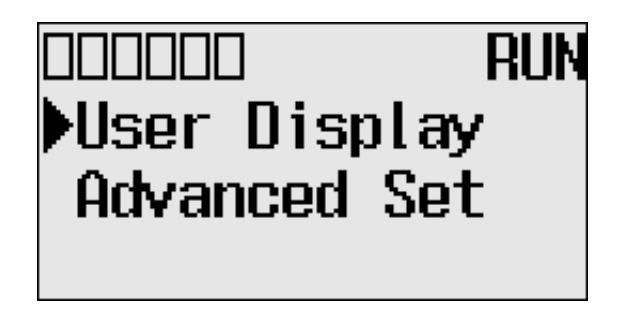

**2.** Then, press the OK key on the LCD keypad.

If no user defined screen is used in your application program, the screen is displayed, as shown below.

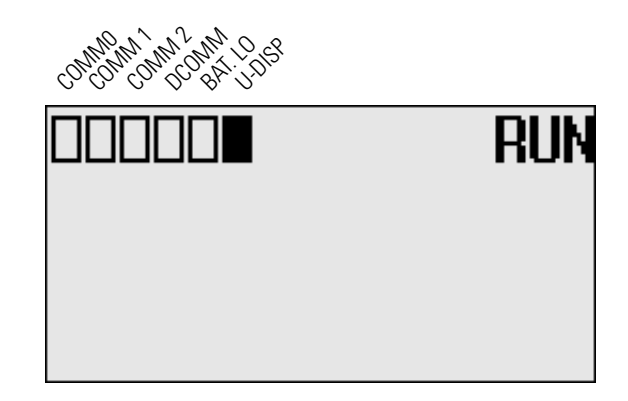

Note that the U-DISP indicator on the top of the LCD is displayed in solid rectangle. It means the LCD is in User Defined LCD mode.

If a user defined screen is used in your application program, the LCD screen is displayed, as shown below, according to the specific instructions used in your program.

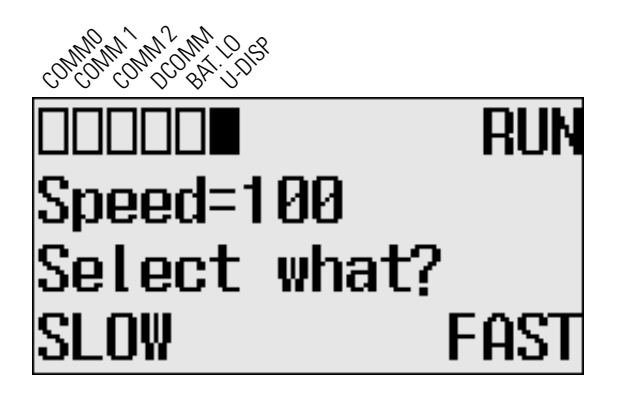

**3.** Hold down the ESC key **more than 3 seconds** to return to the Main Menu screen, as shown below.

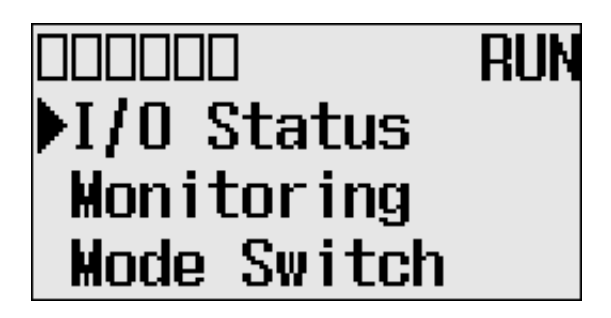

# **Configuring Advanced Settings**

With the Advanced Set menu, which is a sub-menu under the main menu of the LCD, you can use the following features:

- changing Key In mode
- using communications toggle functionality
- configuring Ethernet Network Configuration
- using trim pots
- viewing system information
- viewing fault code
- saving/loading Communication EEPROM
- changing LCD contrast and backlight

You can access to the Advanced Set Menu screen, as shown below, by selecting Advanced Set on the Main Menu screen.

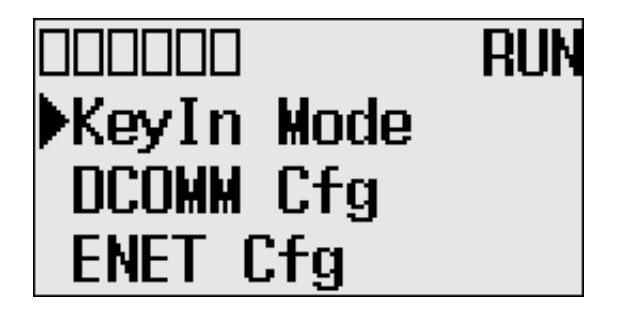

## **Changing Key In Mode Key In Modes**

There are two Key In modes, Continuous and Discrete.

**TIP** The Key In mode has an effect only when you change the data value of a trim pot on a Trim Pot screen, either Trim Pot 0 or Trim Pot 1 screen. For more information on how to change the data value of a trim pot, [see Changing Data Value of a Trim Pot on page 132](#page-145-0).

The current Key In mode determines how the value changes are applied when you press the Up and Down keys to change the data value for a trim pot. When set to Continuous, the changes are applied immediately whenever you press the Up and Down keys. When set to Discrete, the changes are applied only when you press the OK key after you have changed the value using the Up and Down keys.

By using the Key In Mode screen, as shown below, you can change the Key In mode to use.

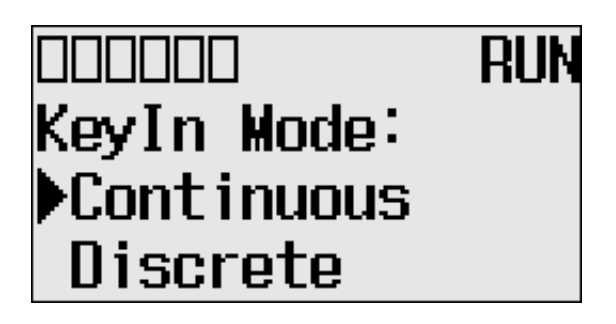

## **Changing Key In Mode**

Follow these steps to change the current Key In mode.

**1.** On the Main Menu screen, select Advance Set by using the Up and Down keys on the LCD keypad. If the menu items shown in the figure below are not displayed on the Main Menu screen, you need to scroll down the screen by pressing the Down key.

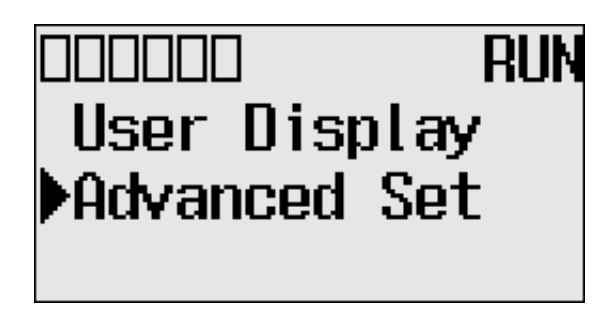

<span id="page-132-0"></span>**2.** Then, press the OK key on the LCD keypad. The Advanced Settings Menu screen is displayed.

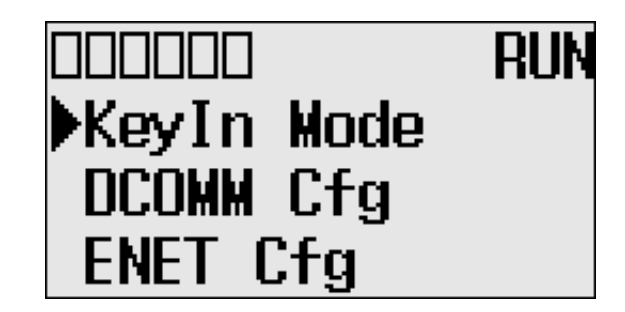

- **3.** Select KeyIn Mode using the Up and Down keys, and then press the OK key.
- **4.** The Key In Mode screen is displayed. The current mode, Continuous in this example, is selected marked up with the symbol " $\blacktriangleright$ ".

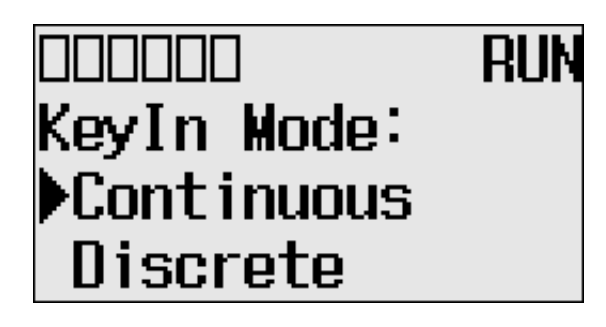

**5.** Press the Up or Down key to select the different mode, Discrete in this example. Press the OK key.

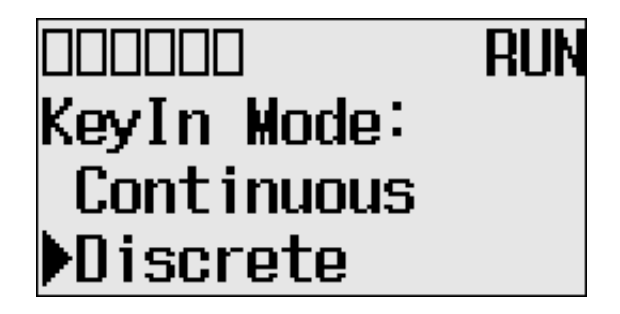

**6.** The Key In Mode Change Notification screen is displayed, as shown below.

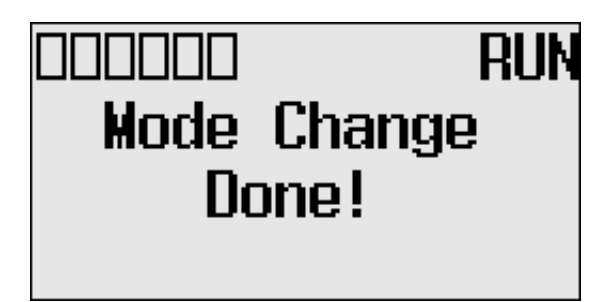

**7.** Press the ESC key to return to the Advanced Set Menu screen, as shown in [step 2](#page-132-0).

# **Using Communications Toggle Functionality**

# **Ethernet Network Configuration**

The MicroLogix 1400 provides the Communications Toggle Functionality, which allows you to change from the user-defined communication configuration to the default communications mode and back to the user defined communication configuration on Channel 0. See [Using the Communications Toggle Functionality on](#page-71-0)  [page 58](#page-71-0) for more information on this feature.

## **Viewing Ethernet Status**

The Ethernet configuration screen of the LCD displays the MAC and IP addresses assigned to the controller.

Follow these steps to view the Ethernet configuration for your controller.

**1.** On the Main Menu screen, select Advanced Set by using the Up and Down keys on the LCD keypad, as shown below. If the menu items shown in the figure below are not displayed on the Main Menu screen, you need to scroll down the screen by pressing the Down key.

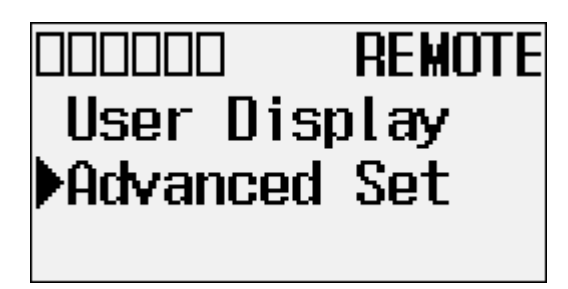

<span id="page-134-0"></span>**2.** Press the OK key on the LCD keypad. The Advanced Set Menu screen is displayed, as shown below.

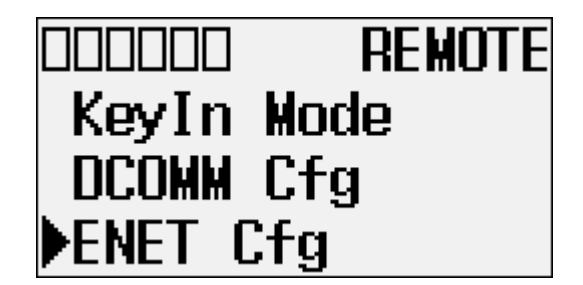

- **3.** If ENET Cfg is selected, press the OK key. Otherwise, select ENET Cfg using the Up and Down keys, and then press the OK key.
- **4.** The Ethernet Configuration screen is displayed. Press the OK key on the LCD Status menu.

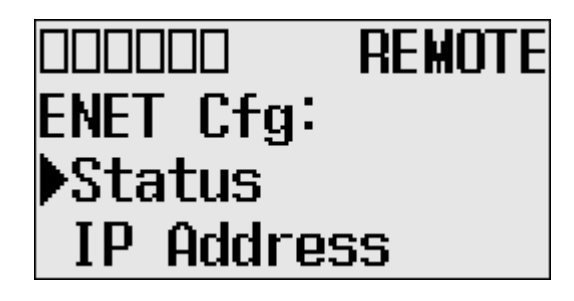

**5.** When an IP address is not yet assigned to your controller, only the MAC address that is assigned to your controller, represented as XXXXXXXXXXXX below, is displayed. A MAC address is a 12-digit hexadecimal number. Your controller ships with a unique MAC address assigned in the factory. You can identify the MAC address of your controller by opening the expansion module cover on your controller.

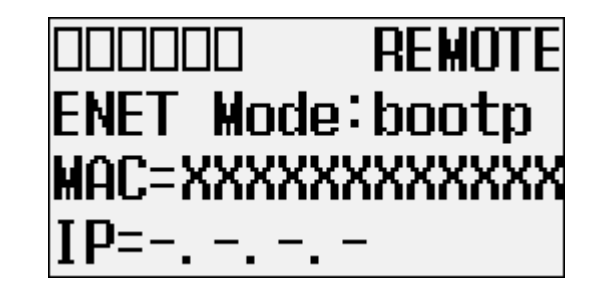

**6.** When an IP address is assigned to your controller, both the MAC and IP addresses of your controller are displayed, as shown below. In this example, the MAC address is represented as XXXXXXXXXXXX. The IP address is represented as xxx.xxx.xxx.xxx, where each xxx is a decimal number between 0…255.

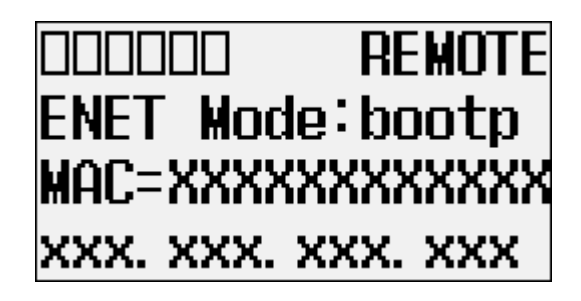

**7.** Press the ESC key to return to the Advanced Set Menu screen, as shown in [step 2](#page-134-0).

## **Configuring the IP Address**

The IP Address screen of the LCD displays Ethernet network configuration assigned to the controller.

Follow these steps to edit the Ethernet network configuration for your controller.

**1.** On the Main Menu screen, select Advanced Set by using the Up and Down keys on the LCD keypad, as shown below. If the menu items shown in the figure below are not displayed on the Main Menu screen, you need to scroll down the screen by pressing the Down key.

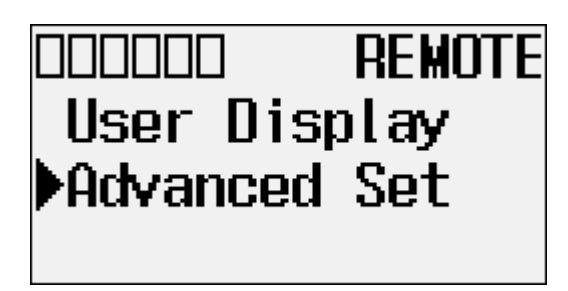

**2.** Press the OK key on the LCD keypad. The Advanced Settings Menu screen is displayed, as shown below. If ENET Cfg is selected, press the OK key. Otherwise, select ENET Cfg using the Up and Down keys, and then press the OK key.

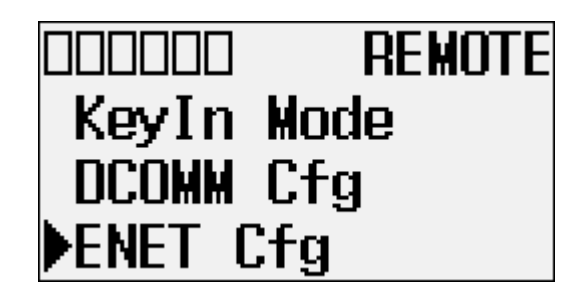

**3.** If IP Address is selected, press the OK key, If not, select IP Address using the Up and Down keys, and then press the OK key.

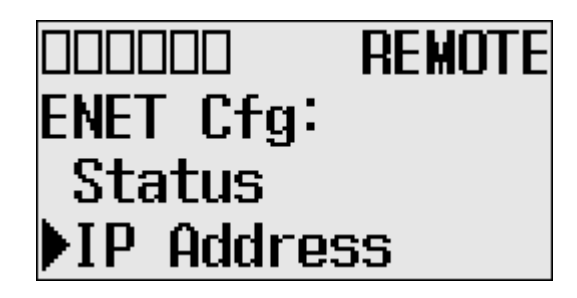

**4.** The password screen is displayed. Press Up, Down, Left and Right keys to enter the Master password up to a maximum of 10 digits. In this example, the current Master password is allocated as "1234".

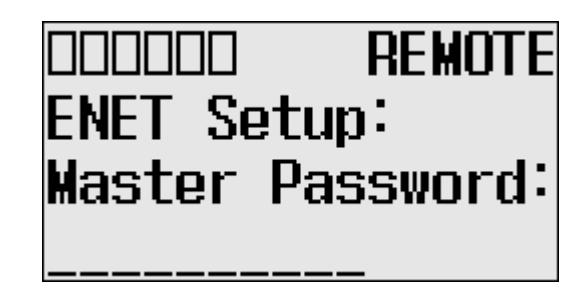

**5.** After entering the Master password, press the OK key on the LCD keypad.

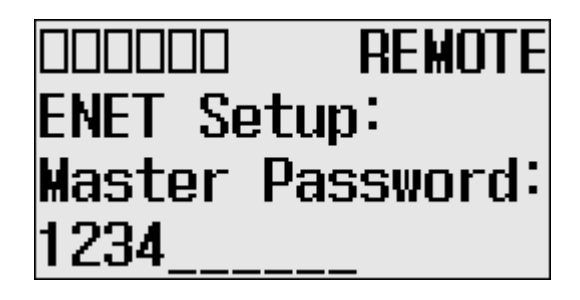

**6.** If the Master password is incorrect, an error message will be displayed.

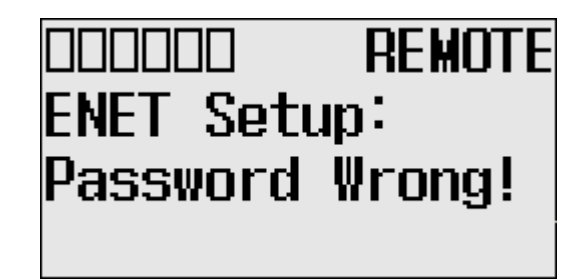

**7.** If the password is correct, the Ethernet network type screen is displayed as below. Press Up or Down key to select the appropriate Ethernet mode.

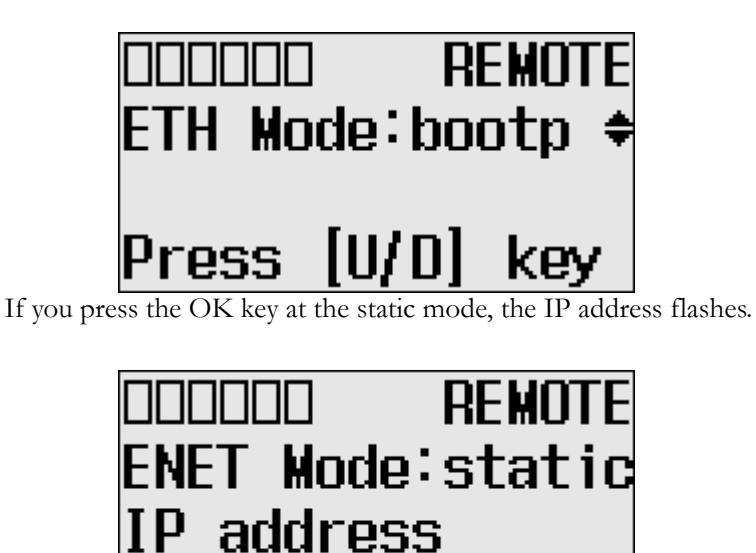

**8.** After configuring the IP address, press the OK key. The Subnet Mask screen is displayed.

192. 168. 100. 201

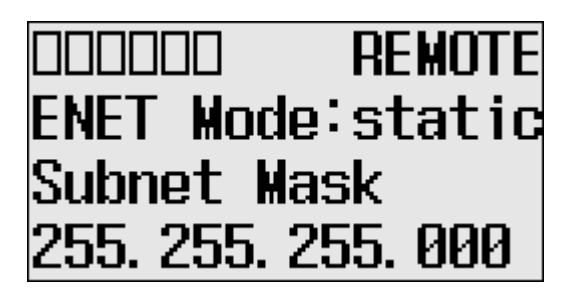

**9.** After configuring the Subnet Mask, press the OK key. The Gateway address is displayed.

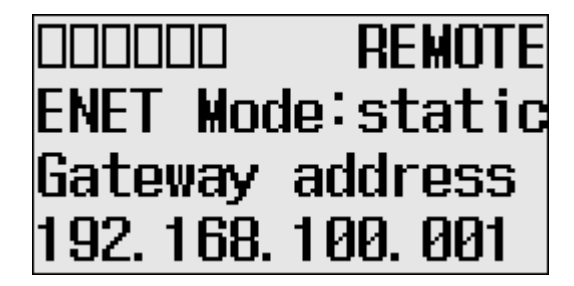

**10.** After configuring the Gateway address, press the OK key. The Primary DNS is displayed.

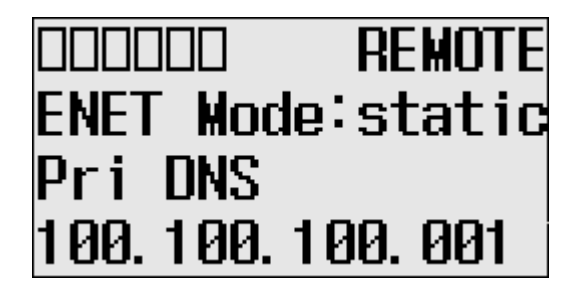

**11.** After configuring the Primary DNS, press the OK key. The Secondary DNS is displayed.

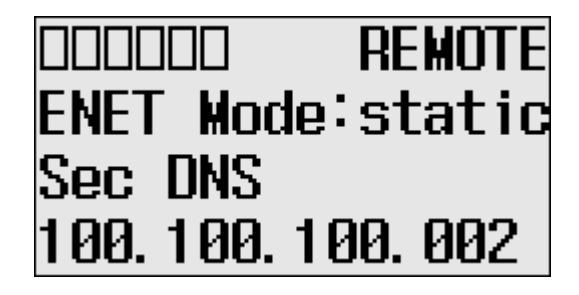

**TIP** To exit the Network configuration Menu, press the ESC key on the LCD keypad at any time.

## **Configuring the Ethernet Port**

The Port Settings screen of the LCD displays the Ethernet port settings assigned to the controller.

Follow these steps to edit the Ethernet port settings for your controller.

**1.** On the Main Menu screen, select Advanced Set by using the Up and Down keys on the LCD keypad. If the menu items shown in the figure below are not displayed on the Main Menu screen, you need to scroll down the screen by pressing the Down key.

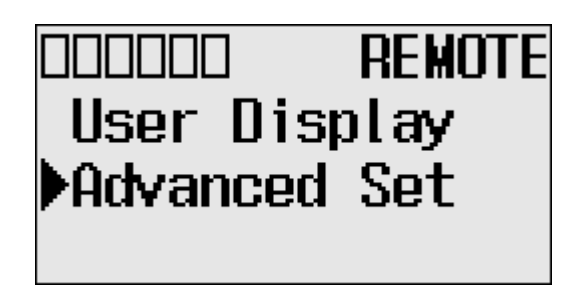

**2.** Press the OK key on the LCD keypad. The Advanced Settings Menu screen is displayed.

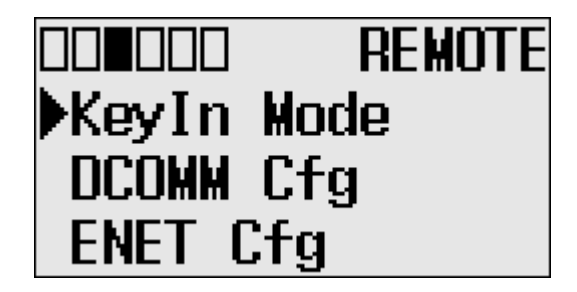

**3.** If ENET Cfg is selected, press the OK key. If not, select ENET Cfg using the Up and Down keys, and then press the OK key.

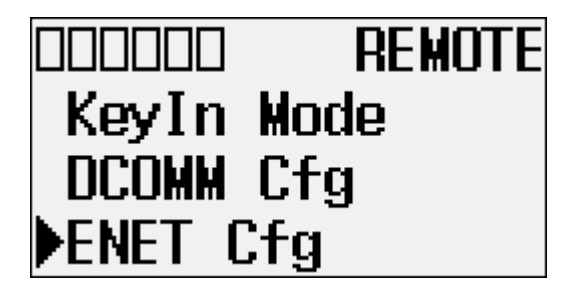

**4.** If Port Setting is selected, press the OK key, If not, select Port Setting using the Up and Down keys, and then press the OK key.

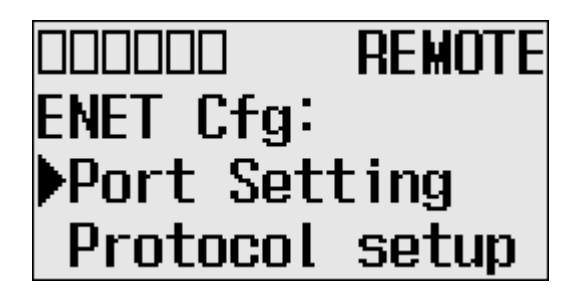

**5.** The password screen is displayed. Press Up, Down, Left and Right keys to enter Master password with maximum 10 digits. In this example, the current Master password is allocated as "1234".

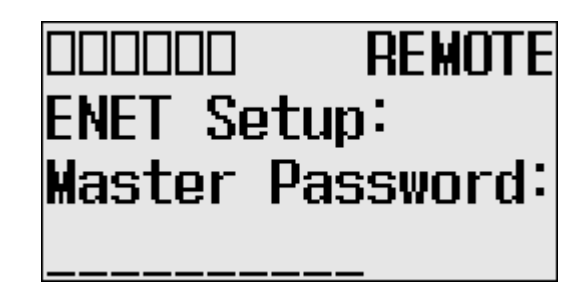

After entering the Master password, press the OK key on the LCD keypad.

**6.** If the Master password is correct, the last configuration is displayed. In this example, the auto negotiation function is enabled and the 10/100Mbps link configuration is shown.

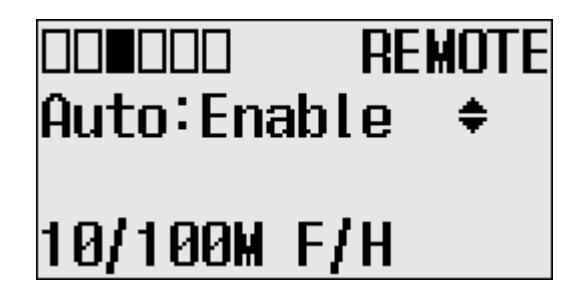

**7.** Press Up and Down key to select auto disable menu, then press the OK key. The fourth line on the LCD flashes. Press the Up and Down keys to configure the Ethernet port to 100Mbps Full-duplex forced.

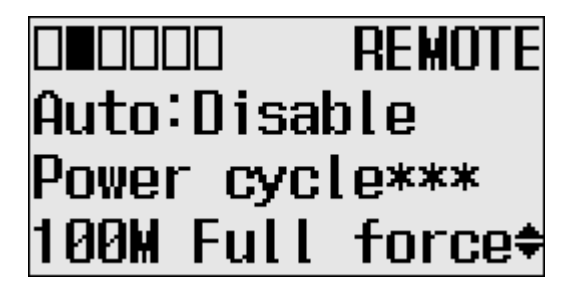

**TIP** Any change to this feature's configuration does not take effect until after the next power cycle.

## **Configuring Ethernet Protocol Setup**

The Ethernet Protocol Setup screen of the LCD displays Ethernet Protocol settings assigned to the controller.

Follow these steps to edit the Ethernet Protocol settings for your controller.

**1.** On the Main Menu screen, select Advanced Set by using the Up and Down keys on the LCD keypad, as shown below. If the menu items shown in the figure below are not displayed on the Main Menu screen, you need to scroll down the screen by pressing the Down key.

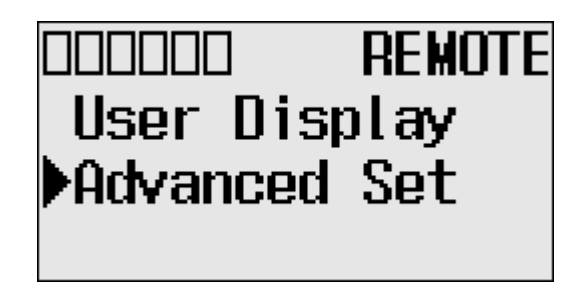

**2.** Press the OK key on the LCD keypad. The Advanced Settings Menu screen is displayed, as shown below.

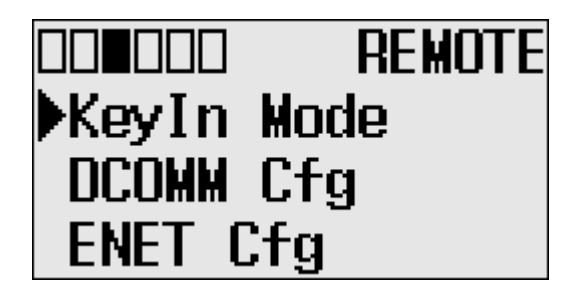

**3.** If ENET Cfg is selected, press the OK key. If not, select ENET Cfg using the Up and Down keys, and then press the OK key.

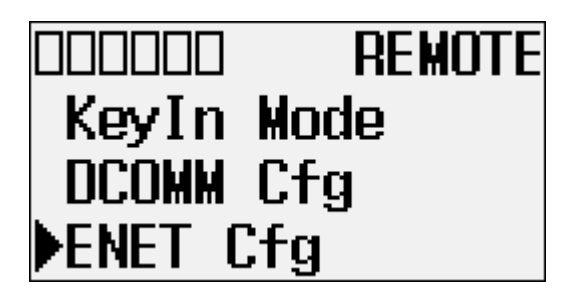

**4.** If Protocol setup is selected, press the OK key. If not, select Protocol setup using the Up and Down keys, and then press the OK key.

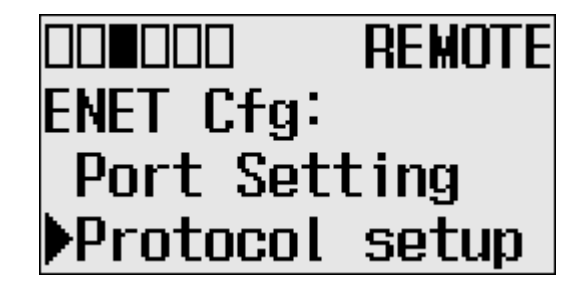

**5.** The password screen is displayed. Press Up, Down, Left and Right keys to enter a Master password up to a maximum of 10 digits. In this example, the current Master password is allocated as "1234".

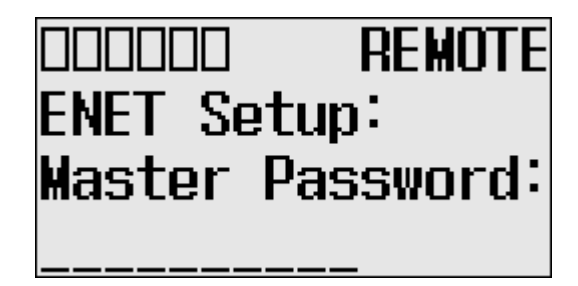

After entering the Master password, press the OK key on the LCD keypad.

**6.** The following menu is displayed.

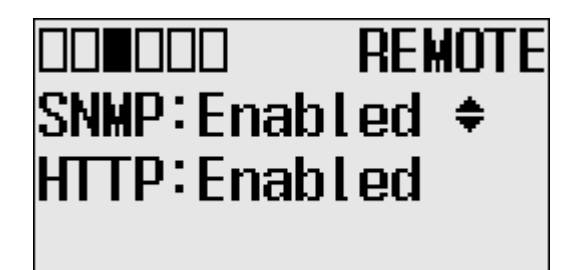

If you want to change the SNMP setting, press the Up or Down key and press the OK key to apply the change.

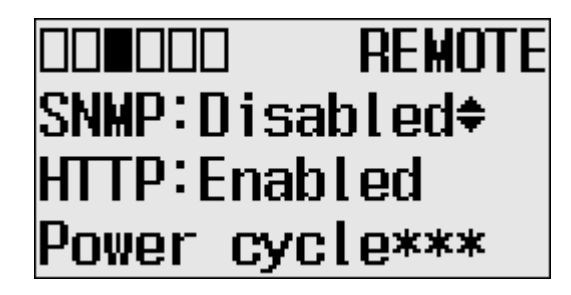
**7.** To change the HTTP setting, press the Up or Down key and press the OK key to apply the change.

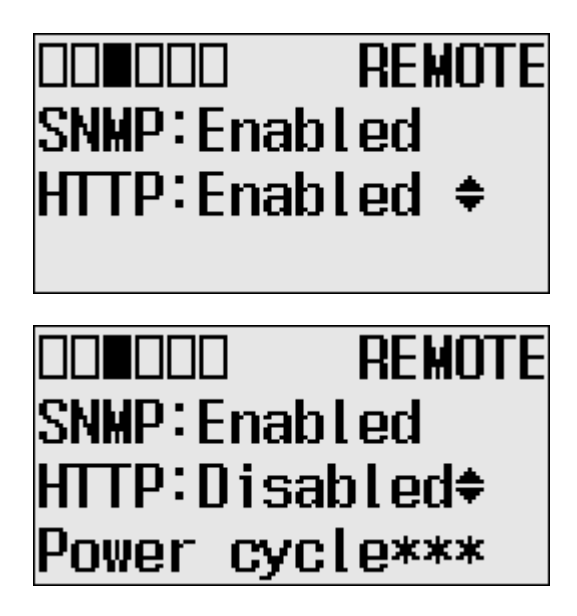

**TIP** To exit the Protocol Setup Menu, press the ESC key on the LCD keypad at any time.

# **Using Trim Pots Trim Pot Operation**

The MicroLogix 1400 controller provides two trimming potentiometers (trim pots, POT0 and POT1) which allow modification of integer data within the controller. The data value of each trim pot can be used throughout the control program for timers, counters, analog presets, depending upon the requirements of the application.

You can change the data value of each trim pot using the trim pot screens provided by the LCD. To access to the Trim Pot Set screen, which is the top screen for the trim pot functionality, select TrimPot Set on the LCD default menu screen, as shown below, and press the OK key on the LCD keypad.

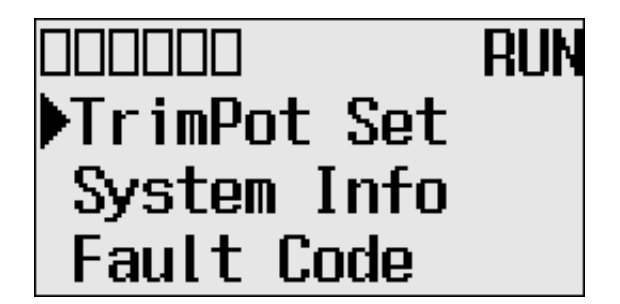

Trim pot data is updated continuously whenever the controller is powered-up.

## **Changing Data Value of a Trim Pot**

Follow these steps to change the data value of a trim pot, either POT0 or POT1.

**1.** On the Main Menu screen, select TrimPot Set by using the Up and Down keys on the LCD keypad.

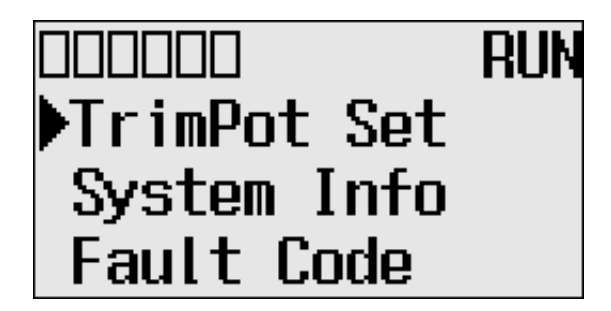

<span id="page-145-0"></span>**2.** Then, press the OK key on the LCD keypad. The Trim Pot Select screen is displayed, as shown below.

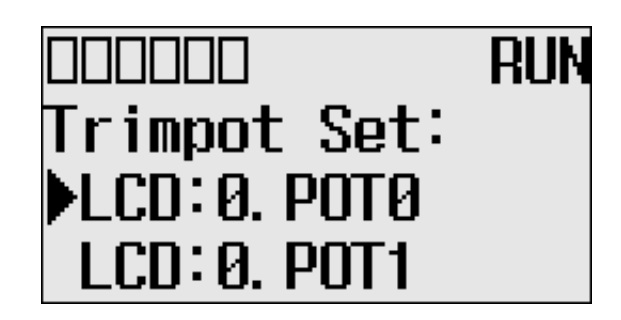

The last trim pot whose data value you changed is selected by default. If you are accessing to this screen for the first time, POT0 is selected by default.

- **3.** Select a trim pot, either POT0 or POT1, whose data value you want to change using the Up and Down keys on the LCD keypad. In this example, we will select POT0.
- **4.** Then, press the OK key on the LCD keypad. The Trim Pot 0 screen is displayed, as shown below.

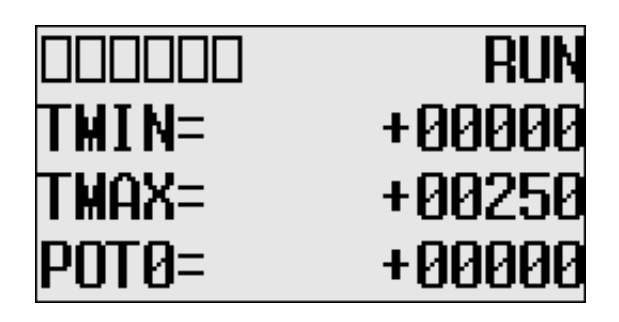

TMIN and TMAX indicate the range of data value for the trim pots, both POT0 and POT1. The factory default for TMIN, TMAX, and POT0 values are 0, 250, and 0 in decimal, respectively. TMIN and TMAX on this screen are read only, but you can change them using the LCD Function File in your application program. The TMIN and TMAX elements can only be changed by a program download.

For more information on how to change Trim Pot configuration including TMIN and TMAX, refer to the LCD Function File described in the *MicroLogix 1400 Programmable Controllers Instruction Set Reference Manual*, publication [1766-RM001.](http://literature.rockwellautomation.com/idc/groups/literature/documents/rm/1766-rm001_-en-p.pdf)

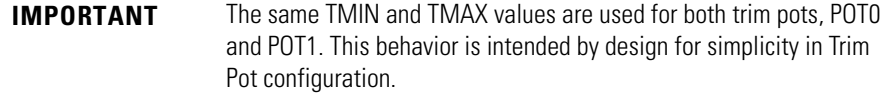

When you enter this screen, the last digit of the POT0 value is flashing. It indicates the current digit. Press the Up and Down keys on the LCD keypad to change the value of the current digit. Press the Left and Right keys to select a different digit as the current digit.

If the Key In mode is set to Continuous, the changes are applied immediately after you press the Up and Down keys. While, if it is set to Discrete, you have to press the OK key to apply the changes after you change the data value. For more information on how to set the Key In mode, [see Changing Key In Mode on page 118.](#page-131-0)

- **TIP** The Key In mode has an effect only when you change the data value of a trim pot on a Trim Pot screen, either the Trim Pot 0 or Trim Pot 1 screen.
- **5.** If you have finished changing the data value of the selected trim pot, POT0 in this example, press the ESC key to return to the Trim Pot Select screen, as shown in [step 2](#page-145-0).

#### **Trim Pot Configuration in LCD Function File**

The configuration for Trim Pots in the LCD Function File, including trim pot low and high values for data value range, is described in the *MicroLogix 1400 Programmable Controllers Instruction Set Reference Manual*, publication [1766-RM001](http://literature.rockwellautomation.com/idc/groups/literature/documents/rm/1766-rm001_-en-p.pdf).

## **Error Conditions**

Error conditions regarding the Trim Pot functionality are described in the *MicroLogix 1400 Programmable Controllers Instruction Set Reference Manual*, publication [1766-RM001.](http://literature.rockwellautomation.com/idc/groups/literature/documents/rm/1766-rm001_-en-p.pdf)

The System Information screen of the LCD allows you to identify the system information for your controller.

Follow these steps to view the system information for your controller.

**1.** On the Main Menu screen, select Advanced Set by using the Up and Down keys on the LCD keypad, as shown below. If the menu items shown in the figure below are not displayed on the Main Menu screen, you need to scroll down the screen by pressing the Down key.

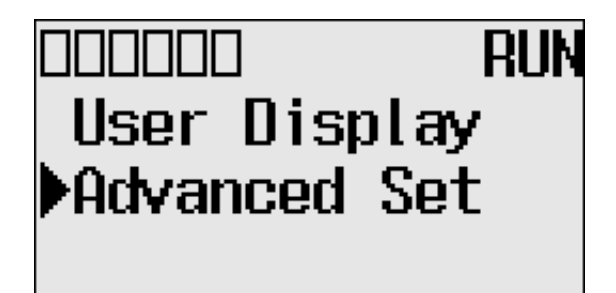

**2.** Then, press the OK key on the LCD keypad. The Advanced Set Menu screen is displayed, as shown below.

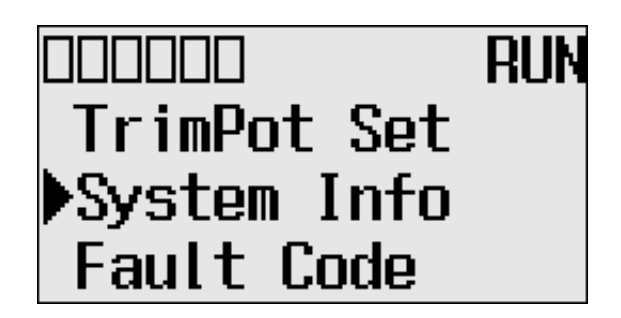

<span id="page-147-0"></span>**3.** If System Info is selected, press the OK key. If not, select System Info using the Up and Down keys, and then press the OK key.

# **Viewing System Information**

**4.** The System Information screen is displayed.

You can identify the catalog number, operating system firmware revision number, and boot firmware revision number of your controller.

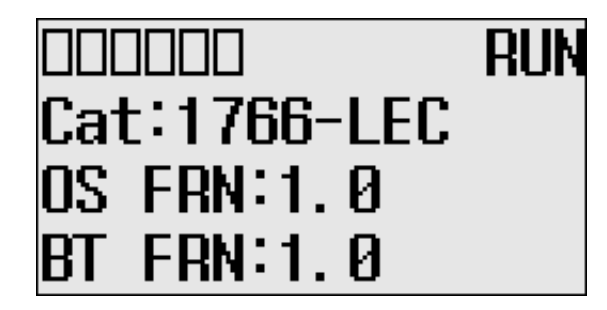

**5.** Press the ESC key to return to the Advanced Set Menu screen, as shown in [step 3](#page-147-0).

**Viewing Fault Code** The Fault Code screen of the LCD displays the fault code when a fault occurs.

When a fault occurs, the Fault Code screen is not displayed automatically. Only the FAULT LED on the controller flashes in red light. Therefore, you need to navigate into the Fault Code screen to identify the fault code on the LCD.

Follow these steps to view the fault code when a fault occurs.

**1.** On the Main Menu screen, select Advanced Set by using the Up and Down keys on the LCD keypad, as shown below. If the menu items shown in the figure below are not displayed on the Main Menu screen, you need to scroll down the screen by pressing the Down key.

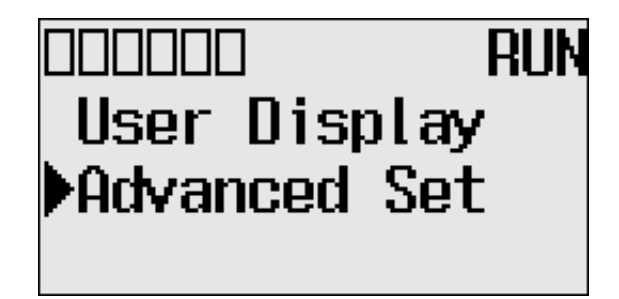

<span id="page-149-0"></span>**2.** Then, press the OK key on the LCD keypad. The Advanced Set Menu screen is displayed, as shown below.

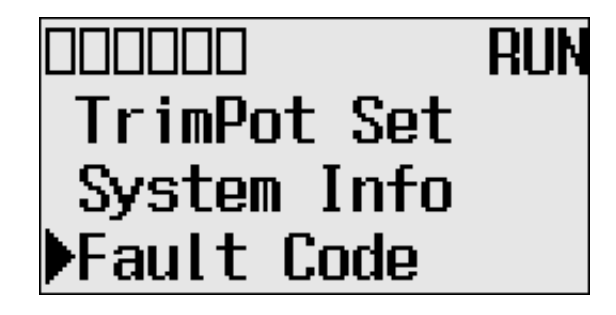

- **3.** If Fault Code is selected, press the OK key. If not, select Fault Code using the Up and Down keys, and then press the OK key.
- **4.** The Fault Code screen is displayed.

If no fault occurred, "0000h" is displayed, as shown below.

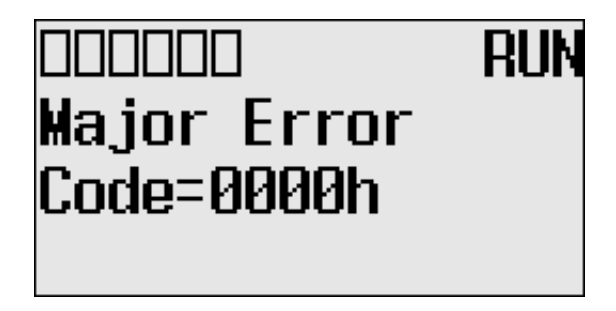

If a fault is occurred, its fault code is displayed, as shown below.

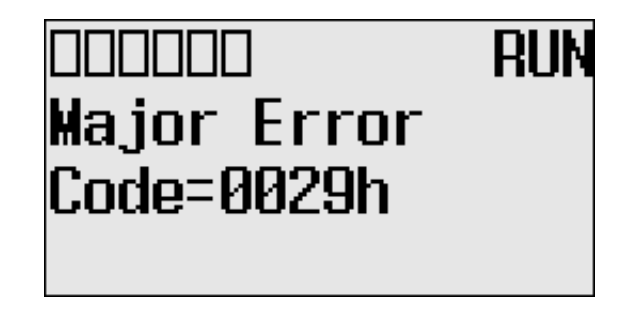

**TIP** For more information on a specific fault code, refer to the *Online Help* of your RSLogix 500/RSLogix Micro programming software.

**5.** Press the ESC key to return to the Advanced Set Menu screen, as shown in [step 2](#page-149-0).

# **Saving/Loading Communication EEPROM**

At the communication EEPROM screen, you can load/save user programs and data to/from the Memory module.

# **Saving communication EEPROM**

Follow these steps to save user program and data from controller's memory to memory module.

**1.** On the Main Menu screen, select Advanced Set by using the Up and Down keys on the LCD keypad.

If the menu items shown are not displayed on the Main Menu screen, scroll down by pressing the Down key.

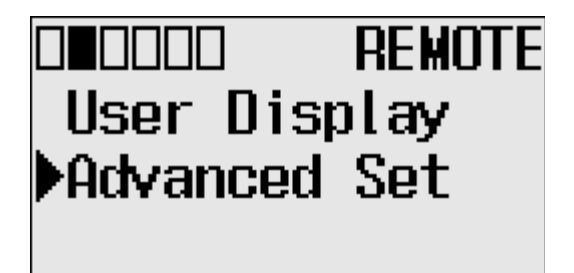

- **2.** Press the OK key on the LCD keypad.
- **3.** Select Comms EEPROM using the Down key, and then press the OK key.

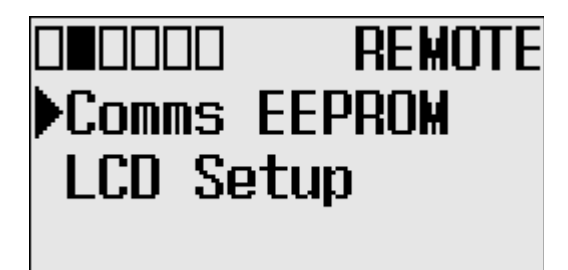

**4.** Select Store to MM to save user program and data, and then press the OK key.

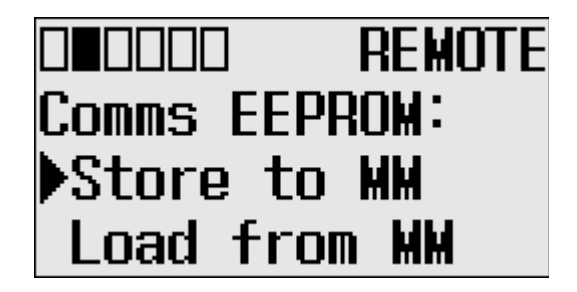

**5.** If your controller is in a non-executing mode, skip to the next step. Otherwise switch your controller to a non-executing mode.

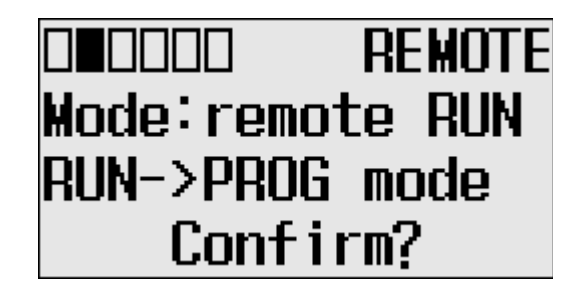

**6.** The usual method for using a memory module is to reuse the device. Select Reuse Device or Write Only by pressing the Up or Down keys.

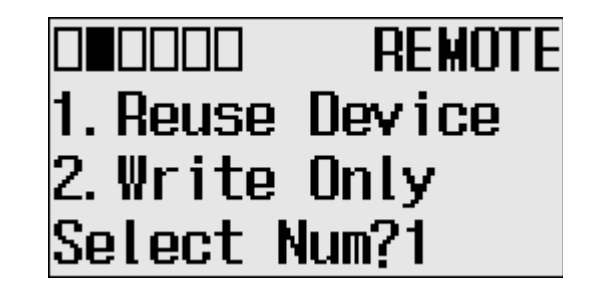

**IMPORTANT** Once set to Write Only mode, write protection cannot be removed. If a change is required, use a different memory module. For more information on this, refer to the chapter of Memory Module operation. Once Write Only is set, write protection cannot be removed. A change cannot be made to the control program stored in a write protected memory module. If a change is required, use a different memory module. For more information on transferring data to and from memory modules, se[e Memory Module Operation on page 144.](#page-157-0)

**7.** This screen appears if the save is complete. Press the OK key to go back to executing mode.

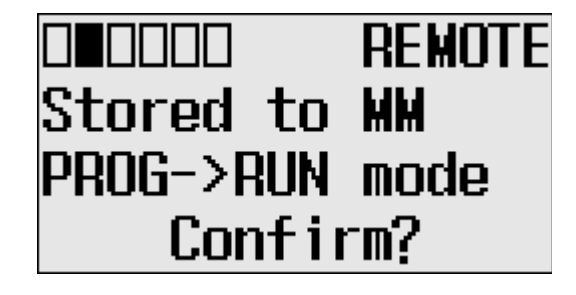

### **Loading communication EEPROM**

Follow these steps to load user programs and data from the memory module to the controller's memory.

**1.** Select Load from MM to load user programs and data.

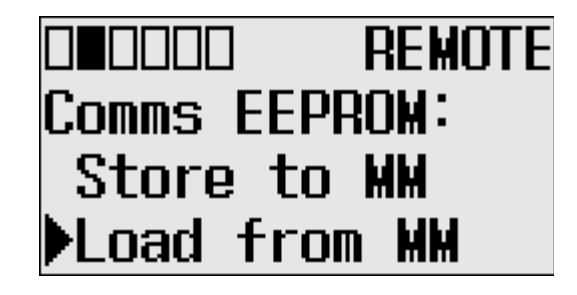

**2.** If your controller is in a non-executing mode, skip to the next step. Otherwise switch your controller to a non-executing mode.

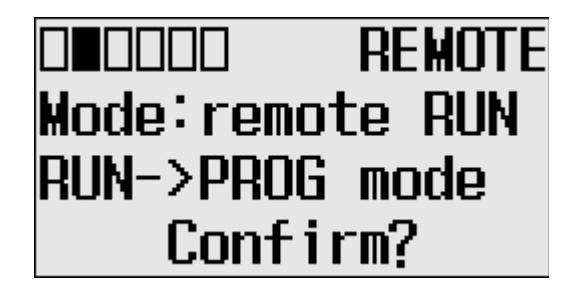

**3.** This screen appears if the load from the memory module is complete. Press the OK key to go back to executing mode.

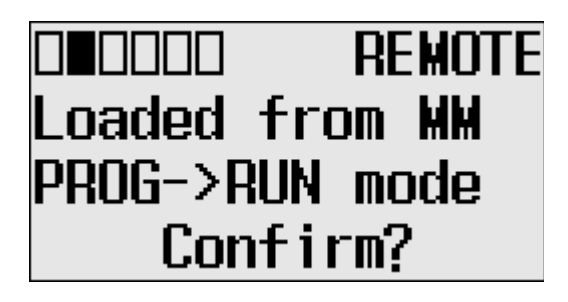

**TIP** For more information on transferring data to and from memory modules, see Memory Module Operation on page 159.

**LCD setup** In the LCD Setup screen, you can configure the contrast value and backlight for the LCD.

## **Configuring contrast value**

**1.** On the Main Menu screen, select Advanced Set by using the Up and Down keys on the LCD keypad. If the menu items shown are not displayed on the Main Menu screen,

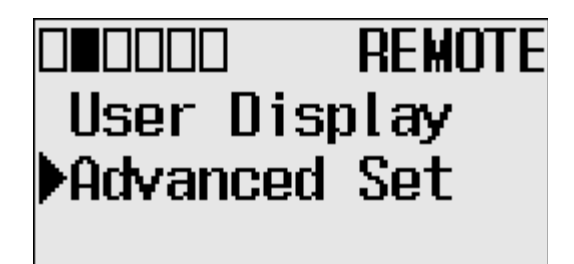

**2.** Press the OK key on the LCD keypad.

scroll down by pressing the Down key.

**3.** Select LCD Setup, using the Up and Down keys on the LCD keypad. When the LCD Setup menu screen is displayed, press the OK key.

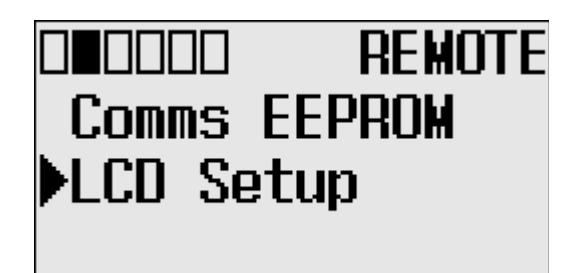

**4.** Select Contrast to adjust the contrast of LCD.

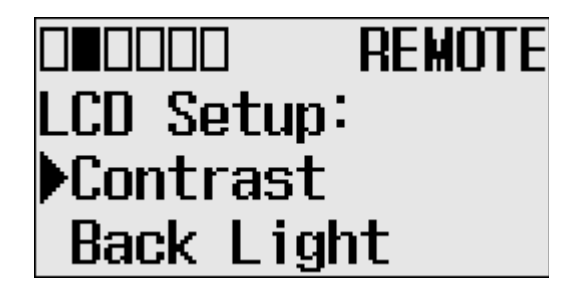

**5.** Adjust the contrast value using the Left and Right keys on the LCD keypad.

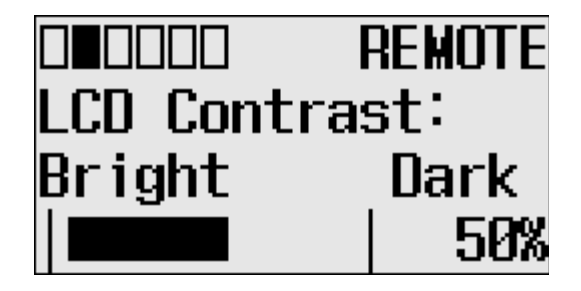

# **Configuring the backlight**

**1.** On the Main Menu screen, select Advanced Set by using the Up and Down keys on the LCD keypad.

If the menu items shown are not displayed on the Main Menu screen, scroll down by pressing the Down key.

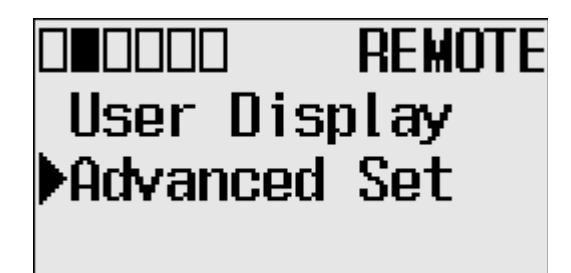

- **2.** Press the OK key on the LCD keypad.
- **3.** Select LCD Setup, using the Up and Down keys on the LCD keypad. When the LCD Setup menu screen is displayed, press the OK key.

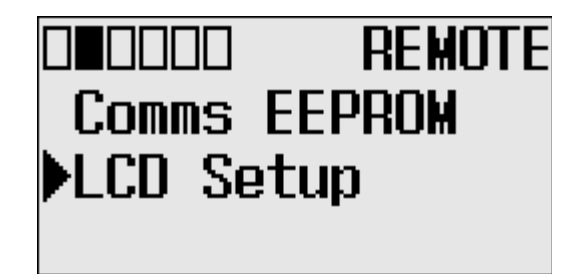

**4.** Select Back Light to adjust backlighting options for the LCD.

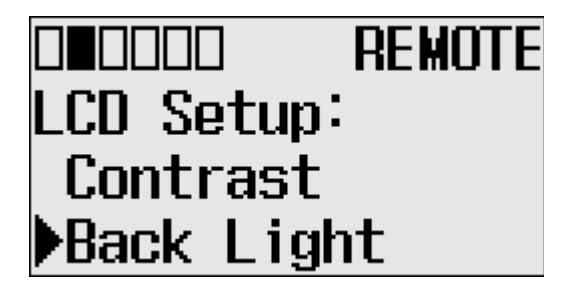

**5.** The default value for the backlight is 30 seconds. You can adjust backlight time using the Up and Down keys on the LCD keypad.

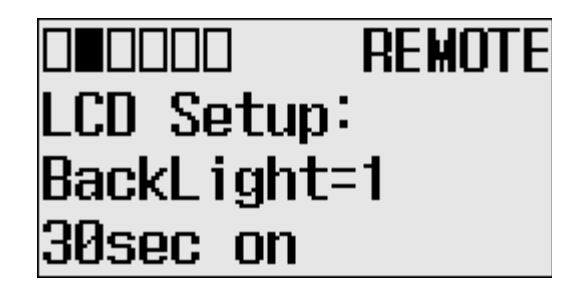

# **Using Real-Time Clock and Memory Modules**

The MicroLogix 1400 controller has a built-in real-time clock (RTC). You can order a memory module as an accessory.

**TIP** For more information on "Real-Time Clock Function File" and "Memory Module Information File", refer to the MicroLogix 1400 Programmable Controllers Instruction Set Reference Manual, publication [1766-RM001.](http://literature.rockwellautomation.com/idc/groups/literature/documents/rm/1766-rm001_-en-p.pdf)

One type of memory module is available for use with the MicroLogix 1400 controller.

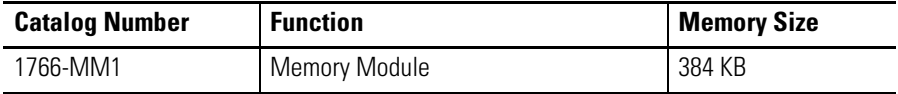

# **Real-Time Clock Operation Operation at Power-up and Entering a Run or Test Mode**

At power-up and when the controller enters a run or test mode, the values (date, time and status) of the RTC are written to the RTC Function File in the controller.

The following table indicates the accuracy of the RTC for various temperatures.

#### **RTC Accuracy**

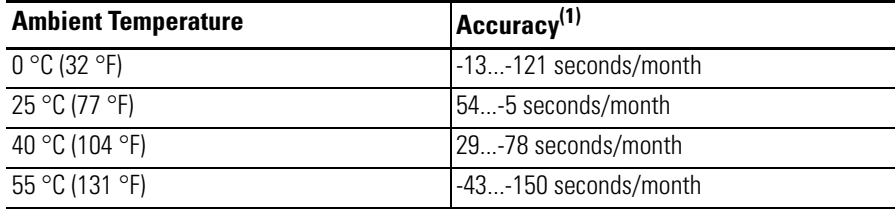

(1) These numbers are maximum worst case values over a 31-day month.

# **Writing Data to the Real-Time Clock**

When valid data is sent to the real-time clock from the programming device or another controller, the new values take effect immediately.

The real-time clock does not allow you to load or store invalid date or time data.

### **RTC Battery Operation**

The real-time clock uses the same replaceable battery that the controller uses. The RTC Function File features a battery low indicator bit (RTC:0/BL), which shows the status of the replacement battery. When the battery is low, the indicator bit is set (1). This means that the battery wire connector could be disconnected or if the battery is connected, the battery may be ready to fail in the next two weeks. In the latter case, the replacement battery needs to be replaced with a new one. When the battery low indicator bit is clear (0), the battery level is acceptable.

The Battery Low (BAT.LO) indicator on the LCD display of the controller also shows the status of the replaceable battery. When the battery is low, the indicator is displayed as a solid rectangle  $(\blacksquare)$ . When the battery level is acceptable, the indicator is displayed as an empty rectangle  $\Box$ ), as shown below.

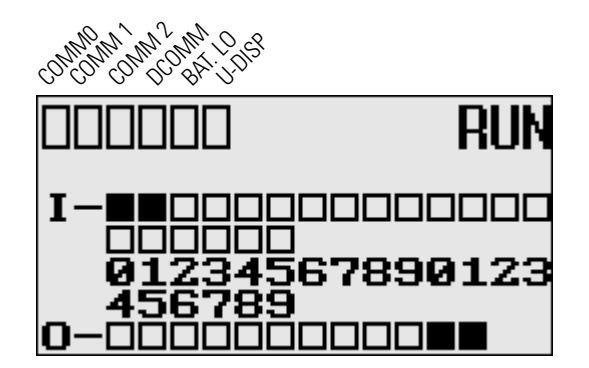

If the RTC battery is low and the controller is powered, the RTC operates normally. If the controller power is removed and the RTC battery is low, RTC data is lost.

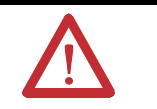

**ATTENTION:** Operating with a low battery indication for more than 2 weeks may result in invalid RTC data unless power is on continuously.

# <span id="page-157-0"></span>**Memory Module Operation** The memory module supports the following features:

- User Program, User Data, Datalog and Recipe Back-up
- User Program Compare
- Data File Download Protection
- Memory Module Write Protection
- Removal/Insertion Under Power

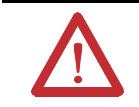

**ATTENTION:** Electrostatic discharge can damage the Memory Module. Do not touch the connector pins or other sensitive areas.

#### **User Program , User Data, Datalog and Recipe Back-up**

The memory module provides a simple and flexible program, data, DataLog, and Recipe transport mechanism, allowing the user to transfer the program, data, DataLog and Recipe to the controller without the use of a personal computer and programming software.

The memory module can store one user program at a time.

During program transfers to or from the memory module, the controller's RUN LED flashes.

#### **Program Compare**

The memory module can also provide application security, allowing you to specify that if the program stored in the memory module does not match the program in the controller, the controller will not enter an executing (run or test) mode. To enable this feature, set the S:2/9 bit in the system status file. See "Status System File" in the *MicroLogix 1400 Programmable Controllers Instruction Set Reference Manual*, Publication [1766-RM001](http://literature.rockwellautomation.com/idc/groups/literature/documents/rm/1766-rm001_-en-p.pdf) for more information.

### **Data File Download Protection**

The memory module supports data file download protection. This allows user data to be saved (not overwritten) during a download.

**TIP** Data file download protection is only functional if the processor does not have a fault, size of all protected data files in the memory module exactly match the size of protected data files within the controller, and all protected data files are of the same type. See "Protecting Data Files During Download" in the *MicroLogix 1400 Programmable Controllers Instruction Set Reference Manual*, Publication [1766-RM001.](http://literature.rockwellautomation.com/idc/groups/literature/documents/rm/1766-rm001_-en-p.pdf)

#### **Memory Module Write Protection**

The memory module supports write-once, read-many behavior. Write protection is enabled using your programming software.

**IMPORTANT** Once set, write protection cannot be removed. A change cannot be made to the control program stored in a write protected memory module. If a change is required, use a different memory module.

#### **Removal/Insertion Under Power**

The memory module can be installed or removed without risk of damage to either the memory module or the controller, except during a data transaction. If the memory module is removed during a data transaction, data corruption can occur. If a memory module is installed while the MicroLogix 1400 is executing, the memory module is not recognized until either a power cycle occurs, or until the controller is placed in a non-executing mode (program mode, suspend mode or fault condition).

#### **Memory Module Information File**

The controller has a Memory Module Information (MMI) File which provides status from the attached memory module. At power-up or on detection of a memory module being inserted, the catalog number, series, revision, and type are identified and written to the MMI file. If a memory module is not attached, zeros are written to the MMI file. Refer to the *MicroLogix 1400 Instruction Set Reference Manual*, publication [1766-RM001,](http://literature.rockwellautomation.com/idc/groups/literature/documents/rm/1766-rm001_-en-p.pdf) for more information.

#### **Program /Data Download**

To download the program and data from a memory module to the controller's memory, on the "Comms" menu in your RSLogix 500/RSLogix Micro programming software, point "EEPROM" and then click "Load from EEPROM".

**TIP** With MicroLogix 1400, you can also use the LCD and the LCD buttons on the module to transfer applications to or from the controller.

> For more information on program/data download, refer to your RSLogix 500/RSLogix Micro programming software documentation.

#### **Program /Data Upload**

To upload the program and data from the controller's memory to a memory module, on the "Comms" menu in your RSLogix 500/RSLogix Micro programming software, point "EEPROM" and then click "Store to EEPROM".

**TIP** With MicroLogix 1400, you can also use the LCD and the LCD buttons on the module to transfer applications to or from the controller.

> For more information on program/data upload, refer to your RSLogix 500/RSLogix Micro programming software documentation.

# **Online Editing**

# **Directions and Cautions for MicroLogix 1400 Online Editing User**

# **A Download is Required Before Starting Online Editing**

At least one download is required before you can start online editing.

If you are using a MicroLogix 1400 from out-of-box state or after clearing processor memory or a firmware upgrade, at least one download is required before starting online edits. If not, an error occurs and programming software will go offline due to a default image mismatch between programming software (RSLogix500) and the MicroLogix 1400. You can also see the fault code 1Fh which is a user defined fault code.

In order to prevent this error, you need to download the program to the MicroLogix 1400, although the program is empty.

This problem happens only in out-of-box state or after clear processor memory.

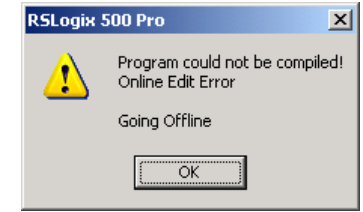

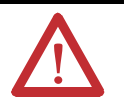

**ATTENTION:** PTO and PWM instructions may not be deleted during runtime online edit. This is because if the PTO or PWM instructions were deleted during runtime online edit, outputs could stop in an unpredictable state, causing unexpected equipment operation.

If you attempt to insert or modify a rung with MSG, PTO, and PWM instruction, the following error message will be generated by programming software "Error: Online editing of PTO, PWM and MSG are not allowed on ML1400 RUN mode." And, the rung with MSG, PTO, and PWM instruction will not be accepted.

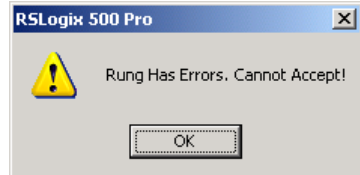

In online edit during PROGRAM mode (program online edit), there are no restrictions. For example, a user can insert MSG instruction if related MG file or MG/RI file is already defined in data file.

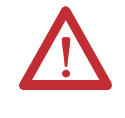

**ATTENTION:** When editing a rung that contains an MCR instruction, both the MCR start and MCR end rungs must be edited (whether it be test/assemble/cancel) at the same time. We recommend that you fully understand the possible results of the edit to the system under control. Failure to properly edit a running program could result in unexpected controller operation. Physical injury or equipment damage may result.

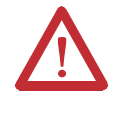

**ATTENTION:** If you use EII or STI interrupts and your application requires a quick interrupt latency, the online edit feature is not recommended. Online editing feature may increase the interrupt latency response time. To ensure minimum interrupt latency, place the mode switch in LCD screen in the RUN mode. This prevents the use of the online editing feature.

**Types of Online Editing** The type of online editing is dependent on the MicroLogix 1400 processor's mode switch position in LCD display and the processor's mode. There are two types of online editing:

- Program Online Editing when the processor is in either PROG mode or REM Program mode
- Runtime Online Editing when the processor is in either REM Test or REM Run mode

The following table summarizes the MicroLogix 1400 processor mode switch positions in LCD and modes that enable online editing.

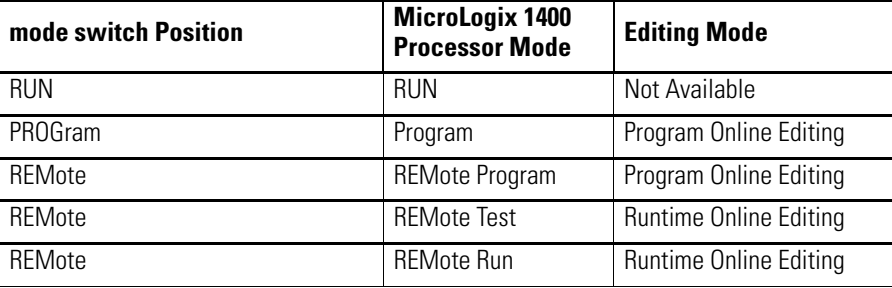

**IMPORTANT** Online editing is not available when the mode switch in LCD screen is in the RUN position.

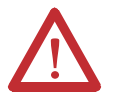

**ATTENTION:** Use the online editing function while in the RUN mode to make minor changes to the ladder program. We recommend developing your program offline since ladder rung logic changes take effect immediately after testing your edits. Improper machine operation may occur, causing personnel injury or equipment damage.

## **Edit Functions in Runtime Online Editing**

During a runtime online editing session, the processor *is executing* ladder logic. The edit zone markers tell the processor that changes exist, but the changes are not executed until you test the edits.

Deleted and replaced (modified) rungs are not removed from the program and inserted rungs are not executed until you assemble or test the edits.

# **Edit Functions in Program Online Editing**

During a program online editing session, the processor *is not executing* ladder logic. This mode is like the offline editing mode. Note that if a runtime online editing session was performed prior to entering the offline editing mode, edit marked rungs (I, R, and D) *appear* in the program.

If you perform a program online edit, once you accept or delete the rung, the edits take effect immediately and the power rail is displayed as a solid line. If you edit a rung with edit zone markers, the markers are removed when the rung is accepted.

# **Notes:**

# **Specifications**

#### **General Specifications**

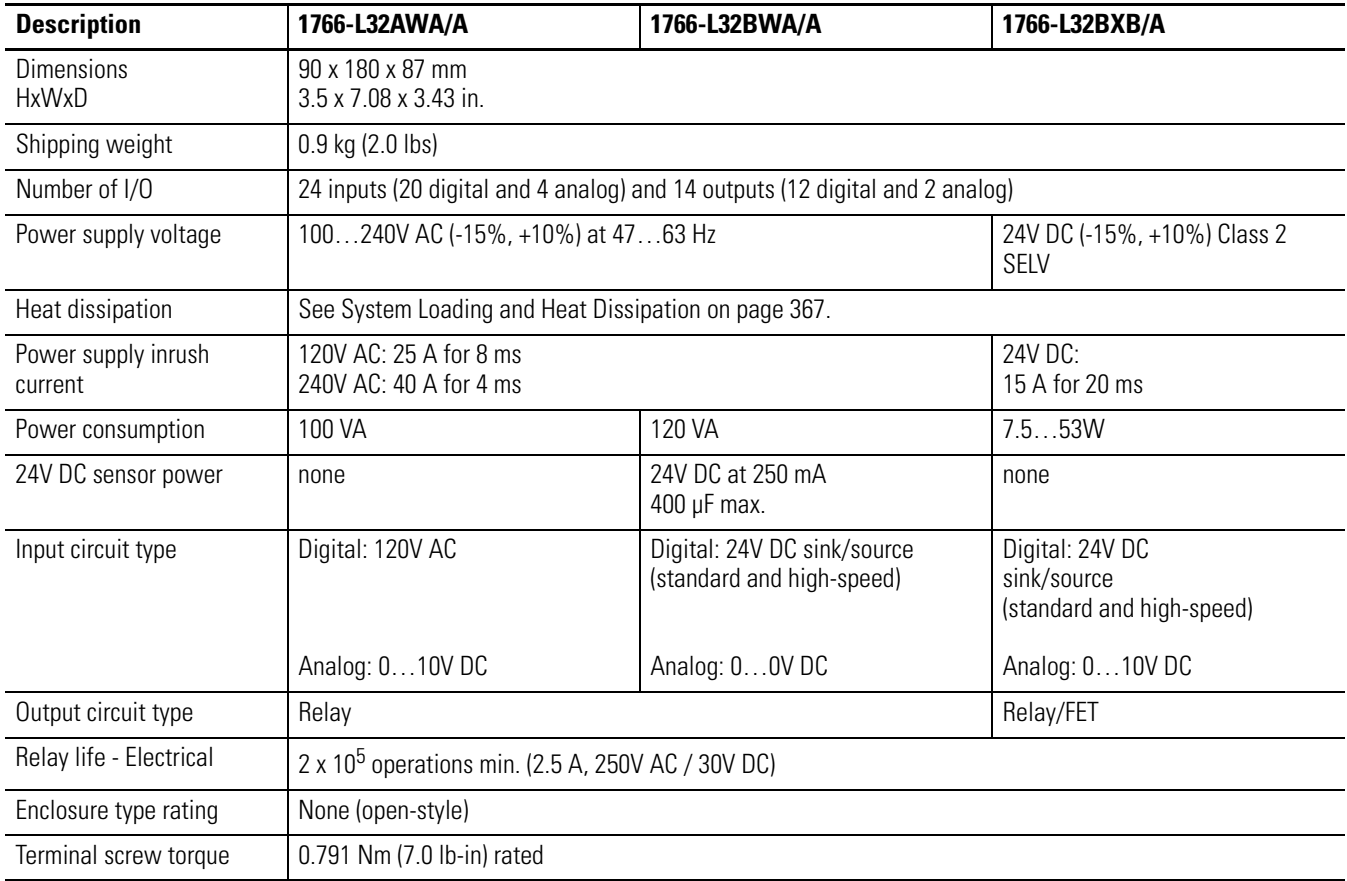

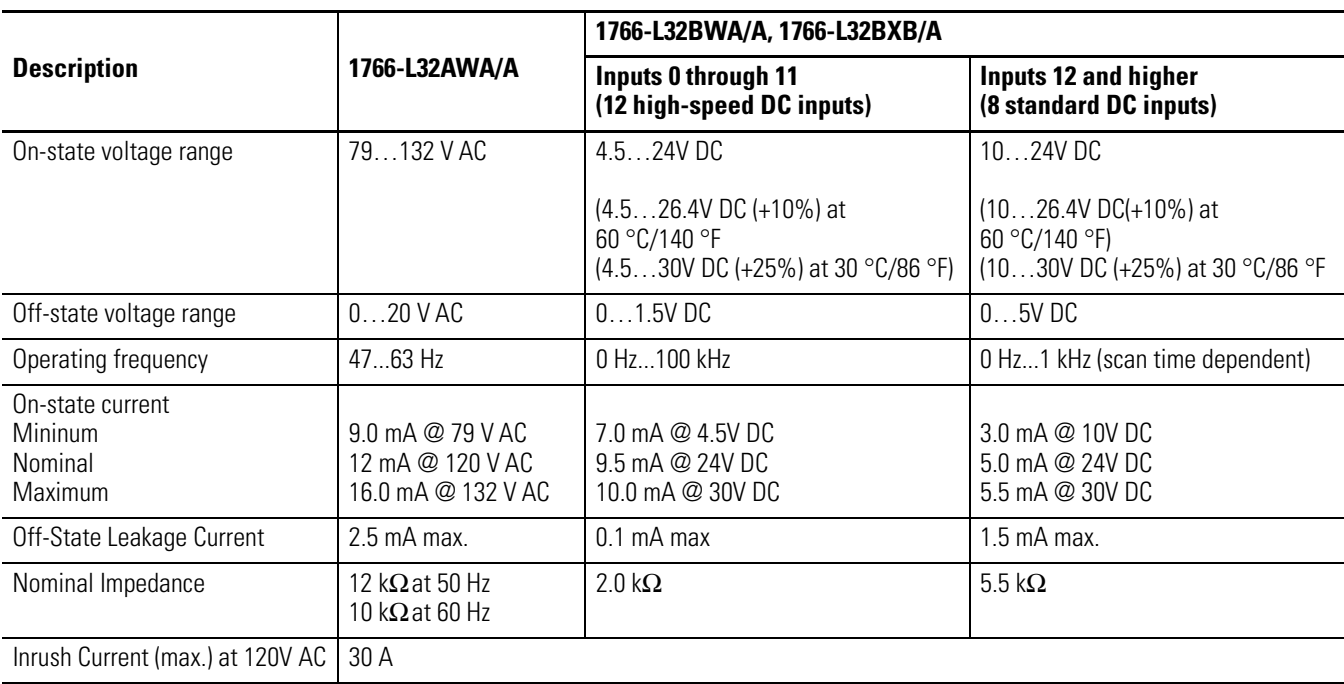

# **Specifications for Inputs**

#### **Analog Inputs**

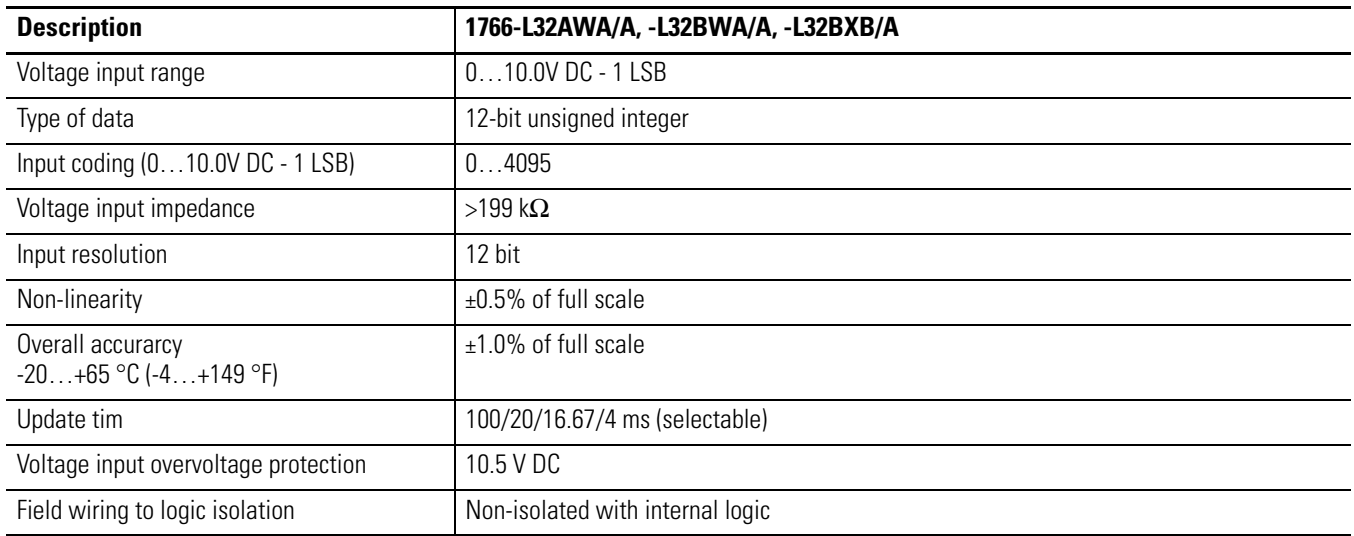

### **Analog Outputs**

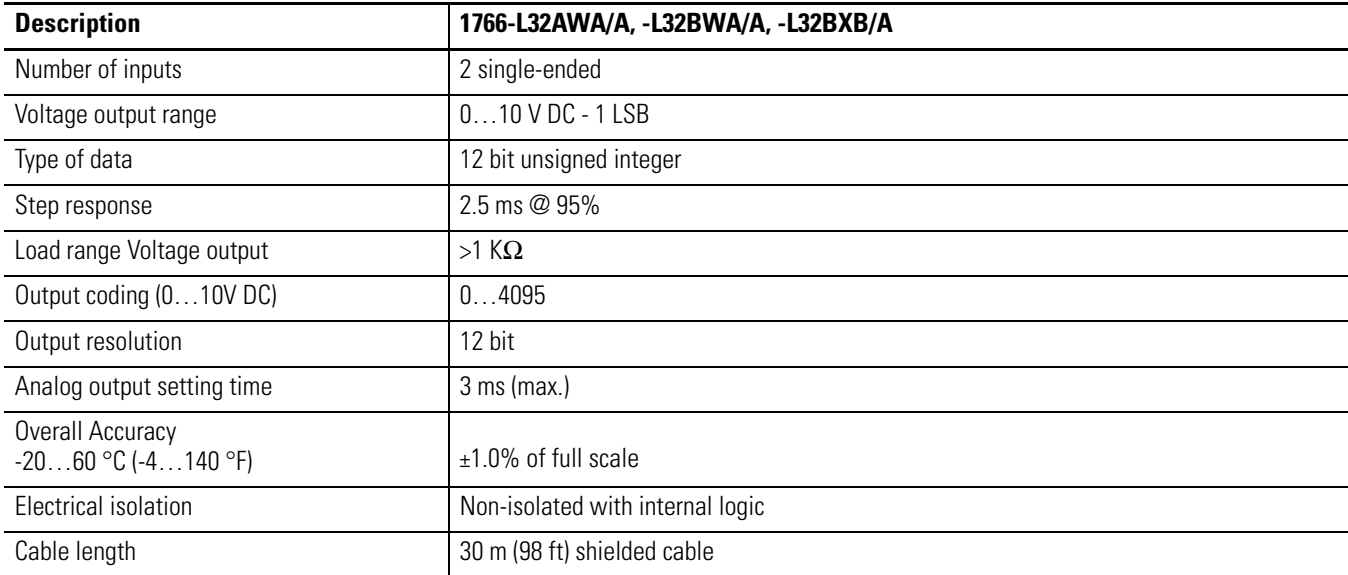

 $\blacksquare$ 

# **Specifications for Outputs in Hazardous Locations (Class 1, Division 2, Groups A, B, C, D)**

#### **Relay Outputs**

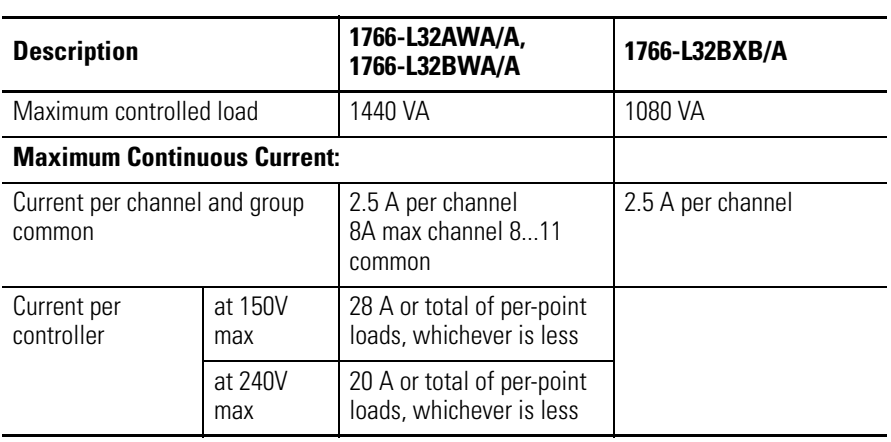

#### **Relay Outputs**

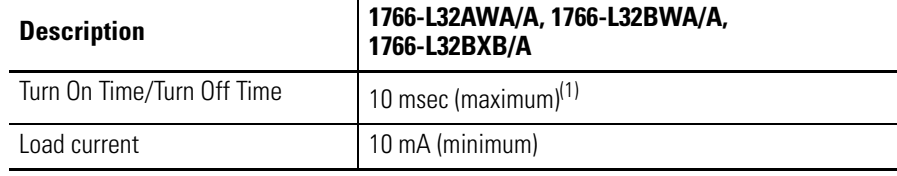

(1) Scan time dependent

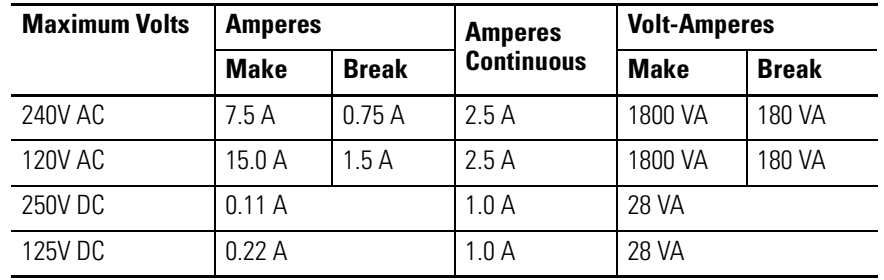

 $\overline{\phantom{a}}$ 

# **Specifications for Outputs in (Non-Hazardous) Locations only**

#### **Relay Outputs**

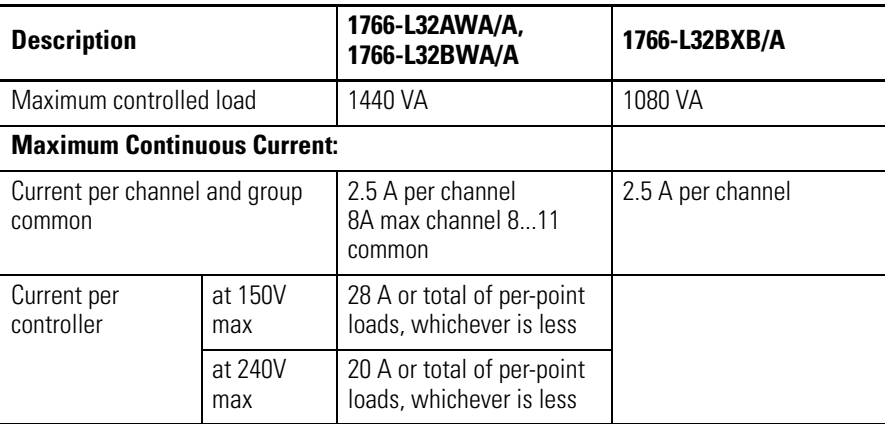

#### **Relay Outputs**

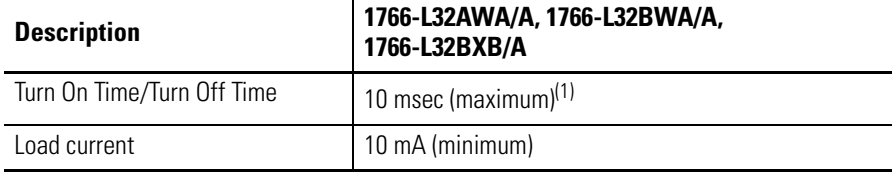

(1) Scan time dependent

#### **MicroLogix 1400 DC Input Power Requirements for 1766-L32BXB/A Unit**

#### **1766-L32BXB/A Typical Power Requirements**

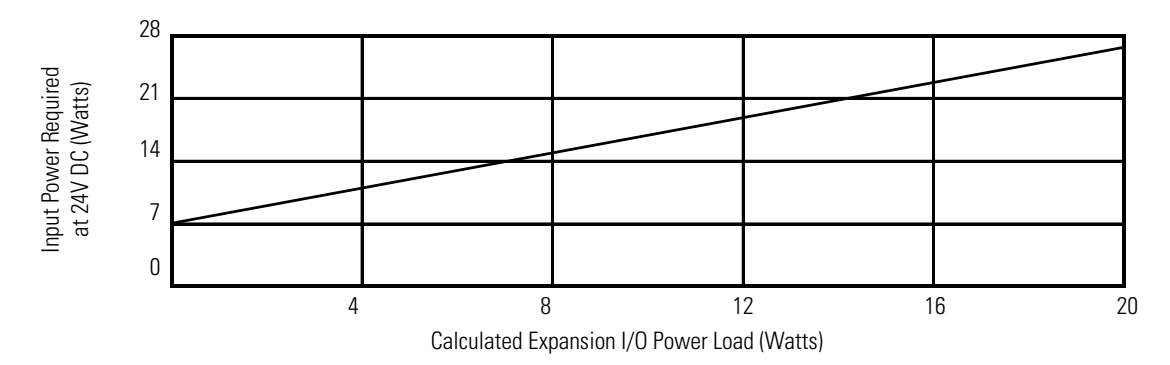

#### **1766-L32BXB, 1766-L32BXBA FET Output Maximum output current (temperature dependent):**

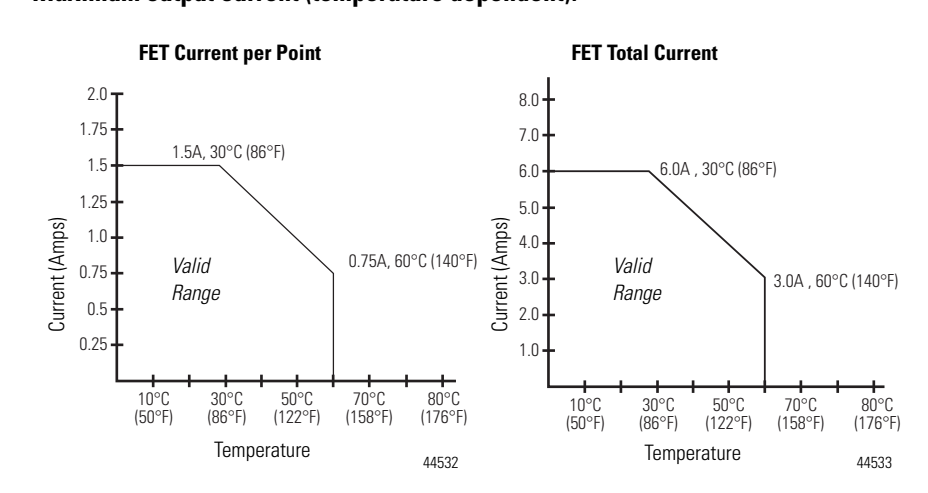

#### **Description General Operation High Speed Operation(1) (Output 2, 3 and 4 Only)** Power supply voltage 24V DC (-15%, 10%) Class 2 On-state voltage drop: at max load current at max surge current 1V DC 2.5V DC Not Applicable Not Applicable Current rating per point max load min load max leakage See graphs above 1.0 mA 1.0 mA 100 mA 20 mA 1.0 mA Surge current per point: peak current max surge duration max rate of repetition at 30 °C (86 °F) max rate of repetition at 60 °C (140 °F) 4.0 A 10 ms once every second once every 2 seconds Not Applicable Not Applicable Not Applicable Not Applicable Turn-On Time (maximum) 11 μs 28 ns Turn-Off Time (maximum) 89 μs 2.3 μs

(1) Output 2, 3 and 4 are designed to provide increased functionality over the other FET outputs. Output 2, 3 and 4 may be used like the other FET transistor outputs, but in addition, within a limited current range, they may be operated at a higher speed. Output 2, 3 and 4 also provide a pulse train output (PTO) or pulse width modulation output (PWM) function.

#### **AC Input Filter Settings**

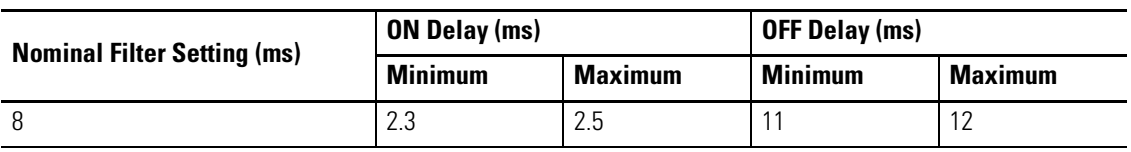

#### **High-Speed DC Input Filter Settings (Inputs 0 to 11)**

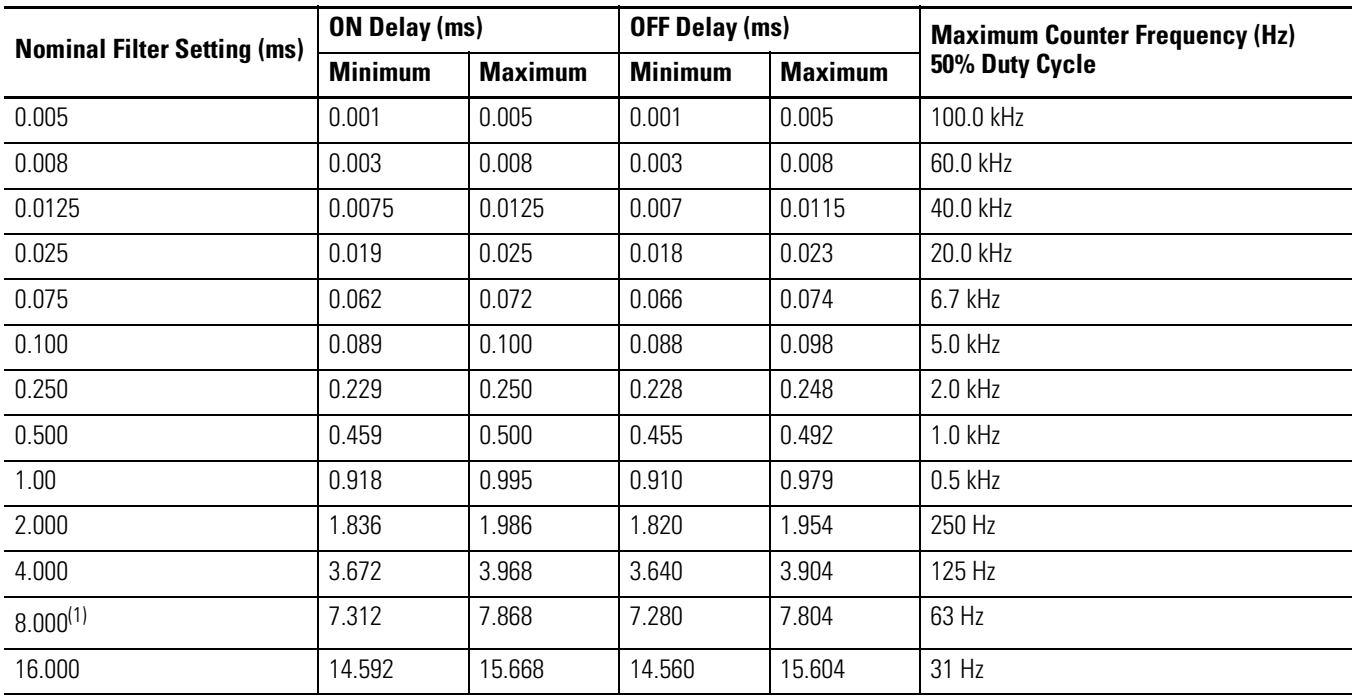

(1) This is the default setting.

#### **Standard DC Input Filter Settings (Inputs 4 and higher)**

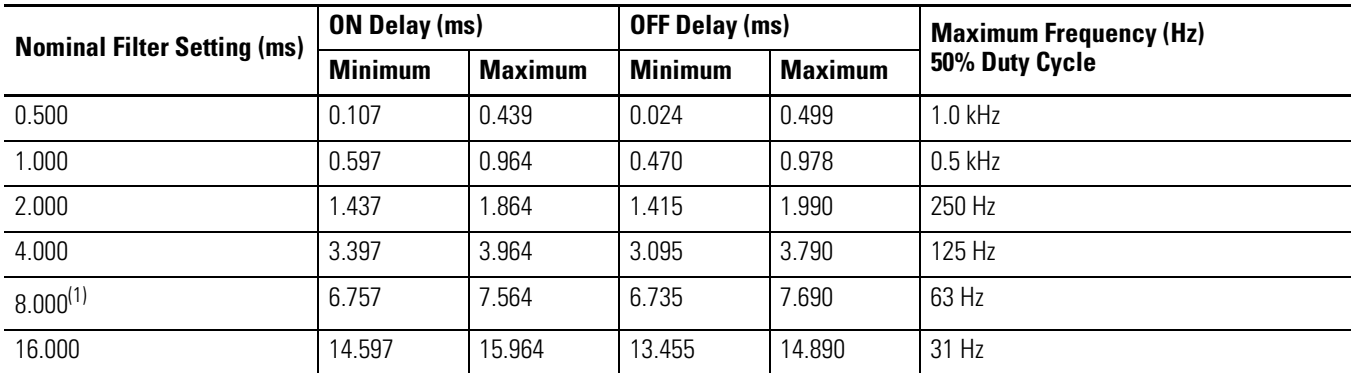

(1) This is the default setting.

#### **Analog Input Filter Settings**

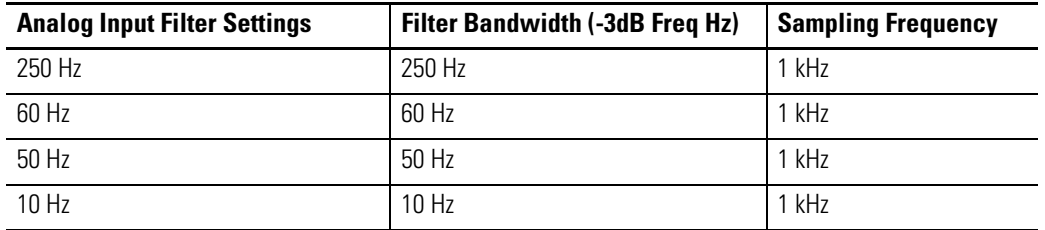

#### <span id="page-171-0"></span>**Relay Contact Ratings**

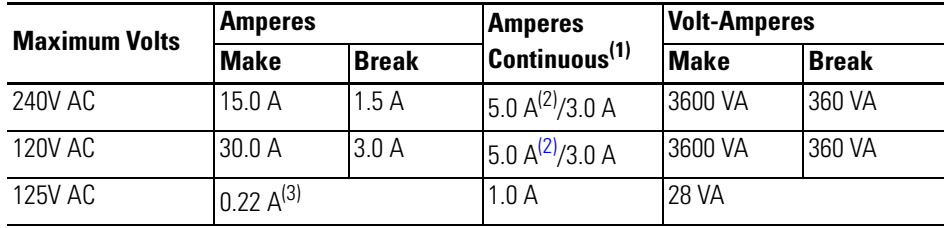

(1) 5.0 A for UL 508

3. 0A for UL 1604, Class 1, Division 2, Hazardous Locations, Groups A, B, C, D

(2) 3.0 A above 40 °C.(104 °F)

(3) For DC voltage applications, the make/break ampere rating for relay contacts can be determined by dividing 28 VA by the applied DC voltage. For example, 28 VA/48V DC = 0.58A. For DC voltage applications less than 14V, the make/break ratings for relay contacts cannot exceed 2A.

# **Working Voltage**

#### **Working Voltage for 1766-L32AWA/A**

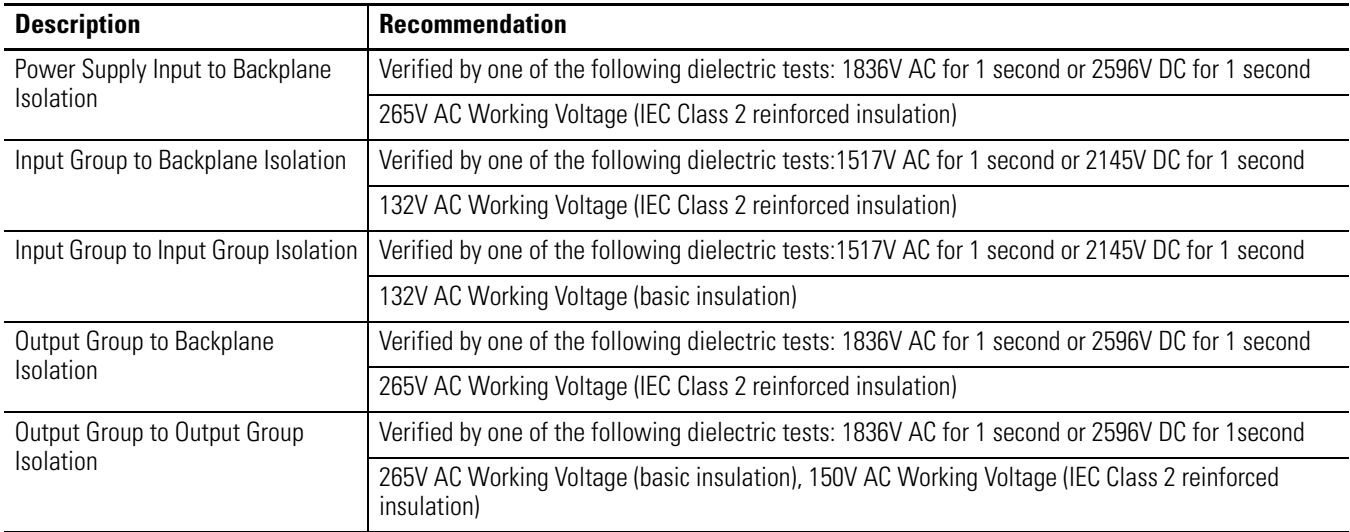

#### **Working Voltage for 1766-L32BWA/A**

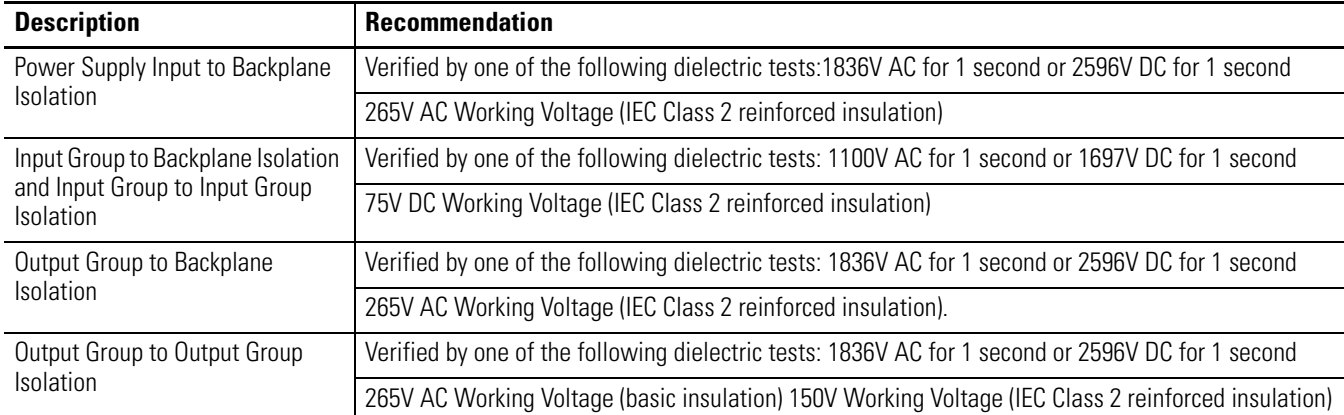

#### **Working Voltage for 1766-L16BXB/A**

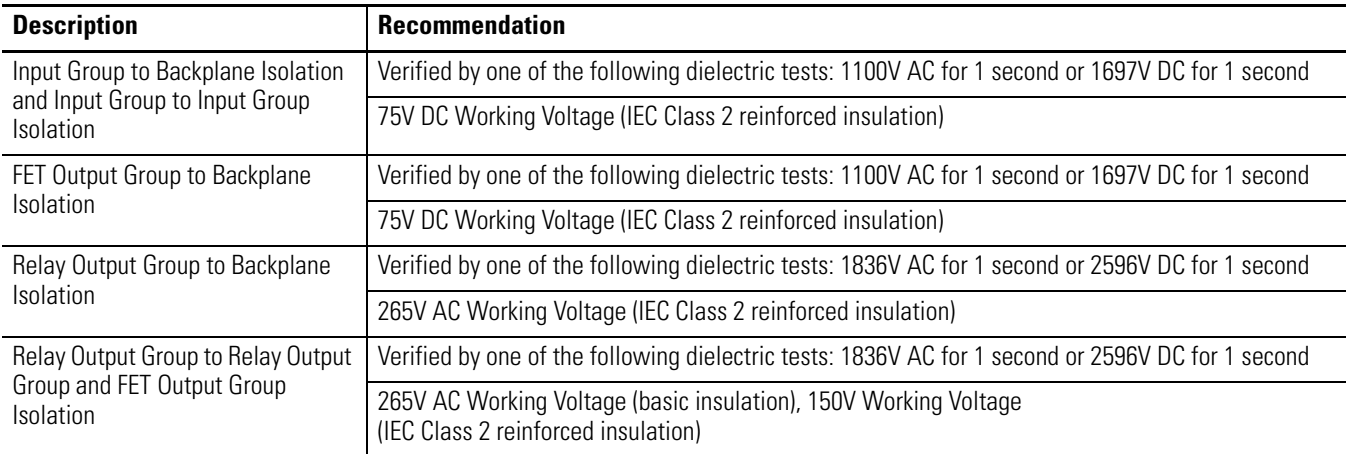

# **Expansion I/O Specifications**

**Digital I/O Modules**

#### **General Specifications**

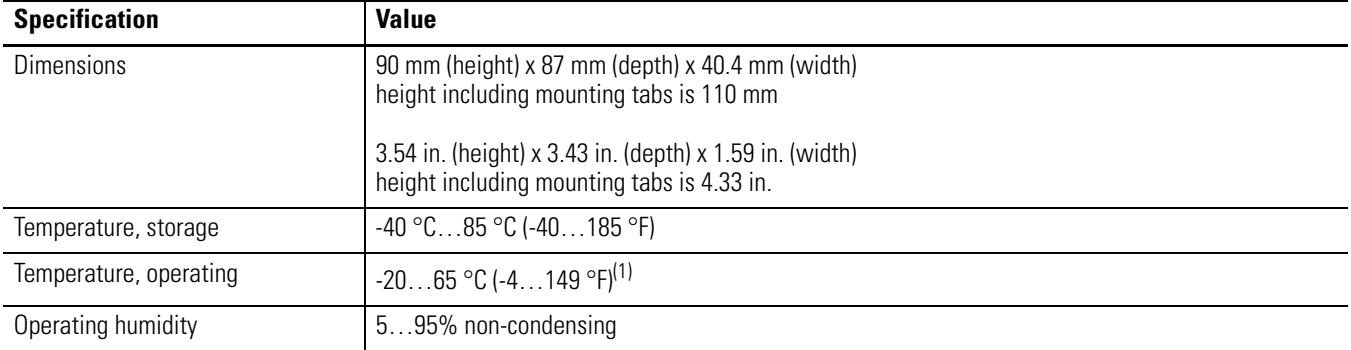

#### **General Specifications**

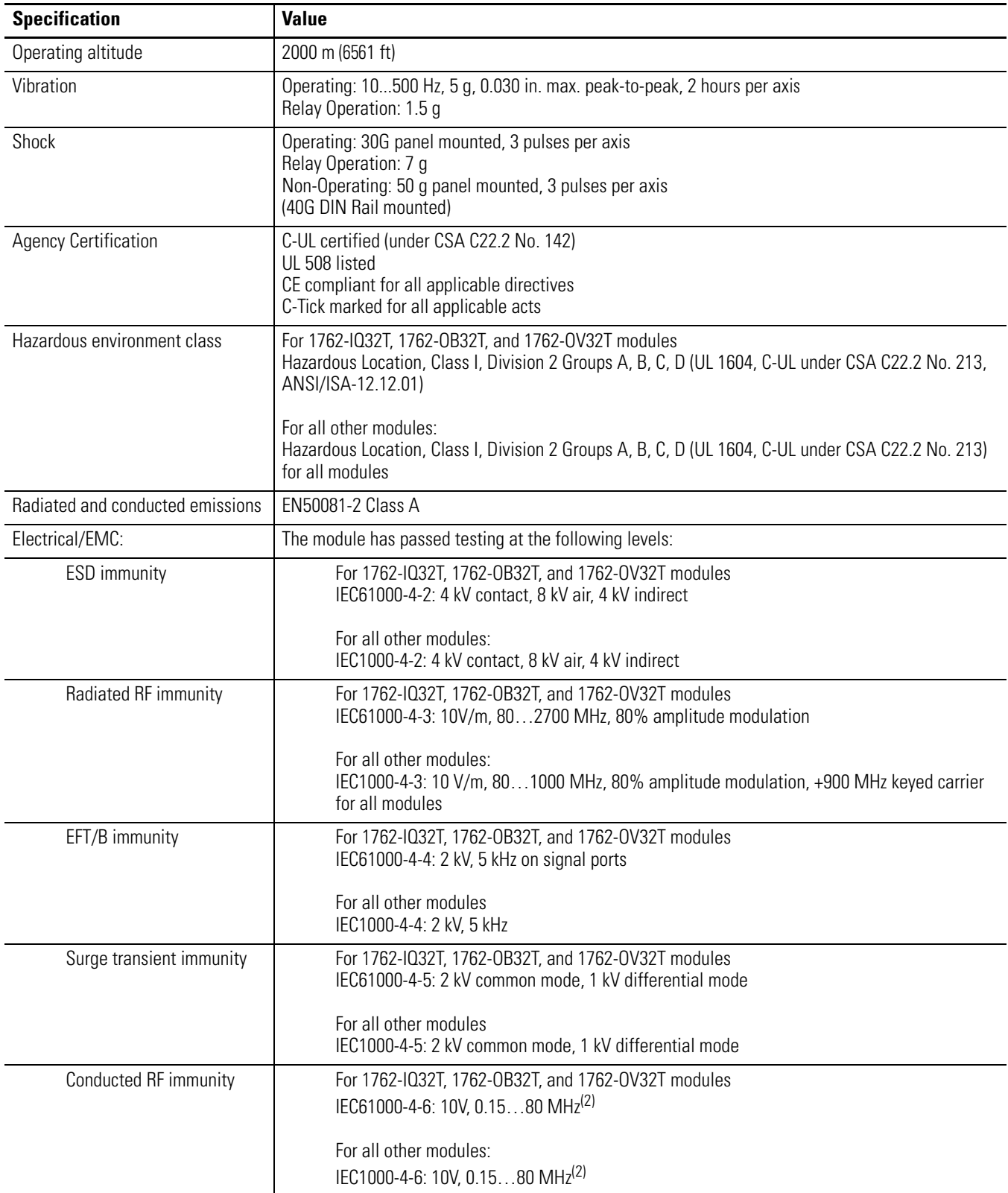

(1) For module-specific operating temperature range, refer to the Installation Instructions for the specific module.

(2) Conducted Immunity frequency range may be 150 kHz to 30 MHz if the Radiated Immunity frequency range is 30…1000 MHz.

#### **Input Specifications**

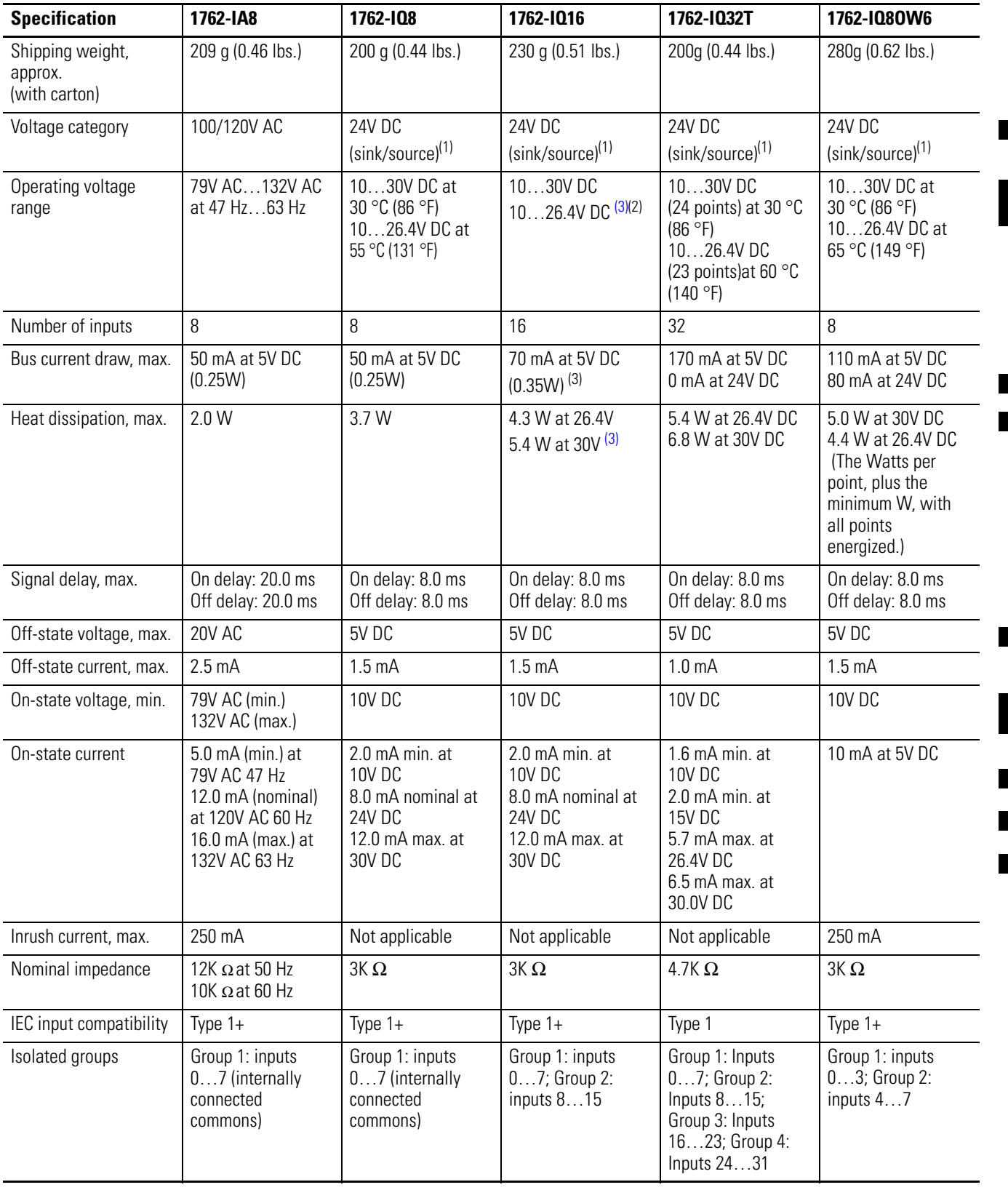

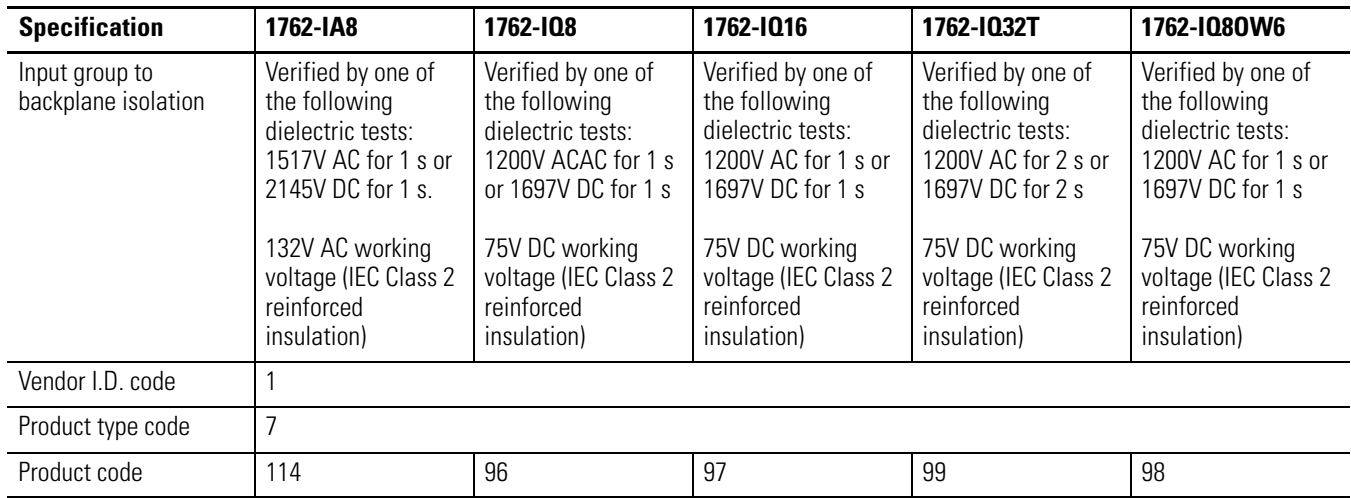

#### **Input Specifications**

П

П

 $\blacksquare$ 

 $\blacksquare$ 

(1) Sinking/Sourcing Inputs - Sourcing/sinking describes the current flow between the I/O module and the field device. Sourcing I/O circuits supply (source) current to sinking field devices. Sinking I/O circuits are driven by a current sourcing field device. Field devices connected to the negative side (DC Common) of the field power supply are sinking field devices. Field devices connected to the positive side (+V) of the field supply are sourcing field devices.

(2) Refer to Publication [1762-IN10](http://literature.rockwellautomation.com/idc/groups/literature/documents/in/1762-in010_-en-p.pdf), MicroLogix 1762-IQ16 DC Input Module Installation Instructions, for the derating chart.

<span id="page-175-0"></span>(3) Only applicable to Series B I/O modules.

#### **Output Specifications**

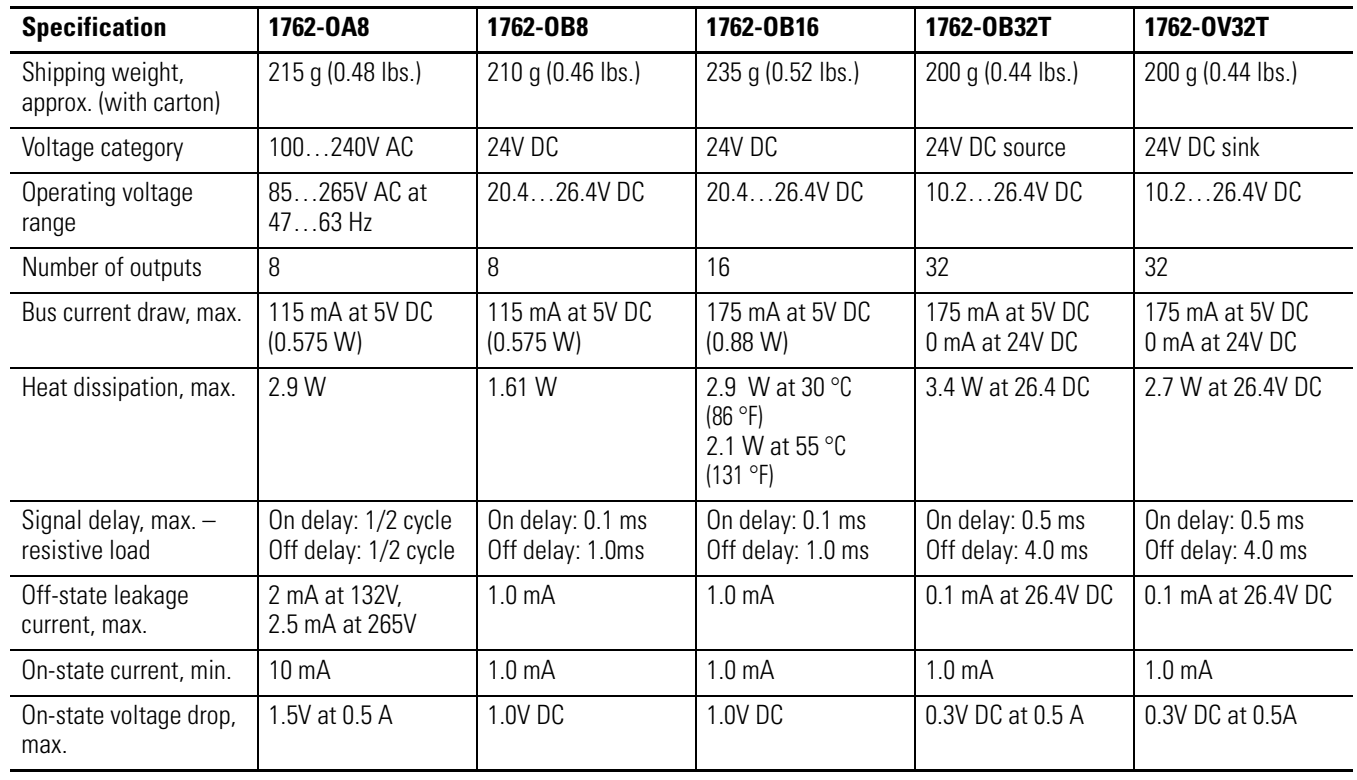

### **Output Specifications**

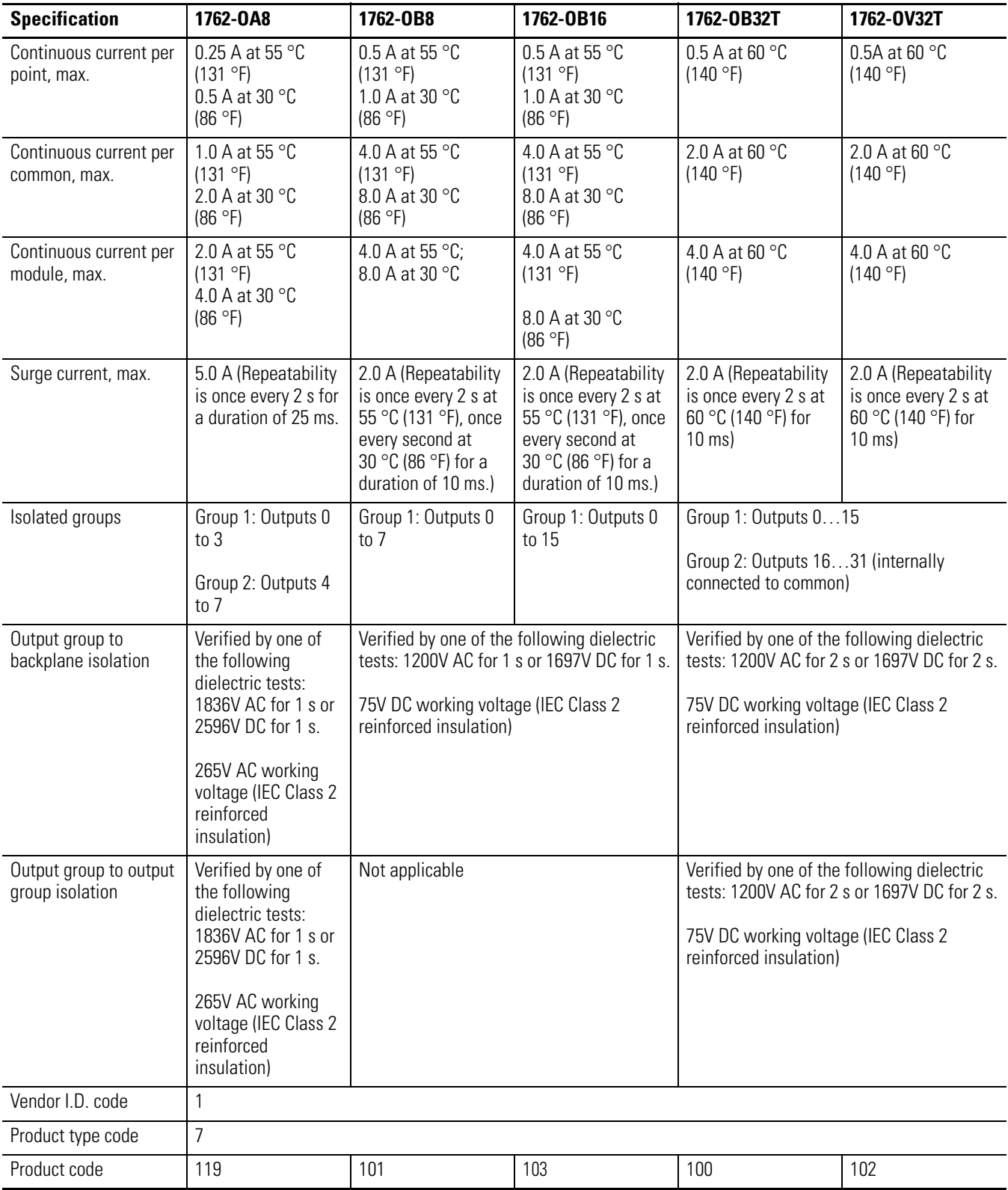

#### **Output Specifications**

 $\blacksquare$ 

 $\blacksquare$ 

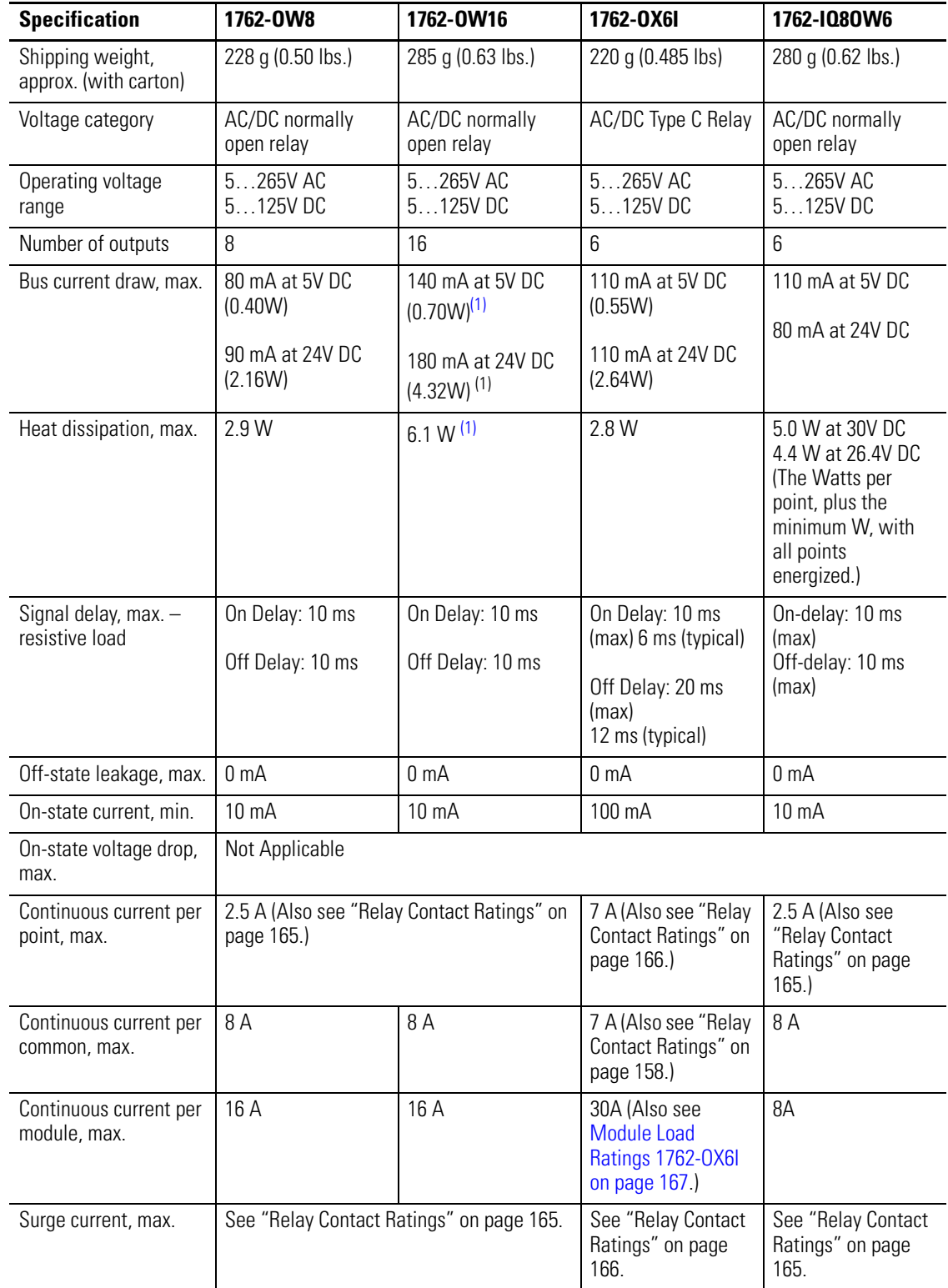

Г

#### **Output Specifications**

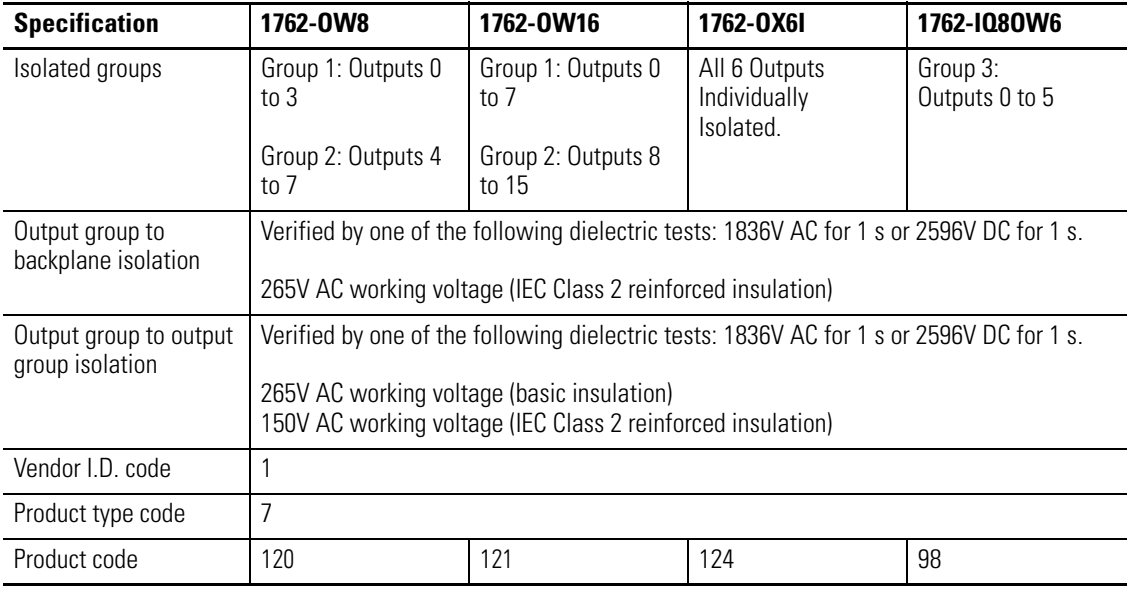

<span id="page-178-0"></span>(1) Only applicable to Series B I/O modules.

#### **Relay Contact Ratings (1762-OW8, 1762-OW16, and 1762-IQ8OW6)**

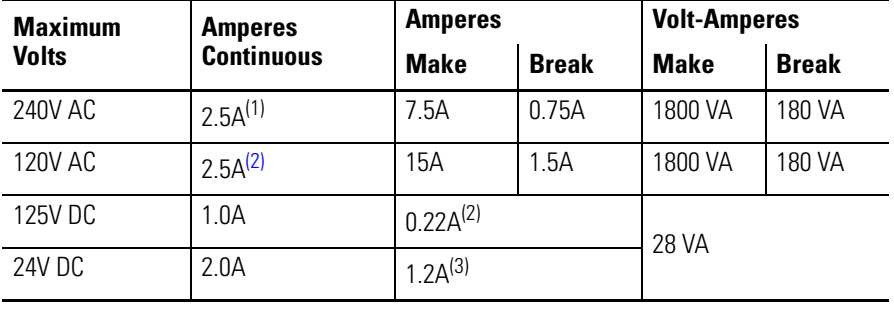

(1) 1.5A above 40 °C (104 °F).

(2) For DC voltage applications, the make/break ampere rating for relay contacts can be determined by dividing 28 VA by the applied DC voltage. For example, 28 VA/48V DC = 0.58A. For DC voltage applications less than 14V, the make/break ratings for relay contacts cannot exceed 2A.

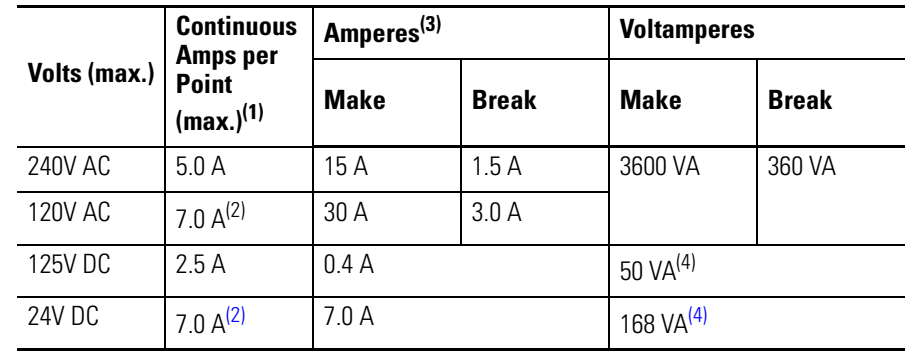

#### <span id="page-179-0"></span>**Relay Contact Ratings 1762-OX6I**

(1) The continuous current per module must be limited so the module power does not exceed 1440VA.

(2) 6 A in ambient temperatures above 40 °C (104.°F)

- (3) **Surge Suppression** Connecting surge suppressors across your external inductive load will extend the life of the relay contacts. For additional details, refer to *Industrial Automation Wiring and Grounding Guidelines*, publication 1770-4.1.
- (4) DC Make/Break Voltamperes must be limited to 50 VA for DC voltages between 28V DC and 125V DC. DC Make/Break Voltamperes below 28V DC are limited by the 7 A Make/Break current limit.
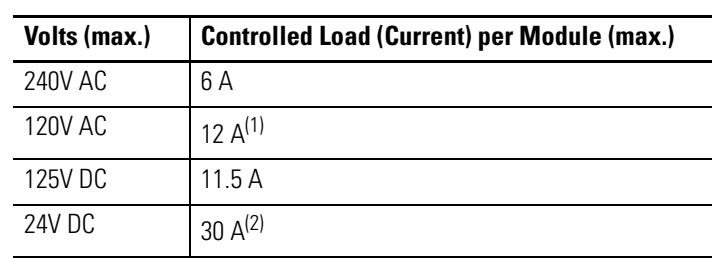

#### **Module Load Ratings 1762-OX6I**

(1) Current per relay limited to 6 A at ambient temperatures above 40 °C (104.°F).

(2) 24 A in ambient temperatures above 40 °C (104.°F). Limited by ambient temperature and the number of relays controlling loads. See below.

*Relays Used vs. Maximum Current per Relay (24V DC) 1762-OX6I*

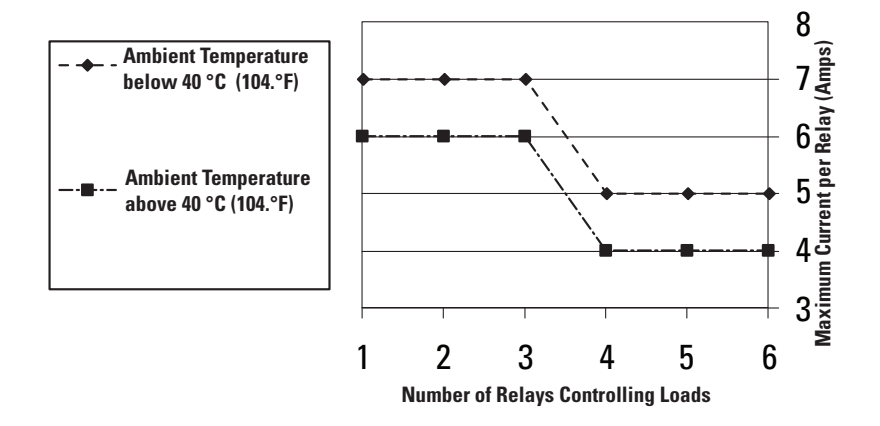

## **Analog Modules**

### **Common Specifications**

I

и

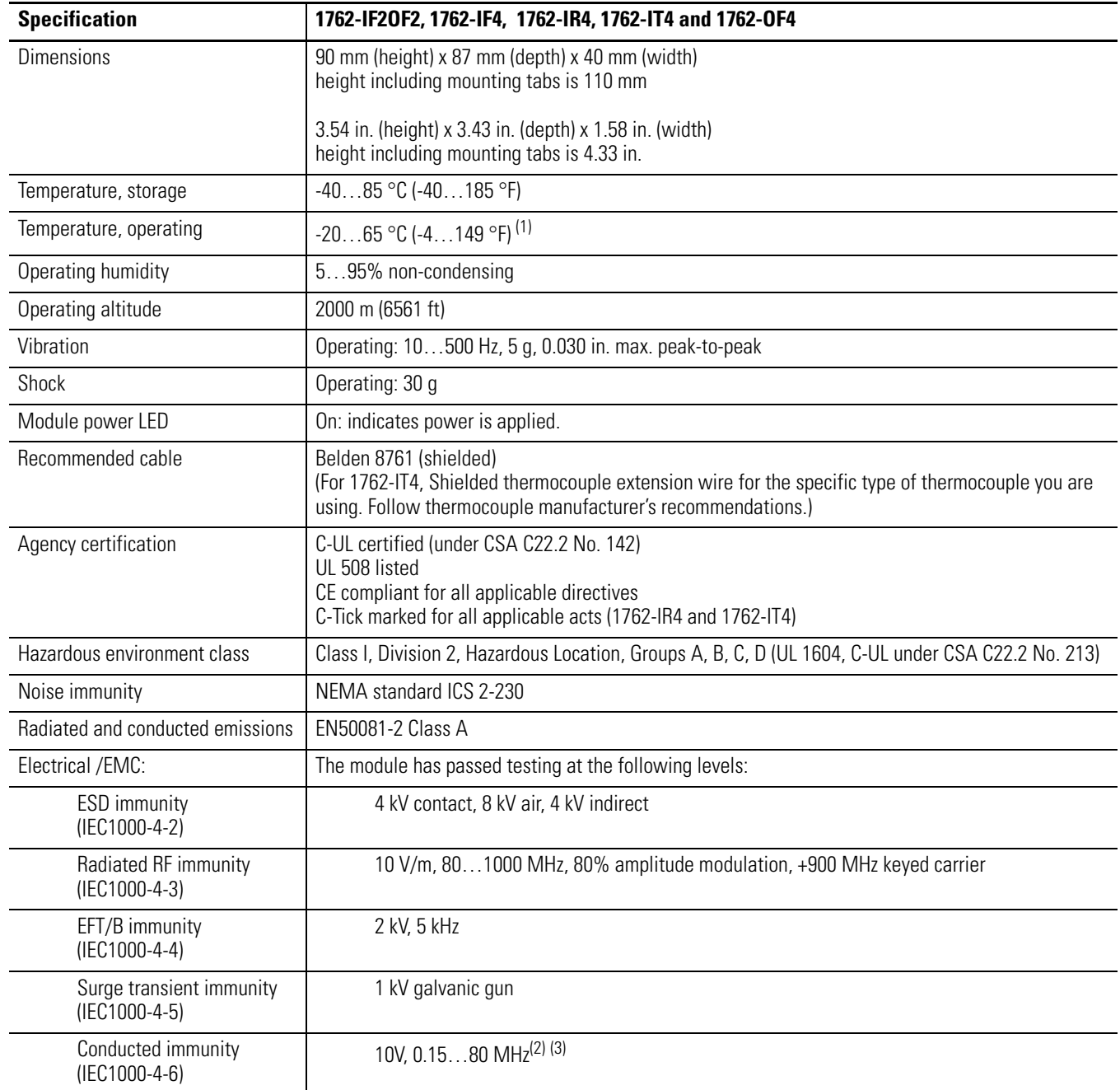

(1) Refer to the module's Installation Instruction for exact operating temperature range.

(2) Conducted Immunity frequency range may be 150 kHz to 30 MHz if the Radiated Immunity frequency range is 30…1000 MHz.

(3) For grounded thermocouples, the 10V level is reduced to 3V.

Ш

П

### **General Specifications**

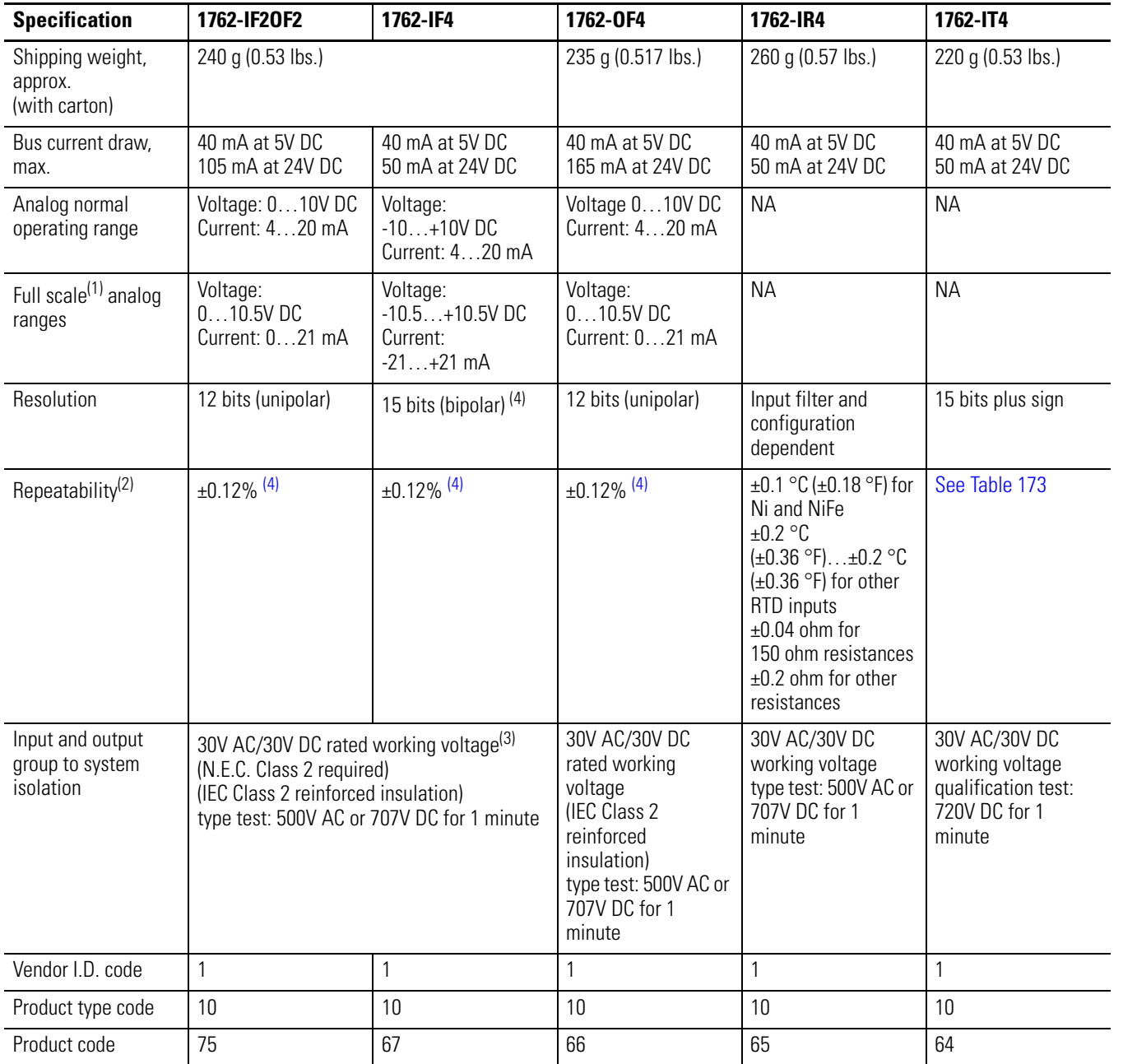

(1) The over- or under-range flag comes on when the normal operating range (over/under) is exceeded. The module continues to convert the analog input up to the maximum full scale range.

(2) Repeatability is the ability of the module to register the same reading in successive measurements for the same signal.

(3) Rated working voltage is the maximum continuous voltage that can be applied at the terminals with respect to earth ground.

<span id="page-182-0"></span>(4) Only applicable to Series B I/O modeles.

### **Input Specifications**

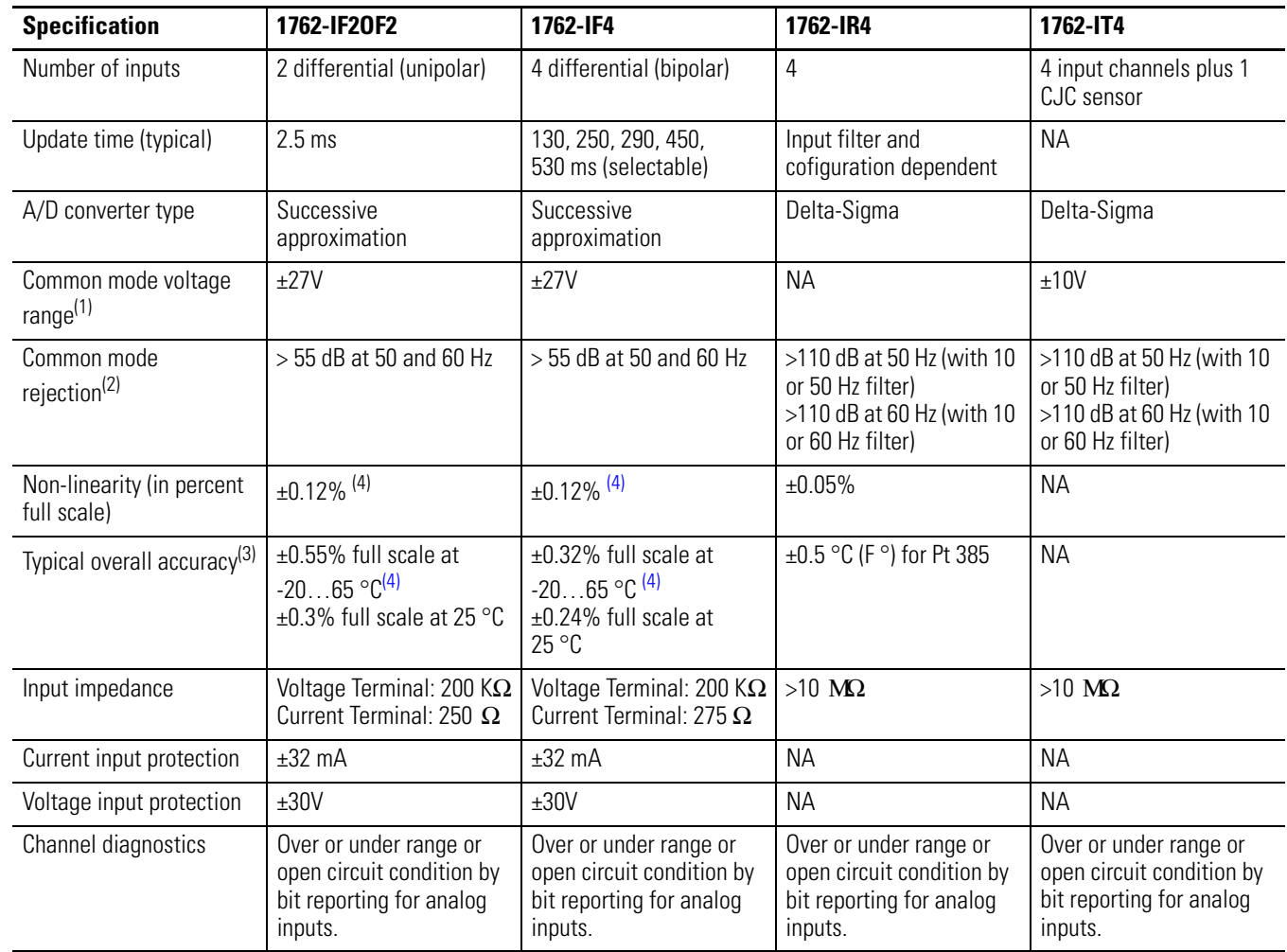

(1) For proper operation, both the plus and minus input terminals must be within ±27V (±10V for 1762-IT4) of analog common.

(2)  $V_{cm} = 1 V_{pk-pk} AC$ 

П

П

(3)  $V_{cm} = 0$  (includes offset, gain, non-linearity and repeatability error terms)

(4) Only applicable to Series B I/O modules.

### **Input Specifications 1762-IR4**

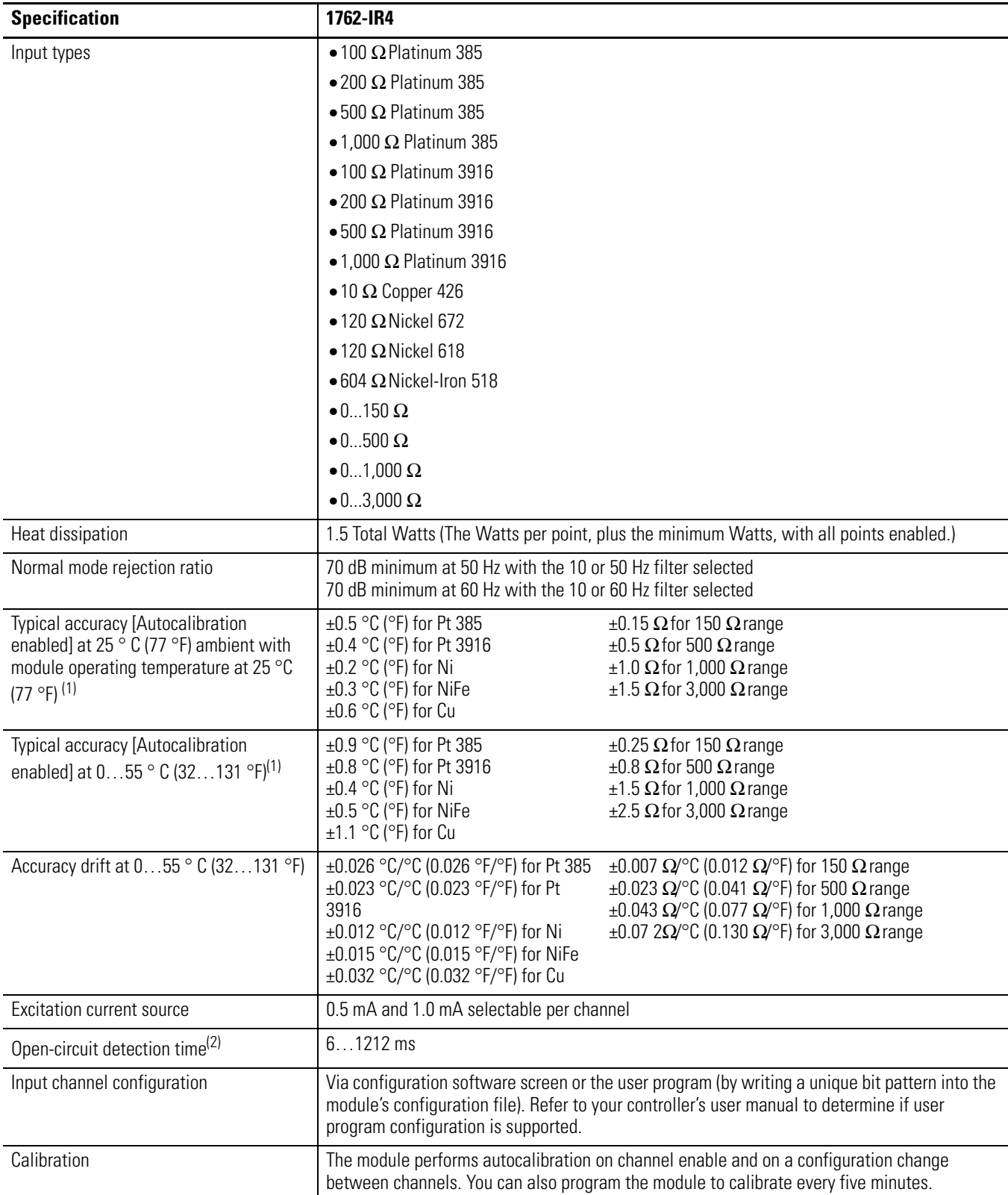

#### **Input Specifications 1762-IR4**

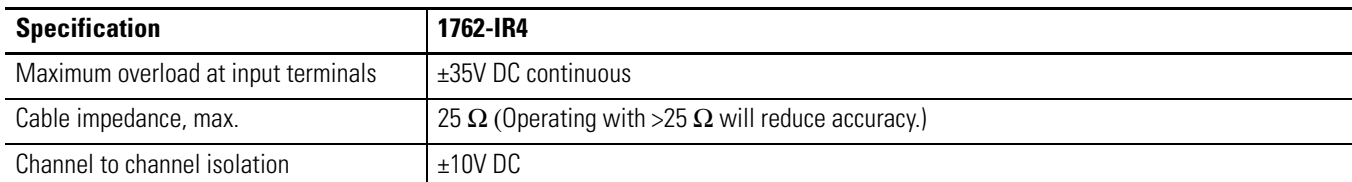

(1) Accuracy is dependent upon the Analog/Digital converter filter rate selection, excitation current selection, data format, and input noise.

(2) Open-circuit detection time is equal to channel update time.

#### **Input Specifications 1762-IT4**

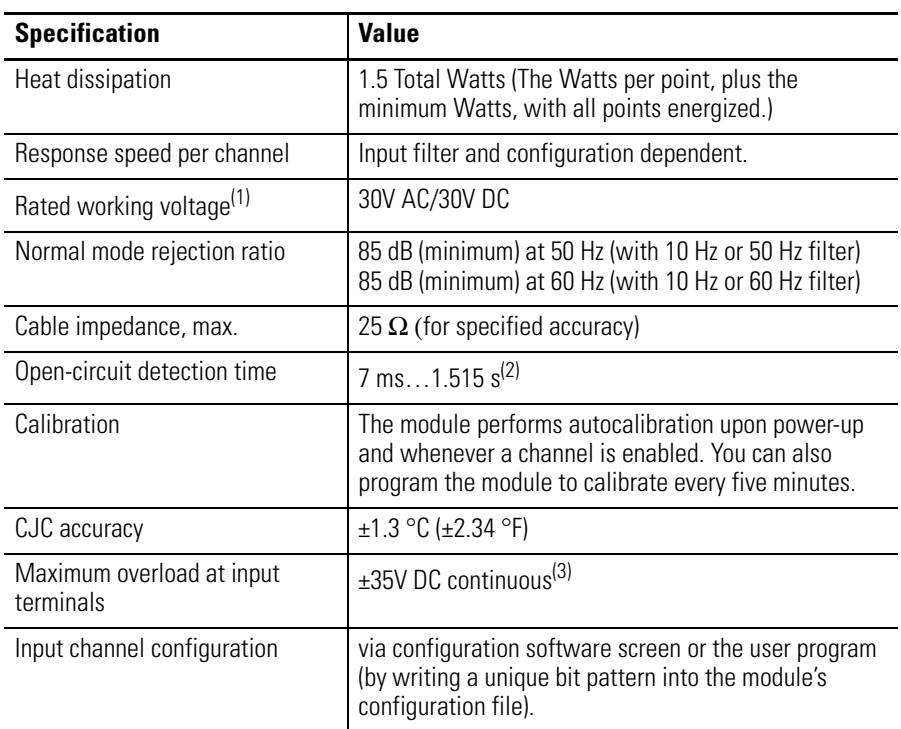

(1) Rated working voltage is the maximum continuous voltage that can be applied at the input terminal, including the input signal and the value that floats above ground potential (for example, 30V DC input signal and 20V DC potential above ground).

(2) Open-circuit detection time is equal to the module scan time, which is based on the number of enabled channels, the filter frequency of each channel, and whether cyclic calibration is enabled..

(3) Maximum current input is limited due to input impedance.

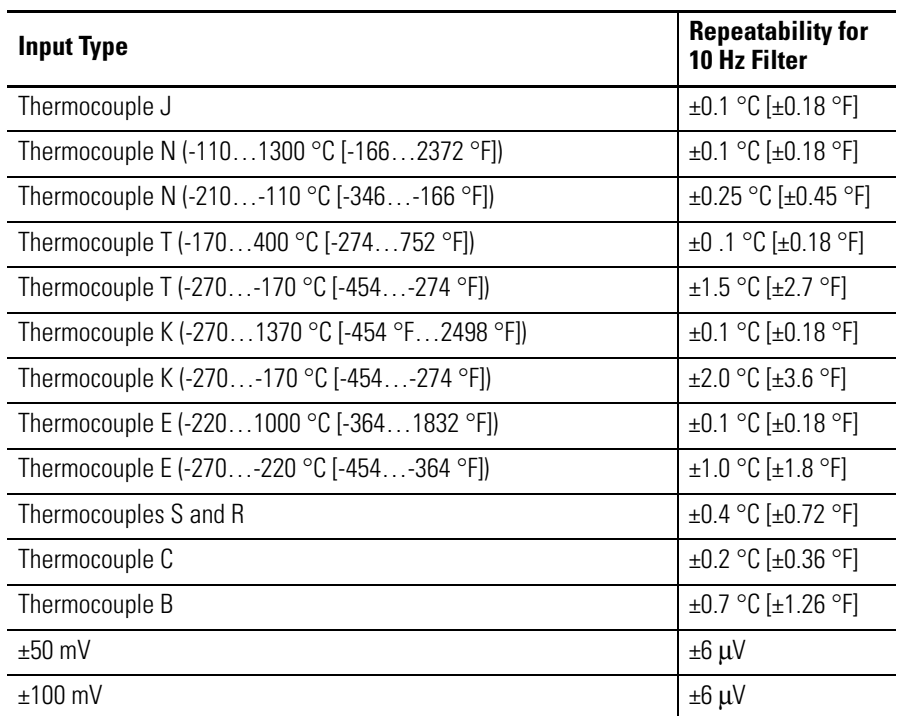

# <span id="page-186-0"></span>**1762-IT4 Repeatability at 25 °C (77 °F)(1) (2)**

(1) Repeatability is the ability of the input module to register the same reading in successive measurements for the same input signal.

(2) Repeatability at any other temperature in the 0...60 °C (32...140 °F) range is the same as long as the temperature is stable.

### **1762-IT4 Accuracy**

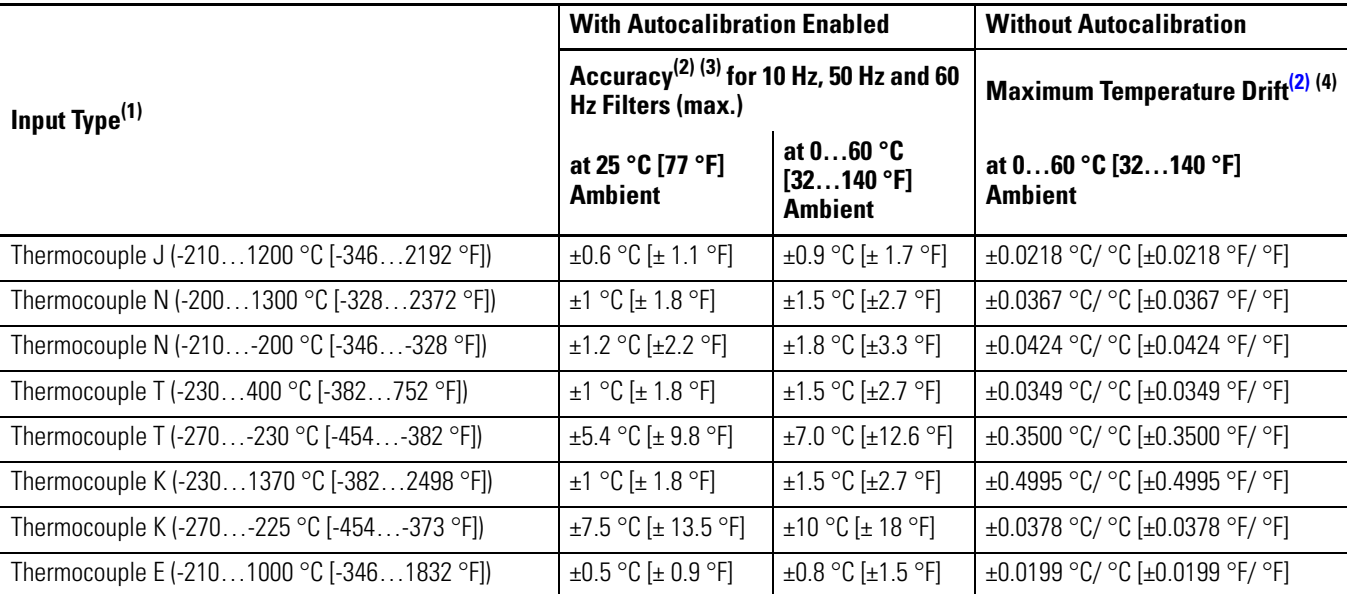

### **1762-IT4 Accuracy**

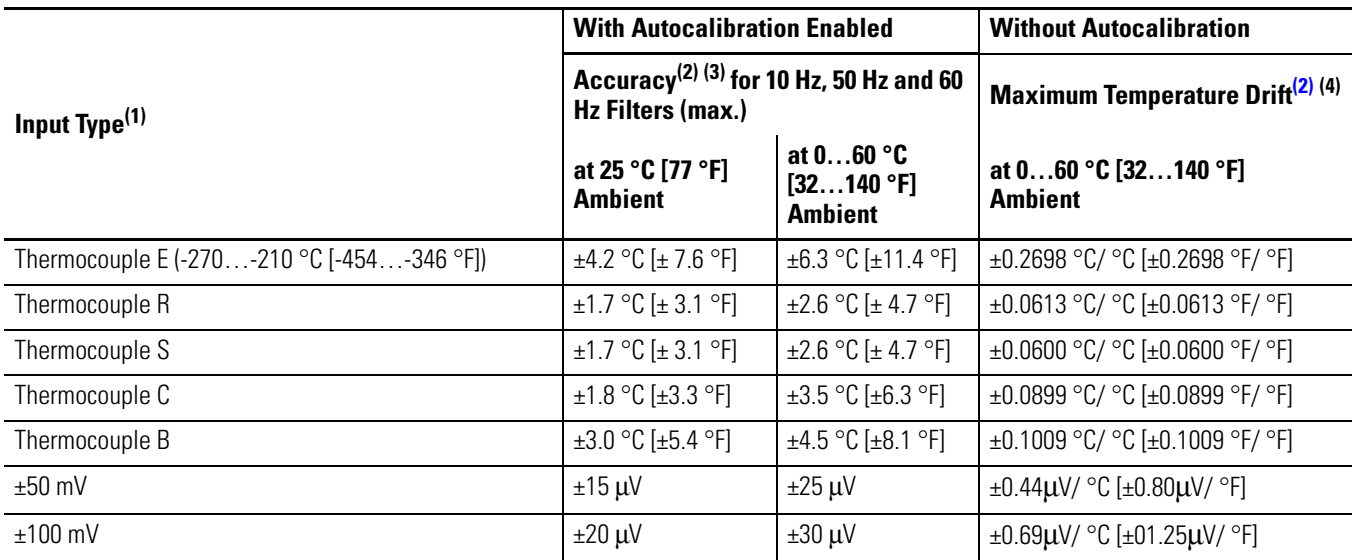

(1) The module uses the National Institute of Standards and Technology (NIST) ITS-90 standard for thermocouple linearization.

(2) Accuracy and temperature drift information does not include the affects of errors or drift in the cold junction compensation circuit.

(3) Accuracy is dependent upon the analog/digital converter output rate selection, data format, and input noise.

(4) Temperature drift with autocalibration is slightly better than without autocalibration.

**TIP** For more detailed 1762-IT4 accuracy information, see publication 1762-UM002.

#### **Output Specifications**

П

П

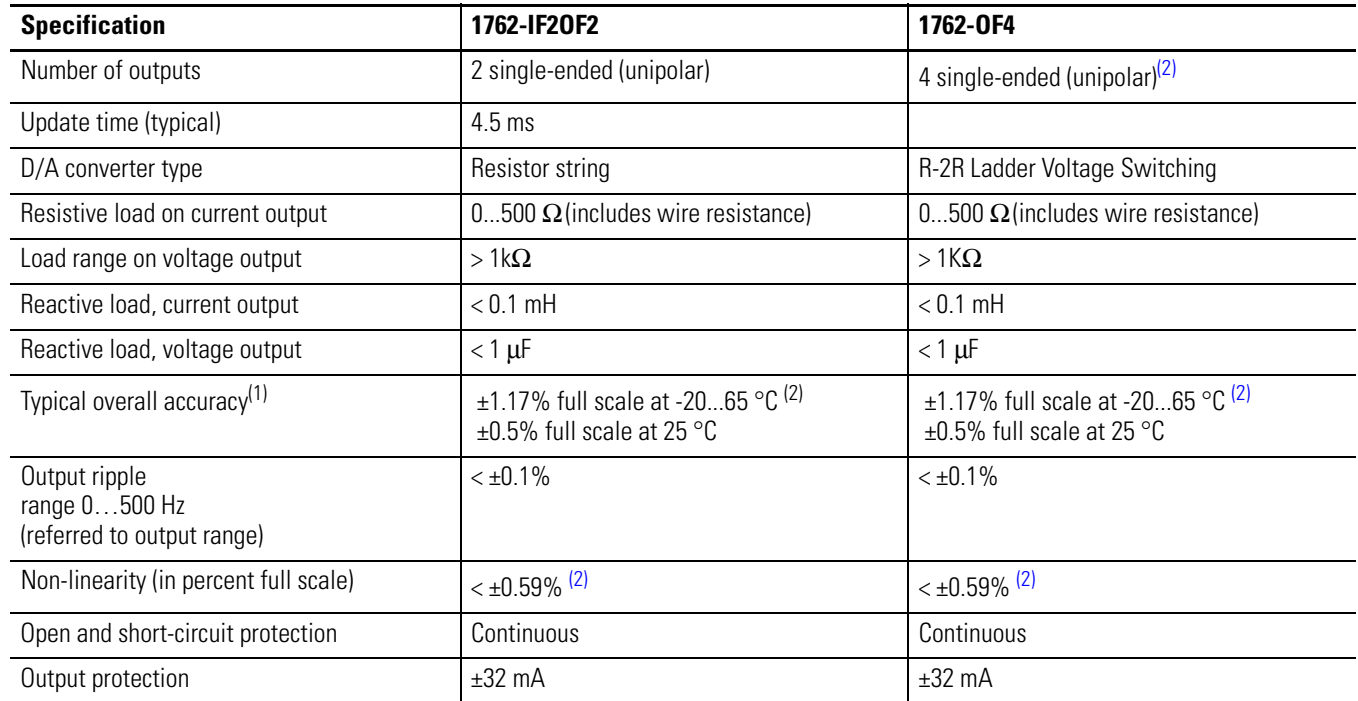

- (1) Includes offset, gain, non-linearity and repeatability error terms.
- <span id="page-188-0"></span>(2) Only applicable to Series B I/O modules.

### **Valid Input/Output Data Word Formats/Ranges for 1762-IF2OF2**

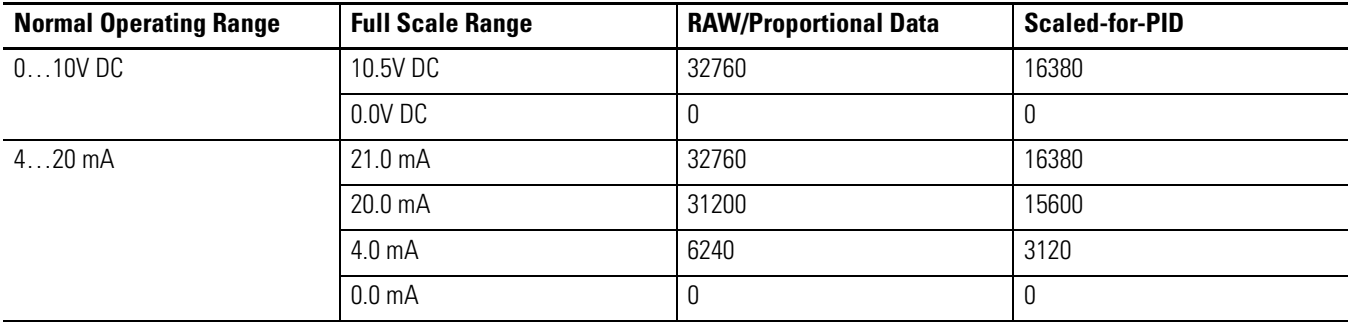

# **Notes:**

# **Replacement Parts**

This chapter contains the following information:

- a table of MicroLogix 1400 replacement parts
- procedure for replacing the lithium battery

**MicroLogix 1400 Replacement Kits** The table below provides a list of replacement parts and their catalog number.

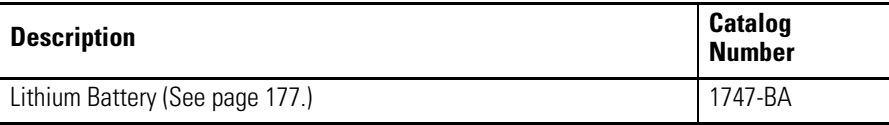

## <span id="page-190-0"></span>**Lithium Battery (1747-BA)**

**IMPORTANT** When the controller's Battery Low indicator is lit, check whether the battery wire connector is connected correctly or replace the replaceable battery with a new one immediately. When the indicator turns on, it means that either the battery is disconnected, or that the battery requires replacement. The controller is designed to operate for up to 2 weeks, from the time that the indicator first turns on. We recommend that you replace the battery immediately when the indicator turns on.

### **Installation**

Follow the procedure below to ensure proper replaceable battery installation.

- **1.** Insert a battery into the battery pocket with wires facing up.
- **2.** Insert the battery wire connector into the battery connector.
- **3.** Secure the battery connector wires around the 1762 expansion bus connector as shown below.

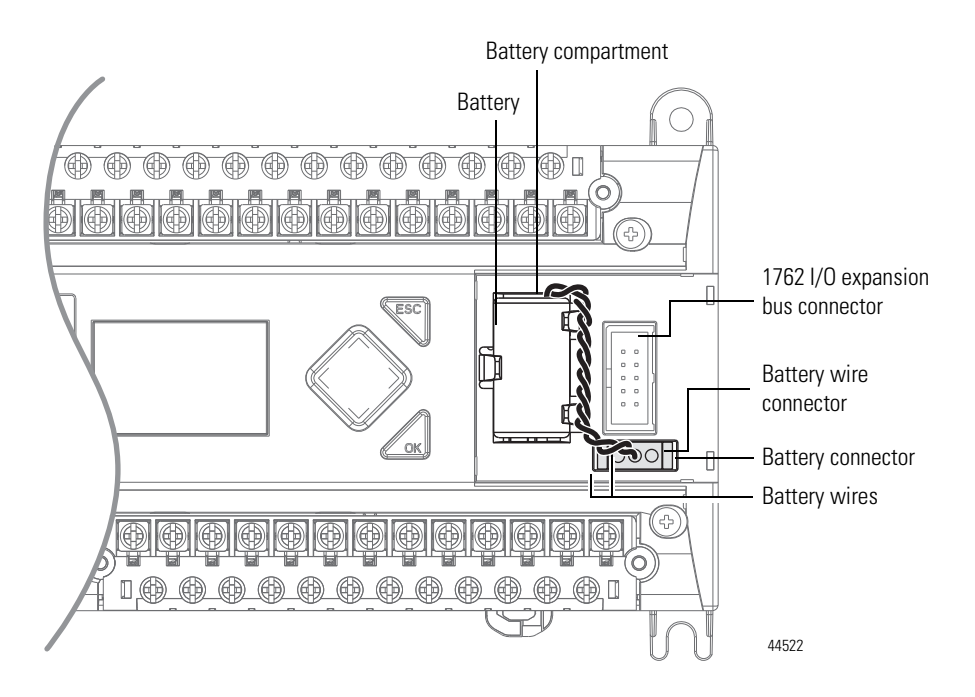

### **Battery Handling**

Follow the procedure below to ensure proper battery operation and reduce personnel hazards.

- Use only for the intended operation.
- Do not ship or dispose of cells except according to recommended procedures.
- Do not ship on passenger aircraft.

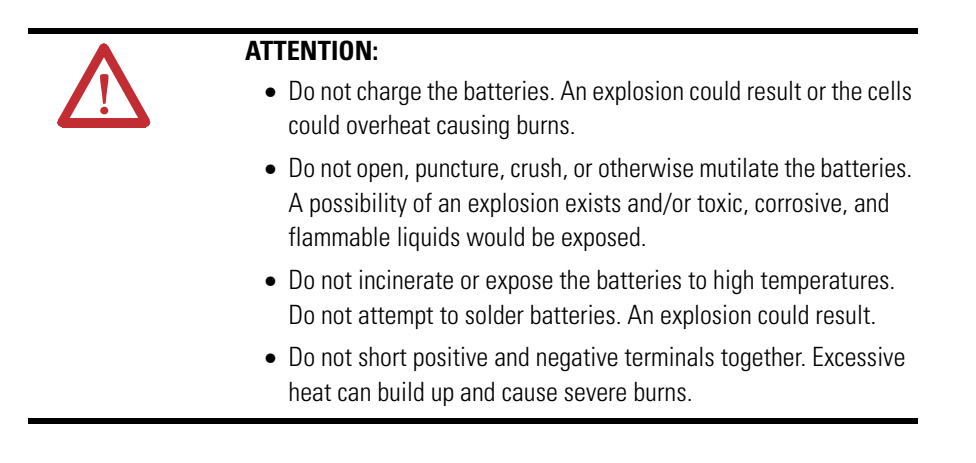

### **Storage**

Store lithium batteries in a cool, dry environment, typically 20 °C...2 5°C (68°F...77°F) and 40%...60% humidity. Store the batteries and a copy of the battery instruction sheet in the original container, away from flammable materials.

### **Transportation**

### *One or Two Batteries*

Each battery contains 0.23 g of lithium. Therefore, up to two batteries can be shipped together within the United States without restriction. Regulations governing shipment to or within other countries may differ.

### *Three or More Batteries*

Procedures for the transportation of three or more batteries shipped together within the United States are specified by the Department of Transportation (DOT) in the Code of Federal Regulations, CFR49, "Transportation." An exemption to these regulations, DOT - E7052, covers the transport of certain hazardous materials classified as flammable solids. This exemption authorizes transport of lithium batteries by motor vehicle, rail freight, cargo vessel, and cargo-only aircraft, providing certain conditions are met. Transport by passenger aircraft is not permitted.

A special provision of DOT-E7052 (11th Rev., October 21, 1982, par. 8-a) provides that:

"Persons that receive cell and batteries covered by this exemption may reship them pursuant to the provisions of 49 CFR 173.22a in any of these packages authorized in this exemption including those in which they were received."

The Code of Federal Regulations, 49 CFR 173.22a, relates to the use of packaging authorized under exemptions. In part, it requires that you must maintain a copy of the exemption at each facility where the packaging is being used in connection with shipment under the exemption.

Shipment of depleted batteries for disposal may be subject to specific regulation of the countries involved or to regulations endorsed by those countries, such as the IATA Articles Regulations of the International Air Transport Association, Geneva, Switzerland.

**IMPORTANT** Regulations for transportation of lithium batteries are periodically revised. Refer to http://www.dot.gov for the latest shipping information.

### **Disposal**

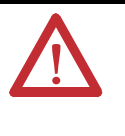

**ATTENTION:** Do not incinerate or dispose of lithium batteries in general trash collection. Explosion or violent rupture is possible. Batteries should be collected for disposal in a manner to prevent against short-circuiting, compacting, or destruction of case integrity and hermetic seal.

For disposal, batteries must be packaged and shipped in accordance with transportation regulations, to a proper disposal site. The U.S. Department of Transportation authorizes shipment of "Lithium batteries for disposal" by motor vehicle only in regulation 173.1015 of CFR 49 (effective January 5, 1983). For additional information contact:

U.S. Department of Transportation Research and Special Programs Administration 400 Seventh Street, S.W. Washington, D.C. 20590

Although the Environmental Protection Agency at this time has no regulations specific to lithium batteries, the material contained may be considered toxic, reactive, or corrosive. The person disposing of the material is responsible for any hazard created in doing so. State and local regulations may exist regarding the disposal of these materials.

For a lithium battery product safety data sheet, contact the manufacturer:

2001 Sanyo Avenue 2 Seaview Blvd. (619) 661-4801 (516) 621-4980

Sanyo Energy Corporation Tadarand U.S. Battery Division San Diego, CA 92173 Port Washington, NY 11050

# **Notes:**

# **Troubleshooting Your System**

This chapter describes how to troubleshoot your controller. Topics include:

- understanding the controller status indicators
- controller error recovery model
- analog expansion I/O diagnostics and troubleshooting
- calling Rockwell Automation for assistance

# **Understanding the Controller Status Indicators**

The MicroLogix 1400 provides three groups of status indicators:

- the status LEDs on the top of the controller,
- the status indicators on the LCD
- the I/O status indicators on the LCD.

Together they provide a mechanism to determine the current status of the controller if a programming device is not present or available.

# **Controller Status LED Indicators**

### **Controller LED Location**

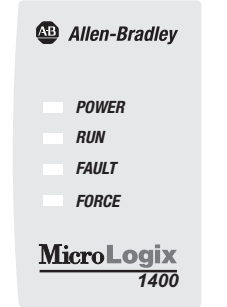

#### *<sup>1400</sup>* <sup>44607</sup>

### **Controller LED Indicators**

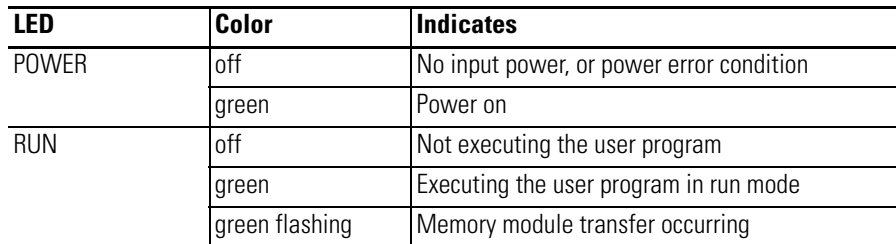

#### **Controller LED Indicators**

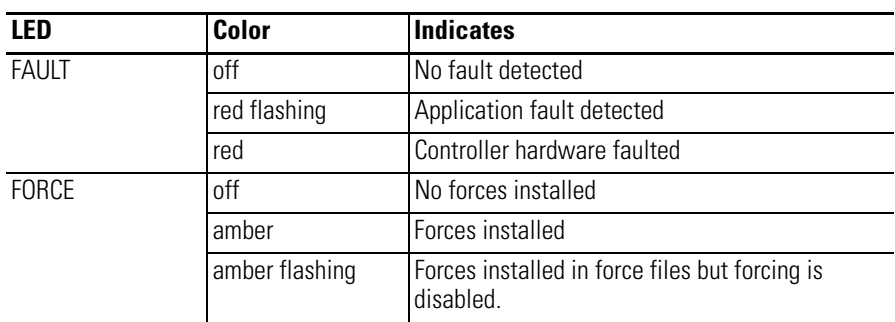

## **Status Indicators on the LCD**

#### **Status Indicators on the LCD**

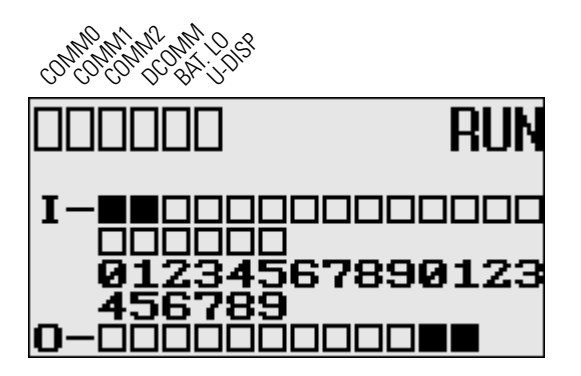

**Status Indicators on the LCD**

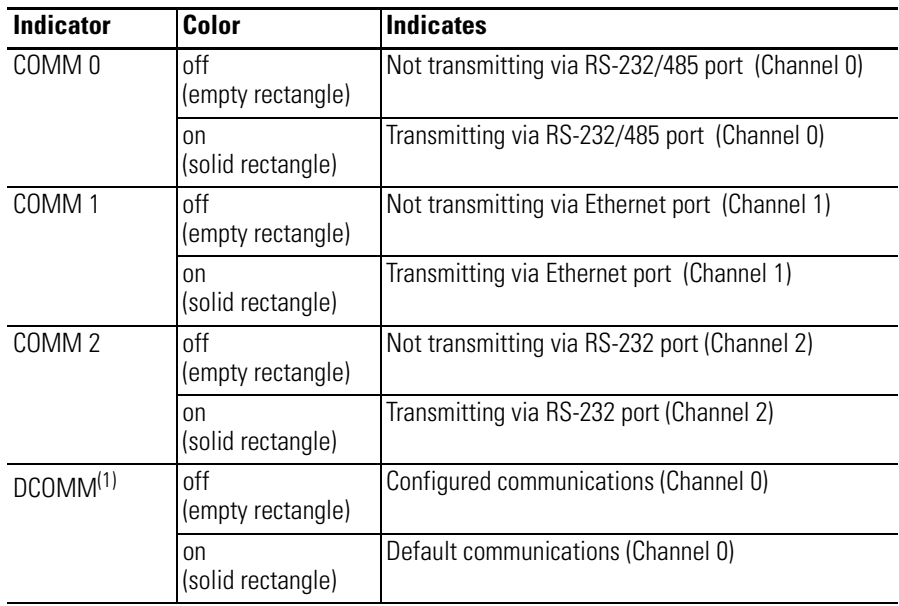

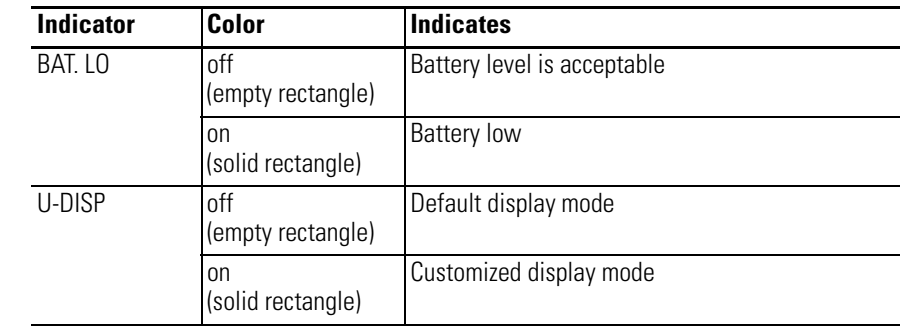

#### **Status Indicators on the LCD**

(1) When using a MicroLogix 1400 controller, the DCOMM LED applies only to Channel 0.

### **I/O Status Indicators on the LCD**

#### **I/O Status Indicators on the LCD**

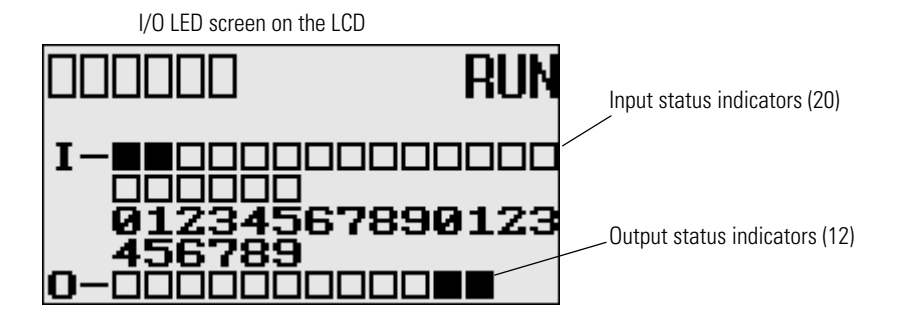

#### **I/O Status Indicators on the LCD**

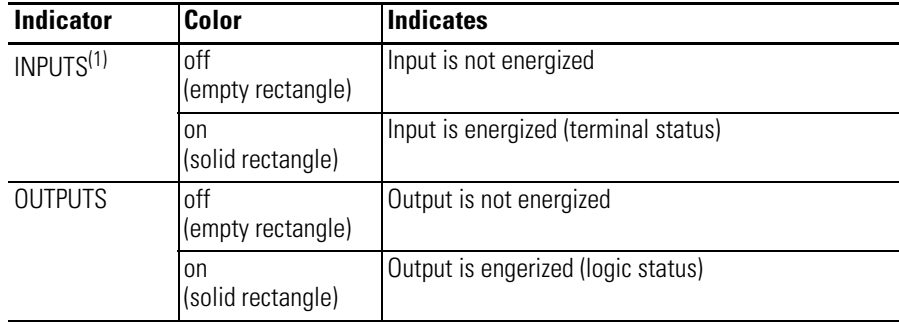

(1) To view the status of inputs and outputs on the LCD, you need to enter the I/O LED mode screen using the LCD menu. [See I/O Status on page 5-93](#page-106-0) for more information.

### **Normal Operation**

The POWER and RUN LEDs are On. If forcing is enabled and forces are installed in I/O force files, the FORCE LED turns on and remains on until all forces are removed. And if forcing is disabled and forces are installed in I/O force files, the

FORCE LED flashes and remains flashing until forces are removed from I/O force files.

## **Error Conditions**

l.

If an error exists within the controller, the controller LEDs operate as described in the following table.

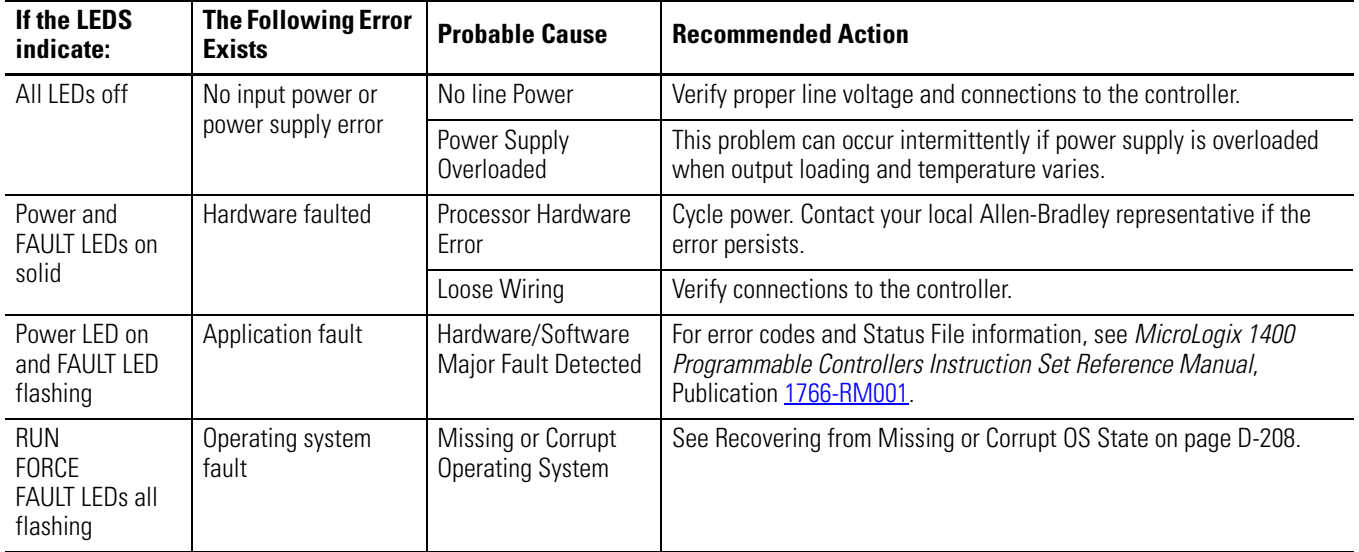

# **Controller Error Recovery Model**

Use the following error recovery model to help you diagnose software and hardware problems in the micro controller. The model provides common questions you might ask to help troubleshoot your system. Refer to the recommended pages within the model for further help.

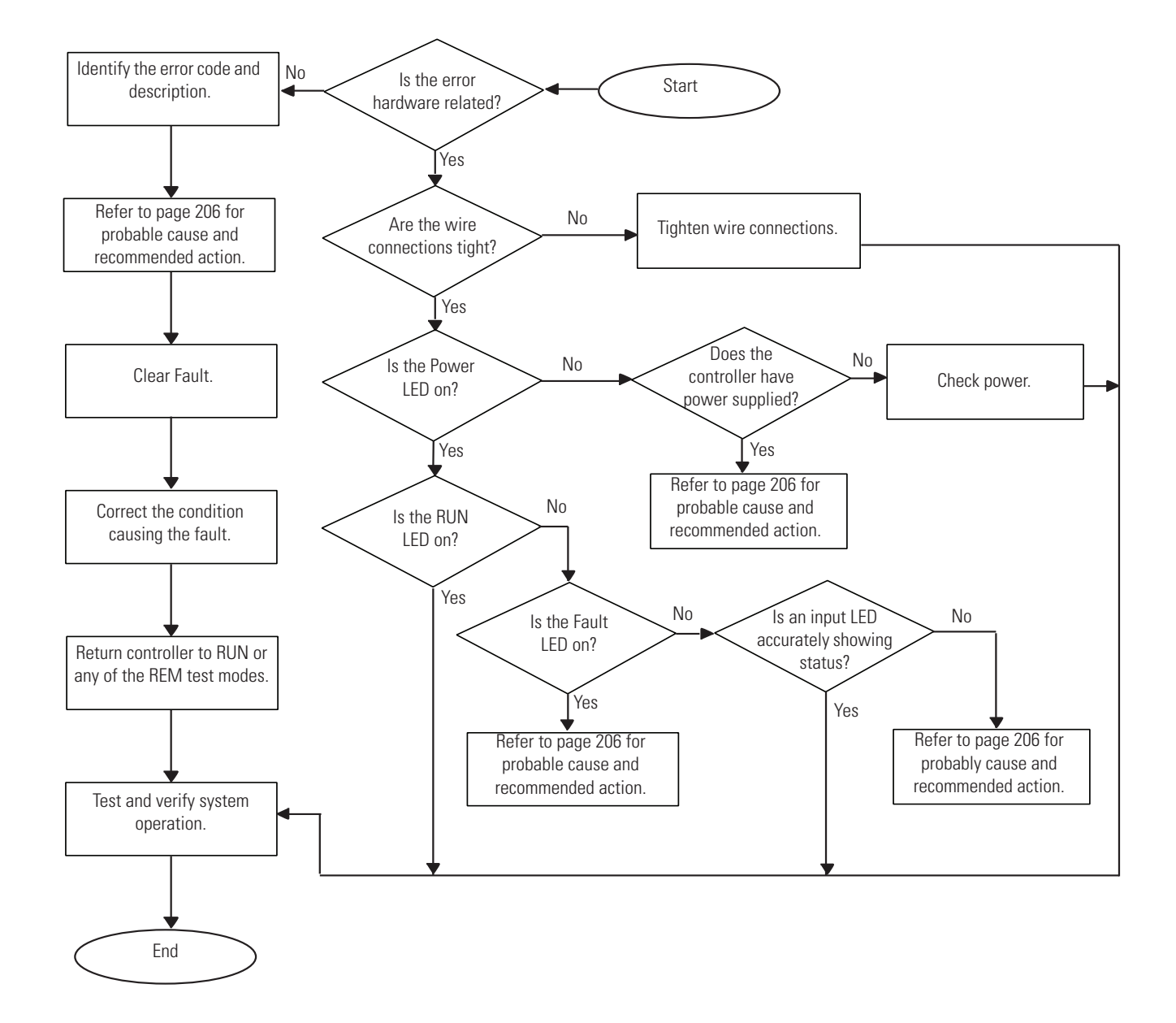

# **Analog Expansion I/O Diagnostics and Troubleshooting**

## **Module Operation and Channel Operation**

The module performs operations at two levels:

- module level
- channel level

Module-level operations include functions such as power-up, configuration, and communication with the controller.

Internal diagnostics are performed at both levels of operation. Both module hardware and channel configuration error conditions are reported to the controller. Channel over-range or under-range conditions are reported in the module's input data table. Module hardware errors are reported in the controller's I/O status file. Refer to the MicroLogix 1400 Programmable Controllers Instruction Set Reference Manual, publication  $1766-RM001$  for more information.

When a fault condition is detected, the analog outputs are reset to zero.

### **Power-up Diagnostics**

At module power-up, a series of internal diagnostic tests are performed.

#### **Module Status LED State Table**

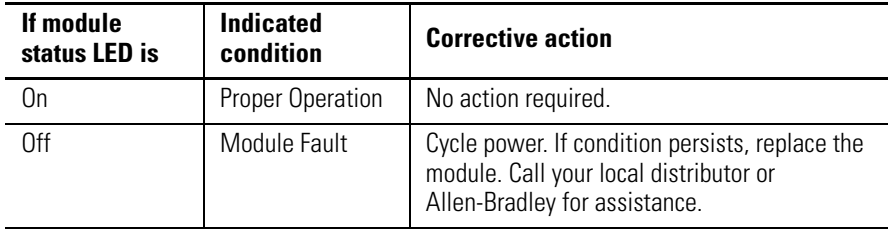

### **Critical and Non-Critical Errors**

Non-critical module errors are recoverable. Channel errors (over-range or under-range errors) are non-critical. Non-critical error conditions are indicated in the module input data table. Non-critical configuration errors are indicated by the extended error code. See Extended Error Codes for 1762-IF2OF2 on page 191.

Critical module errors are conditions that prevent normal or recoverable operation of the system. When these types of errors occur, the system leaves the run mode of operation. Critical module errors are indicated in Extended Error Codes for 1762-IF2OF2 on page 191.

### **Module Error Definition Table**

Analog module errors are expressed in two fields as four-digit Hex format with the most significant digit as "don't care" and irrelevant. The two fields are "Module Error" and "Extended Error Information". The structure of the module error data is shown below.

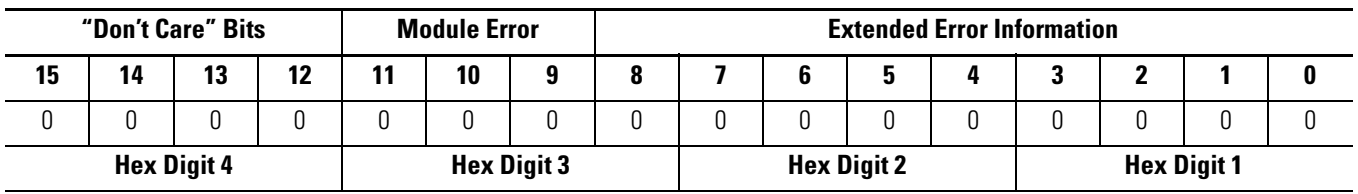

### **Module Error Table**

### *Module Error Field*

.

The purpose of the module error field is to classify module errors into three distinct groups, as described in the table below. The type of error determines what kind of information exists in the extended error information field. These types of module errors are typically reported in the controller's I/O status file. Refer to the *MicroLogix 1400 Programmable Controllers Instruction Set Reference Manual*, publication [1766-RM001](http://literature.rockwellautomation.com/idc/groups/literature/documents/rm/1766-rm001_-en-p.pdf) for more information.

#### **Module Error Types**

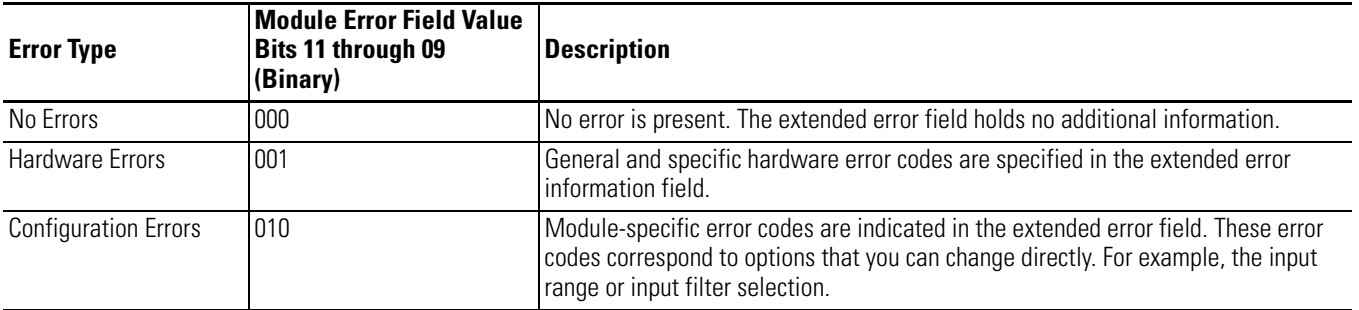

### *Extended Error Information Field*

Check the extended error information field when a non-zero value is present in the module error field. See Extended Error Codes for 1762-IF2OF2 on page 191.

**TIP** If no errors are present in the module error field, the extended error information field is set to zero.

### *Hardware Errors*

General or module-specific hardware errors are indicated by module error code 2.

### *Configuration Errors*

If you set the fields in the configuration file to invalid or unsupported values, the module ignores the invalid configuration, generates a non-critical error, and keeps operating with the previous configuration.

The table below lists the configuration error codes defined for the module.

# **Error Codes**

### **Extended Error Codes for 1762-IF2OF2**

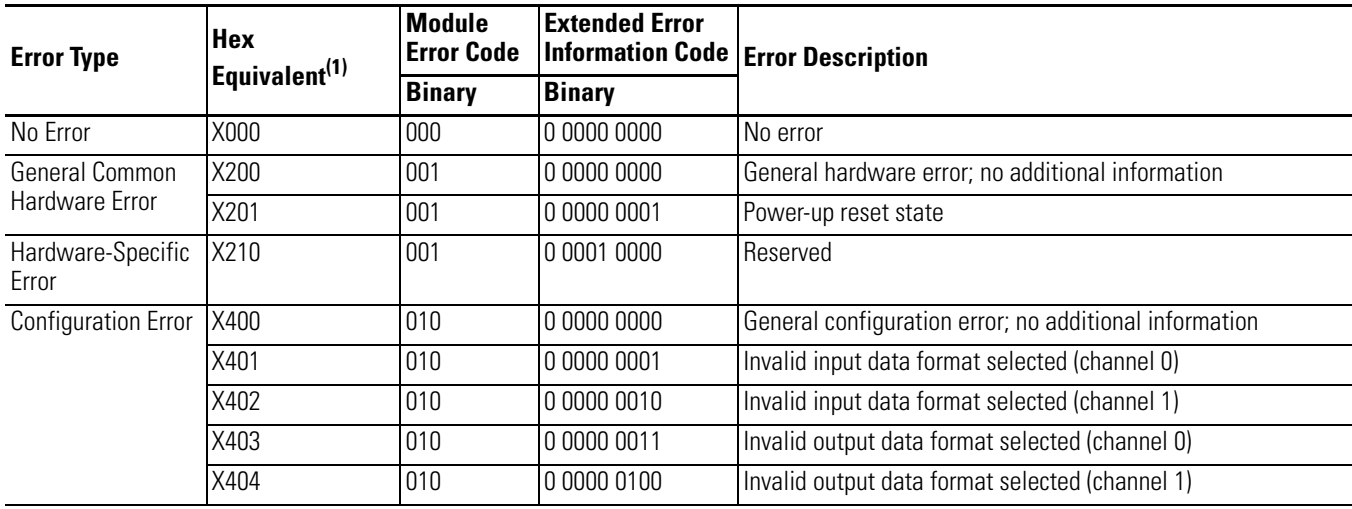

(1) X represents "Don't Care".

### **Extended Error Codes for 1762-IF4 and 1762-OF4**

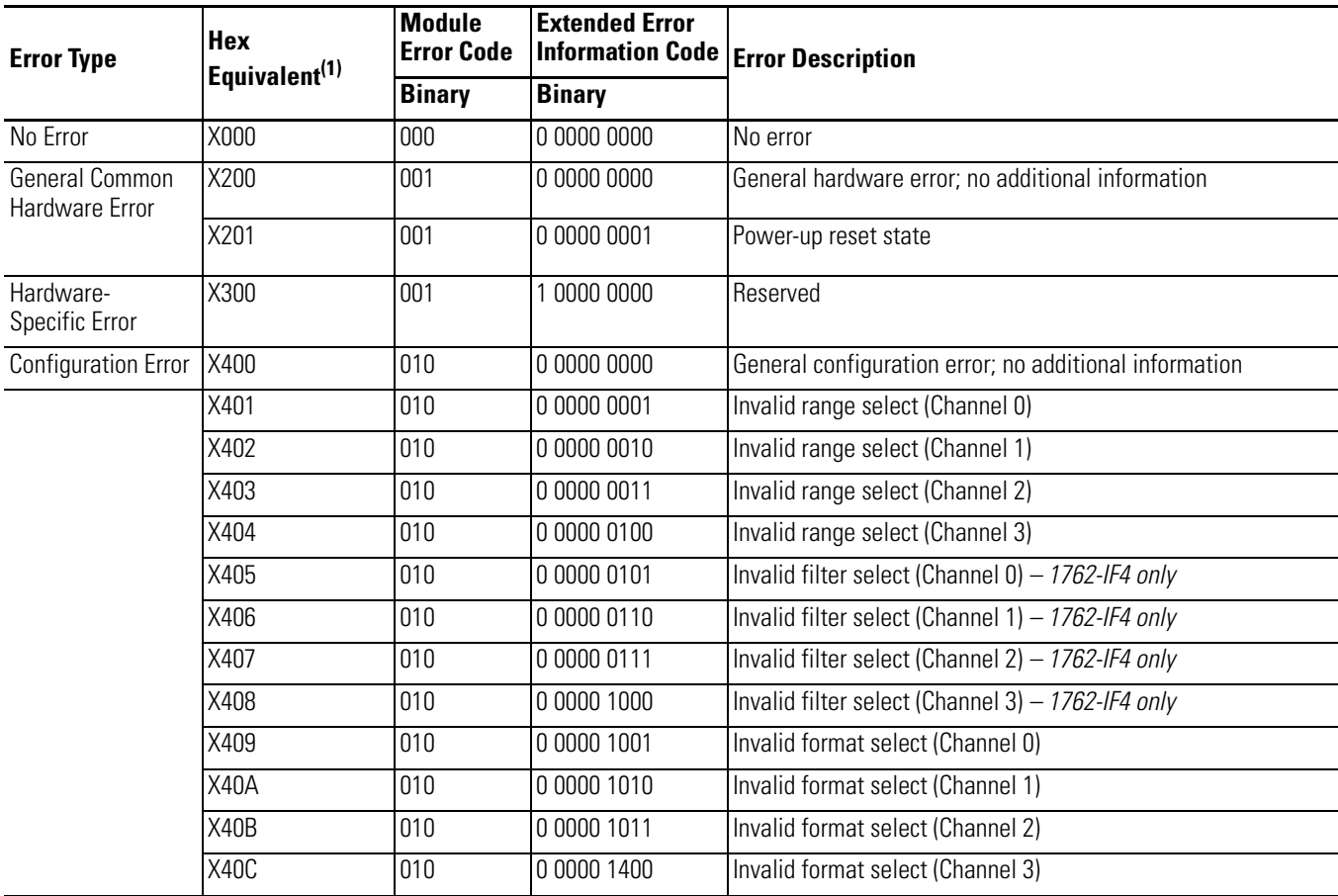

(1) X represents "Don't Care".

# **Calling Rockwell Automation for Assistance**

If you need to contact Rockwell Automation or local distributor for assistance, it is helpful to obtain the following (prior to calling):

- controller type, series letter, revision letter, and firmware (FRN) number of the controller
- controller indicator status
- controller error codes (Refer to MicroLogix 1400 Programmable Controllers Instruction Set Reference Manual, Publication [1766-RM001](http://literature.rockwellautomation.com/idc/groups/literature/documents/rm/1766-rm001_-en-p.pdf) for error code information.)

П

# **Using ControlFLASH to Upgrade Your Operating System**

The operating system (OS) can be upgraded through the Ethernet port of the controller. In order to download a new operating system, you must have the following:

- ControlFLASH Upgrade Kit containing the new OS Go to <http://www.ab.com/programmablecontrol/plc/micrologix/downloads.html> to download the upgrade kit.
- a Windows 7, Windows 2000, Windows NT, Windows XP, or Windows Vista based computer to run the download software.

The ControlFLASH Upgrade Kit includes:

- the operating system upgrade to be downloaded.
- the ControlFLASH programming tool, along with its support drivers and on-line help.

# **Preparing for Firmware Upgrade**

Before upgrading the controller's operating system (OS), you must:

- install ControlFLASH software on your personal computer.
- prepare the controller for updating.

### **Install ControlFLASH Software**

Double click the ControlFLASH.msi file to install the operating system upgrade.

If a ControlFLASH directory does not already exist, one is created in your Program Files directory.

### <span id="page-207-0"></span>**Prepare the Controller for Firmware Upgrade**

**1.** It is important that the SNMP server is enabled before the firmware upgrade begins. You can check if the SNMP server is enabled by looking at the Channel Configuration page for Channel 1 in RSLogix 500/RSLogix Micro. If the SNMP server is not enabled, you can still enable it in the channel configuration page.

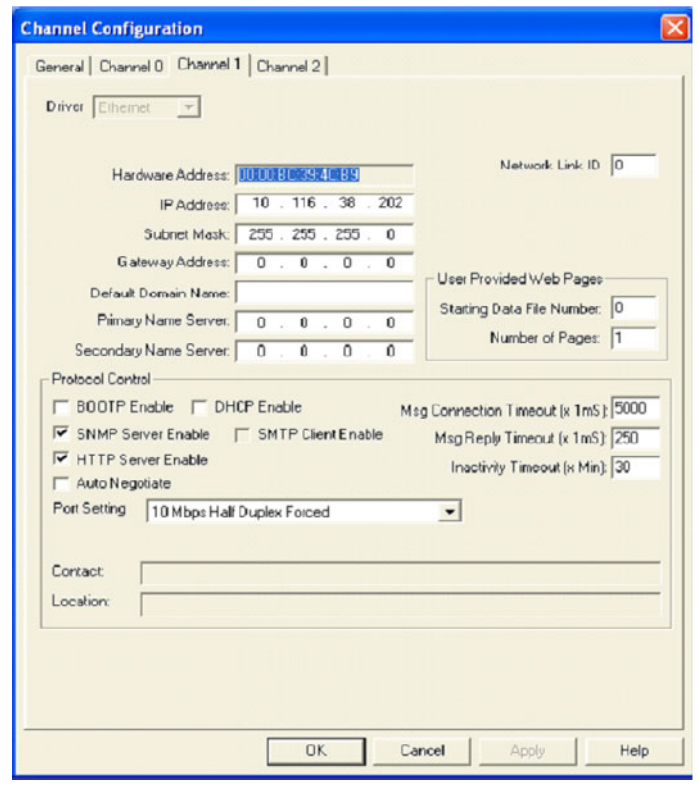

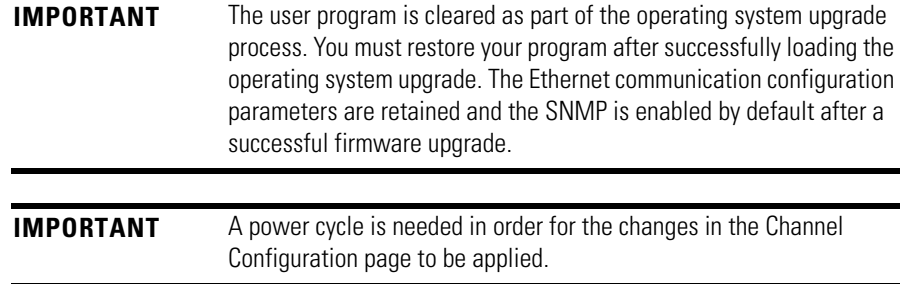

<span id="page-208-0"></span>**2.** Ensure that you complete the IP configuration for the OS firmware upgrade. Note the assigned IP address of the controller. If the IP address is not configured you can still perform the IP configuration using Static, BOOTP or DHCP settings. Once the IP configuration is done, it is used throughout the firmware upgrade process.

If the IP configuration has been done, the IP address may be read from the processor when online with RSLogix 500/RSLogix Micro. In the Channel Configuration dialog box select the Chan. 1 - System tab or use the LCD.

If BOOTP/DHCP Enable is selected and if the IP Address is 0.0.0.0, then note the Ethernet Hardware Address which begins with 00:00:BC.

**3.** The controller should be in Program mode before you start the firmware upgrade (access the Mode Switch from the LCD).

Se[e Using the Mode Switch on page 111](#page-124-0) for information about controller modes and how to use the Mode Switch.

Se[e Viewing Ethernet Status on page 120](#page-133-0) to find how to browse for the controller's IP address.

# **Using ControlFLASH for Firmware Upgrade**

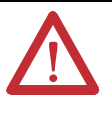

**ATTENTION:** Do not interrupt the flash procedure once you have begun to download the firmware. If the flash procedure is interrupted, the controller will be in a Missing or Corrupt OS state on the next power up.

To recover the controller from a missing/corrupt OS state, se[e Missing](#page-221-1)  [or Corrupt OS state on page 208](#page-221-1).

**1.** Launch the ControlFLASH application under Programs>Flash Programming Tools.

If the Ethernet connection (IP configuration) has not been established, attach an Ethernet cable to the controller from your computer (or a hub), and ensure that the Ethernet connection is intact throughout the upgrade process.

**IMPORTANT** If you are connecting to the controller through a hub, you can use a standard Ethernet patch cable. If you are connecting to the controller directly from your computer, you need to use an Ethernet crossover cable.

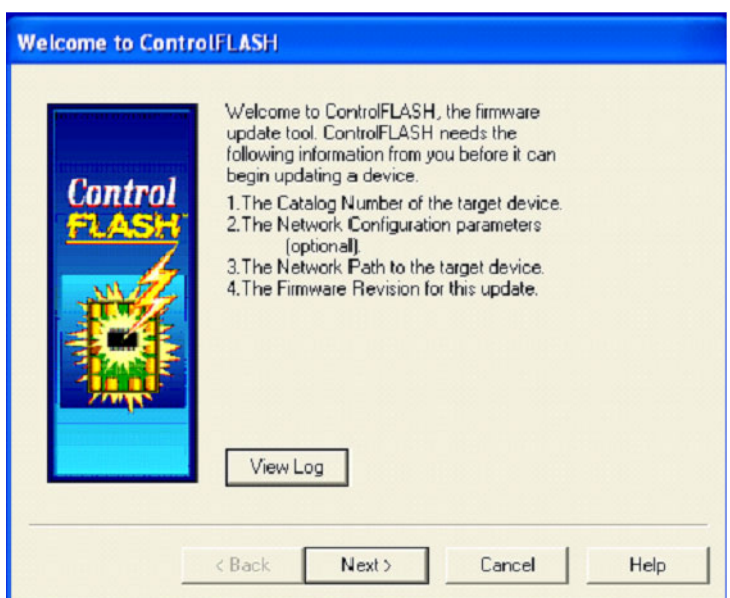

The Welcome to ControlFLASH dialog box is displayed.

- **2.** Click the Next button.
- **3.** Select the appropriate catalog number from the Catalog Number dialog box and click the Next button.

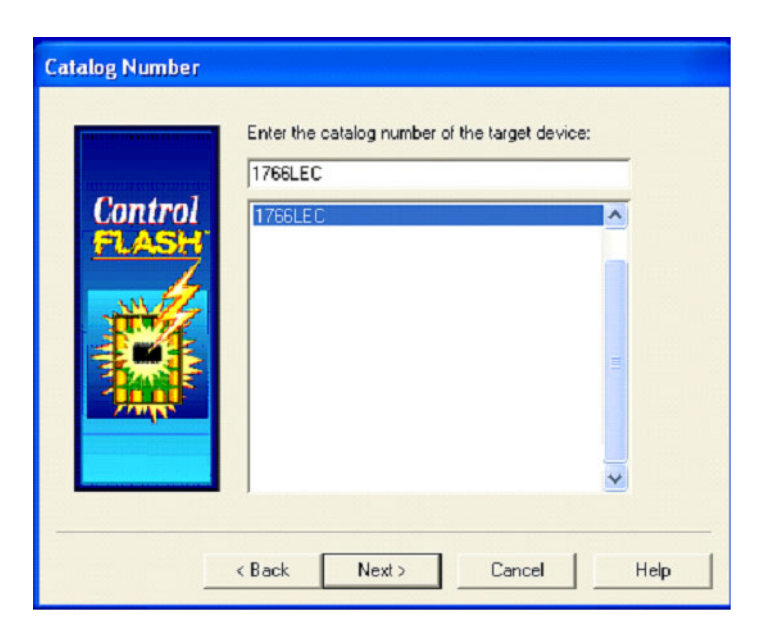

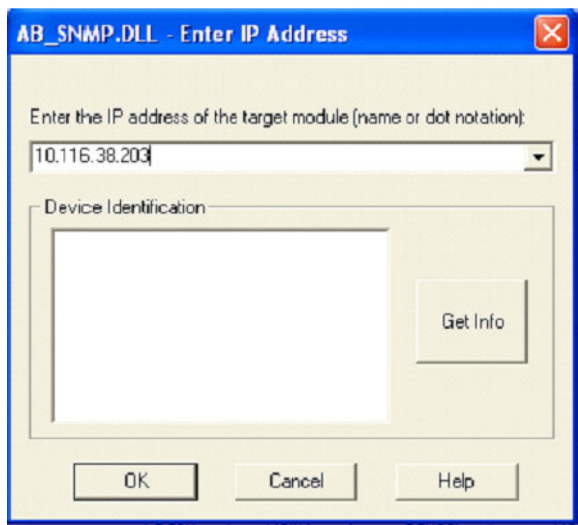

The AB\_SNMP.DLL - Enter IP Address dialog box is displayed.

**4.** Type in the IP address for the processor.

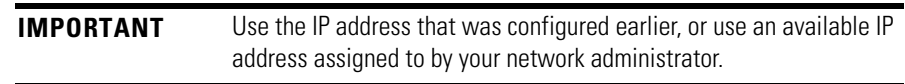

- **5.** Click the Get Info button. If the IP address was previously configured and the necessary information about the controller is obtained, go to [step 9](#page-212-0).
- **6.** The AB\_SNMP BOOTP Server dialog box is displayed, indicating that this IP address has not been configured into the processor.

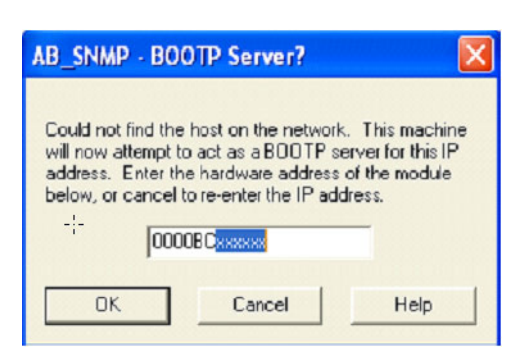

**7.** Enter the hardware address of the controller that is being upgraded (as noted in [step 2](#page-208-0) of [Prepare the Controller for Firmware Upgrade on](#page-207-0)  [page 194](#page-207-0)) and click the OK button.

For the IP address to be configured using the ControlFLASH BOOTP server, the BOOTP settings should be enabled in the controller, see step [2](#page-208-0) of [Prepare the Controller for Firmware Upgrade on page 194.](#page-207-0)

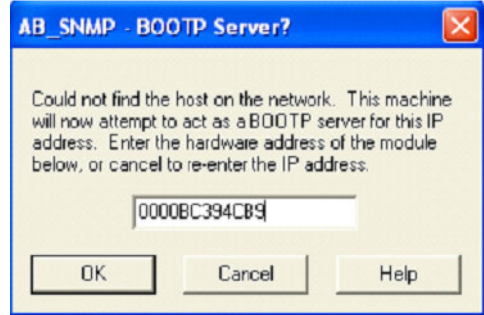

**8.** The AB\_SNMP - BOOTP Server Running dialog box may take several seconds or minutes to appear.

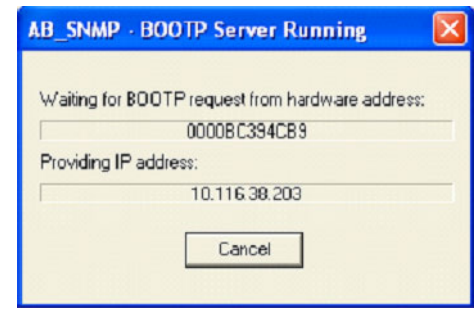

You may need to wait several seconds before you are returned to the AB\_SNMP.DLL - Enter IP Address dialog box. Within several seconds, the Device Identification box displays the processor's current revision information.

<span id="page-212-0"></span>**9.** Click the OK button.

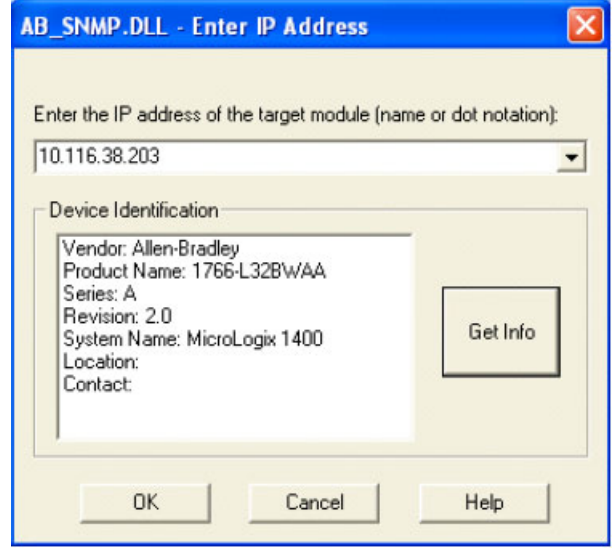

**10.** Select the appropriate revision from the Firmware Revision dialog box and click the Next button.

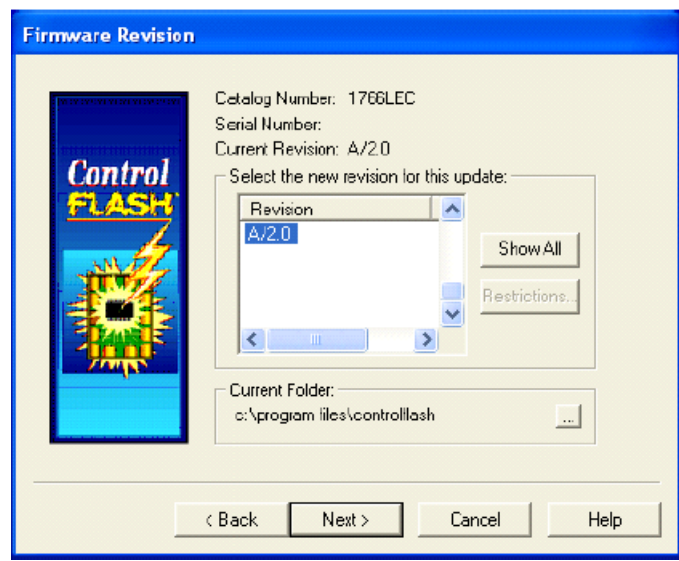

The Summary dialog box is displayed.

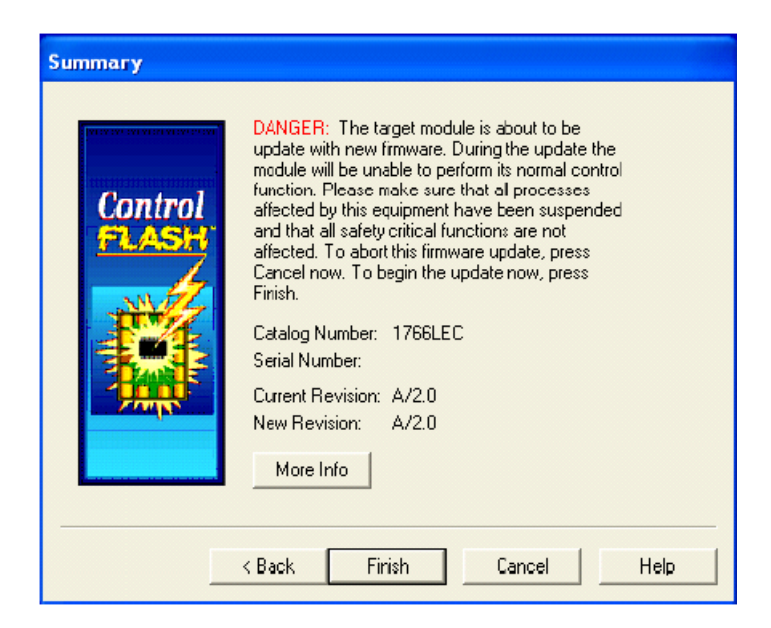

**11.** Click the Finish button.

The ControlFLASH dialog box is displayed.

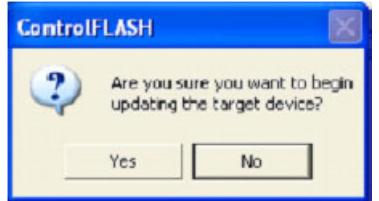

**12.** Click the Yes button.

If your computer has more than one Ethernet interface installed, the following dialog box displays the assigned IP addresses of each of the listed Ethernet interfaces. Otherwise, go to [step 16](#page-216-0).

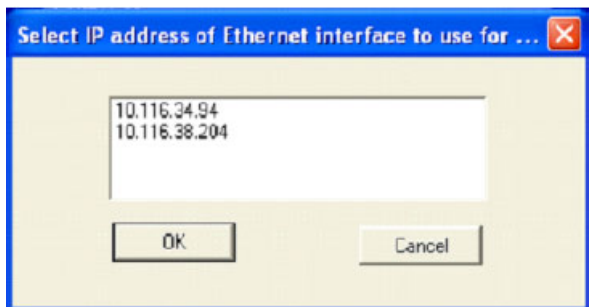

**13.** Highlight the IP address of the PC Ethernet interface that connects to the Ethernet network hosting the target processor. and click the OK button.

**14.** You may need to wait several seconds before the Progress dialog box is displayed. (A typical sequence is shown below). While the download is in progress, the RUN LED, FAULT LED and FORCE LED display a Walking Pattern (First RUN LED ON, then FAULT LED ON and then FORCE LED ON in sequence). When the flashing starts the POWER LED and the FORCE LED stay solid ON.

The concurrent ControlFLASH and LCD displays during the Firmware download are shown here.

Stage 1

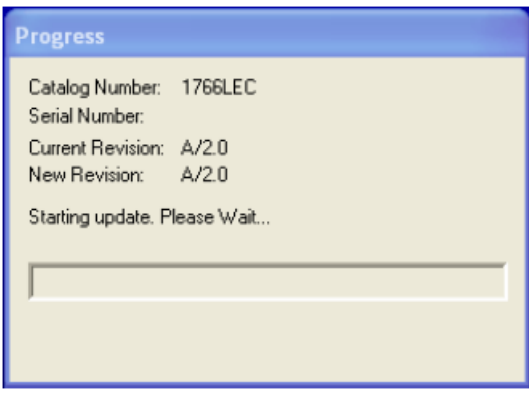

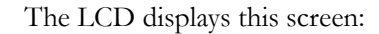

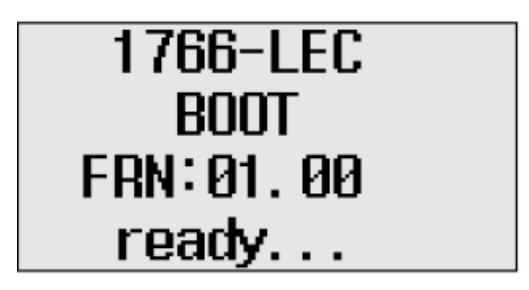

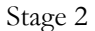

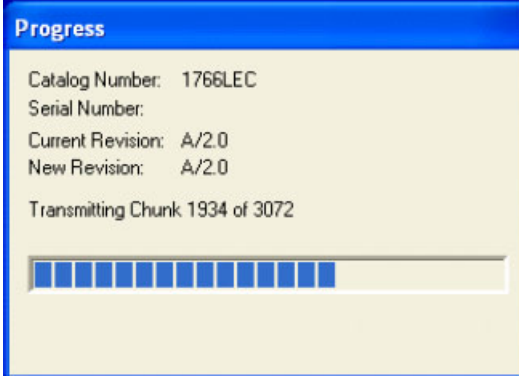

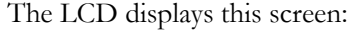

1766-LEC **BOOT** FRN: 01.00 ready...

The Run, Fault and Force LEDs display a walking Pattern.

Stage 3 The LCD displays this screen:

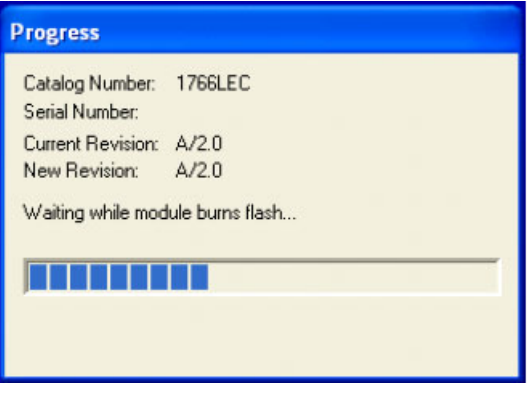

# 1766-LEC **BOOT** FRN: 01.00 flashing...

At this stage the Power and Force LEDs are solid ON. After flashing of the controller, the LCD shows this screen:

> 1766-LEC **BOOT** FRN: 01.00 reset...
**15.** After the flashing is complete, the following dialog box prompts you to wait for the controller to reset, verify that the POWER LED is solid GREEN and verify the FAULT LED is turned OFF.

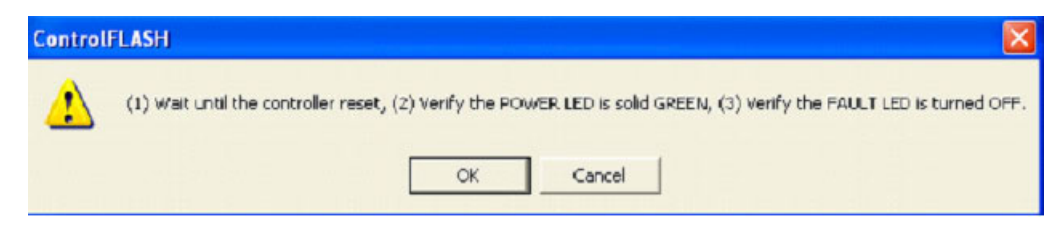

- **16.** Click the OK button.
- **17.** Enter the hardware address if prompted. Otherwise, the AB\_SNMP BOOTP Server Running dialog box may appear.

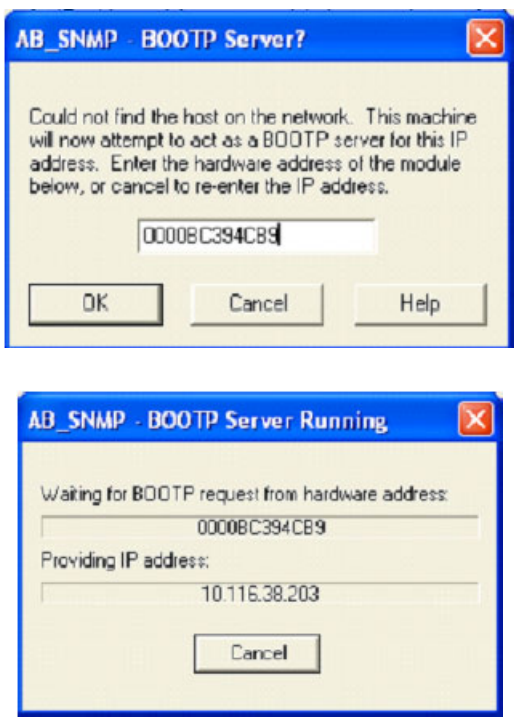

If the AB\_SNMP - BOOTP Server Running dialog box appears and if there is no response from the controller for more than 30 seconds, click Cancel.

The Update Status dialog box is displayed. If the update was successful, the status text box is green and has an appropriate message.

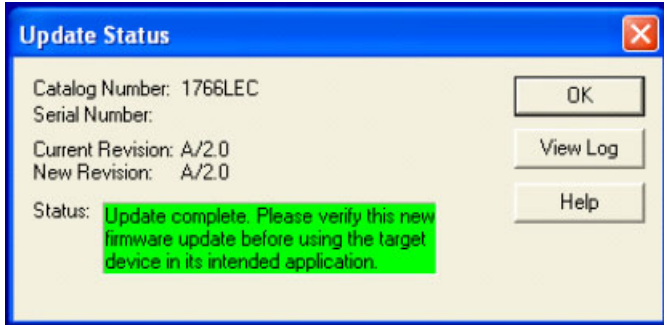

If the update was not successful, the status text box is red and has an appropriate message.

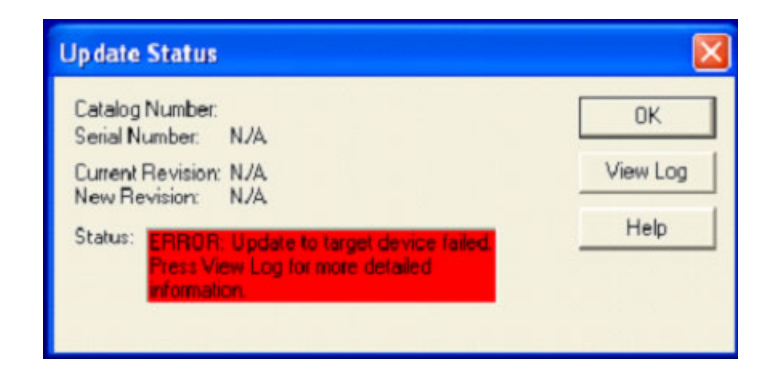

If the following dialog box appears, it indicates that the controller ended up in a Missing/Corrupt OS state. The current revision number reflects the version of Boot Firmware.

To recover the controller from this state, see [Recovering from Missing](#page-221-0)  [or Corrupt OS State on page 208.](#page-221-0)

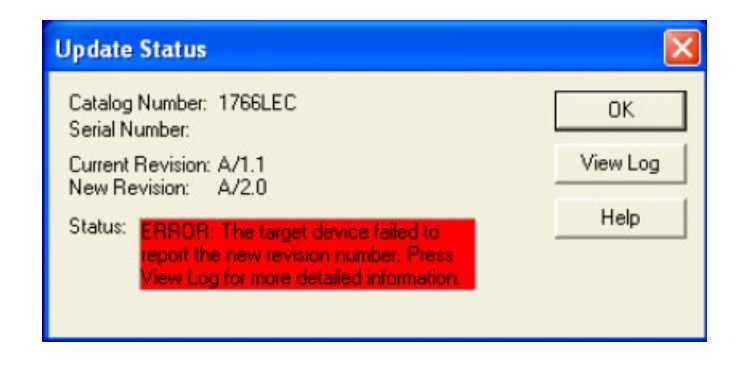

**18.** Click the OK button. You are returned to the Welcome to ControlFLASH dialog box.

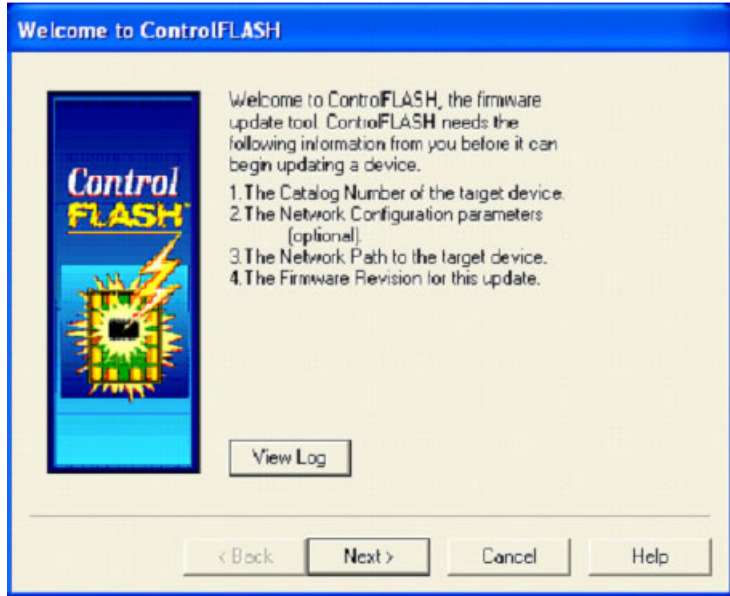

**19.** You can continue to upgrade additional controllers by clicking the Next button, or exit the program by clicking the Cancel button.

If you click cancel, you are asked to verify that you want to end the update session.

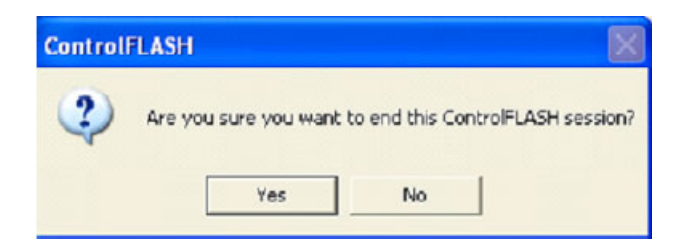

# **ControlFLASH Error Messages**

The following are error messages you can receive.

- Invalid Catalog Number
- Target Module Not in Proper State for Programming
- Failed to Receive Initial TFTP Request from Target
- Communication error during TFTP transfer

# *Invalid Catalog Number*

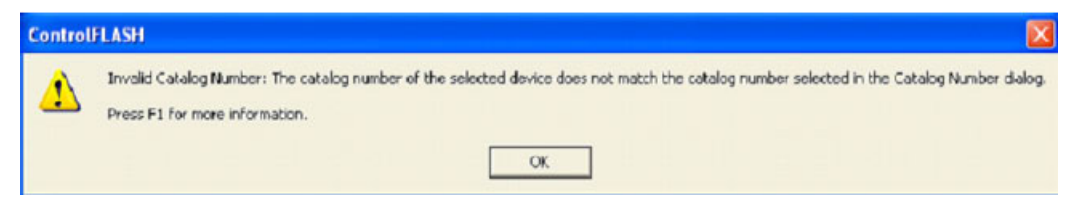

This error message is displayed if the ControlFLASH tool is unable to match the processor to the catalog number that was selected in the Catalog Number dialog box.

To clear this error:

- **1.** Click the OK button to go to the Catalog Number dialog box.
- **2.** Select the correct catalog number in the dialog box, and proceed with the update.
- **3.** Restart the firmware upgrade procedure as described in the sectio[n Using ControlFLASH for Firmware Upgrade on page 195.](#page-208-0)

# *Target Module Not in Proper State for Programming*

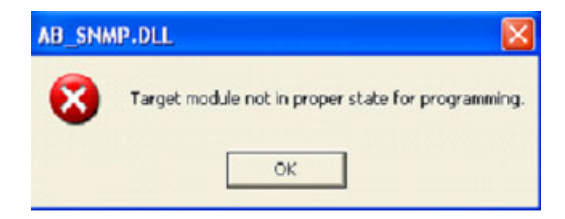

This error message is displayed when the target module is not in a proper state for programming.

To clear this error:

- **1.** Put the controller in the PROGRAM mode.
- **2.** Restart the firmware upgrade procedure as described in the sectio[n Using ControlFLASH for Firmware Upgrade on page 195.](#page-208-0) If the error occurs again, cycle power and restart the firmware upgrade process.

# *Failed to Receive Initial TFTP Request from Target*

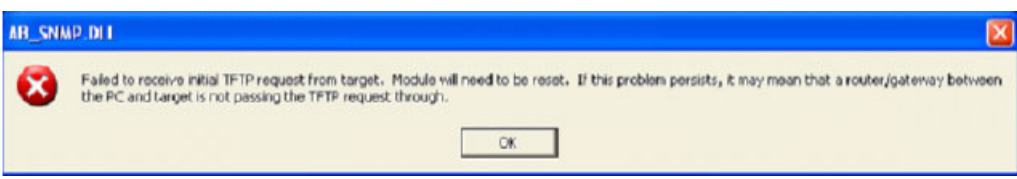

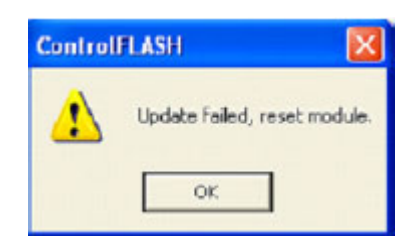

This error message is displayed when the initial TFTP request is not received.

To clear this error:

- **1.** Connect the controller's Ethernet port directly to the computer's Ethernet port using a crossover cable, or disable or uninstall any firewall VPN or virus protection software running on the computer.
- **2.** Cycle power to the processor.
- **3.** Restart the firmware upgrade procedure as described in the sectio[n Using ControlFLASH for Firmware Upgrade on page 195.](#page-208-0)

*Communication error during TFTP transfer* 

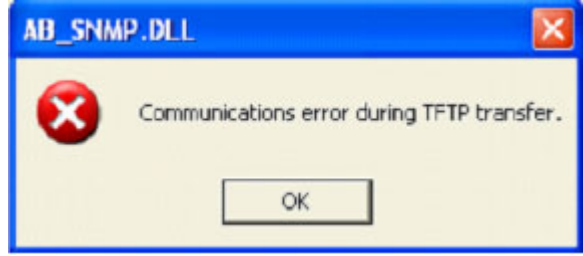

This error message is displayed when there is a communication error during TFTP transfer.

To clear this error:

- **1.** Check your Ethernet connections are intact.
- <span id="page-220-0"></span>**2.** Cycle power to the processor.
- **3.** Restart the firmware upgrade procedure as described in the sectio[n Using ControlFLASH for Firmware Upgrade on page 195](#page-208-0)
- **4.** If the error still persists, connect the controller's Ethernet port directly to the computer's Ethernet port using a crossover cable, and then repeat from [step 2.](#page-220-0)

# **Missing or Corrupt OS state** The Boot Firmware runs the controller in this state.

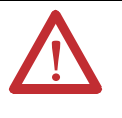

**ATTENTION:** Do not interrupt the flash procedure, once you have begun to download the firmware. If the flash procedure is interrupted the controller will be in a Missing or Corrupt OS state on the next power up.

When the controller is in this state, the controller shows either one of the following:

• The POWER LED is solid ON and the RUN, FAULT and FORCE LEDs are blinking simultaneously. The LCD shows this information:

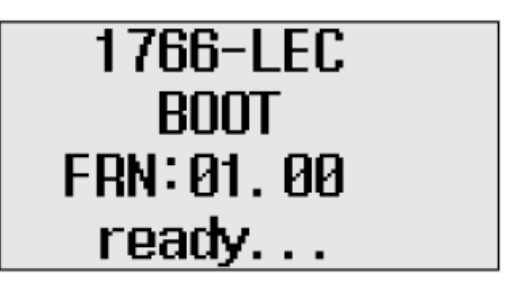

• The POWER and FAULT LED are solid ON and the LCD shows this information:

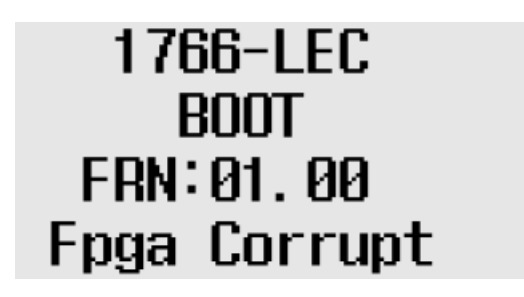

When the LCD displays the Fpga Corrupt information, the LEDs do not show the Walking pattern during the firmware upgrade process.

# <span id="page-221-0"></span>**Recovering from Missing or Corrupt OS State**

In order to recover from this controller state, you need to restart the operating system firmware upgrade as described here:

- **1.** Ensure that the Ethernet connections are intact. SNMP is enabled by default in the controller.
- **2.** If the IP Address was configured during the Preparing for firmware upgrade stage, the same IP configuration is retained in the controller.
- **3.** Start the Firmware upgrade as explained i[n Using ControlFLASH for](#page-208-0)  [Firmware Upgrade on page 195](#page-208-0).

# **Connecting to Networks via RS-232/RS-485 Interface**

The following protocols are supported from the RS-232/485 combo communication channel (Channel 0) and the RS-232 communication channel (Channel 2):

- DF1 Full Duplex
- DF1 Half-Duplex Master/Slave
- DF1 Radio Modem
- DH-485
- Modbus RTU Master/Slave
- ASCII
- DNP3 Slave

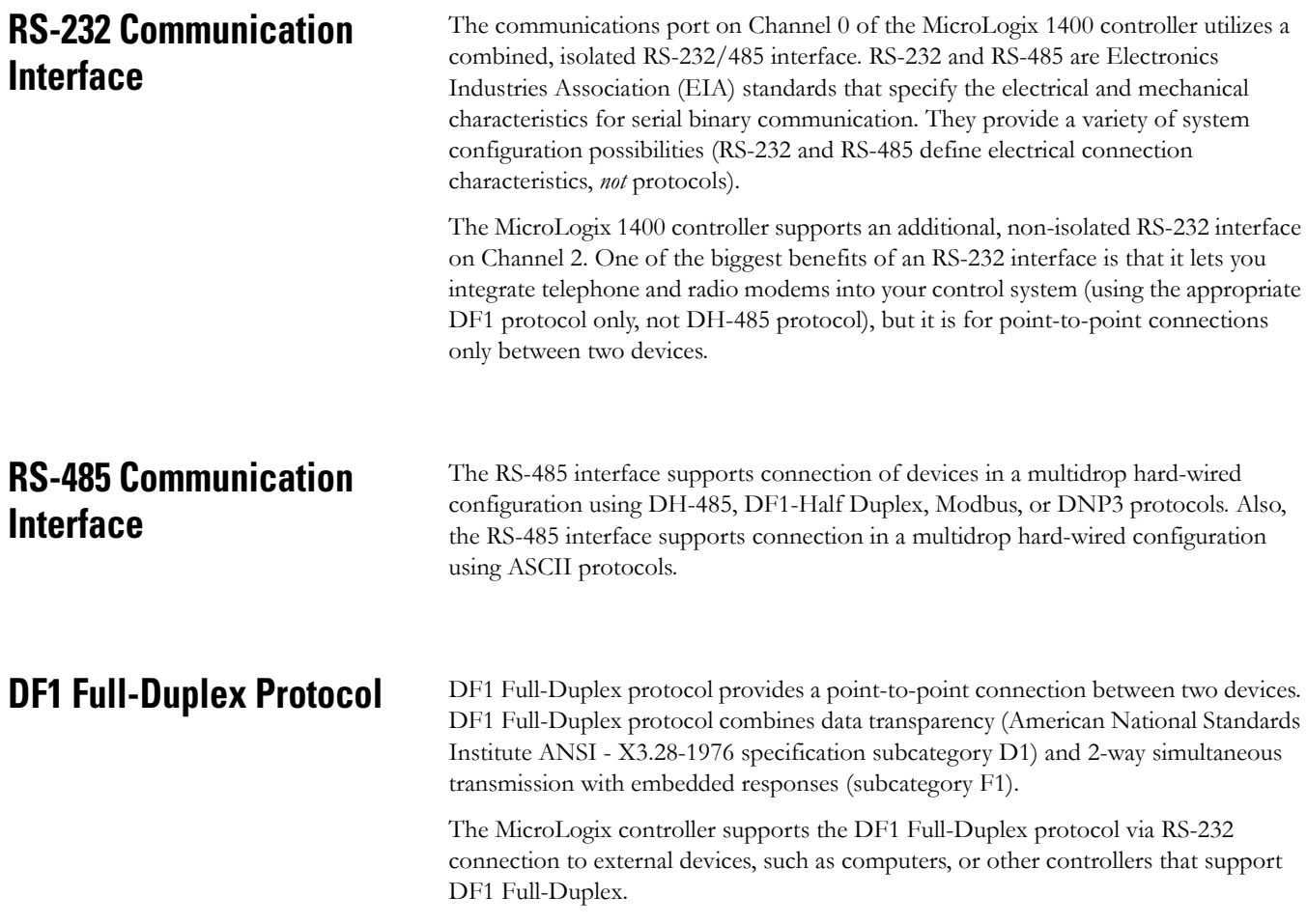

DF1 is an open protocol. Refer to DF1 Protocol and Command Set Reference Manual, publication 1770-6.5.16, for more information.

DF1 Full-Duplex protocol (also referred to as DF1 point-to-point protocol) is useful where RS-232 point-to-point communication is required. DF1 protocol controls message flow, detects and signals errors, and retries if errors are detected.

### *Example DF1 Full-Duplex Connections*

For information about required network connecting equipment, see [Chapter 4](#page-70-0), [Communication Connections](#page-70-1).

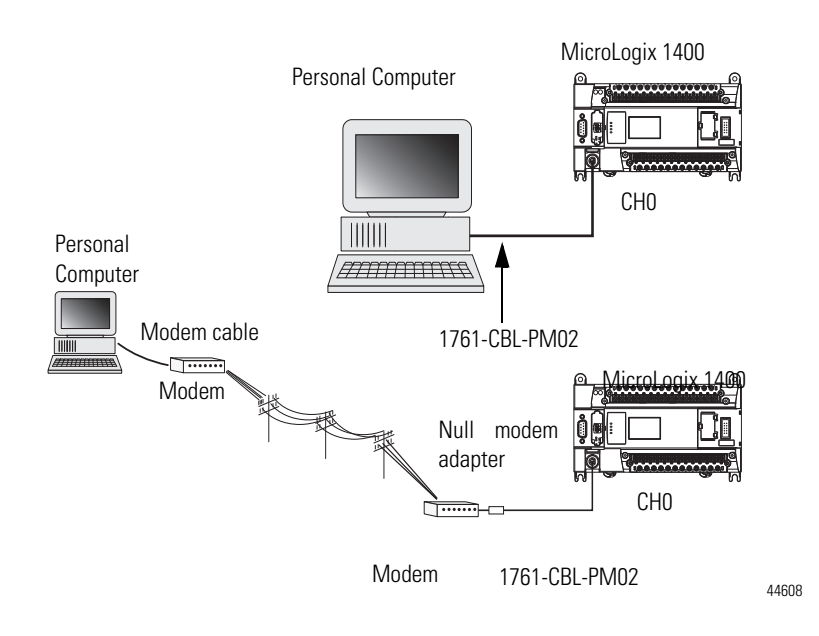

**DF1 Half-Duplex Protocol** DF1 Half-Duplex protocol is a multi-drop single master/multiple slave network. DF1 Half-Duplex protocol supports data transparency (American National Standards Institute ANSI - X3.28-1976 specification subcategory D1). In contrast to DF1 Full-Duplex, communication takes place in one direction at a time. You can use the RS-232/485 port on the MicroLogix as both a Half-Duplex programming port and a Half-Duplex peer-to-peer messaging port.

# **DF1 Half-Duplex Operation**

A DF1 Half-Duplex master device initiates all communication by "polling" each slave device. The slave device may only transmit when it is polled by the master. It is the master's responsibility to poll each slave on a regular and sequential basis to allow slave devices an opportunity to communicate.

An additional feature of the DF1 Half-Duplex protocol is that it is possible for a slave device to enable a MSG write or read to/from another slave. When the initiating slave is polled, the MSG is sent to the master. The master recognizes that the message is not intended for it, but for another slave, so the master immediately forwards the message

to the intended slave. The master does this automatically; you do not need to program the master to move data between slave nodes. This slave-to-slave transfer can also be used by programming software to allow slave-to-slave upload and download of programs to processors (including the master) on the DF1 Half-Duplex link.

MicroLogix 1400 can act as the master or as a slave on a Half-Duplex network. When the MicroLogix 1400 is a slave device, a master device is required to "run" the network. Several other Allen-Bradley products support DF1 Half-Duplex master protocol. They include the SLC 5/03™ and higher processors, enhanced PLC-5 processors, MicroLogix 1200/1500 and Rockwell Software RSLinx (version 2.x and higher).

DF1 Half-Duplex supports up to 255 devices (address 0 to 254) with address 255 reserved for master broadcasts. As a DF1 Half-Duplex slave device, the MicroLogix supports broadcast reception. As a DF1 Half-Duplex master, the MicroLogix 1400 supports both the reception and initiation of broadcast write commands (via the MSG instruction). The MicroLogix also supports Half-Duplex modems using RTS/CTS hardware handshaking.

*Example DF1 Half-Duplex Connections*

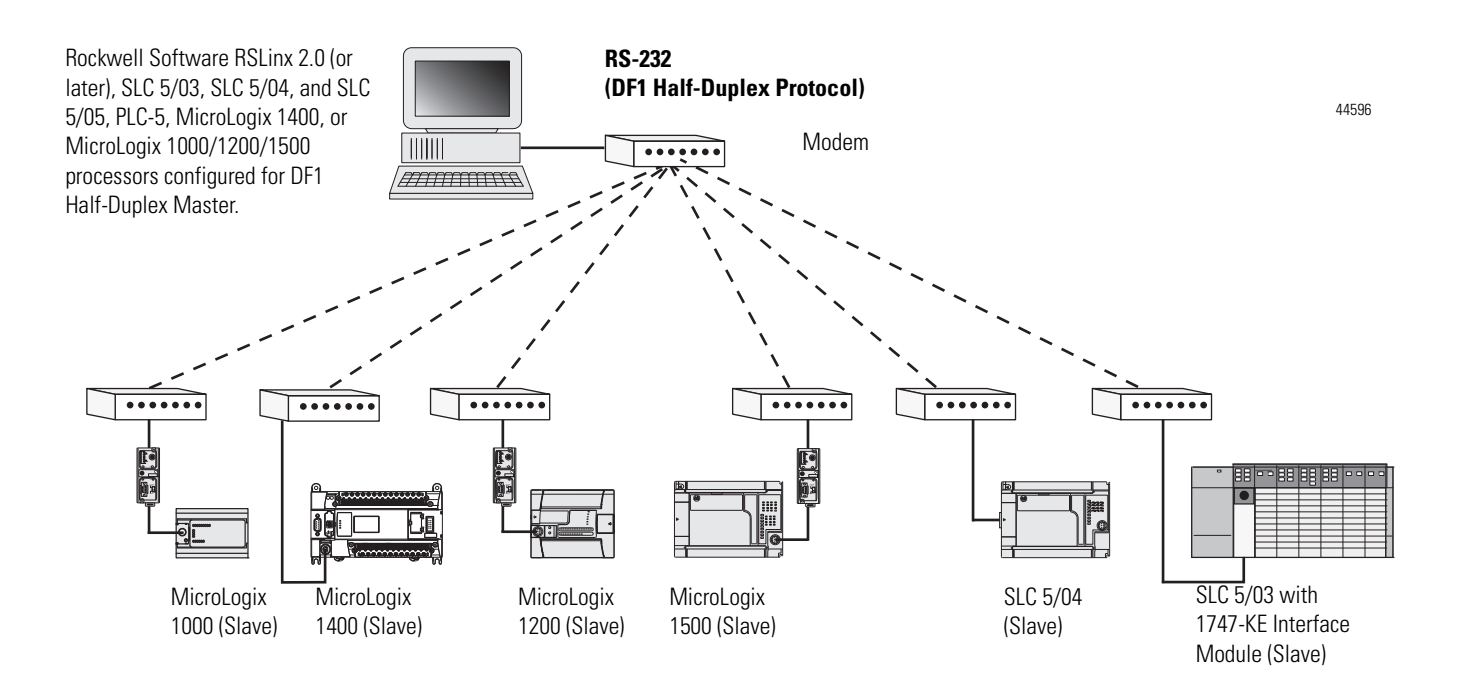

# **Considerations When Communicating as a DF1 Slave on a Multi-drop Link**

When communication is between either your programming software and a MicroLogix Programmable Controller or between two MicroLogix 1400 Programmable Controllers via slave-to-slave communication on a larger multi-drop link, the devices depend on a DF1 Half-Duplex Master to give each of them access in a timely manner. As the number of slave devices increase, the time between when slave devices are polled also increases. This increase in time may also be large if you are using low baud rates. As these time periods grow, you may need to increase the poll timeout and reply timeout values for slave devices.

**IMPORTANT** If a program download is started when using DF1 Half-Duplex, but then is interrupted due to electromagnetic interference or other events, discontinue communications to the controller for the *ownership timeout* period and then restart the program download. The *ownership timeout* period is 60 seconds. After the timeout, you can re-establish communications with the processor and try the program download again. The only other way to remove program ownership is to cycle power on the processor.

# **Using Modems with MicroLogix Programmable Controllers**

The types of modems you can use with MicroLogix controllers include the following:

• dial-up phone modems.

A MicroLogix controller, on the receiving end of the dial-up connection, can be configured for DF1 Full-Duplex protocol with or without handshaking. The modem connected to the MicroLogix controller should support auto-answer. The MicroLogix 1400 supports ASCII out communications. Therefore, it can cause a modem to initiate or disconnect a phone call.

• leased-line modems.

Leased-line modems are used with dedicated phone lines that are typically leased from the local phone company. The dedicated lines may be in a point-to-point topology supporting Full-Duplex communications between two modems or in a multi-drop topology supporting Half-Duplex communications between three or more modems.

• radio modems.

Radio modems may be implemented in a point-to-point topology supporting either Half-Duplex or Full-Duplex communications, or in a multi-drop topology supporting Half-Duplex communications between three or more modems. MicroLogix 1400 also supports DF1 Radio Modem protocol.

• line drivers.

Line drivers, also called short-haul modems, do not actually modulate the serial data, but rather condition the electrical signals to operate reliably over long transmission distances (up to several miles). Line drivers are available in Full-Duplex and Half-Duplex models. Allen-Bradley's AIC+ Advanced Interface Converter is a Half-Duplex line driver that converts an RS-232 electrical signal into an RS-485 electrical signal, increasing the signal transmission distance from 50 to 4000 feet (8000 feet when bridged).

For point-to-point Full-Duplex modem connections that do not require any modem handshaking signals to operate, use DF1 Full-Duplex protocol with no handshaking. For point-to-point Full-Duplex modem connections that require RTS/CTS handshaking, use DF1 Full-Duplex protocol with handshaking.

For radio modem connections, use DF1 Radio Modem protocol, especially if store and forward capability is required.

For general multi-drop modem connections, or for point-to-point modem connections that require RTS/CTS handshaking, use DF1 Half-Duplex slave protocol. In this case, one (and only one) of the other devices must be configured for DF1 Half-Duplex master protocol.

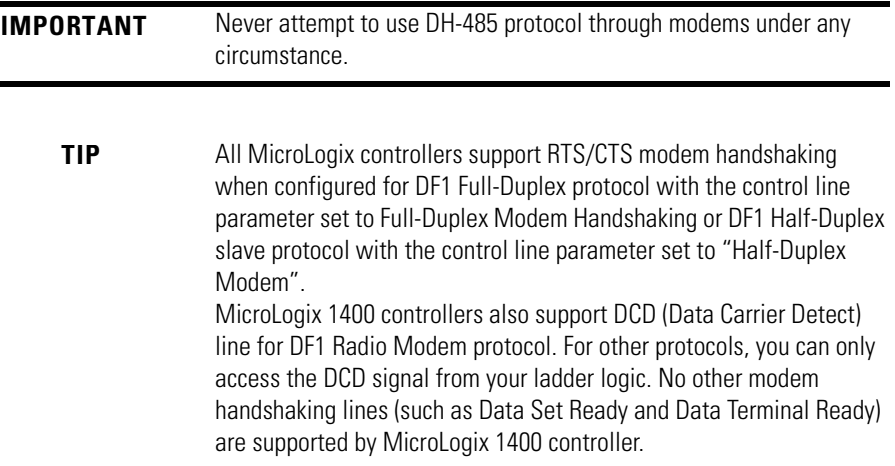

**DH-485 Communication Protocol**

The DH-485 protocol defines the communication between multiple devices that coexist on a single pair of wires. DH-485 protocol uses RS-485 Half-Duplex as its physical interface. (RS-485 is a definition of electrical characteristics; it is *not* a protocol.) RS-485 uses devices that are capable of co-existing on a common data circuit, thus allowing data to be easily shared between devices.

The DH-485 network offers:

- interconnection of 32 devices
- multi-master (peer-to-peer) capability
- token passing access control
- the ability to add or remove nodes without disrupting the network

• maximum network segment of 1,219 m (4,000 ft.)

The DH-485 protocol supports two classes of devices: initiators and responders. All initiators on the network get a chance to initiate message transfers. To determine which initiator has the right to transmit, a token passing algorithm is used.

Control of message transfers on the DH-485 network is performed by rotating the token along the nodes on the network. A node holding the token can send a message onto the network. Each node is allowed a fixed number of transmissions (based on the Token Hold Factor) each time it receives the token. After a node sends a message, it passes the token to the next device.

The allowable range of node addresses is 1…31. There must be at least one initiator on the network (such as a MicroLogix controller, or an SLC 5/02 or later processor).

# **DH-485 Configuration Parameters**

When MicroLogix communications are configured for DH-485, the following parameters can be changed:

#### **DF1 Full-Duplex Configuration Parameters**

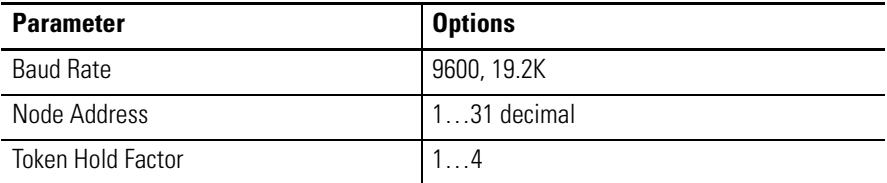

See [Software Considerations on page 217](#page-230-0) for tips on setting the parameters listed above.

# **Devices that use the DH-485 Network**

In addition to the MicroLogix controllers, the devices shown in the following table also support the DH-485 network .

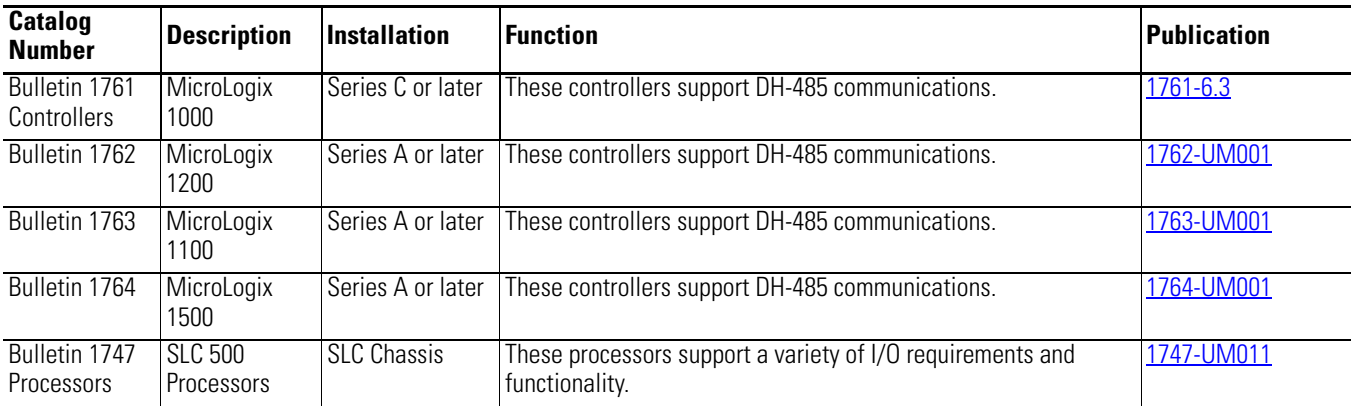

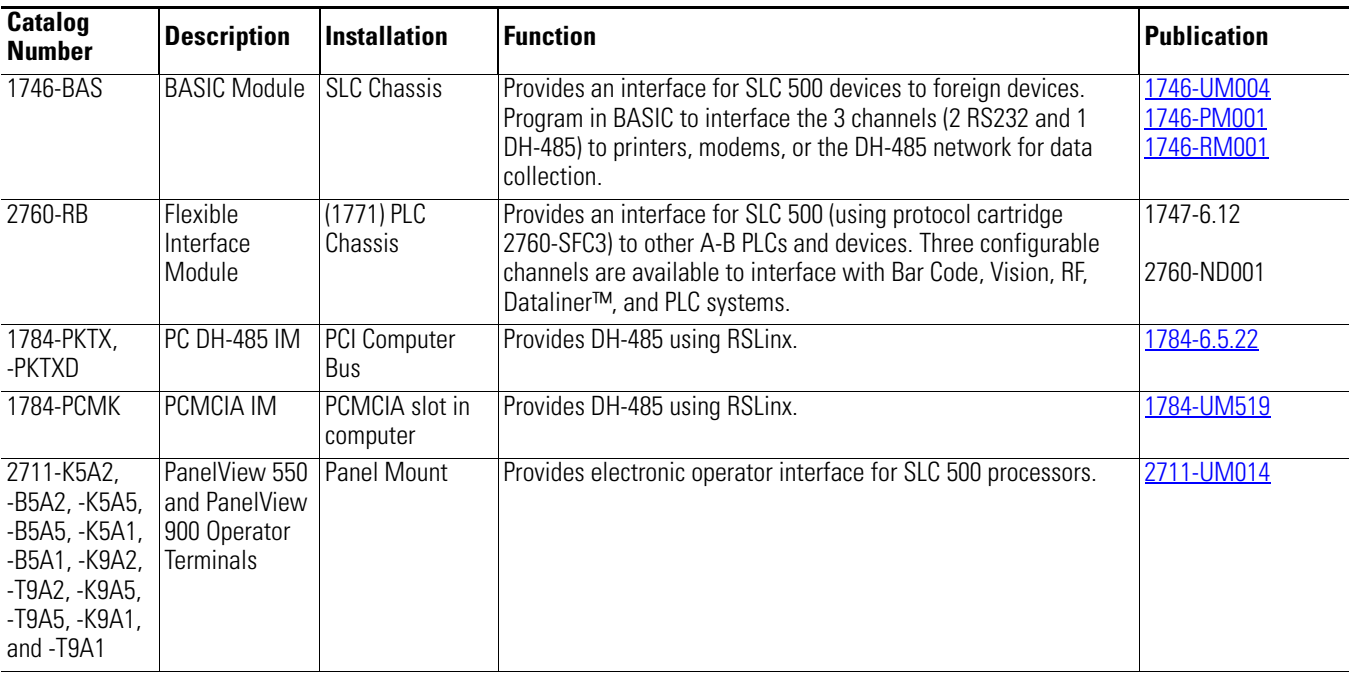

# **Important DH-485 Network Planning Considerations**

Carefully plan your network configuration before installing any hardware. Some of the factors that can affect system performance are:

- amount of electrical noise, temperature, and humidity in the network environment.
- number of devices on the network.
- connection and grounding quality in installation.
- amount of communication traffic on the network.
- type of process being controlled.
- network configuration.

The major hardware and software issues you need to resolve before installing a network are discussed in the following sections.

# *Hardware Considerations*

You need to decide the length of the communication cable, where you route it, and how to protect it from the environment where it will be installed.

When the communication cable is installed, you need to know how many devices are to be connected during installation and how many devices will be added in the future. The following sections help you understand and plan the network.

# *Number of Devices and Length of Communication Cable*

The maximum length of the communication cable is 1219 m (4000 ft). This is the total cable distance from the first node to the last node in a segment. However, two segments can be used to extend the DH-485 network to 2438 m (8000 ft.). For additional information on connections using the AIC+, refer to the Advanced Interface Converter (AIC+) User Manual, publication 1761-6.4*.*

# *Planning Cable Routes*

Follow these guidelines to help protect the communication cable from electrical interference:

- Keep the communication cable at least 1.52 m (5 ft.) from any electric motors, transformers, rectifiers, generators, arc welders, induction furnaces, or sources of microwave radiation.
- If you must run the cable across power feed lines, run the cable at right angles to the lines.
- If you do not run the cable through a contiguous metallic wireway or conduit, keep the communication cable at least 0.15 m (6 in.) from AC power lines of less than 20 A, 0.30 m (1 ft.) from lines greater than 20 A, but only up to 100K VA, and 0.60 m (2 ft.) from lines of 100 K VA or more.
- If you run the cable through a contiguous metallic wireway or conduit, keep the communication cable at least 0.08 m (3 in.) from AC power lines of less than 20 A, 0.15 m (6 in.) from lines greater than 20 A, but only up to 100 K VA, and 0.30 m (1 ft.) from lines of 100 K VA or more.

Running the communication cable through conduit provides extra protection from physical damage and electrical interference. If you route the cable through conduit, follow these additional recommendations:

- **–** Use ferromagnetic conduit near critical sources of electrical interference. You can use aluminum conduit in non-critical areas.
- **–** Use plastic connectors to couple between aluminum and ferromagnetic conduit. Make an electrical connection around the plastic connector (use pipe clamps and the heavy gauge wire or wire braid) to hold both sections at the same potential.
- **–** Ground the entire length of conduit by attaching it to the building earth ground.
- **–** Do not let the conduit touch the plug on the cable.
- **–** Arrange the cables loosely within the conduit. The conduit should contain only serial communication cables.
- **–** Install the conduit so that it meets all applicable codes and environmental specifications.

For more information on planning cable routes, see *Industrial Automation Wiring and Grounding Guidelines*, publication 1770-4.1.

# <span id="page-230-0"></span>*Software Considerations*

Software considerations include the configuration of the network and the parameters that can be set to the specific requirements of the network. The following are major configuration factors that have a significant effect on network performance:

- number of nodes on the network
- addresses of those nodes
- baud rate

The following sections explain network considerations and describe ways to select parameters for optimum network performance (speed). See your programming software's user manual for more information.

# *Number of Nodes*

The number of nodes on the network directly affects the data transfer time between nodes. Unnecessary nodes (such as a second programming terminal that is not being used) slow the data transfer rate. The maximum number of nodes on the network is 32.

### *Setting Node Addresses*

The best network performance occurs when node addresses are assigned in sequential order. Initiators, such as personal computers, should be assigned the lowest numbered addresses to minimize the time required to initialize the network. The valid range for the MicroLogix controllers is 1...31 (controllers cannot be node 0). The default setting is 1. The node address is stored in the controller Communications Status file (CS0:5/0 to CS0:5/7).

## *Setting Controller Baud Rate*

The best network performance occurs at the highest baud rate, which is 19,200. This is the default baud rate for a MicroLogix device on the DH-485 network. All devices must be at the same baud rate. This rate is stored in the controller Communications Status file (CS0:5/8 to CS0:5/15).

#### *Setting Maximum Node Address*

Once you have an established network set up and are confident that you will not be adding more devices, you may enhance performance by adjusting the maximum node address of your controllers. It should be set to the highest node address being used.

#### **IMPORTANT** All devices should be set to the same maximum node address.

## *MicroLogix Remote Packet Support*

MicroLogix controllers can respond and initiate with communications (or commands) that do not originate on the local DH-485 network. This is useful in installations where communication is needed between DH-485 and DH+ networks.

The example below shows how to send messages from a device on the DH+ network to a MicroLogix controller on the DH-485 network. This method uses an SLC 5/04 processor as the bridge connection.

When using this method (as shown in the illustration below):

- PLC-5 devices can send read and write commands to MicroLogix controllers.
- MicroLogix controllers can respond to MSG instructions received.
- The MicroLogix controllers can initiate MSG instructions to devices on the DH+ network.
- PC can send read and write commands to MicroLogix controllers.
- PC can do remote programming of MicroLogix controllers.

**TIP** Use a 1763-NC01 Series A or later cable to connect

a MicroLogix 1400 controller to a DH-485 network.

You can connect a MicroLogix 1400 controller to your DH-485 network directly without using a RS-232 to RS-485 converter and optical isolator, such as the AIC+, catalog number 1761-NET-AIC, as shown in the illustration below, because Channel 0 has isolation and RS-485 built-in.

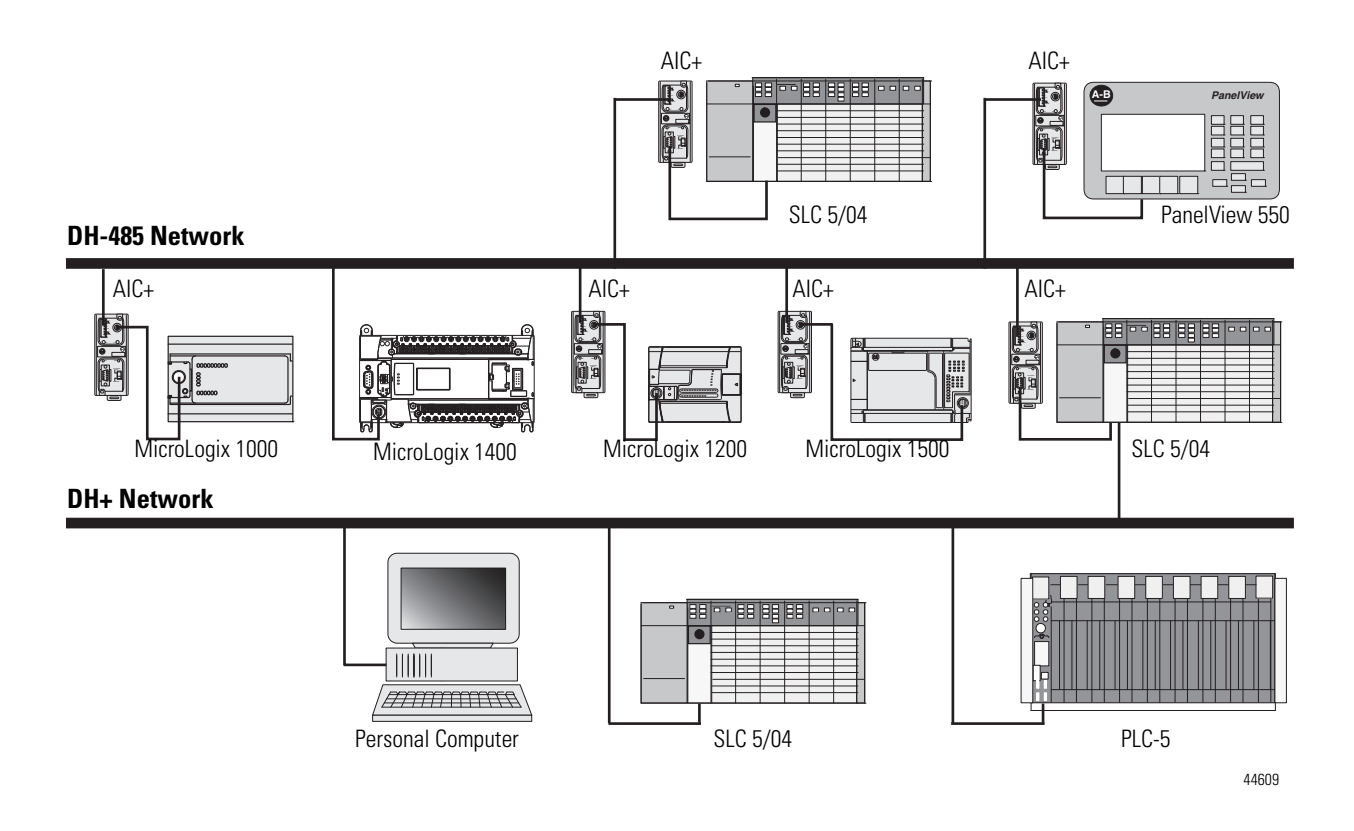

# **Example DH-485 Connections**

The following network diagrams provide examples of how to connect MicroLogix controllers to the DH-485 network. You can connect a MicroLogix 1400 controller to your DH-485 network directly without using a RS-232 to RS-485 converter and optical isolator, such as the Advanced Interface Converter (AIC+), catalog number 1761-NET-AIC, as shown in the illustrations below, because Channel 0 has isolation and RS-485 built-in.

However, you may need to use an AIC+ to connect Channel 2 of the MicroLogix 1400 controller to a DH-485 network. For more information on the AIC+, see the Advanced Interface Converter and DeviceNet Interface Installation Instructions, Publication [1761-5.11.](http://literature.rockwellautomation.com/idc/groups/literature/documents/in/1761-in002_-mu-p.pdf)

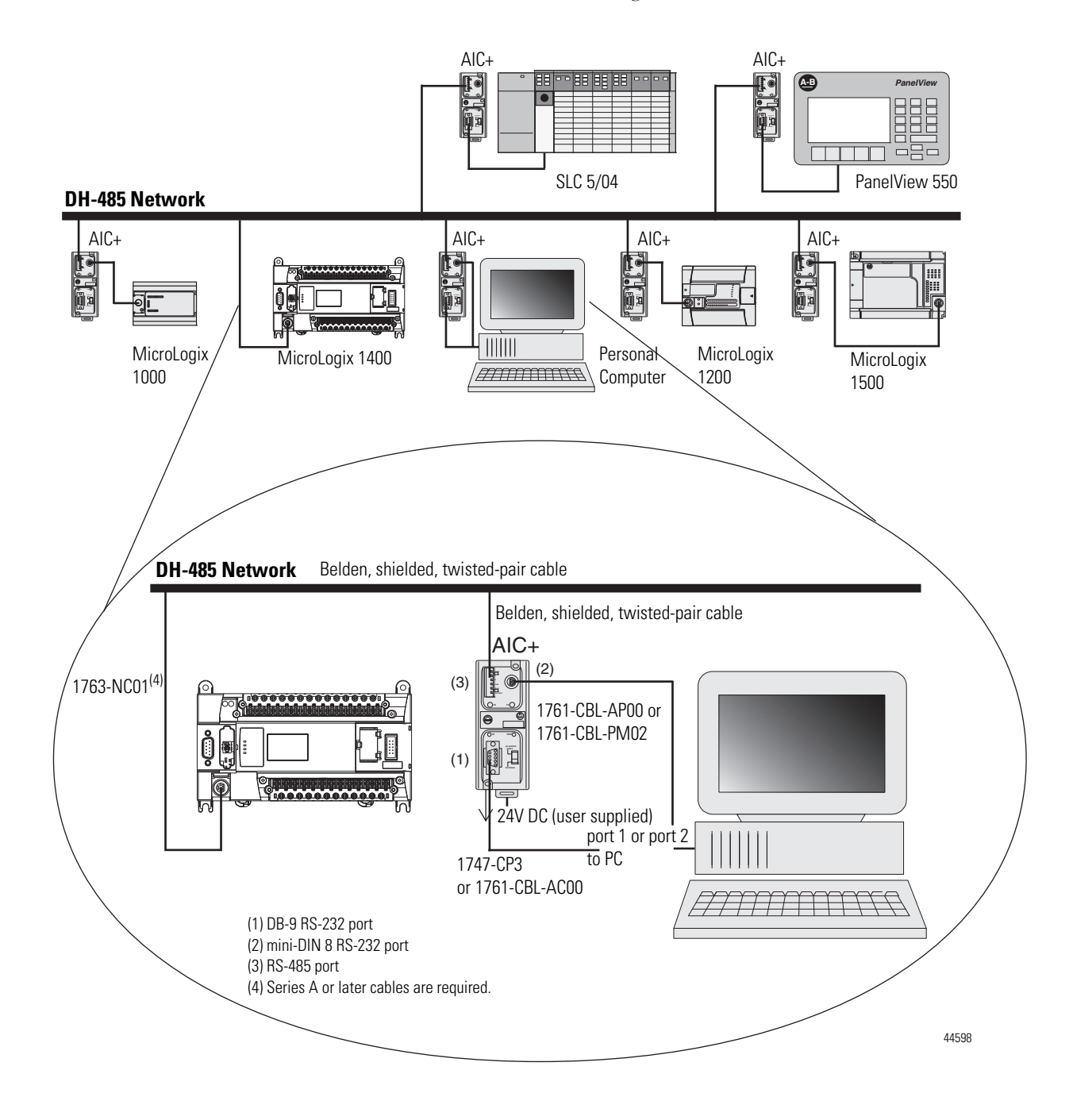

# *DH-485 Network with a* MicroLogix *Controller*

# *Typical 3-Node Network*

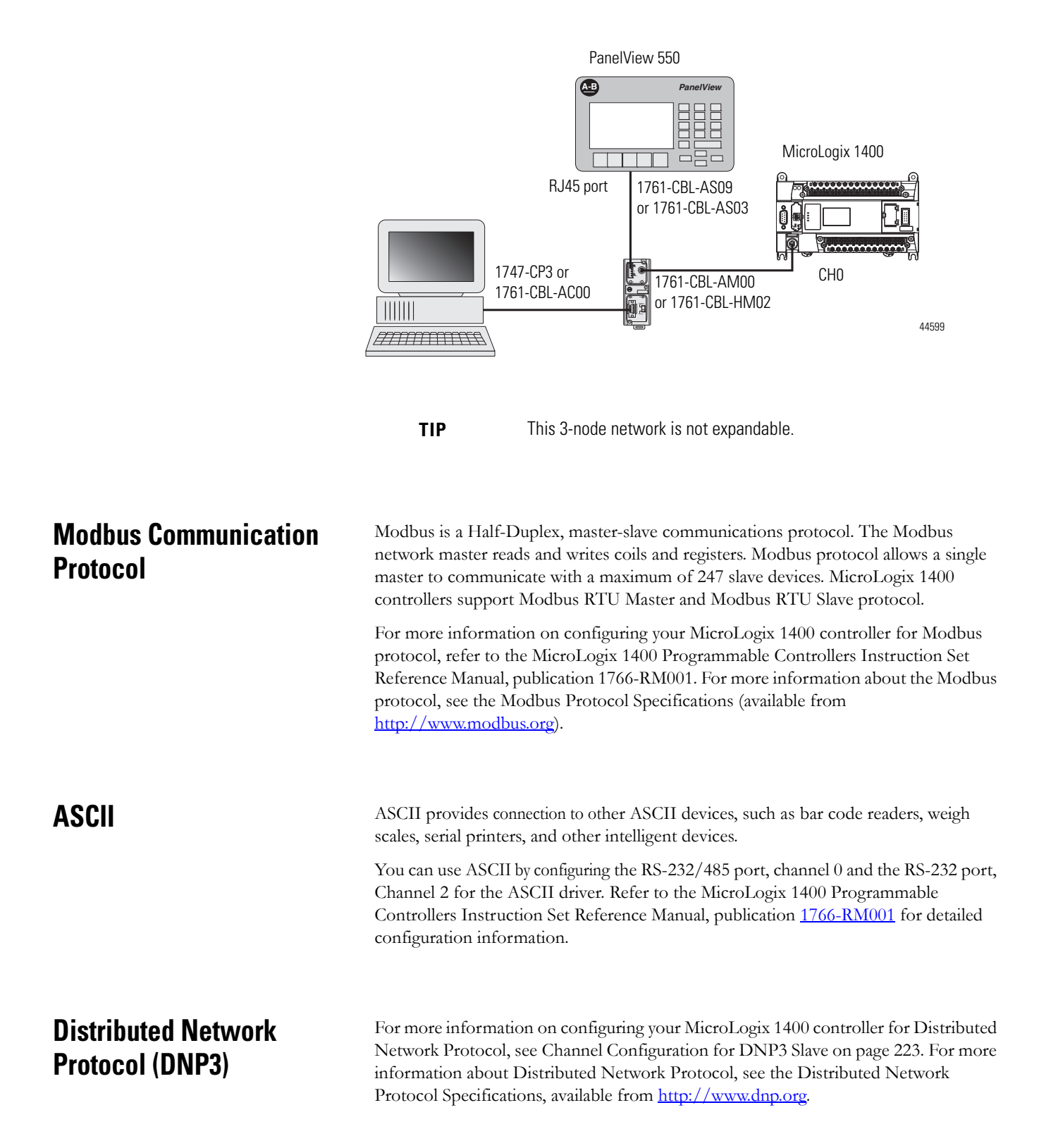

# **Notes:**

# **Micrologix 1400 Distributed Network Protocol (DNP3)**

This appendix:

- describes the MicroLogix 1400 Distributed Network Protocol (DNP3).
- describes the procedures used to program and troubleshoot DNP3 protocol in the controller.
- gives an overview of the DNP3 implementation in the controller
- shows application examples of DNP3 applications.

# <span id="page-236-0"></span>**Channel Configuration for DNP3 Slave**

The default communication protocol for the serial ports Channel 0 and Channel 2 in the MicroLogix 1400 is DF1 Full-Duplex. To communicate with DNP3 protocol, the channel must be configured to DNP3 protocol.

The default communication protocol for the Ethernet Channel 1 in the MicroLogix 1400 is Ethernet/IP. To communicate with DNP3 over IP protocol in the MicroLogix 1400 Series B controller, the channel must be configured to use the DNP3 protocol.

The MicroLogix 1400 Series A controller supports DNP3 protocol via Channel 0 and/or Channel 2 Serial ports.

The MicroLogix 1400 Series B controller also supports DNP3 over IP protocol via Channel 1 Ethernet port.

To program the MicroLogix 1400 controller, use RSLogix 500/RSLogix Micro software, version 8.10.00 or later for Series A controller and version 8.30.00 or later for Series B controller.

In RSLogix 500/RSLogix Micro, open Channel Configuration in the MicroLogix 1400 project tree.

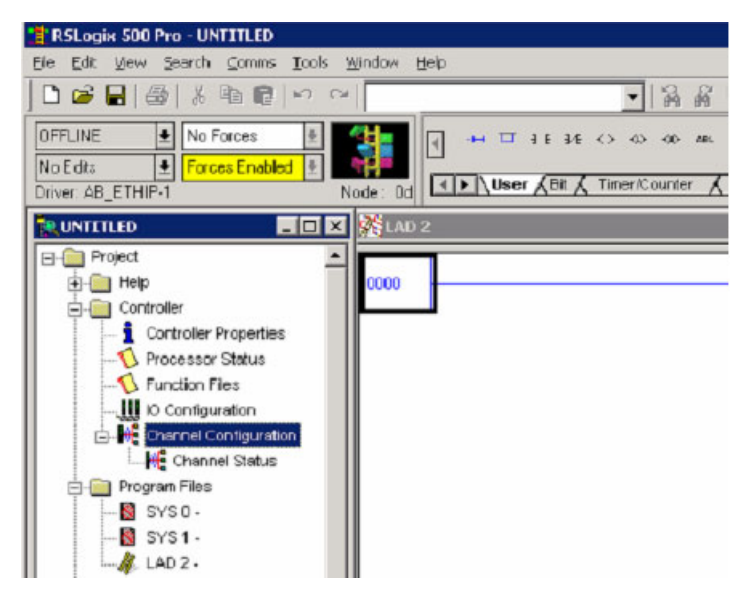

There are 4 configurations related to DNP3 protocol in RSLogix 500/RSLogix Micro software:

- Channel 0 configuration
- Channel 2 configuration
- Channel 1 configuration
- DNP3 Slave Application Layer configuration.

# **Channel 0 and Channel 2 Link Layer Configuration**

Link Layer related configuration can be done in the Channel 0 and/or Channel 2 tab.

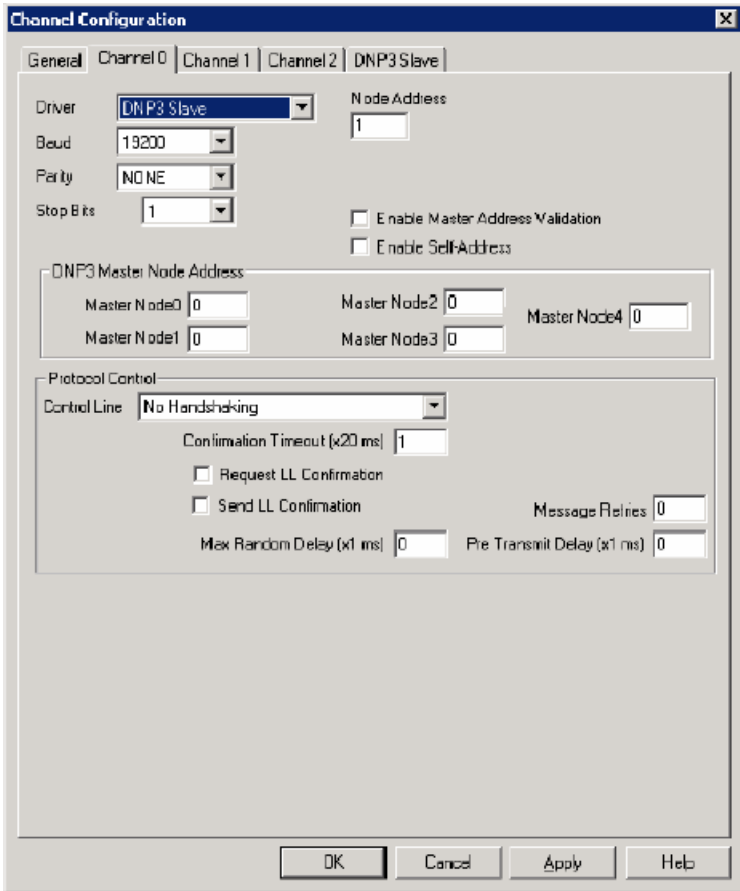

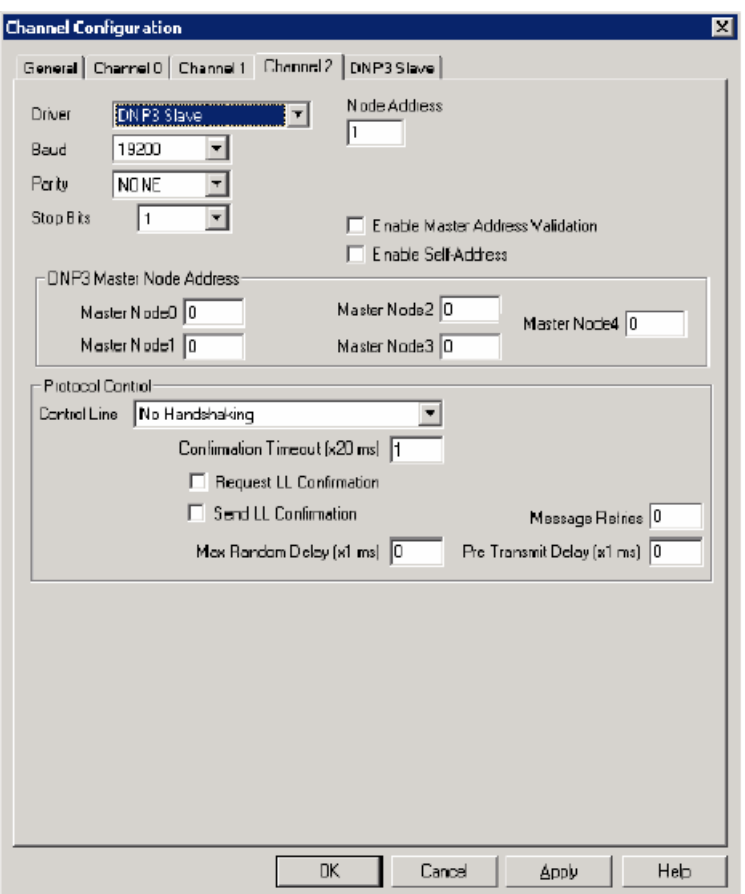

# **Channel 1 Link Layer Configuration**

In RSLogix 500/RSLogix Micro, open Channel Configuration in the MicroLogix 1400 Series B project tree.

To enable DNP3 over IP protocol, check DNP3 over IP Enable in the Channel 1 configuration.

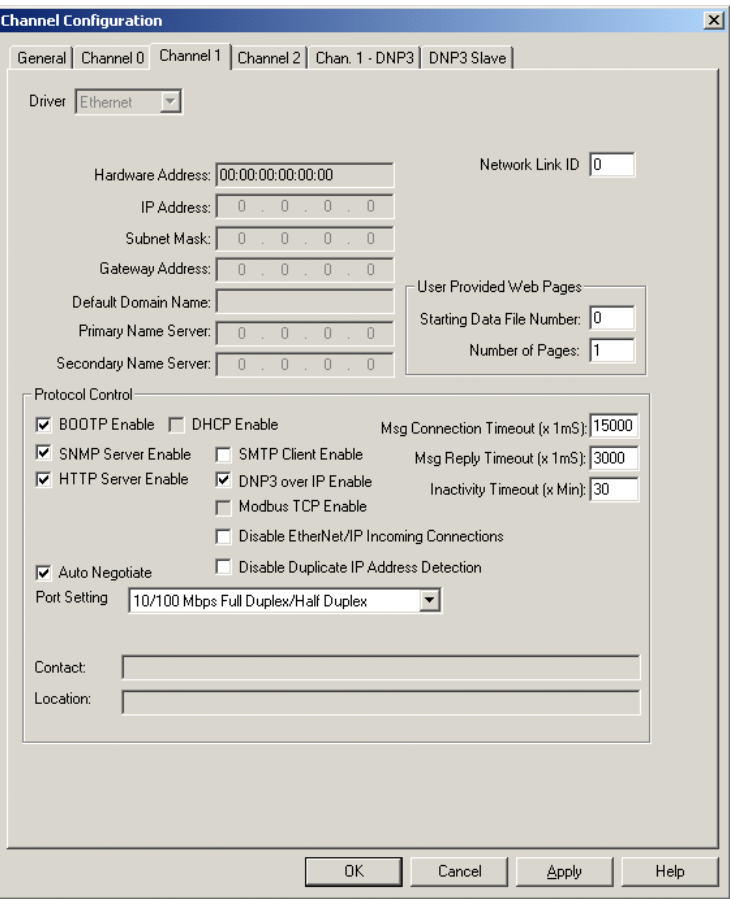

Unlike serial port configuration, cycle power to the controller after downloading the Ethernet port configuration to enable the DNP3 over IP feature.

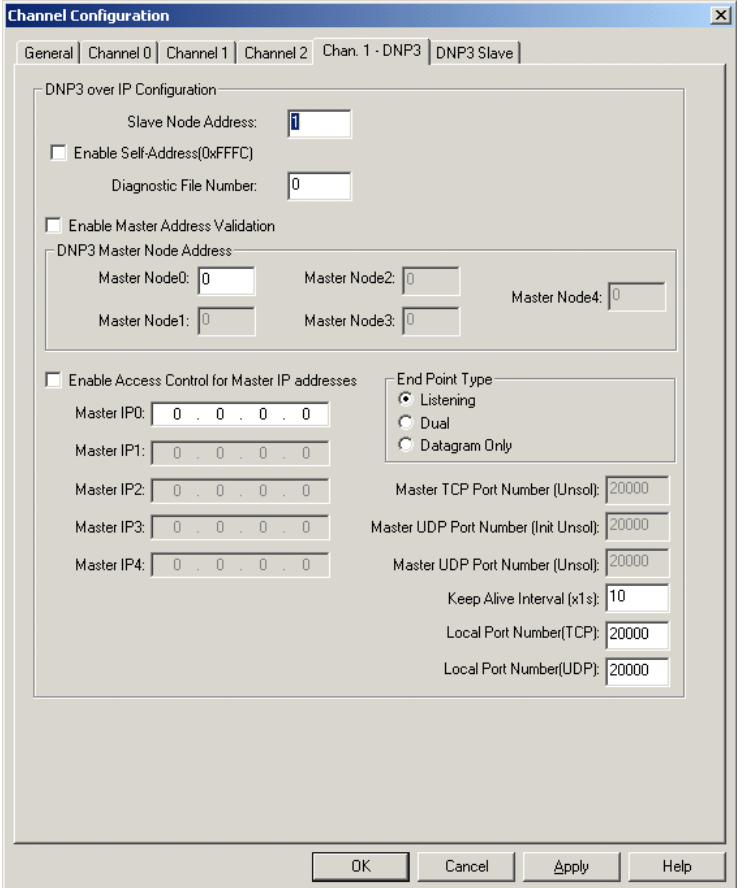

Link Layer related configuration can also be done in the Chan. 1 - DNP3 tab.

# **DNP3 Slave Application Layer Configuration**

Application Layer related configuration can be done in the DNP3 Slave tab.

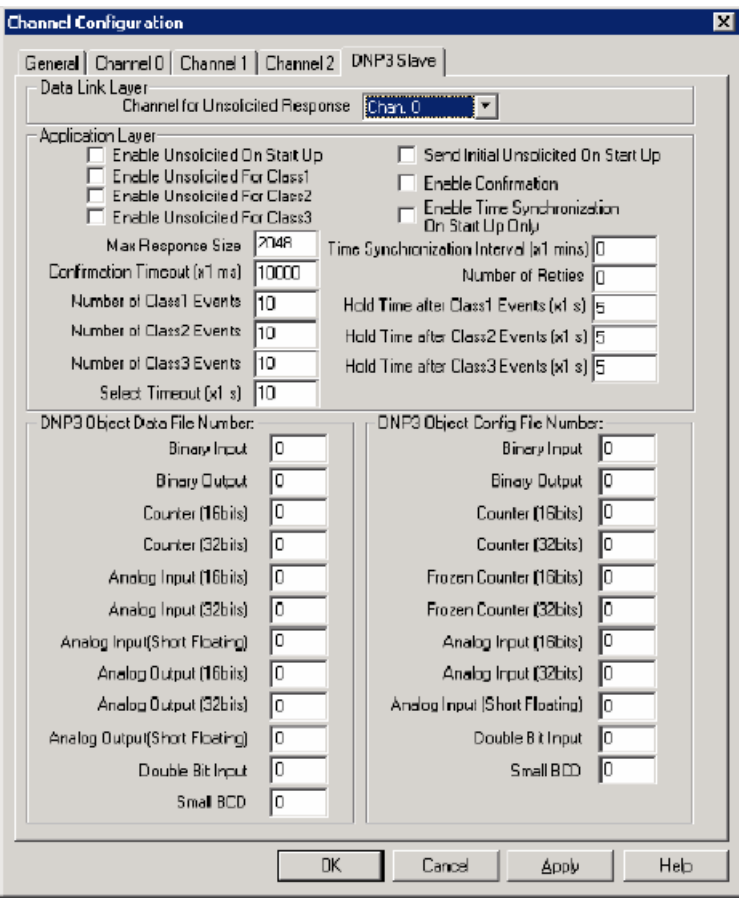

For the MicroLogix 1400 Series A controllers, you can see the following tabs.

If you want to communicate with DNP3 protocol using Channel 0 port, both Channel 0 and DNP3 Slave configurations should be set. If you want to communicate with DNP3 protocol using Channel 2 port, Channel 2 and DNP3 Slave configurations should be set.

If you want to communicate with DNP3 protocol using both Channel 0 port and Channel 2 port, Channel 0, Channel 2 and DNP3 Slave configurations should be set.

In this case, the channel which is directed in DNP3 Slave configuration supports full functionality. But, the other port supports limited functionality and it does not support some features like Unsolicited Response.

DNP3 Slave configuration is shared by both Channel 0 and Channel 2 ports if the Channel 0 and Channel 2 are configured to DNP3 protocol. Any changes in DNP3 Slave configuration tab will affect both channels.

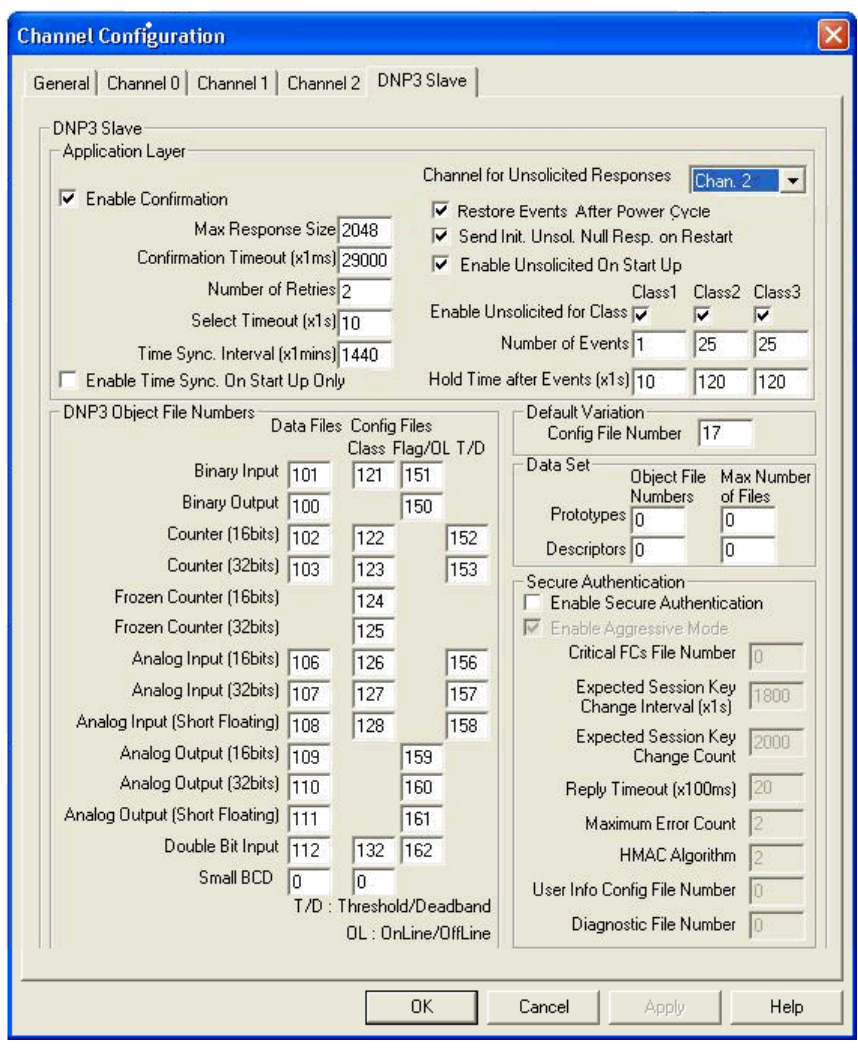

For the MicroLogix 1400 Series B controllers, you can see the following tabs.

DNP3 Slave configuration is shared by Channel 0, Channel 1 and Channel 2 ports if Channels 0, 1 and 2 are configured for DNP3 protocol. Any changes in the DNP3 Slave configuration tab will affect all channels.

# **Channel 0 and Channel 2 Link Layer Configuration Parameters**

### *Driver*

This selection should be set to DNP3 Slave to communicate with DNP3 protocol.

# *Node Address*

This value is a node address of this DNP3 Slave. The valid range is 0 to 65519. Default value is 1.

# *Baud*

The selections can be "38.4 K", "19200", "9600", "4800", "2400", "1200", "600", and "300".

Default selection is "19200".

#### *Parity*

The selections can be "NONE", "EVEN", and "ODD". Default selection is "NONE".

# *Stop Bits*

The selections can be "1", "1.5", and "2". Default selection is "1".

### *Enable Master Address Validation*

Valid selections are Enabled(Checked) and Disabled(Unchecked). Default value is Disabled (Unchecked).

When the selection is Disabled(Unchecked), the MicroLogix 1400 accepts the requests from any DNP3 Master.

When the selection is Enabled(Checked), the MicroLogix 1400 accepts the requests only from the DNP3 Master which is configured in the Master Node0 to Master Node4. The maximum number of Master Node Addresses for the Master Address Validation is 5.

# *Enable Self-Address*

Valid selections are Enabled(Checked) and Disabled(Unchecked). Default value is Disabled (Unchecked).

When this bit is Disabled(Unchecked), any packets which contain the destination address 65532(FFFCh) are ignored.

When this bit is Enabled(Checked), any packets which contain the destination address 65532(FFFCh) are accepted and processed.

# *Master Node0*

This value is used to:

- validate the Master node address when the Enable Master Address Validation is Enabled (Checked)
- send Unsolicited Response when Unsolicited Response functionality is enabled. An Unsolicited Response is sent out to the DNP3 Master having this address.

The valid range is 0 to 65519. Default value is 0.

### *Master Node1, Master Node2, Master Node3, Master Node4*

The valid range is 0 to 65519. Default value is 0.

This value is used to check validation for Master node address when Enable Master Address Validation is Enabled (Checked).

#### *Control*

For Channel 0, the selections can be No Handshaking, Half Duplex Modem(CTS/RTS handshaking) and No Handshaking (485 Network). Default selection is No Handshaking.

For Channel 2, the selections can be No Handshaking, and Half Duplex Modem(CTS/RTS handshaking). Default selection is No Handshaking.

When the MicroLogix 1400 is connected to DNP3 Master using RS-232 line directly, you must select No Handshaking. If you want to use the Modem line in a half duplex network, you must select Half Duplex Modem(CTS/RTS handshaking). If the MicroLogix 1400 is connected to an RS-485 network and a 1763-NC01 cable is used, you must select No Handshaking (485 Network).

If you want to send an ASCII string via a serial channel which is configured to DNP3 Slave protocol, use AWA and AWT instructions to control the Modem.

For Cabling and Connections, se[e Communication Connections on page 57](#page-70-1).

For AWA and AWT instructions, refer to the MicroLogix 1400 Programmable Controllers Instruction Set Reference Manual, [1766-RM001](http://literature.rockwellautomation.com/idc/groups/literature/documents/rm/1766-rm001_-en-p.pdf).

### *Request LL Confirmation*

Valid selections are Enabled (Checked) and Disabled (Unchecked). Default value is Disabled (Unchecked).

When the selection is Disabled (Unchecked), Primary Frames from the MicroLogix 1400 are sent out with the function code FC\_UNCONFIRMED\_USER\_DATA (4).

When the selection is Enabled (Checked), Primary Frames from the MicroLogix 1400 are sent out with the function code FC\_CONFIRMED\_USER\_DATA (3). In this case, the MicroLogix 1400 waits for the confirmation and may retry the Frame if it did not receive the confirmation from DNP3 Master within the time Confirmation Timeout (x1 ms).

#### *Send LL Confirmation*

Valid selections are Enabled (Checked) and Disabled (Unchecked). Default value is Disabled (Unchecked).

When the selection is Disabled (Unchecked), the optional Secondary Frame is not sent out with the function code FC\_NACK (1) or FC\_NOT\_SUPPORTED (15).

When the selection is Enabled (Checked), the optional Secondary Frame is sent out with the function code FC\_NACK (1) or FC\_NOT\_SUPPORTED (15).

### *Confirmation Timeout (x20 ms)*

When Request LL Confirmation is enabled, the MicroLogix 1400 waits to receive a confirmation frame until this timeout has expired.

The valid range is 1…65535. Default value is 1.

### *Message Retries*

When Confirmation Timeout (x1 ms) has expired and this parameter was non-zero value, the MicroLogix 1400 tries to send retry packets.

The valid range is 0…255. Default value is 0.

#### *Pre Transmit Delay (x1 ms)*

The MicroLogix 1400 waits for the specified time before sending the packet.

The valid range is 0…65535. Default value is 0.

#### *RTS Off Delay (x20 ms)*

When the Control is set at Half Duplex Modem(CTS/RTS handshaking), this feature is enabled. This specifies a time delay between the end of a transmission and dropping of the RTS signal.

The valid range is 0…65535. Default value is 0.

### *RTS Send Delay (x20 ms)*

When the Control is set at Half Duplex Modem(CTS/RTS handshaking), this entry is enabled. This specifies a time delay between the raising of the RTS and the initiation of a transmission.

The valid range is 0…65535. Default value is 0.

#### *Max Random Delay (x1 ms)*

This parameter is used with Pre Transmit Delay (x1 ms) for Collision Avoidance on RS-485 network. For more details, see [Collision Avoidance on page 310.](#page-323-0)

The valid range is 0…65535. Default value is 0.

# **Channel 1(Ethernet) Link Layer Configuration Parameters**

This section is only applicable to MicroLogix 1400 Series B controllers.

The DNP3 over IP subsystem in the MicroLogix 1400 supports Listening End Point, TCP Dual End Point and Datagram End Point type.

Listening End Point type supports a single TCP connection as a Server and UDP datagram.

TCP Dual End Point type supports a single TCP connection as a Server, a single TCP connection as a Client and UDP datagram.

Datagram End Point type supports UDP datagram from DNP3 Masters. The default TCP and UDP port numbers are 20000 and the port numbers are configurable.

The End Point type can be determined by the parameter End Point Type. According to the parameter, the MicroLogix 1400 works as different End Point types. See the following table for each configuration.

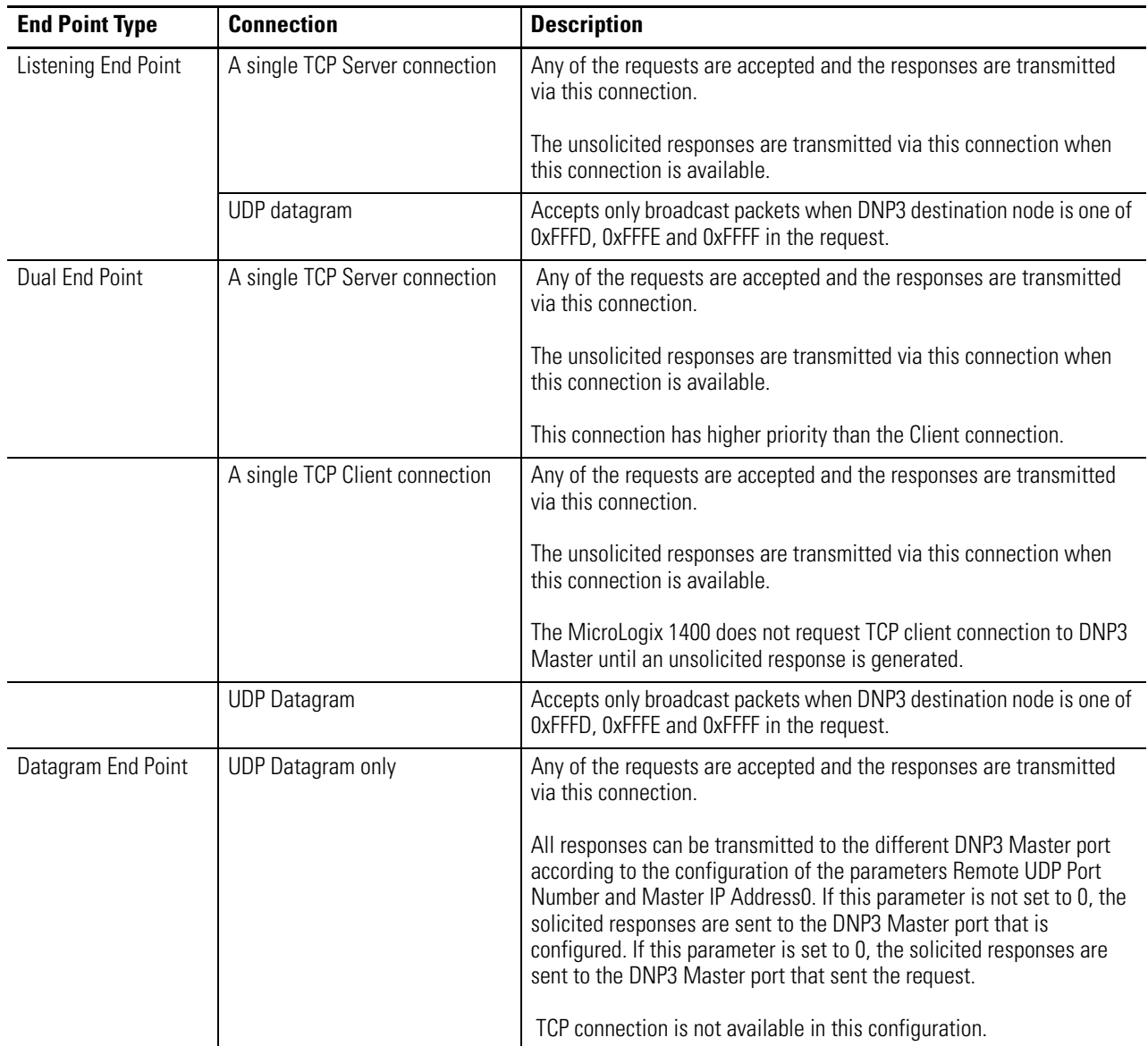

The parameter DNP3 over IP Enable is configured in the Channel 1 tab and other parameters are configured in the Chan. 1 - DNP3 tab.

# *DNP3 over IP Enable*

The valid selections are Enabled (Checked) and Disabled (Unchecked). Default value is Disabled (Unchecked). Power cycle is required for changes to take effect.

When the selection is Disabled (Unchecked), DNP3 service over Ethernet is disabled after power-cycle.

When the selection is Enabled (Checked), DNP3 service over Ethernet is enabled after power-cycle.

# *Enable Master Address Validation*

The valid selections are Enabled(Checked) and Disabled(Unchecked). Default value is Disabled (Unchecked).

When the selection is Disabled(Unchecked), the MicroLogix 1400 accepts the requests from any DNP3 Master.

When the selection is Enabled(Checked), the MicroLogix 1400 accepts the requests only from the DNP3 Master Node Address which is configured in the parameters [Master Node0 on page 236](#page-249-0), and [Master Node1, Master Node2, Master Node3, Master](#page-249-1)  [Node4 on page 236](#page-249-1). The maximum number of Master Node Address for the Master Address Validation is 5.

# *Enable Self-Address*

The valid selections are Enabled(Checked) and Disabled(Unchecked). Default value is Disabled (Unchecked).

When this bit is Disabled(Unchecked), any packets which contain the destination address 65532(FFFCh) are ignored.

When this bit is Enabled(Checked), any packets which contain the destination address 65532(FFFCh) are accepted and processed.

### *Enable Access Control*

The valid selections are Enabled(Checked) and Disabled(Unchecked). Default value is Disabled (Unchecked).

When the selection is Disabled(Unchecked), the MicroLogix 1400 accepts the requests from any DNP3 Master.

When the selection is Enabled(Checked), the MicroLogix 1400 accepts the requests only from the DNP3 Master IP Address which is configured in the parameters Master IP Address0 to Master IP Address4. The maximum number of Master IP Address for the Access Control is 5.

#### *End Point Type*

The valid selections are Listening, Dual and Datagram Only.

Default is Listening End Point Type.

### <span id="page-249-0"></span>*Master Node0*

This value is used to:

- validate Master node address when the Enable Master Address Validation is Enabled (Checked)
- send Unsolicited Response when Unsolicited Response functionality is enabled. An Unsolicited Response is sent out to the DNP3 Master having this address.

The valid range is 0 to 65519. Default value is 0.

### <span id="page-249-1"></span>*Master Node1, Master Node2, Master Node3, Master Node4*

This value is used for validation of the Master node address when the Enable Master Address Validation is Enabled (Checked). This value is only valid when the Enable Master Address Validation is Enabled (Checked).

The valid range is 0 to 65519. Default value is 0.

# *Master IP Address0*

This value is used to:

- validate Master IP address when the Enable Access Control is Enabled (Checked)
- send Unsolicited Response when Unsolicited Response functionality is enabled. An Unsolicited Response is sent out to the DNP3 Master having this address.

The valid value is an IP address. Default value is 0.0.0.0.

# *Master IP Address1, Master IP Address2, Master IP Address3, Master IP Address4*

This value is used for validation of the Master IP address when the Enable Access Control is Enabled (Checked). This value is only valid when the Enable Access Control is Enabled (Checked).

The valid value is an IP address. Default value is 0.0.0.0.

# *Remote TCP Port Number*

This value is used to configure Master TCP Port Number for Unsolicited Response. The valid range is 0 to 65535. Default value is 20000.

# *Remote UDP Port Number for Initial Unsolicited*

This value is used to configure Master UDP Port Number for Initial Unsolicited Response if the parameter End Point Type is selected as Datagram Only.

The valid range is 0 to 65535. Default value is 20000.

# *Remote UDP Port Number*

This value is used to configure Master UDP Port Number if the parameter End Point Type is selected as Datagram Only.

The valid range is 0 to 65535. Default value is 20000.

## *Keep Alive Interval (x1 s)*

This parameter specifies a time interval for TCP Keep Alive mechanism.

If the timer times out, the MicroLogix 1400 transmits a keep-alive message. The keep-alive message is a DNP Data Link Layer status request (FC\_REQUEST\_LINK\_STATUS). If a response is not received to the keep-alive message, the MicroLogix 1400 deems the TCP connection broken and closes the TCP connection.

The valid range is 1 to 65535. Default value is 10.

# *Slave Node Address*

This value is a node address of this DNP3 Slave.

The valid range is 0 to 65519. Default value is 1.

# *Local TCP Port Number*

This value is used to configure Local TCP Port Number which is used for TCP socket listening.

The valid range is 0 to 65535. Default value is 20000.

# *Local UDP Port Number*

This value is used to configure Local UDP Port Number which is used for UDP socket listening.

The valid range is 0 to 65535. Default value is 20000.

### *Diagnostic File Number*

The diagnostic file number is used to store the diagnostics for the troubleshooting of DNP3 Ethernet subsystem. The status of DNP3 TCP and UDP subsystem is stores to this data file.

The value of this parameter is N file only. Valid range is 0, 7, 9 to 255. Default value is 0.

Se[e Diagnostics on page 320.](#page-333-0)

# **DNP3 Slave Application Layer Configuration Parameters**

#### *Channel for Unsolicited Response*

Only channels already configured for DNP3 protocol appear in the Channel for Unsolicited Response dropdown menu. Any and all Unsolicited Responses are transmitted via this selected channel.

Channel 1 is only supported in MicroLogix 1400 Series B controllers.

Valid selections are enabled (checked) and disabled (unchecked), with disabled as default value.

## *Restore Events After Power Cycle*

When the selection is disabled (unchecked), DNP3 events which are generated before a power cycle are flushed after a power cycle. When the option is enabled (checked), all DNP3 events are restored after a power cycle.

#### *Enable Unsolicited On Start Up*

Valid selections are Enabled (Checked) and Disabled (Unchecked). Default value is Disabled (Unchecked).

When the selection is Disabled (Unchecked), the MicroLogix 1400 will not send any enabled Unsolicited Responses after a restart until it has received a FC\_ENABLE\_UNSOLICITED (20) command from the DNP3 Master..

When the selection is Enabled (Checked), the MicroLogix 1400 will send any enabled Unsolicited Responses after a restart to the DNP3 Master unconditionally

# *Enable Unsolicited For Class1*

Valid selections are Enabled (Checked) and Disabled (Unchecked). Default value is Disabled (Unchecked).

When the selection is Disabled (Unchecked), Unsolicited Response is disabled for Class 1 events. To prevent overflowing of the event buffer, DNP3 Master should poll for Class 1 events.

When the selection is Enabled (Checked), Unsolicited Response is enabled for Class 1 events.

# *Enable Unsolicited For Class2*

Valid selections are Enabled (Checked) and Disabled (Unchecked). Default value is Disabled (Unchecked).

When the selection is Disabled (Unchecked), Unsolicited Response is disabled for Class 2 events. To prevent overflowing of the event buffer, DNP3 Master should poll for Class 2 events.

When the selection is Enabled (Checked), Unsolicited Response is enabled for Class 2 events.
# *Enable Unsolicited For Class3*

Valid selections are Enabled (Checked) and Disabled (Unchecked). Default value is Disabled (Unchecked).

When the selection is Disabled (Unchecked), Unsolicited Response is disabled for Class 3 events. To prevent overflowing of the event buffer, DNP3 Master should poll for Class 3 events.

When the selection is Enabled (Checked), Unsolicited Response is enabled for Class 3 events.

### *Send Initial Unsolicited Null Response On Start Up*

Valid selections are Enabled (Checked) and Disabled (Unchecked). Default value is Disabled (Unchecked).

When the selection is Disabled (Unchecked), the MicroLogix 1400 does not send Unsolicited NULL Response with RESTART IIN bit on startup.

When the selection is Enabled (Checked), the MicroLogix 1400 sends Unsolicited NULL Response with RESTART IIN bit on startup.

## *Enable Confirmation*

Valid selections are Enabled (Checked) and Disabled (Unchecked). Default value is Disabled (Unchecked).

When the selection is Disabled (Unchecked), the MicroLogix 1400 sends Response packets with CON bit set in its header under the following conditions only:

- When the response has Event data.
- When the response is multi-fragment response.
- When the Unsolicited Response is sent.

When the selection is Enabled (Checked), the MicroLogix 1400 always sends Response packets with the CON bit set in its header, which causes the DNP3 Master to send replies confirming that it received each Response packet without error.

### *Enable Time Synchronization On Start Up Only*

Valid selections are Enabled (Checked) and Disabled (Unchecked). Default value is Disabled (Unchecked).

This parameter used with Time Synchronization Interval (x1 mins).

When the selection is Disabled (Unchecked), the MicroLogix 1400 sets IIN1.4 bit on power up and every interval configured in Time Synchronization Interval (x1 mins).

When the selection is Enabled (Checked), the MicroLogix 1400 only sets the NEED\_TIME Internal Indication bit (IIN1.4) upon startup.

### *Time Synchronization Interval (x1 mins)*

This parameter used with Enable Time Synchronization On Start Up Only. Only valid when Enable Time Synchronization On Start Up Only is Disabled (Unchecked).

The valid range is 0…32767. Default value is 0. As long as it is set for greater than 0, the NEED\_TIME Internal Indication (IIN1.4) bit will be set at startup and then after every Time Synchronization Interval minutes.

When the parameter Enable Time Synchronization On Start Up Only is Disabled (Unchecked) and the parameter Time Synchronization Interval (x1 mins) is configured to 0, IIN1.4 bit is never turned on.

## *Max Response Size*

The MicroLogix 1400 sends Application Layer frame to fit in Max Response Size. If the Response packet size is larger than this value, the MicroLogix 1400 fragments the Response packet.

The valid range is 27…2048 in bytes. Default value is 2048.

### *Confirmation Timeout (x1 ms)*

When Enable Confirmation is enabled, the MicroLogix 1400 waits for Application Layer Confirmation until the Confirmation Timeout (x1 ms) has expired.

The valid range is 100…65535 in 1ms increments. Default value is 10000.

# *Number of Retries*

This parameter is only for Unsolicited Response. If this value has the maximum which is 65535, it means infinite retries of the Unsolicited Response.

The valid range is 0…65535. Default value is 0.

### *Number of Class1 Events*

If the MicroLogix 1400 is configured not to initiate Unsolicited Response, this parameter used to limit the maximum number of events which is generated and logged into the event buffer for Class 1 events. In this case, value 0 will disable to generate the event.

If the MicroLogix 1400 is configured to generate Unsolicited Response, and the number of queued Class 1 events is reached to this value, Unsolicited Response is initiated.

The valid range is 0 to 6013. Default value is 10.

### *Hold Time after Class1 Events (x1 s)*

This parameter is only for Unsolicited Response. The MicroLogix 1400 holds the events during Hold Time after Class1 Events (x1 s) before initiating an Unsolicited Response.

The valid range is 0…65535. Default value is 5.

The value of 0 indicates that responses are not delayed due to this parameter.

Note that parameters Number of Class1 Events and Hold Time after Class1 Events (x1 s) are used together so that if either one of the criteria are met, an Unsolicited Response is transmitted.

Г

Г

# *Number of Class2 Events*

If the MicroLogix 1400 is configured not to initiate Unsolicited Response, this parameter used to limit the maximum number of events which is generated and logged into the event buffer for Class 2 events. In this case, value 0 will disable to generate the event.

If the MicroLogix 1400 is configured to generate Unsolicited Response, and the number of queued Class 2 events is reached to this value, Unsolicited Response is initiated.

The valid range is 0 to 6013. Default value is 10.

### *Hold Time after Class2 Events (x1 s)*

This parameter is only for Unsolicited Response. The MicroLogix 1400 holds the events during Hold Time after Class2 Events (x1 s) before initiating an Unsolicited Response.

The valid range is 0 to 65535. Default value is 5.

The value of 0 indicates that responses are not delayed due to this parameter.

Note that parameters Number of Class2 Events and Hold Time after Class2 Events (x1 s) are used together so that if either one of the criteria are met, an Unsolicited Response is transmitted.

### *Number of Class3 Events*

If the MicroLogix 1400 is configured not to initiate Unsolicited Response, this parameter used to limit the maximum number of events which is generated and logged into the event buffer for Class 3 events. In this case, value 0 will disable to generate the event.

If the MicroLogix 1400 is configured to generate Unsolicited Response, and the number of queued Class 3 events is reached to this value, Unsolicited Response is initiated.

The valid range is 0 to 6013. Default value is 10.

### *Hold Time after Class3 Events (x1 s)*

This parameter is only for Unsolicited Response. The MicroLogix 1400 holds the events during Hold Time after Class3 Events (x1 s) before initiating an Unsolicited Response.

The valid range is 0 to 65535. Default value is 5.

The value of 0 indicates that responses are not delayed due to this parameter.

Note that parameters Number of Class3 Events and Hold Time after Class3 Events (x1 s) are used together so that if either one of the criteria are met, an Unsolicited Response is transmitted.

### *Select Timeout (x1 s)*

The valid range is 1…65535. Default value is 10.

This parameter is used for controlling CROB(Control Relay Output Block) and AOB(Analog Output Block). After receiving the request with the function code FC\_SELECT(3), DNP3 Master should send the request with the function code FC\_OPERATE(4) within this configured time.

### *DNP3 Object Data File Number*

The DNP3 Object Data File Numbers define the mapping of the listed DNP3 objects to MicroLogix 1400 data table files. The number of elements defined for each of those data table files also defines the number of corresponding DNP3 objects.

Se[e DNP3 Objects and MicroLogix 1400 Data Files on page 256](#page-269-0) for more details.

### *DNP3 Object Config File Number*

The DNP3 Object Config File Numbers define the mapping of the listed DNP3 object properties (class number, online/offline status, object quality flags, deadbands and/or thresholds) to MicroLogix 1400 data table files.

Se[e DNP3 Objects and MicroLogix 1400 Data Files on page 256](#page-269-0) for more details.

### *DNP3 Secure Authentication*

This section is applicable only to MicroLogix 1400 Series B controllers.

The MicroLogix 1400 implements the DNP3 Secure Authentication based on the DNP3 Specification, Supplement to Volume 2, Secure Authentication, Version 2.00.

DNP3 Secure Authentication has been implemented in the DNP3 Application Layer of the MicroLogix 1400 system. If you configure any parameters regarding DNP3 Secure Authentication in the DNP3 Slave Application Layer configuration, it affects all ports which are configured for DNP3 protocol in the MicroLogix 1400 controller.

# *Enable Secure Authentication*

This parameter is supported only in MicroLogix 1400 Series B controllers.

The valid selections are Enabled (Checked) and Disabled (Unchecked). Default value is Disabled (Unchecked).

When the selection is Disabled (Unchecked), the MicroLogix 1400 disables DNP3 Secure Authentication subsystem.

When the selection is Enabled (Checked), the MicroLogix 1400 enables DNP3 Secure Authentication subsystem.

### *Enable Aggressive Mode in Secure Authentication*

This parameter is supported only in MicroLogix 1400 Series B controllers.

The valid selections are Enabled (Checked) and Disabled (Unchecked). Default value is Enabled (Checked).

When the selection is Disabled (Unchecked), the MicroLogix 1400 disables DNP3 Aggressive Mode in Secure Authentication subsystem.

When the selection is Enabled (Checked), the MicroLogix 1400 enables DNP3 Aggressive Mode in Secure Authentication subsystem.

### *Critical FCs File Number in Secure Authentication*

This parameter is supported only in MicroLogix 1400 Series B controllers.

This file number is used to define the list of the critical function codes in Secure Authentication. A critical function code should be defined in a word element in this file. The maximum number of element in this file should not exceed 32(the maximum number of the function codes that can be defined).

The value of this parameter is N file only. Valid range is 0, 7, 9 to 255. Default value is 0.

When this file number is configured to 0 and there is no configuration file assigned, some function codes are considered as critical by default. See the table below for the critical function codes. When this file number of this parameter is not 0 and it is a valid N data file, all function codes are considered as non-critical. In this case, you must define all critical function codes in this file.

Note that the function code 0(FC\_CONFIRM) is considered as critical once the file number is configured newly. If you don't want the function code 0 to be considered as critical, the number of elements in the file should be adjusted and the element value 0 should not be in any elements.

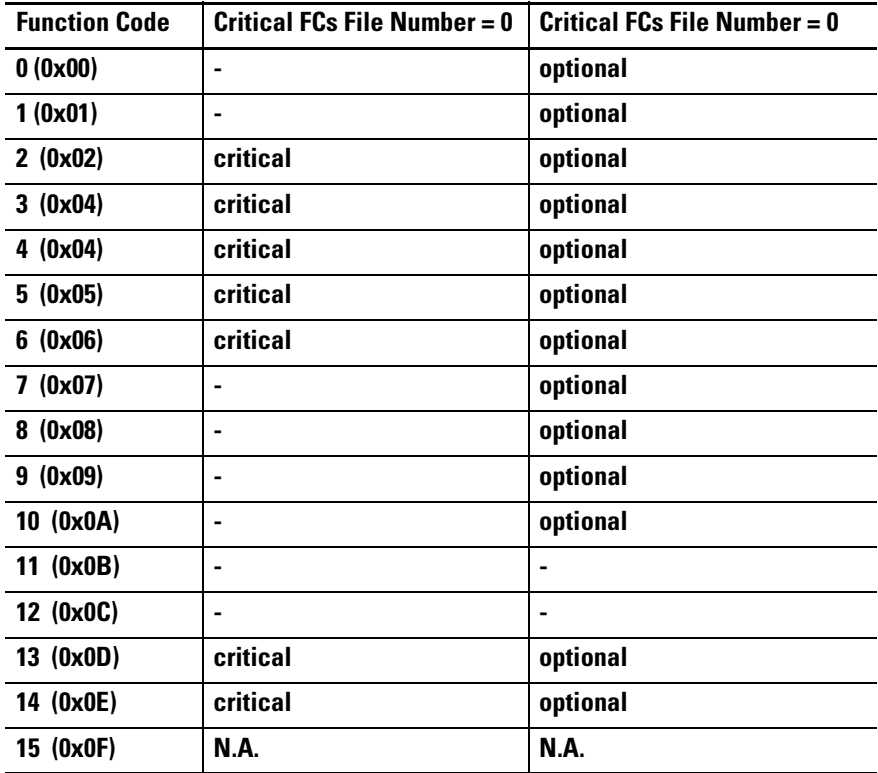

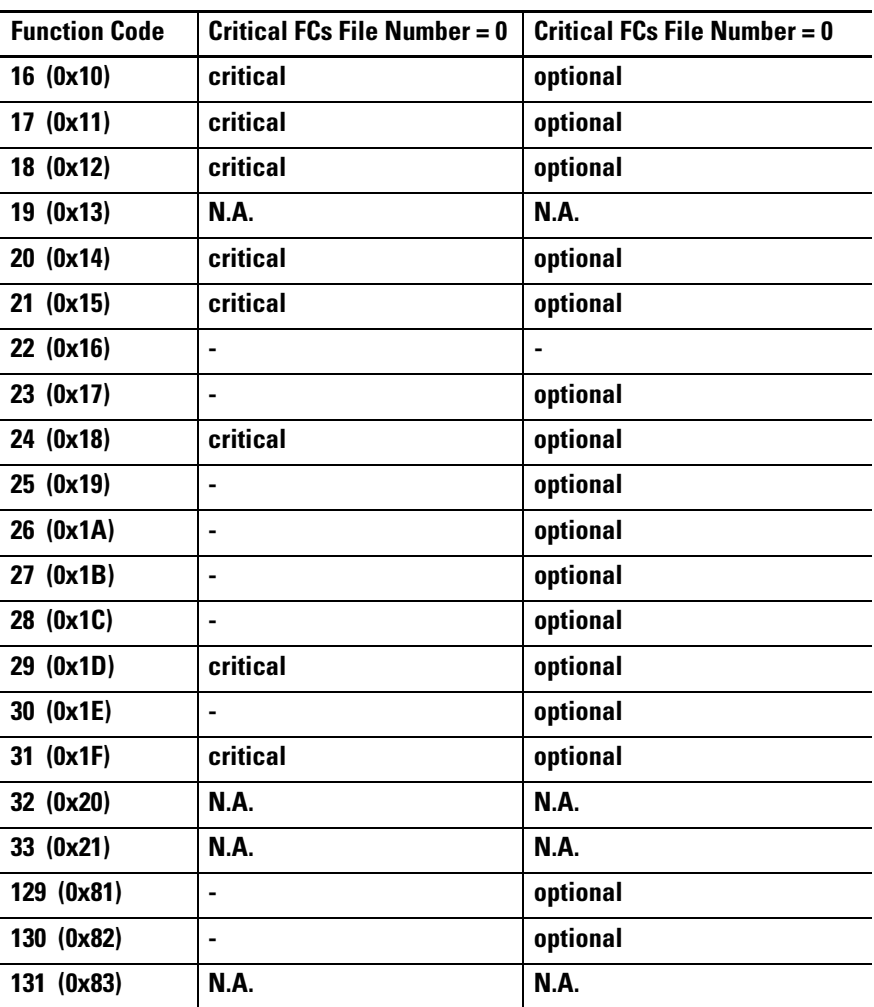

# *Expected Session Key Change Interval (x1 s) in Secure Authentication*

This parameter is supported only in MicroLogix 1400 Series B controllers.

This parameter is used for configuring the expected session key change interval in seconds.

The valid range is 0…7200 (2 hrs). Default value is 1800 (30 mins).

When DNP3 Master does not change the Session Key within this time configured, the MicroLogix 1400 invalidate the Session Key and its state for each user.

### *Expected Session Key Change Count in Secure Authentication*

This parameter is supported only in MicroLogix 1400 Series B controllers.

This parameter is used for configuring the expected session key change count.

The valid range is 1 to 10000. Default value is 2000.

# *Reply Timeout (x100 ms) in Secure Authentication*

This parameter is supported only in MicroLogix 1400 Series B controllers.

This parameter is used for configuring the reply timeout in 100 msec. The valid range is 0…1200 (120 s). Default value is 20 (2 s).

# *Maximum Error Count in Secure Authentication*

This parameter is supported only in MicroLogix 1400 Series B controllers. This parameter is used for configuring the maximum error count. The valid range is 0…10. Default value is 2.

## *HMAC Algorithm in Secure Authentication*

This parameter is supported only in MicroLogix 1400 Series B controllers. This parameter is used for configuring the HMAC Algorithm.

- $\bullet$  1 = HMAC SHA-1 truncated to 4 octets (serial)
- 2 = HMAC SHA-1 truncated to 10 octets (networked)
- 3 = HMAC SHA-256 truncated to 8 octets (serial)
- 4 = HMAC SHA-256 truncated to 16 octets (networked)

The valid range is 1…4. Default value is 2.

# *User Info Config File Number in Secure Authentication*

This parameter is supported only in MicroLogix 1400 Series B controllers.

This file number is used to define user information Secure Authentication.

The value of this parameter is N file only. Valid range is 0, 7, 9…255. Default value is 0.

**RML1400B\_UM.RSS**  $\Box$ **E**- $\blacktriangle$ ட்⊶<mark>ண</mark>ி Help **E** Controller Controller Properties Processor Status **C** Function Files **III** IO Configuration i⊟...<mark>₩</mark>e Channel Configuration ⊹<mark>भ</mark>ी Channel Status DNP3 Auth User Info Config File Find Program Files SYS0- $S<sub>1</sub>$  $\frac{1}{2}$  LAD 2 -

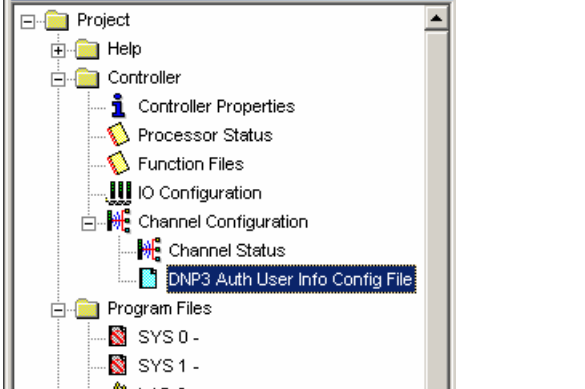

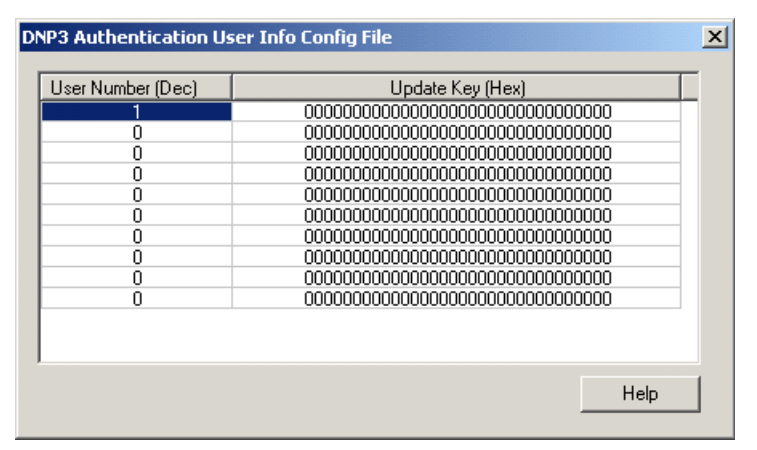

The following table shows the structure of the DNP3 Secure Authentication User Info Configuration File. An Update Key is made up of 16 bytes and must be entered in as 32 hexadecimal digits.

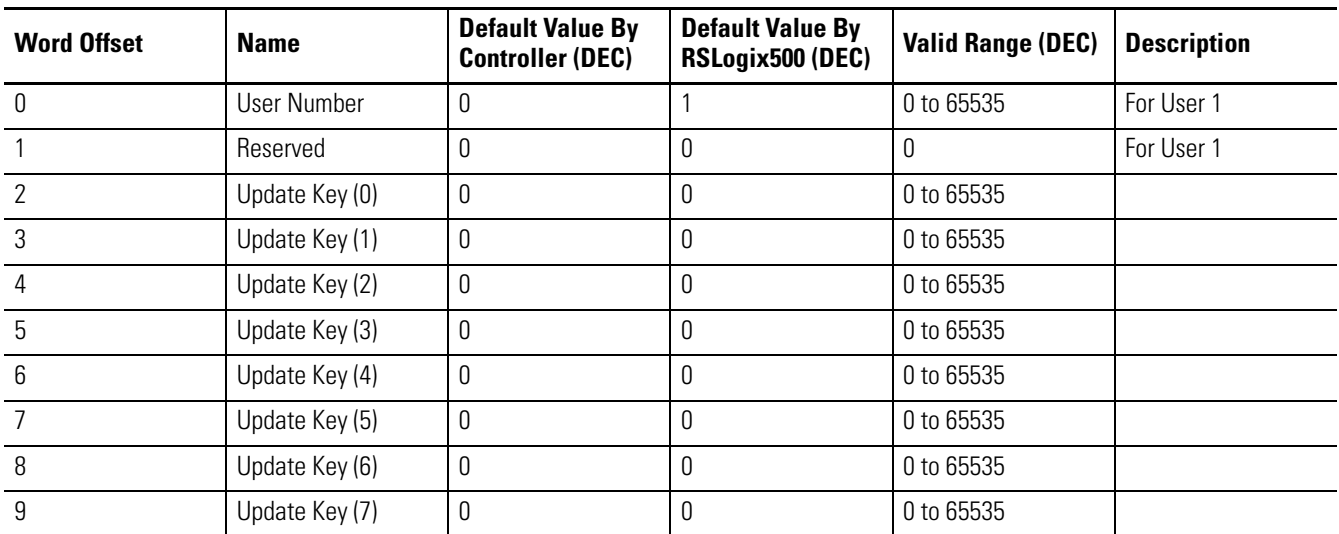

In RSLogix 500/RSLogix Micro software, when this parameter is configured properly, you can see a DNP3 Auth User Info Config File tree in Channel Configuration.

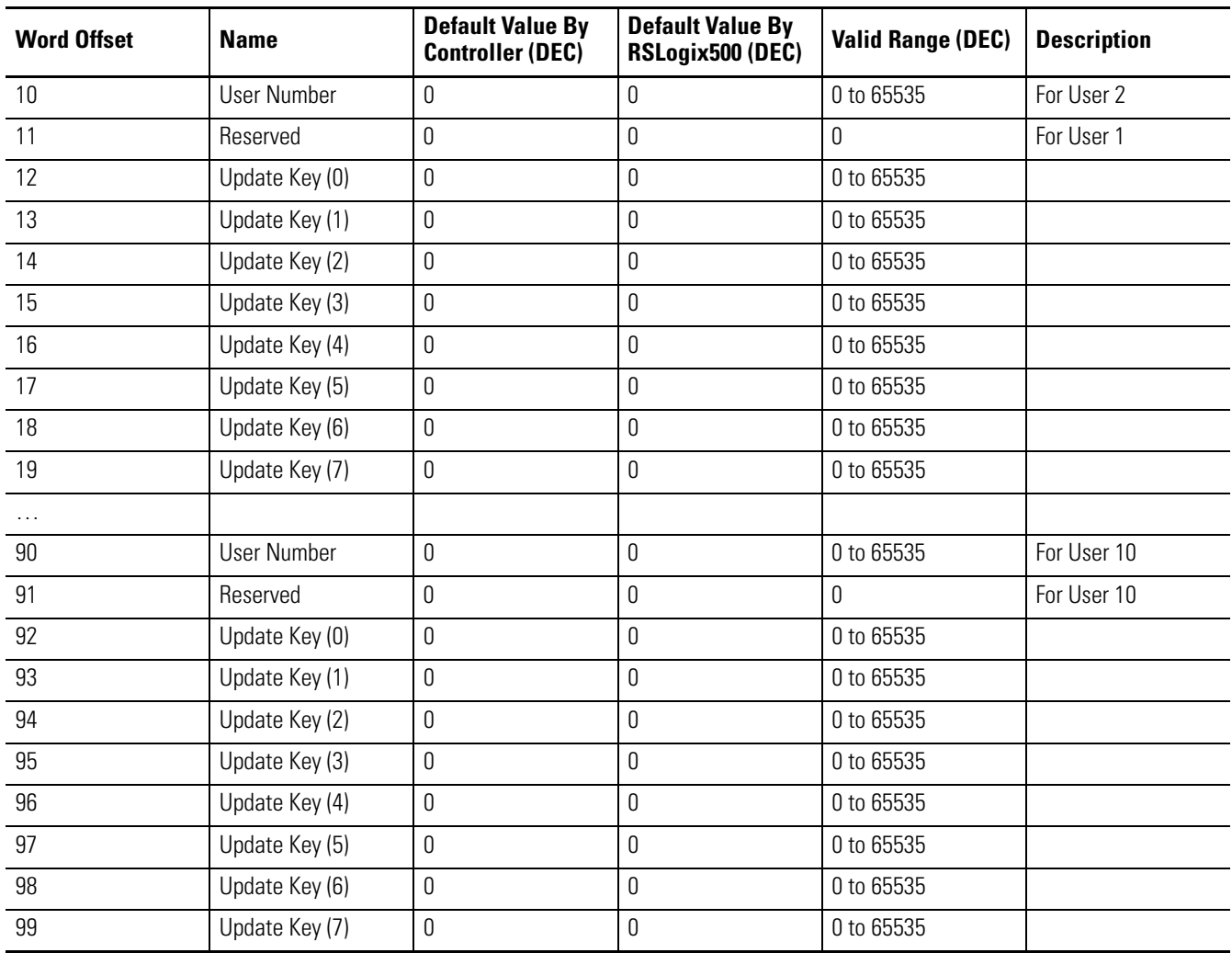

# *Diagnostic File Number in Secure Authentication*

This parameter is supported only in MicroLogix 1400 Series B controllers.

The diagnostic file number is used to store the diagnostics for the troubleshooting of DNP3 Secure Authentication subsystem.

The value of this parameter is N file only. Valid range is 0, 7, 9 to 255. Default value is 0.

See the table for the contents of the data file in the section Diagnostics.

# *Default Variation Config File Number*

This parameter is supported only in MicroLogix 1400 Series B controllers.

This file number is used to define default variations in a response to a Class 0 poll request.

The value of this parameter is N file only. Valid range is 0, 7, 9 to 255. Default value is 0.

In RSLogix 500/RSLogix Micro software, when this parameter is configured properly, you can see a DNP3 Default Variation Config File tree in Channel Configuration.

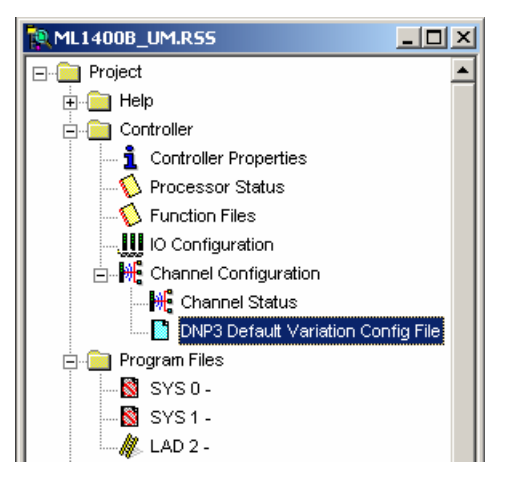

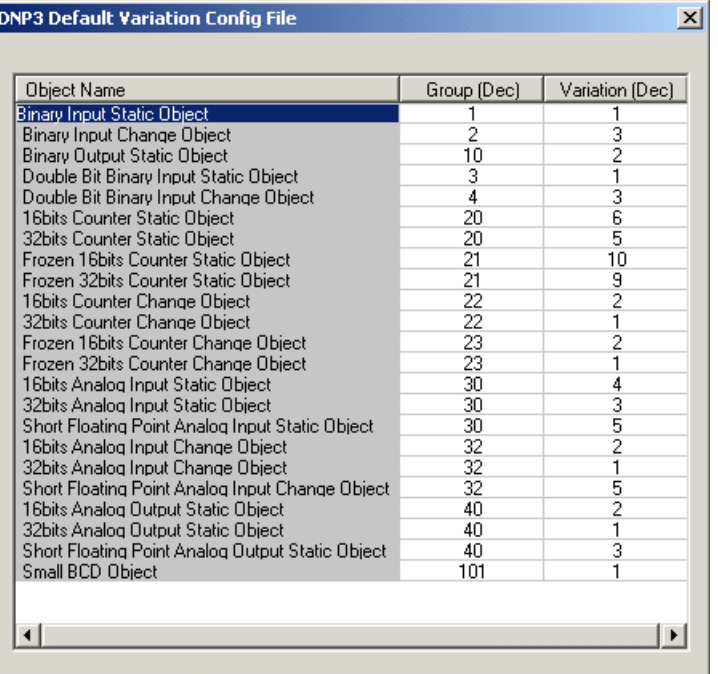

The following table shows the structure of the DNP3 Default Variation Configuration File.

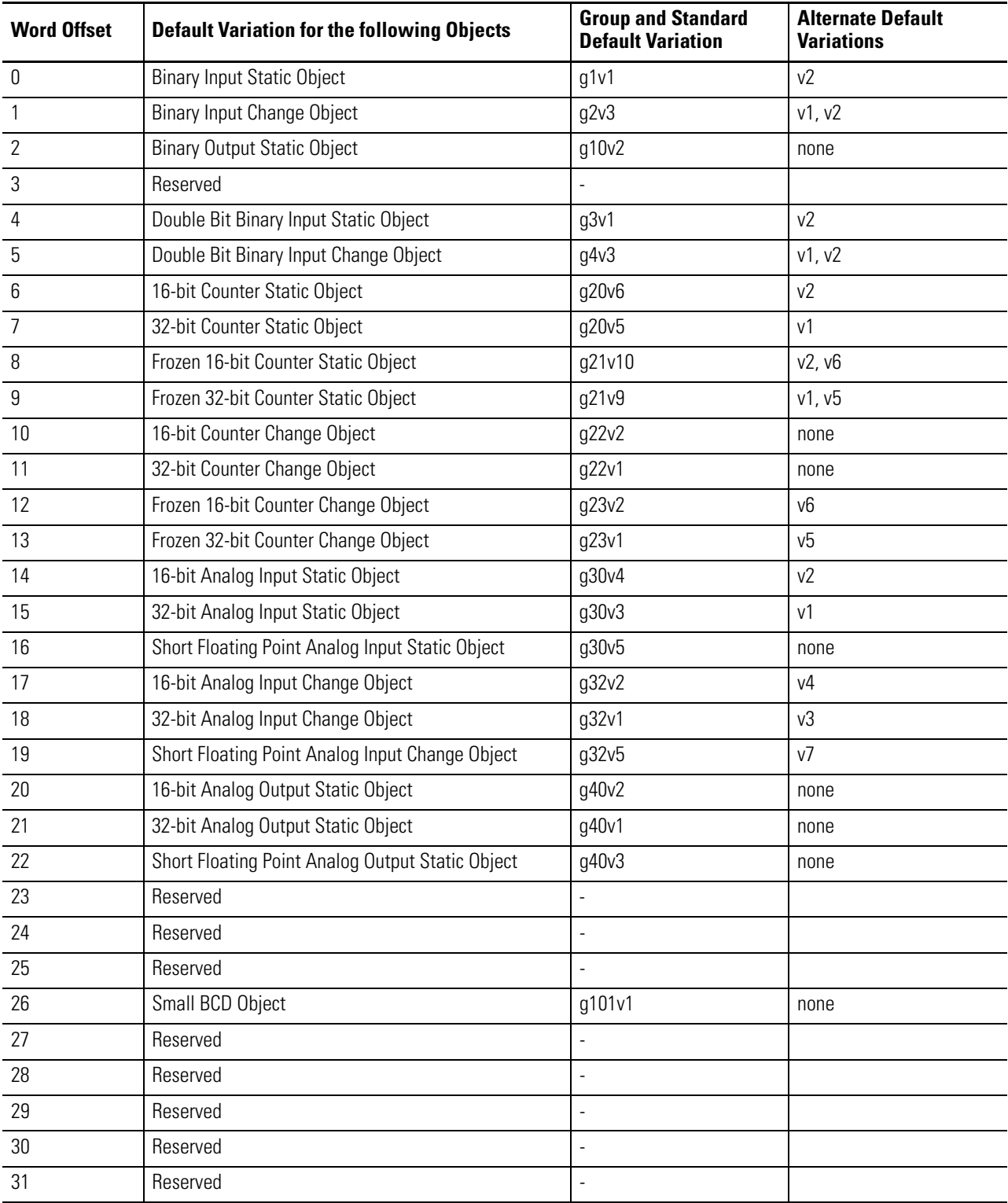

# *Disable EtherNet/IP Incoming Connections*

If you have a critical application and do not want to allow any Ethernet/IP Incoming Connections, use the parameter Disable Ethernet/IP Incoming Connections.

When this parameter is checked (disabled) in the Channel 1 Ethernet configuration, the MicroLogix 1400 does not allow any incoming Ethernet/IP connections. In doing so, you cannot use RSLogix 500/RSLogix Micro over Ethernet port to monitor or change the configuration/user program.

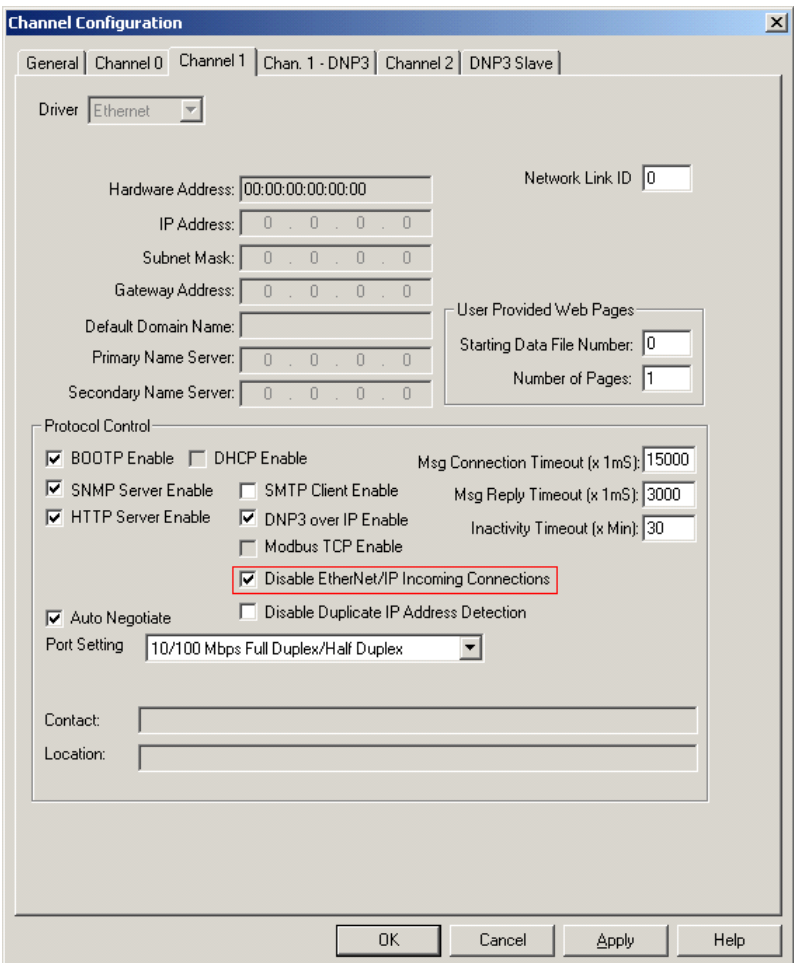

# **DNP3 Slave Application Layer**

This section covers DNP3 Slave Application Layer Function Codes and Internal Indications.

For details of Packet Formats for the request and response, refer to the DNP3 Protocol specifications.

# **Function Codes**

### *FC\_CONFIRM (FC Byte = 0x00)*

#### 00 - Confirm

A DNP3 master sends a message with this function code to confirm receipt of a response fragment. In a general environment, the MicroLogix 1400 receives a response with this function code. But the MicroLogix 1400 may generate a response with this function code when a DNP3 Master sends a request with the CON bit set in the application control header.

### *FC\_READ (FC Byte = 0x01)*

01 - Read

The READ function code is used by a DNP3 master to request data from the MicroLogix 1400.

# *FC\_WRITE (FC Byte = 0x02)*

02 - Write

The WRITE function code is used to write the contents of DNP3 objects from the DNP3 master to the MicroLogix 1400. This function code is used for clearing bit IIN1.7 [DEVICE\_RESTART], setting time in the MicroLogix 1400 and downloading user programs to the MicroLogix 1400 controller.

### <span id="page-264-0"></span>*FC\_SELECT (FC Byte = 0x03)*

03 - Select

The SELECT function code is used in conjunction with the OPERATE function code as part of select-before-operate method for issuing control requests. This procedure is used for controlling binary output (CROB) or analog output (AOB) objects.

# *FC\_OPERATE (FC Byte = 0x04)*

04 - Operate

See the comment fo[r FC\\_SELECT \(FC Byte = 0x03\) on page 251](#page-264-0).

# *FC\_DIRECT\_OPERATE (FC Byte = 0x05)*

#### 05 - Direct Operate

This direct operate function is similar to the FC\_OPERATE function code except that no preceding select command is required.

## *FC\_DIRECT\_OPERATE\_NR (FC Byte = 0x06)*

06 - Direct Operate No Resp

See the comment for FC\_DIRECT\_OPERATE. No response message is returned when this request is issued from a DNP3 master.

## *FC\_IMMED\_FREEZE (FC Byte = 0x07)*

07 - Immediate Freeze

Upon receiving a request with this function, the MicroLogix 1400 copies the current value of a counter point to a separate memory location associated with the same point. The copied value remains constant until the next freeze operation to the same point.

# *FC\_IMMED\_FREEZE\_NR (FC Byte = 0x08)*

08 - Immediate Freeze No Resp

See the comment for FC\_IMMED\_FREEZE. No response message is returned when this request is issued from a DNP3 master..

# *FC\_FREEZE\_CLEAR (FC Byte = 0x09)*

#### 09 - Freeze and Clear

Upon receiving a request with this function, the MicroLogix 1400 copies the current value to the frozen value, then clears the current value to 0 immediately.

### *FC\_FREEZE\_CLEAR\_NR (FC Byte = 0x0A)*

#### 10 - Freeze and Clear No Resp

See the comment for FC\_FREEZE\_CLEAR. No response message is returned when this request is issued from a DNP3 master.

### *FC\_COLD\_RESTART (FC Byte = 0x0D)*

#### 13 - Cold Restart

This function code forces the MicroLogix 1400 to perform a complete restart upon powering up.

# *FC\_WARM\_RESTART (FC Byte = 0x0E)*

#### 14 - Warm Restart

This function code forces the MicroLogix 1400 to perform a partial reset. This applies only to the MicroLogix 1400 Series B controller.

# *FC\_INITIALIZE\_APPL (FC Byte = 0x10)*

#### 16 - Initialize Application

This function code is used to initialize the user program which was downloaded by RSLogix 500/RSLogix Micro software.

# *FC\_START\_APPL (FC Byte = 0x11)*

#### 17 - Start Application

This function code is used to start the user program which was downloaded by RSLogix 500/RSLogix Micro software.

# *FC\_STOP\_APPL (FC Byte = 0x12)*

#### 18 - Stop Application

This function code is used to stop the user program which was downloaded by RSLogix 500/RSLogix Micro.

### *FC\_ENABLE\_UNSOLICITED (FC Byte = 0x14)*

#### 20 - Enable Unsolicited Message

This function is used to dynamically enable unsolicited messages generated in the MicroLogix 1400.

### *FC\_DISABLE\_UNSOLICITED (FC Byte = 0x15)*

#### 21 - Disable Unsolicited Message

This function is used to dynamically disable unsolicited messages generated in the MicroLogix 1400.

### *FC\_DELAY\_MEASURE (FC Byte = 0x17)*

23 - Delay Measurement, used for Non-LAN Procedure

This function code is used to measure the communication channel delay time.

# *FC\_RECORD\_CURRENT\_TIME (FC Byte = 0x18)*

#### 24 - Record Current Time, used for LAN Procedure

This function code is used in the procedure for time synchronizing MicroLogix 1400 controllers that communicate over a LAN. This applies only to MicroLogix 1400 Series B controllers.

# *FC\_OPEN\_FILE (FC Byte = 0x19)*

#### 25 - Open File

This function code is used to make a file available for reading or writing.

### *FC\_CLOSE\_FILE (FC Byte = 0x1A)*

### 26 - Close File

After the file reading or writing operation, this function code used to unlock the file.

# *FC\_DELETE\_FILE (FC Byte = 0x1B)*

27 - Delete File

A DNP3 master uses this function code to delete a file.

# *FC\_GET\_FILE\_INFO (FC Byte = 0x1C)*

#### 28 - Get File Information

This function code is for the master to retrieve information about a file in the MicroLogix 1400.

This applies only to MicroLogix 1400 Series B controllers.

### *FC\_AUTHENTICATE\_FILE (FC Byte = 0x1D)*

#### 29 - Authenticate File

This function code is used to obtain an authentication key that is needed to open or delete a file.

# *FC\_ABORT\_FILE (FC Byte = 0x1E)*

### 30 - Abort File

This function code is used to immediately request termination of the current read/write operation and close the file, without saving.

This applies only to MicroLogix 1400 Series B controllers.

# *FC\_ACTIVATE\_CONFIG (FC Byte = 0x1F)*

#### 31 - Activate Config

This function code is used to begin using the configuration or executable code specified by the objects included in the request.

This applies only to MicroLogix 1400 Series B controllers.

# *FC\_AUTHENTICATION\_REQUEST (FC Byte = 0x20)*

#### 32 - Authentication Request

The master uses this function code when sending authentication messages to the MicroLogix 1400 that require a response

This applies only to MicroLogix 1400 Series B controllers.

# *FC\_AUTHENTICATION\_REQUEST\_NR (FC Byte = 0x21)*

#### 33 - Authentication Request No Resp

This function code is used by the master to send authentication messages when no return response is required.

This applies only to MicroLogix 1400 Series B controllers.

# *FC\_RESPONSE (FC Byte = 0x81)*

129 - Response

All responses except for Unsolicited Response messages use this function code.

# *FC\_UNSOLICITED\_RESPONSE (FC Byte = 0x82)*

#### 130 - Unsolicited Response

Unsolicited Responses always use this function code regardless of which DNP3 objects are included.

## *FC\_AUTHENTICATION\_RESPONSE (FC Byte = 0x83)*

#### 131 - Authentication Response

This function code is used to issue authentication messages to the master. This applies only to MicroLogix 1400 Series B controllers.

# **Internal Indications**

Internal Indication bits are set under the following conditions of the MicroLogix 1400 controllers:

- IIN1.0: ALL\_STATIONS. This bit is set when an all-stations message is received.
- IIN1.1: CLASS\_1\_EVENTS. This bit is set when Class 1 event data is available.
- IIN1.2: CLASS\_2\_EVENTS. This bit is set when Class 2 event data is available.
- IIN1.3: CLASS\_3\_EVENTS. This bit is set when Class 3 event data is available.
- IIN1.4: NEED\_TIME. This bit is set when Time synchronization is required.
- IIN1.5: LOCAL\_CONTROL. This bit is set when the controller is in Non-Executing mode.
- IIN1.6: DEVICE\_TROUBLE. This bit is set when the controller is in Fault mode.
- IIN1.7: DEVICE\_RESTART. This bit is set when the DNP3 driver is just configured, in channel configuration .
- IIN2.0: NO\_FUNC\_CODE\_SUPPORT. This bit is set when a request which has an unknown function code is received.
- IIN2.1: OBJECT\_UNKNOWN. This bit is set when a request which has an unknown object is received.
- IIN2.2: PARAMETER\_ERROR. This bit is set when a request with a qualifier/range field that cannot be processed is received.
- IIN2.3: EVENT\_BUFFER\_OVERFLOW. This bit is set when an event buffer overflow condition exists in the controller and at least one unconfirmed event is lost.
- IIN2.4: ALREADY\_EXECUTING. Not supported.
- IIN2.5: CONFIG\_CORRUPT. This bit is set when a bad file type and bad file number are detected.
- IIN2.6: Reserved.
- IIN2.7: Reserved.

You can access the last transmitted IIN bits in the response through accessing the element of Communication Status file, CS0:58 or CS2:58. For more details, see Diagnostics.

# <span id="page-269-0"></span>**DNP3 Objects and MicroLogix 1400 Data Files**

All of the DNP3 Objects which are supported in the MicroLogix 1400 are summarized i[n Implementation Table on page 338](#page-351-0).

Data file types used in DNP3 Objects are not the same as that used in the MicroLogix controller, but are similar. Mapping is required between DNP3 data files and MicroLogix 1400 data files.

#### *Overview*

DNP3 Data objects that are implemented in the MicroLogix 1400 controller are listed below:

- DNP3 Binary Input Object
- DNP3 Double Bit Binary Input Object
- DNP3 Binary Output Object
- DNP3 Counter Object
- DNP3 Frozen Counter Object
- DNP3 Analog Input Object
- DNP3 Analog Output Object
- DNP3 BCD Object
- DNP3 Data Set Object (Series B controllers only)

Some of objects are divided into several Object files to map data files in the MicroLogix 1400 controller.

- Counter Object 16bit and 32bit Counter Object File
- Analog Input Object 16bit and 32bit Analog Input Object File, and Short Floating Point Analog Input Object File.
- Analog Output Object 16bit and 32bit Analog Output Object File, and Short Floating Point Analog Output Object File.

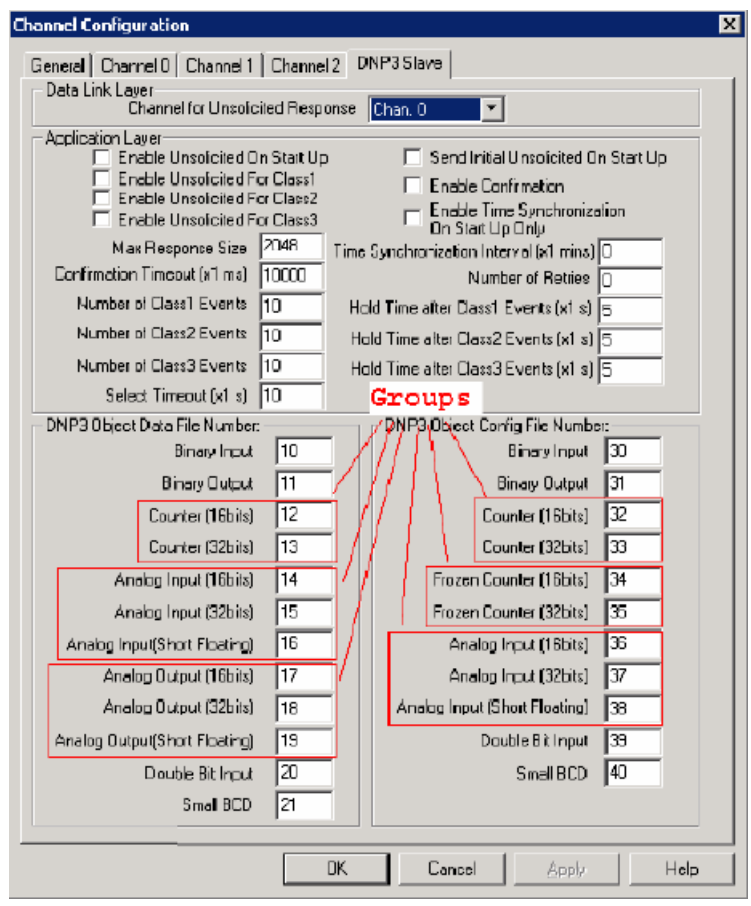

For the MicroLogix 1400 Series A controllers:

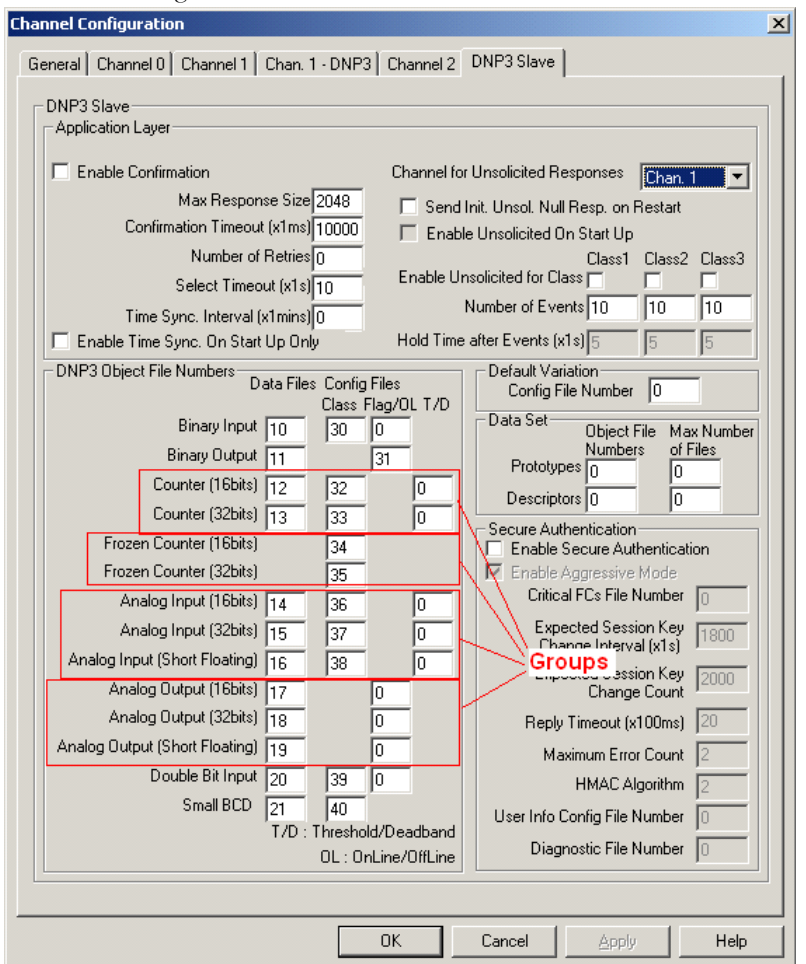

For the MicroLogix 1400 Series B controllers:

Each of the data files for a DNP3 Object will have a file number in the user memory as shown below. You can configure the Data file number for each DNP3 Object in the DNP3 Slave tab of the DNP3 Slave Application Layer Configuration. File types for this object file can be Binary, Integer, Long, or Float data files.

The file numbers for each DNP3 Object cannot be in conflict with each other.

# **DNP3 Data Files**

### **Relationship between DNP3 object database and MicroLogix data files**

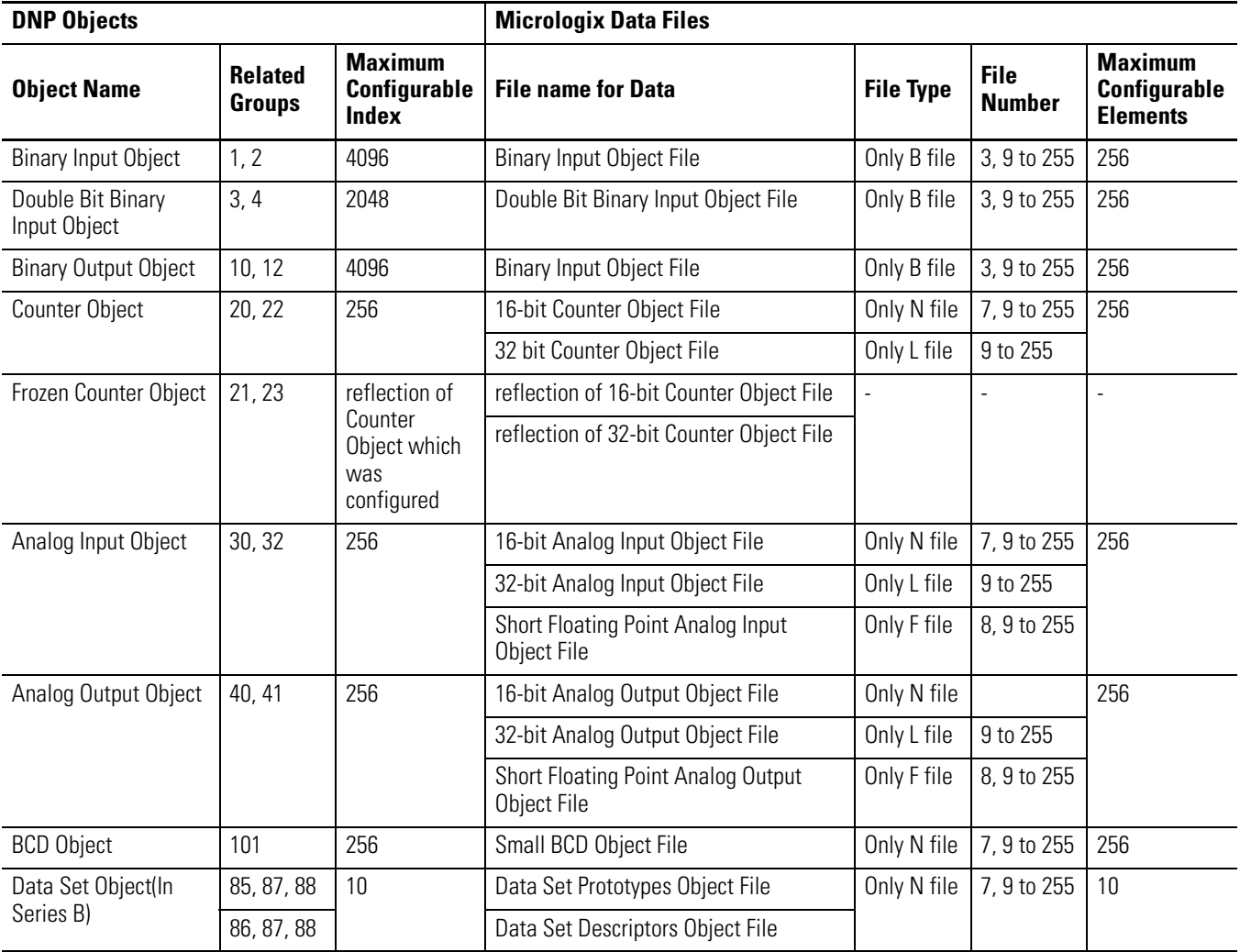

Basically, the index number of DNP objects of each type is evaluated by the firmware automatically per the number of elements. For example, if a Binary Input object file was configured as an element, the highest index number of the Binary Input object is 15. The index number can only be increased by 16. If a Double-Bit Binary Input object file was configured as an element, the highest index number of the Double-Bit Binary Input object is 7. The index number can only be increased by 8.

As another example, if a 16-bit Analog Input object file was configured as an element, the highest index number is 1. Except for Binary and Double-Bit Binary type objects, the index number can be increased by 1.

# **DNP 3 Configuration Files**

You can set configuration files for each object. These configuration files allow you to configure parameters such as Class level and Object Flag bit information for each element. Only a Binary Data file type can be used for configuration file.

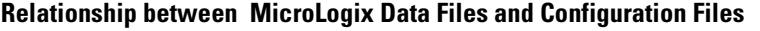

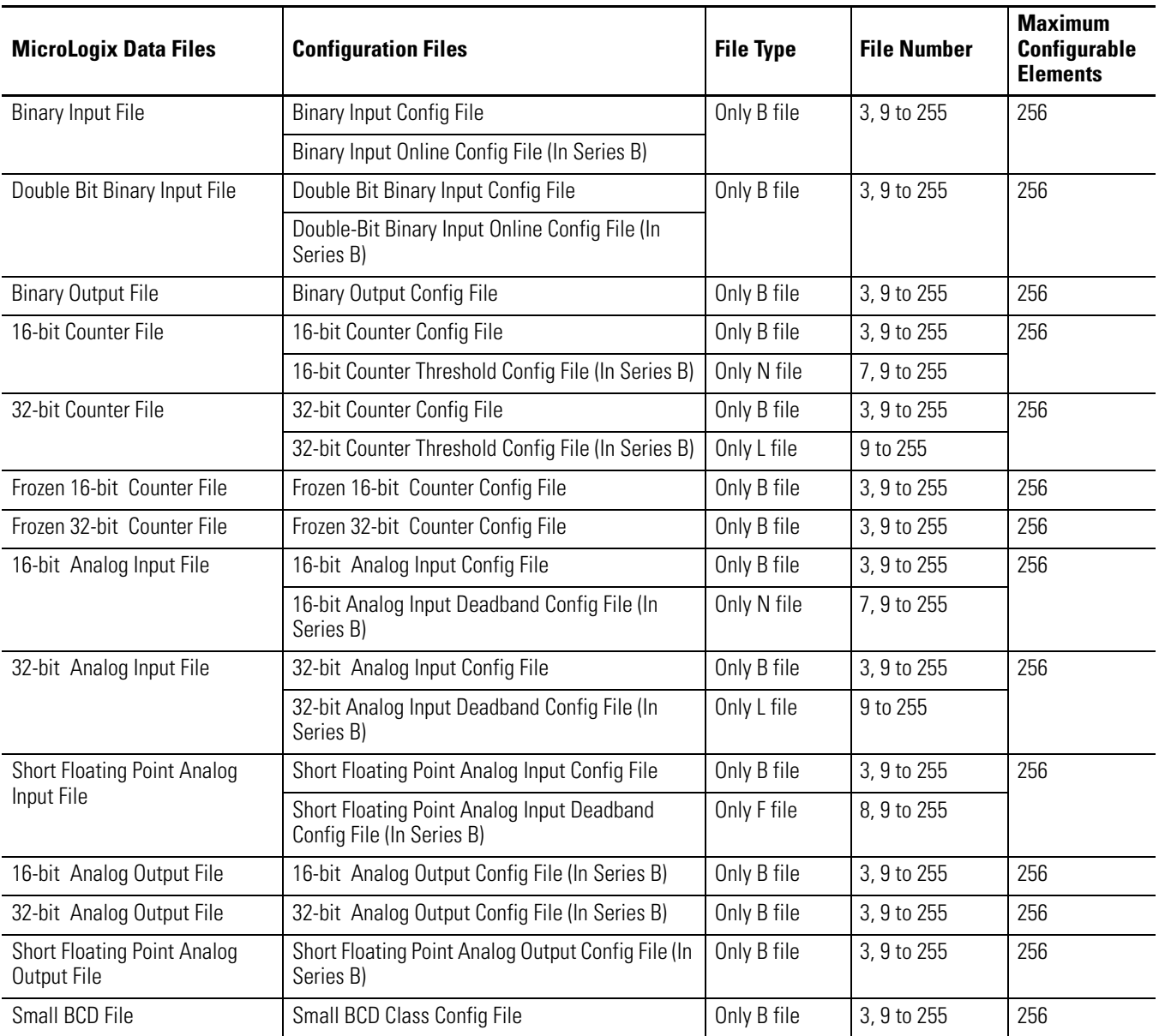

For Binary Input, Double Bit Binary Input and Small BCD type data, you can configure Class information in the Configuration file. The lower 2 bits in the elements of the Configuration files are the configuration of Class information to the relative objects. Other bits are reserved.

Related Configuration Files:

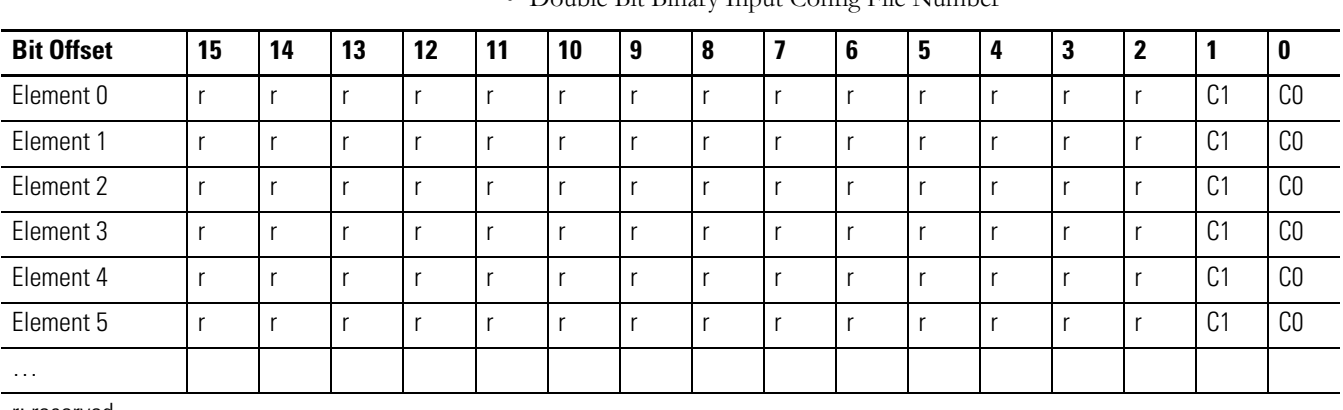

- Binary Input Config File Number
- Double Bit Binary Input Config File Number

r: reserved

C1/C0: Class level, 0 to 3

For Binary Input, Element\_0 for data index 0 to 15 For Double-Bit Binary Input, Element \_0 for data index 0 to 7

> For Binary Input and Binary Output type data, you can configure Online information of the object flag in the Configuration file. If this bit is set, the Online bit(bit 0) in the object flag for each point is set when you read Status type objects. You can set this information using ladder logic.

Related Configuration File:

- Binary Input Online Config File Number (In Series B)
- Binary Output Online Config File Number

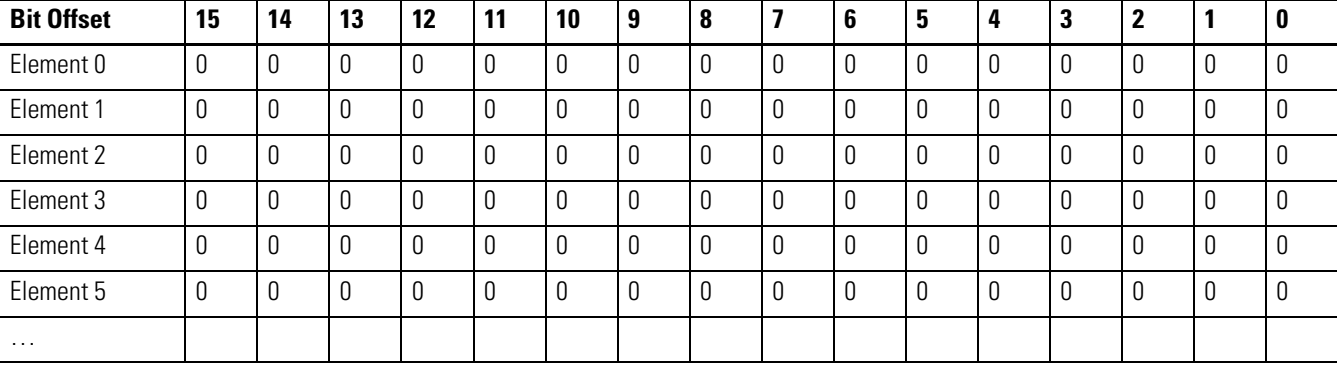

0: offline

1: online

For Binary Output, Element\_0 for data index 0 to 15

For other Input type data, you can configure Class information and the object flag information in the Configuration file. The lower 2 bits in the elements of the Configuration files are the configuration of Class information to the relevant objects. The upper byte of the configuration file of these objects is used to configure the object flag. Other bits are reserved.

Two new bits are defined in MicroLogix 1400 Series B controllers. The bit TE is used to generate an event by setting it regardless of the change of state. This bit can be used to generate the timed events. Once this bit is set by the ladder logic or communications, the MicroLogix 1400 clears it automatically after generating an event at the end of scan. The bit DCE is used to suppress the events by the change of state.

For example, if you want to trigger an event for an analog point every 15 minutes, you should set the TE bit every 15 minutes by the ladder logic. But, in this case, you may not want the state change events to be generated. Then, set the bit DCE. You can get the timed events every 15 minutes.

Related Configuration File Number:

- 16-bit Counter Config File Number
- 32-bit Counter Config File Number
- 16-bit Frozen Counter Config File Number
- 32-bit Frozen Counter Config File Number
- 16-bit Analog Input Config File Number
- 32-bit Analog Input Config File Number
- Short Floating Point Analog Input Config File Number

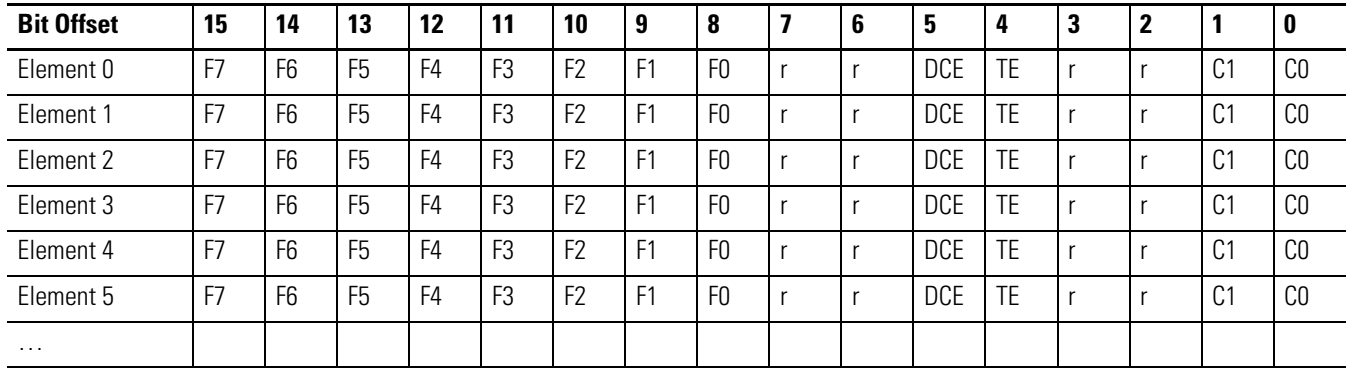

r: reserved

C1/C0: Class level, 0 to 3

TE: Trigger Event for the point (In Series B)

DCE: Disable Change of state Event for the point (In Series B)

For other Inputs, Element \_0 for data index 0

F7-F0: Object Flags, FLAG7/FLAG6/FLAG5/LOCAL\_FORCED/REMOTE\_FORCED/COMM\_LOST/RESTART/ONLINE

For Counter type data, you can configure Threshold information in the Configuration file. Each element can be configured to the threshold value for each point. A counter event is generated if the absolute value of the difference between the present value of a counter point and the value that was most recently queued as an event for that point exceeds the threshold value that was configured in this file.

Related Configuration File Numbers:

• 16-bit Counter Threshold Config File Number (In Series B)

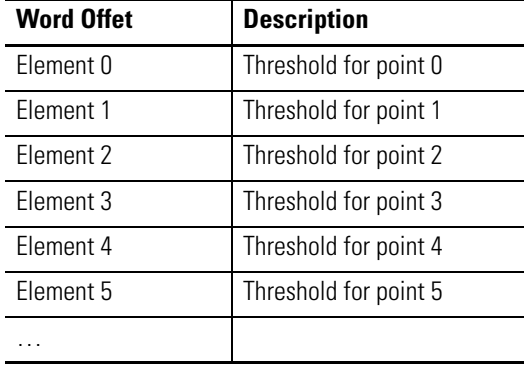

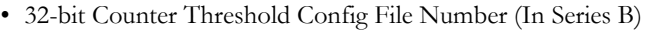

For Analog Input type data, you can configure Deadband information in the Configuration file. Each element can be configured to the deadband value for each point. An analog input event is generated if the absolute value of the difference between the present value of an analog input point and the value that was most recently queued as an event for that point exceeds the deadband value that was configured in this file.

Related Configuration File Numbers:

- 16-bit Analog Input Deadband Config File Number (In Series B)
- 32-bit Analog Input Deadband Config File Number (In Series B)
- Short Floating Point Analog Input Deadband Config File Number (In Series B)

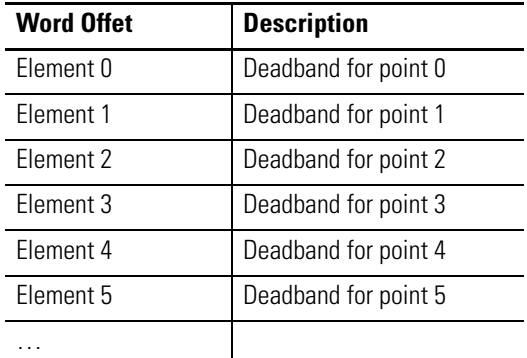

For Analog Output type data, you can configure the object flag information in the Configuration file. The upper byte of the configuration file of these objects is used to configure the object flag. Other bits are reserved.

Related Configuration File Numbers:

- 16-bit Analog Input Deadband Config File Number (In Series B)
- 32-bit Analog Input Deadband Config File Number (In Series B)

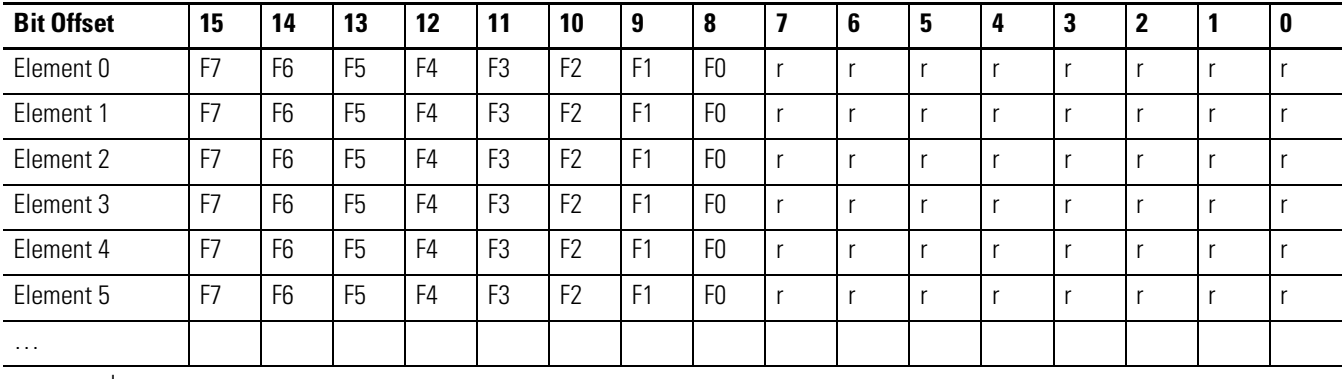

• Short Floating Point Analog Input Deadband Config File Number (In Series B)

r: reserved

F7-F0: Object Flags, FLAG7/FLAG6/FLAG5/LOCAL\_FORCED/REMOTE\_FORCED/COMM\_LOST/RESTART/ONLINE

For Small BCD type data, you can configure Class information in the Configuration file. The lower 2 bits in each element of the Configuration files are the configuration of Class information to the relevant objects. P0 bit in the first element is for excluding Small BCD Data from Class 0 poll responses. Other bits are reserved.

Related Configuration File Numbers:

• Small BCD Config File Number

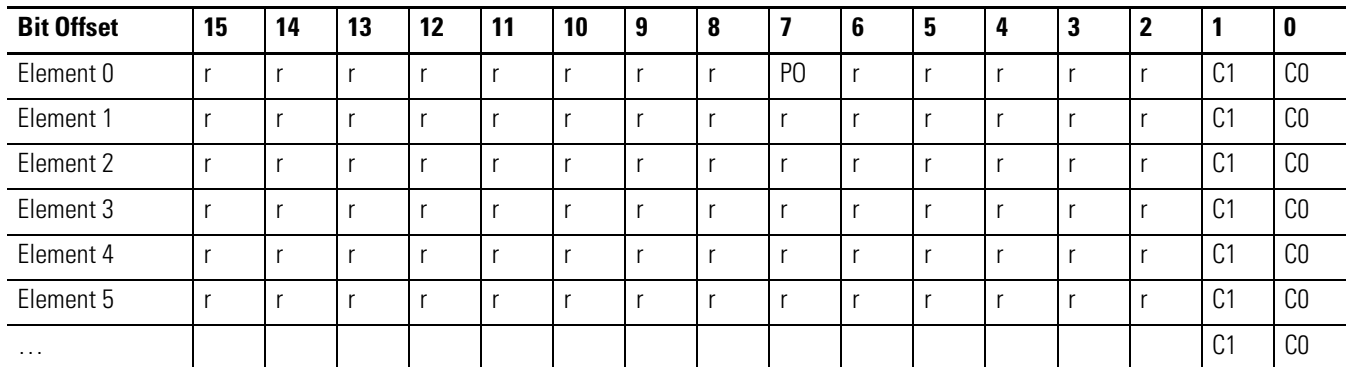

r: reserved

C1/C0 : Class level, 0 to 3

For Small BCD, Element\_0 for data index 0

P0: 0 for including Small BCD Data to Class 0 poll response

# **DNP3 Binary Input Object**

The supported object group and variations are listed in this section. The MicroLogix 1400 responds with the default group and variation when the DNP3 Master requests to read the object with all variations.

Binary Input Static Objects:

• g1v0 - Binary Input - All Variations

- g1v1 Binary Input Packed format (default)
- g1v2 Binary Input With flags

Binary Input Event Objects:

- g2v0 Binary Input Event All Variations
- g2v1 Binary Input Event Without time
- g2v2 Binary Input Event With absolute time
- g2v3 Binary Input Event With relative time (default)

Related Object File Number:

• Binary Input Object File Number

Related Configuration File Number:

• Binary Input Config File Number

To generate a Binary Input Object from the DNP3 Subsystem in the controller, you should configure Binary Input Object File Number in the DNP3 Slave Application Layer Configuration file.

When the Binary Input Object File is configured, Index number starts from 0. 1 bit is used for 1 Index.

As an example, a Binary Input Object File is configured as shown below. This file has 10 elements and 160 Binary Input points. Index 0 of the Binary Input Object is B10:0/0, Index 1 is B10:0/1 and Index 159 is B10:9/15.

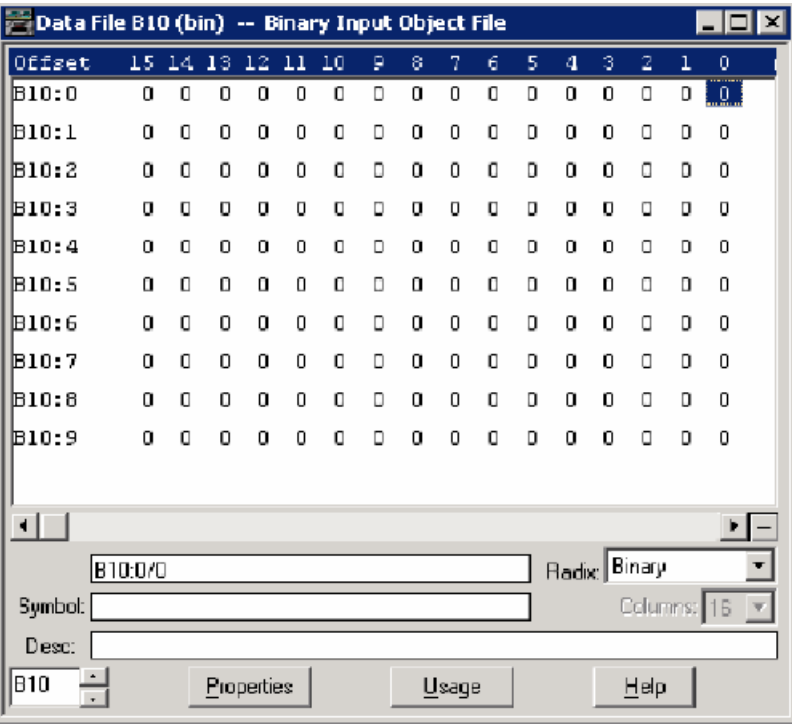

As an example, a Binary Input Config File shown below has 10 elements. B30:0/0 and B30:0/1 can be configured for Class Level 0, 1, 2 or 3 for DNP3 Index 0 to 15 of the Binary Input Object File. B30:1/0 and B30:1/1 can be configured for Class Level for DNP3 Index 16 to 31 of the Binary Input Object File. Default Class Level is 0. Any other bits are reserved.

Class Level of Index 0 to 15 is 1(B30:0/0 and B30:0/1), Class Level of Index 16 to 31 is 2(B30:1/0 and B30:1/1), Class Level of Index 32 to 47 is 3(B30:2/0 and B30:2/1), and Class Level of other Indexes are 0.

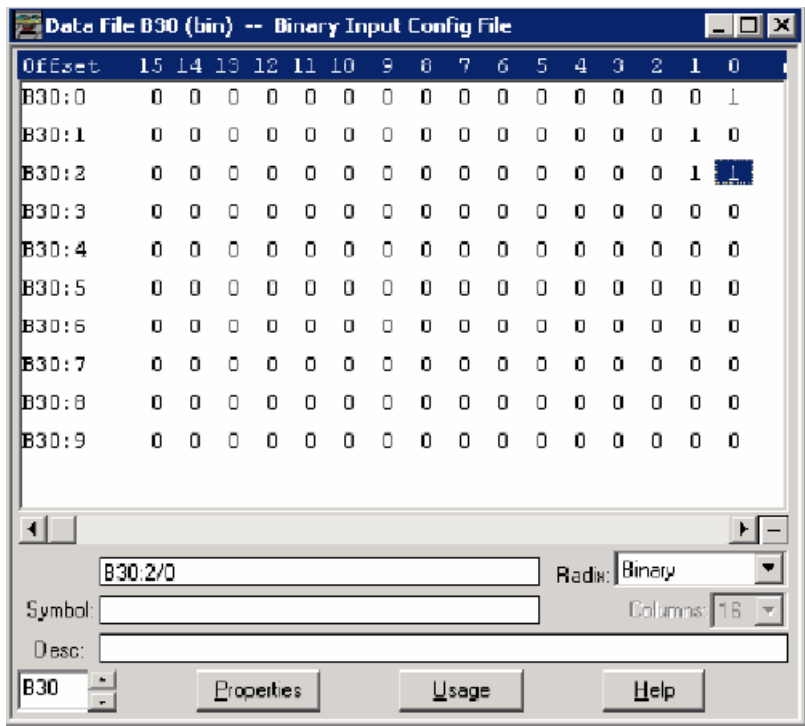

# **DNP3 Binary Output Object**

The supported object group and variations are listed in this section. The MicroLogix 1400 responds with the default group and variation when the DNP3 Master requests to read the object with Any Variation.

Binary Output Static Objects:

- g10v0 Binary Output All Variations
- g10v2 Binary Output Output status with flags (default)

Binary Output Command Objects:

• g12v1 - Binary Command - Control relay output block (CROB)

Related Object File Number:

• Binary Output Object File Number

Related Configuration File Number:

• Binary Output Config File Number

To generate a Binary Output Object from the DNP3 Subsystem in the controller, you should configure Binary Output Object File Number in the DNP3 Slave Application Layer Configuration file.

When the Binary Output Object File is configured, Index number starts from 0. 1 bit is used for 1 Index.

As an example, a Binary Output Object File is configured as shown below. This file has 10 elements and 160 Binary Output points. Index 0 of the Binary Output Object is B11:0/0, Index 1 is B11:0/1 and Index 159 is B11:9/15.

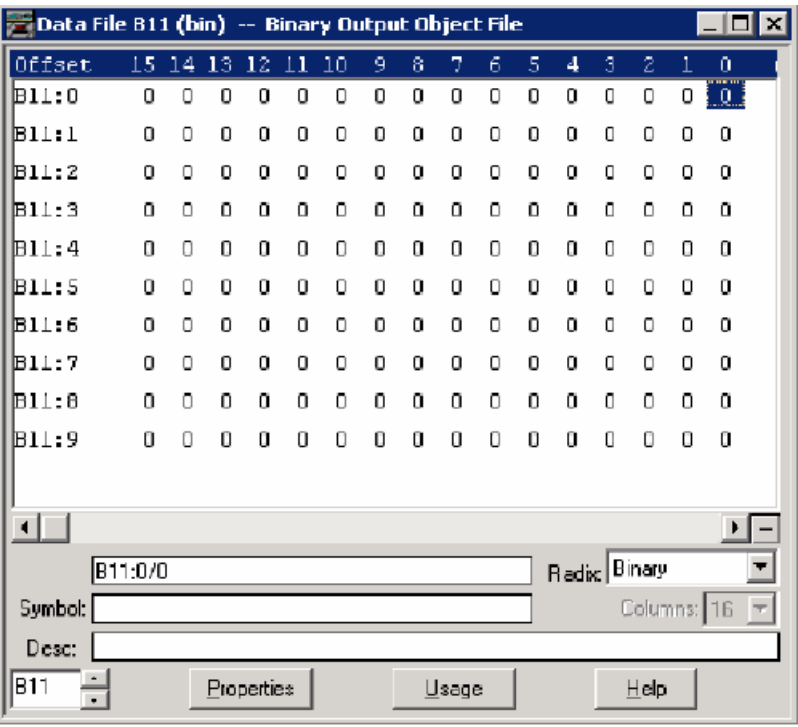

As an example, a Binary Output Config File shown below has 10 elements. Each bit can be configured for Online information (if the corresponding point is active or not, 0=offline, 1=online) of the Binary Output points. B31:0/0 is for Index 0, B31:0/1 is for Index 1 and B31:9/15 is for Index 159. In the example below, all bits are cleared and all of the points are in offline state.

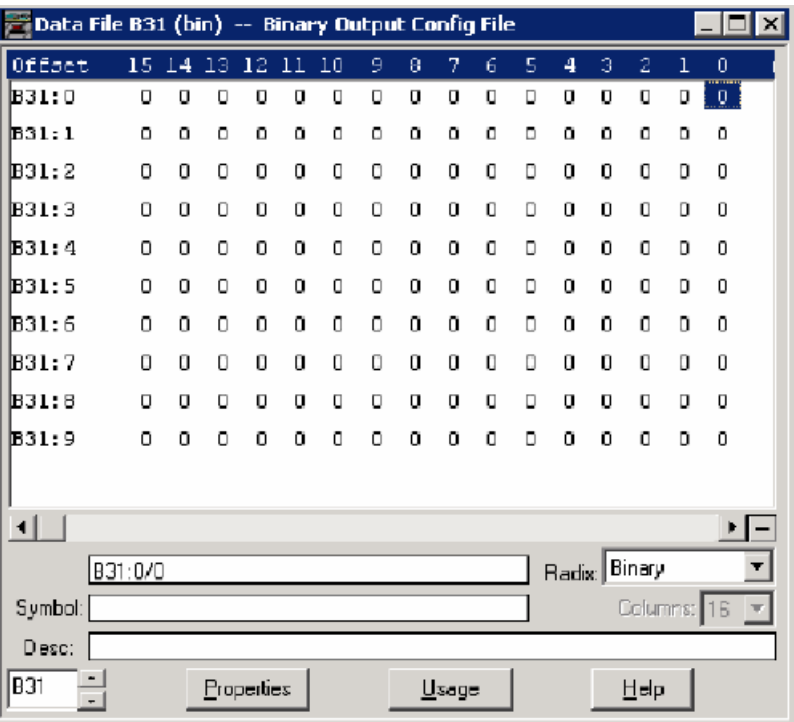

If this bit is set, the Online bit in the status flag of each Binary Output points is set when you read Binary Output Status objects.

*Binary Command - Control relay output block (CROB)*

The MicroLogix 1400 has three control models for Binary Output Control. They are Activation model, Complementary latch model and Complementary two-output model.

For the Complementary two-output model, two bits are required to control this model in the Binary output object. The point index is different than in the Activation or Complementary latch model. The point index varies as shown in the table below. The maximum number of Binary Output index for Complementary two-output model is 2048.

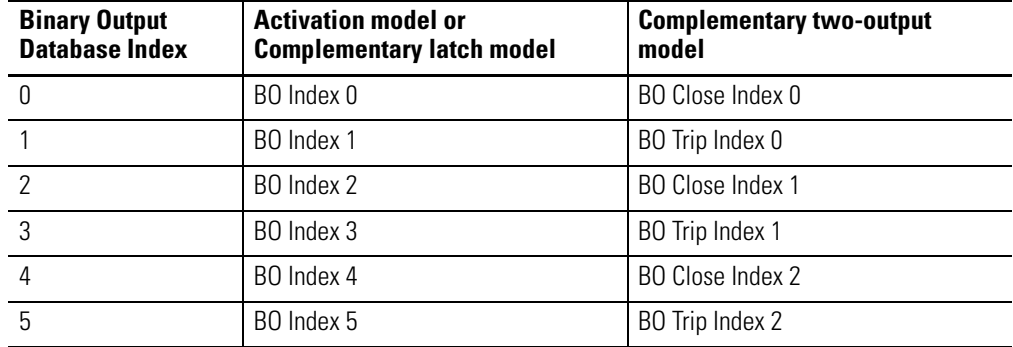

# **Table F.1**

### **Table F.1**

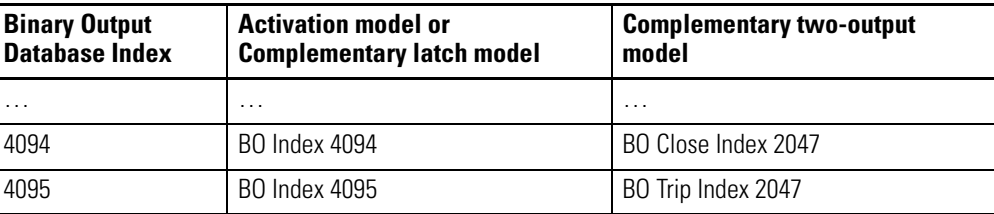

These control codes and point models are implemented in the MicroLogix 1400 controller:

- 0x00 (NUL/NUL): Clear field Off
- 0x20 (NUL/NUL): Clear field On
- 0x01 (Pulse On/NUL): Clear field Off, Activation Model
- 0x21 (Pulse On/NUL): Clear field On, Activation Model
- 0x03 (Latch On/NUL): Clear field Off, Complementary latch model
- 0x23 (Latch On/NUL): Clear field On, Complementary latch model
- 0x04 (Latch Off/NUL): Clear field Off, Complementary latch model
- 0x24 (Latch Off/NUL): Clear field On, Complementary latch model
- 0x41 (Pulse On/Close): Clear field Off, Complementary two-output model
- 0x61 (Pulse On/Close): Clear field On, Complementary two-output model
- 0x81 (Pulse On/Trip): Clear field Off, Complementary two-output model
- 0xA1 (Pulse On/Trip): Clear field On, Complementary two-output model

When the MicroLogix 1400 is in Non-Executing mode, the controller will not accept a Binary Command. The MicroLogix 1400 returns a Control Status Code 7 in response. To access objects 12(CROB), the controller should be in Executing mode.

Note that Executing mode includes Run, Remote Run, Test Continuous Scan, and Test Single Scan modes. Any others are Non-Executing modes.

# **DNP3 Double Bit Binary Input Object**

The supported object group and variations are listed in this section. The MicroLogix 1400 responds with the default group and variation when the DNP3 Master requests to read an object with Any variation.

Double-bit Binary Input Static Objects:

- g3v0 Double-bit Binary Input All Variations
- g3v1 Double-bit Binary Input Packed format (default)
- g3v2 Double-bit Binary Input With flags

Double-bit Binary Input Event Objects:

- g4v0 Double-bit Binary Input Event All Variations
- g4v1 Double-bit Binary Input Event Without time
- g4v2 Double-bit Binary Input Event With absolute time
- g4v3 Double-bit Binary Input Event With relative time (default)

Related Object File Number:

• Double Bit Binary Input Object File Number

Related Configuration File Number:

• Double Bit Binary Input Config File Number

To generate a Double Bit Binary Input Object from the DNP3 Subsystem in the controller, you should configure Double Bit Binary Input Object File Number in the DNP3 Slave Application Layer Configuration file.

When the Double Bit Binary Input Object File is configured, the Index number starts from 0.

2 bits are used for one Index.

As an example, a Double Bit Binary Input Object File is shown below. This file has 10 elements and 80 Double Bit Binary Input points. Index 0 of the Double Bit Binary Input Object is B20:0/0 and B20:0/1, Index 1 is B20:0/2 and B20:0/3, and Index 79 is B20:9/14 and B20:9/15.

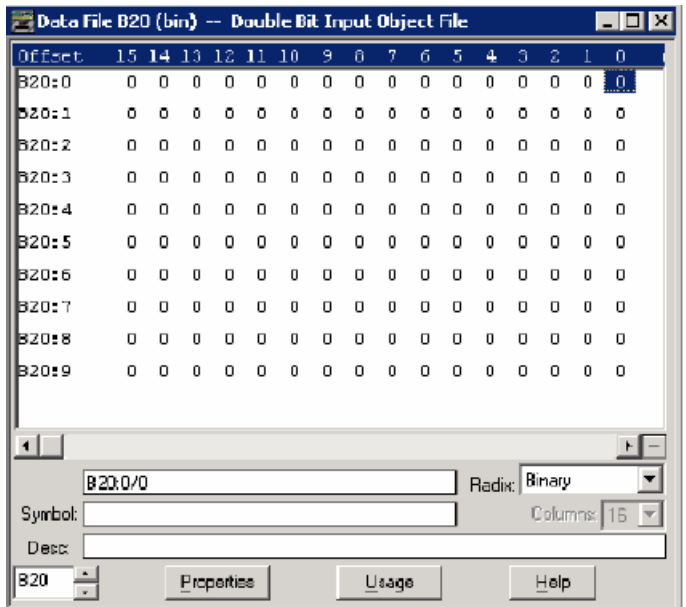

As an example, a Double Bit Binary Input Config File is shown below. This file has 10 elements. B39:0/0 and B39:0/1 can be configured for Class Level 0, 1, 2 or 3 for DNP3 Index 0 to 7 of the Double Bit Binary Input Object File. B39:1/0 and B39:1/1 can be configured for Class Level for DNP3 Index 8 to 15 of the Double Bit Binary Input Object File. Default Class Level is 0. Any other bits are reserved. So, in the example below, Class Level of Index 0 to 7 is 1(B39:0/0 and B39:0/1), Class Level of Index 8 to 15 is 2(B39:1/0 and B39:1/1), Class Level of Index 16 to 23 is 3(B39:2/0 and B39:2/1), and Class Level of other Indexes are 0.

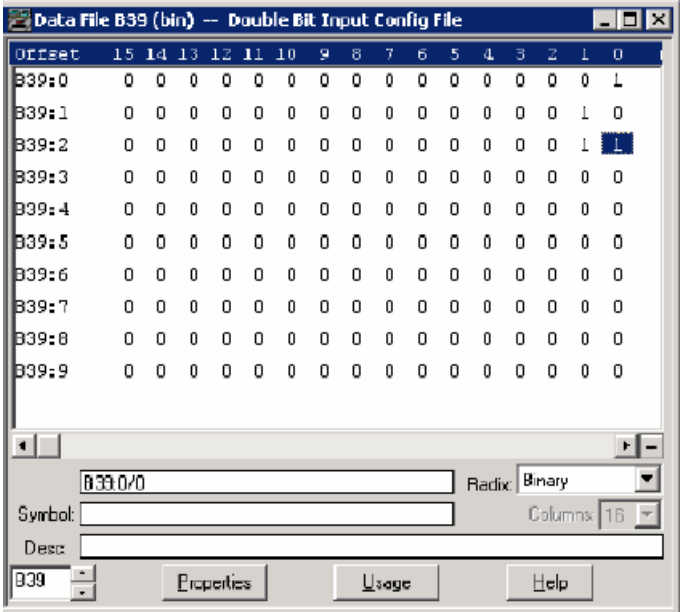

# **DNP3 Counter Object**

The supported object group and variations are listed in this section. The MicroLogix 1400 responds with the default group and variation when the DNP3 Master requests to read an object with Any variation.

Counter Static Objects:

- g20v0 Counter Any Variation
- g20v1 Counter 32-bit with flag
- g20v2 Counter 16-bit with flag
- g20v5 Counter 32-bit without flag (default)
- g20v6 Counter 16-bit without flag (default)

Counter Event Objects:

- g22v0 Counter Event Any Variation
- g22v1 Counter Event 32-bit with flag (default)
- g22v2 Counter Event 16-bit with flag (default)

Related Object File Number:

- 16-bit Counter Object File Number
- 32-bit Counter Object File Number

Related Configuration File Number:

- 16-bit Counter Config File Number
- 32-bit Counter Config File Number

To generate a Counter Object from the DNP3 Subsystem in the controller, you should configure Counter Object File Numbers in the DNP3 Slave Application Layer Configuration file.

When only one Counter Object File is configured, the Index number starts from 0 for the configured object. One word is used for one Index of a 16-bit Counter Object and one double word is used for one Index of a 32-bit Counter Object.

If both the 16-bit Counter Object File Number and 32-bit Counter Object File Number were configured in the DNP3 Slave Application Layer Configuration file, the starting index number of 16-bit Counter Object is 0 and the starting index number of 32-bit Counter Object starts from the ending index number of the 16-bit Counter Object. For example, if 10 elements of a 16-bit Counter Object were configured and 10 elements of a 32-bit Counter Object were configured, the index number will be as below:

- 16-bit Counter Object: From 0 to 9
- 32-bit Counter Object: From 10 to 19

Let's suppose you configured both 16-bit and 32-bit Counter Object Files as below. Data File N12 has 10 elements and L13 has 10 elements accordingly. In total, 20 Counter Object indexes are configured. Index 0 of the Counter Object is N12:0, Index 1 is N12:1, Index 10 is L13:0 and Index 19 is L13:9.

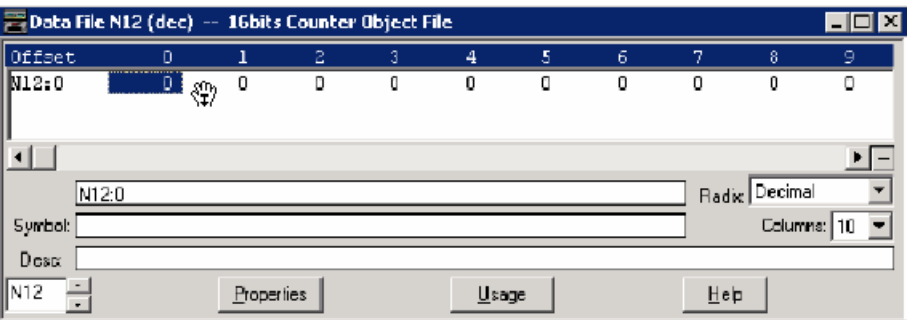

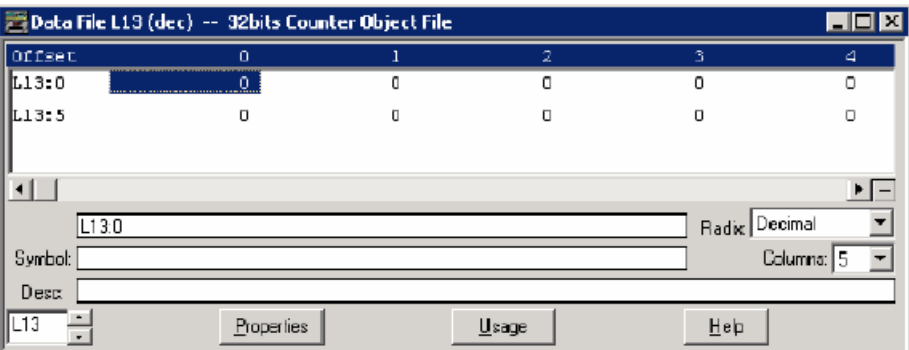

As an example, a Counter Config File is shown below. These files have 10 elements for each. B32:0/0 and B32:0/1 can be configured for Class Level 0, 1, 2 or 3 for DNP3 Index 0 of the 16 bits Counter Object File. B32:1/0 and B32:1/1 can be configured for Class Level for DNP3 Index 1 of the Counter Object File. Default Class Level is 0. Any other bits are reserved. So, in the example below, for 16-bit Counter Config File, Class Level of Index 0 is 1(B32:0/0 and B32:0/1), Class Level of Index 1 is 2(B32:1/0 and B32:1/1), Class Level of Index 2 is 3(B32:2/0 and B32:2/1), and Class Level of other Indexes are 0.

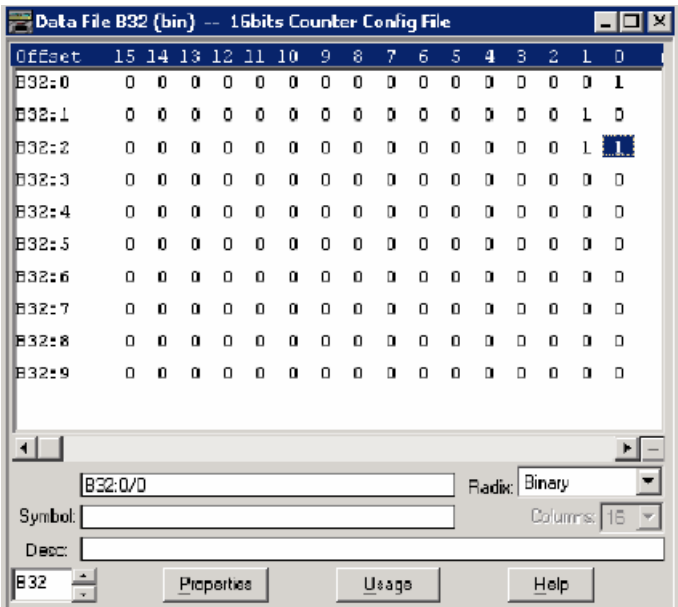

For a 32-bit Counter Config File, Class Level of Index 10 is 1(B33:0/0 and B33:0/1), Class Level of Index 11 is 2(B33:1/0 and B33:1/1), Class Level of Index 12 is 3(B33:2/0 and B33:2/1), and Class Level of other Indexes are 0.

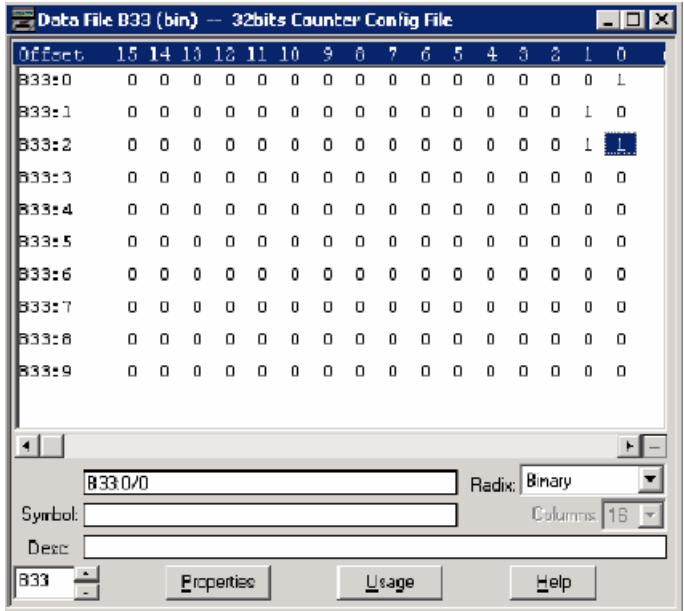

# **DNP3 Frozen Counter Object**

The supported object group and variations are listed in this section. The MicroLogix 1400 responds with the default group and variation when the DNP3 Master requests to read the object with all variations.

Frozen Counter Static Objects:

- g21v0 Frozen Counter All Variations
- g21v1 Frozen Counter 32-bit with flag
- g21v2 Frozen Counter 16 bit with flag
- g21v5 Frozen Counter 32-bit with flag and time
- g21v6 Frozen Counter 16-bit with flag and time
- g21v9 Frozen Counter 32-bit without flag (default)
- g21v10 Frozen Counter 16-bit without flag (default)

Frozen Change Event Objects:

- g23v0 Frozen Counter Event All Variations
- g23v1 Frozen Counter Event 32-bit with flag (default)
- g23v2 Frozen Counter Event 16-bit with flag (default)
- g23v5 Frozen Counter Event 32-bit with flag and time
- g23v6 Frozen Counter Event 16-bit with flag and time

Related Object File Number:

- 16-bit Counter Object File Number
- 32-bit Counter Object File Number

Related Configuration File Number:

- 16-bit Frozen Counter Config File Number
- 32-bit Frozen Counter Config File Number

To generate a Frozen Counter Object from the DNP3 Subsystem in the controller, you should configure Counter Object File Number in the DNP3 Slave Application Layer Configuration file.

The number of elements for Frozen Counter Object is the same as the number of Counter Objects. For example, if 10 Counter elements were configured, 10 Frozen Counter elements will be generated in the MicroLogix 1400 controllers internally. You cannot access the Frozen Counter database directly.

There is one buffer for Frozen Counter Object. Read the Frozen Counter Object before you send another request with Freeze function codes. If two consecutive Freeze function codes are received without Read operation into them for Frozen Counter Object, the values of Frozen Counter Objects are overwritten by the second Freeze operation.
If both 16-bit Counter Object File Number and 32-bit Counter Object File Number were configured in the DNP3 Slave Application Layer Configuration file, the 16-bit Frozen Counter Object starting index number is 0 and the 32-bit Frozen Counter Object starting index number of starts after the last index number for 16-bit Frozen Counter Object. For example, if 10 elements of 16-bit Counter Object were configured and 10 elements of 32-bit Counter Object were configured, the index numbers will be:

- 16-bit Frozen Counter Object: From 0 to 9
- 32-bit Frozen Counter Object: From 10 to 19

When only one of the Counter Object File was configured, Index number starts from 0 for the configured object.

As an example, a Frozen Counter Config File is shown below. These files have 10 elements for each. B34:0/0 and B34:0/1 can be configured for Class Level 0, 1, 2 or 3 for DNP3 Index 0 of the 16 bits Frozen Counter Object File. B34:1/0 and B34:1/1 can be configured for Class Level for DNP3 Index 1 of the Counter Object File. Default Class Level is 0. Any other bits are reserved. So, in the example below, for 16-bit Frozen Counter Config File, Class Level of Index 0 is 1(B34:0/0 and B34:0/1), Class Level of Index 1 is 2(B34:1/0 and B34:1/1), Class Level of Index 2 is 3(B34:2/0 and B34:2/1), and Class Level of other Indexes are 0.

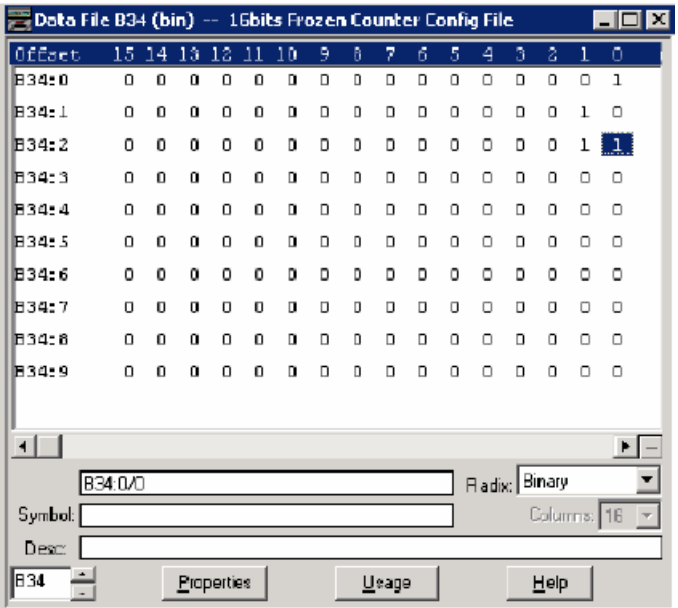

For 32-bit Frozen Counter Config File, Class Level of Index 10 is 1(B35:0/0 and B35:0/1), Class Level of Index 11 is 2(B35:1/0 and B35:1/1), Class Level of Index 12 is 3(B35:2/0 and B35:2/1), and Class Level of other Indexes are 0.

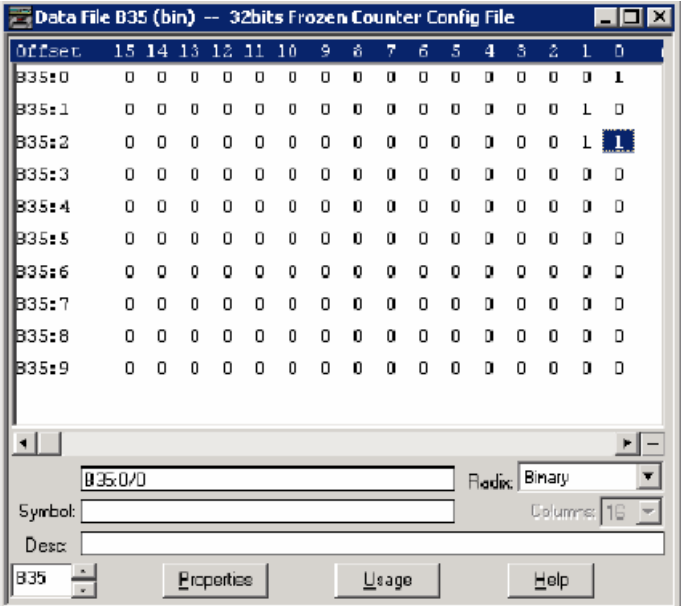

## **DNP3 Analog Input Object**

The supported object group and variations are listed in this section. The MicroLogix 1400 responds with the default group and variation when the DNP3 Master requests to read the object with Any variation.

Analog Input Static Objects:

- g30v0 Analog Input Any Variations
- g30v1 Analog Input 32-bit with flag
- g30v2 Analog Input 16-bit with flag
- g30v3 Analog Input 32-bit without flag (default)
- g30v4 Analog Input 16-bit without flag (default)
- g30v5 Analog Input Single-prec flt-pt with flag (default)

Analog Input Event Objects:

- g32v0 Analog Input Event Any Variation
- g32v1 Analog Input Event 32-bit without time (default)
- g32v2 Analog Input Event 16-bit without time (default)
- g32v3 Analog Input Event 32-bit with time
- g32v4 Analog Input Event 16-bit with time
- g32v5 Analog Input Event Single-prec flt-pt without time (default)
- g32v7 Analog Input Event Single-prec flt-pt with time

Related Object File Number:

- 16-bit Analog Input Object File Number
- 32-bit Analog Input Object File Number
- Short Floating Point Analog Input Object File Number

Related Configuration File Number:

- 16-bit Analog Input Config File Number
- 32-bit Analog Input Config File Number
- Short Floating Point Analog Input Config File Number

To generate an Analog Input Object from the DNP3 Subsystem in the controller, you should configure Analog Input Object File Number in the DNP3 Slave Application Layer Configuration file.

When only one Analog Input Object File is configured, the Index number starts from 0 for the configured object. 1 word is used for 1 Index of 16-bit Analog Input Object, 1 double word is used for 1 Index of 32-bit Analog Input Object, and 1 short float is used for 1 Index of Short Floating Point Analog Input Object.

If 16-bit Analog Input Object File Number, 32-bit Analog Input Object File Number, and Short Floating Point Analog Input Object File Number were configured in the DNP3 Slave Application Layer Configuration file, the starting index number of 16-bit Analog Input Object is 0 and the starting index number of 32-bit Analog Input Object starts from the ending index number of 16-bit Analog Input Object.

For example, if 10 elements of 16-bit Analog Input Object were configured, 10 elements of 32-bit Analog Input Object, and 10 elements of Short Floating Point Analog Input Object were configured, the index numbers will be:

- 16-bit Analog Input Object: From 0 to 9
- 32-bit Analog Input Object: From 10 to 19
- Short Floating Point Analog Input Object: From 20 to 29

As an example, a configuration of 16-bit, 32-bit and Short Floating Point Analog Input Object Files is shown below. Data File N14 has 10 elements, L15 has 10 elements and F16 has 10 elements accordingly. A total of 30 Analog Input Object indexes are configured. Index 0 of the Analog Input Object is N14:0, Index 10 is L15:0, Index 20 is F16:0 and Index 29 is F16:9.

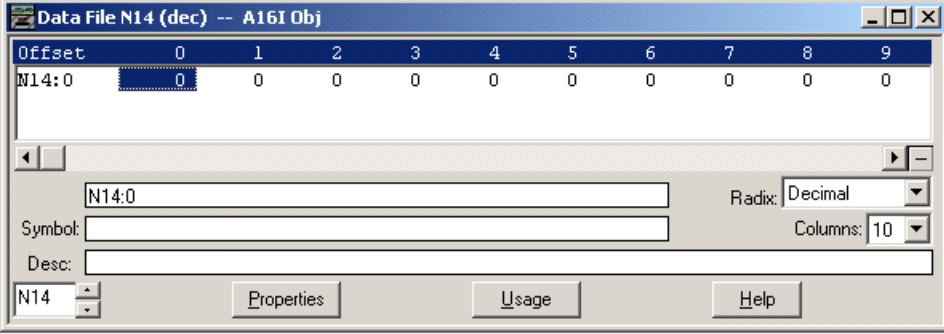

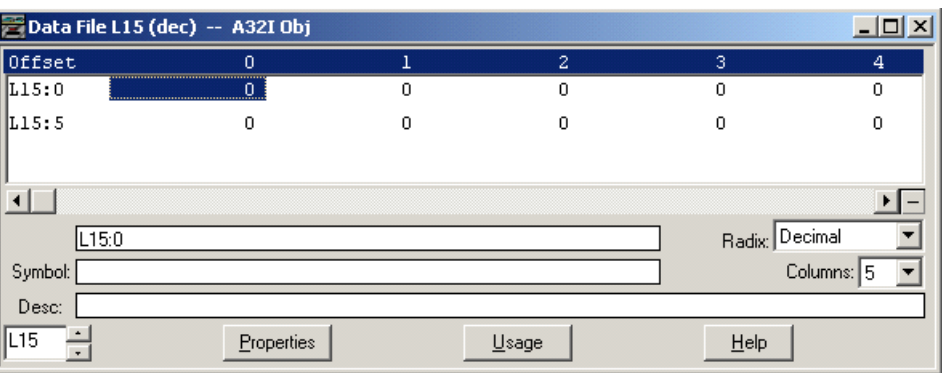

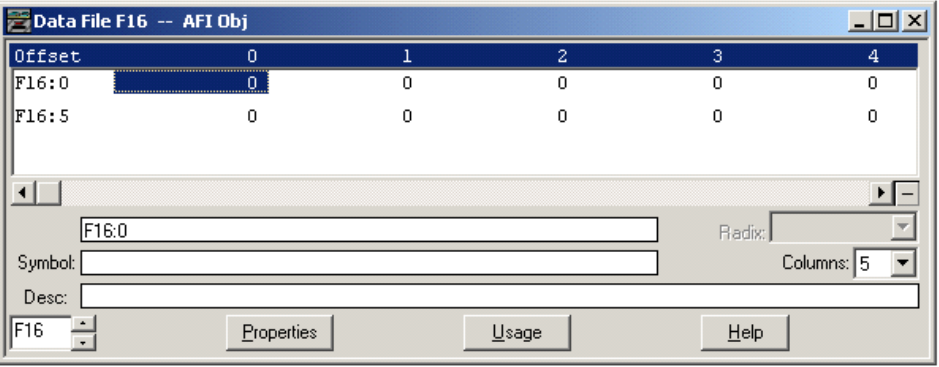

As an example, an Analog Input Config File is shown below. These files have 10 elements each.

B36:0/0 and B36:0/1 can be configured for Class Level 0, 1, 2 or 3 for DNP3 Index 0 of the 16 bits Analog Input Object File.

B36:1/0 and B36:1/1 can be configured for Class Level for DNP3 Index 1 of the Analog Input Object File. Default Class Level is 0. Any other bits are reserved. In the example below, for 16-bit Analog Input Config File, Class Level of Index 0 is 1(B36:0/0 and B36:0/1), Class Level of Index 1 is 2(B36:1/0 and B36:1/1), Class Level of Index 2 is 3(B36:2/0 and B36:2/1), and Class Level of other Indexes are 0.

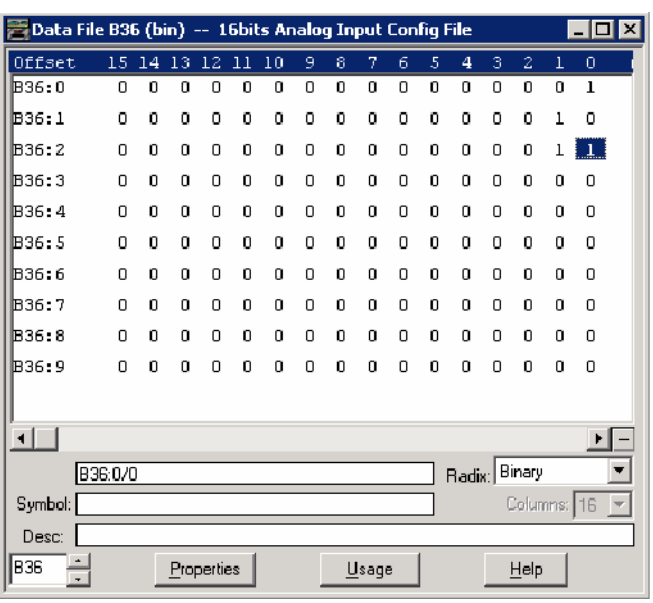

For a 32-bit Analog Input Config File, Class Level of Index 10 is 1(B37:0/0 and B37:0/1), Class Level of Index 11 is 2(B37:1/0 and B37:1/1), Class Level of Index 12 is 3(B37:2/0 and B37:2/1), and Class Level of other Indexes are 0.

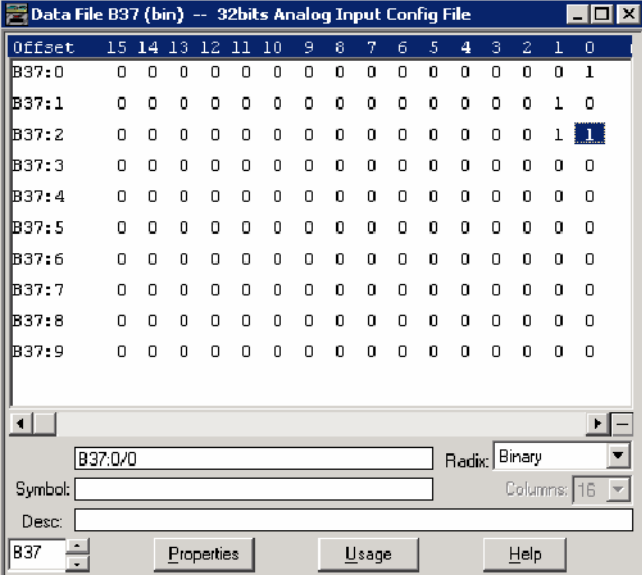

For Short Floating Point Analog Input Config File, Class Level of Index 20 is 1(B38:0/0 and B38:0/1), Class Level of Index 21 is 2(B38:1/0 and B38:1/1), Class Level of Index 22 is 3(B38:2/0 and B38:2/1), and Class Level of other Indexes are 0.

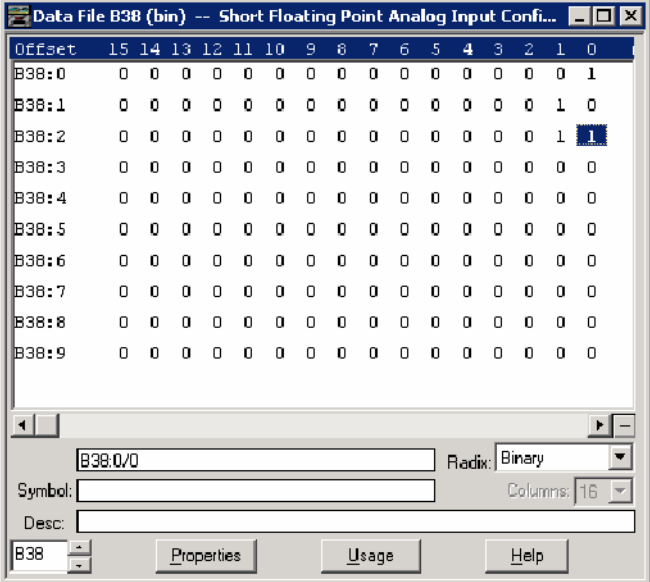

## **DNP3 Analog Output Object**

The supported object group and variations are listed in this section. The MicroLogix 1400 responds with the default group and variation when the DNP3 Master requests to read an object with Any variation.

Analog Output Status Objects:

- g40v0 Analog Output Status Any Variations
- g40v1 Analog Output Status 32-bit with flag (default)
- g40v2 Analog Output Status 16-bit with flag (default)
- g40v3 Analog Output Status Single-prec flt-pt with flag (default)

Analog Output Command Objects:

- g41v1 Analog Output 32-bit
- g41v2 Analog Output 16-bit
- g41v3 Analog Output Single-prec flt-pt

Related Object File Number:

- 16-bit Analog Output Object File Number
- 32-bit Analog Output Object File Number
- Short Floating Point Analog Output Object File Number

Related Configuration File Number:

- None

To generate Analog Output Object from the DNP3 Subsystem in the controller, you should configure the Analog Output Object File Number in the DNP3 Slave Application Layer Configuration file.

When only one of the Analog Output Object File is configured, Index number starts from 0 for the configured object. 1 word is used for 1 Index of 16-bit Analog Output Object, 1 double word is used for 1 Index of 32-bit Analog Output Object, and 1 short float is used for 1 Index of Short Floating Point Analog Output Object.

If the 16-bit Analog Output Object File Number, 32-bit Analog Output Object File Number, and Short Floating Point Analog Output Object File Number are configured in the DNP3 Slave Application Layer Configuration file, the starting index number of 16-bit Analog Output Object is 0 and the starting index number of 32-bit Analog Output Object starts from the last index number of 16-bit Analog Output Object.

For example, if 10 elements of 16-bit Analog Output Object are configured, 10 elements of 32-bit Analog Output Object, and 10 elements of Short Floating Point Analog Output Object are configured, the index numbers will be:

- 16-bit Analog Output Object: From 0 to 9
- 32-bit Analog Output Object: From 10 to 19
- Short Floating Point Analog Output Object: From 20 to 29

As an example, 16-bit, 32-bit and Short Floating Point Analog Output Object Files are configured as below. Data File N17 has 10 elements, L18 has 10 elements and F19 has 10 elements accordingly. A total of 30 Analog Output Object index are configured. Index 0 of the Analog Output Object is N17:0, Index 10 is L18:0, Index 20 is F19:0 and Index 29 is F19:9.

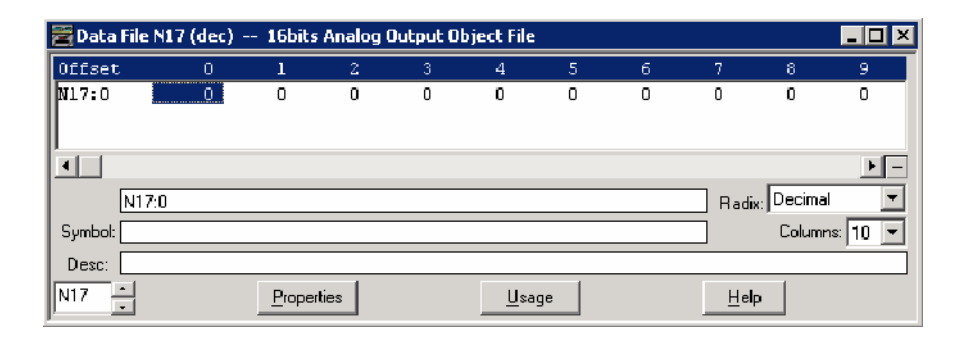

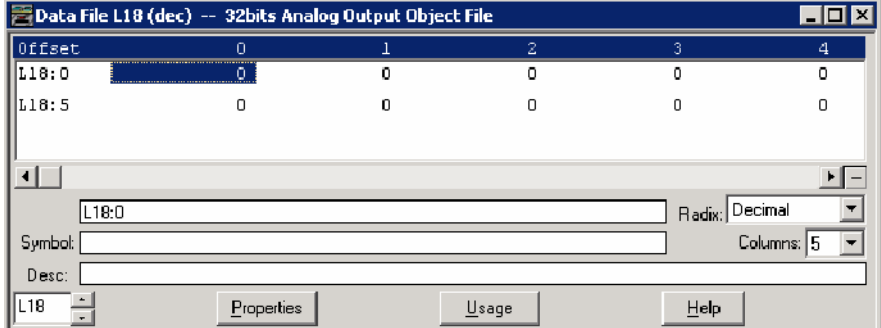

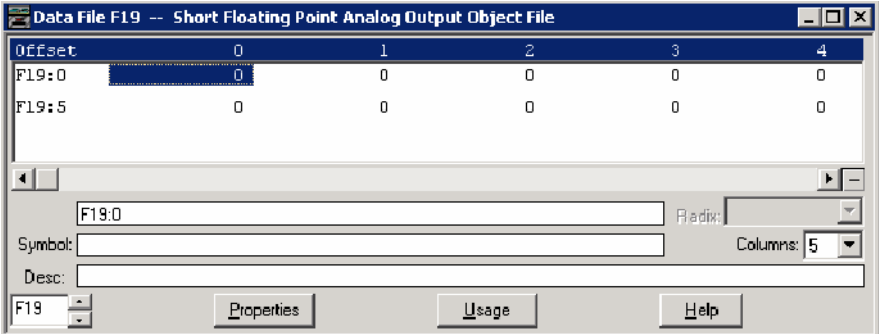

#### *Analog Output Command - Control analog output block (AOB)*

When the controller is in Non-Executing mode, the MicroLogix 1400 will not accept an Analog Output Command. The MicroLogix 1400 returns a Control Status Code 7 in the response. To access the objects 41(AOB), the controller mode should be in Executing mode.

Note that Executing mode includes Run, Remote Run, Test Continuous Scan, and Test Single Scan modes. Any other modes are Non-Executing modes.

# **DNP3 BCD Object**

The supported object group and variations are as below.

Numeric Static Objects:

• g101v1 - Binary-Coded Decimal Integer - Small

Related Object File Number:

• Small BCD Object File Number

Related Configuration File Number:

• Small BCD Config File Number

To generate a Small BCD Object from the DNP3 Subsystem in the controller, you should configure the Small BCD Object File Number in the DNP3 Slave Application Layer Configuration file.

When a Small BCD Object File is configured, the Index number starts from 0. 1 word is used for 1 Index of Small BCD Object.

As an example, a Small BCD Object File is configured as shown below. Data File N21 has 10 elements. Index 0 of the Small BCD Object is N21:0, Index 1 is N21:1 and Index 9 is N21:9.

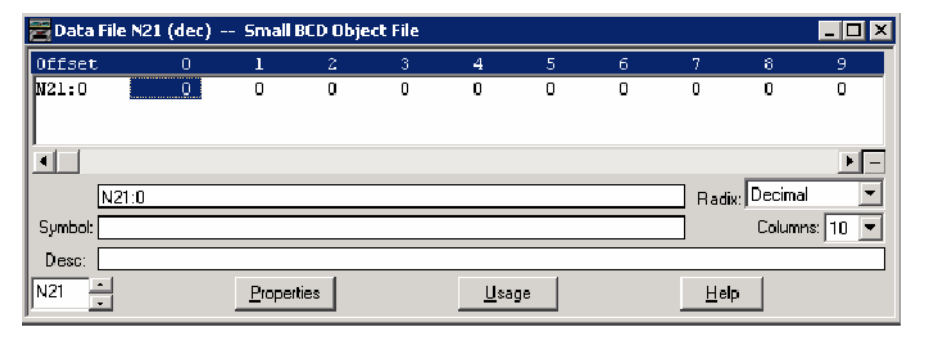

As an example, a Small BCD Config File is configured as shown below. The file has 10 elements. B40:0/0 and B40:0/1 can be configured for Class Level 0, 1, 2 or 3 for DNP3 Index 0 of the Small BCD Object File. B40:1/0 and B40:1/1 can be configured for Class Level for DNP3 Index 1 of the Small BCD Object File. Default Class Level is 0. Any other bits are reserved.

In the example below, for Small BCD Config File, Class Level of Index 0 is 1(B40:0/0 and B40:0/1), Class Level of Index 1 is 2(B40:1/0 and B40:1/1), Class Level of Index 2 is 3(B40:2/0 and B40:2/1), and Class Level of other Indexes are 0.

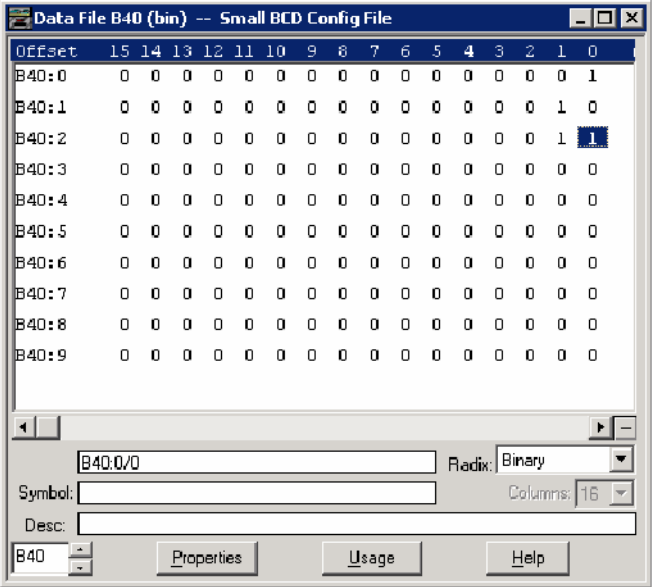

# **DNP3 Data Set Object**

This feature is supported only in MicroLogix 1400 Series B controllers.

These object groups and variations are supported.

Data Set Objects:

- g85v0 Data Set Prototype Any Variation
- g85v1 Data Set Prototype With UUID
- g86v1 Data Set Descriptor Data set contents
- g86v2 Data Set Descriptor Characteristics
- g87v0 Static Data Set Any Variation
- g87v1 Static Data Set Present value
- g88v0 Event Data Set Any Variation
- g88v1 Event Data Set Snapshot

Related Object/Configuration File Number:

- Data Set Prototypes Object File Number
- Data Set Descriptors Object File Number

To generate a Data Set Object from the DNP3 Subsystem in the controller, configure Data Set Prototypes/Descriptors Object File Number in the DNP3 Slave Application Layer Configuration file and also the Maximum Number of Data Set Prototypes/Descriptors Files.

Each Data Set Prototypes Object file (N data file) can have up to 10 elements of Data Set Prototypes, and each Data Set Descriptors Object file (N data file) can have up to 10 elements of Data Set Descriptors.

As an example, with Data Set Prototypes files, if you configure "Data Set Prototypes Object File Numbers" to 50 and "Maximum Number of Data Set Prototypes Files" to 9, N Data files 50 to 58 are reserved to store the structure of the Data Set Prototypes configuration.

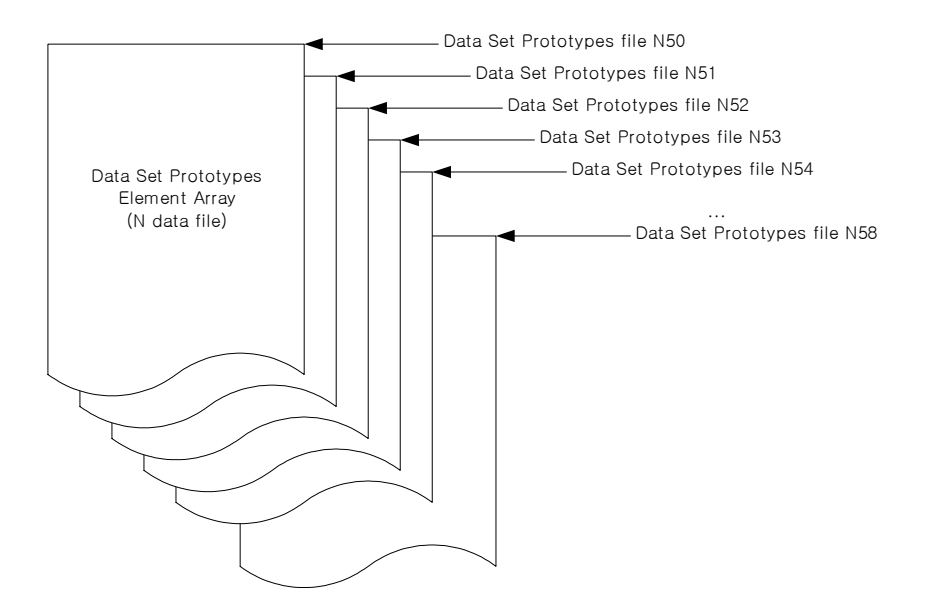

As an example, with Data Set Descriptors files, if you configure "Data Set Descriptors Object File Number" to 60 and "Maximum Number of Data Set Descriptors File" to 9, N Data files 60 to 68 are reserved to store the structure of the Data Set Descriptors configuration.

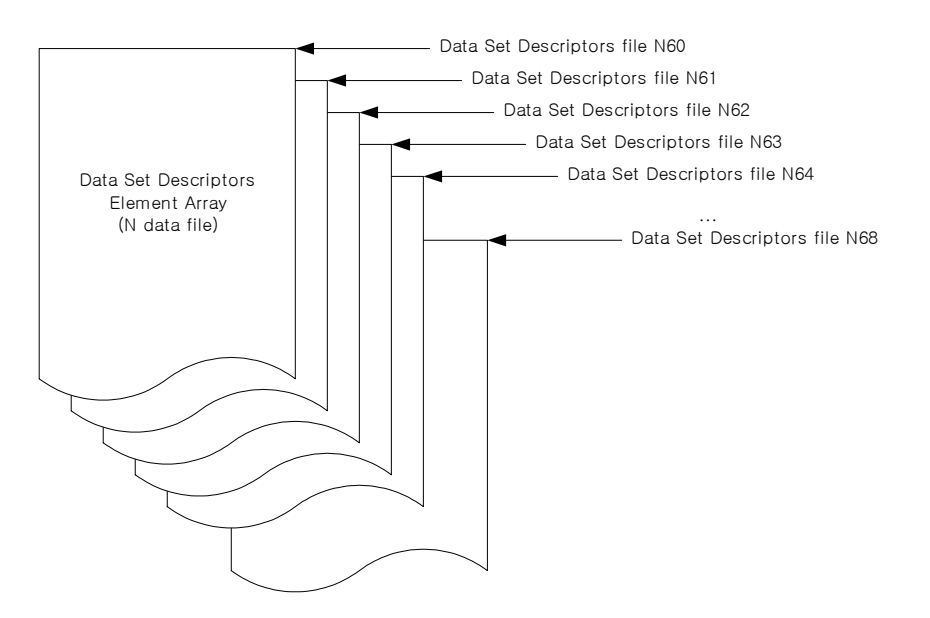

Once the Data Set Prototypes and Descriptors are configured in the DNP3 Slave Application Layer Configuration of RSLogix500/RSLogix Micro software, you can see the DNP3 DS Prototype X and DNP3 DS Descriptor X trees under the Channel Configuration of RSLogix 500/RSLogix Micro software, where "X" is the element numbers of each Prototype or Descriptor.

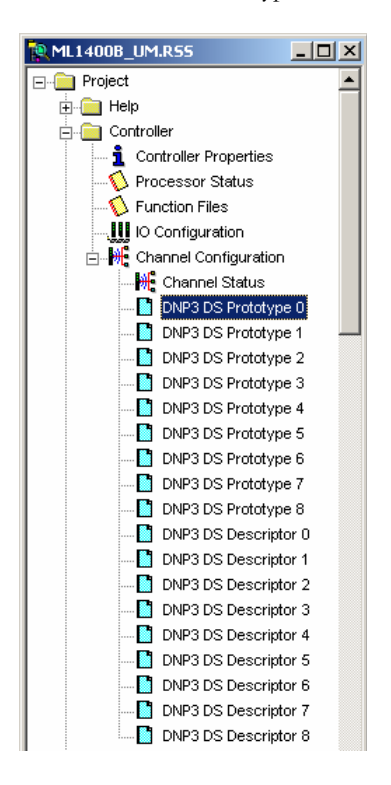

For DNP3 DS Prototype X, you can configure the MicroLogix 1400 to construct the Data Set Prototype objects.

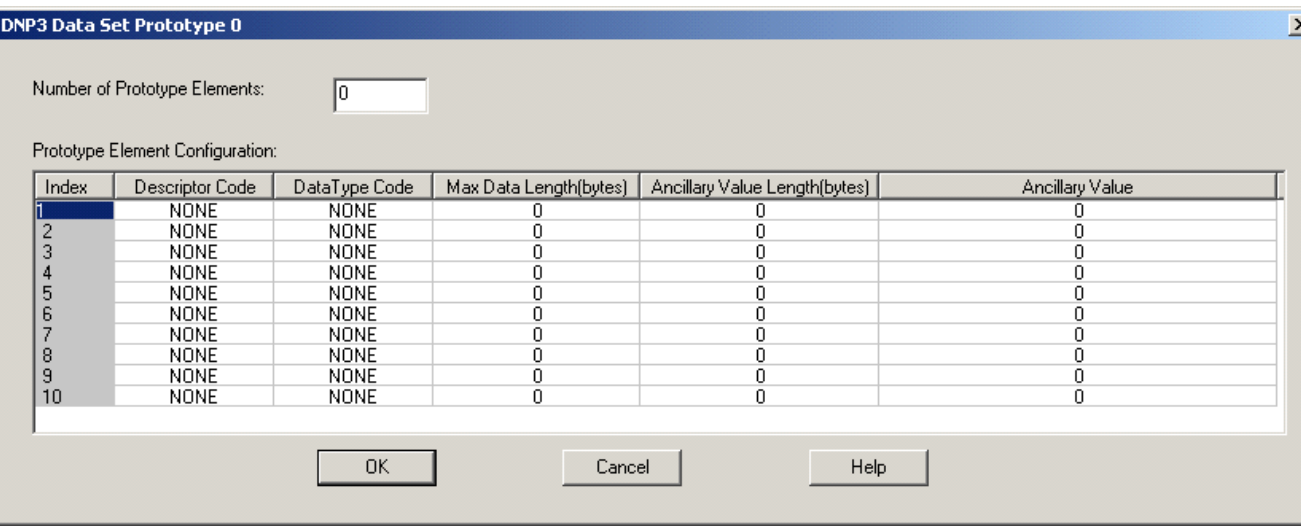

For DNP3 DS Descriptor X, you can configure the MicroLogix 1400 to construct the Data Set Descriptor objects.

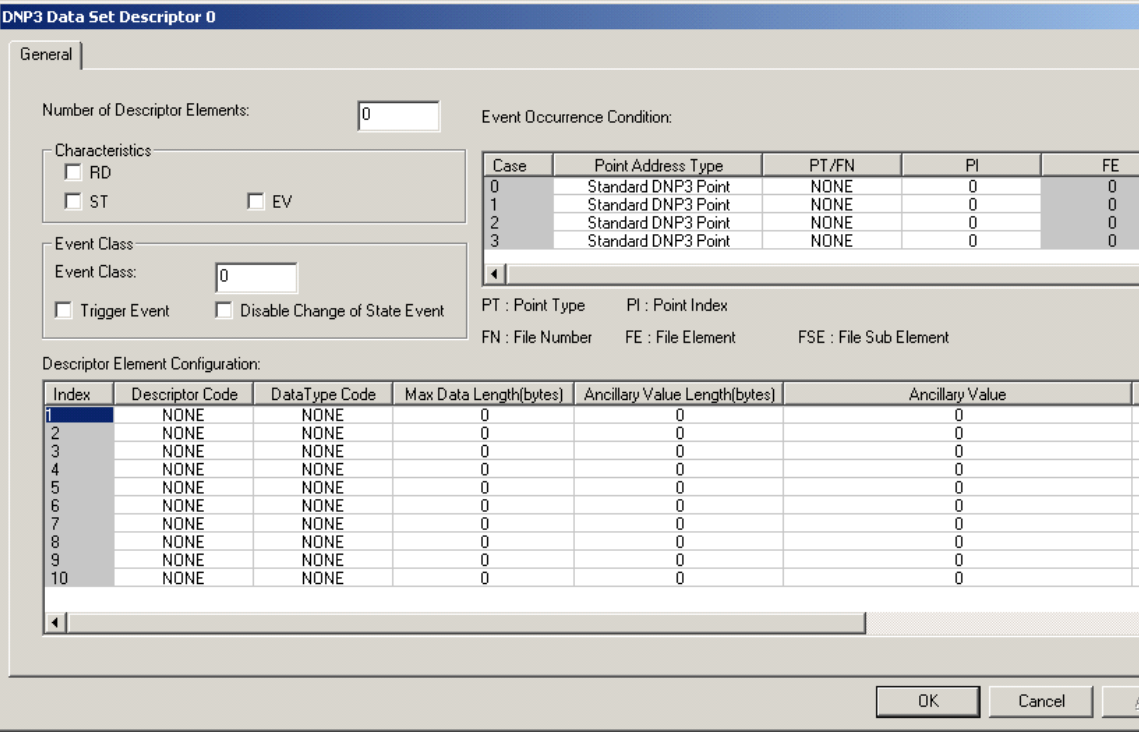

#### *Data Set Prototypes Configuration Parameters*

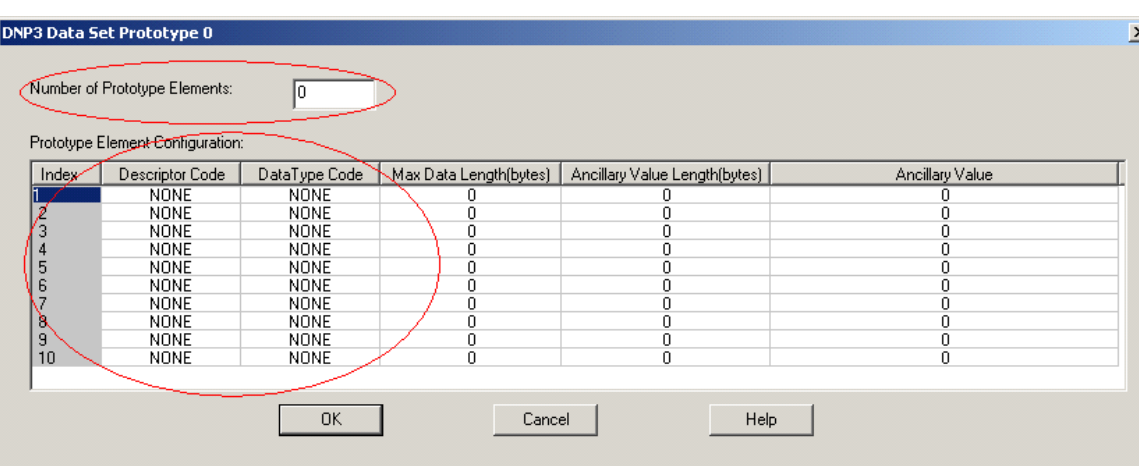

These parameters are used to construct Data Set Prototypes object.

Number of Prototypes Elements: 0…10. This must be the same as the number of the Prototype elements that are configured.

Prototype Element Configuration: Each Prototypes element is configured in this configuration. Double-click an element to edit it.

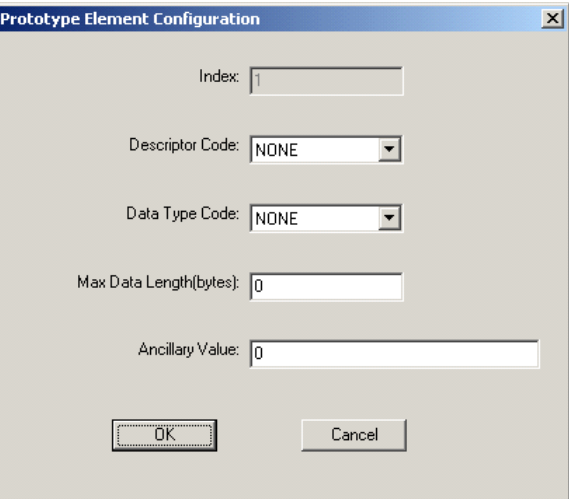

Descriptor Code: UUID for element 1. NSPC/NAME/DAEL for element 2 or higher.

Data Type Code: NONE for element 1. NONE/VSTR/UINT/INT/FLT/OSTR/BSTR/TIME for element 2 or higher.

Max Data Length (bytes): 0 for element 1. 0…255 for element 2 or higher.

Ancillary Value: Binary Array in hexadecimal for element 1. ASCII strings for element 2 or higher. Maximum 32 bytes.

#### *Data Set Descriptors Configuration Parameters*

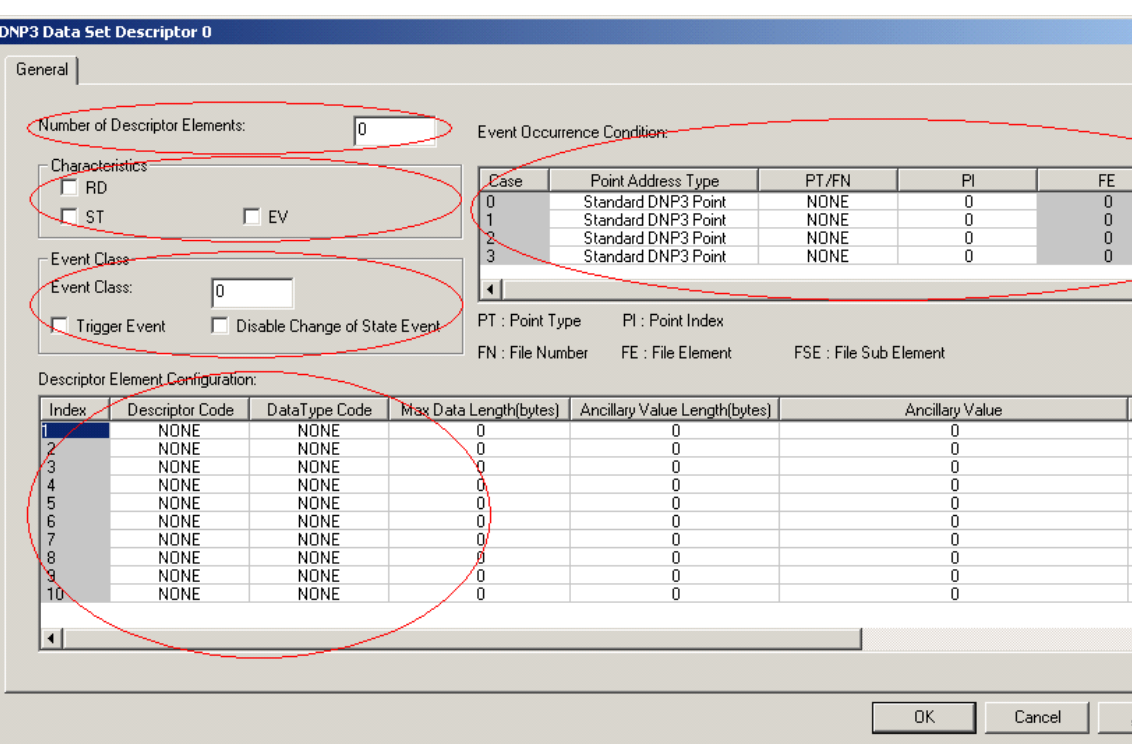

These parameters are used to construct Data Set Descriptors objects.

Number of Descriptor Elements: 0…10. This must be the same as the number of the Descriptor elements that are configured.

Characteristics: Used to assign characteristics to this Descriptor.

- RD set if data set is readable.
- ST set if outstation maintains a static data set.
- EV set if outstation generates a data set event.

Event Class - Used to assign Event Class to this Descriptor.

- 0 None
- $\bullet$  1 Class 1
- 2 Class 2
- 3 Class 3

Trigger Event: Set this parameter to generate an event unconditionally. This bit can also be set by the ladder logic to generate timed events. Once this parameter is set by the ladder logic or communications, the MicroLogix 1400 clears it automatically after generating an event at the end of scan. This parameter is stored as a bit in the relevant Data Set Descriptor Config file and the bit can be accessed by Nx:2/4 where x is the relevant Data Set Descriptor Config file number.

Disable Change of State Event: Setting this parameter suppresses the events generated by any Event Occurrence Condition.

Event Occurrence Condition: The conditions of Data Set Event for each Data Set Descriptor can be configured by Data Set Event Occurrence Condition 0/1/2/3 in the DNP3 Data Set Descriptors Object File. When one of the values that are pointing to the Event Occurrence Condition  $0/1/2/3$  are changed or the criteria are met, the MicroLogix 1400 generates a Data Set Event, retrievable using the object g88v1.

This table shows the supported conditions for Point Addressing. Double-click each case element to edit it.

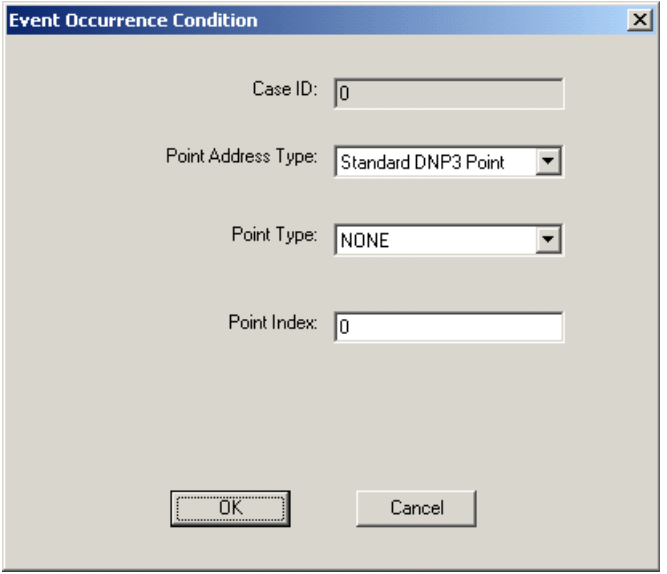

Point Addressing under Event Occurrence Conditions: Valid selections are shown below.

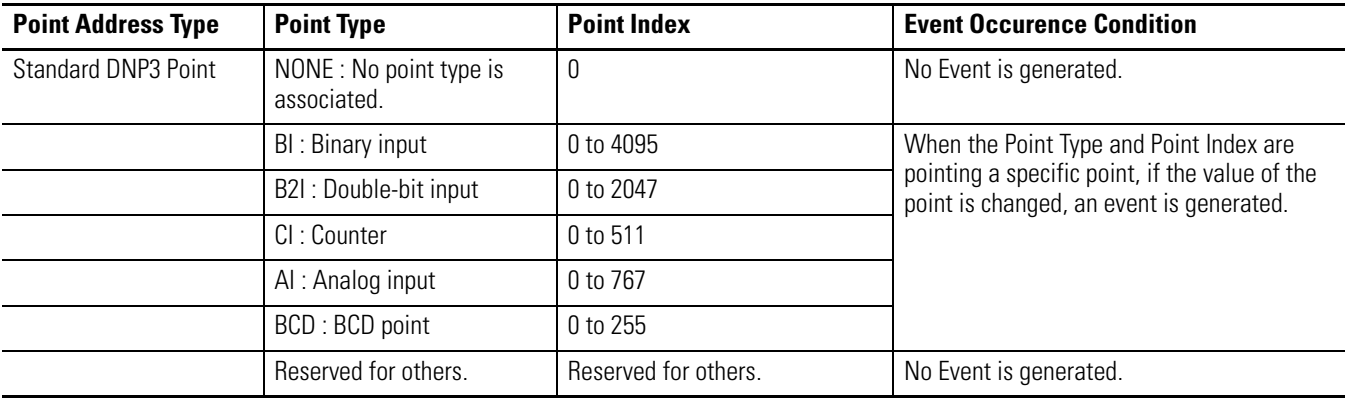

Note that a Data Set event can consume any number of event buffers, depending on the Data Set configuration. This is only applicable to Data Set events. The event for other objects consumes a single event buffer. When using Data Set events, increase the number of events in the DNP3 Slave configuration.

Descriptor Element Configuration: Each Descriptors element is configured in this here. Double-click each element to edit it.

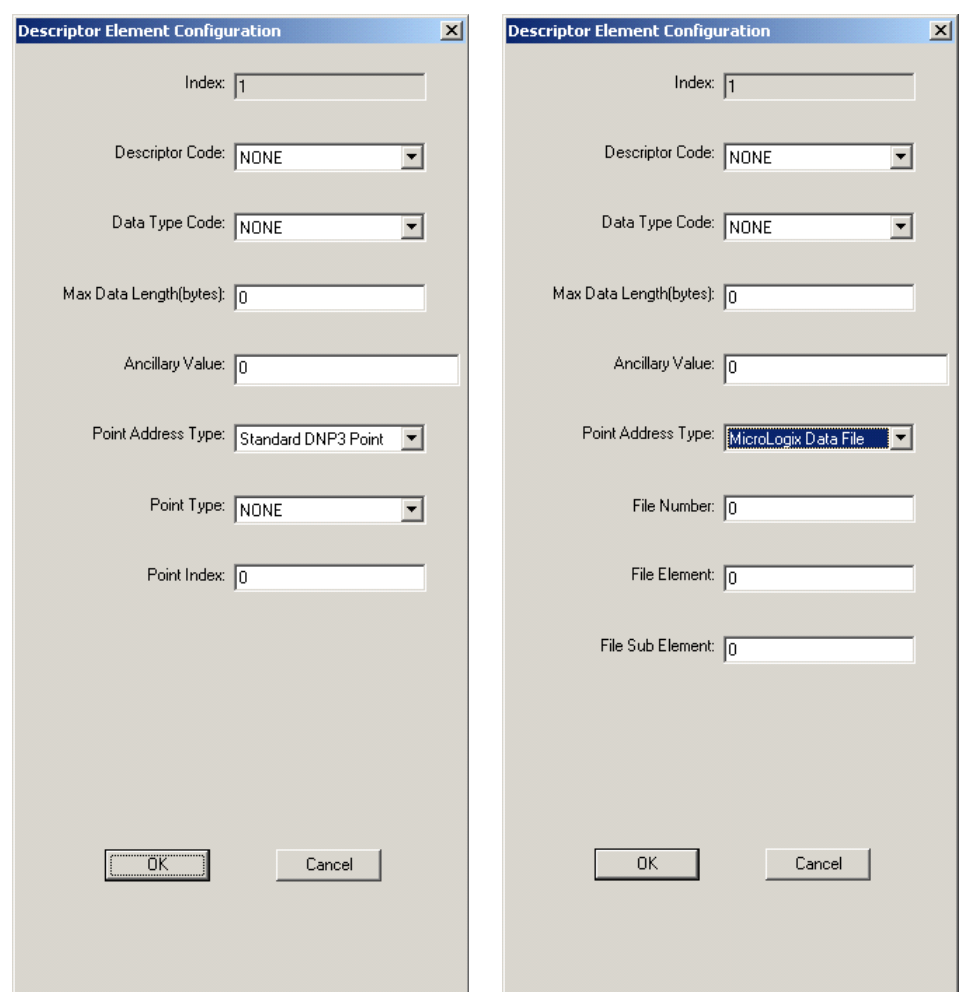

Descriptor Code: NONE, NAME, DAEL, PTYP

Data Type Code: NONE, VSTR, UINT, INT, FLT, OSTR, BSTR, TIME

Max Data Length (bytes): 0…255

Ancillary Value: Any string. This can be a binary array or ASCII string, up to 16 words.

Point Addressing under Descriptor Element Configuration: Data Set value for each Data Set element is configured by:

- Point Address Type
- Point Type
- Point Index
- File Number
- File Element
- File Sub Element.

When these values are configured properly according to the supported data files, the MicroLogix 1400 responds with a g87v1 object filled with the value in the data file. The following table shows the supported data files for the Point Addressing.

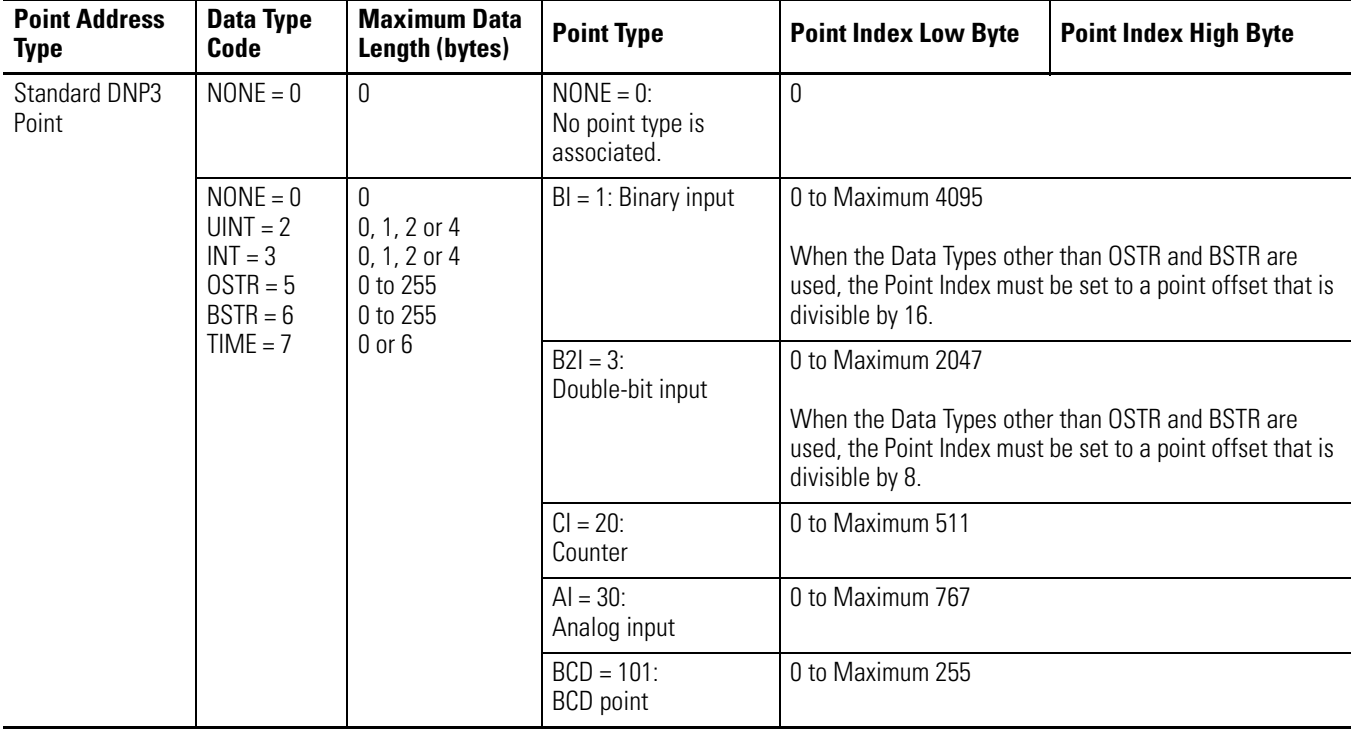

#### **Point Address Type — Standard DNP 3 Point**

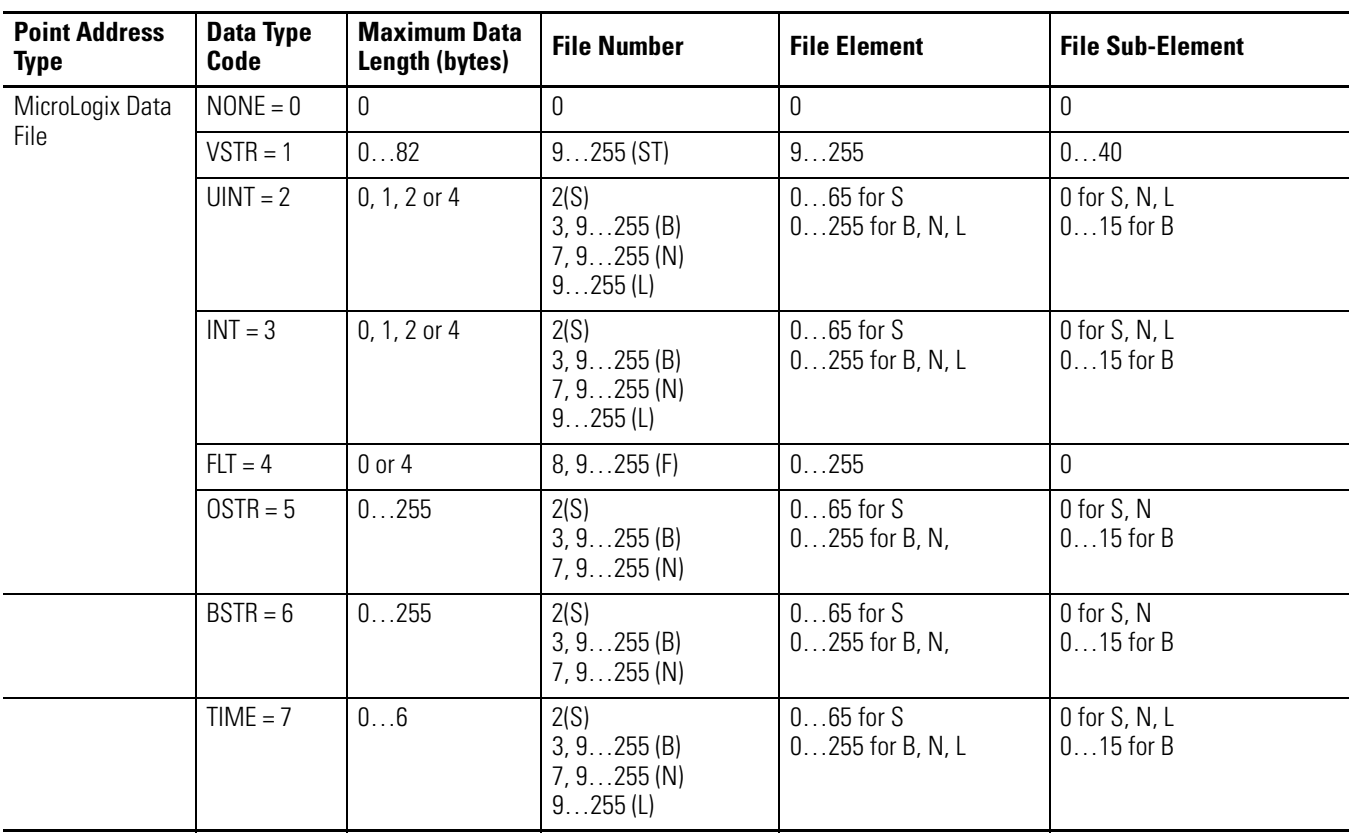

## **Point Address Type — MicroLogix Data File**

When the Descriptor Code is selected as PTYP, the Point Addressing parameters for the Descriptor element are replaced by 10 Point Addressing parameters. These should be configured in the same order of the DAEL elements in the relevant Prototypes.

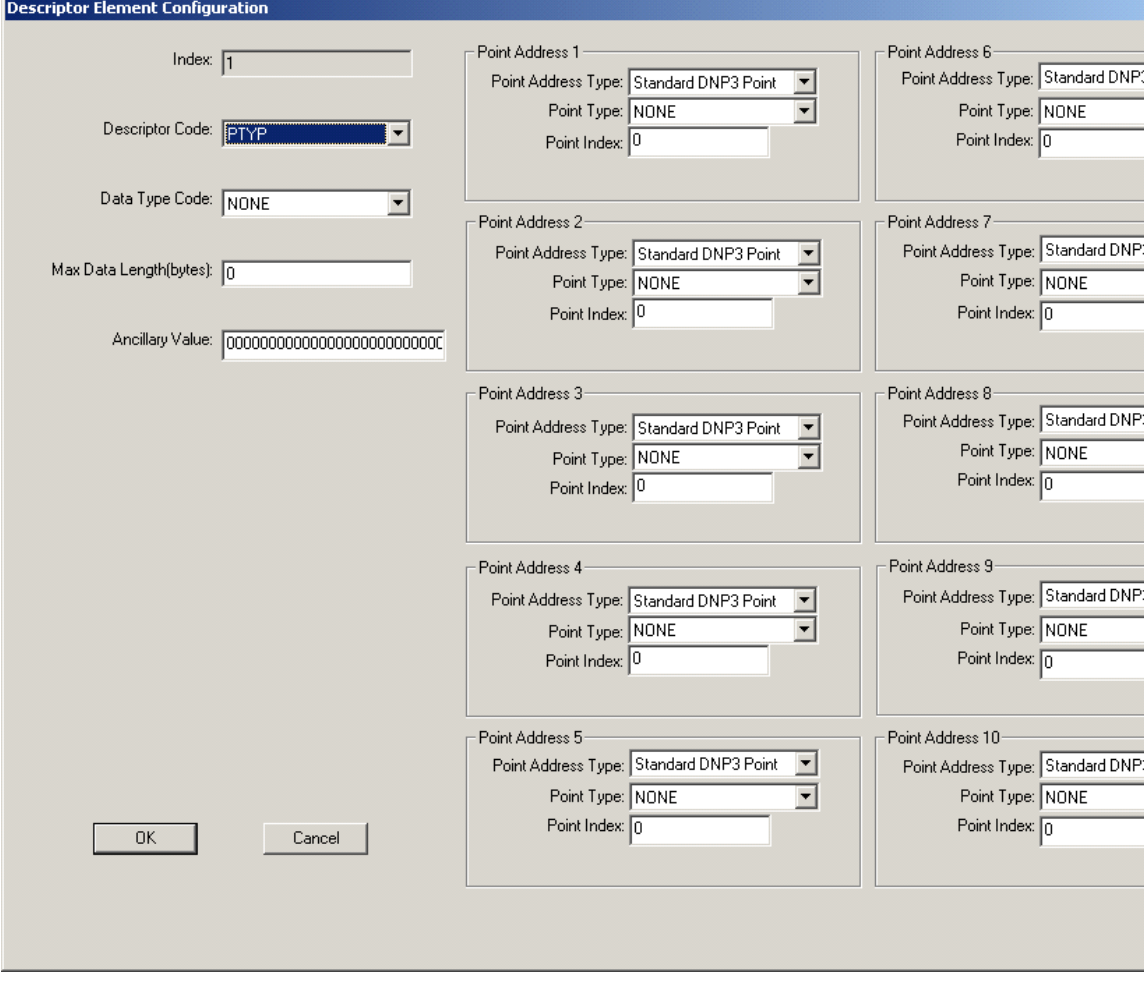

For instance, if Prototype 0 includes a Namespace at Index 2 and Name at Index 3, then the first DAEL in the Prototype 0 is at Index 4. The Prototype DAEL at Index 4 matches Point Address 4 in the PTYP element configuration. Because of this, Point Address 4 in the PTYP element configuration of the Descriptor should be configured properly.

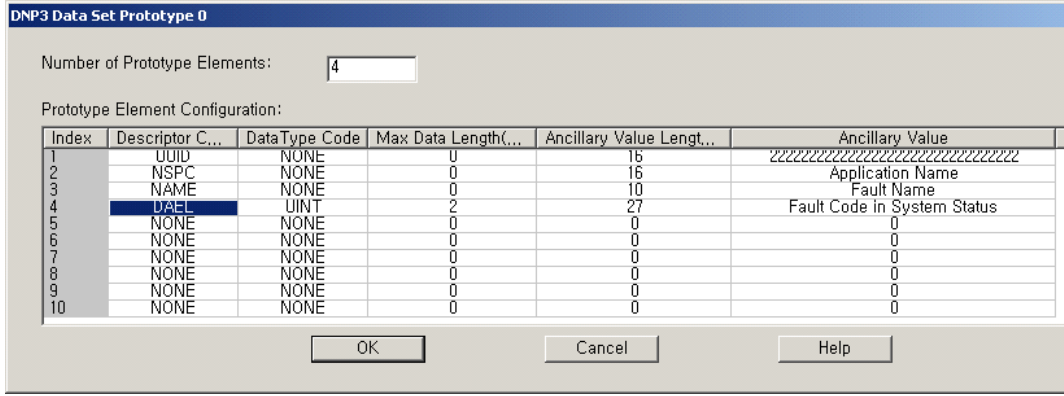

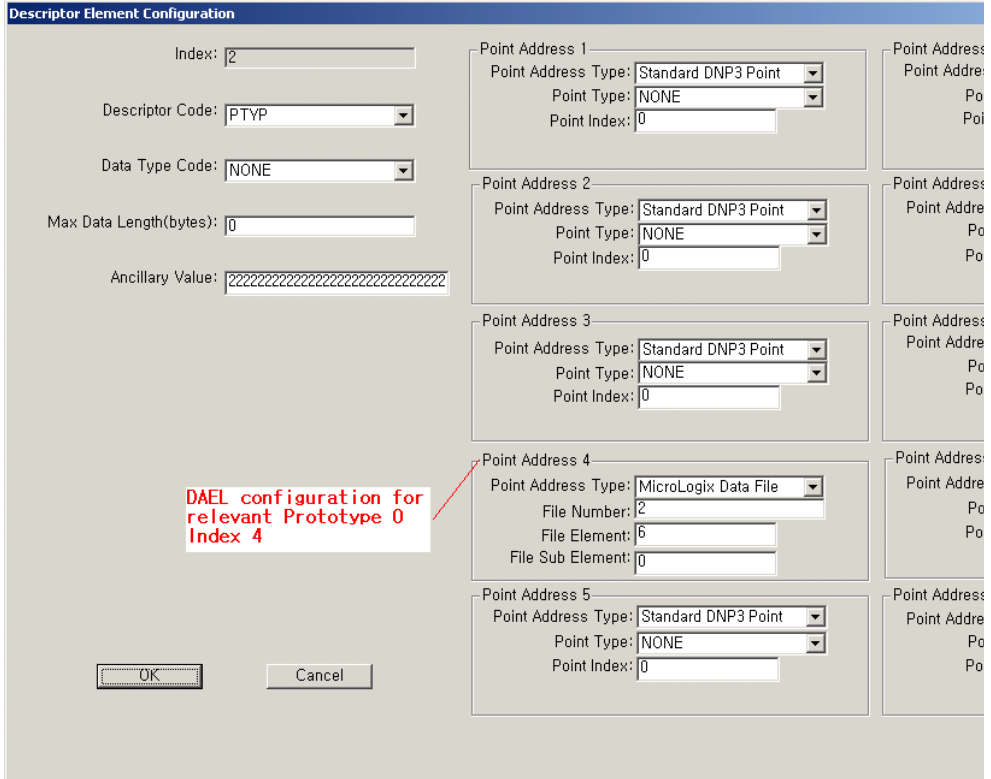

# **Object Quality Flags**

The object flag is composed of an 8 bit string for some DNP3 objects. The tables below show Flag Descriptions for each object. The ONLINE, RESTART, COMM\_LOST, REMOTE\_FORCED and LOCAL\_FORCED flags are common to all object group types that contain flags.

There are some rules for the Object flag set or clear for each bit by the controller. The rules below are also applied to Event data.

- When the controller is in Non-Executing mode, the object flag is always all 0.
- When the controller is in Executing mode and there is no configuration file, only the Online flag in the object flag is set.
- When the controller is in Executing mode and there is a configuration file, the flags in the object flag are set according to the upper byte of the configuration files.

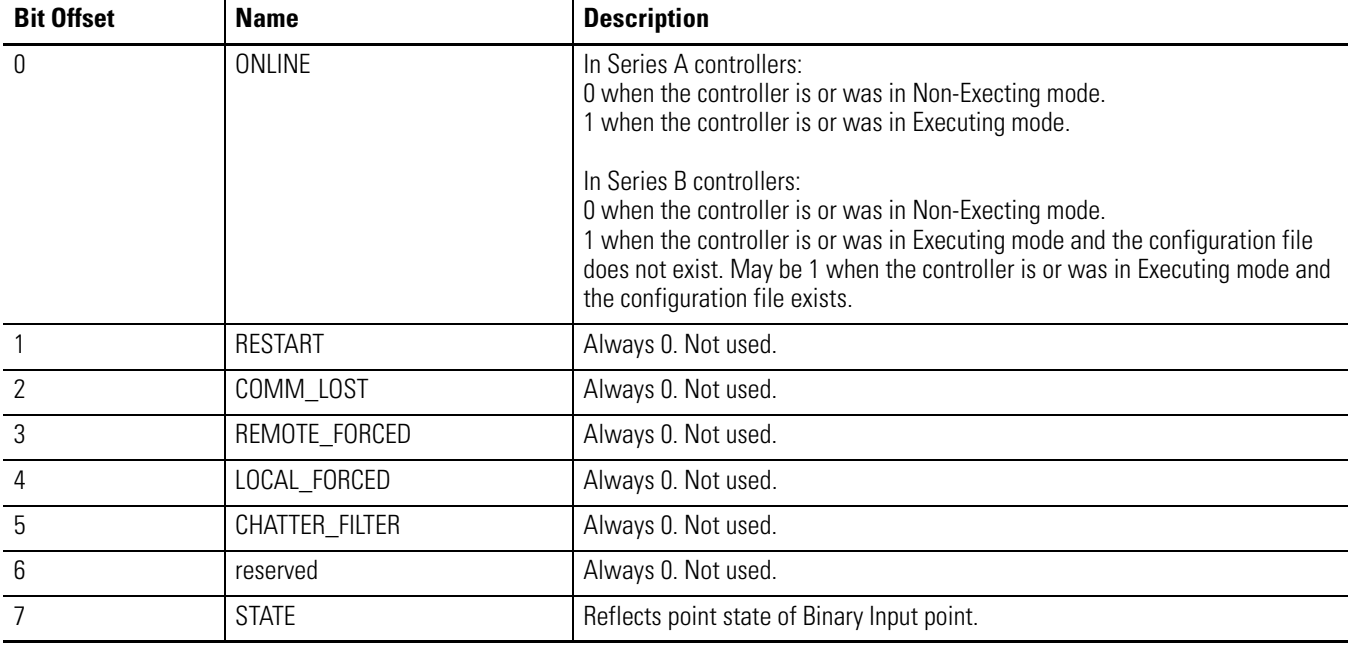

#### **Object Flags for Binary Input**

## **Object Flags for Double Binary Input**

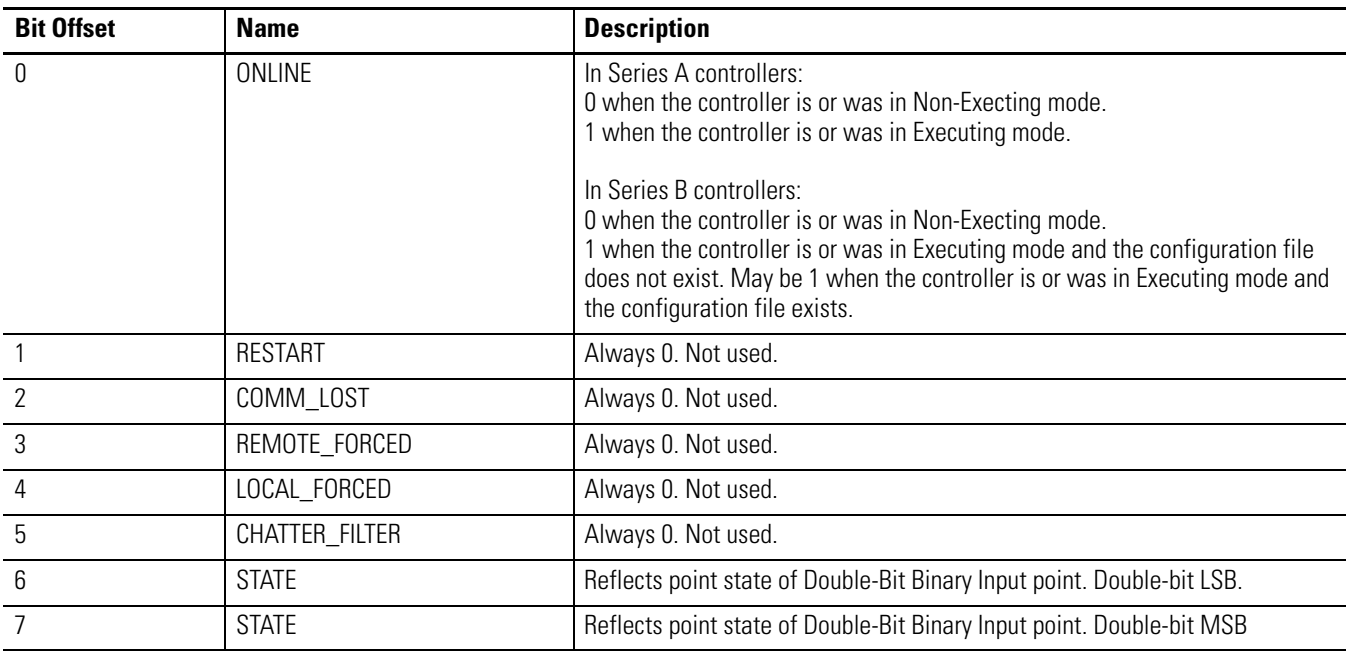

#### **Object Flags for Binary Output**

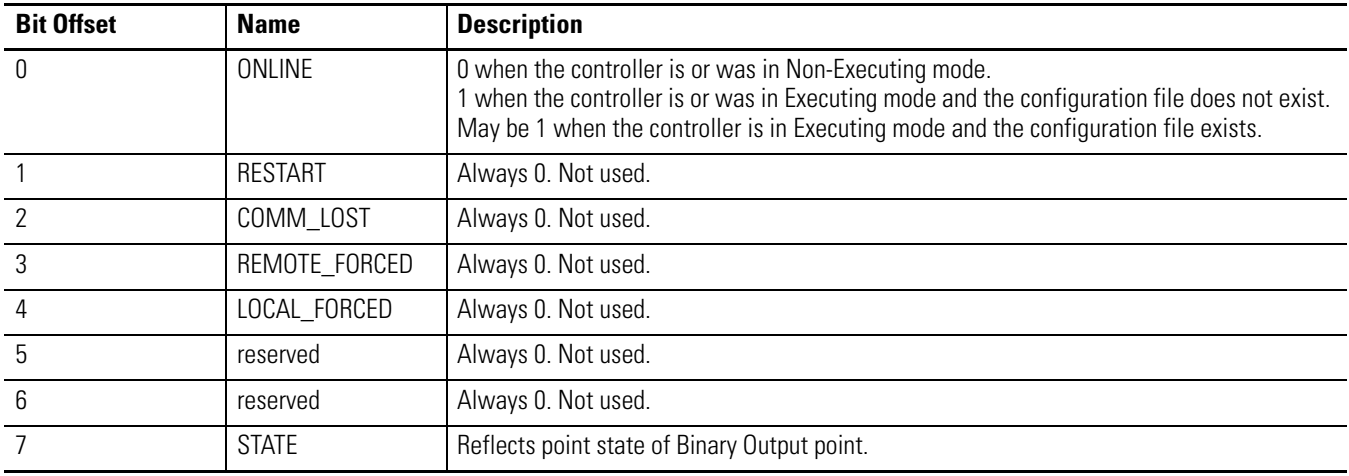

## **Object Flags for Counter**

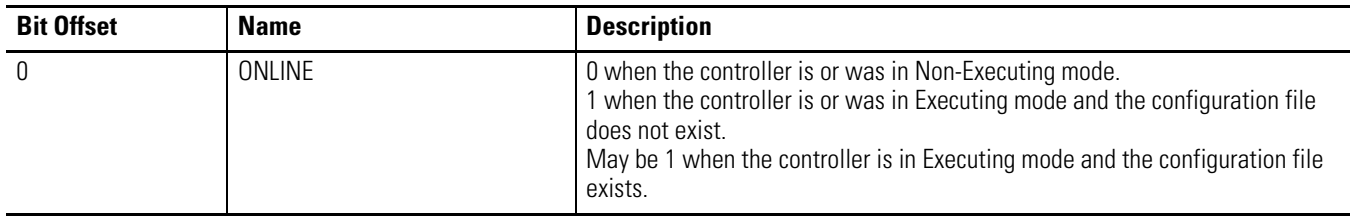

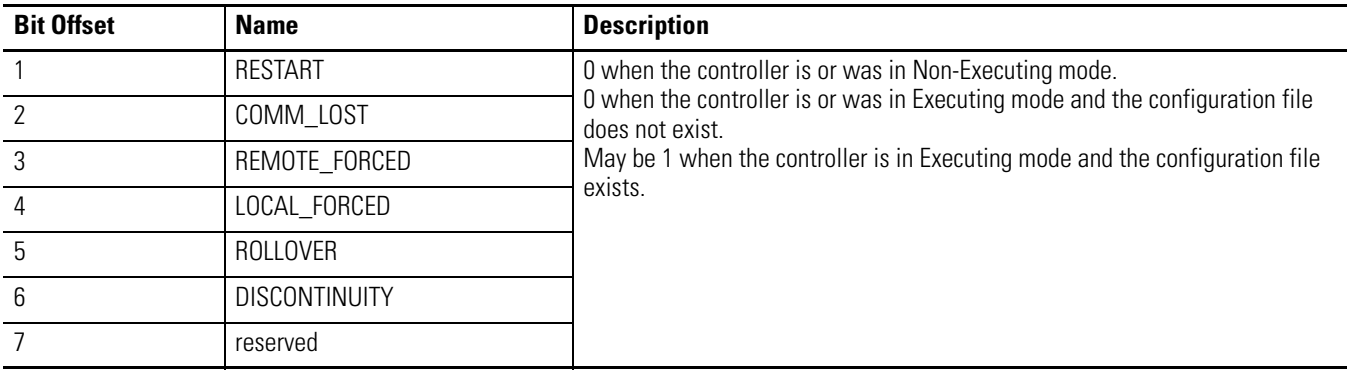

## **Object Flags for Counter**

## **Object Flags for Analog Input**

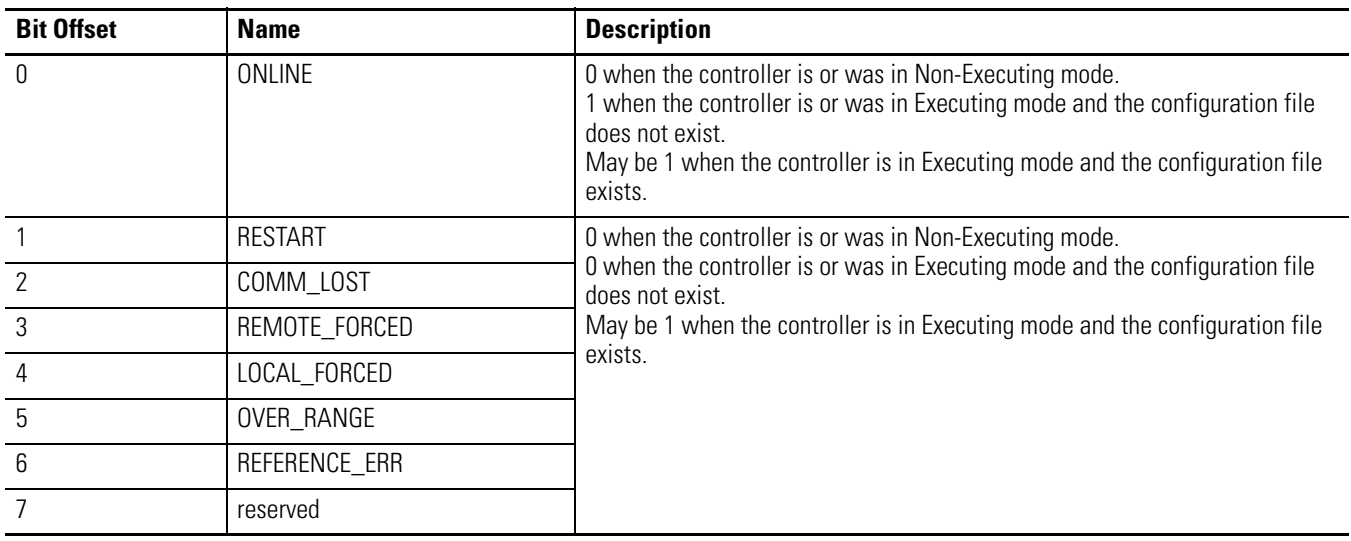

## **Object Flags for Analog Output**

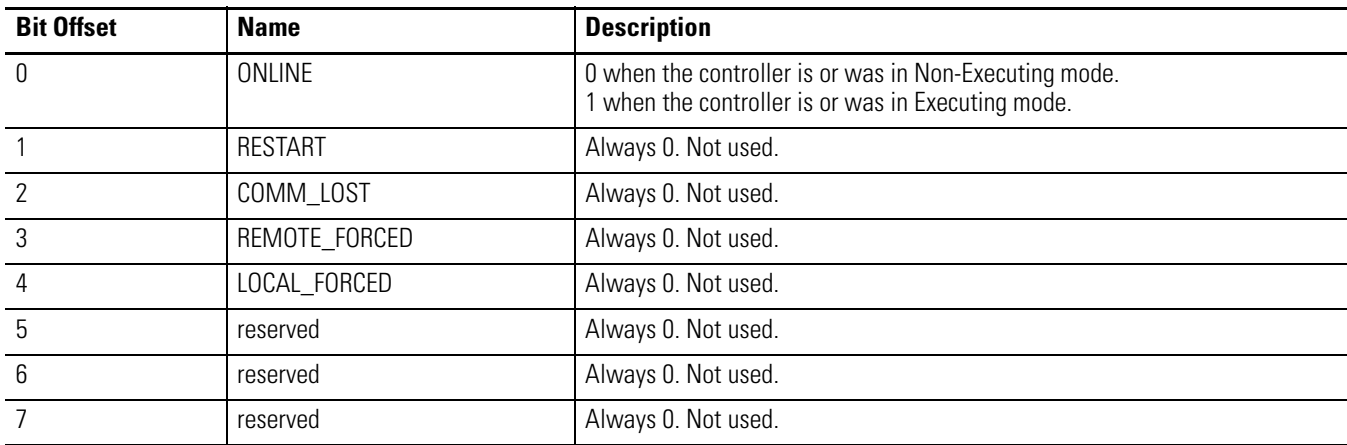

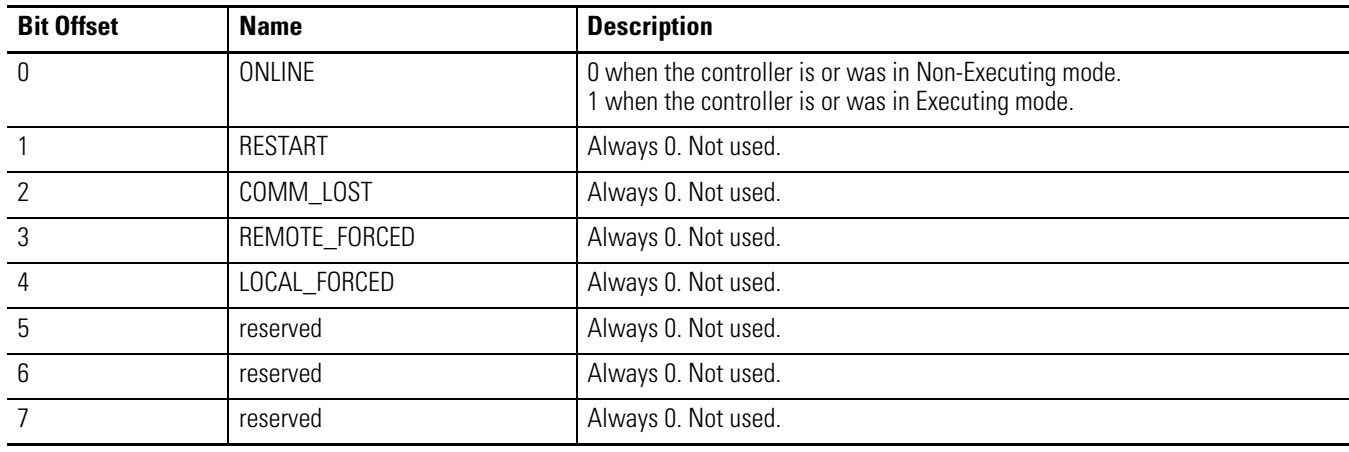

#### **Object Flags for Analog Output for Series A controllers**

#### **Object Flags for Analog Output for Series B controllers**

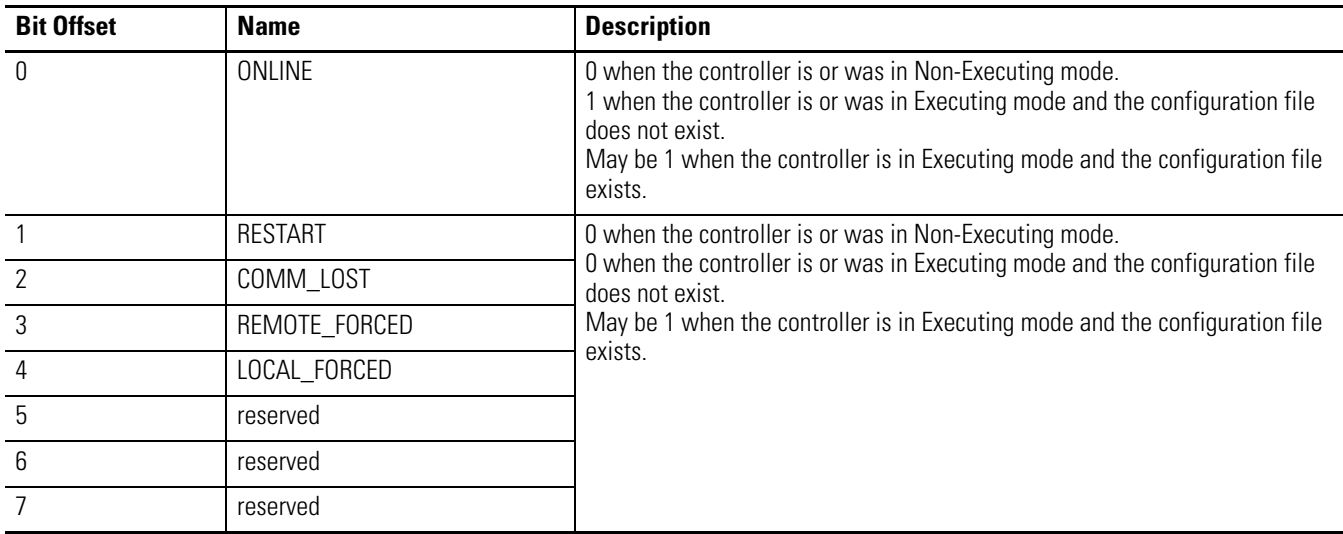

# **DNP3 Device Attribute Object**

The Device Attribute object can be used to identify DNP3 Slave devices. With the MicroLogix 1400, some of the variations are written so that you can read or write your own strings in your application.

The object group of the Device Attribute object is 0. The supported range of the variation is 211…255.

The R/W property shows if the object is Read Only, Read, or Write. If the R/W property is writable, the value which was written by DNP3 master device is stored to non-volatile memory.

The object group of the Device Attribute is 0. The supported range of the variation is 211…255.

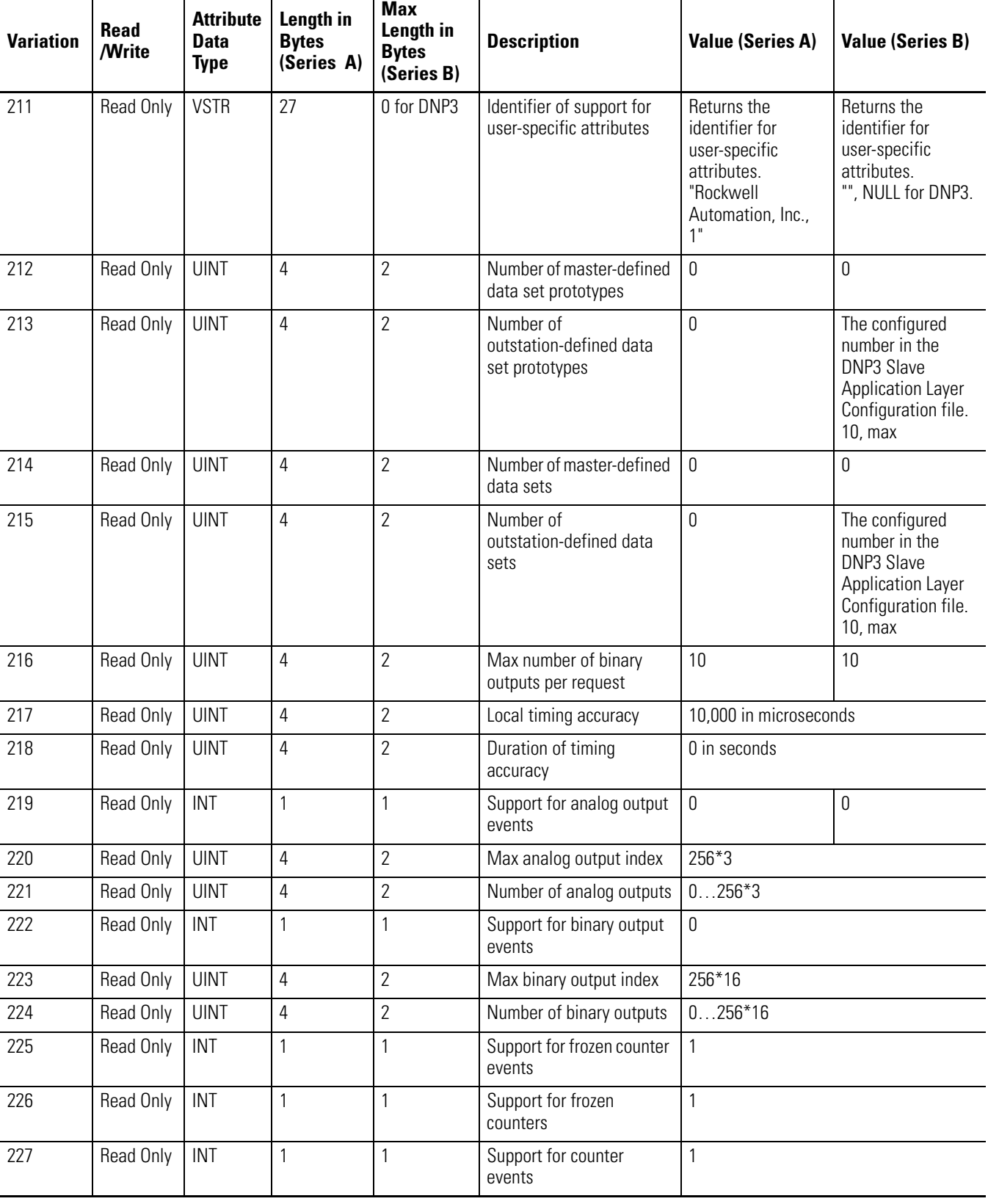

## **Object Group 0, Variations for Attribute Set 0**

| <b>Variation</b> | Read<br>/Write | <b>Attribute</b><br><b>Data</b><br><b>Type</b> | Length in<br><b>Bytes</b><br>(Series A) | <b>Max</b><br>Length in<br><b>Bytes</b><br>(Series B) | <b>Description</b>                            | <b>Value (Series A)</b>                                                                                                    | <b>Value (Series B)</b> |
|------------------|----------------|------------------------------------------------|-----------------------------------------|-------------------------------------------------------|-----------------------------------------------|----------------------------------------------------------------------------------------------------|-------------------------|
| 228              | Read Only      | <b>UINT</b>                                    | $\overline{4}$                          | $\overline{2}$                                        | Max counter index                             | 256*2                                                                                                    |                         |
| 229              | Read Only      | <b>UINT</b>                                    | $\overline{4}$                          | $\overline{2}$                                        | Number of counter points                      | $0256*2$                                                                                                    |                         |
| 230              | Read Only      | INT                                            | 1                                       | $\mathbf{1}$                                          | Support for frozen analog<br>inputs           | 0                                                                                                    |                         |
| 231              | Read Only      | INT                                            | 1                                       | 1                                                     | Support for analog input<br>events            | 1                                                                                                    |                         |
| 232              | Read Only      | <b>UINT</b>                                    | $\overline{4}$                          | $\overline{2}$                                        | Maximum analog input<br>index                 | 256*3                                                                                                    |                         |
| 233              | Read Only      | <b>UINT</b>                                    | $\overline{4}$                          | $\overline{2}$                                        | Number of analog input<br>points              | $0256*3$                                                                                                    |                         |
| 234              | Read Only      | INT                                            | 1                                       | $\mathbf{1}$                                          | Support for double-bit<br>binary input events | $\mathbf{1}$                                                                                                    |                         |
| 235              | Read Only      | <b>UINT</b>                                    | $\overline{4}$                          | $\overline{2}$                                        | Maximum double-bit<br>binary input index      | 256*8                                                                                                    |                         |
| 236              | Read Only      | <b>UINT</b>                                    | $\overline{4}$                          | $\overline{2}$                                        | Number of double-bit<br>binary input points   | $0256*8$                                                                                                    |                         |
| 237              | Read Only      | INT                                            | 1                                       | 1                                                     | Support for binary input<br>events            | 1                                                                                                    |                         |
| 238              | Read Only      | <b>UINT</b>                                    | $\overline{4}$                          | $\overline{2}$                                        | Max binary input index                        | 256*16                                                                                                    |                         |
| 239              | Read Only      | <b>UINT</b>                                    | $\overline{4}$                          | $\overline{2}$                                        | Number of binary input<br>points              | $0256*16$                                                                                                    |                         |
| 240              | Read Only      | <b>UINT</b>                                    | 4                                       | $\overline{2}$                                        | Max transmit fragment<br>size                 | 2048 (272048). When this value is<br>written to the controller, the<br>communication configuration file is<br>changed to this value.                                                                                                    |                         |
| 241              | Read Only      | <b>UINT</b>                                    | $\overline{4}$                          | $\overline{2}$                                        | Max receive fragment size                     | 2048                                                                                                    |                         |
| 242              | Read Only      | <b>VSTR</b>                                    | length of<br>the string<br>value        | length of the<br>string value                         | Device manufacturer's<br>software version     | This variation returns firmware FRN.<br>"FRN 1.00".<br>Supported ranges: "FRN x.yy", "FRN<br>x yyy", "FRN xx yy" or "FRN xx yyy" where<br>x, xx is $0 \sim 99$ and yy, yyy 00 $\sim 999$ .<br>For example, "FRN 1.00", "FRN 1.05",<br>"FRN 12.05", "FRN 102.27" or "FRN<br>103.117". |                         |

**Object Group 0, Variations for Attribute Set 0**

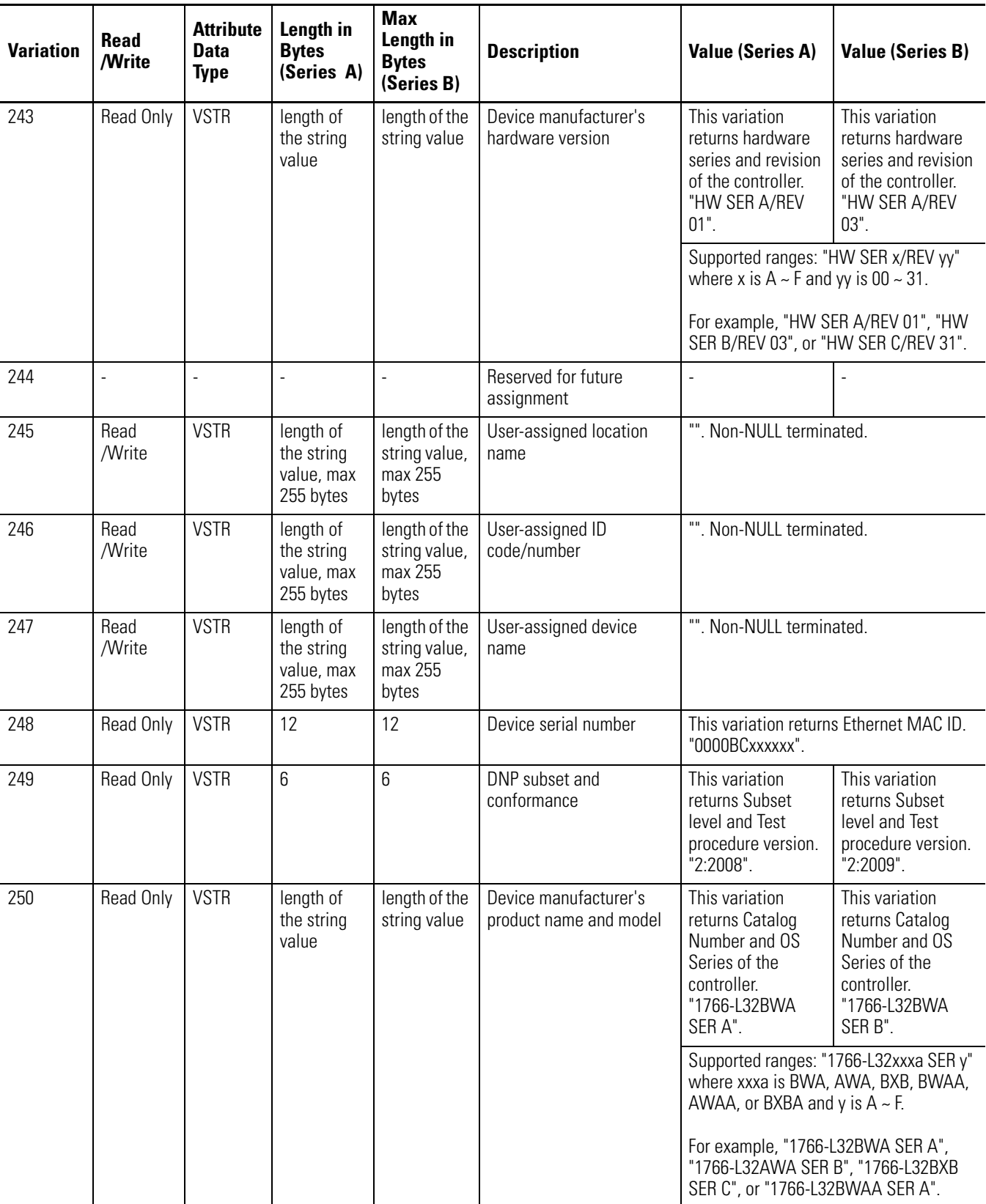

## **Object Group 0, Variations for Attribute Set 0**

| <b>Variation</b> | Read<br>/Write | <b>Attribute</b><br><b>Data</b><br><b>Type</b> | Length in<br><b>Bytes</b><br>(Series A) | <b>Max</b><br>Length in<br><b>Bytes</b><br>(Series B) | <b>Description</b>                     | <b>Value (Series A)</b>                                                                                                    | <b>Value (Series B)</b>                                                                 |
|------------------|----------------|------------------------------------------------|-----------------------------------------|-------------------------------------------------------|----------------------------------------|----------------------------------------------------------------------------------------------------|-----------------------------------------------------------------------------------------|
| 251              |                |                                                | ٠                                       | ٠                                                     | Reserved for future<br>assignment      | ٠                                                                                                    |                                                                                         |
| 252              | Read Only      | <b>VSTR</b>                                    | 13                                      | 19                                                    | Device manufacturer's<br>name          | This variation<br>returns the<br>Company name.<br>"Allen-Bradley".                                                                 | This variation<br>returns the<br>Company name.<br>"Rockwell<br>Automation" for<br>DNP3. |
| 253              | Read Only      |                                                |                                         |                                                       | Reserved for future<br>assignment      |                                                                                                    |                                                                                         |
| 254              | Read Only      | ä,                                             | ÷,                                      | ä,                                                    | Non-specific all attributes<br>request | This variable returns all of the variations<br>in this group except this variation.                                                |                                                                                         |
| 255              | Read Only      | ÷                                              |                                         |                                                       | List of attribute variations           | This variation returns the R/W property<br>for each variation. From g0v211 to<br>g0v253.<br>0 for Read Only<br>1 for Read or Write |                                                                                         |

**Object Group 0, Variations for Attribute Set 0**

Г

П

**Event Reporting** This section covers how to generate DNP3 events from DNP3 Data Objects and how to report the generated events by polled response or unsolicited response.

# **Generating Events**

The MicroLogix 1400 has a separate buffer area that you can use to log DNP3 events internally.

The maximum number of the Events that can be logged is 6013, regardless of the Event data type. With Series B controllers, a Data Set event can consume multiple numbers of the event buffers.

If the number of the generated events reaches this value, the MicroLogix 1400 sets IIN2.3 [EVENT\_BUFFER\_OVERFLOW]. Further events are not logged until the logged events are reported to DNP3 Master and the buffer is available.

The elements CS0:67 or CS2:67 in the Communication status file show how many events are logged to the event buffer. The logged events are not removed until they are reported to DNP3 Master successfully. Logged event can also be cleared when one of the following events occur:

- New OS firmware upgrade
- New user program download.

The example below shows how to generate events for a Binary Input Object and a 16-bit Analog Input Object. In the DNP3 Slave configuration, Binary Input Object Data File Number was configured to 10 and its Configuration File Number was configured to 30. 16-bit Analog Input Object Data File Number was configured to 14 and its Configuration File Number was configured to 36.

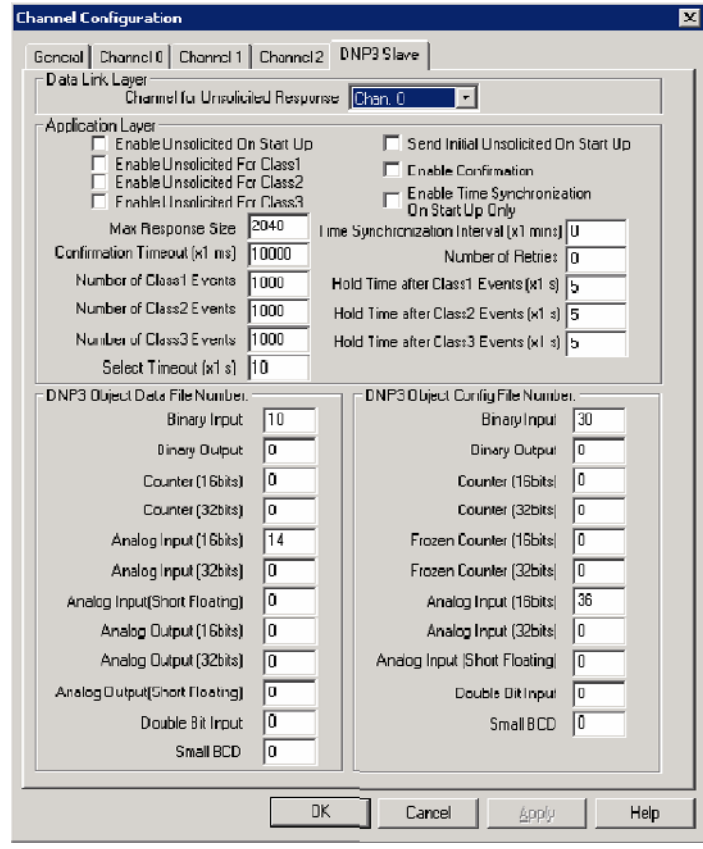

4 files will be automatically generated in the tree list of the Data Files.

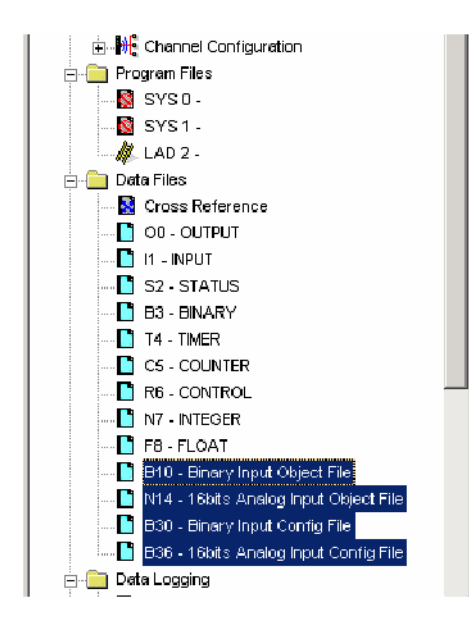

You need to adjust the number of the elements for each file according to your application. In this example, the number of the elements is 10 for Binary Input Object File and 10 for 16-bit Analog Input Object File.

In the Binary Input Config File, the bit 1/bit 0 of B30:0, B30:1 and B30:2 are configured to 0/1, 1/0 and 1/1 respectively. The event for the index 0 - 15 of Binary Input Object will be generated as a Class 1 event, the event for the index 16 - 31, as a Class 2 event and the event for the index 32 - 47, as a Class 3 event, if there are any changes for the points(B10:0, B10:1 or B10:2). For any other Binary Input points, the events will not be generated.

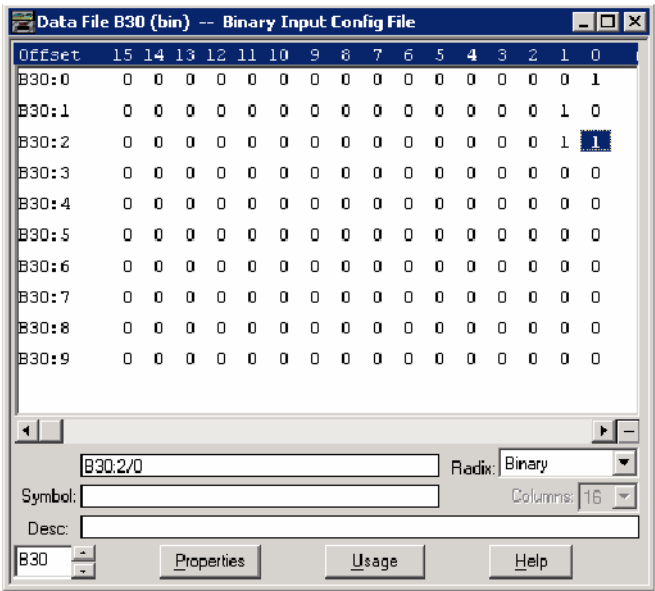

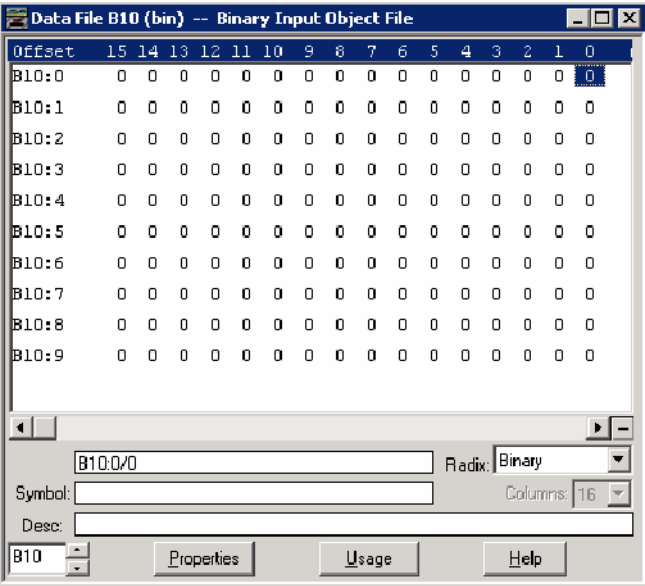

In the same manner, this 16-bit Analog Input Object File has bit 1/bit 0 of B36:0, B36:1 and B36:2 configured to 0/1, 1/0 and 1/1 respectively. The event for the index 0 of 16-bit Analog Input Object will be generated as a Class 1 event, the event for the index 1 as a Class 2 event, and the event for the index 2 as a Class 3 event, if there are any changes for the points(N14:0, N14:1 or N14:2). For any other 16-bit Analog Input points, the events will not be generated.

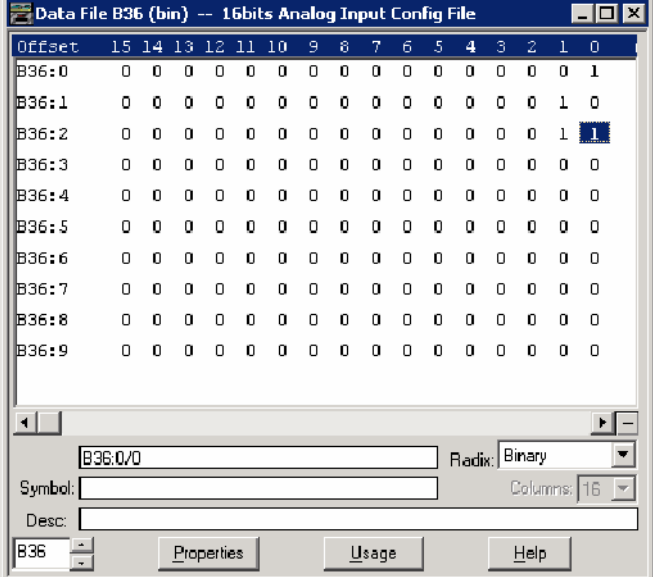

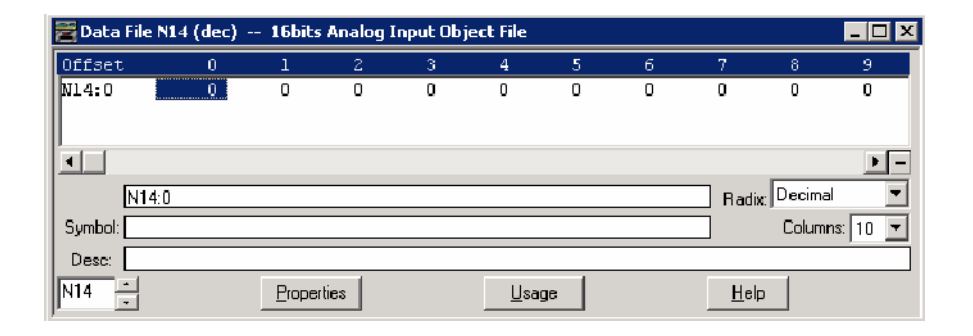

# **Control Generating Event**

The MicroLogix 1400 checks all elements in the Object Data file for changes at the end of a scan and generates events where needed.

The key method to turn on and off event generating by ladder logic is to assign or un-assign the Class information bits in the Object Config Files.

The example below shows how to control the event generation condition by ladder logic and implements Deadband for Analog Input Objects (which is only necessary for Series A MicroLogix 1400)

In this example, for 16-bit Analog Input point 0(N11:0), if the absolute value of the difference between the present value of N11:0 and the value that was most recently queued as an event for that point exceeds the deadband value, then an event is generated for that point.

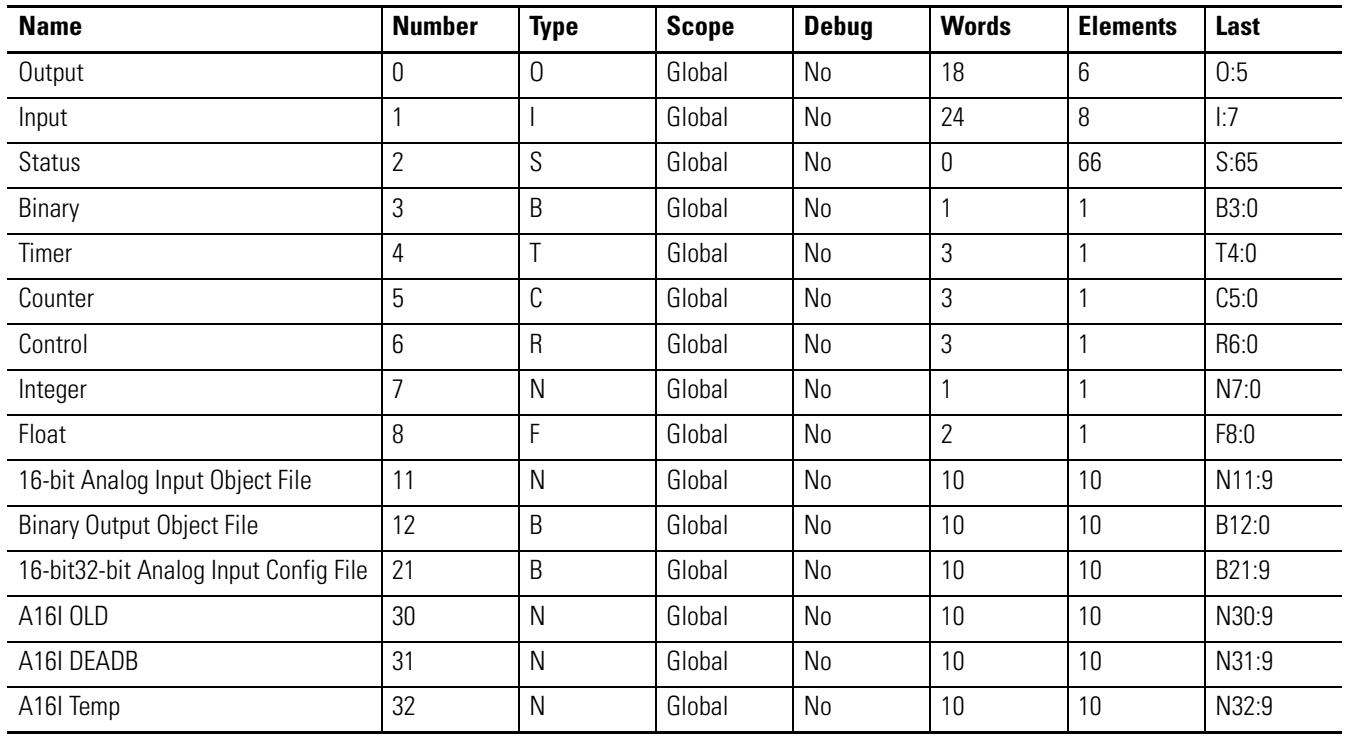

#### **Data File List**

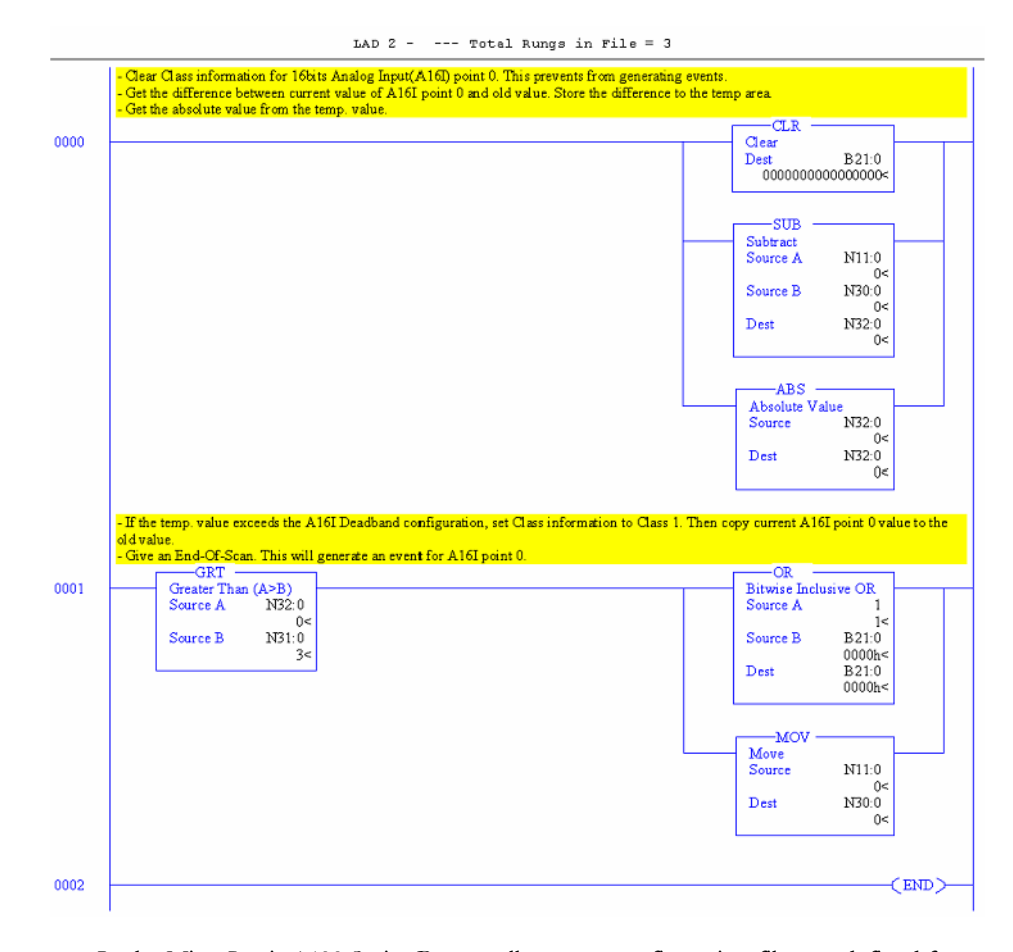

In the MicroLogix 1400 Series B controllers, new configuration files are defined for the Deadband for Analog Input Objects and the Threshold for Counter Objects. The feature of the configuration files replaces the ladder program in this section. For more details, see DNP3 Configuration Files.

## **Reporting Event By Polled Response**

When a DNP3 Master sends a poll to read Class events, any events logged to the event buffer will be reported in the polled response.

When using both Channel 0 and Channel 2 Serial ports for DNP3 communication, event polling requests should be sent to one Channel at a time. This avoids mis-reporting of events to different DNP3 Masters on different Channels. For example, Master A and Master B are connected to Channel 0 and Channel 2 respectively, and 5000 events are logged in the event buffer. Master A sends an event polling request, and only 50 events can be fit in an application layer fragment. The first 50 events are sent to Master A and the next 50 events may be sent to Master B instead.

## **Reporting Event By Unsolicited Response**

To initiate and send Unsolicited Responses to a DNP3 Master, the parameters below should be configured correctly. For more details, se[e DNP3 Slave Application Layer](#page-251-0)  [Configuration Parameters on page 238](#page-251-0).

- Master Node0
- Channel for Unsolicited Response
- Enable Unsolicited On Start Up
- Enable Unsolicited For Class1
- Enable Unsolicited For Class2
- Enable Unsolicited For Class3
- Send Initial Unsolicited On Start Up
- Number of Class1 Events
- Hold Time after Class1 Events (x1s)
- Number of Class2 Events
- Hold Time after Class2 Events (x1s)
- Number of Class3 Events
- Hold Time after Class3 Events (x1s)
- DNP3 Object Data File Number
- DNP3 Object Config File Number
- content of the Config File

In some cases, MicroLogix 1400 may not send an Unsolicited Response even though the parameters are configured properly.

- Normally, when the parameter Enable Unsolicited On Start Up is checked, the MicroLogix 1400 initiates an Unsolicited Response with the function code ENABLE\_UNSOLICITED(20), if there are any events logged into the event buffer. However, when a request with the function code DISABLE\_UNSOLICITED(21) is received, an Unsolicited Response will not be sent.
- When the parameter Enable Unsolicited On Start Up is unchecked, the MicroLogix 1400 does not trigger the Unsolicited Response until a request with the function code ENABLE\_UNSOLICITED(20) from the DNP3 Master is received.

The example below shows how to initiate and send the Unsolicited Response. Master Node0 in Channel 0 Configuration tab indicates that the Unsolicited Response is reported to the Master with the node address 3.

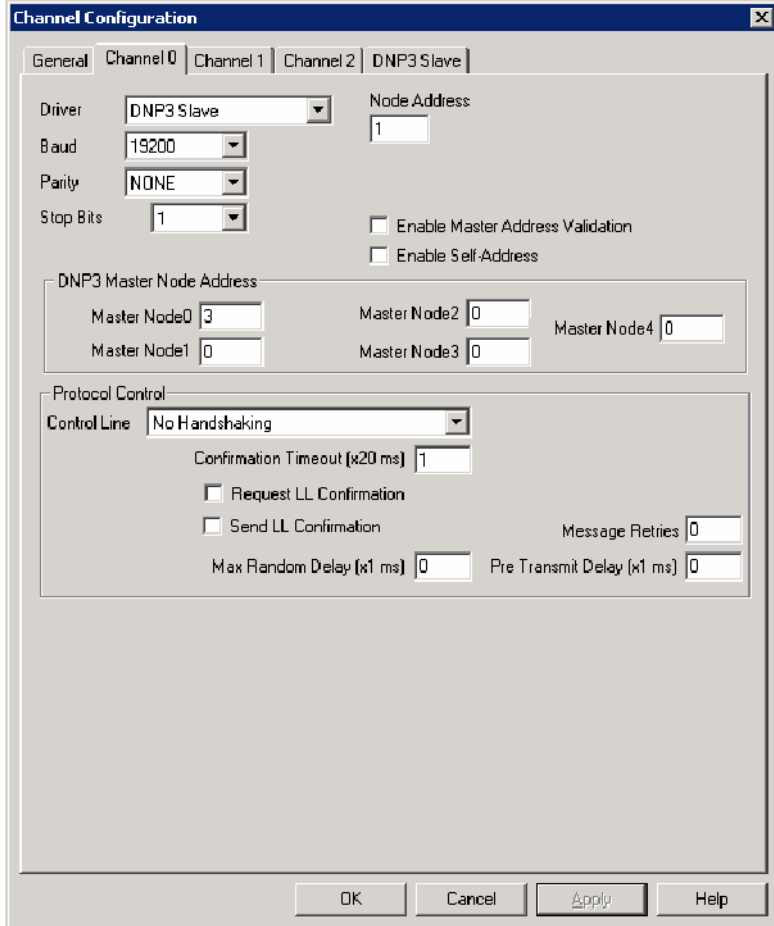

The parameter Channel for Unsolicited Response in the DNP3 Slave Configuration tab indicates that the Unsolicited Response is reported via Channel 0 only. In this example, Initial Unsolicited Response is sent on startup and all events of class 1, 2 and 3 are reported. Since Hold Times are configured to 5 seconds, generated events will be reported after 5 seconds.

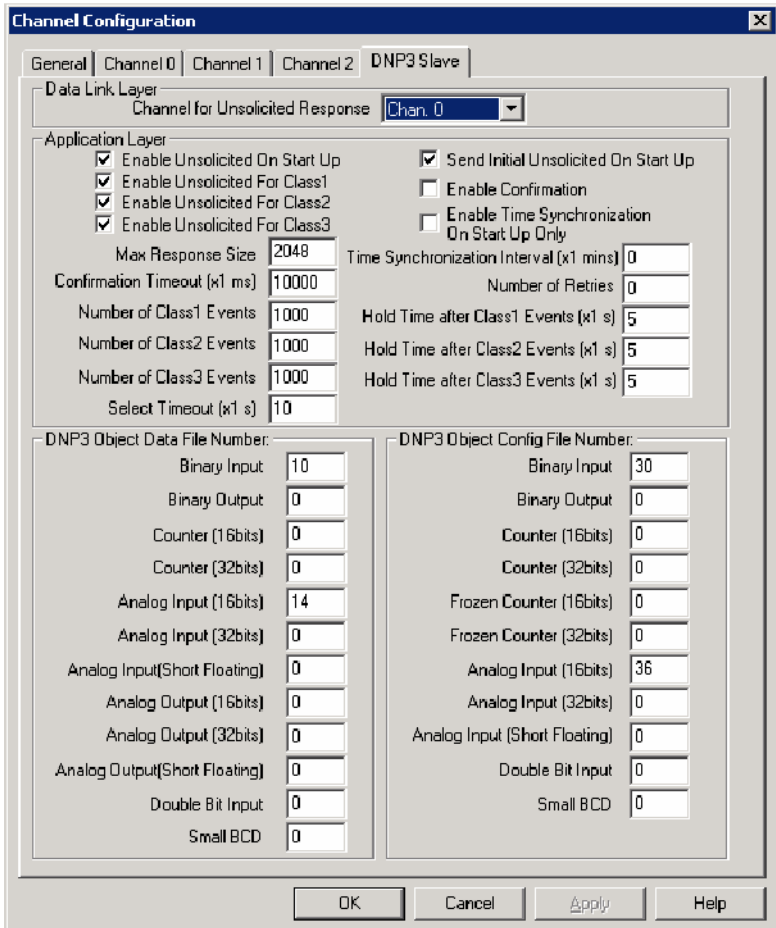

**Collision Avoidance** The MicroLogix 1400 controller currently supports the first of the two methods listed below for collision avoidance.

- Detecting transmitted data (TX/RX line on RS485 communication).
- Detecting out-of-band carrier (DCD on RS232C communication).

When the MicroLogix 1400 is connected to RS485 network, it monitors all data on the link. If the MicroLogix 1400 is preparing to transmit a packet and finds the link busy, it waits for an interval defined by the Backoff\_Time until it is no longer busy.

Backoff\_Time = Pre Transmit Delay  $(x1 \text{ ms})$  + Max Random Delay  $(x1 \text{ ms})$ 

The Pre Transmit Delay (x1 ms) in the Link Layer Channel Configuration file is a fixed delay and the Max Random Delay (x1 ms) in the Channel Configuration file is a maximum random delay for Channel 0 and Channel 2. You must specify those parameters to get the collision avoidance mechanism.
After the Backoff\_Time, the MicroLogix 1400 tries again, either indefinitely, or up to a configurable maximum number of retries. If a maximum is used, the protocol considers this as a link failure.

**Time Synchronization** The time value in the embedded RTC module of the MicroLogix 1400 controller is updated by an RTC Function file every 2 seconds. This resolution is insufficient to log DNP3 events in a DNP3 subsystem. Another timer, incremented by 1 millisecond in the DNP3 Slave subsystem, serves to provide appropriate resolution.

These two timers are synchronized by the following conditions:

- power up
- a request for time synchronization from DNP3 Master.

At power up, the DNP3 subsystem gets the time from an RTC function file in the MicroLogix 1400. For the RTC function file to acquire the correct time, the RTC module should be enabled before a power cycle to acquire the correct time from the RTC function file.

In this example RTC function file, the RTC module is disabled. To enable it, click "Set Date & Time" while it is online.

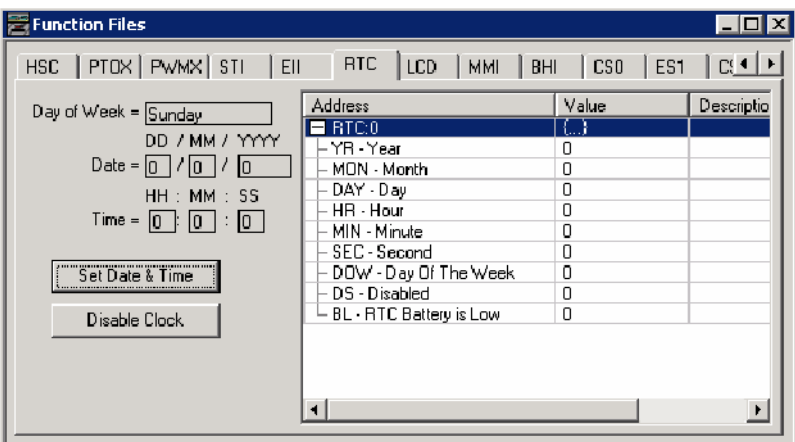

When there is a write request for time synchronization from a DNP3 Master, DNP3 subsystem synchronizes its timer with the time from DNP3 Master and the time in RTC module is synchronized with the time from DNP3 Master.

This table shows RTC Accuracy. Configure the NEED\_TIME IIN bit according to this table, so that a DNP3 Master can send the time synchronization request for more accurate times in the controller.

### **RTC Accuracy**

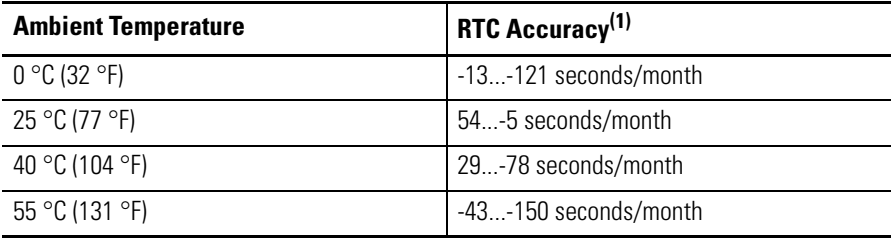

(1) These numbers are maximum worst case values over a 31-day month.

# **Download a User Program via DNP3 Network**

Using File-Control/Status of Requested Operation objects, a user program can be downloaded/uploaded/initialized via DNP3 communication. Also, Serial Channel 0 Status File, Ethernet Channel 1 Status File, and Serial Channel 2 Status File can be uploaded from the MicroLogix 1400.

All File-Control/Status of Requested Operation objects and supported File-Control/Status of Requested Operation objects are listed in this section. Unsolicited Response for File-Control/Status of Requested Operation objects is not supported. All the responses are sent to DNP3 Master with Function Code 129(81h).

- g70v1 File-Control File identifier : superseded, not supported
- g70v2 File-Control Authentication : supported
- g70v3 File-Control File command : supported
- g70v4 File-Control File command status : supported
- g70v5 File-Control File transport : supported
- g70v6 File-Control File transport status : supported
- g70v7 File-Control File descriptor : supported
- g70v8 File-Control File specification string : not supported by Series A controllers, supported by Series B controllers
- g91v1 Status of Requested Operation Activate configuration : not supported by Series A controllers, supported by Series B controllers

## **Default Directories and Files**

The MicroLogix 1400 has default directories and files for file handling in a DNP3 subsystem.

The default directories and files can be read from the controller using the function code OPEN\_FILE(25), Read(1), and CLOSE\_FILE(26).

Currently supported directories are "/EXE" and "/DIAG". Supported files are listed in this section. These directories/files cannot be removed and cannot be created using DNP3 requests.

| <b>Root</b><br><b>Level</b> | <b>Directory</b><br>Level | <b>File Level</b>     | <b>Full name string to access</b>     |
|-----------------------------|---------------------------|-----------------------|---------------------------------------|
| "/"                         |                           |                       | $^{\prime\prime}$ / $^{\prime\prime}$ |
|                             | "EXE"                     |                       | "/ $EXE"$                             |
|                             |                           | "[processorName].IMG" | "/EXE/[processorName].IMG"            |
|                             | "DIAG"                    |                       | "/DIAG"                               |
|                             |                           | "CHO.CSF"             | "/DIAG/CHO.CSF"                       |
|                             |                           | "CH1.ESF"             | "/DIAG/CH1.ESF"                       |
|                             |                           | "CH2.CSF"             | "/DIAG/CH2.CSF"                       |

**Supported Files and Directories**

- The directory/file names must all be in capital letters.
- Root level can only be a directory marker. The directory marker is "/" for Series A, or "\" for Series B.
- Directory level can only contain directories.
- File level can only contain files.

Note that the directory marker is different in the MicroLogix 1400 Series A and Series B controllers. The directory marker is "/" for Series A and "\" for Series B controllers. In this document, "/" is used to explain File Object feature.

## **Generating \*.IMG files using RSLogix 500/RSLogix Micro**

Typically, RSLogix 500/RSLogix Micro stores the ladder program as "RSLogix Files (\*.RSS)". However, to download a ladder program using a File Object via DNP3 network, you must save your ladder program in the "RSLogix IMG Files (\*.IMG)" format.

Publication 1766-UM001G-EN-P - May 2012

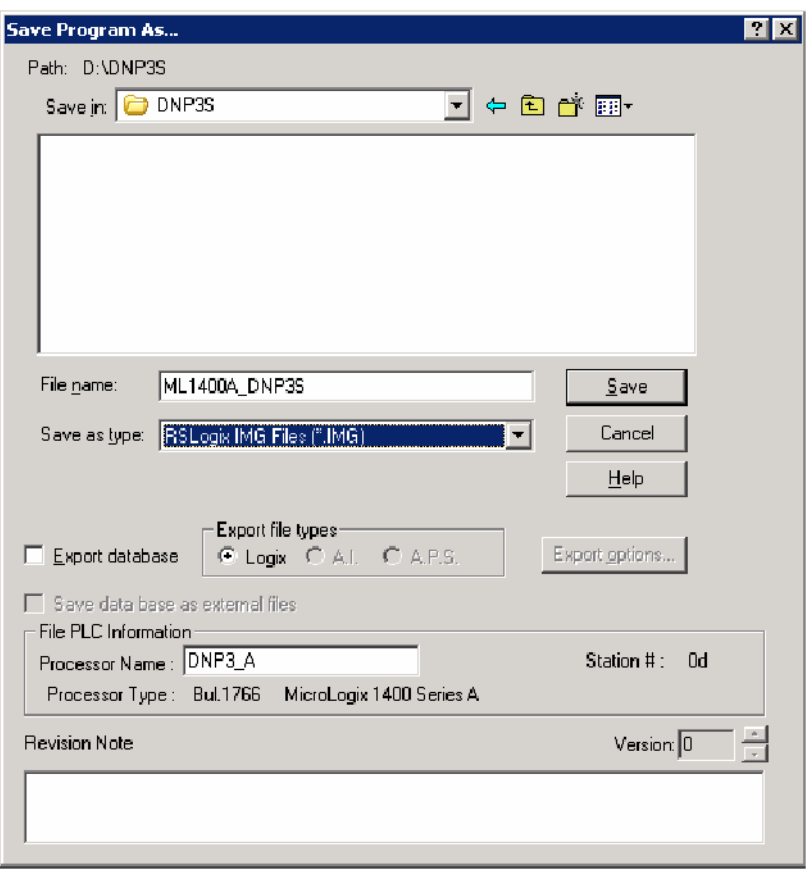

After you write your ladder program, select "Save As …" from the File menu of RSLogix 500/RSLogix Micro. Select the save type as "RSLogix IMG Files (\*.IMG)"

After saving the file, you can see the file "ML1400A\_DNP3S.IMG". This is the file to be used for download.

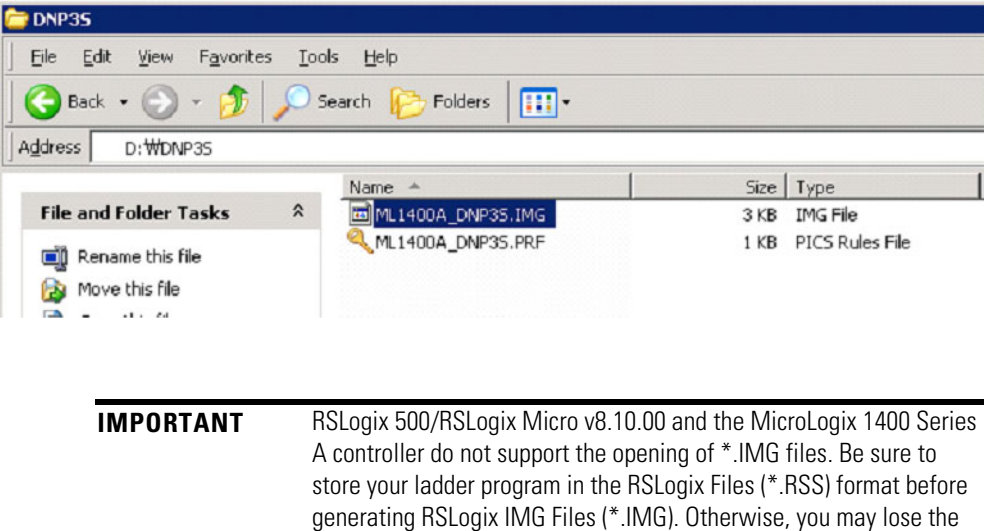

latest modifications to your ladder program.

**IMPORTANT** RSLogix 500/RSLogix Micro v8.30.00 and the MicroLogix 1400 Series B controller support the opening of \*.IMG files. However, some information is not stored into the IMG file, for example, rung comments. Be sure to store your ladder program in the RSLogix Files (\*.RSS) format before generating RSLogix IMG Files (\*.IMG).

## **Rules for File Authentication**

The File Authentication process is optional, and unnecessary when the master password of the downloaded ladder program is not configured.

When the password in the ladder program is configured by RSLogix 500/RSLogix Micro, the DNP3 master sends a request with the function code AUTHENTICATE\_FILE (29) to authenticate permission before file operation.

The object g70v2 is used for File Authentication, with two parameters:

- Username from the Processor Name in the Controller Properties dialog in RSLogix 500/RSLogix Micro
- Password from the Master Password in the Controller Properties dialog in RSLogix 500/RSLogix Micro.

In the example below, Username is "DNP3\_A" and Password is "12345"(\*\*\*\*\*).

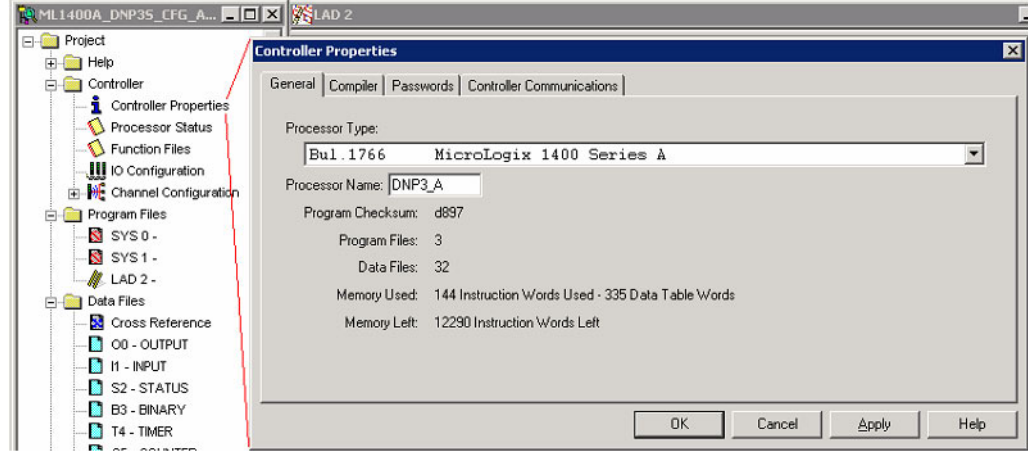

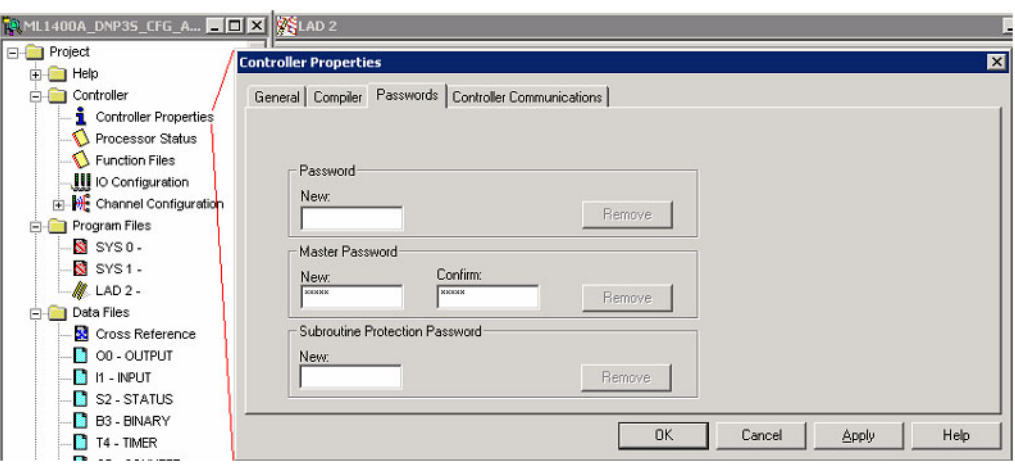

Once the DNP3 Master receives a proper Authentication Key (Non-zero value) from the MicroLogix 1400, the Authentication Key must be used for sending the request with the function code OPEN\_FILE(25) or DELETE\_FILE(27).

## **Rules for Downloading a User Program**

A DNP3 master should send the function code OPEN\_FILE(25), WRITE(2), and CLOSE\_FILE(26) for downloading user programs.

When a master sends the function code OPEN\_FILE(25) with the file command object, the file name string in File command object must be in this directory and file name format:

• /EXE/[processorName].IMG

The directory and file name extension string must all be in capital letters and the string size cannot be exceed 64 bytes. The file name [processorName] is from the Processor Name in the Controller Properties dialog in RSLogix 500/RSLogix Micro.

This ladder program [processorName].IMG is generated from RSLogix 500/RSLogix Micro. DNP3 Master should send the [processorName].IMG file without any modification.

When the MicroLogix 1400 Series A controller receives a request with the function code WRITE(2) for User Program download, the MicroLogix 1400 activates all configurations as well as channel configurations after the last application file segment is received. For the MicroLogix 1400 Series B controller, the function code Activate Configuration (0x1F) is supported.

Unlike Series A controller, the MicroLogix 1400 Series B controller does not activate all configurations as well as channel configurations after the last application file segment is received. To activate all configurations, you need to send a command with the function code, Activate Configuration (0x1F) after downloading the user program.

Maximum file size is 384 Kbytes. The MicroLogix 1400 supports downloading up to 256Kbyte size of user program when Recipe is not configured. When Recipe is configured, Maximum file size is 384 Kbytes.

The first application segment of the ladder program should be larger than or equal to the size of System Exe File structure, 64 bytes.

An application segment of the ladder program cannot be exceed 2048 bytes.

When the MicroLogix 1400 receives the first application segment, it acquires Edit Resource from the system. If the last application segment is received properly, the MicroLogix 1400 returns Edit Resource to the system. After acquiring Edit Resource, each of the application segments should be received within the Edit Resource/Owner Timeout.

The MicroLogix 1400 controller checks the integrity of the program after receiving the last application segment. If the downloaded user program fails the integrity check, MicroLogix 1400 clears the downloaded user program and restores the default user program. In this case, the configured Channel configuration is not changed from the last valid configuration.

A user program cannot be downloaded while the controller is in Executing mode. Before downloading, send a mode change request with the function code STOP\_APPL(18). See [Starting and Stopping User Programs \(Mode Change\) via](#page-331-0)  [DNP3 Network on page 318](#page-331-0) for more details.

Executing modes include Run, Remote Run, Test Continuous Scan, and Test Single Scan modes. Any others are Non-Executing modes.

## **Rules for Uploading a User Program**

A DNP3 master should send the function code OPEN\_FILE(25), READ(1), and CLOSE\_FILE(26) for uploading user programs.

When a master sends the function code OPEN\_FILE(25) with the file command object, the file name string in File command object must be in this directory and file name format:

• /EXE/[processorName].IMG

The directory and file name extension string must all be in capital letters and the string size cannot be exceed 64 bytes. The file name [processorName] is from the Processor Name in the Controller Properties dialog in RSLogix 500/RSLogix Micro.

The maximum file size is 384 Kbytes. The MicroLogix 1400 supports uploading of user programs up to 256Kbyte in size when Recipe is not configured. When Recipe is configured, Maximum file size is 384 Kbytes.

The first application segment of the ladder program should be larger than or equal to the size of System Exe File structure, 64 bytes.

An application segment of the ladder program cannot be exceed 2048 bytes.

## **Rules for Initializing a User Program**

A DNP3 master should send the function code DELETE\_FILE(27) for initializing user programs.

When MicroLogix 1400 receives a request with the function code DELETE\_FILE(27), it clears the current user program which was downloaded into the controller, and restores the default user program.

User programs cannot be initialized while the controller is in Executing mode. Before initializing programs, a mode change request should be sent with the function code STOP\_APPL(18).

## **Rules for uploading Communication Status Files**

A DNP3 master should send the function code OPEN\_FILE(25), READ(1), and CLOSE\_FILE(26) for uploading Communication Status Files.

The function code WRITE(2) for downloading Communication Status Files is not supported.

The file name should be "/DIAG/CH0.CSF", "/DIAG/CH1.ESF", and "/DIAG/CH2.CSF" for Channel 0, Channel 1, and Channel 2 respectively.

## <span id="page-331-0"></span>**Starting and Stopping User Programs (Mode Change) via DNP3 Network**

This section covers how to change the controller mode via DNP3 network.

To change the controller mode, use the function codes FC\_INITIALIZE\_APPL (16), FC\_START\_APPL (17) and FC\_STOP\_APPL (18).

If the qualifier code is 5Bh, the Application Identifier Object should be used. The Application Identifier is a string which cannot exceed 10 bytes. The string of Application Identifier is taken from the name in the Properties of the ladder file #2 in RSLogix 500/RSLogix Micro. In this example, the Application Identifier is "DNP3\_TASK".

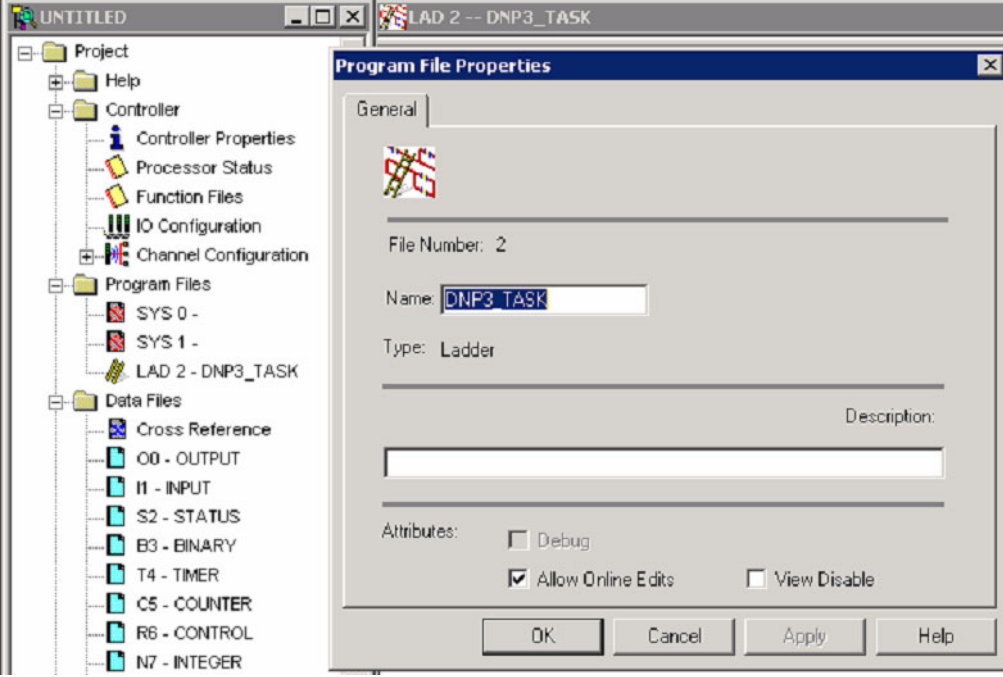

If the qualifier code is 06h, the MicroLogix 1400 controller does not check the string of the Application Identifier.

## **Initialize User Program**

If MicroLogix 1400 receives the function code FC\_INITIALIZE\_APPL (16) with the object Application Identifier (g90v1), it changes mode to Remote Program. If the controller is in a fault mode, the MicroLogix 1400 clears the fault before changing the mode to Remote Program.

## **Start User Program**

If MicroLogix 1400 receives the function code FC\_START\_APPL (17) with the object Application Identifier (g90v1), it changes its mode to Remote Run. If the controller is in a fault mode, it sends the command with the function code FC\_INITIALIZE\_APPL (16) before the command with the function code FC\_START\_APPL (17).

## **Stop User Program**

If MicroLogix 1400 receives the function code FC\_STOP\_APPL (18) with the object Application Identifier (g90v1), it changes its mode to Remote Program. If the controller is in a fault mode, it sends the command with the function code FC\_INITIALIZE\_APPL (16) before sending the command with the function code FC\_STOP\_APPL (18).

**Diagnostics** Errors in a DNP3 Slave subsystem are logged in the Communication Status File. There are 71 words for the troubleshooting.

> This section shows the 71 words of the communication status file for each Channel 0 or Channel 2 port.

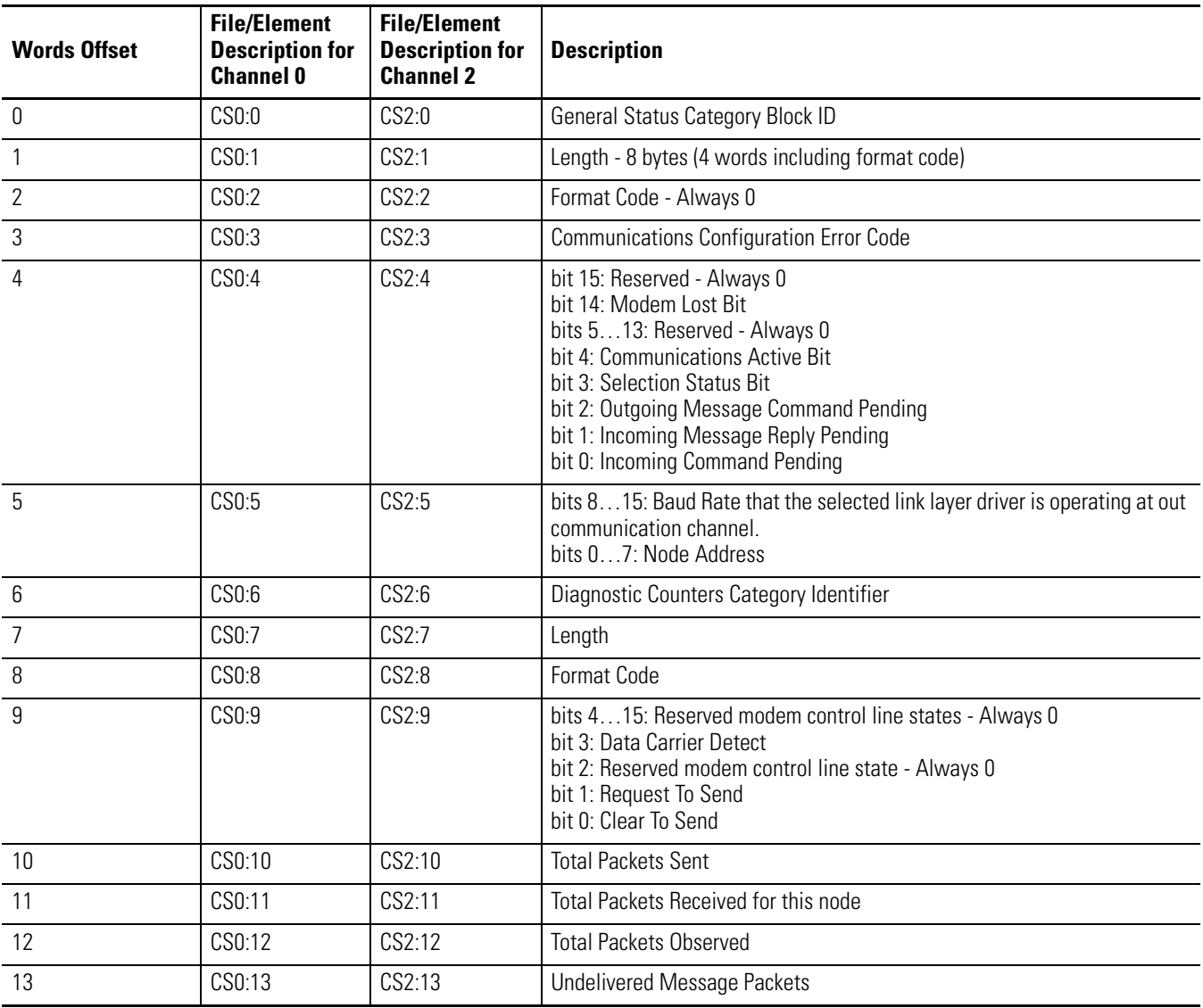

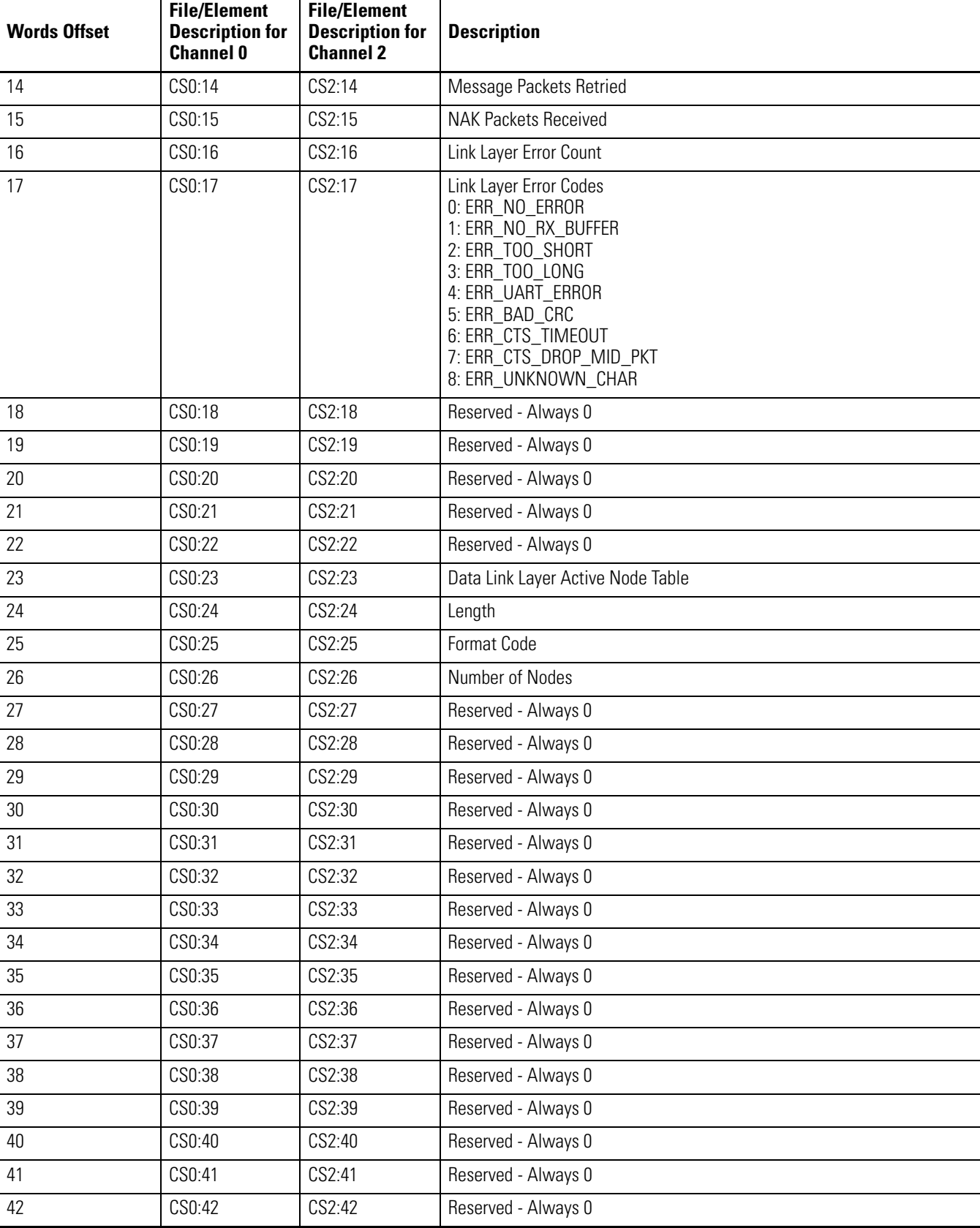

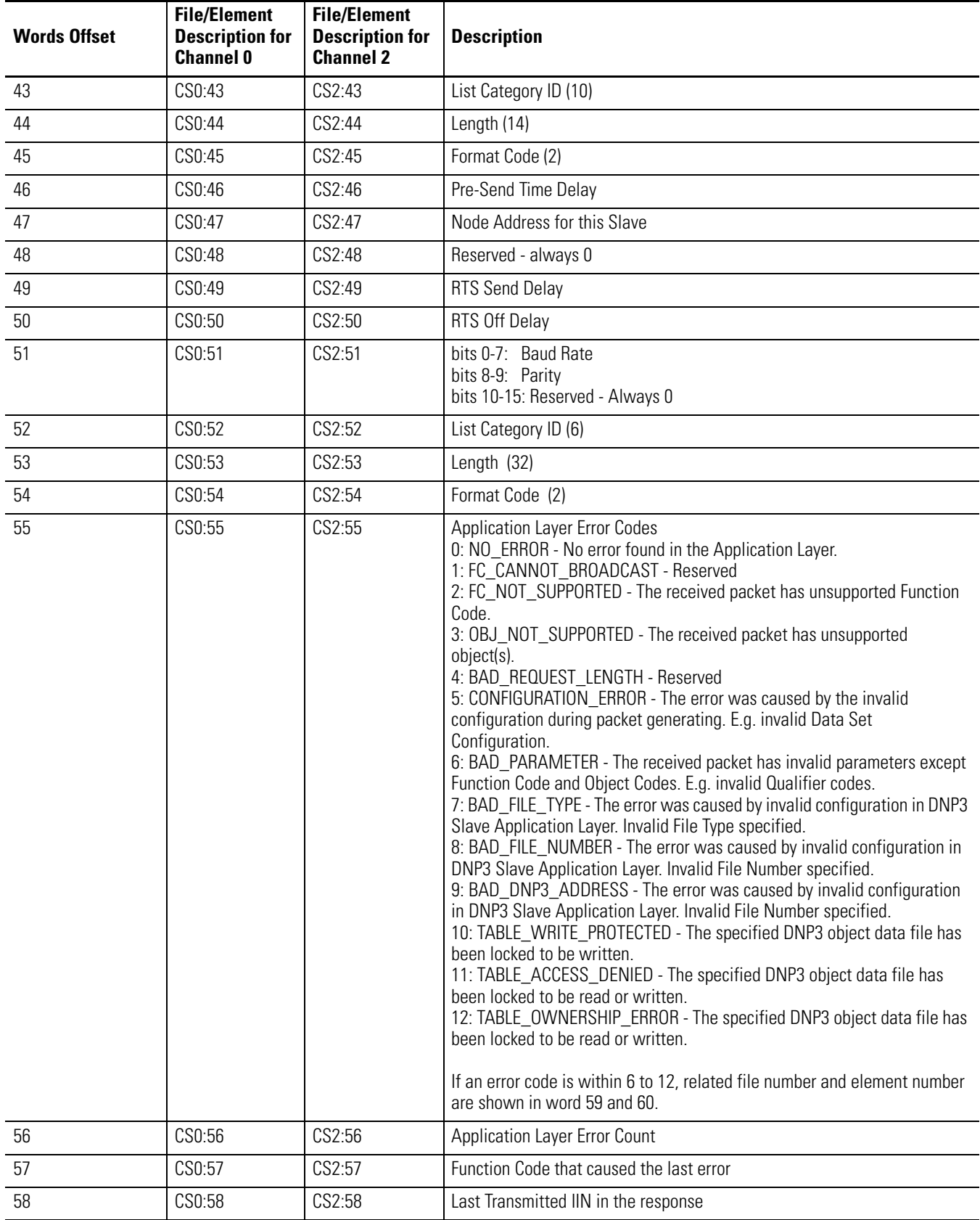

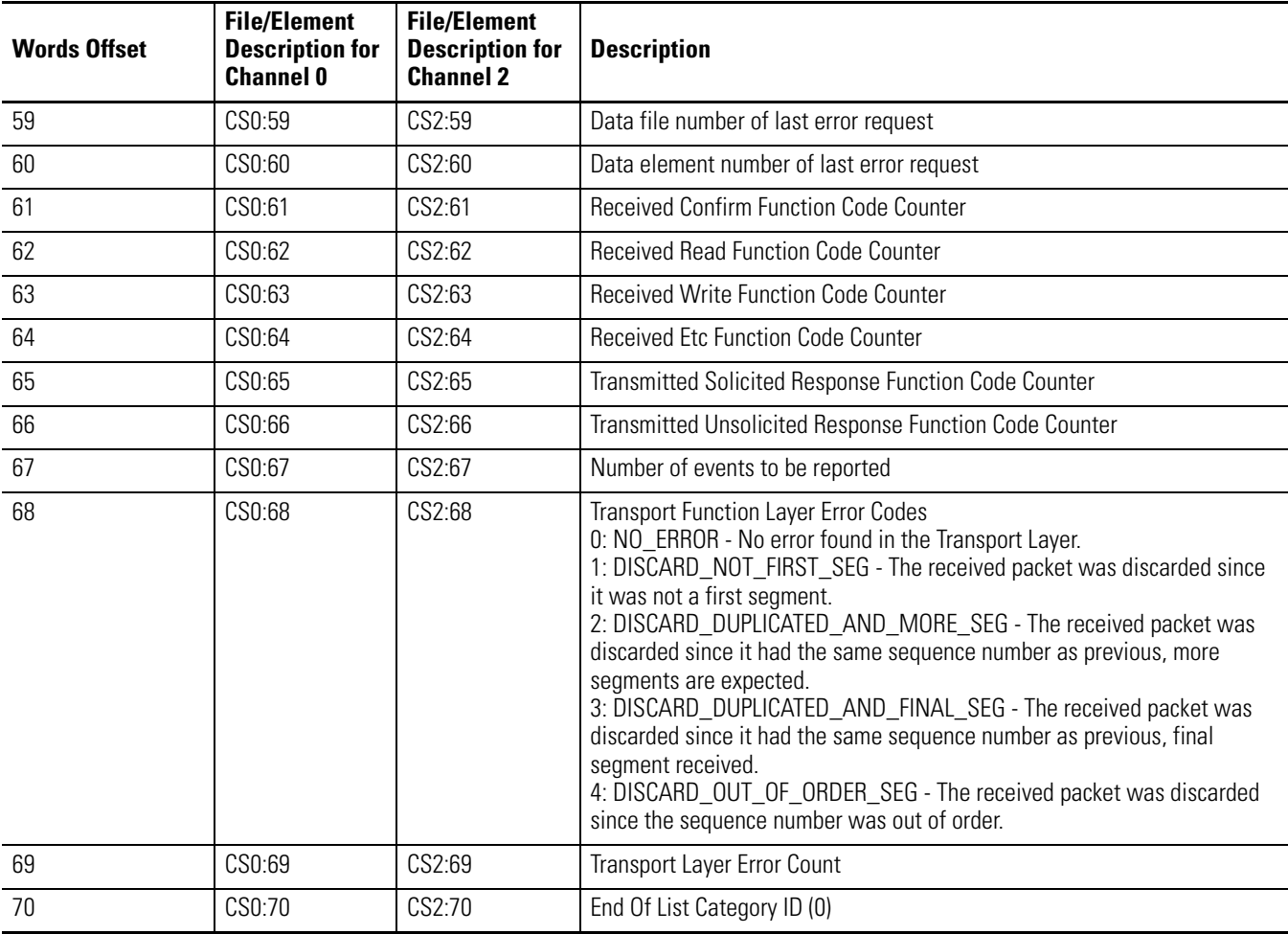

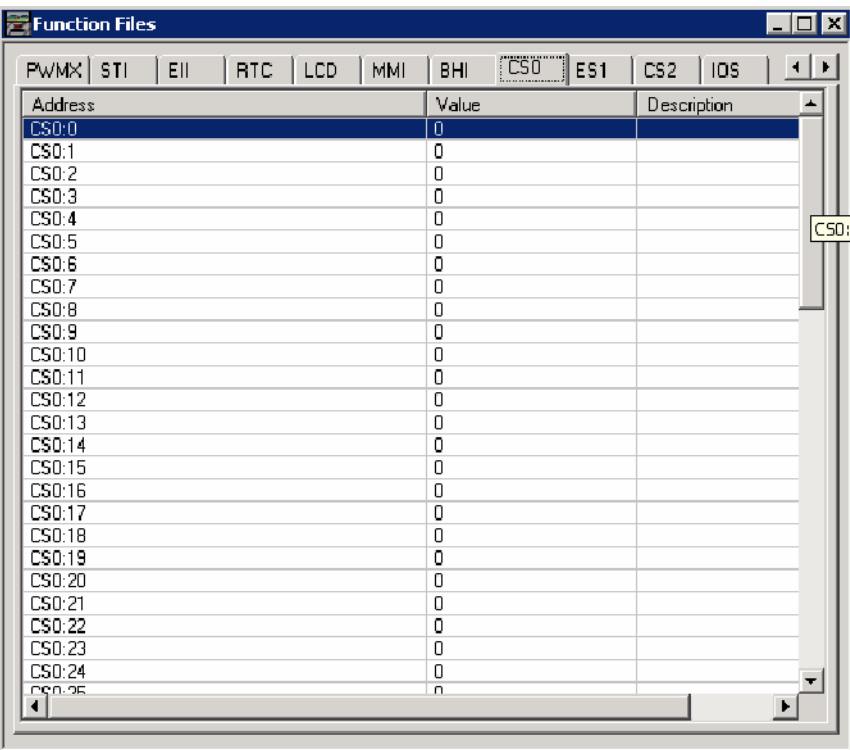

The elements can be seen in the Function Files for each Channel.

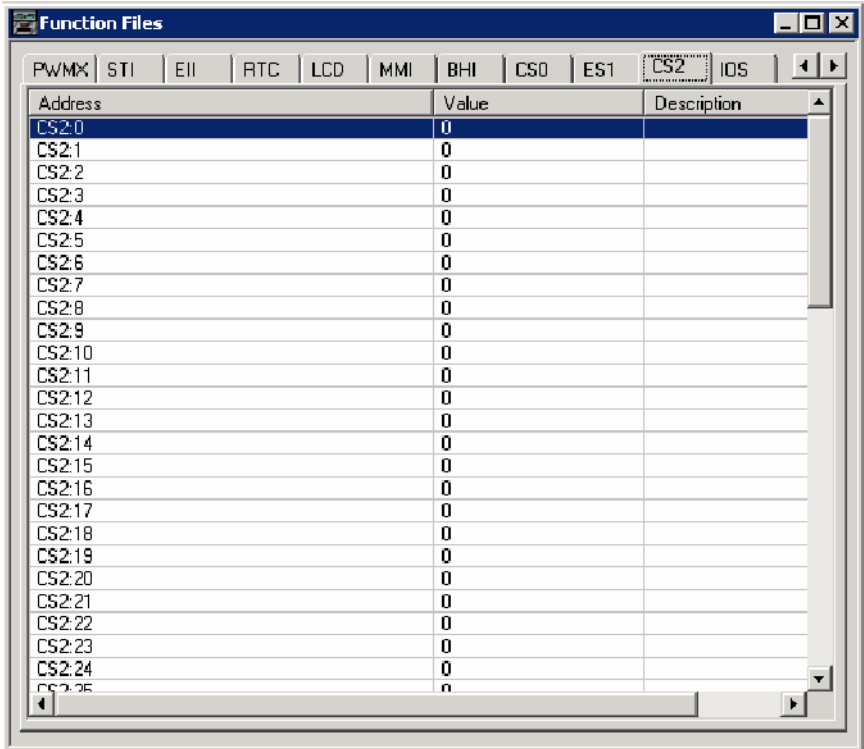

For the elements of the DNP3 Slave Link Layer diagnostic counter CS0:9 to CS0:17 and CS2:9 to CS2:17, the counter values are available with the structured display in RSLogix 500/RSLogix Micro as below.

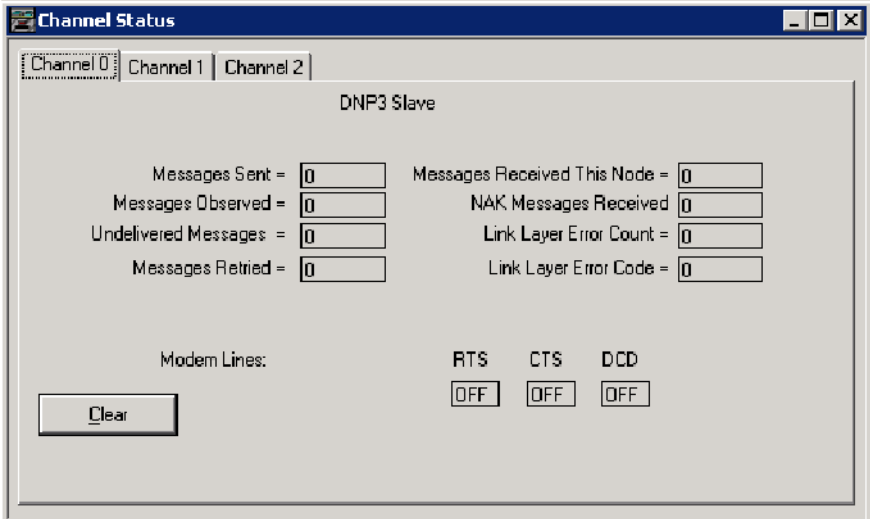

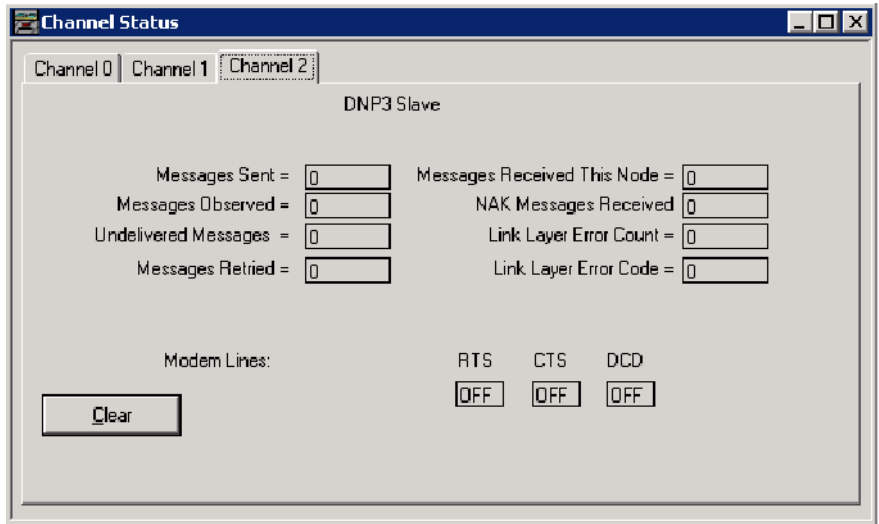

For the elements of the DNP3 Slave Application Layer diagnostic counter CS0:55 to CS0:69 and CS2:55 to CS2:69, the counter values are available with the structured display in RSLogix 500/RSLogix Micro software as below.

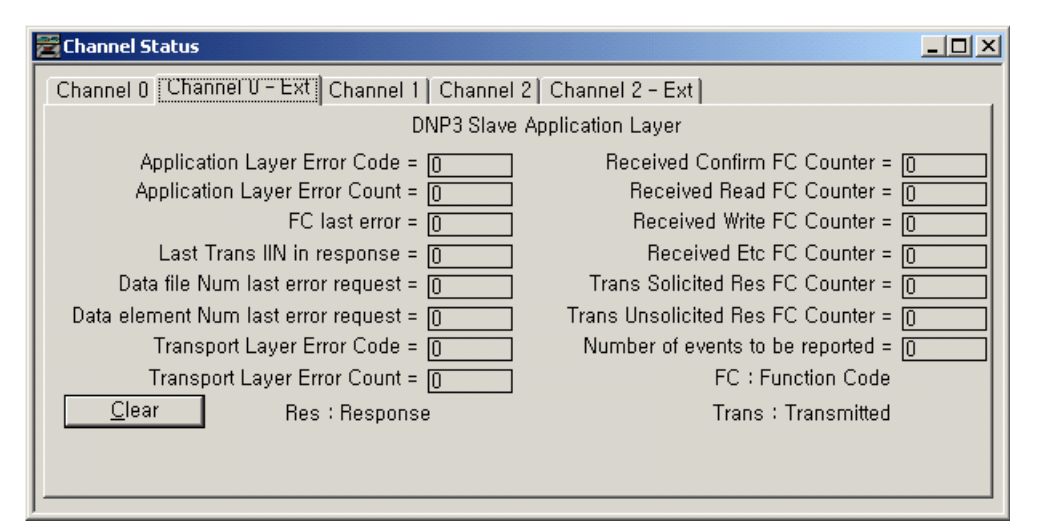

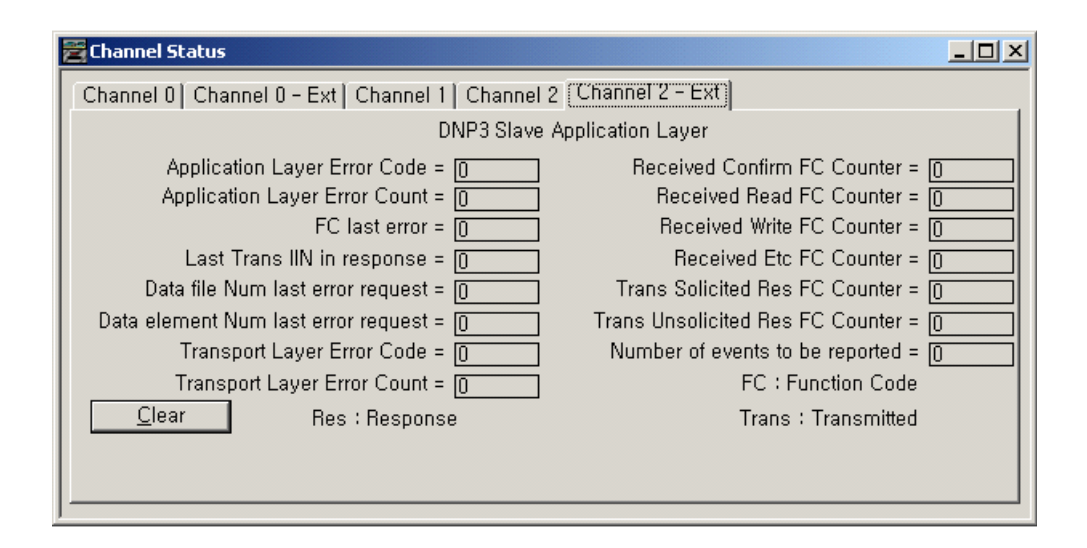

## **Diagnostics for Ethernet Channel (Channel 1)**

This feature is supported only in MicroLogix 1400 Series B controllers.

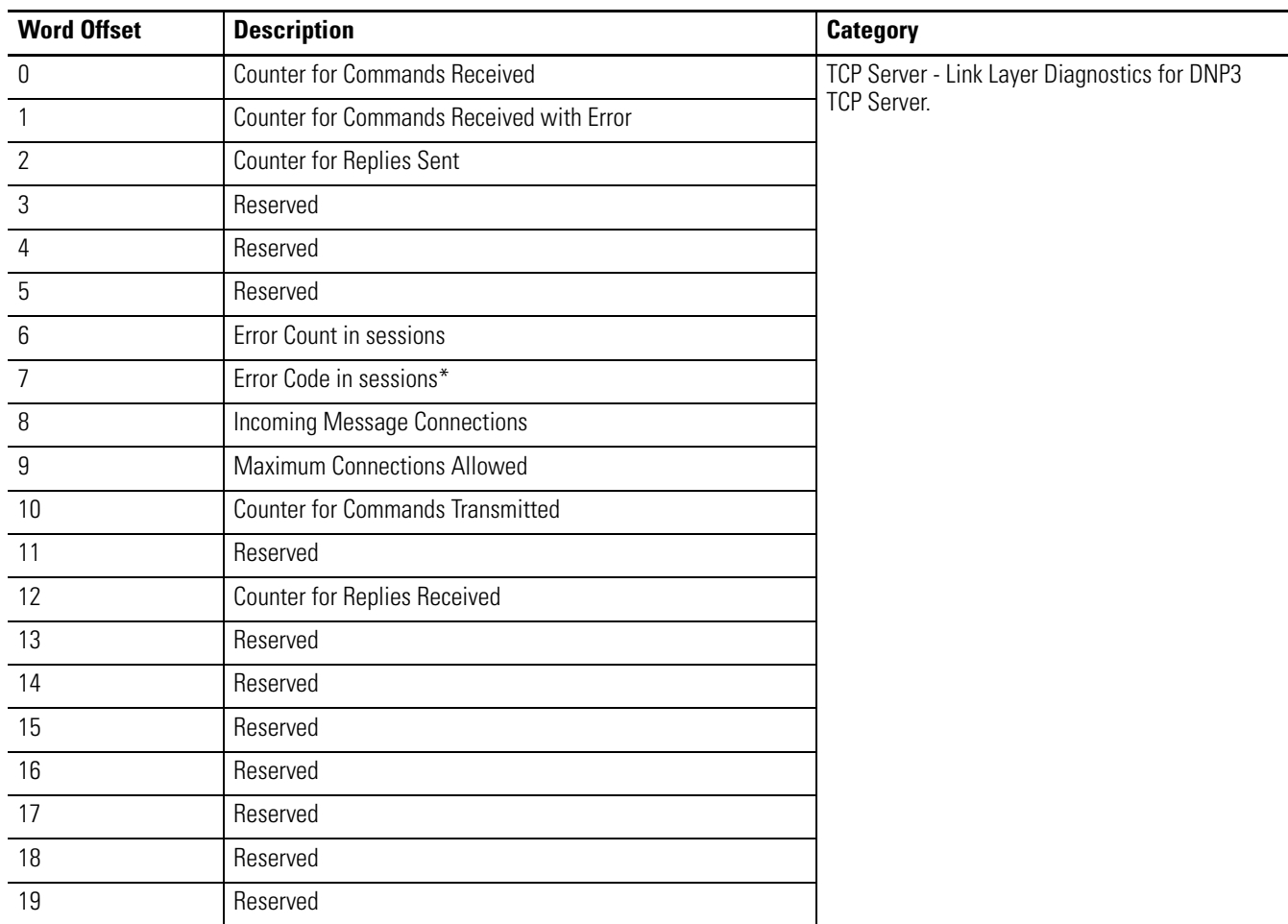

Diagnostic Counters and Errors in DNP3 Slave subsystem for the Ethernet channel are logged in the Data File. The data file is configured in the parameter Diagnostic File Number. This table shows the 80 words of the data file for the troubleshooting.

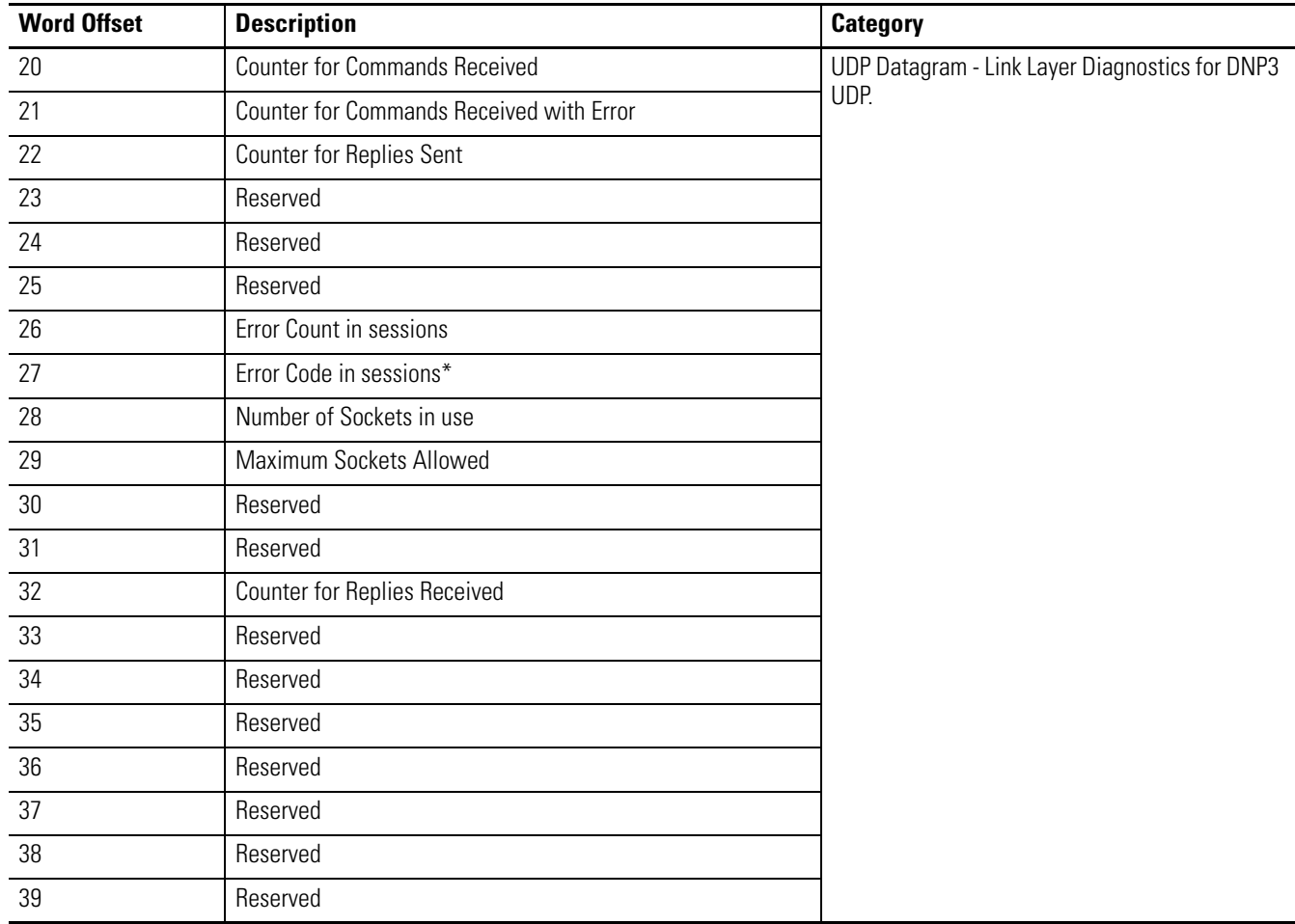

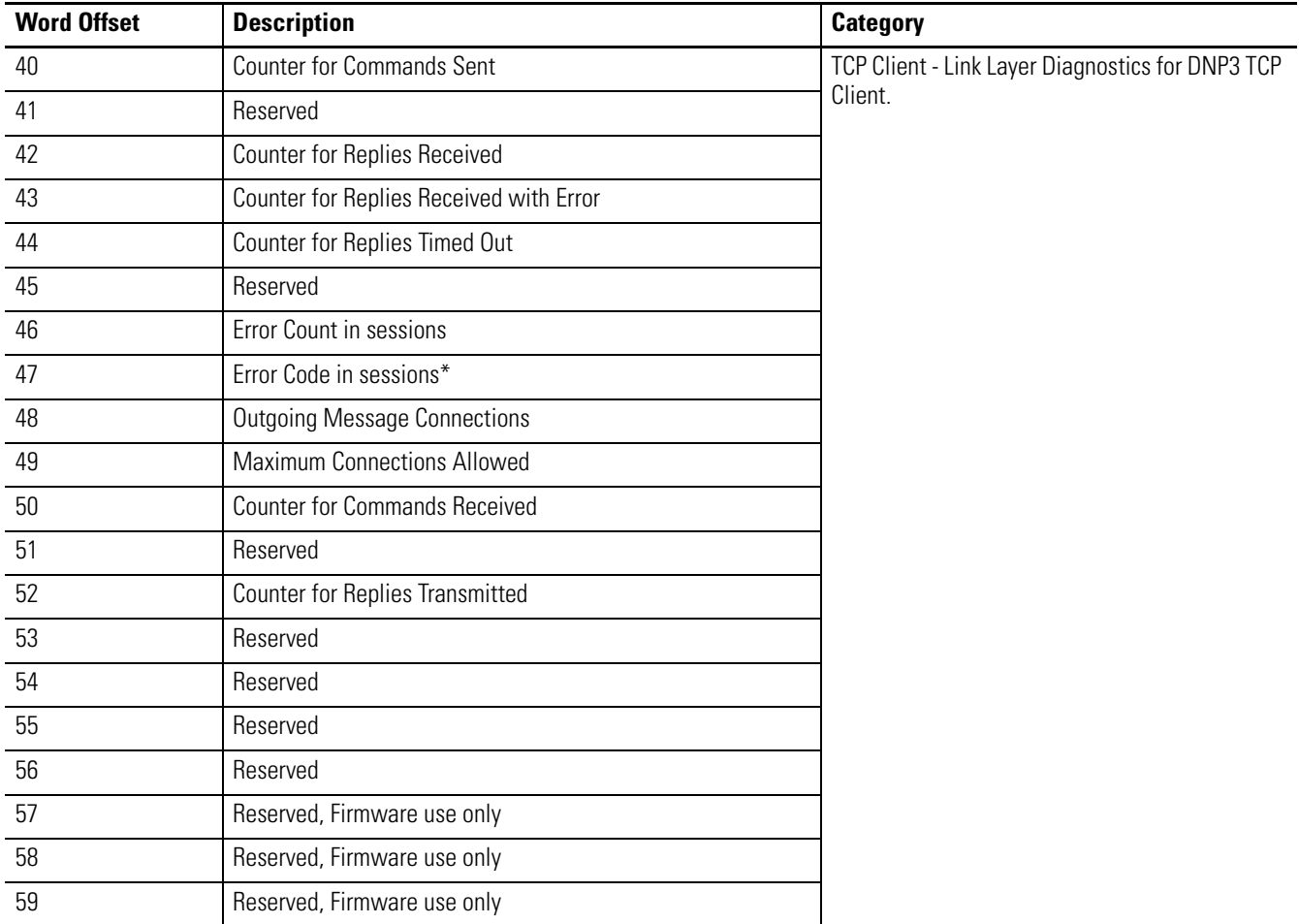

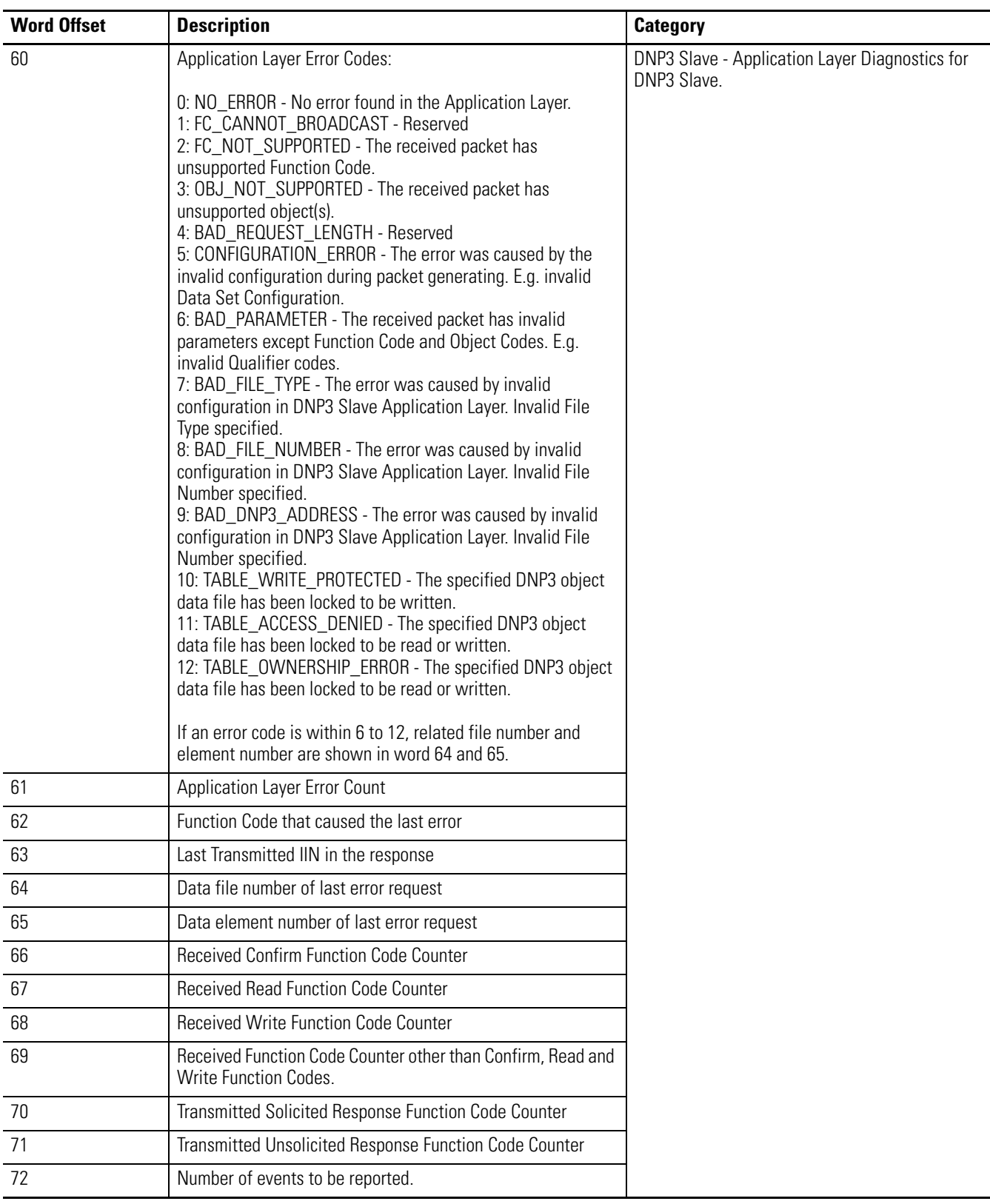

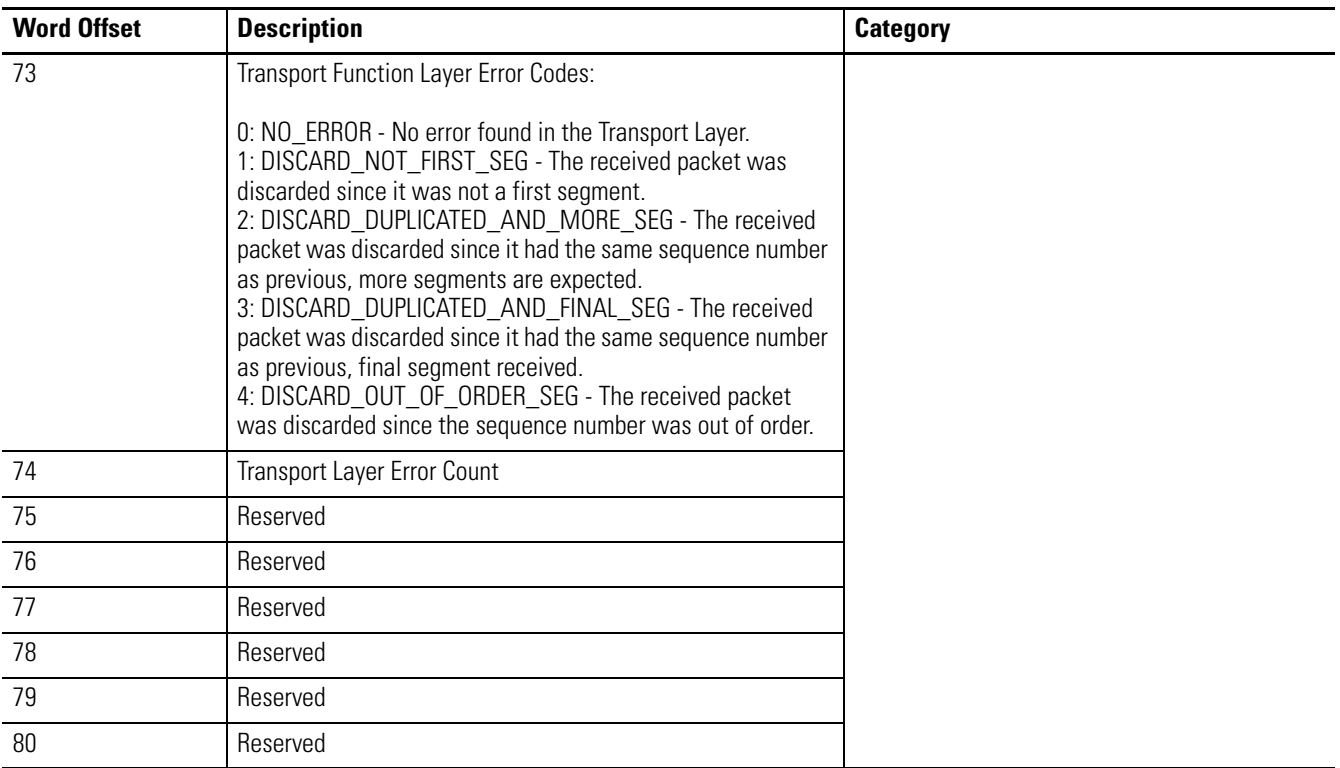

Word offset 7, 27 and 47 reflect the Error Codes that have been caused in the sessions for DNP3 TCP Server, UDP and TCP Client respectively. The following table lists the possible ranges of the Error Code. Any others are reserved.

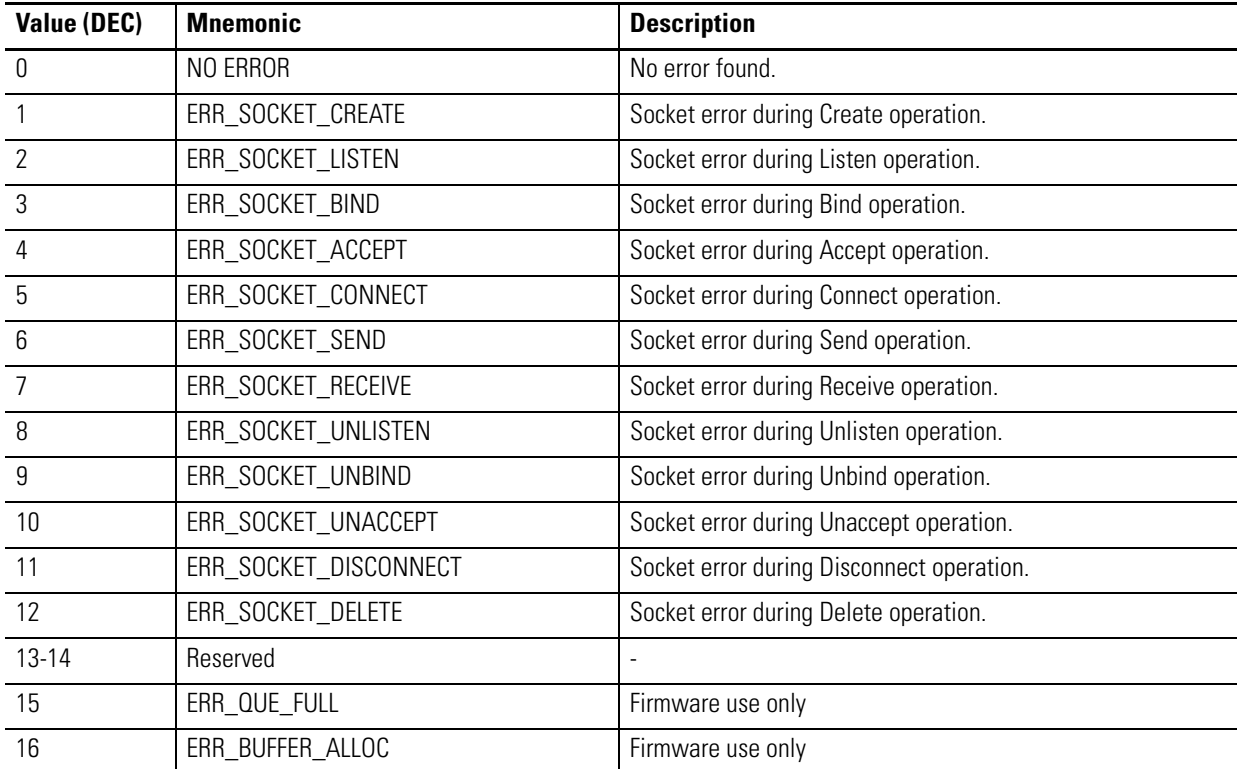

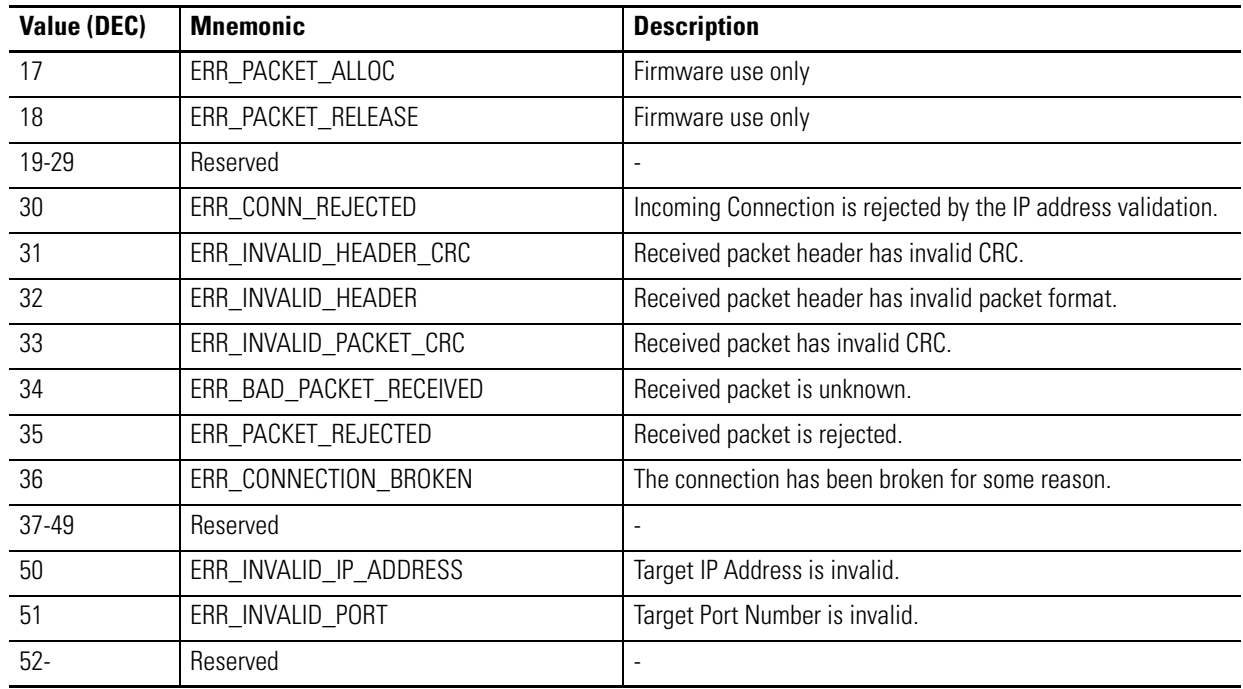

For the elements of the DNP3 Slave Application Layer diagnostic counter element offset 60 to 74, the counter values available with the structured display in RSLogix 500/RSLogix Micro software as below.

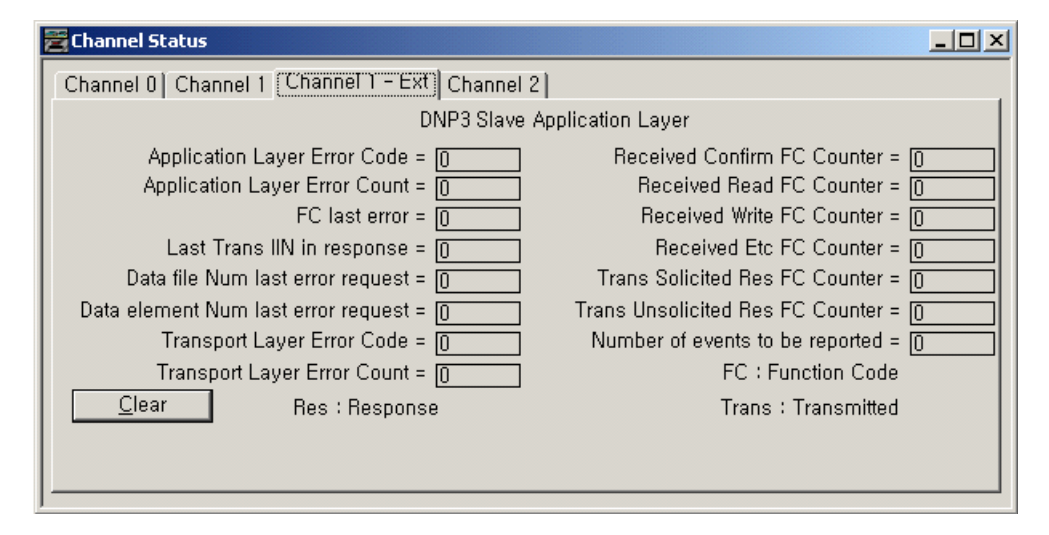

If the data file is not configured in the parameter Diagnostic File Number of the "Chan. 1 - DNP3" configuration, the "Channel 1 - Ext" dialog box will be shown as

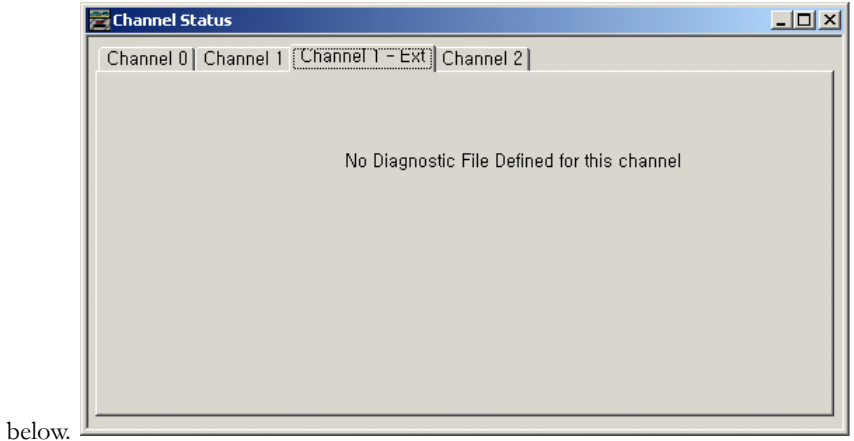

## **Diagnostics for Secure Authentication**

This feature is supported only in MicroLogix 1400 Series B controllers.

Counters in DNP3 Slave Secure Authentication subsystem are logged in the Data File. The data file is configured in the parameter Diagnostic File Number in Secure Authentication. The following table shows the 150 words of the data file for the troubleshooting.

The 50 words are used to log the counters for each channel. Word offset 0 to 49 is for Channel 0, word offset 50 to 99 is for Channel 1 and word offset 100 to 149 is for Channel 2.

Words 6 to 49, 56 to 99, and 106 to 149 are the event counter for Challenger State Machine which is stated in the DNP3 Specification, Supplement to Volume 2, Secure Authentication, Version 2.00.

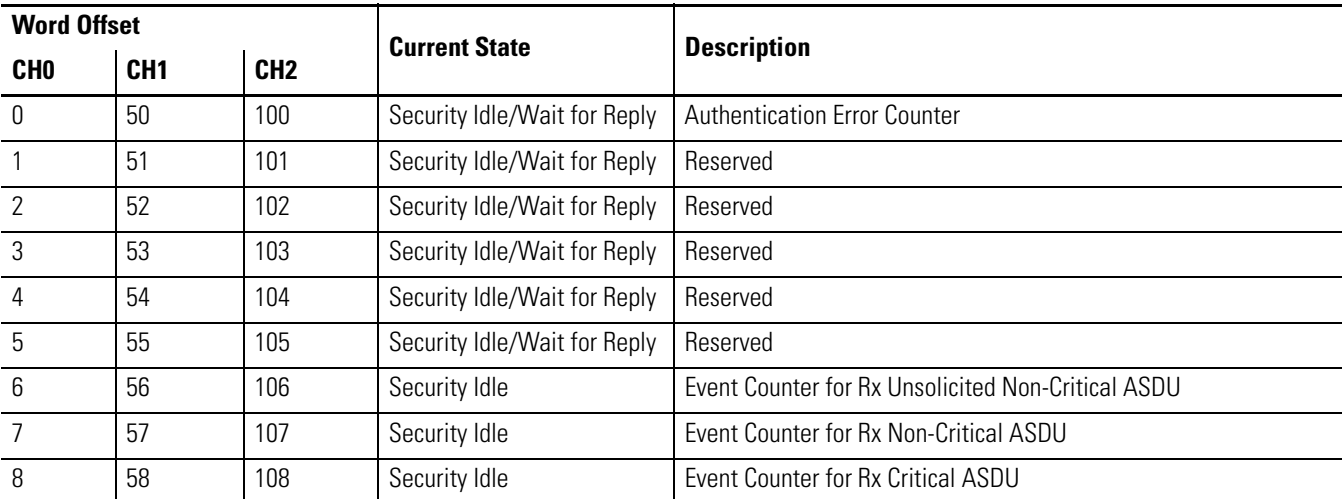

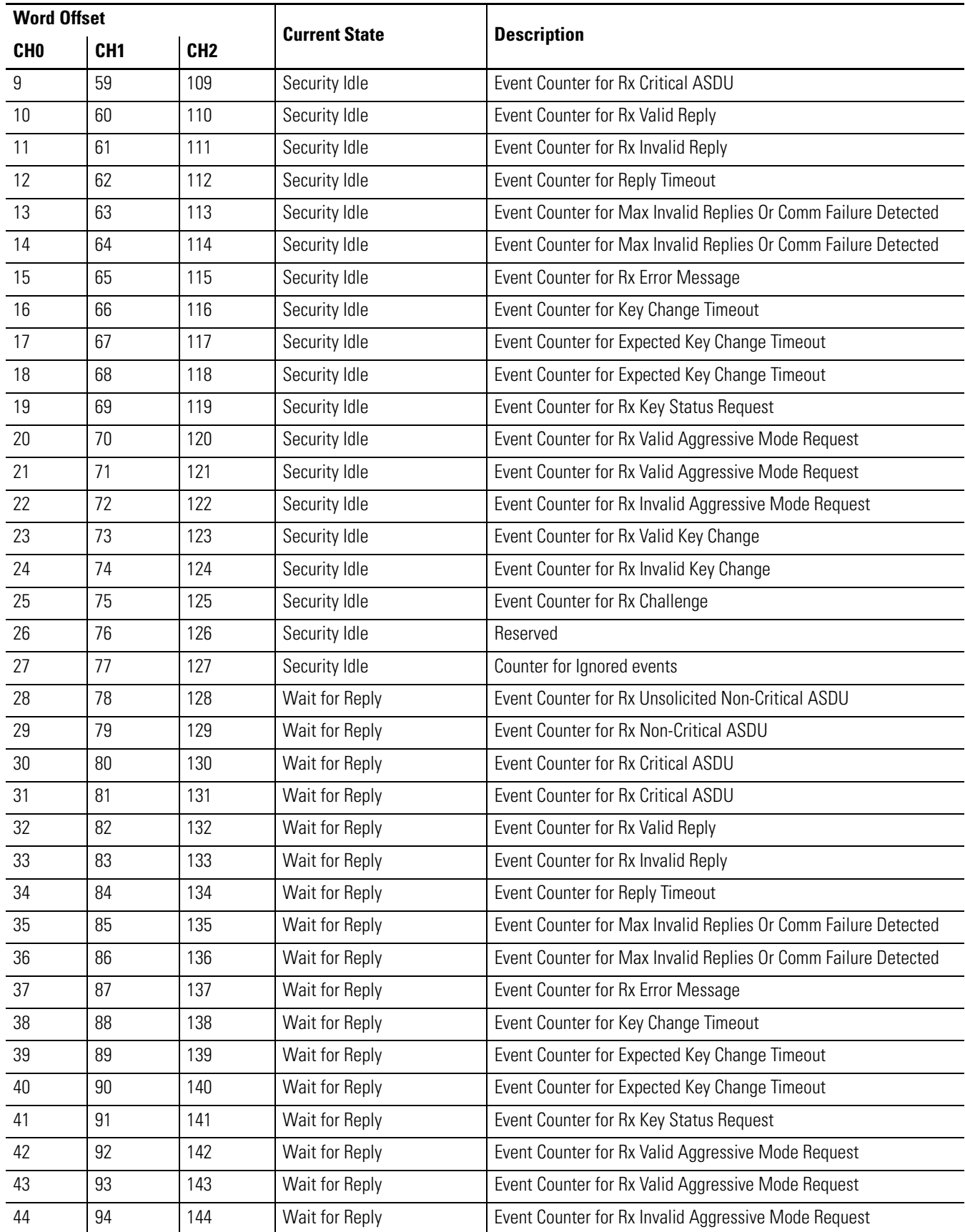

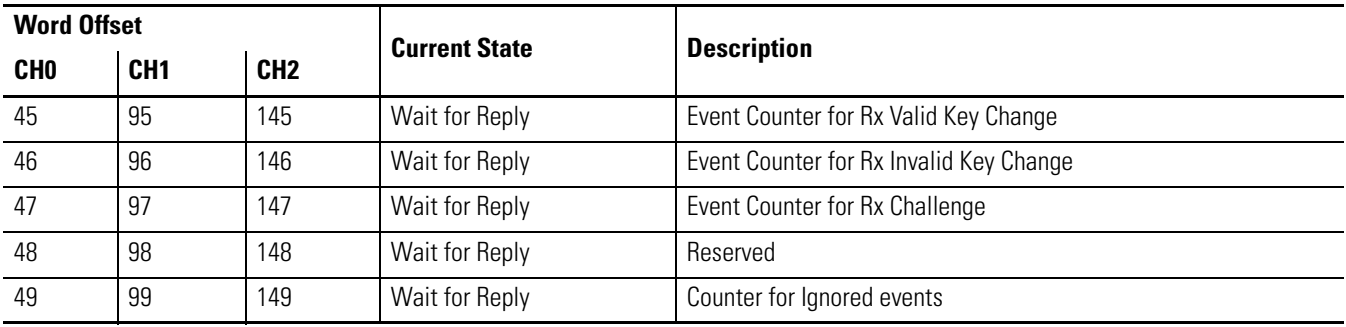

**Function Codes** These tables show the Application Layer Function codes implemented in MicroLogix 1400.

### **Function Codes for MicroLogix 1400 Series A Controllers**

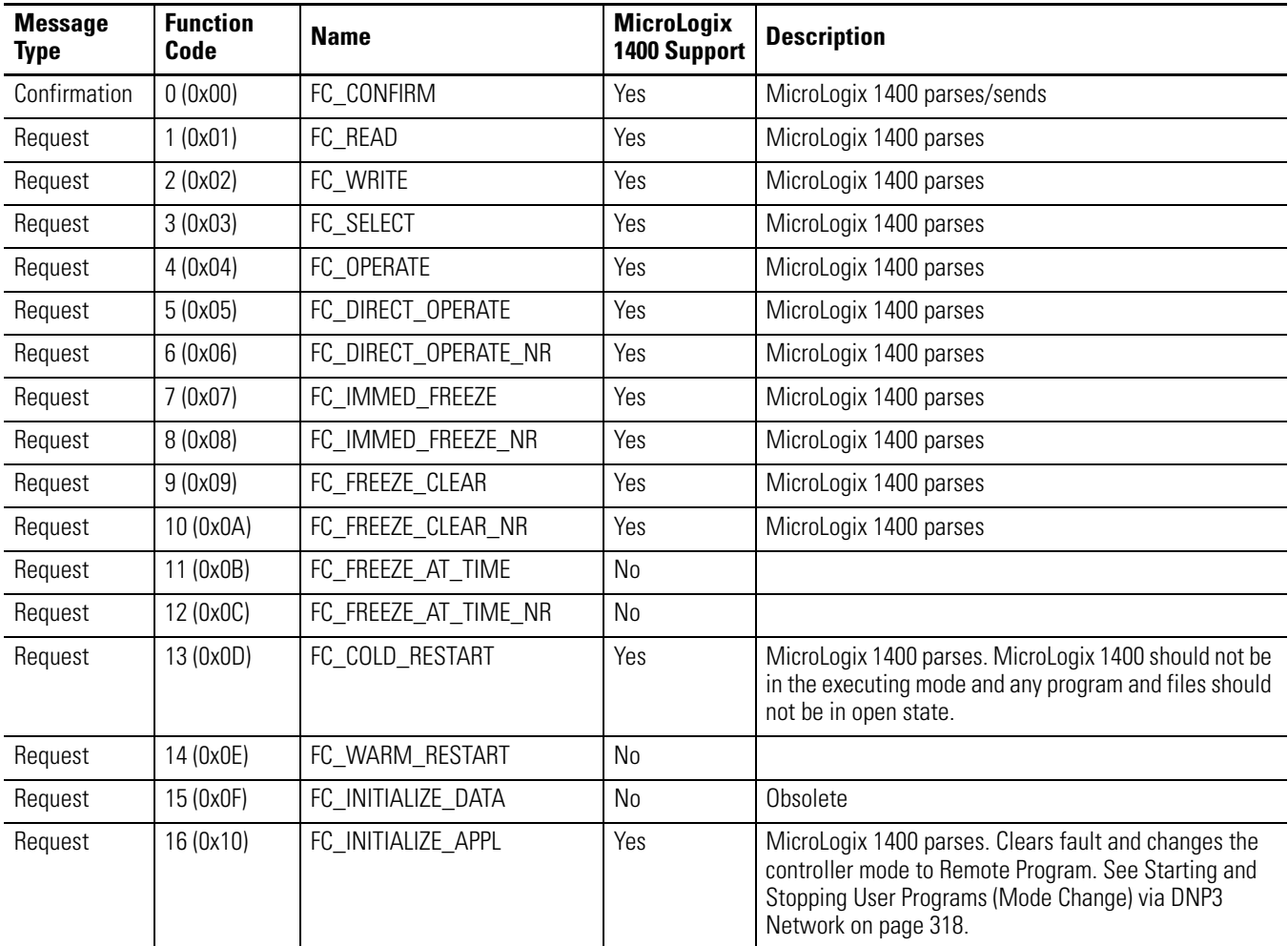

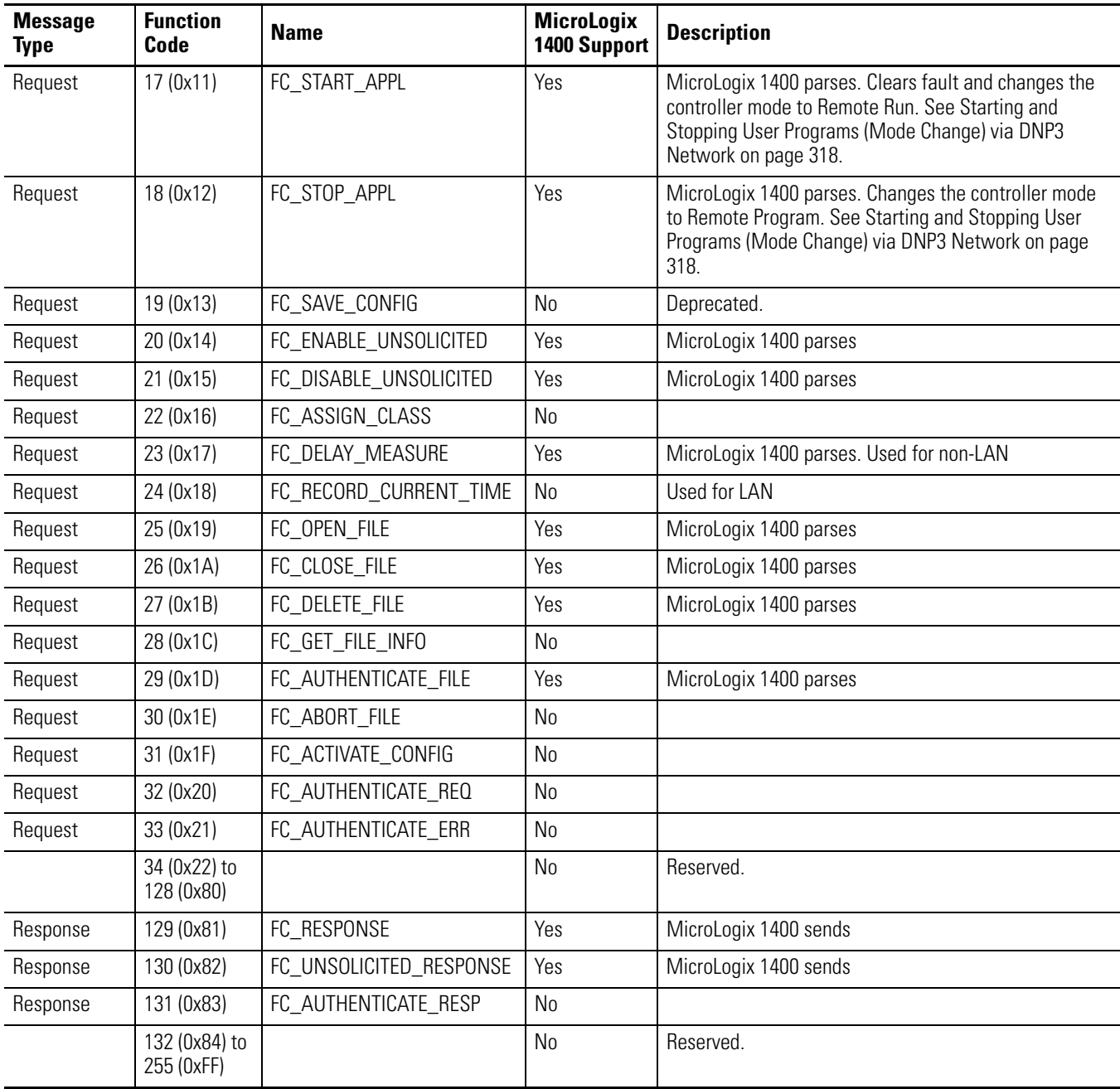

### **Function Codes for MicroLogix 1400 Series A Controllers**

## **Function Codes for MicroLogix 1400 Series B Controllers**

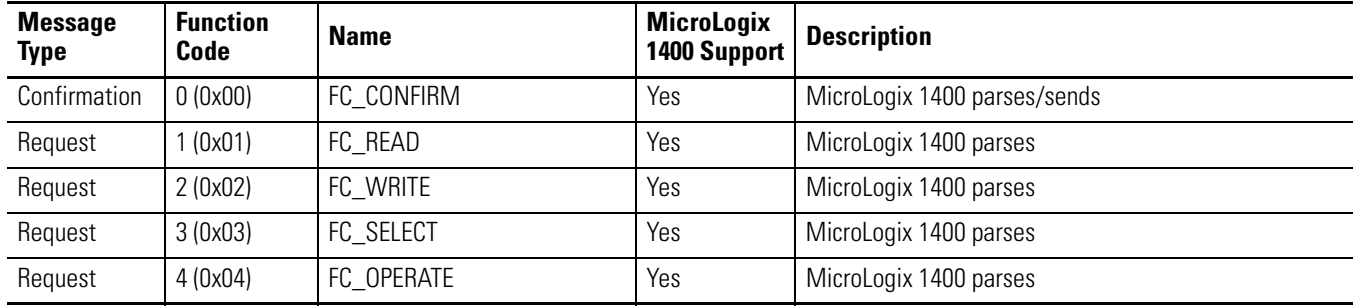

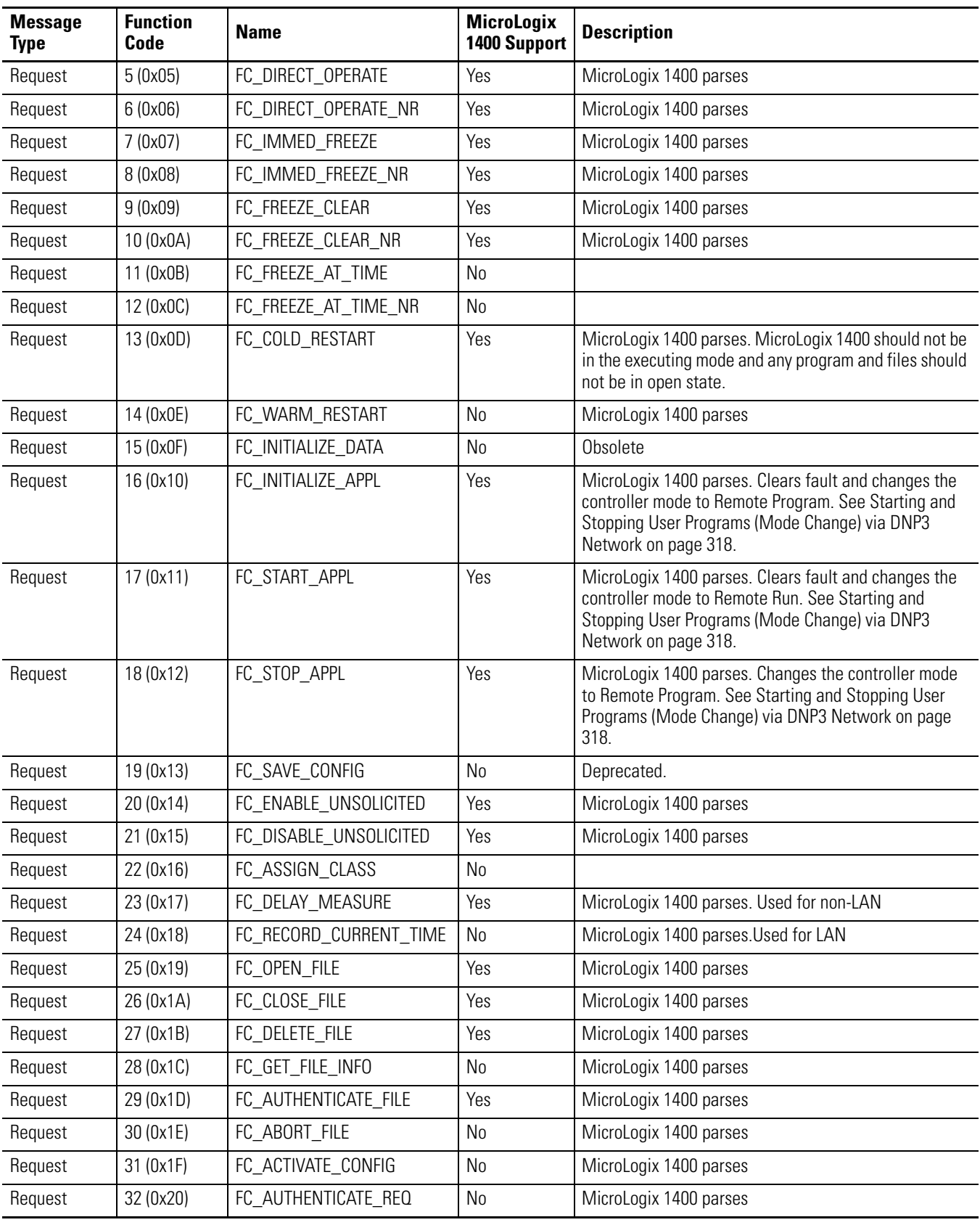

### **Function Codes for MicroLogix 1400 Series B Controllers**

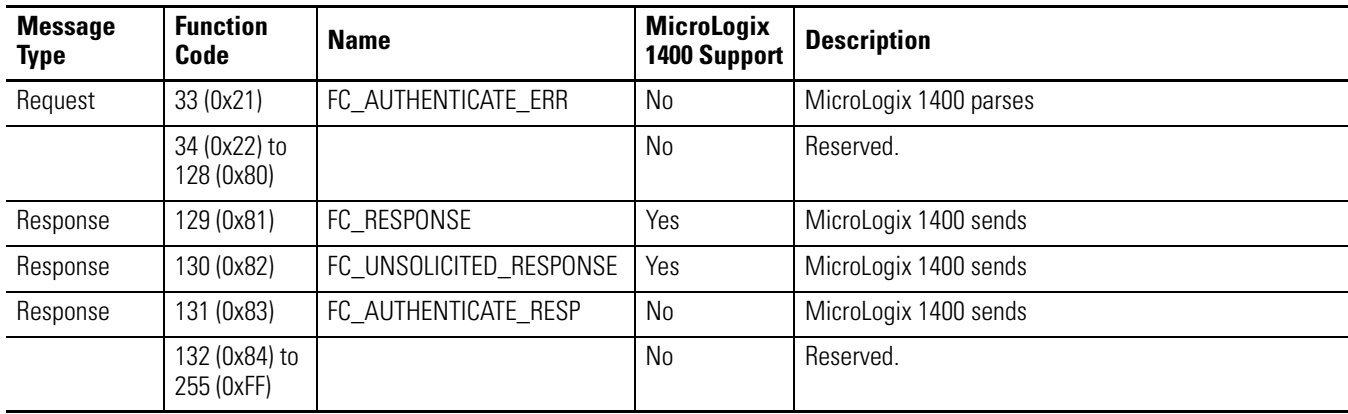

### **Function Codes for MicroLogix 1400 Series B Controllers**

**Implementation Table** MicroLogix 1400 supports DNP3 Certification Subset Level 2.

The implementation table in this section identifies which object groups and variations, function codes and qualifiers the device supports in both requests and responses. The Request and Response columns identify all requests and responses that may be sent/parsed by a DNP3 Master, or must be parsed/sent by the MicroLogix 1400.

The implementation table lists all functionality required by either DNP3 Master or MicroLogix 1400 as defined within the DNP3 IED Conformance Test Procedures. Any functionality beyond the highest subset level supported is indicated by grayed table cells.

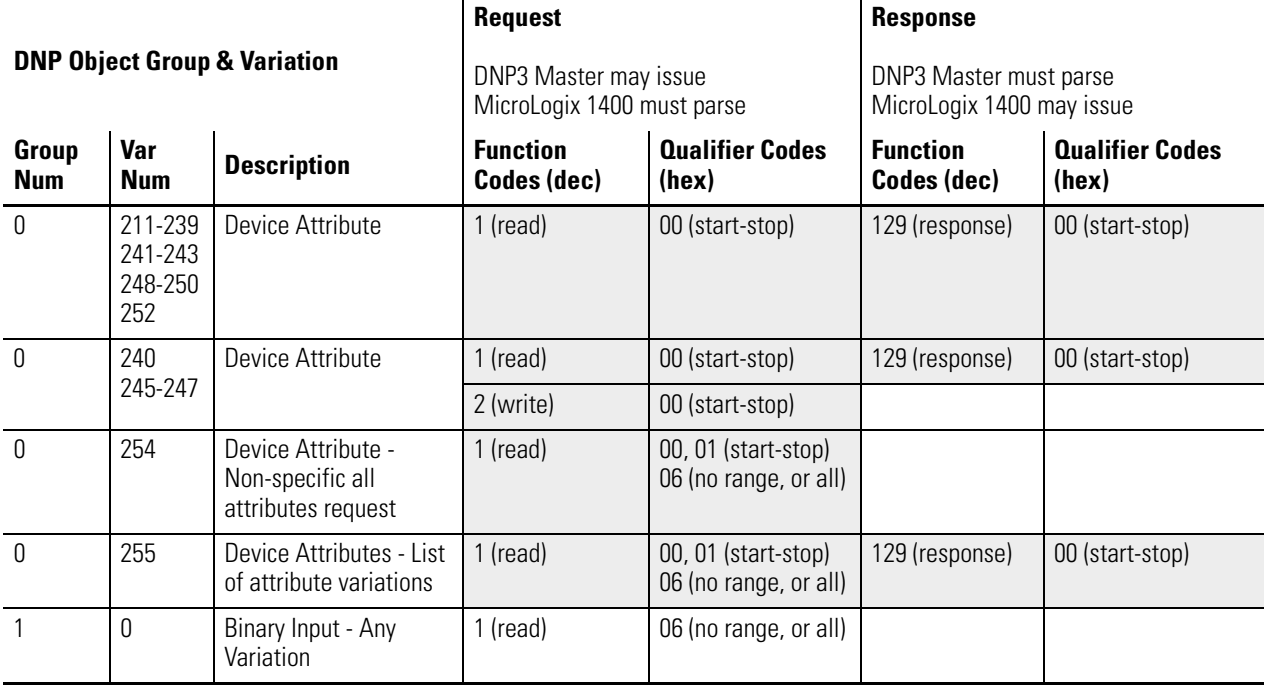

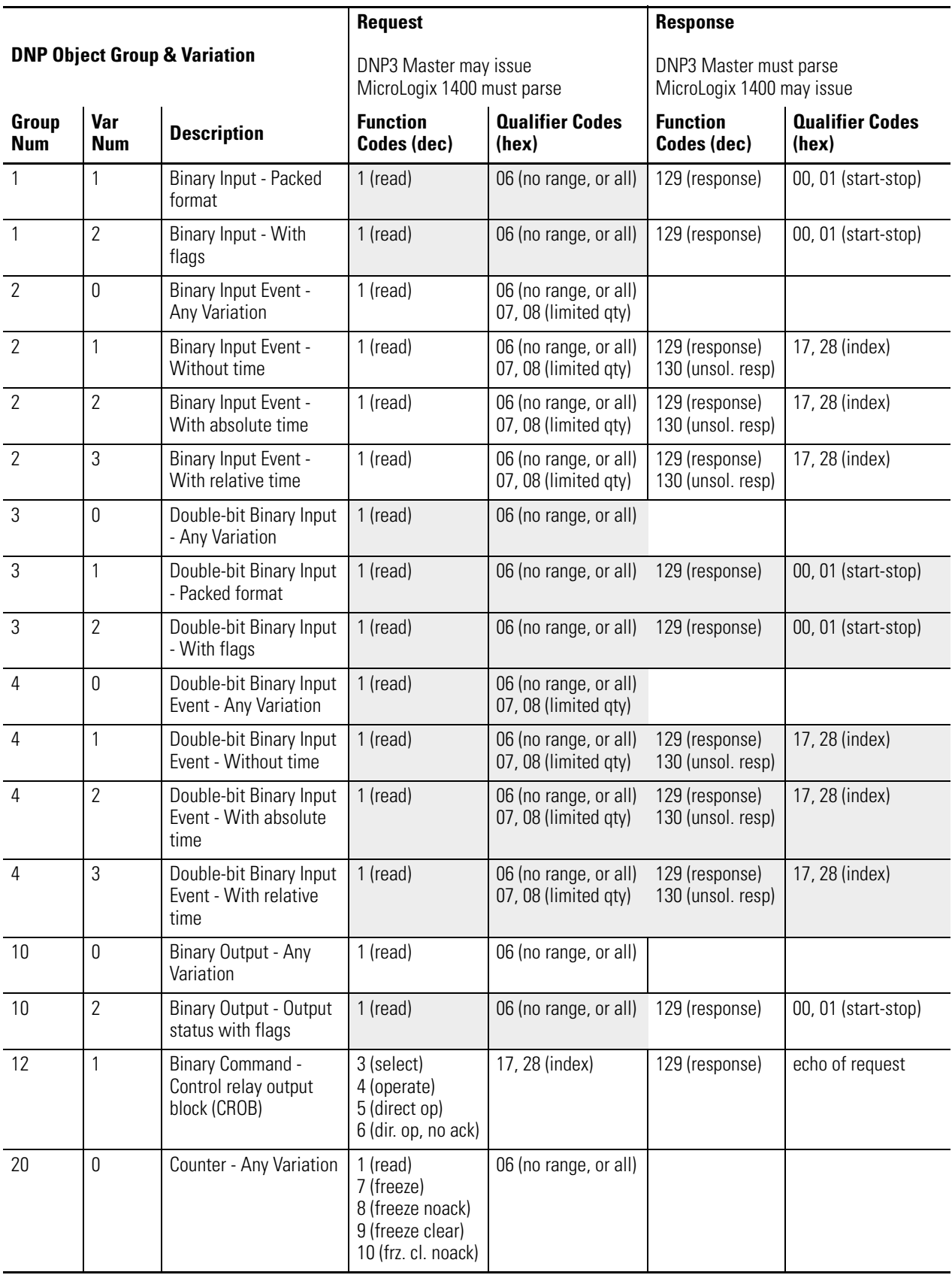

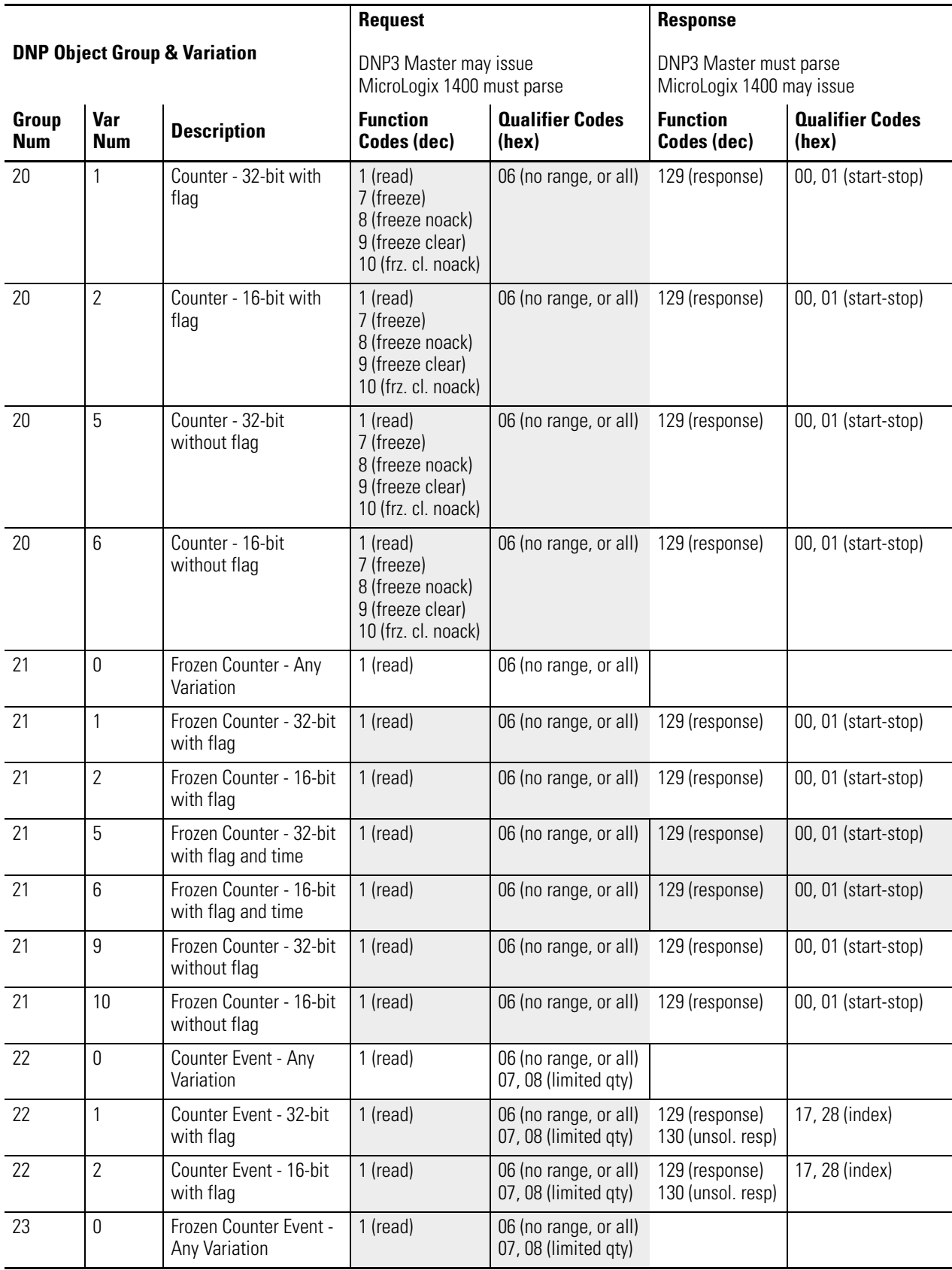

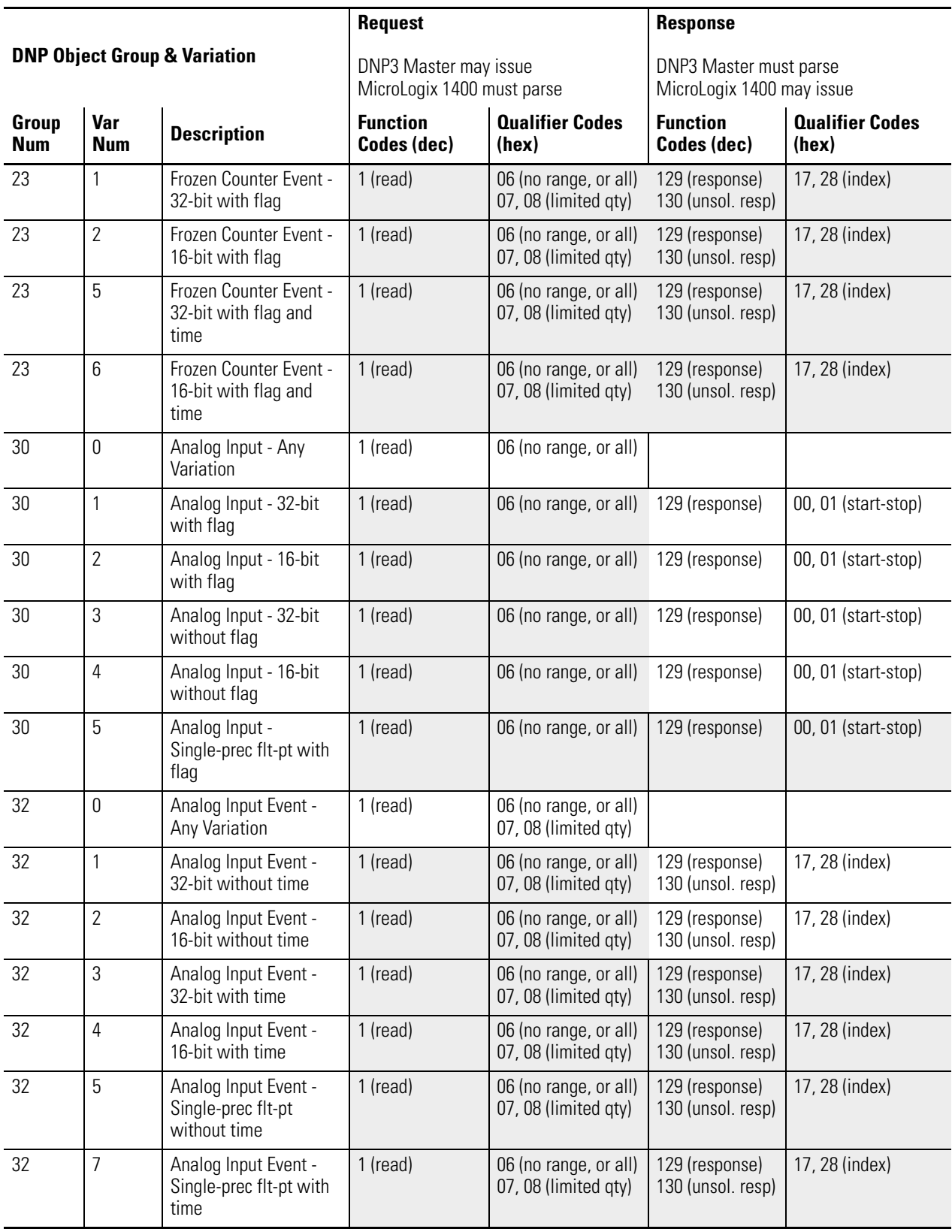

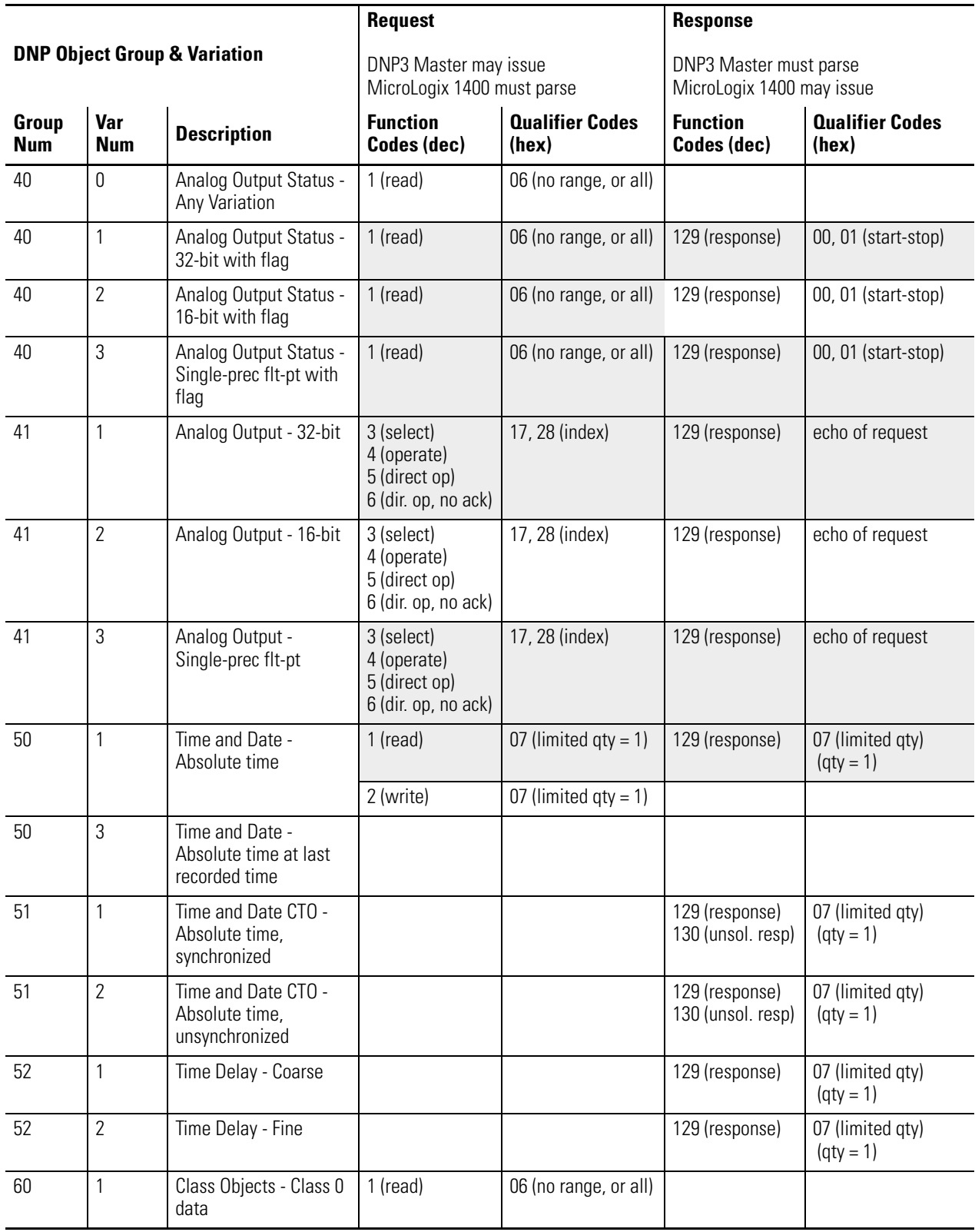

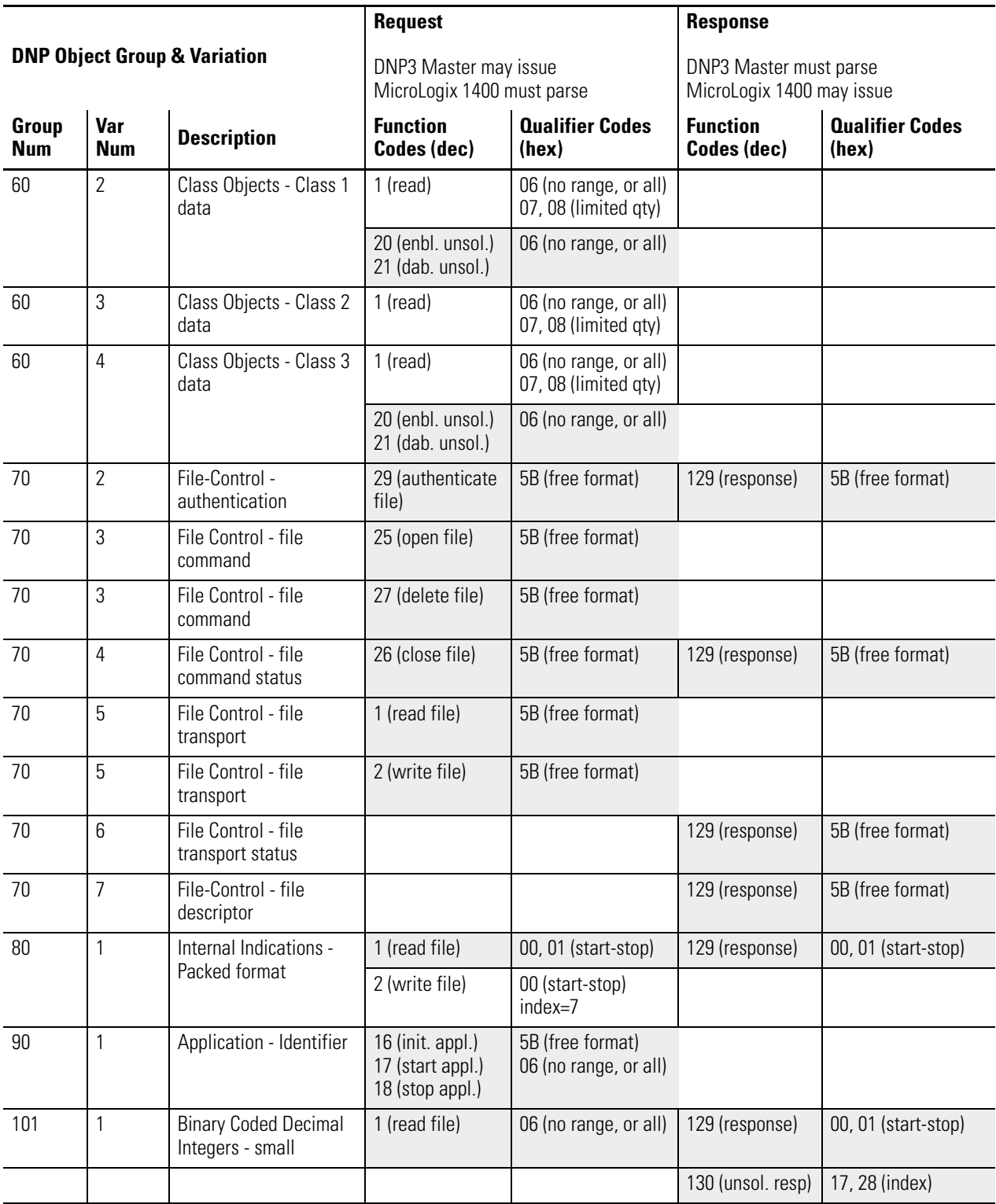

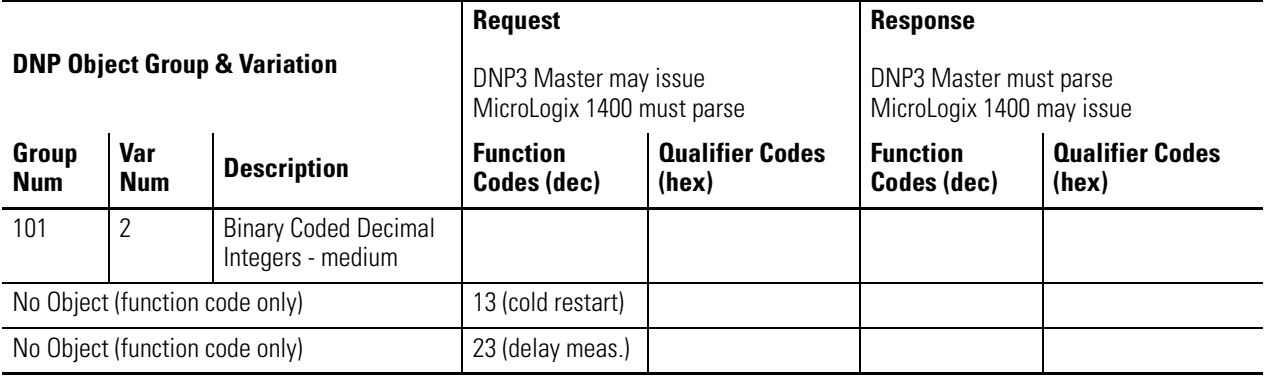

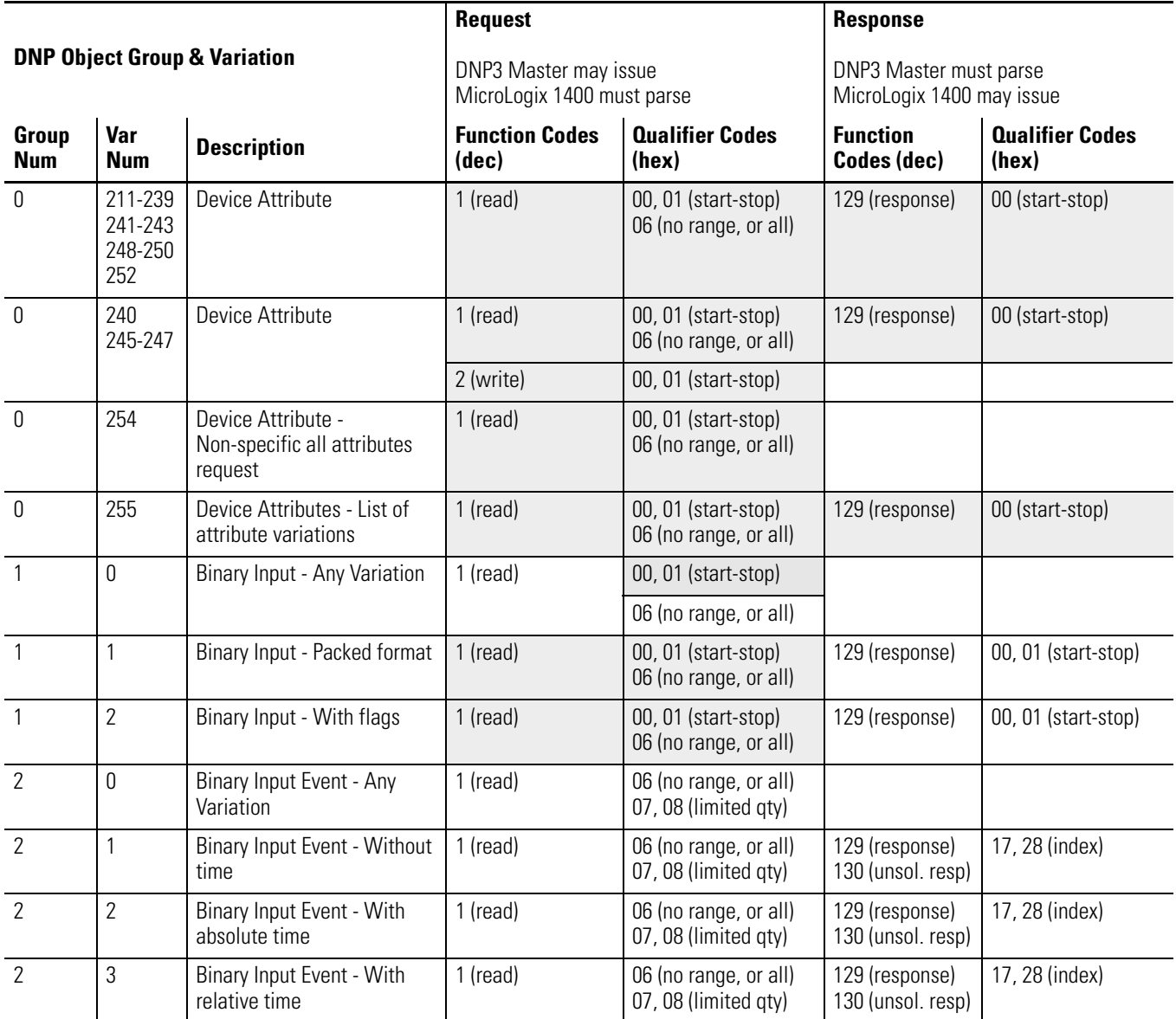

### 3 0 Double-bit Binary Input - Any Variation 1 (read) 00, 01 (start-stop) 06 (no range, or all) 3 1 Double-bit Binary Input - Packed format 1 (read) 00, 01 (start-stop) 06 (no range, or all) 129 (response) 00, 01 (start-stop) 3 2 Double-bit Binary Input - With flags 1 (read) 00, 01 (start-stop) 06 (no range, or all) 129 (response) | 00, 01 (start-stop) 4 0 Double-bit Binary Input Event - Any Variation 1 (read) 06 (no range, or all) 07, 08 (limited qty) 4 1 Double-bit Binary Input Event - Without time 1 (read) 06 (no range, or all) 07, 08 (limited qty) 129 (response) 130 (unsol. resp) 17, 28 (index) 4 2 Double-bit Binary Input Event - With absolute time 1 (read) 06 (no range, or all) 07, 08 (limited qty) 129 (response) 130 (unsol. resp) 17, 28 (index) 4 3 Double-bit Binary Input Event - With relative time 1 (read) 06 (no range, or all) 07, 08 (limited qty) 129 (response) 130 (unsol. resp) 17, 28 (index) 10  $\vert$  0 Binary Output - Any Variation | 1 (read) 00, 01 (start-stop) 06 (no range, or all) 10 | 2 | Binary Output - Output status with flags 1 (read) 00, 01 (start-stop) 06 (no range, or all) 129 (response) 00, 01 (start-stop) 12 1 Binary Command - Control relay output block (CROB) 3 (select) 4 (operate) 5 (direct op) 6 (dir. op, no ack) 17, 28 (index) | 129 (response) | echo of request 20 | 0 | Counter - Any Variation | 1 (read) | 00, 01 (start-stop) 06 (no range, or all) 20  $\vert$  1  $\vert$  Counter - 32-bit with flag  $\vert$  1 (read)  $\vert$  00, 01 (start-stop) 06 (no range, or all) 129 (response) 00, 01 (start-stop) 20  $\vert$  1  $\vert$  Counter - 32-bit with flag  $\vert$  7 (freeze) 8 (freeze noack) 9 (freeze clear) 10 (frz. cl. noack) 06 (no range, or all) 20 2 Counter - 16-bit with flag 1 (read) 00, 01 (start-stop) 06 (no range, or all) 129 (response) | 00, 01 (start-stop) 20 2 Counter - 16-bit with flag 7 (freeze) 8 (freeze noack) 9 (freeze clear) 10 (frz. cl. noack) 06 (no range, or all) 20 5 Counter - 32-bit without flag 1 (read) 00, 01 (start-stop) 06 (no range, or all) 129 (response) 00, 01 (start-stop) **DNP Object Group & Variation Request** DNP3 Master may issue MicroLogix 1400 must parse **Response** DNP3 Master must parse MicroLogix 1400 may issue **Group Num Var Num Description Function Codes (dec) Qualifier Codes (hex) Function Codes (dec) Qualifier Codes (hex)**

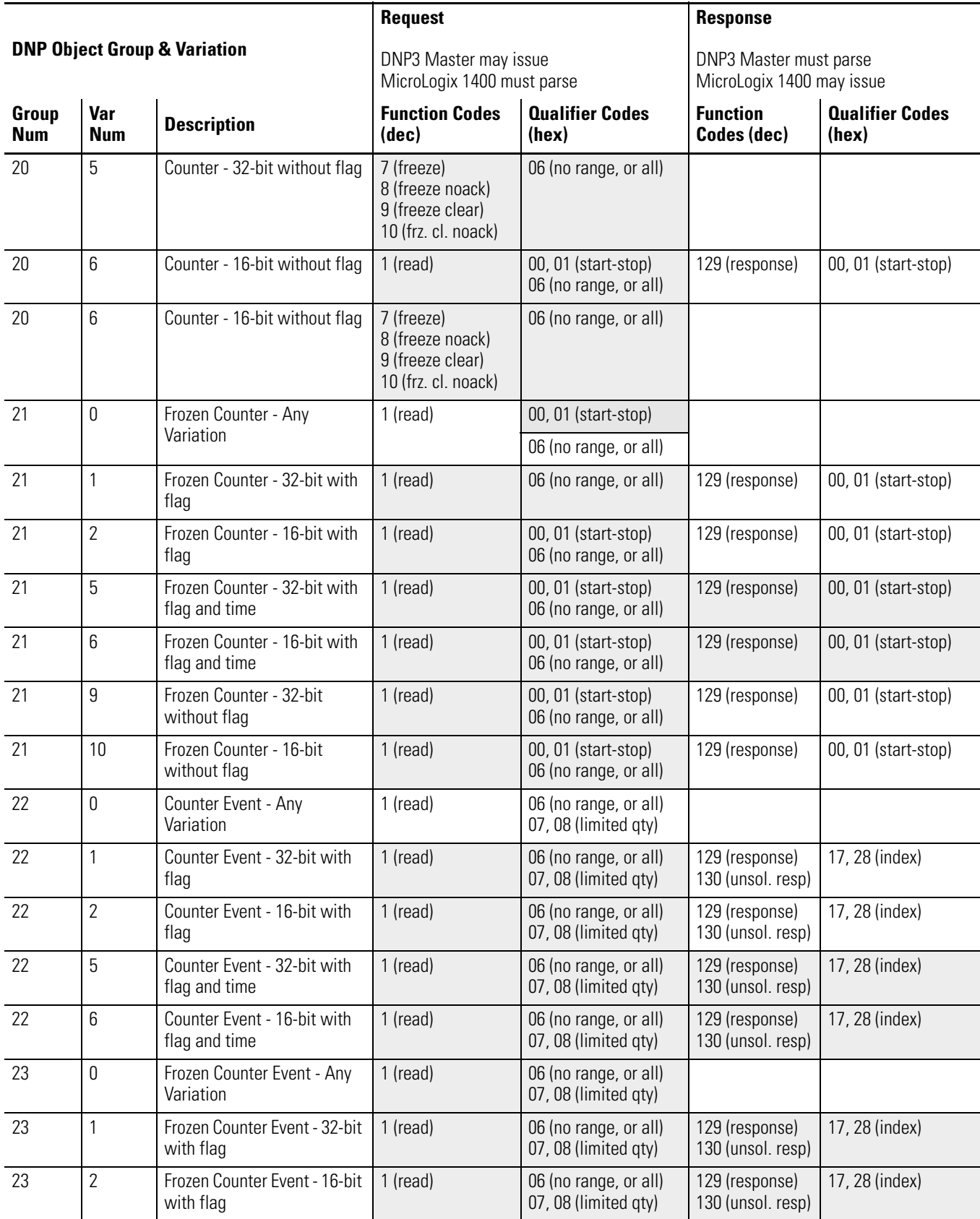
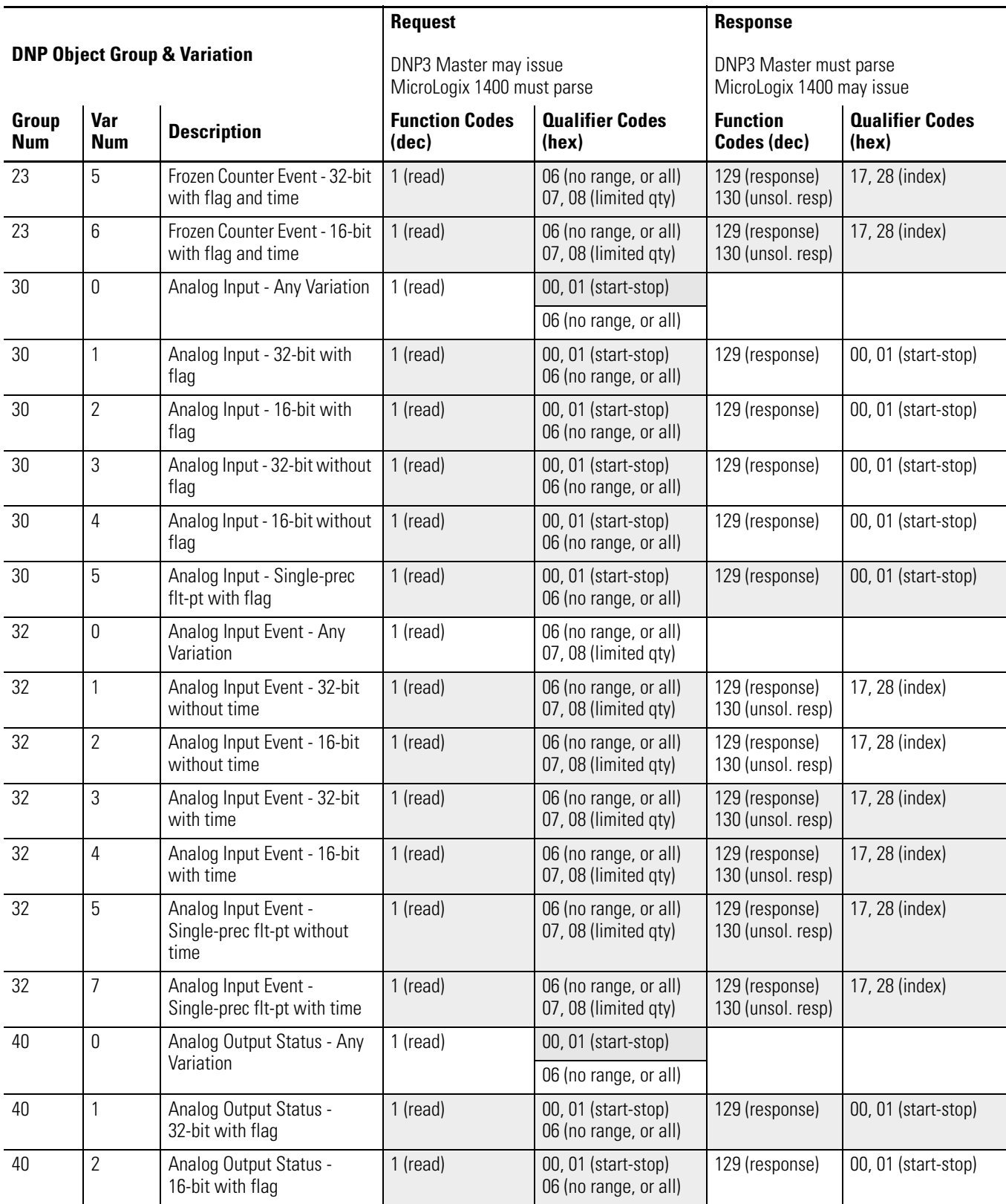

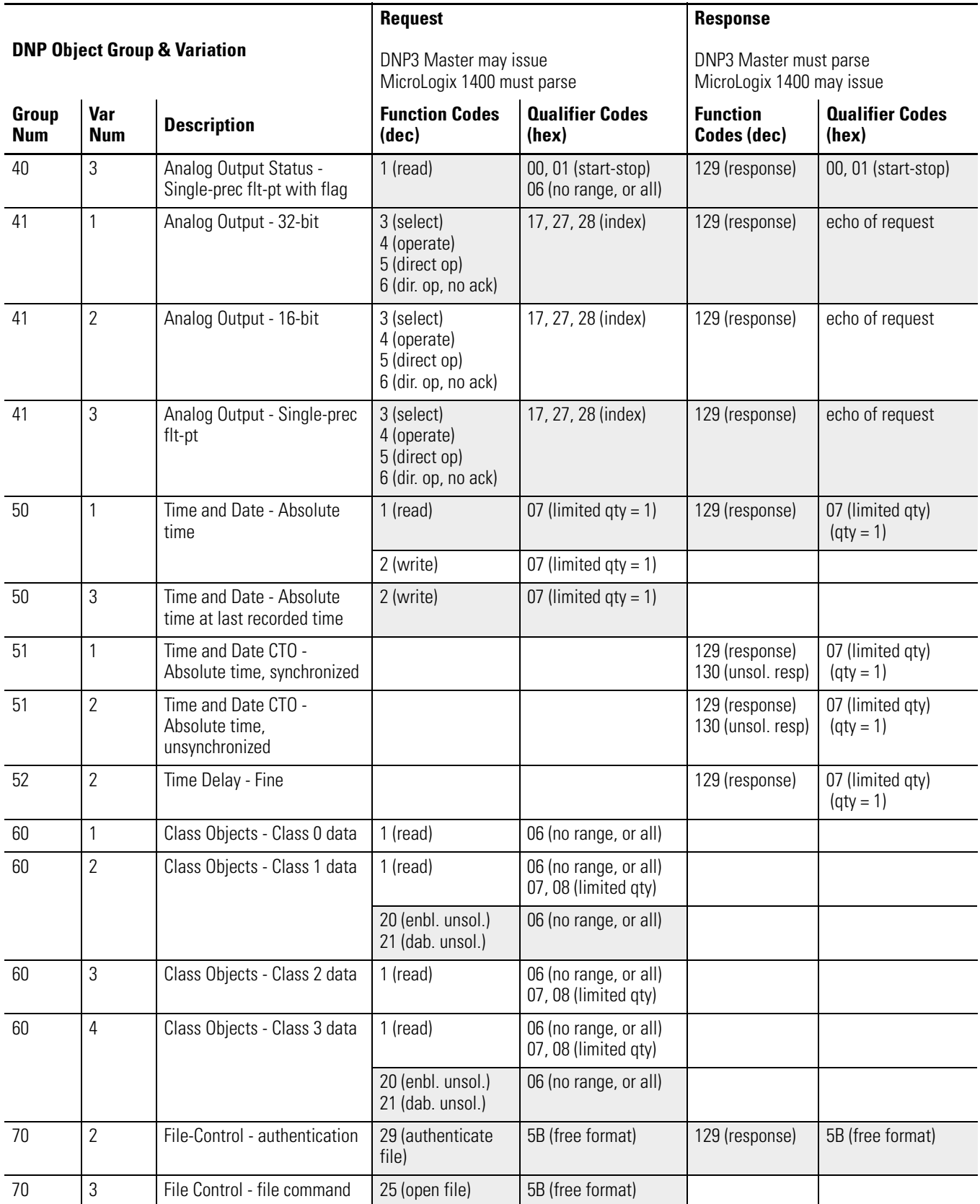

#### 70 3 File Control - file command 27 (delete file) 5B (free format) 70 | 4 | File Control - file command status 26 (close file)  $\vert$  5B (free format)  $\vert$  129 (response) 5B (free format) 70 4 File Control - file command status 30 (abort file) 5B (free format) 129 (response) 5B (free format) 70 5 File Control - file transport 1 (read file) 5B (free format) 129 (response) 5B (free format) 70 5 File Control - file transport 2 (write file) 5B (free format) 129 (response) 5B (free format) 70 | 6 | File Control - file transport status 129 (response) | 5B (free format) 70 7 File-Control - file descriptor 28 (get file info) 5B (free format) 129 (response) 5B (free format) 70 8 File-Control - file specification string 31 (activate config) 5B (free format) 80 1 Internal Indications - Packed format 1 (read) 00, 01 (start-stop) 129 (response) 00, 01 (start-stop) 2 (write) 00 (start-stop) index=7 85 | 0 | Data Set Prototype | 1 (read) | 06 (no range, or all) 85 | 1 | Data Set Prototype | 1 (read) | 00, 01 (start-stop) 06 (no range, or all) 17, 28 (index) 129 (response) | 5B (free format) 86 | 1 | Data Set Descriptor -Contents 1 (read) 00, 01 (start-stop) 06 (no range, or all) 17, 28 (index) 129 (response) | 5B (free format) 86 2 Data Set Descriptor -**Characteristics** 1 (read) 00, 01 (start-stop) 06 (no range, or all) 17, 28 (index) 129 (response) | 5B (free format) 87 | 0 | Data Set - Present Value | 1 (read) | 00, 01 (start-stop) 06 (no range, or all) 17, 28 (index) 87 | 1 | Data Set - Present Value | 1 (read) | 00, 01 (start-stop) 06 (no range, or all) 17, 28 (index) 129 (response) | 5B (free format) 88 0 Data Set Event 1 (read) 06 (no range, or all) 07, 08 (limited qty) 88 | 1 | Data Set Event - Snapshot | 1 (read) | 06 (no range, or all) 07, 08 (limited qty) 129 (response) 130 (unsol. resp) 5B (free format) 90 | 1 | Application - Identifier | 16 (init. appl.) 17 (start appl.) 18 (stop appl.) 06 (no range, or all) 5B (free format) **DNP Object Group & Variation Request** DNP3 Master may issue MicroLogix 1400 must parse **Response** DNP3 Master must parse MicroLogix 1400 may issue **Group Num Var Num Description Function Codes (dec) Qualifier Codes (hex) Function Codes (dec) Qualifier Codes (hex)**

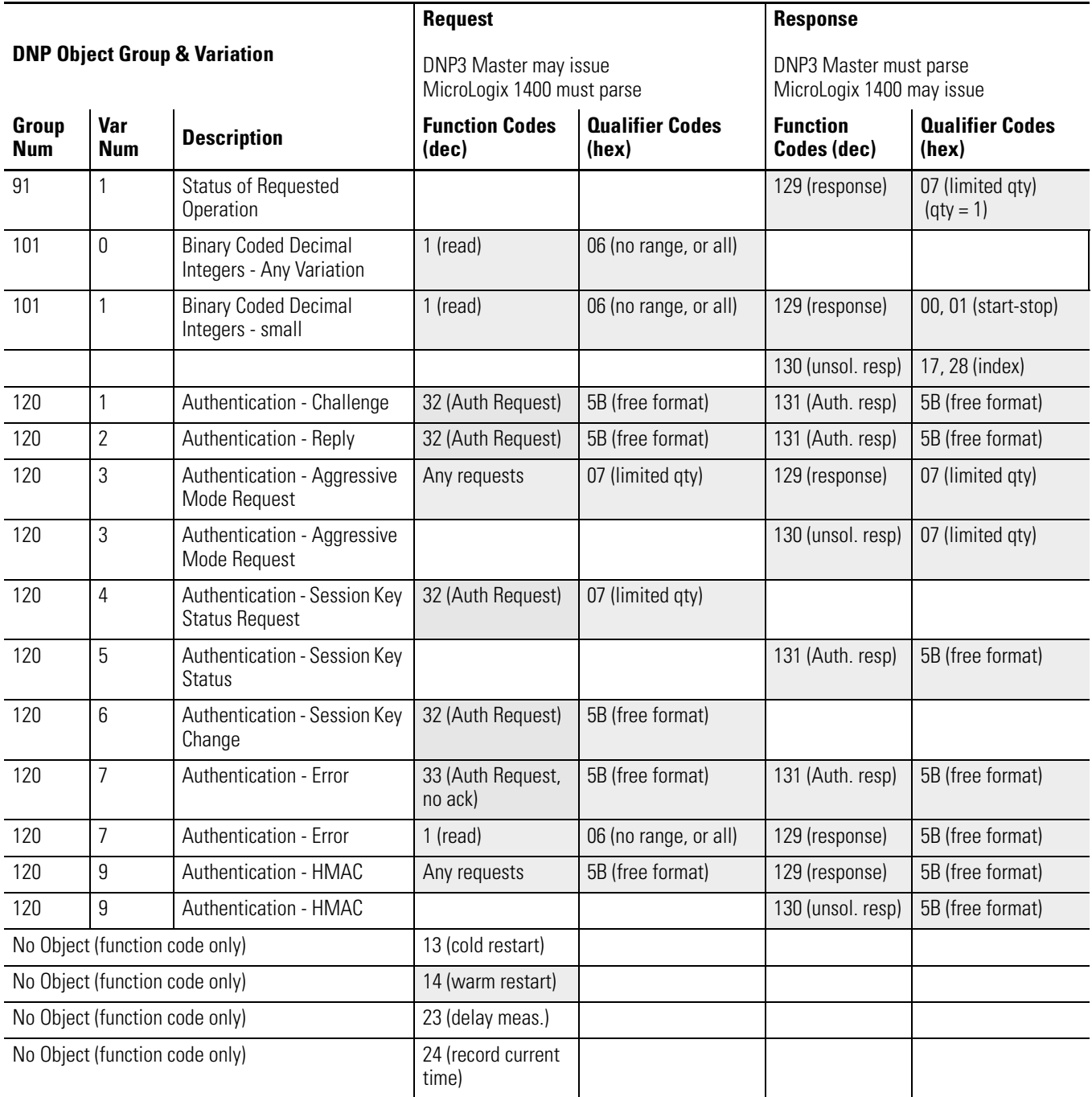

# <span id="page-364-1"></span>**Connecting to Networks via Ethernet Interface**

This appendix:

- describes MicroLogix 1400 controllers and Ethernet communication.
- describes MicroLogix 1400 performance considerations.
- describes Ethernet network connections and media.
- explains how the MicroLogix 1400 establishes node connections.
- lists Ethernet configuration parameters and procedures.
- describes configuration for subnet masks and gateways.

# <span id="page-364-2"></span>**MicroLogix 1400 Controllers and Ethernet Communication**

<span id="page-364-0"></span>Ethernet is a local area network that provides communication between various devices at 10 to 100 Mbps. The physical communication media options for the MicroLogix 1400 are:

- built-in
	- **–** twisted-pair (10/100Base-T)
- with media converters or hubs
	- **–** fiber optic
	- **–** broadband
	- **–** thick-wire coaxial cable (10Base-5)
	- **–** thin-wire coaxial cable (10Base-2)

See the following page for more information on Ethernet physical media.

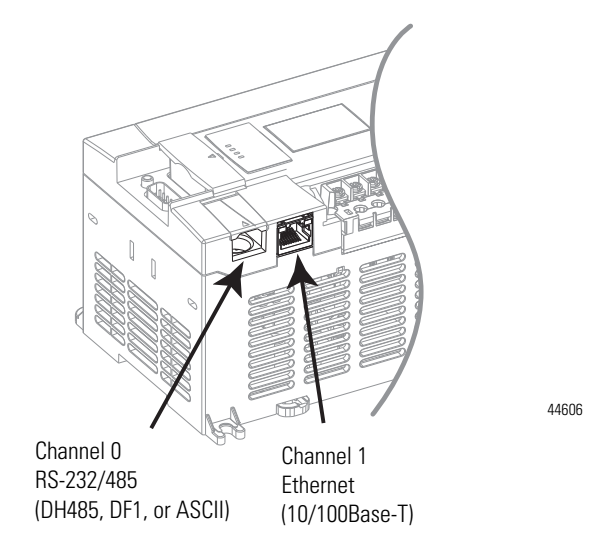

The MicroLogix 1400 supports Ethernet communication via the Ethernet communication channel 1 shown in the drawing below.

## Actual performance of an MicroLogix 1400 controller varies according to:

- <span id="page-365-0"></span>• size of Ethernet messages.
- frequency of Ethernet messages.
- network loading.
- the implementation of and performance of your processor application program.

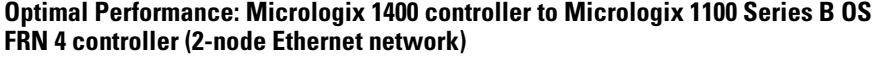

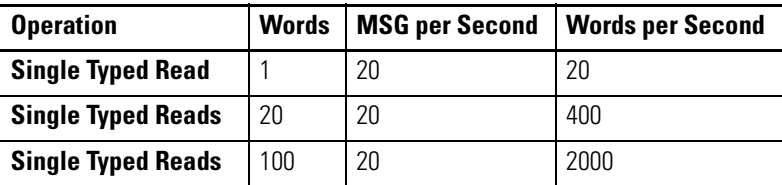

#### **Optimal Performance: MicroLogix 1400 controller to RSLinx**

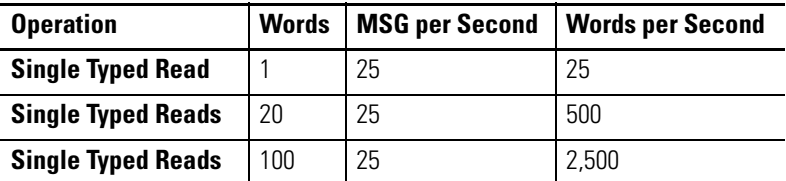

# **MicroLogix 1400 Performance Considerations**

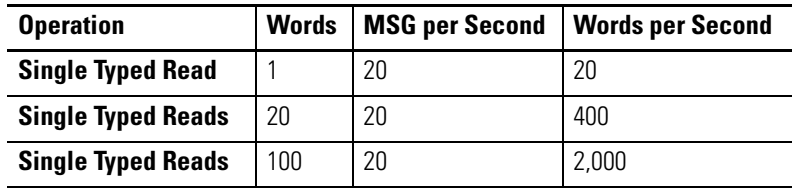

#### **Optimal Performance: MicroLogix 1400 to MicroLogix 1400 controller**

# <span id="page-366-0"></span>**MicroLogix 1400 and PC Connections to the Ethernet Network**

The MicroLogix 1400 Ethernet connector conforms to ISO/IEC 8802-3 STD 802.3 and utilizes 10/100Base-T media. Connections are made directly from the MicroLogix 1400 to an Ethernet hub or switch. The network setup is simple and cost effective. Typical network topology is pictured below.

# **Ethernet Network Topology**

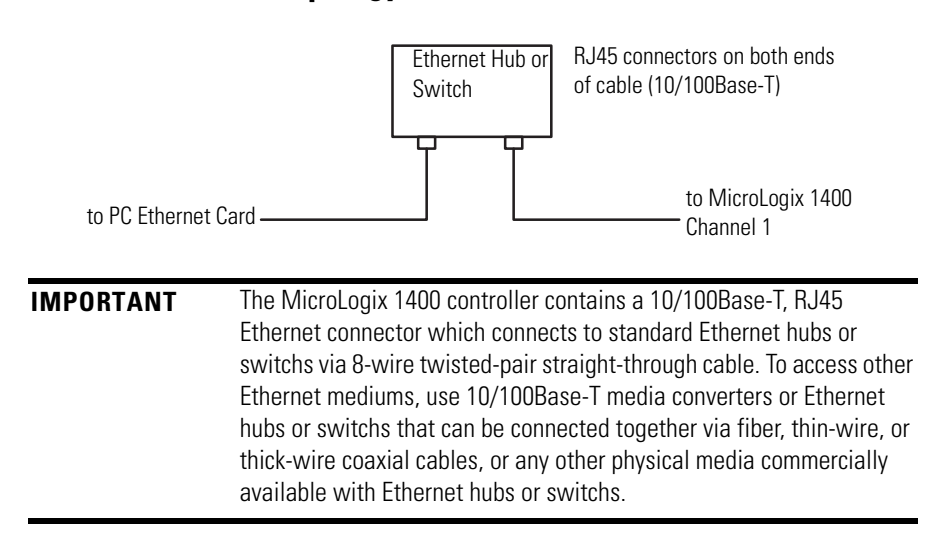

# **Connecting an Ethernet switch on the Ethernet Network**

The MicroLogix 1400 Ethernet port supports the following Ethernet settings:

- 10 Mbps half duplex or full duplex
- 100 Mbps half duplex or full duplex

Mode selection can be automatic, based on the IEEE 802.3 auto negotiation protocol. In most cases, using the auto negotiation function results in proper operation between a switch port and MicroLogix 1400 Ethernet port.

With RSLogix500/RSLogix Micro programming software version 8.10.00 or later, you can manually set the communication rate and duplex mode of an Ethernet port you have connected to the switch port. The settings of the Ethernet port and the switch port must match.

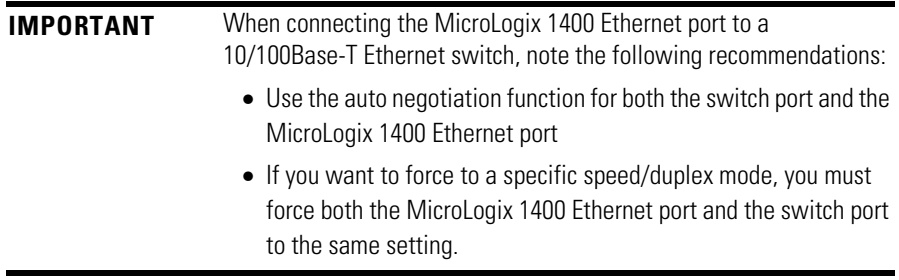

# **Cables**

Shielded and non-shielded twisted-pair 10/100Base-T cables with RJ45 connectors are supported. The maximum cable length between an MicroLogix 1400 Ethernet port and a 10/100Base-T port on an Ethernet hub or switch (without repeaters or fiber) is 100 m (323 ft). However, in an industrial application, cable length should be kept to a minimum.

**TIP** The Ethernet cabling with straight-through method is recommended as below. Do *not* make the incorrect connection.

#### **Straight-through cabling**

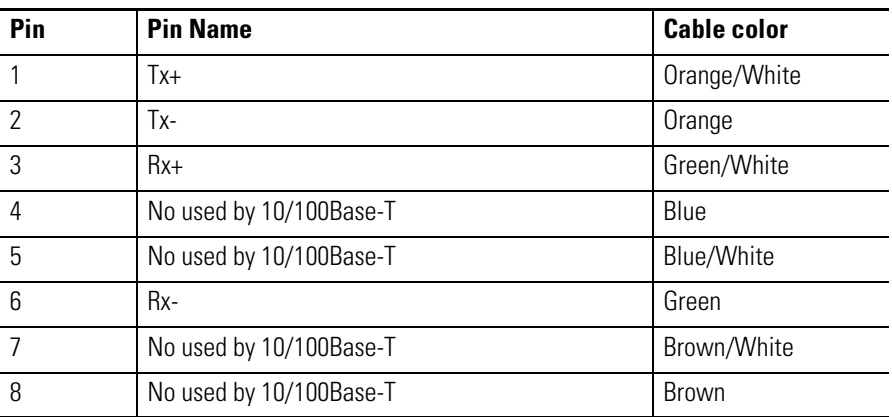

The standard Ethernet cable is terminated in accordance with EIA/TIA 568B on both ends. The crossover cable is terminated to EIA/TIA 568B at one end and EIA/TIA 568A at the other, exactly as shown in the two color coded plugs below.

The following figures show how the TIA/EIA 568A and 568B are to be terminated. There are four pairs of wires contained in a CAT5 UTP cable. These pairs of cables are color coded white blue/blue, white orange/orange, white green/green, white brown/brown, they are also numbered one to four in the order shown.

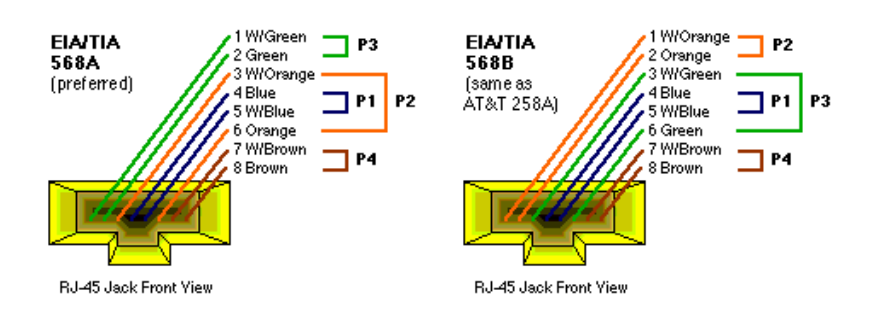

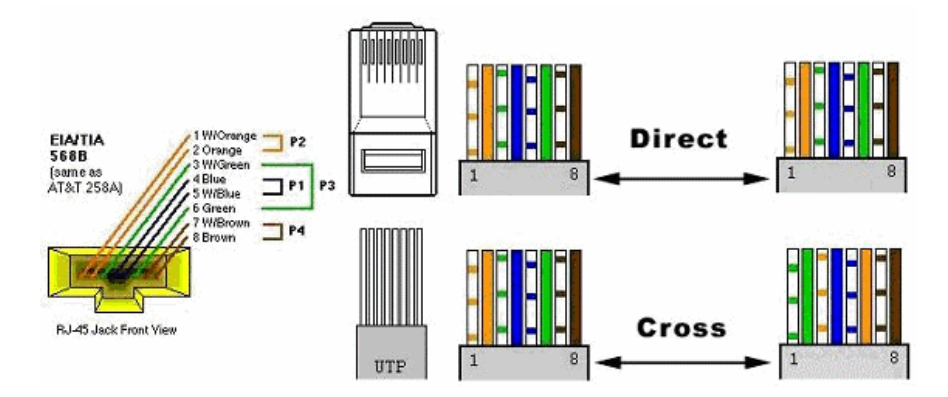

**TIP** The most common wiring for RJ45 cables is the "straight through" cable which means that pin 1 of the plug on one end is connected to pin 1 of the plug on the other end. The straight through RJ45 cable is commonly used to connect network cards with hubs on 10Base-T and 100Base-Tx networks. On network cards, pair 1-2 is the transmitter, and pair 3-6 is the receiver. The other two pairs are not used. On hubs pair 1-2 is the receiver and 3-6 the transmitter. It may be best to wire your cables with the same color sequence. In this cable layout, all pins are wired one-to-one to the other side. The pins on the RJ45 connector are assigned in pairs, and every pair carries one differential signal. Each line pair has to be twisted.

> In small networks where only two Ethernet devices need to be connected together point-to-point, a "cross over" RJ45 cable may be necessary, where the transmit and receive lines on both JR45 connectors are cross connected. The color coding for the cross over RJ45 cable have been defined in the EIA/TIA 568A standard. In a cross-over cable layout, you should remember that one end is normal, and the other end has the cross-over configuration.

> However, because the MicroLogix 1400 Ethernet port implements "auto-crossover" (also called Automatic MDI/MDI-X Configuration), a straight through cable may be used even for direct point-to-point connections between the MicroLogix 1400 and another Ethernet device.

<span id="page-369-0"></span>**Ethernet Connections** TCP/IP is the mechanism used to transport Ethernet messages. On top of TCP, Ethernet/IP and/or Modbus TCP protocol is required to establish sessions and to send the MSG commands. Connections can be initiated by either a client program (RSLinx application) or a processor.

> The client program or processor must first establish a connection to the MicroLogix 1400 to enable the MicroLogix 1400 to receive solicited messages from a client program or another processor.

In order to *send* an outgoing message, the MicroLogix 1400 must first establish a connection with the destination node at a specified IP address on the Ethernet network. A connection is established when a MSG instruction executes and no previous connection exists.

When a MSG instruction executes, the MicroLogix 1400 checks to see whether a connection has been established with the destination node. If a connection has not been established, the MicroLogix 1400 attempts to establish a connection of the peer type.

In order to *receive* messages from another device on Ethernet, an "incoming" connection must be established. This incoming connection is made by the sending processor and uses one incoming connection in the receiving processor.

The MicroLogix 1400 supports a maximum of 32 EtherNet/IP connections and 32 Modbus TCP connections, allowing a maximum of 32 outgoing and a maximum of 32 incoming simultaneous connections with up to 64 other devices or applications.. The connections are dedicated as follows:

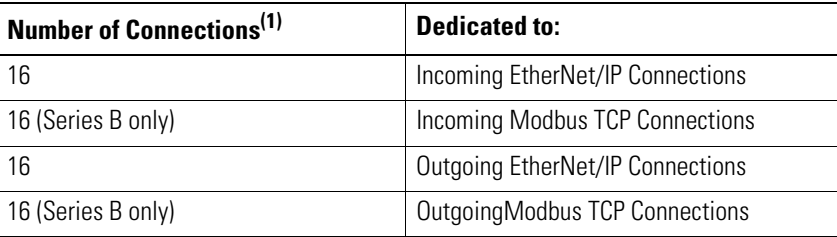

(1) Connections established by an INTERCHANGE client, RSLinx client, and peers are all included when counting the number of connections.

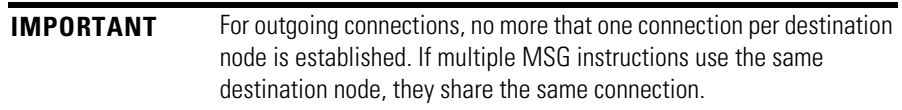

The MicroLogix 1400 firmware supports duplicate IP address detection. In Series B, duplicate IP address detection can be disabled in the Channel 1 configuration in order to eliminate this source of broadcast traffic for low bandwidth applications.

When you change the IP address or connect one of the MicroLogix to an EtherNet/IP network, the MicroLogix 1400 controller checks to make sure that the IP address assigned to this device does not match the address of any other network device. The MicroLogix 1400 will check every 2 minutes for a duplicate IP address on the network. If the MicroLogix 1400 determines that there is a conflict (another device on the network with a matching IP address), the following message gets posted on the LCD display.

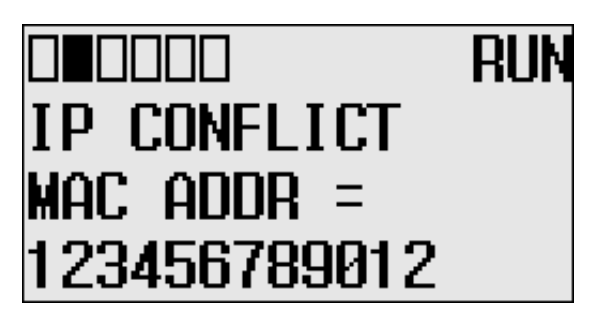

To correct this conflict, use the instructions in this chapter to change the IP address of the Ethernet/IP device. Then cycle power to the device or reset the device (such as disconnecting the ethernet cable and reconnecting the cable).

There is also the possibility that two Ethernet/IP device can detect a conflict simultaneously. If this occurs, remove the device with the incorrect IP address or correct its conflict. To get the second device out of conflict mode, cycle power to the module or disconnect its ethernet cable and reconnect the cable. The MicroLogix 1400 will check every 2 minutes for a duplicate IP address on the network.

# <span id="page-370-0"></span>**Duplicate IP address Detection**

# <span id="page-371-0"></span>**Configuring the Ethernet Channel on the MicroLogix 1400**

There are three ways to configure the MicroLogix 1400 Ethernet channel 1.

- via a BOOTP or DHCP request at controller powerup
- manually setting the configuration parameters using RSLogix 500/RSLogix Micro Programming Software
- via LCD display (see [Configuring the Ethernet Port on page 126](#page-139-0) and [Configuring Ethernet Protocol Setup on page 129\)](#page-142-0)

The configuration parameters are shown on the following page, and the configuration procedures follow.

# **Configuration Parameters**

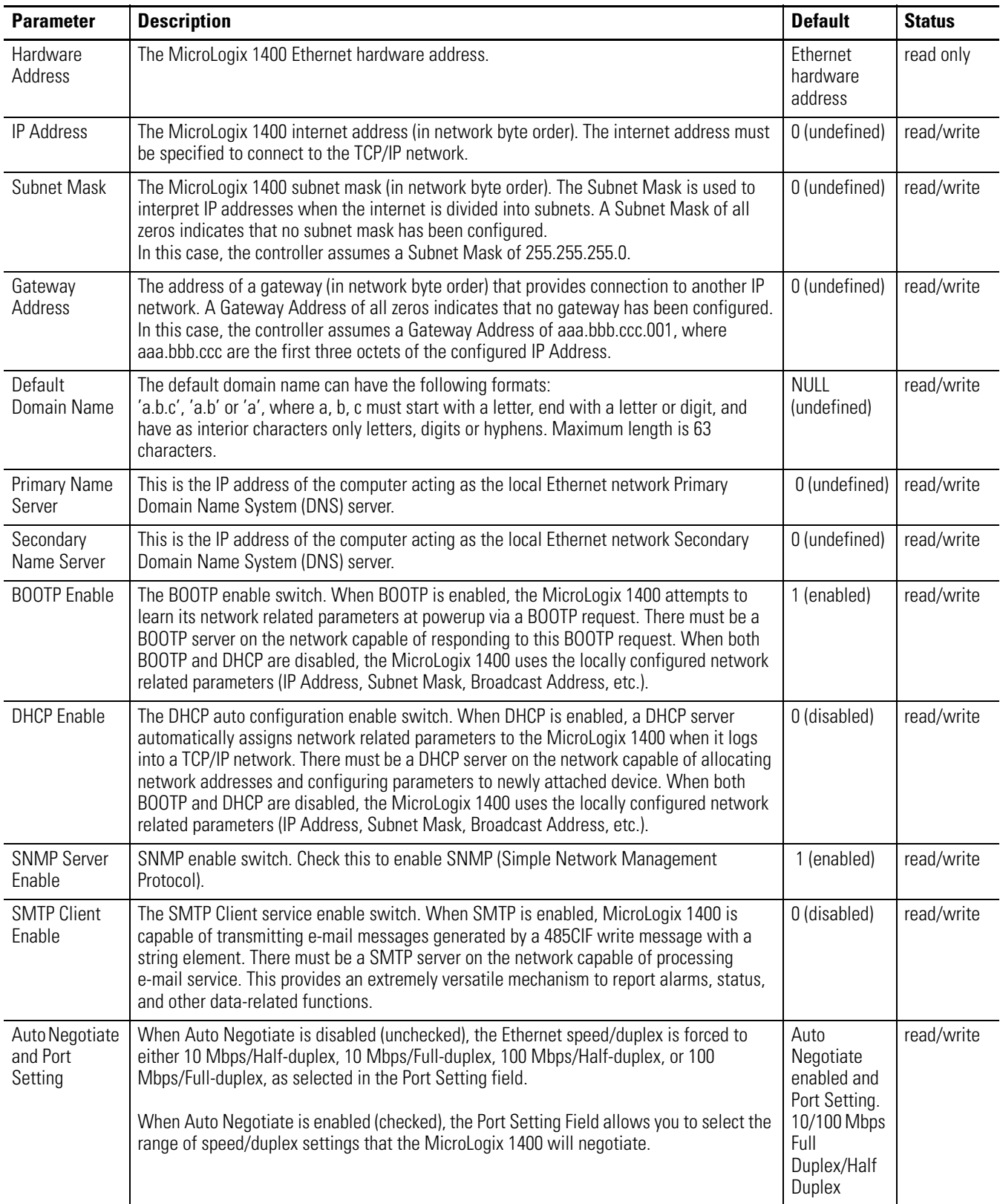

#### **Configuration Parameters**

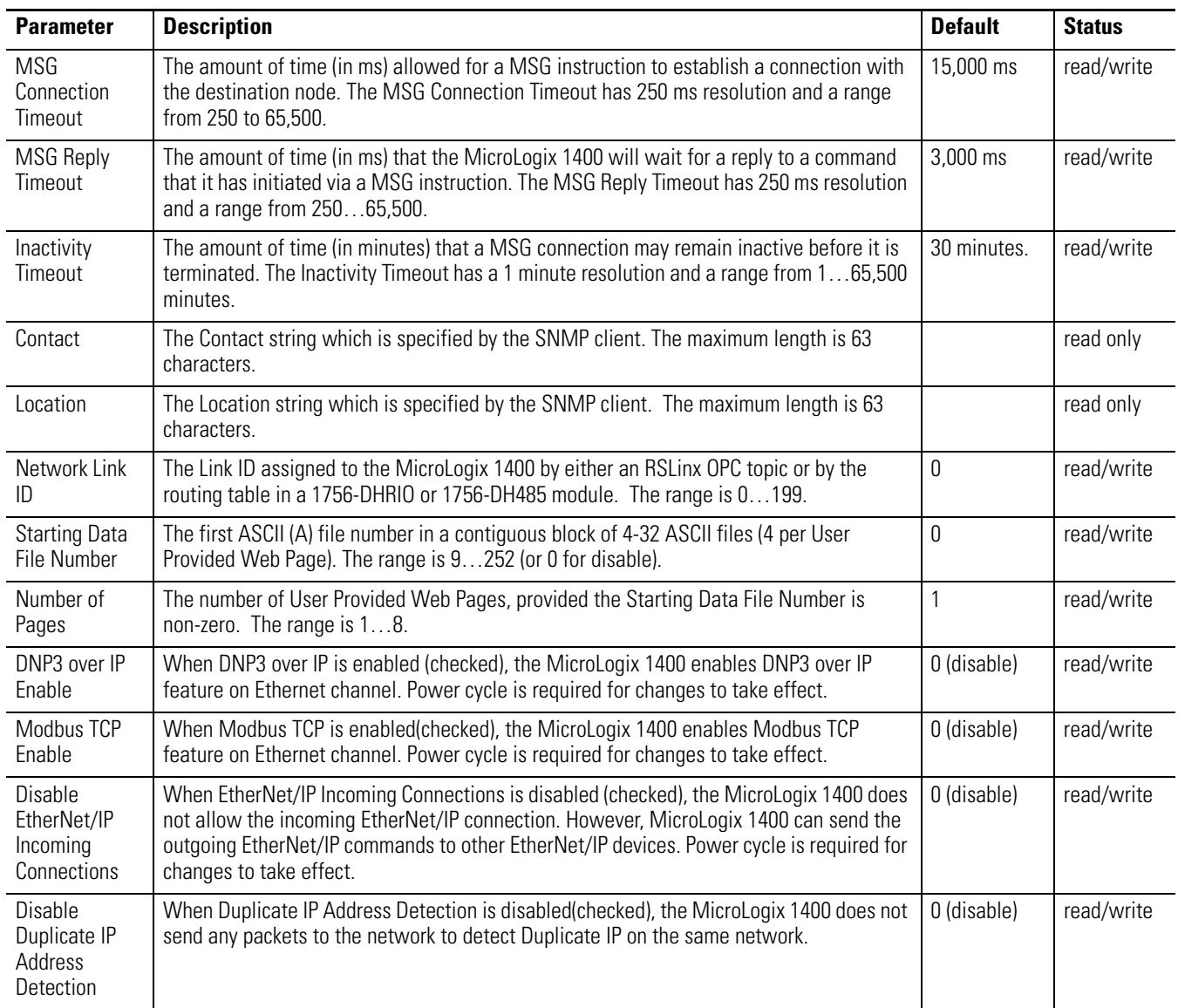

# **Configuration Using RSLogix 500/RSLogix Micro Programming Software**

<span id="page-373-0"></span>Refer to the online documentation provided with your programming software.

**Configuration Via BOOTP** BOOTP (bootstrap protocol) is a low-level protocol that TCP/IP nodes use to obtain start-up information. By default, the MicroLogix 1400 broadcasts BOOTP requests at powerup. The BOOTP Valid parameter remains clear until a BOOTP reply has been received. BOOTP lets you dynamically assign IP Addresses to processors on the Ethernet Link.

To use BOOTP, a BOOTP Server must exist on the local Ethernet subnet. The server is a computer that has BOOTP Server software installed and reads a text file containing network information for individual nodes on the network.

The host system's BOOTP configuration file must be updated to service requests from MicroLogix 1400 controllers. The following parameters must be configured:

#### **Configuration Parameters**

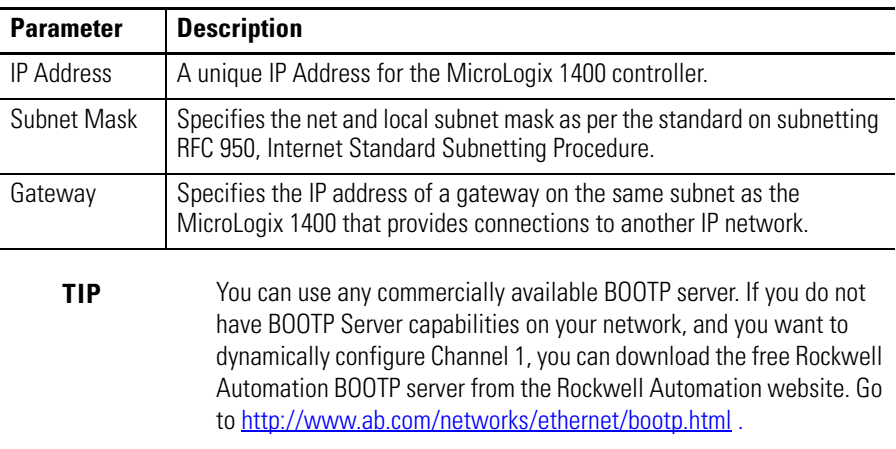

When BOOTP is enabled, the following events occur at power-up:

- The processor broadcasts a BOOTP-request message containing its hardware address over the local network or subnet.
- The BOOTP server compares the hardware address with the addresses in its look-up table.
- The BOOTP server sends a message back to the processor with the IP address and other network information that corresponds to the hardware address it received.

With all hardware and IP addresses in one location, you can easily change IP addresses in the BOOTP configuration file if your network needs to be changed.

The BOOTP request can be disabled by clearing the BOOTP Enable parameter in the channel configuration file. When both BOOTP Enable and DHCP are cleared (disabled), the MicroLogix 1400 uses the existing channel configuration data.

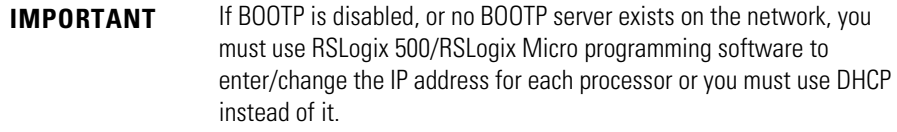

# <span id="page-374-0"></span>**Using the Rockwell BOOTP/DHCP Utility**

The Rockwell BOOTP/DHCP server utility is a standalone program that incorporates the functionality of standard BOOTP software with a user-friendly graphical interface. It is located in the **Utils** directory on the RSLogix 500/RSLogix Micro installation CD.

The newest version of the utility can be downloaded from <http://www.ab.com/networks/ethernet/bootp.html> . The device must have BOOTP enabled (factory default) or DHCP enabled to use the utility.

To configure your device using the BOOTP utility, perform the following steps.

**1.** Run the BOOTP/DHCP server utility software. It will ask you to configure your network settings before using the BOOTP/DHCP server tool. Enter your Ethernet settings for Subnet Mask and Gateway. If you are not sure about it, get a help from your system administrator. Just leave Primary DNS, Secondary DNS, and Domain Name (If corresponding information is allocated to the PC where BOOTP/DHCP server utility is installed, enter the same information.)

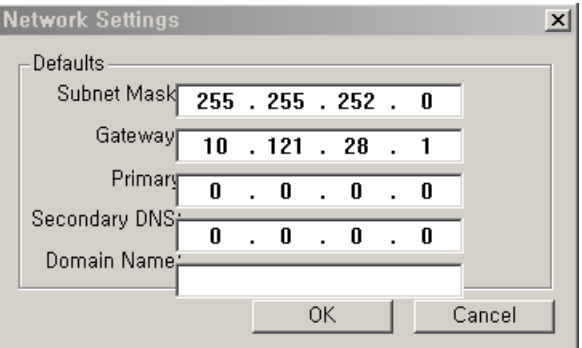

**2.** In the **Request History** panel you will see the hardware addresses of devices issuing BOOTP or DHCP requests.

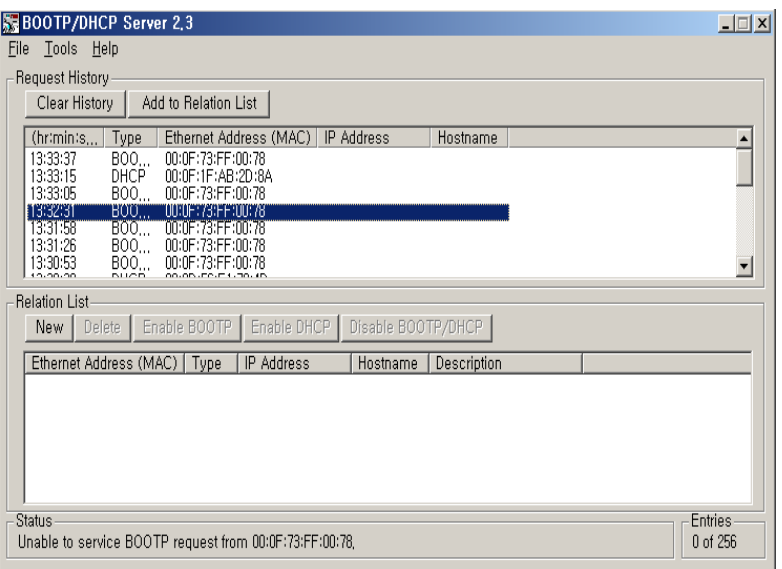

**3.** Double-click on the hardware address of the device you want to configure. You will see the **New Entry** pop-up window with the device's Ethernet Address (MAC).

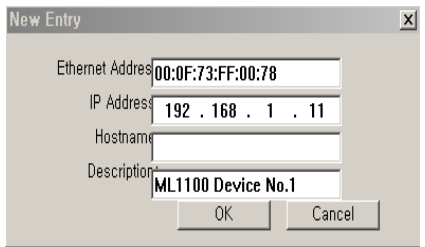

**4.** Enter the **IP Address and Description** you want to assign to the device, and click **OK**. Leave Hostname blank.

<span id="page-376-0"></span>The device will be added to the **Relation List**, displaying the Ethernet Address (MAC) and corresponding IP Address, Subnet Mask, and Gateway (if applicable).

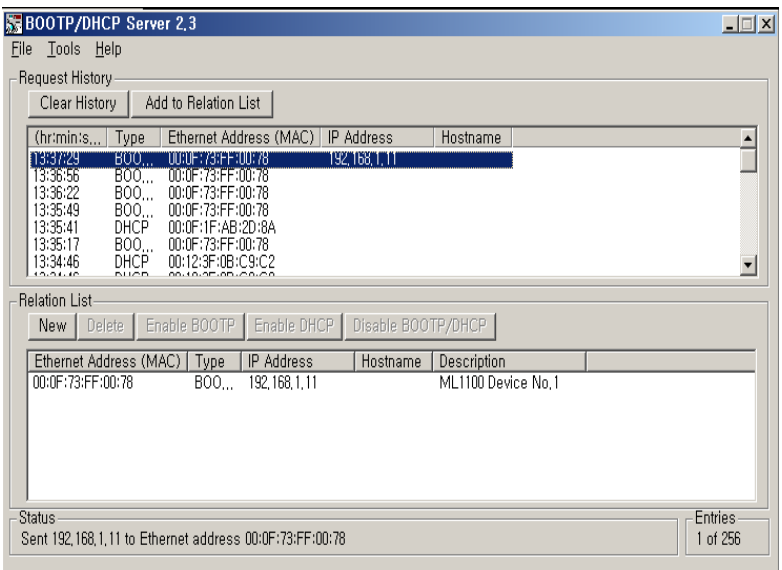

# <span id="page-376-1"></span>**Using a DHCP Server To Configure Your Processor**

A DHCP server automatically assigns IP addresses to client stations logging onto a TCP/IP network. DHCP is based on BOOTP and maintains some backward compatibility. The main difference is that BOOTP was designed for manual configuration, while DHCP allows for dynamic allocation of network addresses and configurations to newly attached devices.

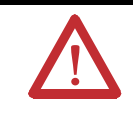

**ATTENTION:** The processor must be assigned a fixed network address. The IP address of the processor must not be dynamically provided. *Failure to observe this precaution may result in unintended machine motion or loss of process control.* 

# **Using Subnet Masks and Gateways**

<span id="page-377-0"></span>Configure subnet masks and gateways using the Ethernet channel 1 configuration screen.

**IMPORTANT** If BOOTP is enabled, you can't change any of the advanced Ethernet communications characteristics.

If your network is divided into subnetworks that use gateways or routers, you must indicate the following information when configuring channel 1:

- subnet mask
- gateway address

A *subnet mask* is a filter that a node applies to IP addresses to determine if an address is on the local subnet or on another subnet. If an address is located on another subnetwork, messages are routed through a local gateway to be transferred to the destination subnetwork.

If your network is not divided into subnets, then leave the subnet mask field at the default.

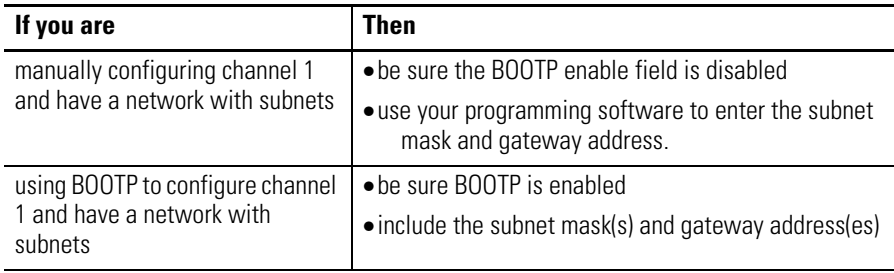

# **Manually Configuring Channel 1 for Controllers on Subnets**

If you are manually configuring channel 1 for a MicroLogix 1400 controller located on a subnet, deselect both of the "BOOTP Enable" and "DHCP Enable" options by clicking on the checked box, as shown in the figure below.

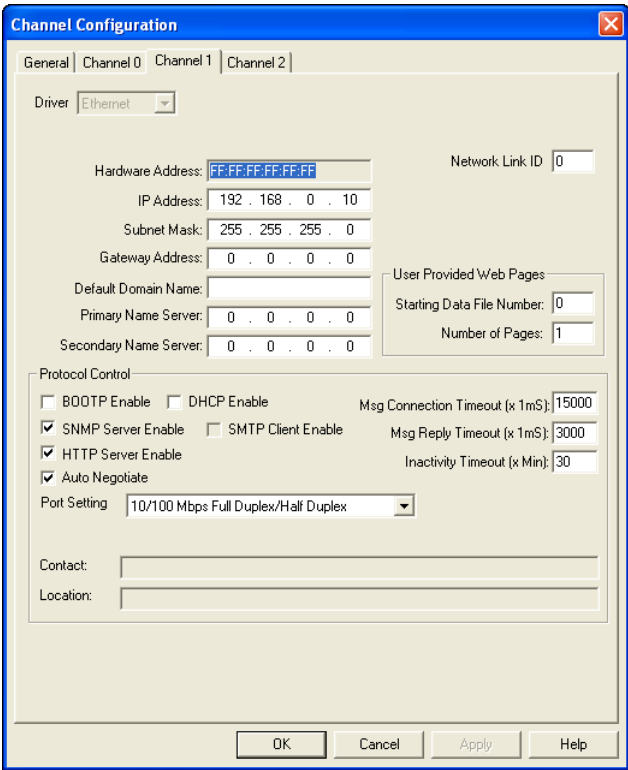

See the table below to configure the subnet mask and gateway address fields for each controller via your programming software.

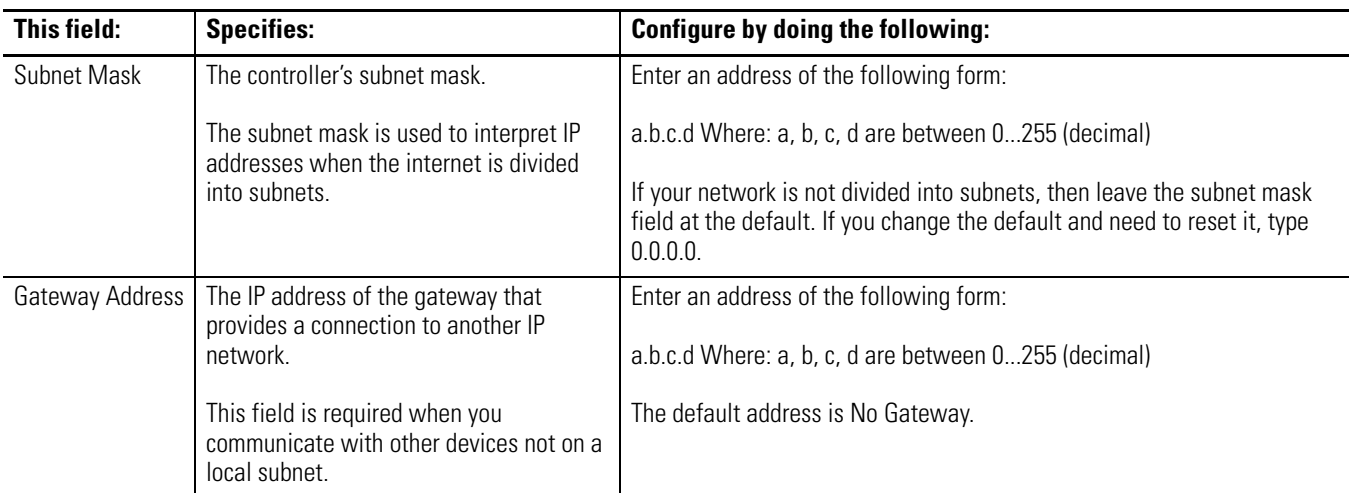

# **MicroLogix 1400 Embedded Web Server Capability**

MicroLogix 1400 controllers include not only the embedded web server which allows viewing of module information, TCP/IP configuration, and diagnostic information, but the capabilities that also allow viewing of the data file via Ethernet using a standard web browser.

For more information on MicroLogix 1400 embedded web server capability, refer to the *MicroLogix 1400 Embedded Web Server User Manual*, publication [1766-UM002.](http://literature.rockwellautomation.com/idc/groups/literature/documents/um/1766-um002_-en-p.pdf)

# **System Loading and Heat Dissipation**

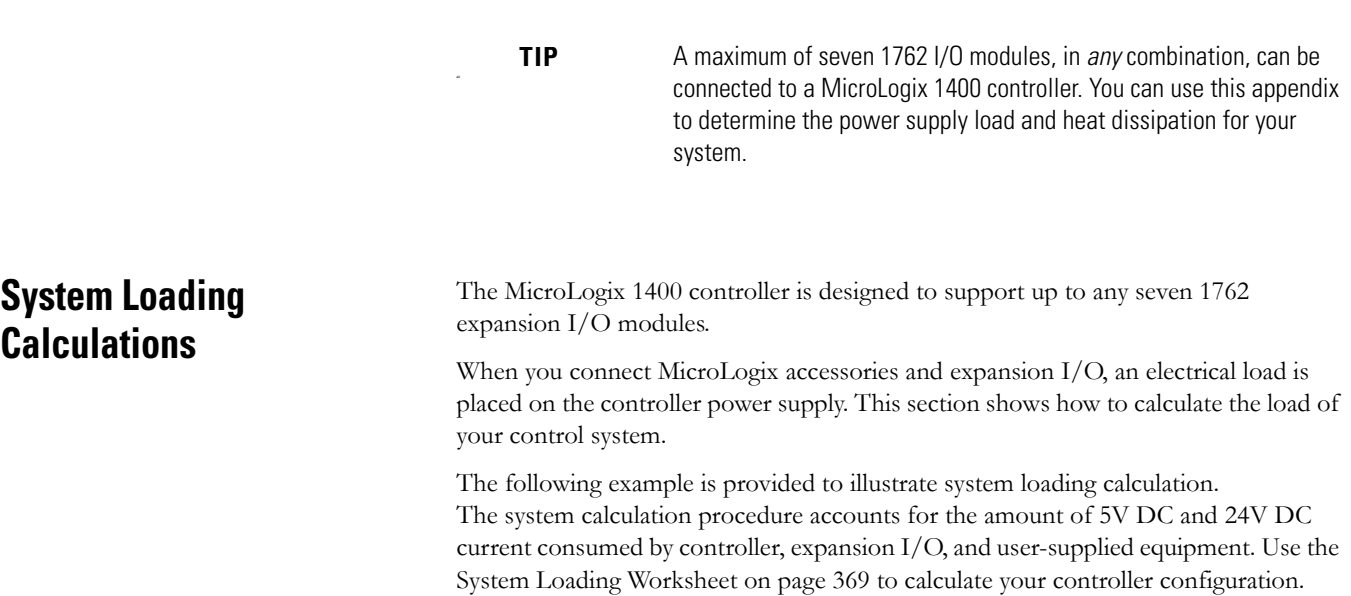

# <span id="page-381-2"></span>**System Loading Example Calculations**

*Current Loading*

## <span id="page-381-1"></span>**Calculating the Current for Expansion I/O**

П

 $\blacksquare$ 

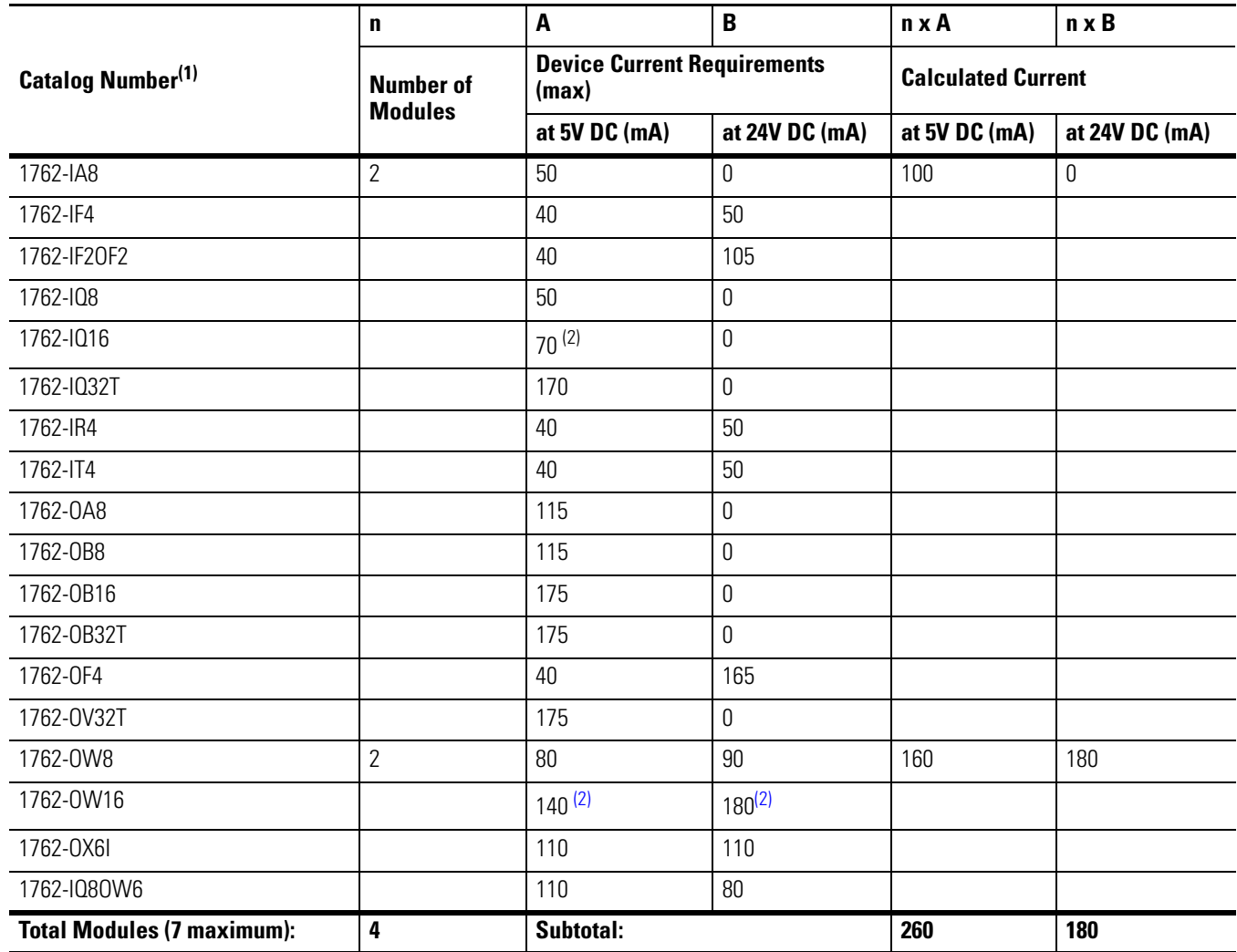

(1) Refer to your expansion I/O Installation Instructions for Current Requirements not listed in this table.

<span id="page-381-0"></span>(2) Only applicable to Series B I/O modules.

## *Validating the System*

The example systems shown in the tables below are verified to be acceptable configurations. The systems are valid because:

- *Calculated Current Values* < *Maximum Allowable Current Values*
- *Calculated System Loading* < *Maximum Allowable System Loading*

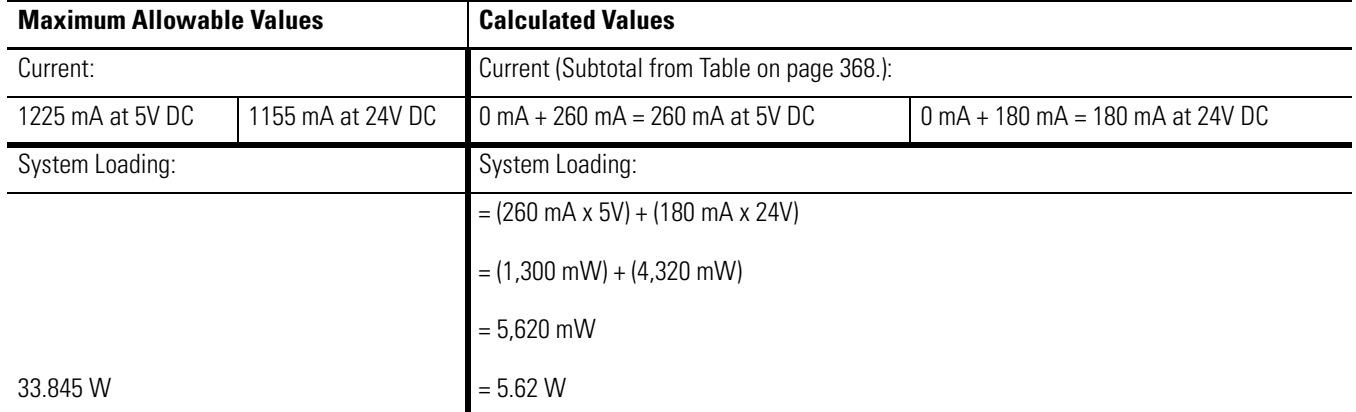

#### **Validating Systems using 1766-L32AWA, or 1766-L32BXB**

#### **Validating Systems using 1766-L32BWA**

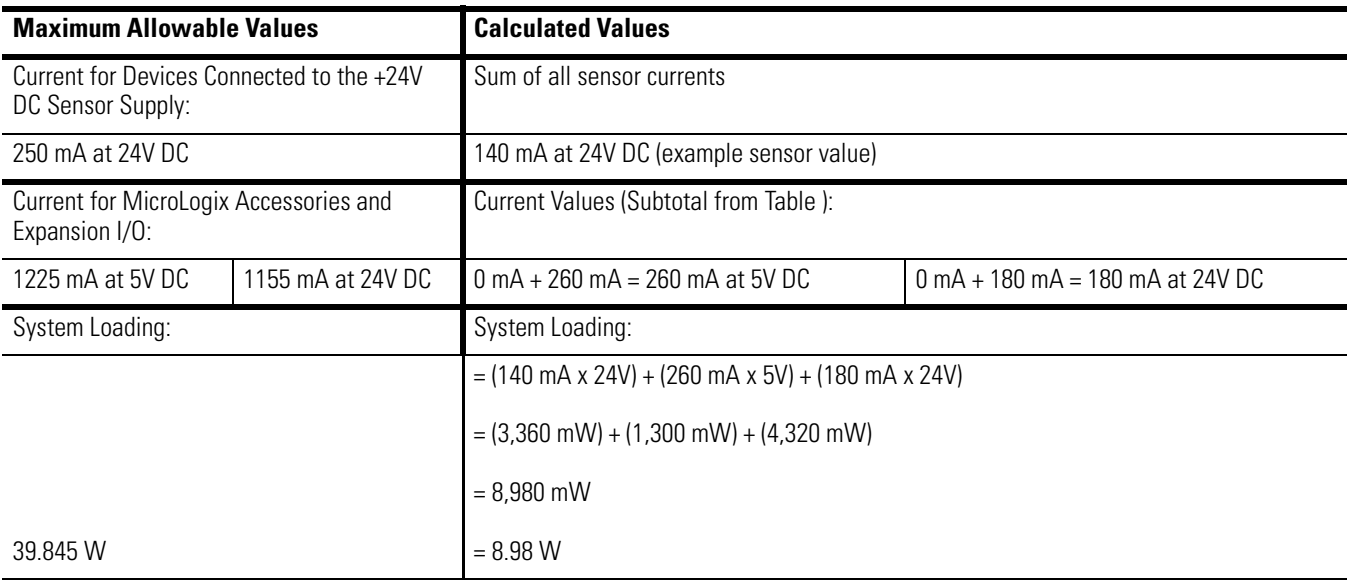

<span id="page-382-0"></span>**System Loading Worksheet** The tables below are provided for system loading validation. See System Loading [Example Calculations on page 368.](#page-381-2)

# **Current Loading**

## <span id="page-383-1"></span>**Calculating the Current for Expansion I/O**

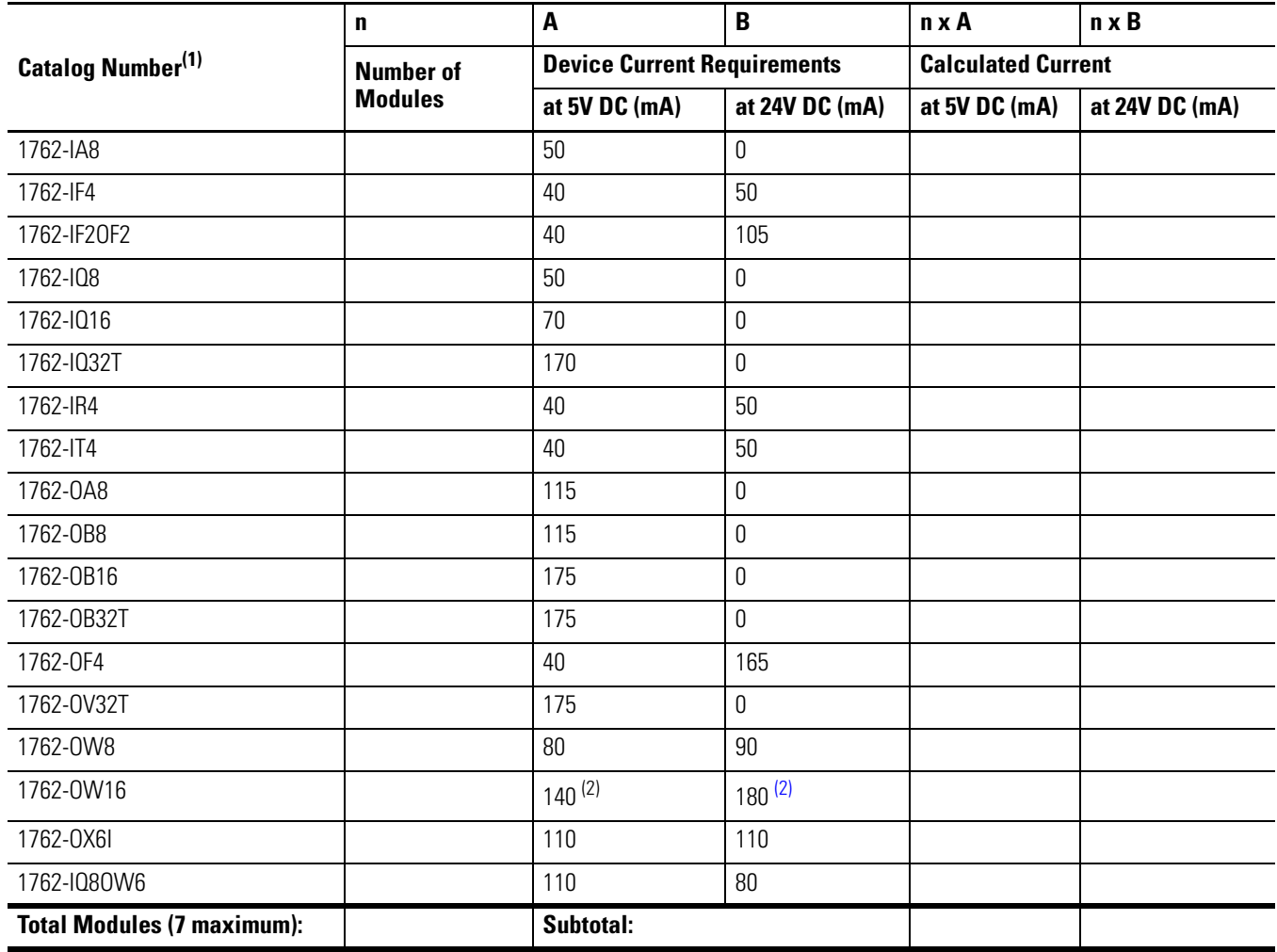

<span id="page-383-0"></span>(1) Refer to your expansion I/O Installation Instructions for Current Requirements not listed in this table.

**(2)** Only applicable to Series B I/O modules.

 $\blacksquare$ 

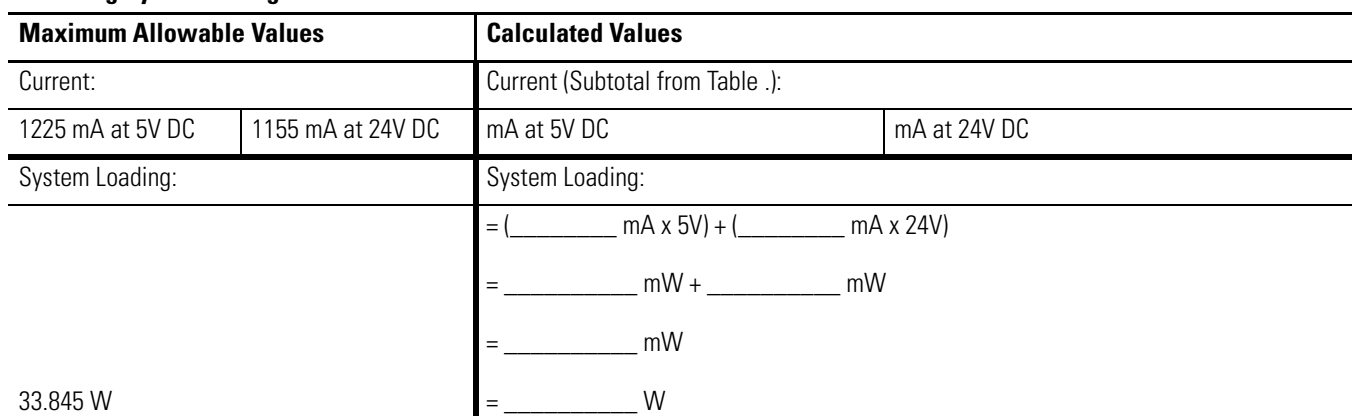

## **Validating Systems using 1766-L32AWA or 1766-L32BXB**

## <span id="page-384-0"></span>**Validating Systems using 1766-L32BWA**

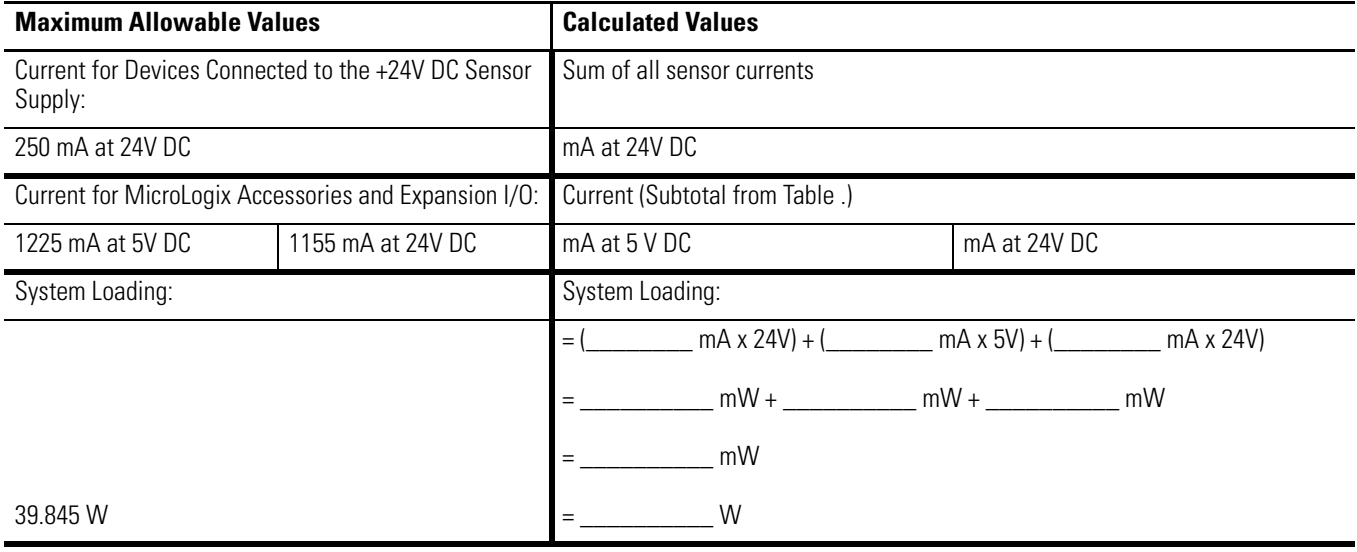

# **Calculating Heat Dissipation**

Use the following table when you need to determine the heat dissipation of your system for installation in an enclosure. For System Loading, take the value from the appropriate system loading worksheets on pages [369](#page-382-0) or [371.](#page-384-0)

## **Heat Dissipation**

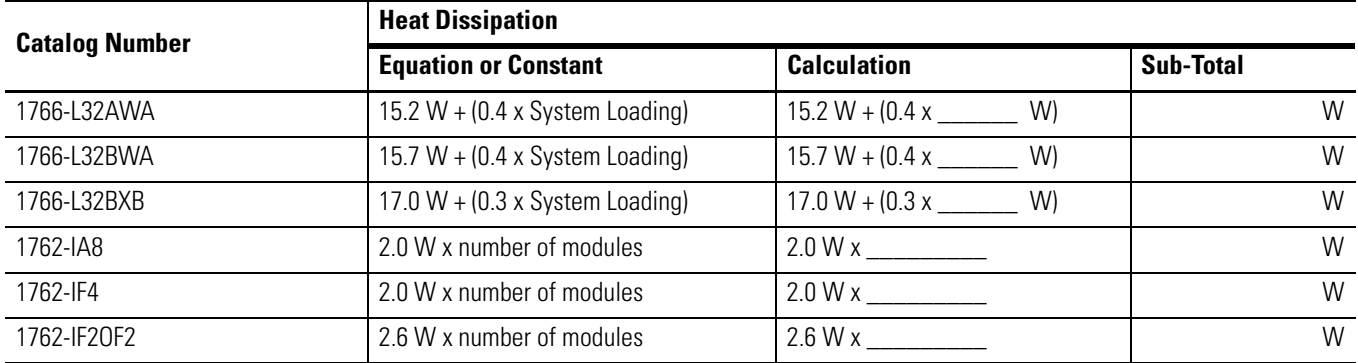

# **Heat Dissipation**

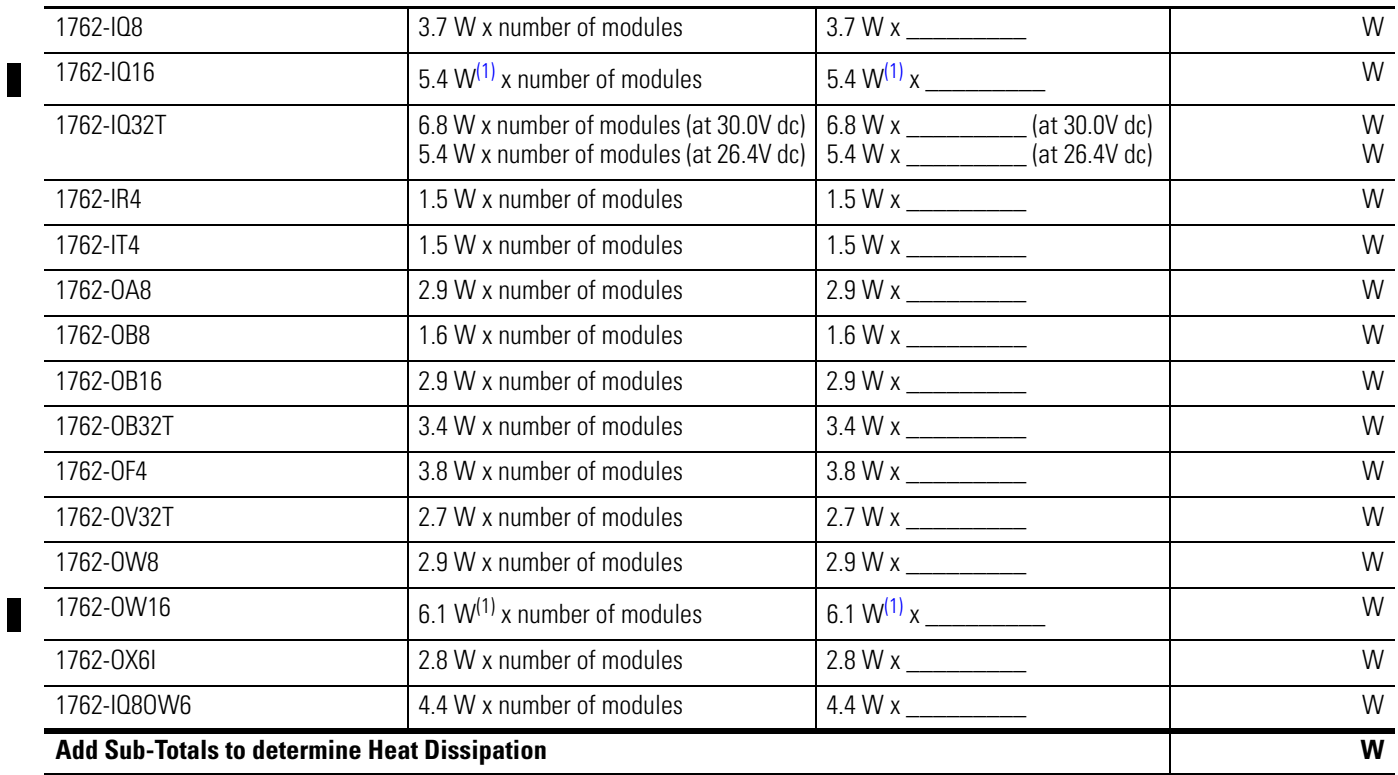

(1) Only applicable to Series B I/O modules.

The following terms are used throughout this manual. Refer to the *Allen-Bradley Industrial Automation Glossary*, publication AG-7.1, for a complete guide to Allen-Bradley technical terms.

#### <span id="page-386-0"></span>**address**

A character string that uniquely identifies a memory location. For example, I:1/0 is the memory address for the data located in the Input file location word1, bit 0.

#### <span id="page-386-1"></span>**AIC+ Advanced Interface Converter**

A device that provides a communication link between various networked devices. (Catalog Number 1761-NET-AIC.)

#### <span id="page-386-2"></span>**application**

1) A machine or process monitored and controlled by a controller. 2) The use of computer- or processor-based routines for specific purposes.

#### <span id="page-386-3"></span>**baud rate**

The speed of communication between devices. All devices must communicate at the same baud rate on a network.

#### <span id="page-386-4"></span>**bit**

The smallest storage location in memory that contains either a 1 (ON) or a 0 (OFF).

#### <span id="page-386-5"></span>**block diagrams**

A schematic drawing.

#### <span id="page-386-6"></span>**Boolean operators**

Logical operators such as AND, OR, NAND, NOR, NOT, and Exclusive-OR that can be used singularly or in combination to form logic statements or circuits. Can have an output response of T or F.

#### <span id="page-386-7"></span>**branch**

A parallel logic path within a rung of a ladder program.

#### <span id="page-386-8"></span>**communication scan**

A part of the controller's operating cycle. Communication with other devices, such as software running on a personal computer, takes place.

#### <span id="page-386-9"></span>**controller**

A device, such as a programmable controller, used to monitor input devices and control output devices.

#### <span id="page-386-10"></span>**controller overhead**

An internal portion of the operating cycle used for housekeeping and set-up purposes.

#### <span id="page-387-0"></span>**control profile**

The means by which a controller determines which outputs turn on under what conditions.

#### <span id="page-387-1"></span>**counter**

1) An electro-mechanical relay-type device that counts the occurrence of some event. May be pulses developed from operations such as switch closures or interruptions of light beams.

2) In controllers, a software counter eliminates the need for hardware counters. The software counter can be given a preset count value to count up or down whenever the counted event occurs.

#### <span id="page-387-2"></span>**CPU (Central Processing Unit)**

The decision-making and data storage section of a programmable controller.

#### <span id="page-387-3"></span>**data table**

The part of processor memory that contains I/O values and files where data is monitored, manipulated, and changed for control purposes.

#### <span id="page-387-4"></span>**DIN rail**

Manufactured according to Deutsche Industrie Normenausshus (DIN) standards, a metal railing designed to ease installation and mounting of your controller.

#### <span id="page-387-5"></span>**download**

Data is transferred from a programming or storage device to another device.

#### <span id="page-387-6"></span>**DTE (Data Terminal Equipment)**

Equipment that is attached to a network to send or receive data, or both.

#### **embedded I/O**

Embedded I/O is the controller's on-board I/O.

### <span id="page-387-7"></span>**EMI**

Electromagnetic interference.

#### <span id="page-387-8"></span>**encoder**

1) A rotary device that transmits position information. 2) A device that transmits a fixed number of pulses for each revolution.

#### <span id="page-387-9"></span>**executing mode**

Any run or test mode.

#### **expansion I/O**

Expansion I/O is I/O that is connected to the controller via a bus or cable. MicroLogix 1400 controllers use Bulletin 1762 expansion I/O.

## **false**

The status of an instruction that does not provide a continuous logical path on a ladder rung.

#### **FIFO (First-In-First-Out)**

The order that data is entered into and retrieved from a file.

#### **file**

A collection of information organized into one group.

#### **full-duplex**

A bidirectional mode of communication where data may be transmitted and received simultaneously (contrast with half-duplex).

#### **half-duplex**

A communication link in which data transmission is limited to one direction at a time.

#### **hard disk**

A storage area in a personal computer that may be used to save processor files and reports for future use.

#### **high byte**

Bits 8 to 15 of a word.

#### **input device**

A device, such as a push button or a switch, that supplies signals to the input circuits of the controller.

#### **inrush current**

The temporary surge current produced when a device or circuit is initially energized.

#### **instruction**

A mnemonic and data address defining an operation to be performed by the processor. A rung in a program consists of a set of input and output instructions. The input instructions are evaluated by the controller as being true or false. In turn, the controller sets the output instructions to true or false.

#### **instruction set**

The set of general purpose instructions available with a given controller.

#### **I/O (Inputs and Outputs)**

Consists of input and output devices that provide and/or receive data from the controller.

#### **jump**

Change in normal sequence of program execution, by executing an instruction that alters the program counter (sometimes called a branch). In ladder programs a JUMP (JMP) instruction causes execution to jump to a labeled rung.

#### **ladder logic**

A program written in a format resembling a ladder-like diagram. The program is used by a programmable controller to control devices.

#### **least significant bit (LSB)**

The digit (or bit) in a binary word (code) that carries the smallest value of weight.

## **LED (Light Emitting Diode)**

Used as status indicator for processor functions and inputs and outputs.

#### **LIFO (Last-In-First-Out)**

The order that data is entered into and retrieved from a file.

#### **low byte**

Bits 0 to 7 of a word.

#### **logic**

A process of solving complex problems through the repeated use of simple functions that can be either true or false. General term for digital circuits and programmed instructions to perform required decision making and computational functions.

#### **Master Control Relay (MCR)**

A mandatory hard-wired relay that can be de-energized by any series-connected emergency stop switch. Whenever the MCR is de-energized, its contacts open to de-energize all application I/O devices.

#### **mnemonic**

A simple and easy to remember term that is used to represent a complex or lengthy set of information.

### **modem**

Modulator/demodulator. Equipment that connects data terminal equipment to a communication line.

#### **modes**

Selected methods of operation. Example: run, test, or program.

#### **negative logic**

The use of binary logic in such a way that "0" represents the voltage level normally associated with logic 1 (for example,  $0 = +5V$ ,  $1 = 0V$ ). Positive is more conventional (for example,  $1 = +5V$ ,  $0 = 0V$ ).

#### **network**

A series of stations (nodes) connected by some type of communication medium. A network may be made up of a single link or multiple links.

#### **nominal input current**

The current at nominal input voltage.

#### **normally closed**

Contacts on a relay or switch that are closed when the relay is de-energized or the switch is deactivated; they are open when the relay is energized or the switch is activated. In ladder programming, a symbol that allows logic continuity (flow) if the referenced input is logic "0" when evaluated.

#### **normally open**

Contacts on a relay or switch that are open when the relay is de-energized or the switch is deactivated. (They are closed when the relay is energized or the switch is activated.) In ladder programming, a symbol that allows logic continuity (flow) if the referenced input is logic "1" when evaluated.

#### **off-delay time**

The OFF delay time is a measure of the time required for the controller logic to recognize that a signal has been removed from the input terminal of the controller. The time is determined by circuit component delays and by any filter adjustment applied.

#### **offline**

Describes devices not under direct communication.

#### **offset**

The steady-state deviation of a controlled variable from a fixed point.

#### **off-state leakage current**

When an ideal mechanical switch is opened (off-state) no current flows through the switch. Practical semiconductor switches, and the transient suppression components which are sometimes used to protect switches, allow a small current to flow when the switch is in the off state. This current is referred to as the off-state leakage current. To ensure reliable operation, the off-state leakage current rating of a switch should be less than the minimum operating current rating of the load that is connected to the switch.

#### **on-delay time**

The ON delay time is a measure of the time required for the controller logic to recognize that a signal has been presented at the input terminal of the controller.

#### **one-shot**

A programming technique that sets a bit for only one program scan.

#### **online**

Describes devices under direct communication. For example, when RSLogix 500/RSLogix Micro is monitoring the program file in a controller.

#### **operating voltage**

For inputs, the voltage range needed for the input to be in the On state. For outputs, the allowable range of user-supplied voltage.

#### **output device**

A device, such as a pilot light or a motor starter coil, that is controlled by the controller.

#### **processor**

A Central Processing Unit. (See CPU.)

#### **processor file**

The set of program and data files used by the controller to control output devices. Only one processor file may be stored in the controller at a time.

#### **program file**

The area within a processor file that contains the ladder logic program.

#### **program mode**

When the controller is not executing the processor file and all outputs are de-energized.

#### **program scan**

A part of the controller's operating cycle. During the scan the ladder program is executed and the output data file is updated based on the program and the input data file.

#### **programming device**

Executable programming package used to develop ladder diagrams.

#### **protocol**

The packaging of information that is transmitted across a network.

### **read**

To acquire data from a storage place. For example, the processor READs information from the input data file to solve the ladder program.

#### **relay**

An electrically operated device that mechanically switches electrical circuits.

#### **relay logic**

A representation of the program or other logic in a form normally used for relays.

#### **restore**

To download (transfer) a program from a personal computer to a controller.

#### **reserved bit**

A status file location that the user should not read or write to.

#### **retentive data**

Information associated with data files (timers, counters, inputs, and outputs) in a program that is preserved through power cycles.

#### **RS-232**

An EIA standard that specifies electrical, mechanical, and functional characteristics for serial binary communication circuits. A single-ended serial communication interface.

#### **run mode**

This is an executing mode during which the controller scans or executes the ladder program, monitors input devices, energizes output devices, and acts on enabled I/O forces.

#### **rung**

Ladder logic is comprised of a set of rungs. A rung contains input and output instructions. During Run mode, the inputs on a rung are evaluated to be true or false. If a path of true logic exists, the outputs are made true. If all paths are false, the outputs are made false.

#### **save**

To upload (transfer) a program stored in memory from a controller to a personal computer; OR to save a program to a computer hard disk.

#### **scan time**

The time required for the controller to execute the instructions in the program. The scan time may vary depending on the instructions and each instruction's status during the scan.

#### **sinking**

A term used to describe current flow between an I/O device and controller I/O circuit — typically, a sinking device or circuit provides a path to ground, low, or negative side of power supply.

#### **sourcing**

A term used to describe current flow between an I/O device and controller I/O circuit — typically, a sourcing device or circuit provides a path to the source, high, or positive side of power supply.

#### **status**

The condition of a circuit or system, represented as logic 0 (OFF) or 1 (ON).

#### **terminal**

A point on an I/O module that external I/O devices, such as a push button or pilot light, are wired to.

#### **throughput**

The time between when an input turns on and the corresponding output turns on.

#### **true**

The status of an instruction that provides a continuous logical path on a ladder rung.

#### **upload**

Data is transferred to a programming or storage device from another device.

#### **watchdog timer**

A timer that monitors a cyclical process and is cleared at the conclusion of each cycle. If the watchdog runs past its programmed time period, it causes a fault.

#### **workspace**

The main storage available for programs and data and allocated for working storage.

#### **write**

To copy data to a storage device. For example, the processor WRITEs the information from the output data file to the output modules.

# **Numerics**

## **1747-BA battery** [17](#page-30-0) **1762 expansion I/O dimensions** [24](#page-37-0) **1762-24AWA wiring diagram** [36](#page-49-0) **1762-IA8 wiring diagram** [42](#page-55-0) **1762-IF2OF2**

input type selection [49](#page-62-0) output type selection [50](#page-63-0) terminal block layout [51](#page-64-0) wiring [50](#page-63-1)

## **1762-IF4**

input type selection [52](#page-65-0) terminal block layout [53](#page-66-0) **1762-IQ16 wiring diagram** [43](#page-56-0) **1762-IQ32T wiring diagram** [44](#page-57-0) **1762-IQ8 wiring diagram** [43](#page-56-1) **1762-IQ8OW6 wiring diagram** [48](#page-61-0) **1762-OA8 wiring diagram** [44](#page-57-1) **1762-OB16 wiring diagram** [45](#page-58-0) **1762-OB32T wiring diagram** [46](#page-59-0) **1762-OB8 wiring diagram** [45](#page-58-1) **1762-OV32T wiring diagram** [46](#page-59-1) **1762-OW16 wiring diagram** [47](#page-60-0) **1762-OW8 wiring diagram** [47](#page-60-1) **1762-OX6I wiring diagram** [48](#page-61-1) **5/05 processors** Ethernet communications [351](#page-364-0)

# **A**

**address** [373](#page-386-0) **[Advanced Interface Converter. See AIC+](#page-76-0) advanced LCD configuration** [117](#page-130-0) **agency certifications** [7](#page-20-0) **AIC+** applying power to [81,](#page-94-0) [80](#page-93-0)

connecting [74](#page-87-0) definition [373](#page-386-1) installing [80](#page-93-0) recommended user supplied components [79](#page-92-0) safety consideration [80,](#page-93-1) [77](#page-90-0)

### **analog cable grounding** [42](#page-55-1) **analog channel wiring guidelines** [40](#page-53-0) **analog expansion I/O** [188](#page-201-0)

diagnostics [188](#page-201-1) module operation vs. channel operation [188](#page-201-2) power-up diagnostics [188](#page-201-3) system wiring guidelines [49](#page-62-1) troubleshooting [188](#page-201-4)

## **analog inputs**

analog channel wiring guidelines [40](#page-53-0) **application** [373](#page-386-2)

**B**

**battery** [144](#page-157-0) processor battery life expectancy [177](#page-190-0) **baud rate** [373](#page-386-3) **before calling for assistance** [192](#page-205-0) **bit** [373](#page-386-4) **bit file monitoring** [96](#page-109-0) **block diagrams** [373](#page-386-5) **Boolean operators** [373](#page-386-6) **BOOTP** configuring SLC 5/05 [360–](#page-373-0)[363](#page-376-0) using the Rockwell Utility [361](#page-374-0) **branch** [373](#page-386-7) **buttons** [91](#page-104-0)

# **C**

**cable pinout** MicroLogix controller channel 0 to modem cable [64](#page-77-0), [74](#page-87-1) **cables** planning routes for DH485 connections [216](#page-229-0) selection guide for the AIC+ [77,](#page-90-0) [82](#page-95-0) **calling for assistance** [192](#page-205-1) **CE mark** [7,](#page-20-1) [8](#page-21-0) **changing communication configuration** [59](#page-72-0) **changing mode switch position** [113](#page-126-0) **collision avoidance** [310](#page-323-0) **common mode rejection ratio** specification [172](#page-185-0) **common techniques used in this manual** [xiv](#page-13-0) **communication** DeviceNet [82,](#page-95-1) [83](#page-96-0) Ethernet [83](#page-96-1) **communication connections** [57](#page-70-0) **communication options** [5](#page-18-0) **communication protocols** ASCII [221](#page-234-0) DF1 Full-Duplex [209,](#page-222-0) [210,](#page-223-0) [213,](#page-226-0) [221](#page-234-1) Ethernet [351](#page-364-0) Modbus [221](#page-234-2) supported [57](#page-70-1) **communication scan** [373](#page-386-8) **communications toggle push button** using [58](#page-71-0) **component descriptions** [2](#page-15-0) 1762 expansion I/O [3](#page-16-0) communication cables [4](#page-17-0) memory module [2](#page-15-1) real-time clock [2](#page-15-2) **configuration errors** [190](#page-203-0) **configure processor with DHCP server** [363](#page-376-1)

**configuring** Ethernet network [120](#page-133-0) IP address [122](#page-135-0) **configuring the Ethernet channel** [358](#page-371-0) **connecting expansion I/O** [26](#page-39-0) **connecting the system** AIC+ [74](#page-87-0), [80](#page-93-1) DeviceNet network [82,](#page-95-2) [83,](#page-96-0) [62,](#page-75-0) [68](#page-81-0) **connecting to DF1 Half-Duplex network** [66](#page-79-0) **connecting to networks via Ethernet interface** [351](#page-364-1) **connecting to networks via RS-232/RS-485 interface** [209](#page-222-1) **connections to the Ethernet network** [353](#page-366-0) **control profile** [374](#page-387-0) **ControlFLASH** error messages [205](#page-218-0) firmware upgrade [195](#page-208-0) missing or corrupt OS state [208](#page-221-0) using [193](#page-206-0) **controller** [373](#page-386-9) grounding [31](#page-44-0) I/O wiring [39](#page-52-0) installation [7](#page-20-2) LED status error conditions [186](#page-199-0), [185](#page-198-0) minimizing electrical noise [39,](#page-52-1) [20,](#page-33-0) [22,](#page-35-0) [23](#page-36-0) preventing excessive heat [12](#page-25-0) status indicators 183 **controller modes** [112](#page-125-0) **controller overhead** [373](#page-386-10) **controller spacing** [20](#page-33-1) **counter** [374](#page-387-1) **CPU (Central Processing Unit)** [374](#page-387-2) **cursor display** [92](#page-105-0)

# **D**

**data table** [374](#page-387-3) **default communication configuration** [58](#page-71-1) **DeviceNet Communications** [82](#page-95-1), [83](#page-96-1) **DeviceNet network** connecting [82,](#page-95-2) [83](#page-96-0) selecting cable [82](#page-95-0) **DF1 Full-Duplex protocol** connecting [62](#page-75-0) description [209](#page-222-0) example system configuration [210](#page-223-1) using a modem [63,](#page-76-1) [212](#page-225-0) **DF1 Half-Duplex protocol** description [210](#page-223-0) **DH485 communication protocol**

configuration parameters [69](#page-82-0), [214](#page-227-0)

### **DH485 network**

configuration parameters [217,](#page-230-0) [68](#page-81-0) devices that use the network [214](#page-227-1) example system configuration [219](#page-232-0) installation [71](#page-84-0) planning considerations [215](#page-228-0) **DIN rail** [374](#page-387-4) **disconnecting main power** [10](#page-23-0) **Distributed Network Protocol (DNP3)** [221](#page-234-3) **DNP3** analog input object [276,](#page-289-0) [280](#page-293-0) BCD object [282](#page-295-0) binary input object [264](#page-277-0), [266](#page-279-0) counter object [271](#page-284-0) device attribute object [298,](#page-311-0) [320,](#page-333-0) [269](#page-282-0) frozen counter object [274](#page-287-0) objects [256](#page-269-0) slave application layer [250,](#page-263-0) [238](#page-251-0) **double integer file monitoring** [105](#page-118-0) **download** [374](#page-387-5) **download a user program via DNP3 network** [312](#page-325-0) **DTE (Data Terminal Equipment)** [374](#page-387-6) **duplicate IP address detection** [357](#page-370-0)

## **E**

**Electronics Industries Association (EIA)** [209](#page-222-2) **EMC Directive** [7](#page-20-3), [8](#page-21-0) **EMI** [374](#page-387-7) **encoder** [374](#page-387-8) **error recovery model** [186](#page-199-1) **errors** configuration [190](#page-203-0), [189](#page-202-0) extended error information field [190](#page-203-1) hardware [190](#page-203-2) module error field [190](#page-203-3) non-critical [189](#page-202-1) **Ethernet** advanced functions [364](#page-377-0) messaging [352](#page-365-0) processor performance [352](#page-365-0) using the SLC 5/05 processors [351](#page-364-0) **Ethernet communication** [351](#page-364-2) **Ethernet connections** [356](#page-369-0) **Ethernet network configuration** [120](#page-133-0) **Ethernet protocol setup** [129](#page-142-1) **European Union Directive compliance** [7](#page-20-1) EMC Directive [7](#page-20-3) low voltage directive [8](#page-21-0) **event generation control** [306](#page-319-0) **executing mode** [374](#page-387-9)
**expansion I/O** 1762-IF2OF2 input type selection [49](#page-62-0), [50](#page-63-0) **expansion I/O mounting** [24,](#page-37-0) [25](#page-38-0) mounting on DIN rail [24](#page-37-1) **expansion I/O specifications** [159](#page-172-0) **expansion I/O wiring** [42](#page-55-0) 1762-IA8 wiring diagram [42,](#page-55-1) [50](#page-63-1)[,](#page-61-1) [53,](#page-66-0) [43](#page-56-0)[,](#page-61-1) [44](#page-57-0)[,](#page-61-1) [43,](#page-56-1) [48](#page-61-0)[,](#page-61-1) [44,](#page-57-1)[45](#page-58-0), [46](#page-59-0), [45](#page-58-1), [46](#page-59-1), [47](#page-60-0)[,](#page-62-1) [48](#page-61-1) analog wiring guidelines 49 **extended error information field** [190](#page-203-0)

#### **F**

**false** [375](#page-388-0) **FIFO (First-In-First-Out)** [375](#page-388-1) **file** [375](#page-388-2) **file authentication rules** [315](#page-328-0) **full-duplex** [62](#page-75-0), [375](#page-388-3)

#### **G**

**general considerations** [8](#page-21-0) **generating DNP3 events** [302](#page-315-0) **grounding the controller** [31](#page-44-0)

#### **H**

**half-duplex** [67,](#page-80-0) [375](#page-388-4) **hard disk** [375](#page-388-5) **hardware errors** [190](#page-203-1) **hardware features** [1](#page-14-0) **heat dissipation** calculating [371](#page-384-0) **heat protection** [12](#page-25-0) **high byte** [375](#page-388-6)

## **I**

**I/O (Inputs and Outputs)** [375](#page-388-7) **I/O status indicators** [93](#page-106-0) **implementation table** [338](#page-351-0) **initialize user program** [319](#page-332-0) **input device** [375](#page-388-8) **input states on power down** [12](#page-25-1) **inrush current** [375](#page-388-9) **installing** battery wire connector [19](#page-32-0)

ControlFLASH software [193](#page-206-0) memory module [17](#page-30-0) your controller [7](#page-20-0) **instruction** [375](#page-388-10) **instruction set** [375](#page-388-11)

**isolated link coupler** installing [71](#page-84-0) **isolation transformers** power considerations [11](#page-24-0)

**J**

**L**

**jump** [376](#page-389-0)

**ladder logic** [376](#page-389-1) **LCD** configuring advanced settings [117](#page-130-0) I/O status indicators [93,](#page-106-0) [185](#page-198-0) loading communication EEPROM [137](#page-150-0) main menu [89](#page-102-0), [86](#page-99-0) saving communication EEPROM [137](#page-150-0), [139](#page-152-0), [184](#page-197-0) user defined screen [115](#page-128-0) viewing fault code [135,](#page-148-0) [134](#page-147-0) **least significant bit (LSB)** [376](#page-389-2) **LED (Light Emitting Diode)** [376](#page-389-3) **LIFO (Last-In-First-Out)** [376](#page-389-4) **link layer configuration parameters** [230](#page-243-0) **lithium battery (1747-BA)** disposing [181](#page-194-0) handling [179](#page-192-0) installing [177](#page-190-0) manufacturer [181](#page-194-1) storing [179](#page-192-1) transporting [179](#page-192-2) **loading communication EEPROM** [137](#page-150-0) **logic** [376](#page-389-5) **low byte** [376](#page-389-6)

#### **M**

**manually configuring channel 1 for controllers on subnets** [365](#page-378-0) **manuals** related [xiv](#page-13-0) **master control relay** [13](#page-26-0) emergency-stop switches [14](#page-27-0) using ANSI/CSA symbols schematic [16](#page-29-0), [15](#page-28-0) **Master Control Relay (MCR)** [376](#page-389-7) **master control relay circuit** periodic tests [11](#page-24-1)

**memory module** [2](#page-15-0) data file protection [145](#page-158-0) information file [146](#page-159-0) operation [144](#page-157-0) program and data download [146](#page-159-1), [145](#page-158-1) removal/installation under power [146](#page-159-2) write protection [145](#page-158-2) **menu structure** [86](#page-99-1) **menu structure tree** [86](#page-99-0) **minimizing electrical noise** [39](#page-52-0) **minimizing electrical noise on analog channels** [41](#page-54-0) **mnemonic** [376](#page-389-8) **Modbus communication protocol** [221](#page-234-0) **mode switch** [111](#page-124-0) **modem** [376](#page-389-9) **modem cable** constructing your own [64](#page-77-0) **modems** using with MicroLogix controllers [212](#page-225-0) **modes** [376](#page-389-10) **module error field** [190](#page-203-2) **monitoring user defined target files** [95](#page-108-0) **motor starters (bulletin 509)** surge suppressors [30](#page-43-0)

## **N**

**negative logic** [377](#page-390-0) **network** [377](#page-390-1) **nominal input current** [377](#page-390-2) **normally closed** [377](#page-390-3) **normally open** [377](#page-390-4) **null modem cable** [65](#page-78-0)

#### **O**

**object quality flags** [295](#page-308-0) **oerformance considerations** [352](#page-365-0) **offline** [377](#page-390-5) **offset** [377](#page-390-6) **off-state leakage current** [377](#page-390-7) **one-shot** [378](#page-391-0) **online** [378](#page-391-1) **online editing** [147](#page-160-0) directions and cautions [147](#page-160-1) edit f[unctions in program online editing](#page-161-0) [149](#page-162-0) types 148 **operating buttons** [91](#page-104-0) **operating voltage** [378](#page-391-2) **output device** [378](#page-391-3)

#### **P**

**performance** Ethernet processor [352](#page-365-1) **planning considerations for a network** [215](#page-228-0) **power considerations** input states on power down [12](#page-25-1), [11](#page-24-2) loss of power source [12](#page-25-2) other line conditions [12,](#page-25-3) [11](#page-24-3) power supply inrush [11](#page-24-4) **power distribution** [10](#page-23-0) **power source** loss of [12](#page-25-4) **power supply inrush** power considerations [11](#page-24-5) **preparing for upgrade** [193](#page-206-1) **preventing excessive heat** [12](#page-25-0) **processor** [378](#page-391-4) **processor file** [378](#page-391-5) **program file** [378](#page-391-6) **program mode** [378](#page-391-7) **program scan** [378](#page-391-8) **programming** [5](#page-18-0) **programming device** [378](#page-391-9) **protocol** [378](#page-391-10) **publications** related [xiv](#page-13-1) **purpose of this manual** [xiii](#page-12-0)

#### **R**

**read** [379](#page-392-0) **real-time clock** [2](#page-15-1) battery operation [144](#page-157-1) operation [143](#page-156-0) removal/installation under power [143](#page-156-1) writing data [143](#page-156-2) **related documentation** [xiv](#page-13-2) **related publications** [xiv](#page-13-3) **relay** [379](#page-392-1) **relay logic** [379](#page-392-2) **remote packet support** [218](#page-231-0) **replacement battery** [177](#page-190-1) disposing [181](#page-194-0) handling [179](#page-192-3) installing [177](#page-190-2) storing [179](#page-192-4) transporting [179](#page-192-5) **replacement kits** [177](#page-190-3) **replacement parts** [177](#page-190-4) **reporting event by polled response** [307](#page-320-0) **reporting event by unsolicited response** [308](#page-321-0) **reserved bit** [379](#page-392-3) **restore** [379](#page-392-4) **retentive data** [379](#page-392-5) **RS-232** [379](#page-392-6) **RS-232 communication interface** [209](#page-222-0) **RS-485 communication interface** [209](#page-222-1) **rules for downloading a user program** [316](#page-329-0) **rules for file authentication** [315](#page-328-0) **rules for initializing a user program** [318](#page-331-0) **rules for uploading a user program** [317](#page-330-0) **rules for uploading communication status files** [318](#page-331-1) **run mode** [379](#page-392-7) **rung** [379](#page-392-8)

## **S**

**safety circuits** [10](#page-23-1) **safety considerations** [9](#page-22-0) disconnecting main power [10](#page-23-2) hazardous location [9](#page-22-1) master control relay circuit periodic tests [11](#page-24-6) periodic tests [of master control relay circuit](#page-23-3) [11](#page-24-7), [10](#page-23-0) safety circuits 10 **save** [379](#page-392-9) **saving communication EEPROM** [137](#page-150-0) **scan time** [379](#page-392-10) **sinking** [380](#page-393-0) **sinking and sourcing wiring diagrams** [36](#page-49-0) **sinking wiring diagram** 1762-24BWA [36](#page-49-1) **sourcing** [380](#page-393-1) **sourcing wiring diagram** 1762-24BWA [38](#page-51-0), [39](#page-52-1), [37](#page-50-0) **specifications** [151](#page-164-0) **specifications for outputs in (non-hazardous) locations** [155](#page-168-0) **specifications for outputs in hazardous locations** [154](#page-167-0) **starting and stopping user programs (mode change) via DNP3 network** [318](#page-331-2) **status** [380](#page-393-2) **status indicators** 183 **supported communication protocols** [57](#page-70-0) **surge suppressors** for motor starters [30](#page-43-0) recommended [30](#page-43-1) using [29](#page-42-0) **system configuration** DF1 Full-Duplex examples [210](#page-223-0), [219](#page-232-0)

**system loading** example calculations [368](#page-381-0) limitations [367](#page-380-0) worksheet [369](#page-382-0) **system loading and heat dissipation** [367](#page-380-1)

#### **T**

**target user defined file number** [95](#page-108-1) **terminal** [380](#page-393-3) **terminal block layouts** 1762-IF2OF2 [51,](#page-64-0) [53](#page-66-0) controllers [33](#page-46-0) **terminal groupings** [36](#page-49-2) **throughput** [380](#page-393-4) **time synchronization** [311](#page-324-0) **trim pot information function file** [132](#page-145-0) **trim pot operation** [131](#page-144-0) **trim pots** [131](#page-144-1) changing values [132,](#page-145-1) [133](#page-146-0) error conditions [134](#page-147-1) location [131](#page-144-2) using [131](#page-144-1) **troubleshooting** 183 **true** [380](#page-393-5) **TUF** [95](#page-108-1)

#### **U**

**unsupported connections** [5](#page-18-1), [62](#page-75-1) **upload** [380](#page-393-6) **user defined LCD screen** [115](#page-128-0) **using communications toggle functionality** [58](#page-71-0) **using communications toggle push button** [58](#page-71-1) **using emergency-stop switches** [14](#page-27-0) **using memory modules** [143](#page-156-3) **using real-time clock** [143](#page-156-4) **using the battery** [17](#page-30-1) **using trim pots** [131](#page-144-3)

## **V**

**viewing fault code** [135](#page-148-0) **viewing system information** [134](#page-147-0)

#### **W**

**wiring analog channels** [39](#page-52-2) **wiring diagram** 1762-IA8 [42,](#page-55-1) [51](#page-64-1), [52](#page-65-0), [43,](#page-56-0) [44](#page-57-0), [43,](#page-56-1) [48](#page-61-0), [44,](#page-57-1) [45](#page-58-0), [46,](#page-59-0) [45](#page-58-1), [46,](#page-59-1) [47](#page-60-0), [48](#page-61-1), [36](#page-49-3), [38](#page-51-1), [37](#page-50-1), [39](#page-52-3), [38](#page-51-2) terminal block layouts [33,](#page-46-1) [51,](#page-64-0) [53](#page-66-0)

**wiring diagrams** [32](#page-45-0) **wiring recommendation** [27](#page-40-0) **wiring with spade lugs** [28](#page-41-0) **wiring without spade lugs** [28](#page-41-1) **wiring your controller** [27](#page-40-1) **working voltage** [158](#page-171-0) **workspace** [380](#page-393-7) **write** [380](#page-393-8)

# **Rockwell Automation Support**

Rockwell Automation provides technical information on the Web to assist you in using its products.

At [http://www.rockwellautomation.com/support/,](http://www.rockwellautomation.com/support/) you can find technical manuals, a knowledge base of FAQs, technical and application notes, sample code and links to software service packs, and a MySupport feature that you can customize to make the best use of these tools.

For an additional level of technical phone support for installation, configuration, and troubleshooting, we offer TechConnect support programs. For more information, contact your local distributor or Rockwell Automation representative, or visit <http://www.rockwellautomation.com/support/>.

## **Installation Assistance**

If you experience a problem within the first 24 hours of installation, review the information that is contained in this manual. You can contact Customer Support for initial help in getting your product up and running.

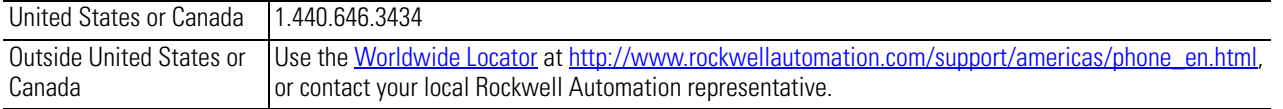

## **New Product Satisfaction Return**

Rockwell Automation tests all of its products to ensure that they are fully operational when shipped from the manufacturing facility. However, if your product is not functioning and needs to be returned, follow these procedures.

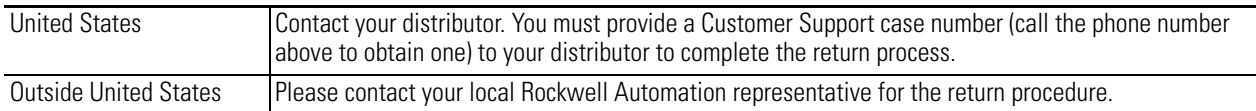

# **Documentation Feedback**

Your comments will help us serve your documentation needs better. If you have any suggestions on how to improve this document, complete this form, publication [RA-DU002,](http://literature.rockwellautomation.com/idc/groups/literature/documents/du/ra-du002_-en-e.pdf) available at [http://www.rockwellautomation.com/literature/.](http://www.rockwellautomation.com/literature/)

Rockwell Otomasyon Ticaret A.Ş., Kar Plaza İş Merkezi E Blok Kat:6 34752 İçerenköy, İstanbul, Tel: +90 (216) 5698400

#### www.rockwellautomation.com

#### Power, Control and Information Solutions Headquarters

Americas: Rockwell Automation, 1201 South Second Street, Milwaukee, WI 53204-2496 USA, Tel: (1) 414.382.2000, Fax: (1) 414.382.4444 Europe/Middle East/Africa: Rockwell Automation NV, Pegasus Park, De Kleetlaan 12a, 1831 Diegem, Belgium, Tel: (32) 2 663 0600, Fax: (32) 2 663 0640 Asia Pacific: Rockwell Automation, Level 14, Core F, Cyberport 3, 100 Cyberport Road, Hong Kong, Tel: (852) 2887 4788, Fax: (852) 2508 1846